# 大数据开发门户帮助手册

最新修改时间:2019/03/25

[产品介绍](#page-5-0) 1 什么是大数据开发门户 1.1 [开发平台](#page-5-2) 1.1.1 [开发中⼼](#page-5-3) 1.1.2 [发布管理](#page-5-4) 1.1.3 [运维中⼼](#page-6-0) 1.1.4 [监控管理](#page-6-1) 1.1.5 [数据管理](#page-6-2) 1.2 [标签管理](#page-6-3) 1.3 [数据服务](#page-6-4) 1.4 [幻数](#page-6-5) 1.5 [审计⽇志](#page-6-6) 1.6 [基础组件](#page-6-7) 1.6.1 [⽤户关系管理](#page-6-8) 1.6.2 [资源管理](#page-6-9) 1.6.3 [数据源管理](#page-6-10) 1.6.4 [任务管理](#page-6-11) 2 [产品架构图](#page-7-0) 3 [名词解释](#page-7-1) 快速入门 1 [注册](#page-10-0) 2 [登录](#page-10-1) 3 [管理控制台](#page-10-2) 4 讲入开发 5 [数据准备](#page-11-0) 6 [新建资源](#page-11-1) 7 [新建表](#page-12-0) 8 数据导入 9 [数据加⼯](#page-18-0) 用户指南 1 [注册登录](#page-20-1) 1.1 [注册](#page-20-2) 1.2 [登录](#page-20-3) 1.3 [进⼊控制台](#page-20-4) 2 用户中心 2.1 [基本信息](#page-21-1) 2.2 [账户安全](#page-22-0) 3 用户关系管理 4 [资源管理](#page-23-0) 4.1 [资源组管理](#page-23-1) 4.2 [计算引擎管理](#page-25-0) 5 [数据源管理](#page-26-0)

[5.1 MySQL](#page-26-1)数据源 [5.2 HDFS](#page-27-0)数据源 [5.3 Kafka](#page-27-1)数据源 6 [开发中⼼](#page-29-0) 6.1 [项⽬管理](#page-29-1) 6.1.1 [新建项⽬](#page-30-0) 6.1.2 [资源授权](#page-30-1) 6.1.3 [初始化项⽬](#page-30-2) 6.1.4 [项⽬配置](#page-31-0)  $6.2$  进入开发 6.3 [⼯作流](#page-37-1) [6.3.1](#page-37-2) 新建 6.3.2 [属性配置](#page-38-0) [6.3.3](#page-40-0) 删除 6.3.4 [重命名](#page-40-1) [6.3.5](#page-40-2) 运⾏ [6.3.6](#page-41-0) 提交 6.4 [⼯作流\(可视化组件模式\)](#page-41-1) 6.5 [离线任务](#page-47-0) 6.5.1 [新建任务](#page-47-1) 6.5.2 [复制任务](#page-48-0) 6.5.3 [删除任务](#page-48-1) 6.5.4 [格式化](#page-49-0) 6.5.5 [代码检查](#page-49-1) [6.5.6](#page-50-0) 运⾏ 6.5.7 [属性配置](#page-50-1) [6.5.8](#page-54-0) 提交 6.5.9 [任务提交发布状态](#page-55-0) 6.6 [实时任务](#page-56-0) 6.7 [临时任务](#page-57-0) 6.8 [资源⽂件](#page-57-1) 6.9 [函数开发](#page-57-2) 6.10 [表管理](#page-58-0) 6.11 [任务类型](#page-58-1) [6.11.1 Shell](#page-58-2) 6.11.2 [数据同步](#page-59-0) 6.11.3 [⾮结构化数据同步](#page-63-0) [6.11.4 Python](#page-64-0) [6.11.5 Perl](#page-65-0) [6.11.6 Hive2](#page-65-1) [6.11.7 PySpark](#page-66-0) [6.11.8 Spark](#page-67-0) [6.11.9 SparkSQL](#page-69-0) [6.11.10 Presto](#page-70-0) [6.11.11 Storm](#page-71-0) [6.11.12 MapReduce](#page-71-1) [6.11.13 Hbase](#page-72-0) [6.11.14 MySQL](#page-72-1) [6.11.15 Oracle](#page-72-2)

[6.11.16 GreenPlum](#page-73-0) [6.11.17 SQL Server](#page-73-1) [6.11.18 PPAS](#page-73-2) [6.11.19 Tensor](#page-73-3)flow [6.11.20 FlinkSQL](#page-74-0) [6.11.21 Flink](#page-80-0) 6.11.22 [实时数据同步](#page-82-0) [6.11.23 Spark Streaming](#page-83-0) 7 [发布管理](#page-84-0) 7.1 [进⼊发布管理](#page-84-1) 7.2 [创建发布包](#page-84-2) 7.3 [审核发布包](#page-85-0) 8 [运维中⼼](#page-85-1) 8.1 [运⾏总览](#page-85-2) 8.2 [⼯作流实例](#page-86-0) 8.3 [离线实例](#page-86-1) 8.4 [离线任务](#page-88-0) 8.5 [实时任务](#page-90-0) 9 [监控管理](#page-92-0) 9.1 [基线管理](#page-92-1) 9.2 [基线告警](#page-93-0) 9.3 [数据质量告警](#page-94-0) 10 [数据管理](#page-94-1) 10.1 [全局概览](#page-94-2) 10.2 [元数据管理](#page-95-0) 10.3 [数据权限](#page-96-0) 10.4 [数据质量](#page-100-0) 10.5 [数据⽬录](#page-101-0) 10.6 [术语项管理](#page-102-0) [10.7 Topic](#page-102-1)管理 [10.8 HDFS](#page-104-0)管理 [10.9 Hbase](#page-106-0)查询 11 [标签管理](#page-106-1) 11.1 [后台类⽬](#page-106-2) 11.1.1 进入后台类目 11.1.2 [创建类⽬](#page-107-0) 11.1.3 [创建标签](#page-107-1) 11.1.4 [绑定数据](#page-109-0) 11.2 [前台类⽬](#page-109-1) 11.2.1 进入前台类目 11.2.2 [创建类⽬](#page-110-0) 11.2.3 [选择标签](#page-110-1) 11.3 [标签总览](#page-112-0) 12 [数据服务](#page-113-0) 12.1 [创建数据服务](#page-113-1) 12.2 [数据配置](#page-114-0) 12.2.1 [选择前台类⽬](#page-114-1) 12.2.2 [数据同步](#page-115-0) 12.3 [服务开发](#page-116-0)

12.3.1 [创建仪表盘](#page-116-1) 12.3.2 [创建图表](#page-117-0) 12.3.3 [配置图表](#page-117-1) 12.3.4 [操作仪表盘](#page-119-0)

13 [幻数](#page-120-0)

#### 13.1 [项⽬管理](#page-120-1)

13.1.1. [功能说明](#page-120-2)

13.1.2. [创建项⽬](#page-120-3)

13.1.3. [编辑项⽬](#page-122-0)

13.1.4. [删除项⽬](#page-123-0)

#### 13.2 [标签表](#page-124-0)

13.2.1 [功能说明](#page-124-1)

13.2.2 [添加标签数据表](#page-124-2)

13.2.3 [删除标签数据表](#page-125-0)

13.2.4 [搜索标签数据表](#page-127-0)

13.2.5 [数据预览](#page-127-1)

13.2.6. [标签预览](#page-128-0)

#### 13.3 [仪表盘](#page-128-1)

13.3.1 [功能说明](#page-128-2)

13.3.2 [添加仪表盘](#page-128-3)

13.3.3 [编辑仪表盘](#page-130-0)

13.3.4 [删除仪表盘](#page-131-0)

13.3.5 [添加⽬录](#page-132-0)

13.3.6 [重命名⽬录](#page-134-0)

13.3.7 [删除⽬录](#page-135-0)

13.3.8 [添加图表](#page-136-0)

13.3.9 [编辑图表](#page-141-0)

13.3.10 [删除图表](#page-144-0)

13.3.11 [导出图⽚](#page-145-0)

[13.3.12](#page-146-0) 导出Excel

13.3.13 [全屏查看](#page-147-0)

13.3.14 [表格组件](#page-148-0)

13.3.15 [指标卡组件](#page-153-0)

13.3.16 [条形图组件](#page-155-0)

13.9.17 [折线图组件](#page-158-0)

11.3.18 [饼图组件](#page-161-0)

13.3.19 [双轴图组件](#page-164-0)

13.3.20 [批量选择标签](#page-168-0)

13.3.21 维度对比

13.3.22 [设置数值格式](#page-171-0)

13.3.23 [图表下钻](#page-173-0)

13.3.24 [图表预警](#page-177-0)

13.3.25 [图表⼤⼩设置](#page-179-0)

13.3.26 [图内筛选器](#page-181-0)

[13.3.27](#page-183-0) 筛选器

13.4 [图表授权](#page-186-0)

13.4.1 [功能说明](#page-186-1)

13.4.2 [添加图表授权](#page-186-2)

13.4.3 [编辑图表授权](#page-188-0)

13.4.4 [删除图表授权](#page-189-0) 14 [审计⽇志](#page-190-0) 15 [任务管理](#page-191-0) 15.1[\(创建者\)创建任务](#page-192-0) 15.2[\(接收者\)接受任务](#page-193-0) 15.3[\(接收者\)提交任务](#page-194-0) 15.4[\(创建者\)重新下发任务](#page-194-1) 15.5[\(创建者\)编辑、删除任务](#page-195-0) 15.6 (创建者) 查看操作日志 [案例实战](#page-197-0) 1 [概述](#page-197-1) 1.1 [背景介绍](#page-197-2) 1.2 [操作流程](#page-197-3) 2 [开发平台](#page-197-4) 2.1 [项⽬列表](#page-197-5) 2.2 [进⼊开发](#page-198-0) 2.3 [数据维度](#page-199-0)(DIM) 2.4 [原始数据层](#page-203-0)(ODS) 2.5 [数据仓库层](#page-207-0)(DWD) 2.6 [数据标签层](#page-212-0)(TDM) 2.7 [数据应⽤层](#page-217-0)(ADM) 2.8 [配置基线\(可跳过\)](#page-219-0) 2.9 [运⾏](#page-220-0) 2.10 [提交发布](#page-221-0) 3 运维中心 (可跳过) 4 [数据管理\(可跳过\)](#page-223-1) 4.1 [配置数据质量](#page-223-2) 4.2 [配置⽣命周期](#page-223-3) 4.3 查看数据血缘 5 [数据源授权](#page-224-0) 6 [标签管理](#page-224-1) 6.1 [后台类⽬](#page-224-2) 6.1.1 [进⼊后台类⽬](#page-225-0) 6.1.2 [创建类⽬](#page-225-1) 6.1.3 [创建标签](#page-225-2) 6.1.4 [绑定数据](#page-226-0) 6.2 [前台类⽬](#page-226-1) 6.2.1 [进⼊前台类⽬](#page-227-0) 6.2.2 [创建类⽬](#page-227-1) 6.2.3 [选择标签](#page-227-2) 7 [数据服务](#page-228-0) 7.1 [创建数据服务](#page-228-1) 7.2 [数据配置](#page-228-2) 7.3 [服务开发](#page-229-0) 7.3.1 [创建仪表盘](#page-229-1) 7.3.2 [创建图表](#page-229-2) 7.3.3 [配置图表](#page-230-0)

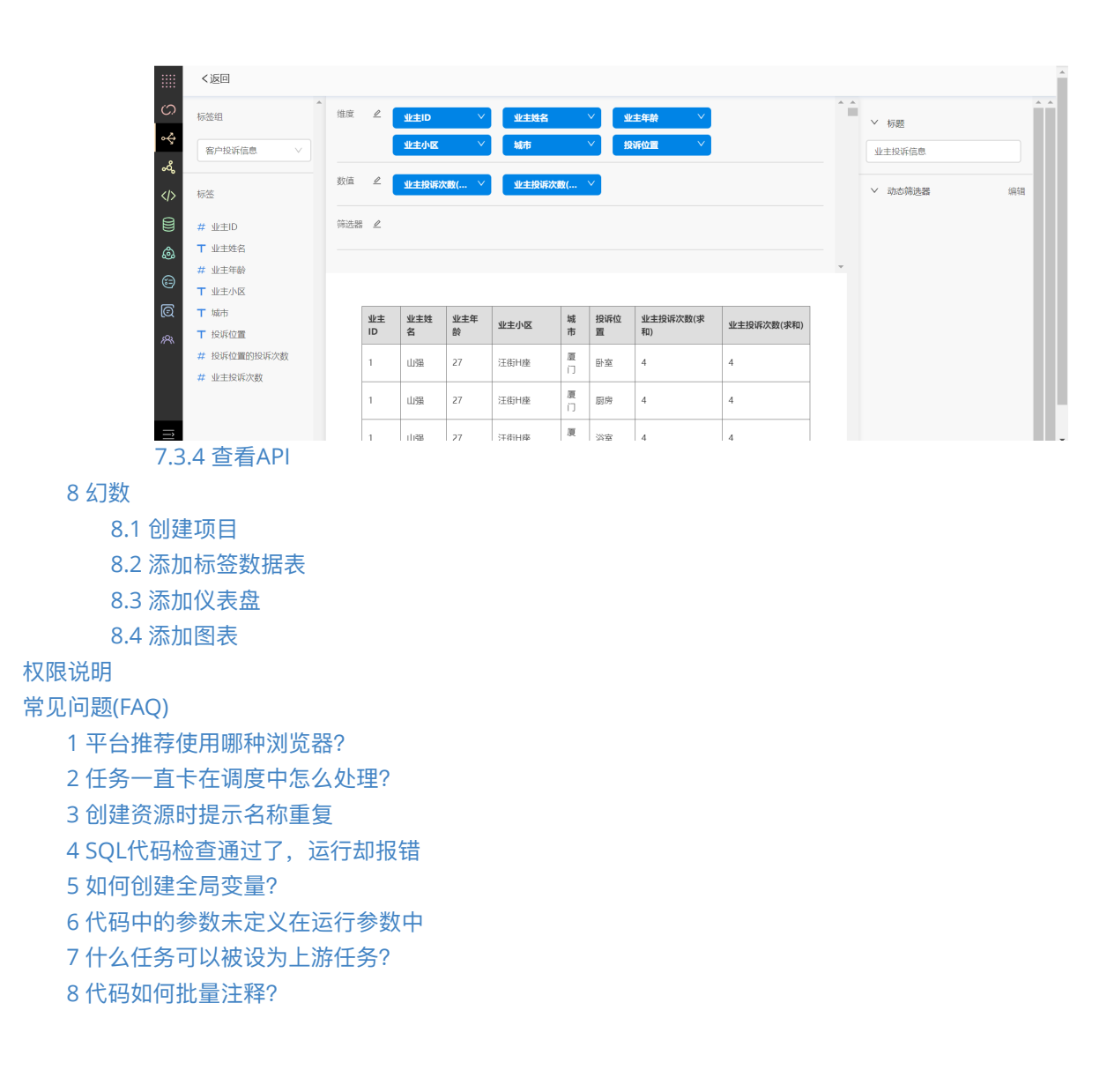

# <span id="page-5-0"></span>**产品介绍**

# <span id="page-5-1"></span>**1 什么是⼤数据开发⻔户**

⼤数据开发⻔户提供从数据同步、数据开发、数据服务的⼀站式⼤数据全链路解决⽅案,⽀持Hive、 Spark、Hbase、GreenPlum等业界流行的大数据计算引擎,并可快速扩展。通过此平台可构建PB级 数据仓库及进行数据价值的深度挖掘,来实现超大规模数据的资产化。平台采用"开箱即用"的使用方 式,让用户无需再关心底层集群的搭建和运维,能极大提高数据开发和应用的效率。

<span id="page-5-2"></span>大数据开发门户提供以下产品:

## <span id="page-5-3"></span>**1.1 开发平台**

## **1.1.1 开发中⼼**

<span id="page-5-4"></span>开发中心是大数据集成开发工具,可供开发人员进行任务开发、调试和发布,可支持多人协同开发。

## **1.1.2 发布管理**

发布管理是将开发环境中的⼯作流和任务发布到⽣产环境中,开发⼈员可批量发布任务,管理员可对 发布包进⾏审核。

#### <span id="page-6-0"></span>**1.1.3 运维中⼼**

<span id="page-6-1"></span>运维中心供运维��人员进行各种数据运维操作,例如重跑、重跑下游、补数据、置成功、补下游等。

#### **1.1.4 监控管理**

<span id="page-6-2"></span>监控管理主要工作是支持对开发任务进行全流程监控,对生产工作流进行管控,支持复杂的监控策略 配置。

#### **1.1.5 数据管理**

<span id="page-6-3"></span>数据管理包括元数据管理、数据权限、数据质量、数据⽬录、术语项管理和Topic管理,可对⽣产过程 中表数据进行查看、分析、监控等操作,并对用户权限进行审核管理。

## **1.2 标签管理**

针对于每一个行业可以定义一套行业通用的标准数据类目,基于标准数据类目可以通过沉淀的模型生 成标准的标签类目,沉淀行业典型场景标签体系,完成数据资产化,助力客户快速建设自有数据资 产。可实时了解标签的使用情况,体现数据资产的应用价值,实现数据业务化的目标。

## <span id="page-6-4"></span>**1.3 数据服务**

企业根据已有的标签资产结合不同的引擎,生成不同的服务来应用到不同的业务场景中。 提供可视化 交互式的操作界面快速生成服务API,降低使用门槛给用户流畅简洁的操作体验,旨在让用户快速创建 自己的数据应用,实现数据业务化的目标。

## <span id="page-6-5"></span>**1.4 幻数**

<span id="page-6-6"></span>幻数是数据化运营平台,致力于帮助企业快速实现数据资产可视化,为企业数据化运营赋能,提升企 业竞争力。

## **1.5 审计⽇志**

<span id="page-6-7"></span>通过审计日志,屈户可以记录与产品服务相关的操作事件,可用于支撑安全分析、资源跟踪和问题定 位等常⻅应⽤场景。

#### <span id="page-6-8"></span>**1.6 基础组件**

#### **1.6.1 ⽤户关系管理**

<span id="page-6-9"></span>用户关系管理用来管理公司的部门和人员,同时可对人员进行产品使用授权。

#### **1.6.2 资源管理**

<span id="page-6-10"></span>资源管理是对开发门户中的执行代理服务和底层计算引擎的统一管理,并可对资源进行授权。

#### **1.6.3 数据源管理**

<span id="page-6-11"></span>数据源管理⽀持对数据源进⾏集中管理,并可对数据源进⾏授权。

## **1.6.4 任务管理**

任务管理是创建者通过分派任务的方式,将产品任务、数据需求传达给其他团队或同事,所有参与人 员都能及时看到任务最新的进展和操作记录,是一种提高团队间协作效率工具类的产品。

# <span id="page-7-0"></span>**2 产品架构图**

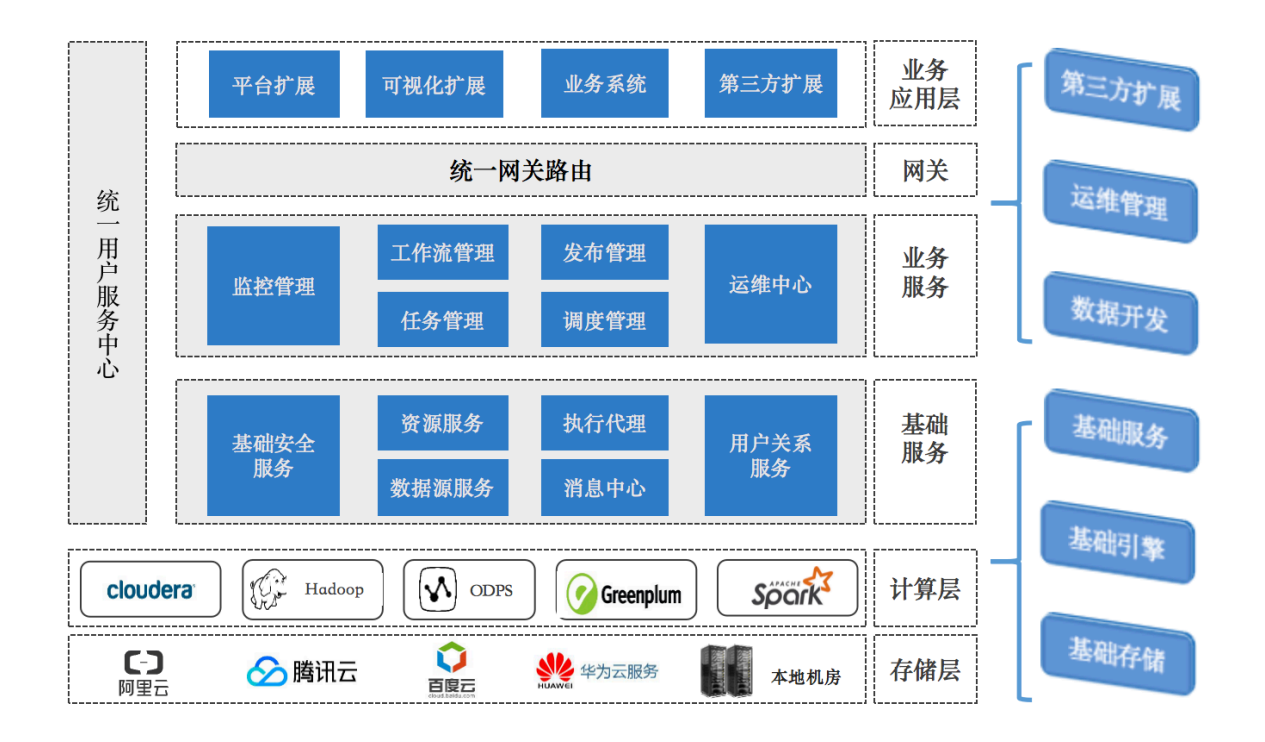

# **3 名词解释**

## ● 项目

<span id="page-7-1"></span>项目(Project)是一组任务、资源、函数的集合,同一租户下,对于不同的业务建议分别创建不同 的项⽬。例如对于地产和⾦融两个业务,可分别新建estate、finance两个项⽬。

环境

同一项目下,可创建多个环境进行数据开发,每个环境拥有独立的Hive数据库、Yarn调度队 列, 甚至不同的Hadoop集群。

在新建项目时,平台默认创建开发和生产两个环境,开发环境用于用户开发、调试任务,生产 环境也即线上环境,系统默认会按天进行周期调度执行任务。生产环境不允许用户直接操作任 务、资源和函数,必须在开发环境下进⾏新建、修改或删除,再经过**提交**、**创建发布包**、**同意 发布**三个操作后,才可同步到⽣产环境。

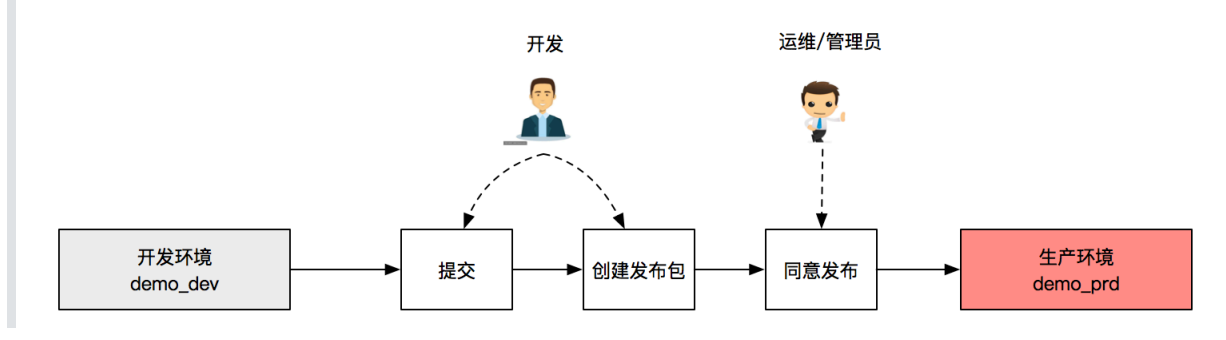

资源组

一个资源组由一个或多个服务器组成,在这些服务器上部署了数据源服务、数据开发服务、算 法开发服务、notebook服务、实时数据同步服务。开发平台通过访问服务器调用服务才能完成 相关任务。

连接信息

连接信息是由计算引擎地址、数据库、用户名、密码生成,可通过配置一个连接来指定一个任 务进行数据加工所使用的数据库。

计算引擎

目前平台支持的计算引擎类型包括: Hive、LibrA、MySQL、GreenPlum、Oracle等, 计算引 擎代表⼀个项⽬的计算类型,通过配置计算引擎和数据库,可为⼀个项⽬指定其开发环境。

调度队列

yarn通过设置多个调度队列来实现资源隔离,本平台允许多个项⽬空间共享整个集群,可以通 过为每个项目设置调度队列来获得集群的一部分计算能力。

• 工作流

工作流(Flow)是完成特定业务的一组任务集合,工作流内部的任务可互相依赖,组成有向无环图 (DAG)。

任务

任务(Task)是平台的最小运行单元,目前支持Shell、Hive、Spark、Presto、Flink等11种任务类 型。任务包含离线任务、实时任务、临时任务,其中临时任务是一种特殊的任务,用于一次性 查询或分析数据,因此不⽀持调度和基线配置。

资源

资源(Resource)是指用户上传的文件,可被用于任务、函数开发中。目前支持三种类型的资源文 件: jar、txt、python。

函数

函数(Function)指Hive、Spark、Presto、Flink等系统中的函数。除计算引擎内置的函数外,平 台支持用户创建基于Hive的自定义函数(User Defined Function, 以下简称UDF), 并可直接用 于Hive或SparkSQL类型的任务中。

实例

实例(Instance)指的是任务实例,任务的每次运行都会产生一个新实例。实例正常运行会经历待 运⾏(Waiting)、运⾏(Running)、结束(Finished)三个阶段。

例如对于任务A,两次运行产生的实例ID分别是: T\_630\_20180301115903046\_1、 T\_630\_20180301120009801\_1。

● 元数据(meta)

元数据是描述数据的数据,在传统的数据仓库中天然包含元数据库,在大数据平台中,元数据 整合各个业务系统中的元信息,例如,库的基本信息,表的字段、分区、存储量、变更、新 增、删除等信息。

● 血缘

血缘指的是数据表之间的上下游依赖关系,大数据开发门户平台中通过一系列的数据处理任务 流程解决某种业务问题,这个过程中生成了一系列表,数据血缘就是用来描述这种表之间的依 赖关系的。

● 生命周期

在大数据开发门户平台中, 生命周期的意义类似于数据仓库, 用来管理表或者表分区的保存时 间。通过⽣命周期管理,可以管理表的存储。

● 类目

接入数据应用的规范的数据标准,对标签进行分类管理。通过前后台类目的分离管理,来面向 不同用户的类目管理需求。

● 后台类目

■ 后台类目是根据数据资产化过程所总结出的类目结构,相对稳定。

#### • 前台类目

前台类目则主要面向业务运营人员,更适用于瞬息万变的各应用场景,更具业务属性,相对变 化性大。

#### ● 标签

数据通过模型或者⼈⼯配置之后,⽣成的数据资产叫做标签。

● 引擎

将标签作用于实际场景的发动机,如标签通过分析引擎能实现各种聚合的报表,通过查询引擎 可得到查询标签的其他标签信息等等。

#### 服务

配置好的标签以及引擎的组合,能够对外提供使用满足一个特定的场景需求点。

系统参数

系统参数为系统预先定义好的参数,当任务发布到生产环境后,会根据当前时间自动替换系统 参数的值。

目前支持的系统参数包括: cycTime, bizDate, bizMonth, bizQuar, lastDayofMon, 分别代 表当前时间, 前一天, 前一个月, 前一个季度和上月最后一天。例如当前时间为2019/03/23 12:00:00,则替换的结果如下:

\${cycTime}:20190323120000

\${bizDate}:20190322

\${bizMonth}:201902

\${bizQuar}:2018\_04

<span id="page-9-0"></span>\${lastDayofMon}:20190228

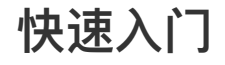

<span id="page-10-0"></span>此部分将引导用户在开发中心中完成一个 quick start 案例, 即把学生基础数据导入到Hive表并对 其进行加工处理,产出简单数据标签。

## **1 注册**

⽤户在中信云⽹购买开发⻔户成功后,将在开发⻔户上⾃动注册以该⽤户为owner的租户账号,该账 号具有控制台管理员权限。

# <span id="page-10-1"></span>**2 登录**

通过浏览器访问开发门户,进入登录页面,填写手机号和密码完成登录,进入开发门户的控制台。

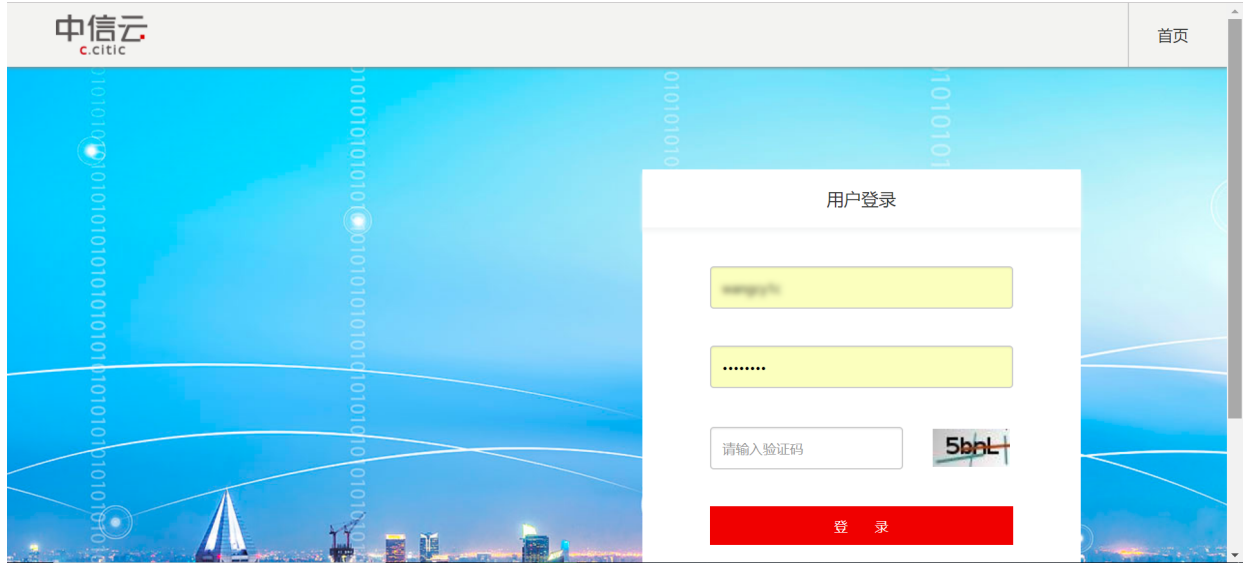

# <span id="page-10-2"></span>**3 管理控制台**

**CONTRACT** 

登录管理控制台后,显示产品如下图所示。

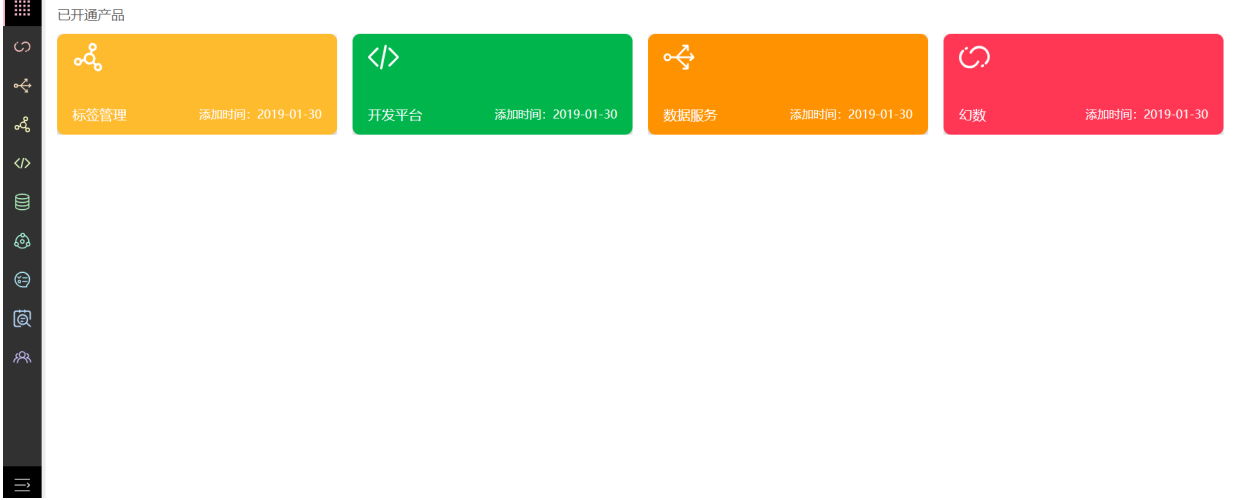

# <span id="page-10-3"></span>**4 进⼊开发**

在控制台中点击【开发平台】进入开发平台项目列表,本平台已为您部署好一个Hive类型的项目 quick\_demo, 如下图所示。

若没有,请先创建一个项目,并做好配置,详情请参考【<u>用户指南-项目管理</u>】部分。

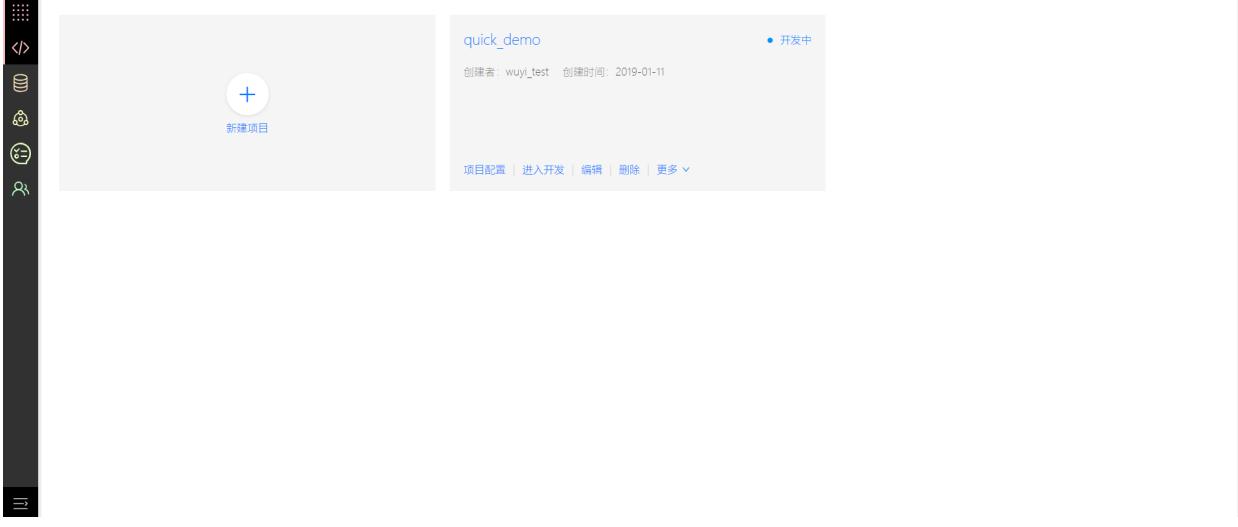

点击进入开发快捷入口,进入开发中心页面。

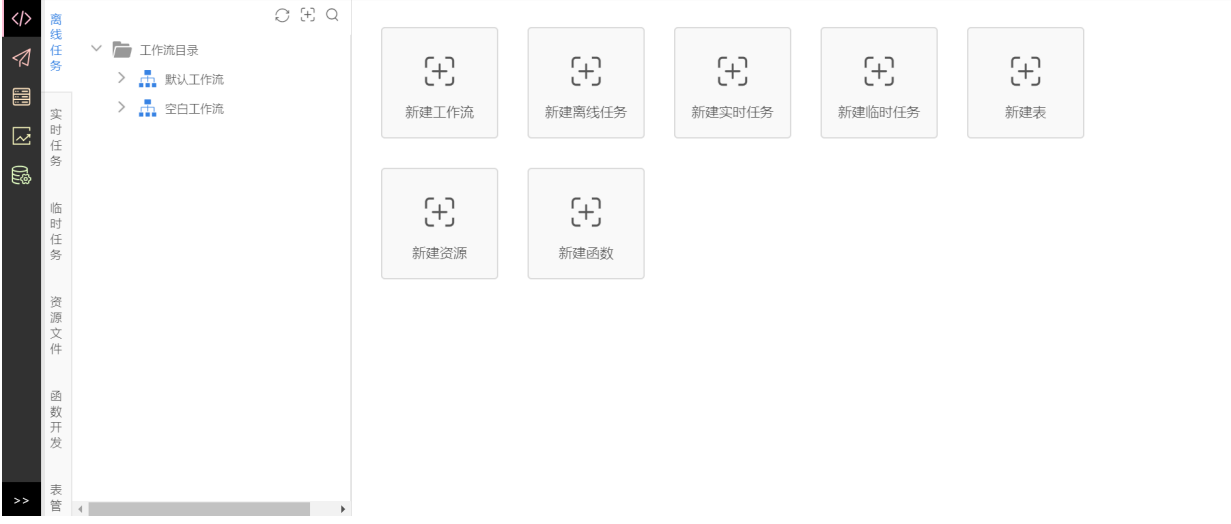

# **5 数据准备**

学生的数据信息如下,每列分别表示: 用户ID、姓名、年龄、体重, 各列之间用","分割。在本地新建 文本文件 student info.txt, 将下列数据拷贝至 student info.txt 后保存。

<span id="page-11-0"></span>在**source**⽂件夹中已准备好该txt⽂件: student\_info.txt

<span id="page-11-1"></span>1,赵晓丽,23,50 2,王明,25,60 3,王勇,22,55 4,杜孟娟,21,50 5,李志刚,22,56 6,张林静,23,51

# **6 新建资源**

(1)新建资源⽬录

在开发中心下的【资源文件】页面中,右击左侧的【资源目录】,选择【新建目录】,输入目录名称: quick\_start,点击确定完成。

注意:在开发环境删除发布过任务或资源的目录之后,需要用户手动在生产环境删除对应的目 录,以保持开发生产目录结构的一致

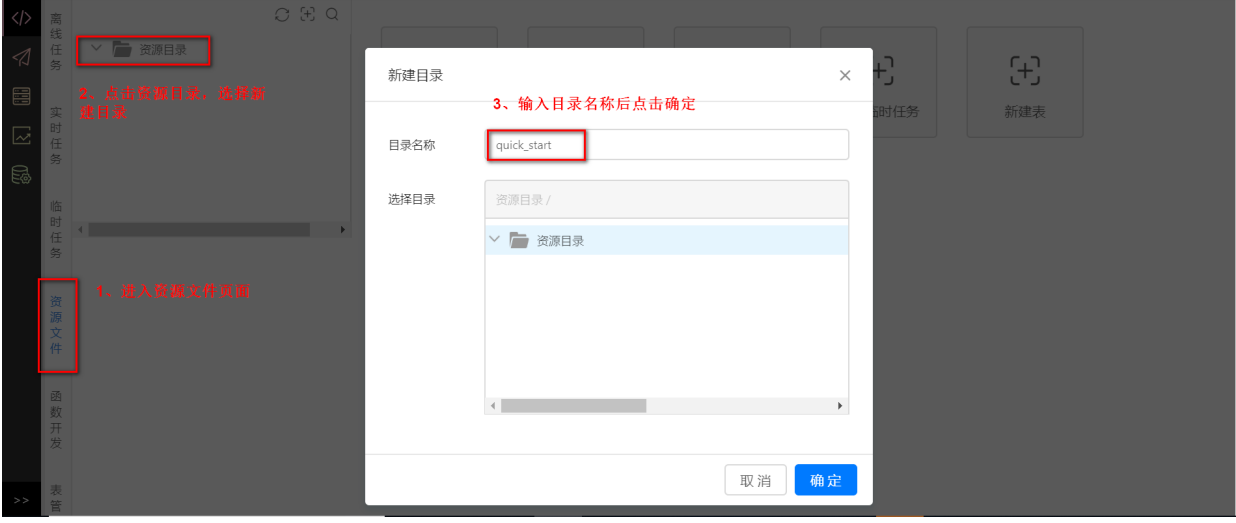

(2)新建资源

右键点击上步创建的 quick\_start 目录, 选择 【新建资源】, 输入资源名称为 student\_info, 选 择资源类型为**txt**,点击【添加⽂件】按钮,选择保存在本地的 student\_info.txt ⽂件,点击确 定。

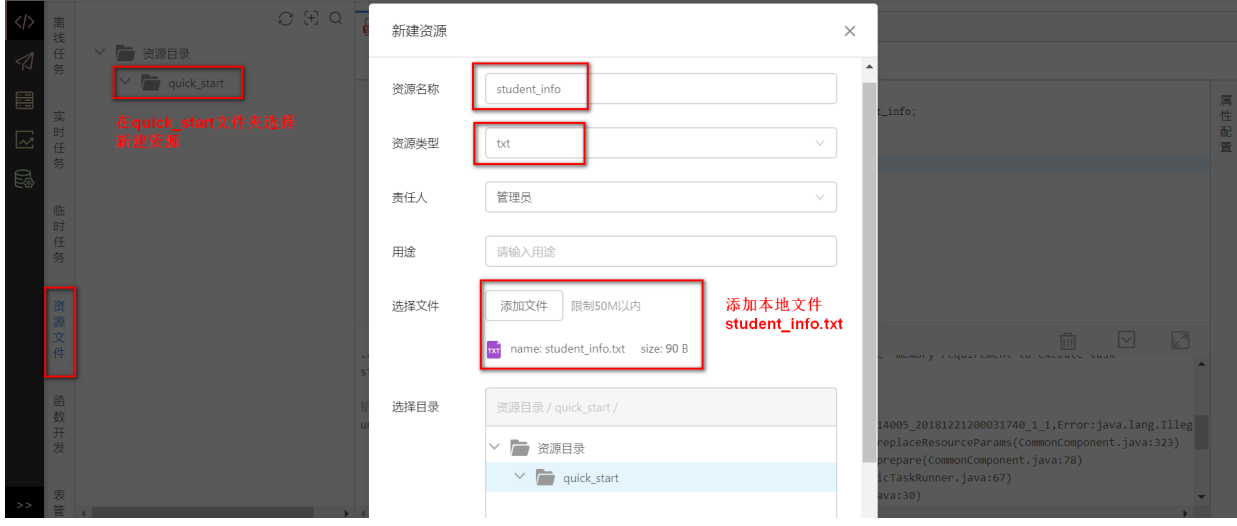

# **7 新建表**

<span id="page-12-0"></span>(1)新建⼯作流

在开发中心下的【离线任务】页面中,点击【+】按钮,选择【新建工作流】,输入工作流名称 为 quick\_start, 工作流模板选择【空白模板】。

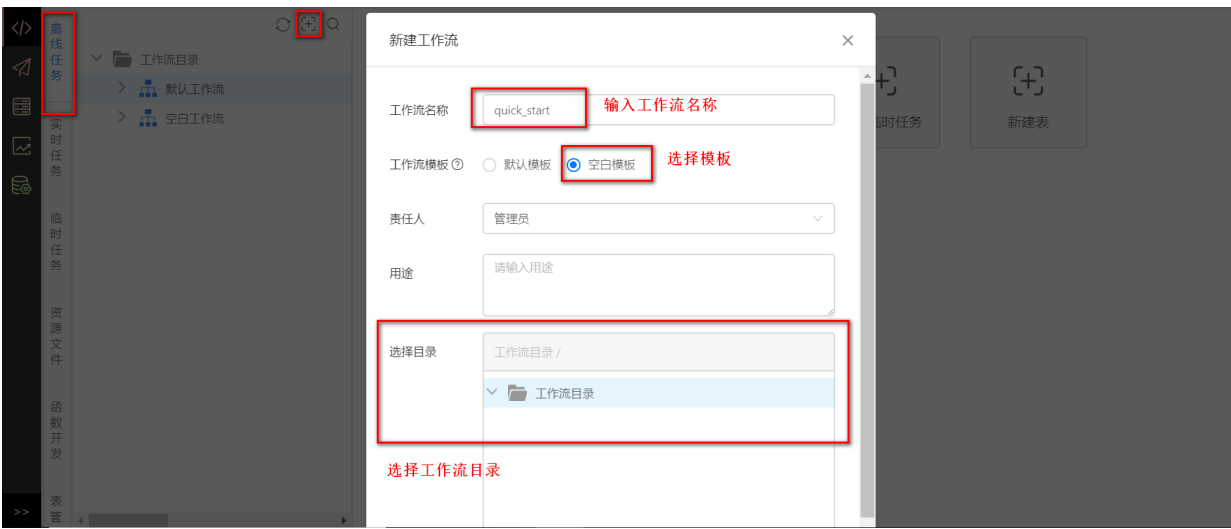

(2)创建ddl与job⽬录

右击 quick\_start 选择【新建⽬录】,分别创建**ddl**和**job**两个⽬录。其中,**ddl**⽬录⽤于存放创建表 的DDL类型任务,**job**⽬录⽤于存放其他类型的任务。

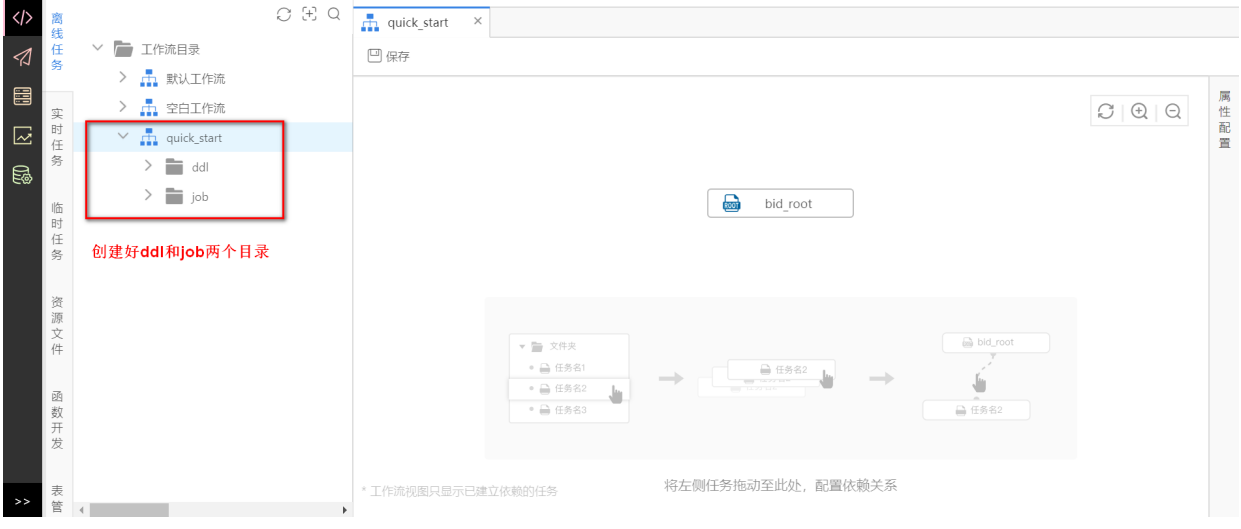

(3)创建DDL任务

右击**ddl**⽬录,选择【新建离线任务】,输⼊任务名称: ddl\_quick\_start\_student\_info ,任务 类型:**DDL**,DDL任务模板:**空模板**。

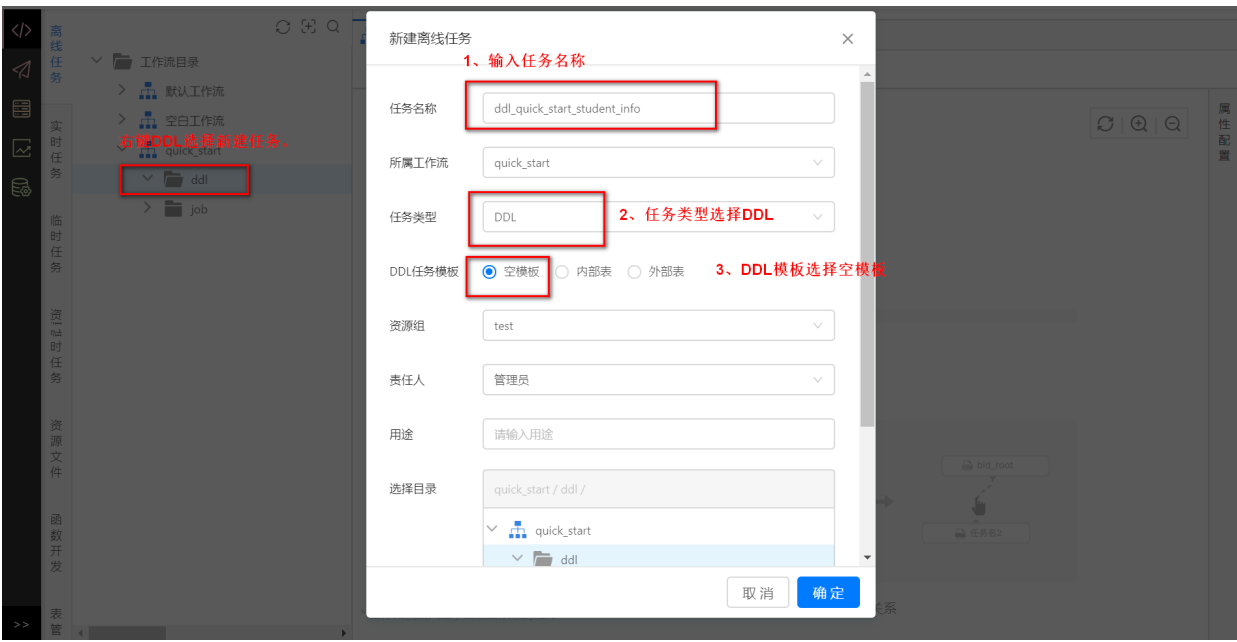

在 ddl\_quick\_start\_student\_info 任务中,输⼊以下建表语句。其中**代码注释必须要以 "--" 加** 空格开头,且为单独一行。

```
-- 如果表已存在,可以删除掉.
-- drop table if exists quick_start_student_info;
-- 新建学⽣表
create table if not exists quick start student info
(
    id bigint comment 'ID'
   , name string comment '姓名'
  , age bigint comment '年龄'
  , weight bigint comment '体重(kg)'
)
comment '学⽣基本信息'
row format delimited
fields terminated by','
lines terminated by'\n'
stored as textfile;
```
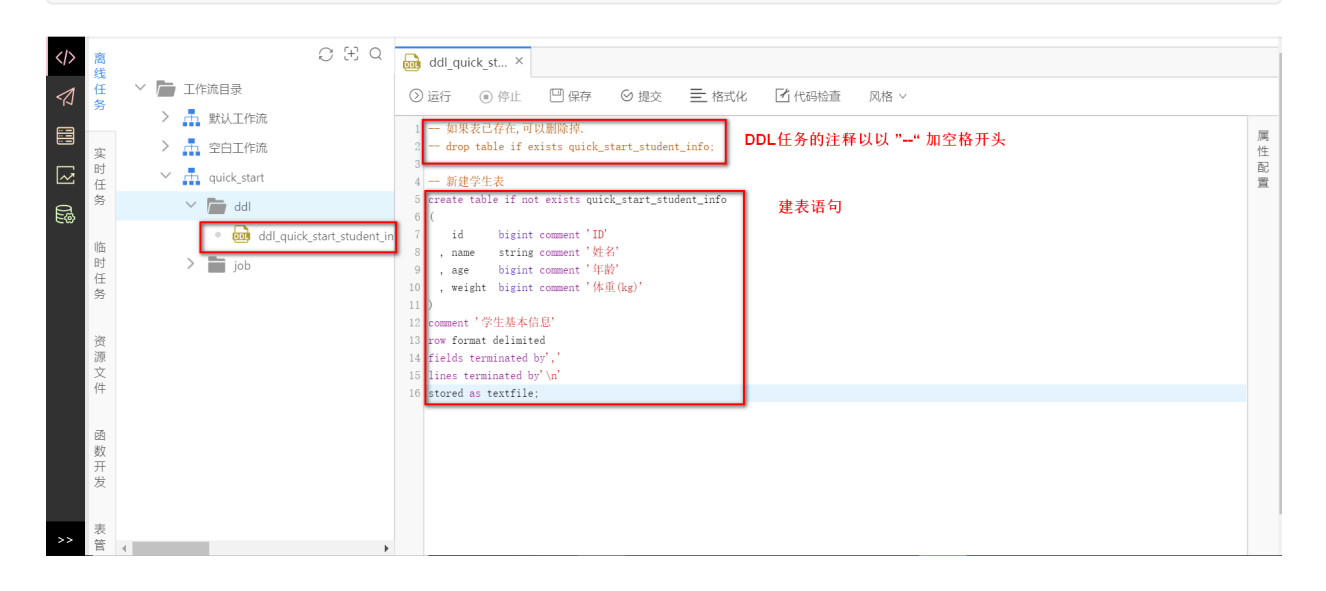

点击 运行 按钮, DDL任务将会在Hive库中新建表 quick start student info 。运行日志如下图 所示,如果显示 **任务运⾏成功(Finished)** 则表示此DDL任务运⾏成功。

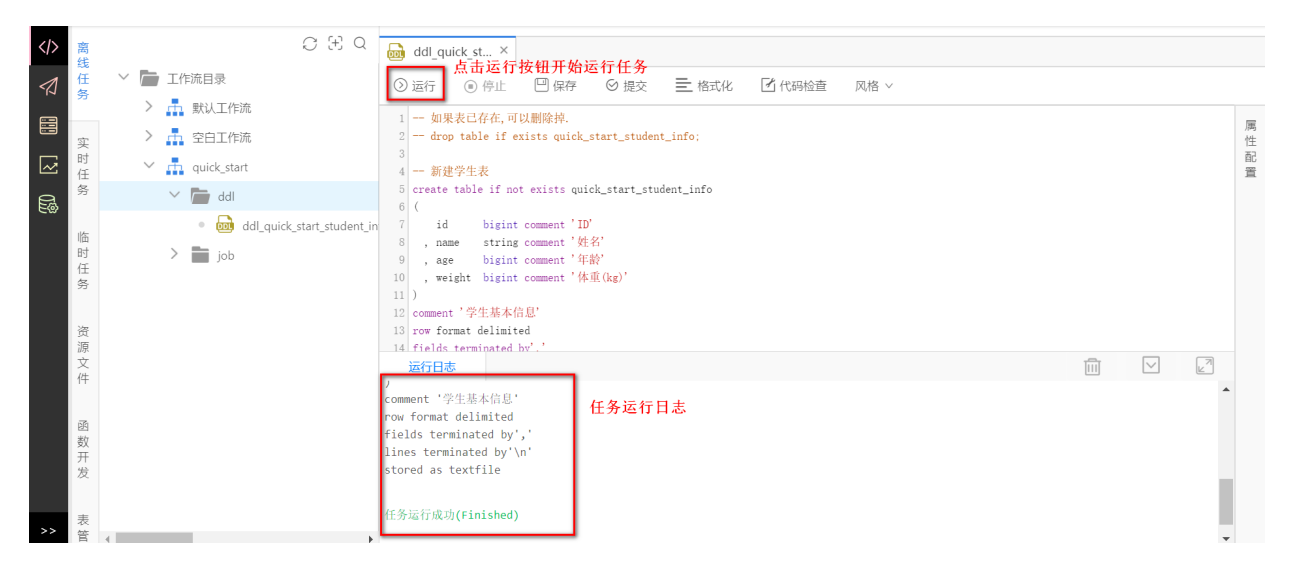

# <span id="page-15-0"></span>**8 数据导⼊**

把 student info.txt 文件资源中的数据导入到Hive表 quick start student info 中。

(1) 创建导入数据任务

在 开发中心的 离线任务 里, 右击 quick\_start 目录下的 job 目录, 选择 【新建离线任务】,任务 名为 quick start student info, 任务类型为 SparkSQL, 点击确定完成。

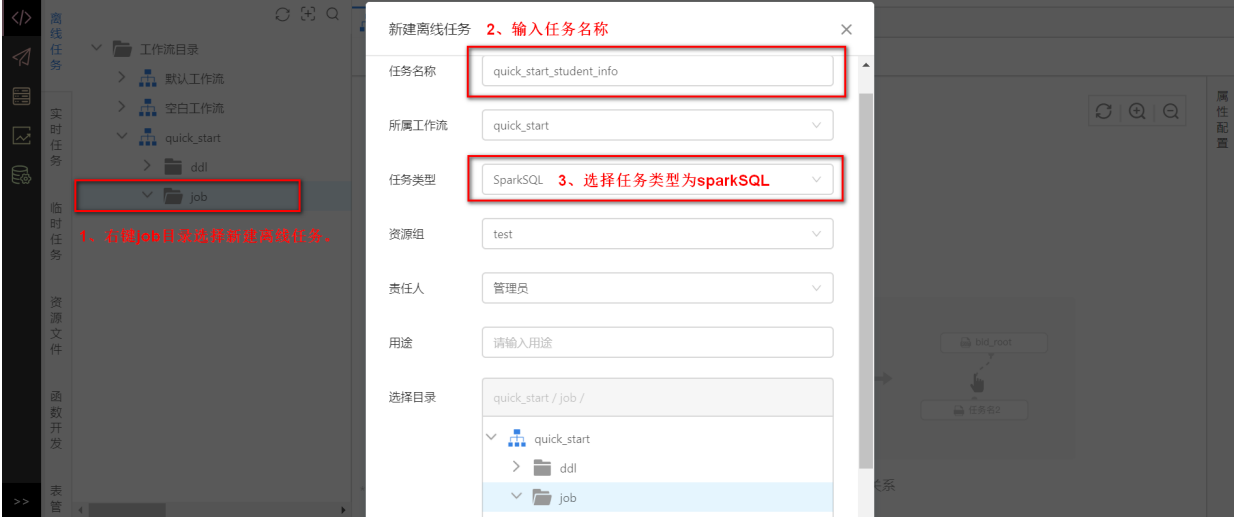

任务创建成功后,输入如下导入数据语句:

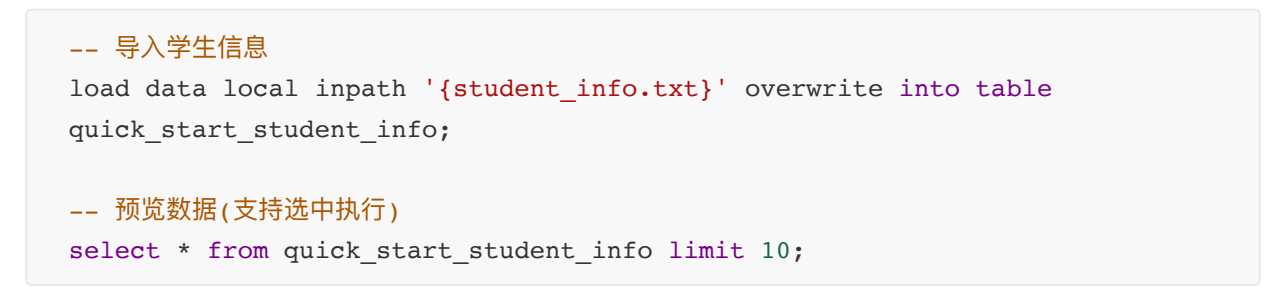

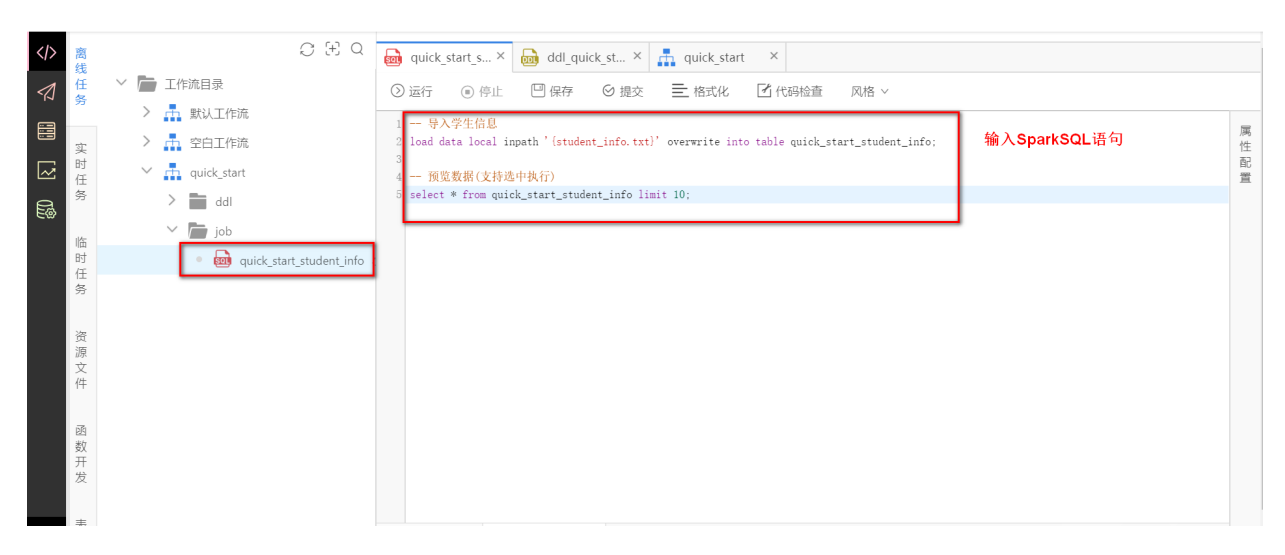

(2)配置任务属性

点击任务右侧的【属性配置】按钮,在 **依赖配置** 中的 **资源依赖** 输⼊框中,选择

student\_info.txt 资源。

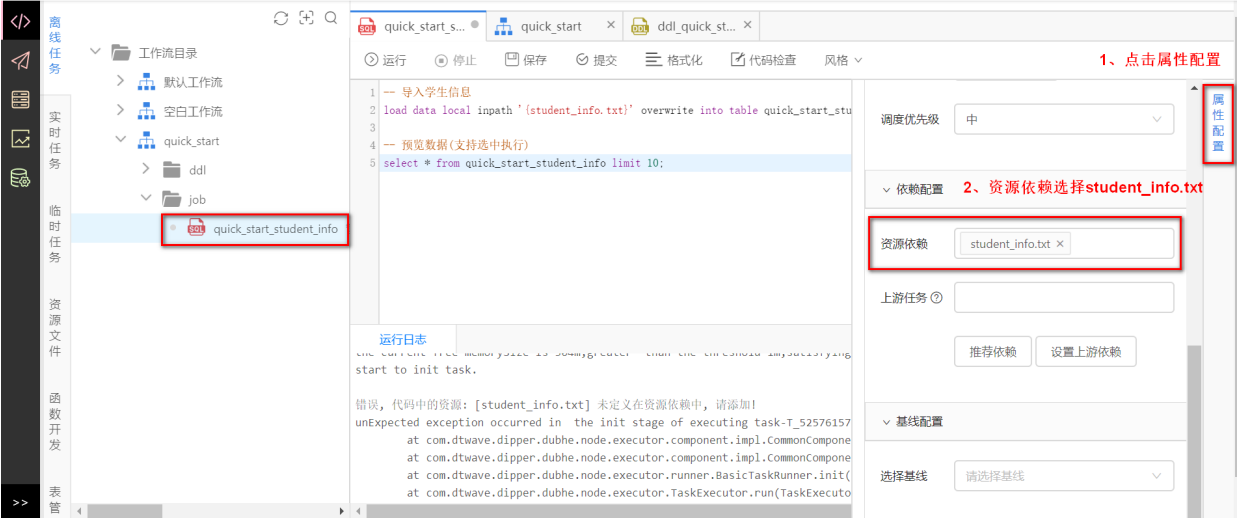

(3)运⾏任务

点击【运行】按钮,运行SparkSQL任务。运行日志如图所示,如果日志中出现 任务运行成功 **(Finished)**,则表示导⼊数据成功。

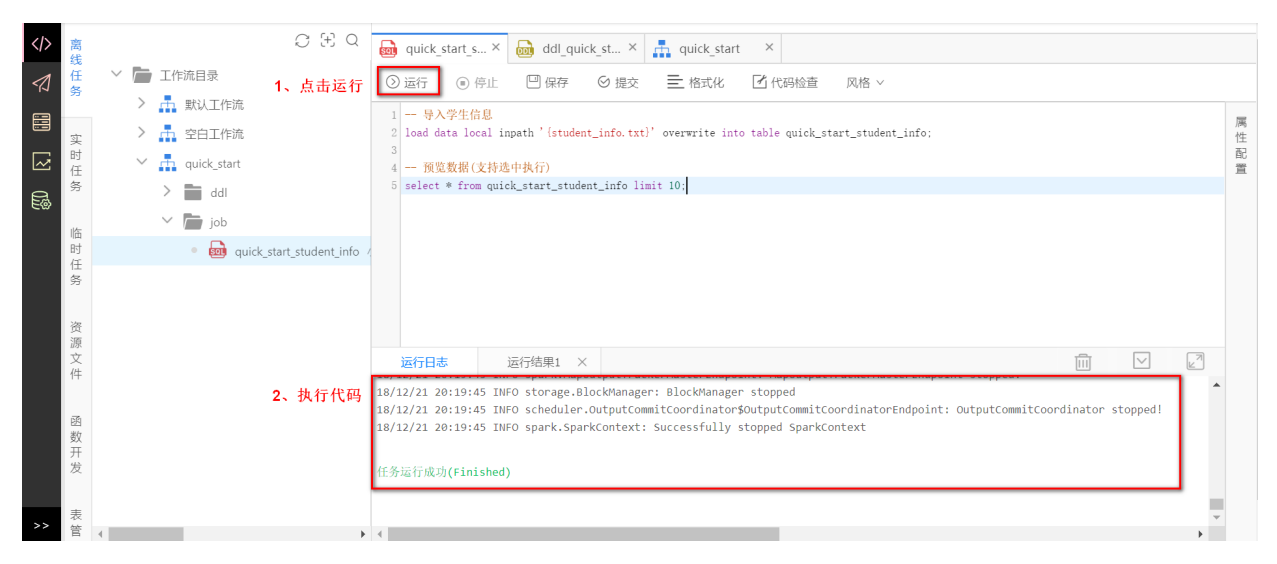

导⼊成功后,也可只选中上述的select语句(选中整⾏)后,点击运⾏来预览数据。

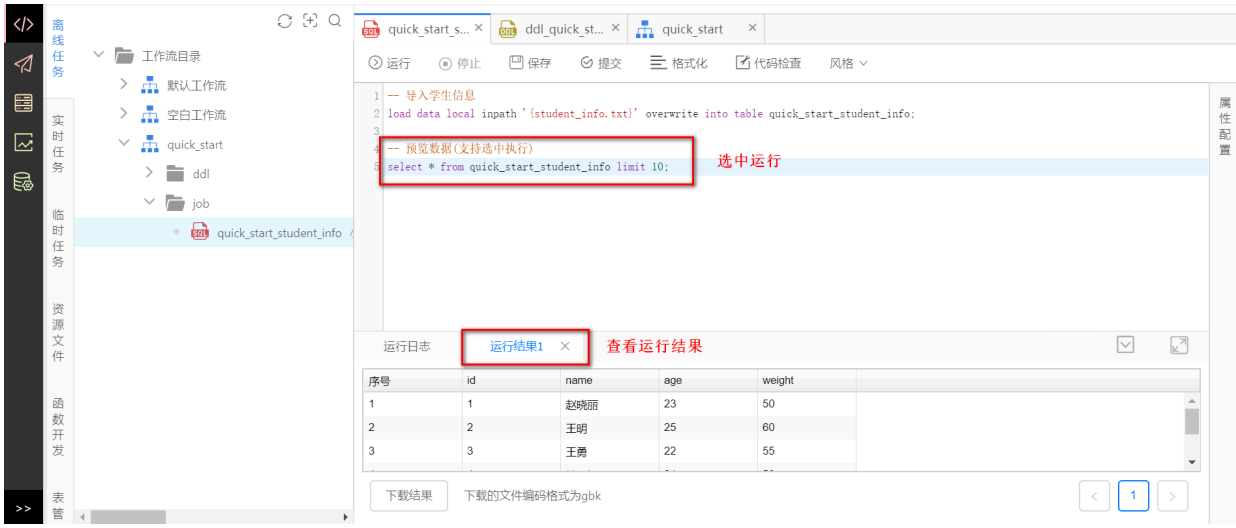

#### 导⼊成功后,可在**表管理**中查看表 quick\_start\_student\_info 中的预览数据。

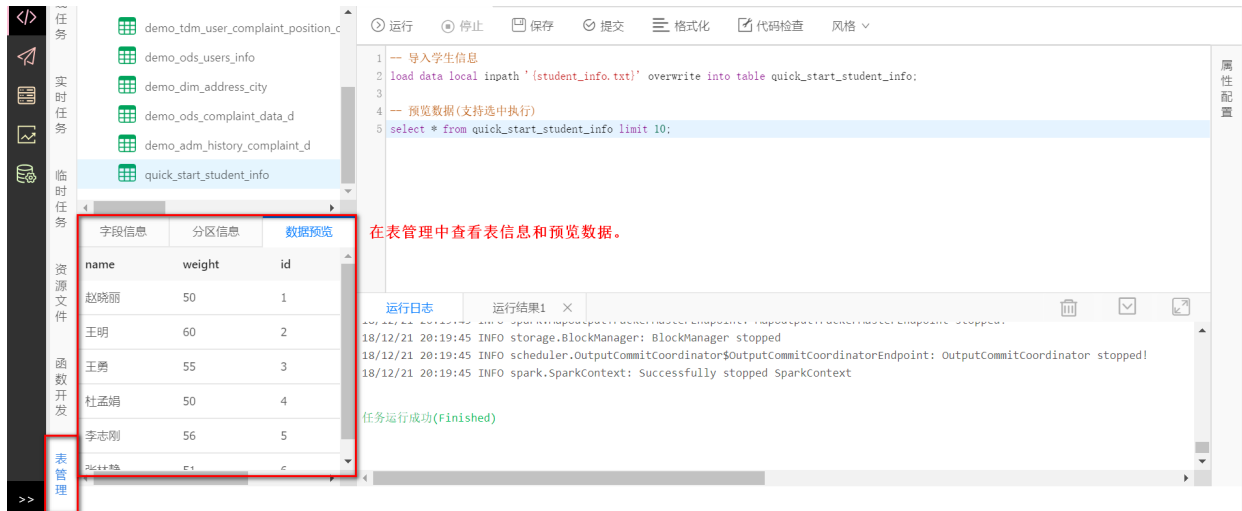

## 注意:运行时可能会出现如下错误,这是由于没有该库权限导致的。

错误! 鉴权不通过! 请检查权限! 不通过原因:

错误1鉴权不通过1请检查权限! 不通过原因:<br>command:load data local inpath '/data/dubhe/codes/T\_5348218791107092\_20190116150942716\_2\_1/resources/student\_info.txt' overwrite into table quick\_start\_student\_info<br>failedReasonList:[" [entityPermis

- Wine Wind Wind his community Availants<br>commund:select \* from quick\_start\_student\_info limit 10<br>failedReasonListi[" (fieldPermission] 鉴权结果: 不含有库名: hive\_db1, 表: quick\_start\_student\_info ,字段[id, name, age, weight] 的 SELECT
	-
	-
	- at com.dtwave.dipper.dubhe.node.executor.component.impl.commonComponent.authorityCheck(CommonComponent.authorityCommon<br>at com.dtwave.dipper.dubhe.node.executor.component.impl.commonComponent.prepare(CommonComponent.java:93
	-
	-
	-
	-
	- at java.util.concurrent.ruture lask.run(ruture lask.java:*cob)*<br>at java.util.concurrent.ThreadPoolExecutor.runNorker(ThreadPoolExecutor.java:1149)<br>at java.util.concurrent.ThreadPoolExecutor\$Morker.run(ThreadPoolExecutor.ja
	-

任务运行失败(Failed)

## 解决方法1: 在项目配置中关闭安全检查。

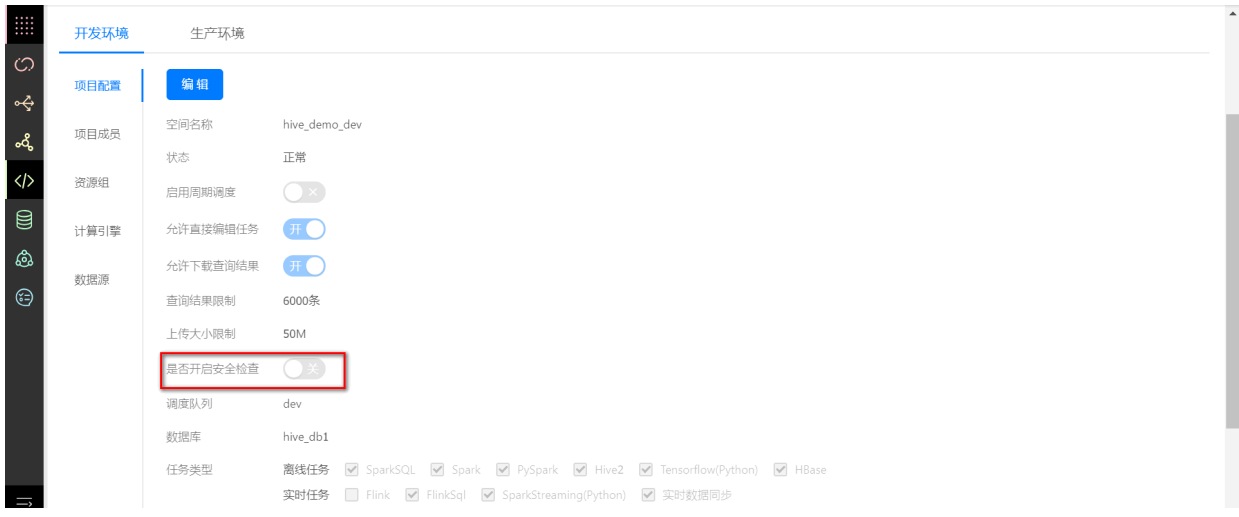

解决方法2: 在【数据管理-[数据权限】](#page-96-0)中申请该库权限,详情请查看【用户指南-数据管理-数据权限】 的权限申请部分。

# **9 数据加⼯**

<span id="page-18-0"></span>(1)创建任务

在开发中⼼的【离线任务】⾥,右击 quick\_start ⽬录下的 **job** ⽬录,选择【新建离线任务】。**任 务名称** 填写 quick\_start\_student\_statistics , **任务类型** 选择 **SparkSQL**, 点击确定完成。

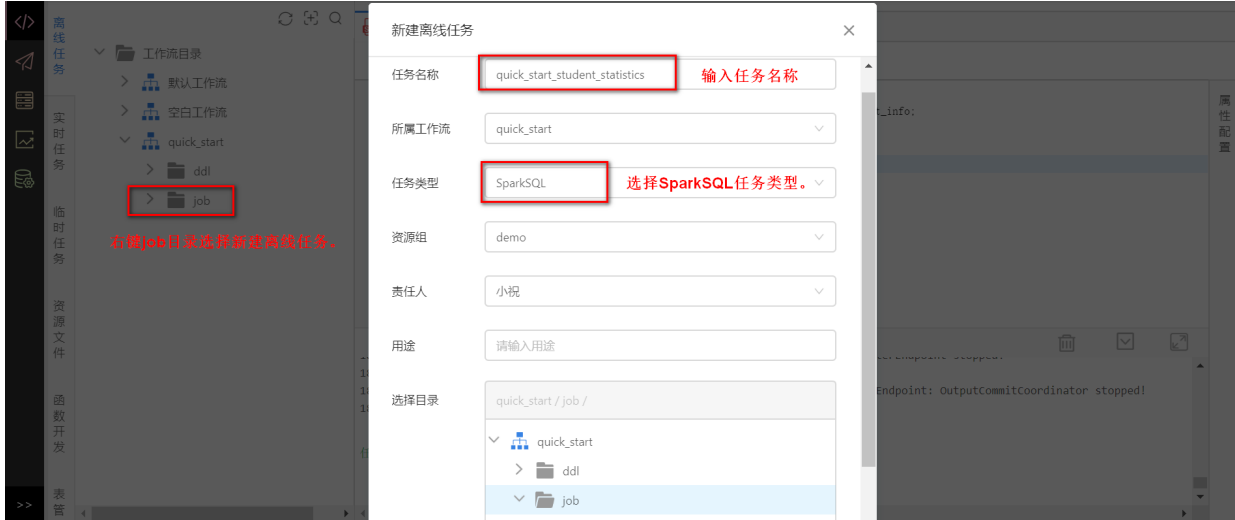

在 quick\_start\_student\_statistics 任务中,输入如下的数据加工语句:

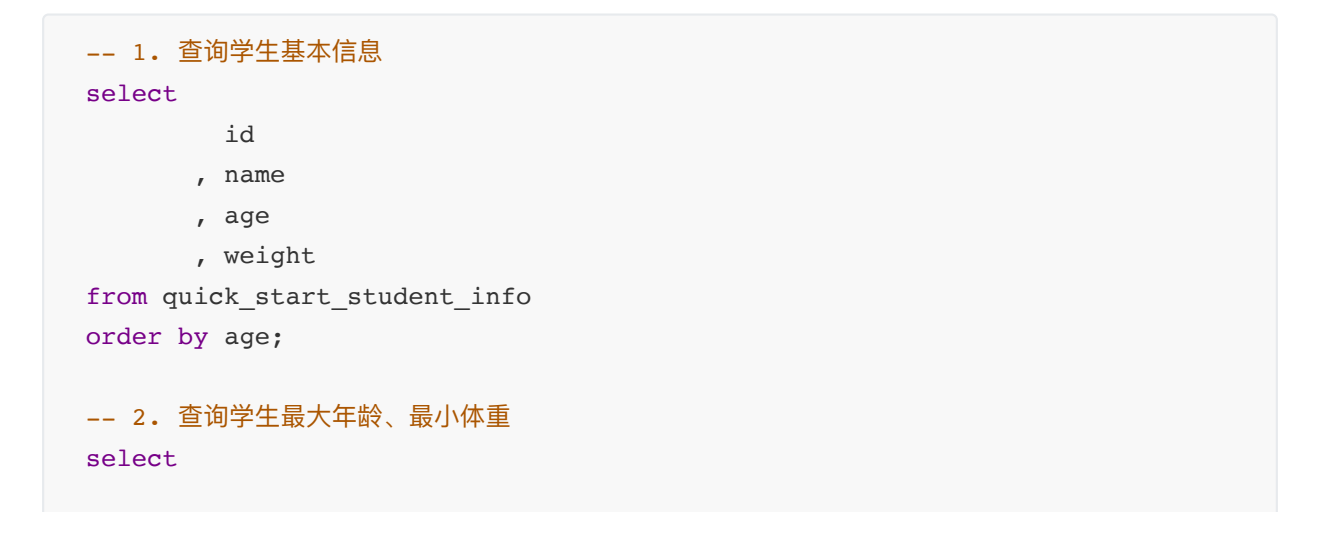

```
 max(age)
     , min(weight)
from quick start student info;
```
(2)运⾏任务

点击 **运⾏** 按钮运⾏任务,运⾏⽇志如图所示,如果出现 **任务运⾏成功(Finished)**,则表示数据加⼯ 任务运⾏成功。

每条select语句会产生一个运行结果,因此再未**选中运行**的情况下(相当于全选运行), 运行后 会产⽣两个运⾏结果。

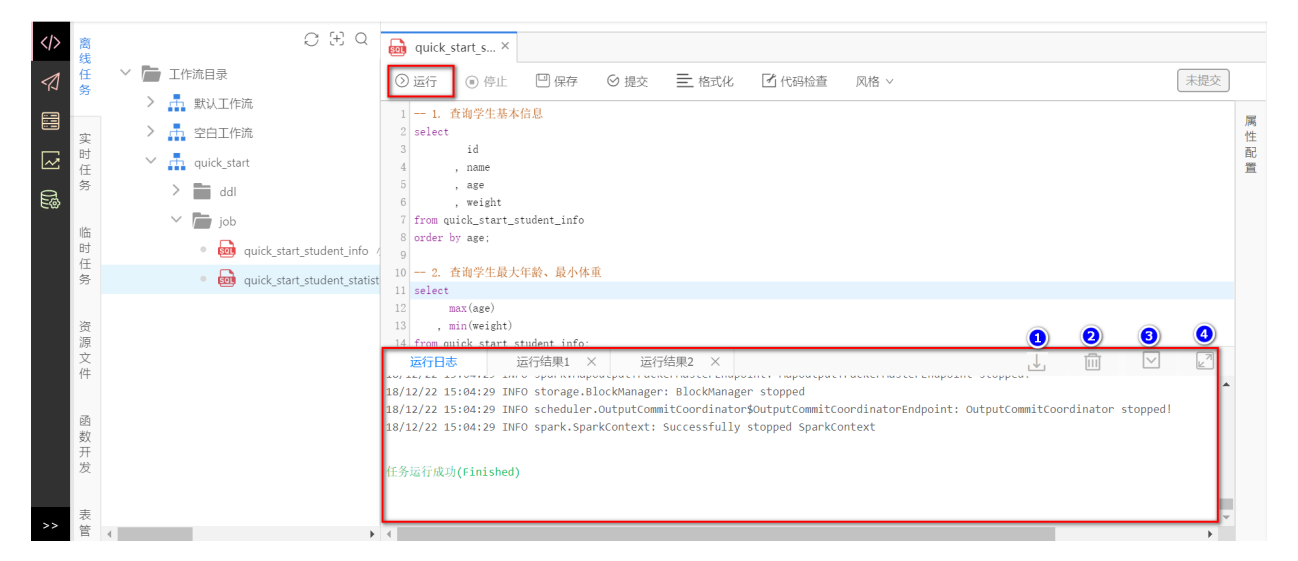

## 点击 **运⾏结果1** 和 **运⾏结果2**分别查看数据加⼯任务的运⾏结果。

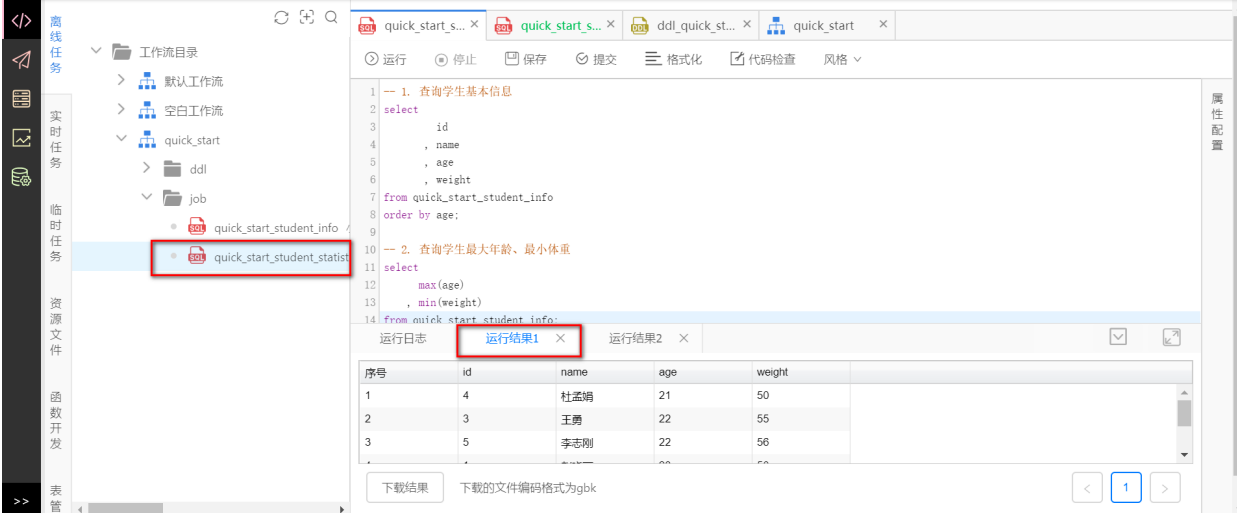

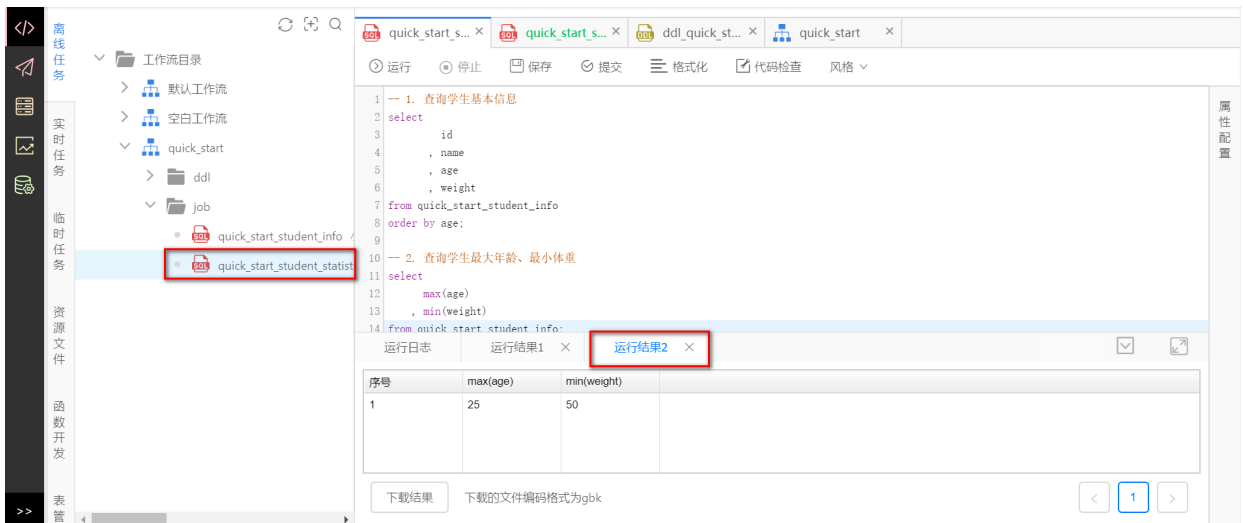

# **⽤户指南**

<span id="page-20-2"></span><span id="page-20-1"></span><span id="page-20-0"></span>此部分将详细介绍开发⻔户各个模块及使⽤流程。

# **1 注册登录**

## **1.1 注册**

H.

用户在中信云购买开发门户成功后,将在开发门户上自动注册以该用户为owner的租户账号,该账号 具有平台管理员权限。

## **1.2 登录**

- <span id="page-20-3"></span>(1) 通过浏览器访问开发门户
- (2) 输入用户名、密码、验证码登录开发门户。

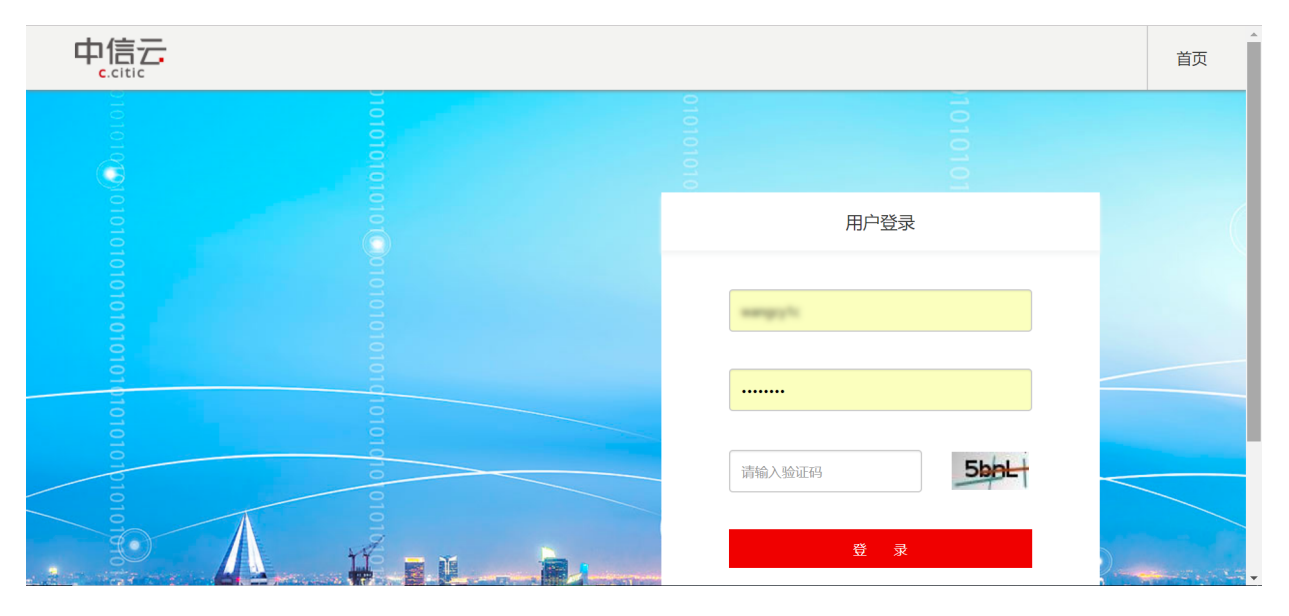

## <span id="page-20-4"></span>**1.3 进⼊控制台**

登录成功后进入控制台页面。若购买的是高级版,在已开通产品中显示:标签管理、开发中心、数据 服务和幻数。

若购买的是基础版,在已开通产品中显示:开发中⼼、标签管理;在未开通产品中显示:数据 服务、幻数。点击未开通服务右上角的【+】号, 可跳转到购买页面。

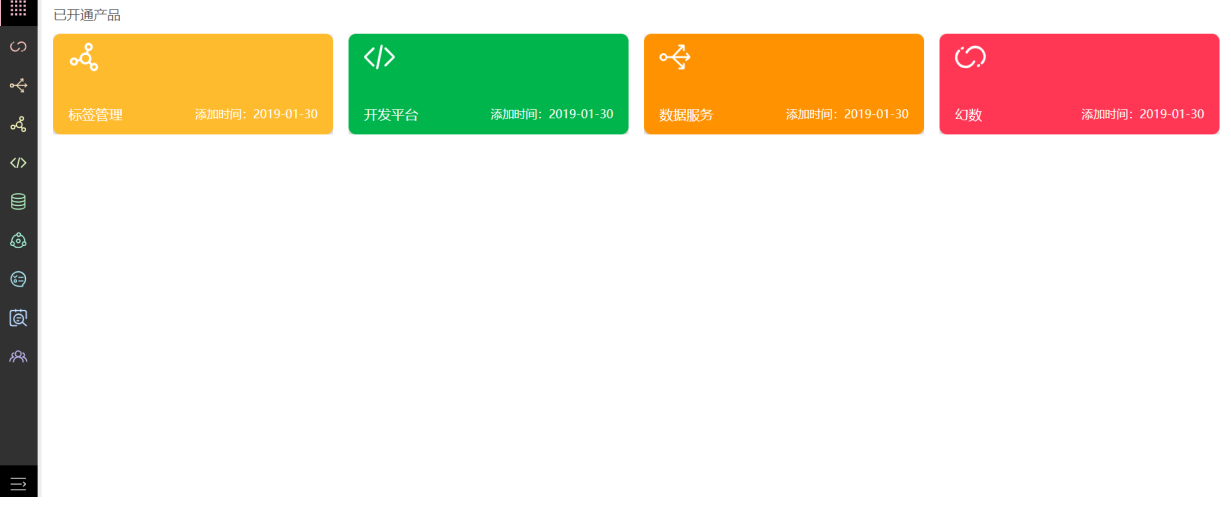

# <span id="page-21-0"></span>2 用户中心

点击右上角昵称-用户中心,进入用户中心页面。

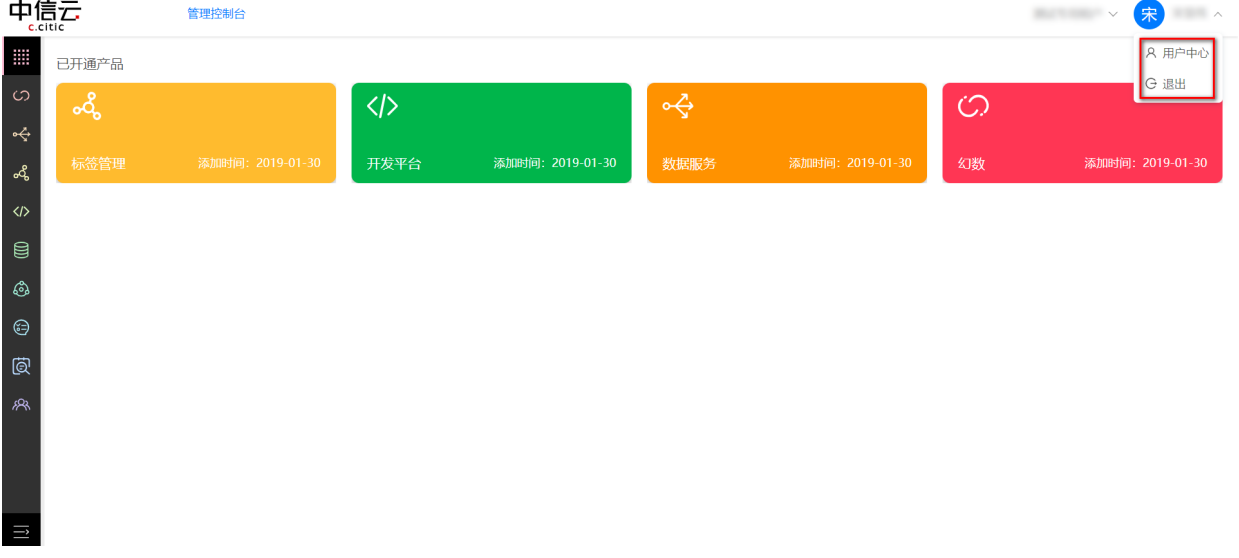

## <span id="page-21-1"></span>**2.1 基本信息**

点击【基本信息】,进入基本信息页面。

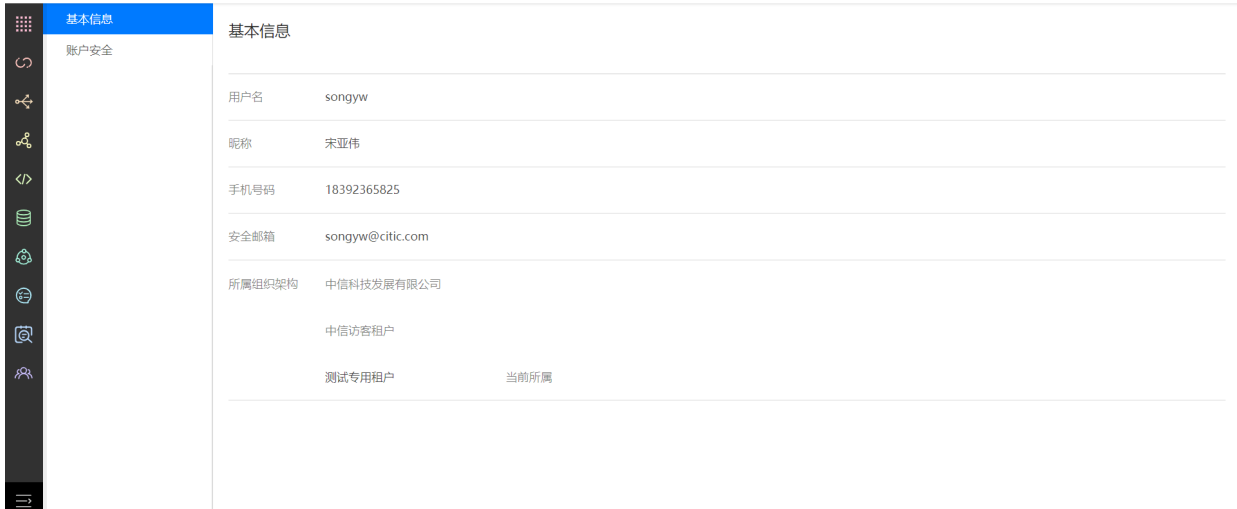

## <span id="page-22-0"></span>**2.2 账户安全**

点击【账户安全】,进入账户安全页面。

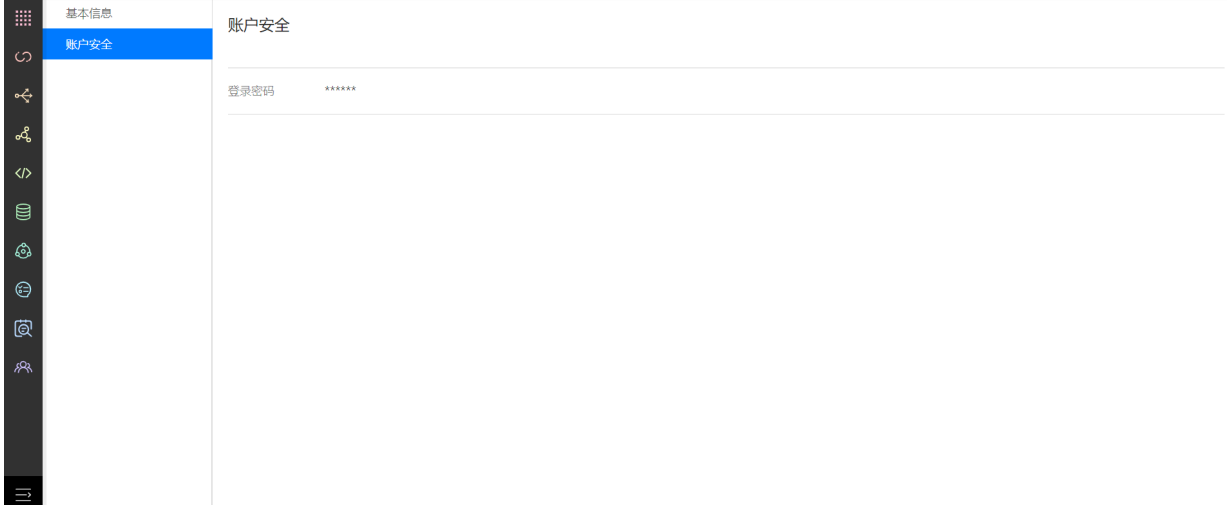

# <span id="page-22-1"></span>**3 ⽤户关系管理**

点击左侧【⽤户关系管理】图标,进⼊⽤户关系管理。

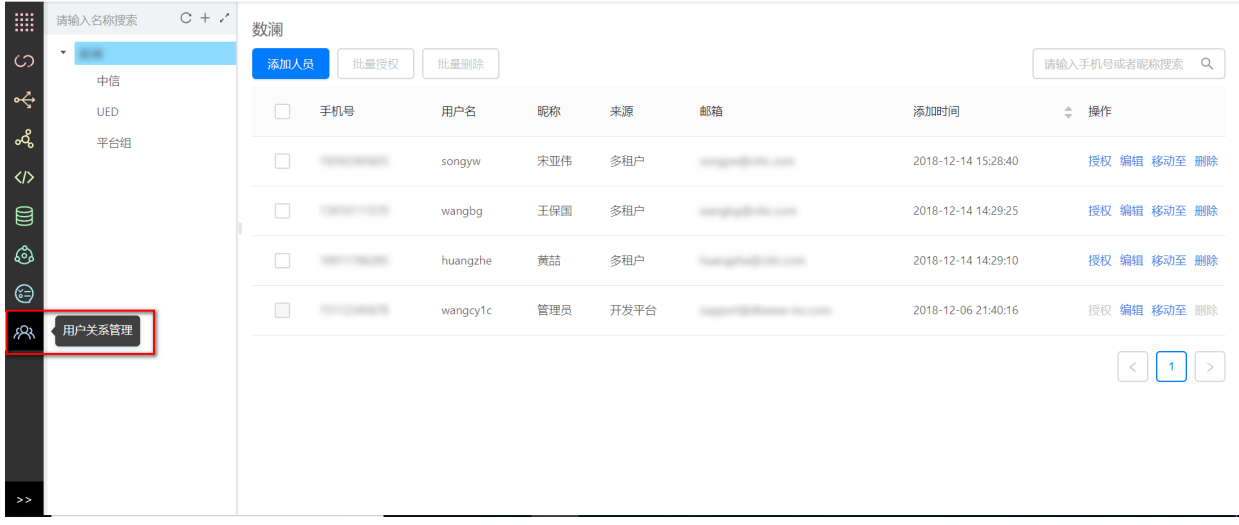

(1) 新建部门:点击【+】图标,在弹窗中输入部门名称,选择所属部门后,点击确定完成新建。

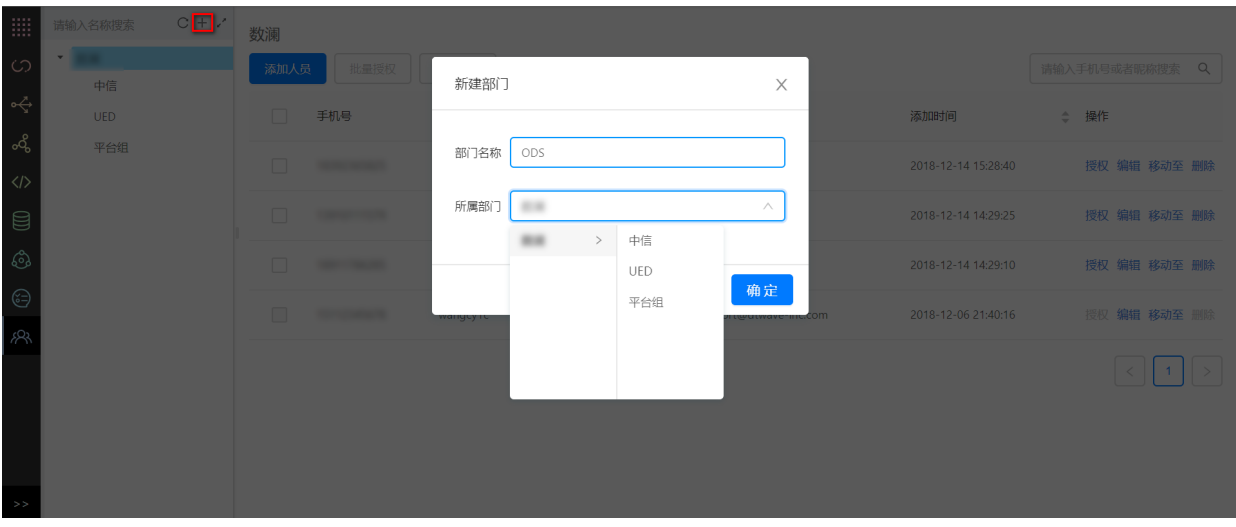

(2) 添加人员: 先选择部门, 再点击【添加人员】, 可通过按姓名和组织架构/按手机号或邮箱搜索 到用户后,点击【添加】完成添加。

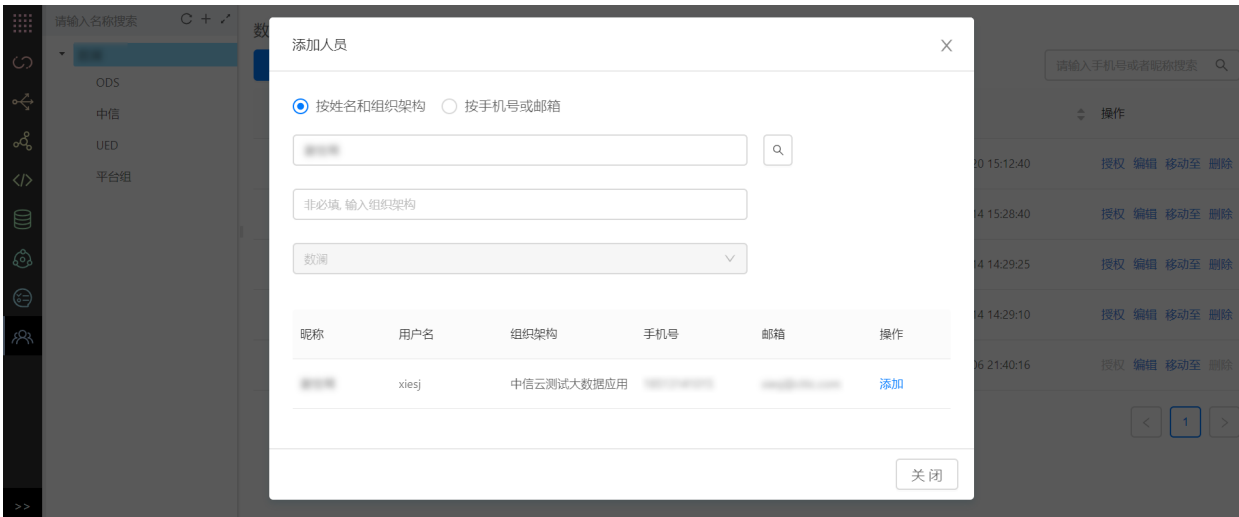

(3) 人员授权: 点击【授权】, 可将已添加的人员授权。权限详情请查看【<u>权限说明</u>】

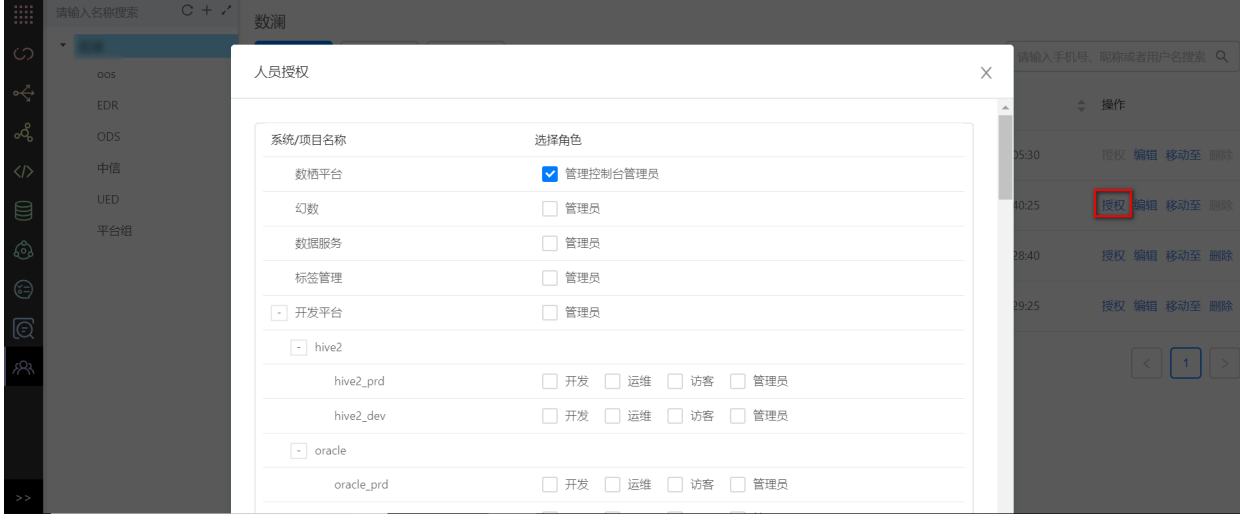

# <span id="page-23-1"></span><span id="page-23-0"></span>**4 资源管理**

## **4.1 资源组管理**

点击左侧【资源组】图标,进入资源组管理。

本平台已准备好⼀个资源组:**默认资源组**

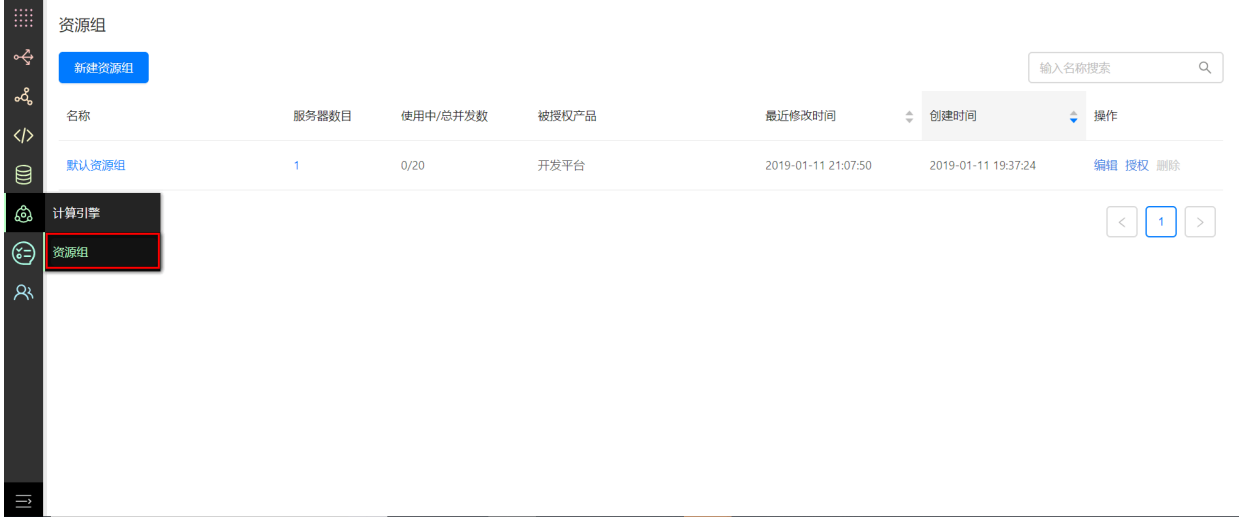

(1)新建资源组:点击【新建资源组】,在弹窗中输⼊名称和描述,点击确定完成新建名为**资源组 \_demo**的资源组。

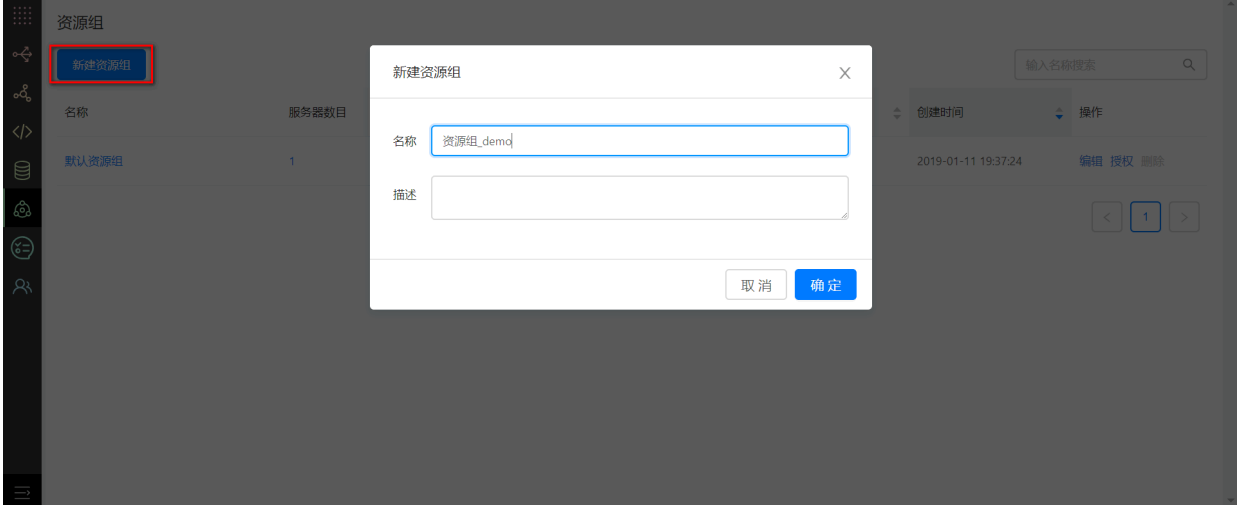

(2) 添加服务器: 点击资源组名称, 为该资源组添加服务器, 点击【添加服务器】, 在弹窗中输入服 务器名称、IP地址、并发数,点击确定完成添加⼀个名为**node1**的服务器。

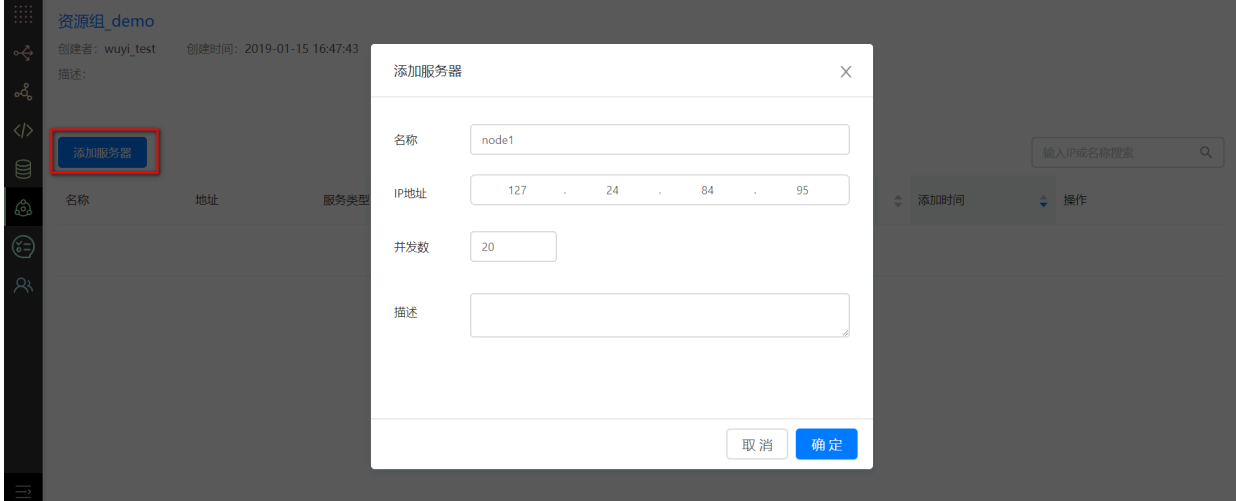

(3) 配置服务: 点击配置, 在弹窗中开启所需服务, 并输入端口号, 点击【测试连接】, 连接通过 后,点击确定完成配置服务。

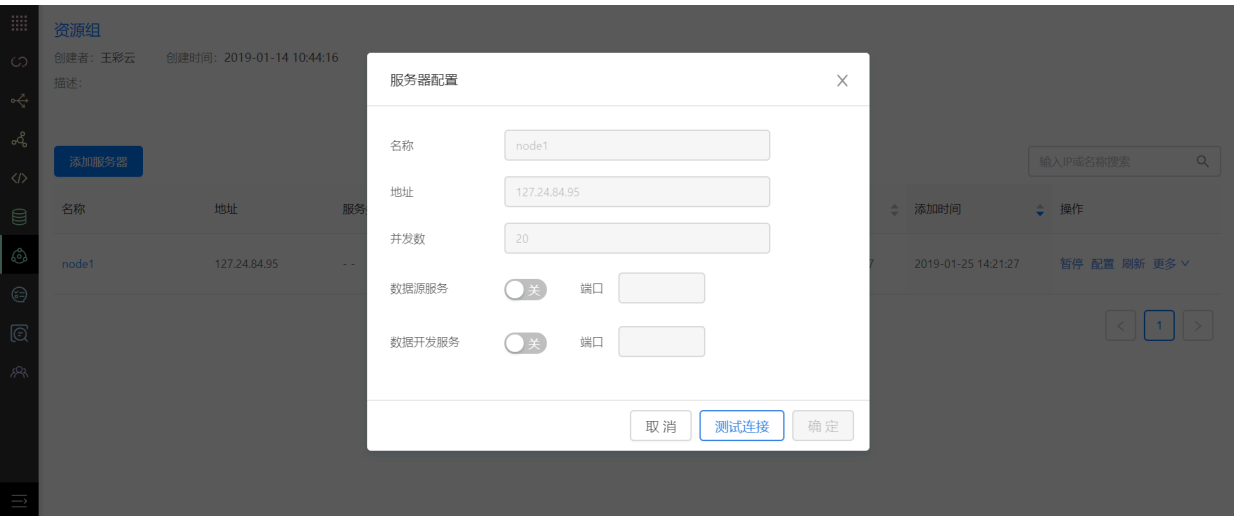

## <span id="page-25-0"></span>**4.2 计算引擎管理**

点击左侧【计算引擎】,进入计算引擎管理。

本平台已准备好⼀个计算引擎:**默认计算引擎\_Hive**

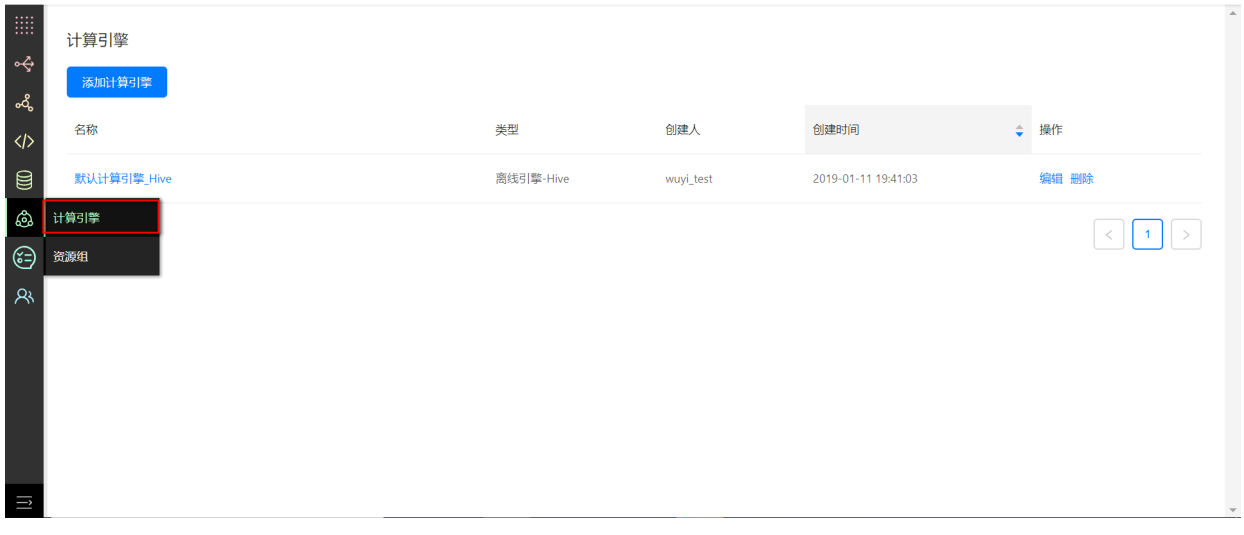

(1) 添加计算引擎: 点击添加计算引擎, 在弹窗中输入引擎名称, 选择类型, 填入配置信息, 点击确 定完成添加。下图为添加⼀个hive引擎的示例。

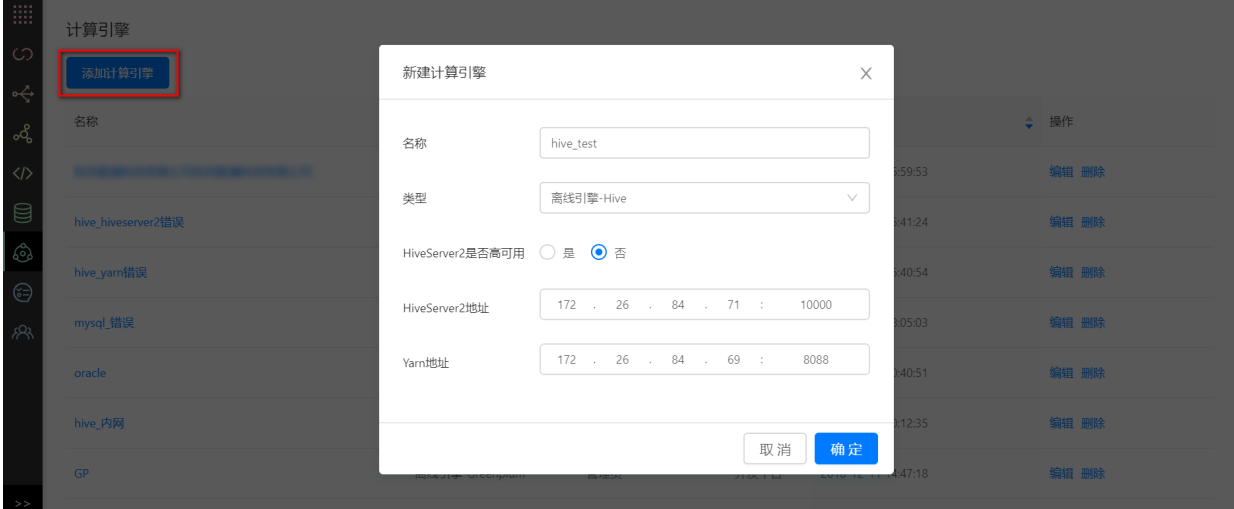

<span id="page-26-0"></span>(2)操作:可对已经添加的计算引擎进⾏操作,包括编辑和删除。

# **5 数据源管理**

## 点击左侧【数据源管理】, 进入数据源管理。

来源包括开发平台和多租户。注意:若将来源于多租户的数据源授权给其他项⽬,需要在多租 户平台中对该数据源进行授权,否则将不起作用。

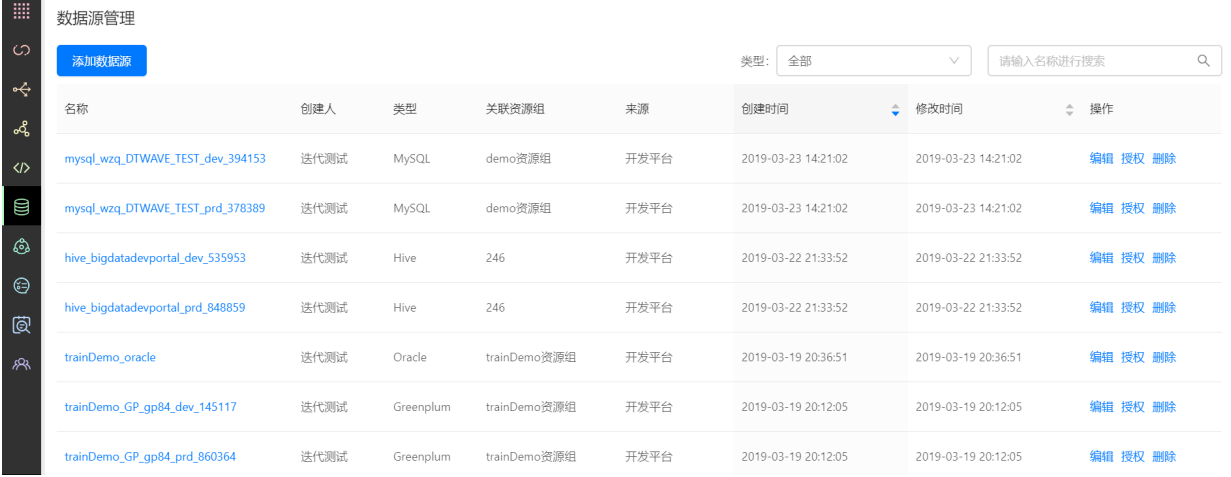

## **5.1 MySQL数据源**

<span id="page-26-1"></span>(1)添加MySQL数据源。

点击【添加数据源】,在弹窗中选择MySQL类型,填入连接信息,点击测试连接,连接通过后点击确 定完成添加。

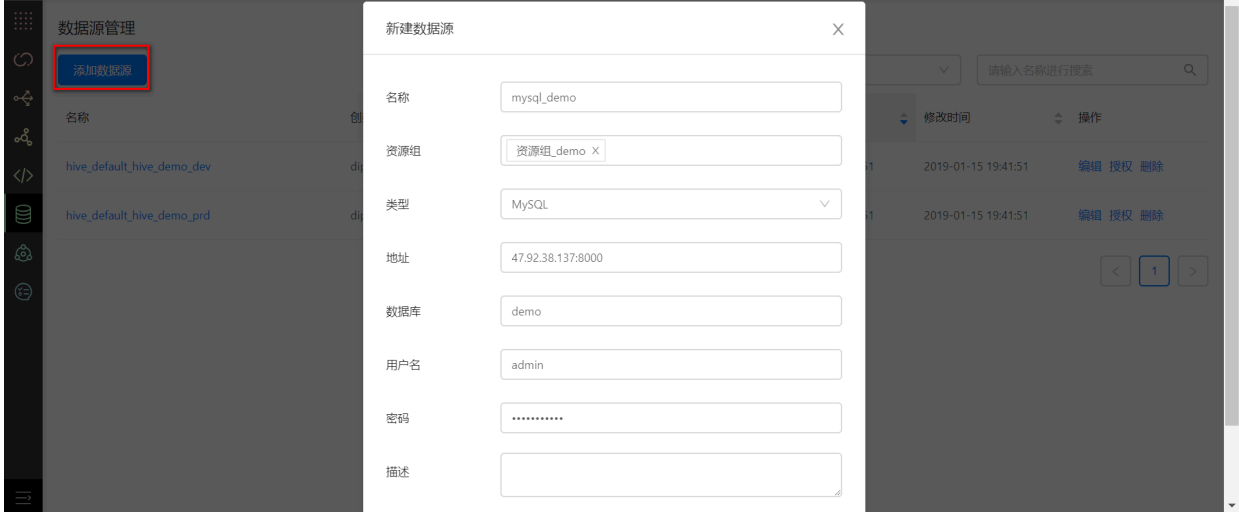

(2)授权

可对已经添加的数据源进⾏操作,包括编辑、删除、或授权。点击授权可将数据源授权到指定产品、 项⽬或环境。

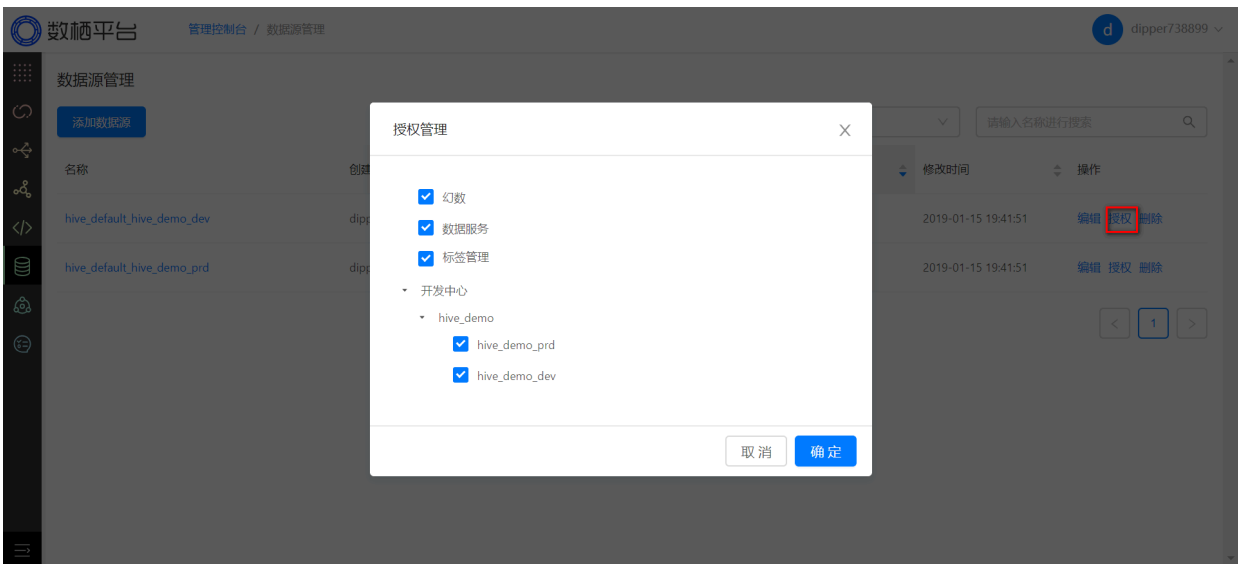

## **5.2 HDFS数据源**

<span id="page-27-0"></span>(2)添加HDFS数据源。

点击【添加数据源】,在弹窗中选择HDFS类型,输入地址、路径等信息,点击【测试连接】,连接通 过后点击确定完成添加。

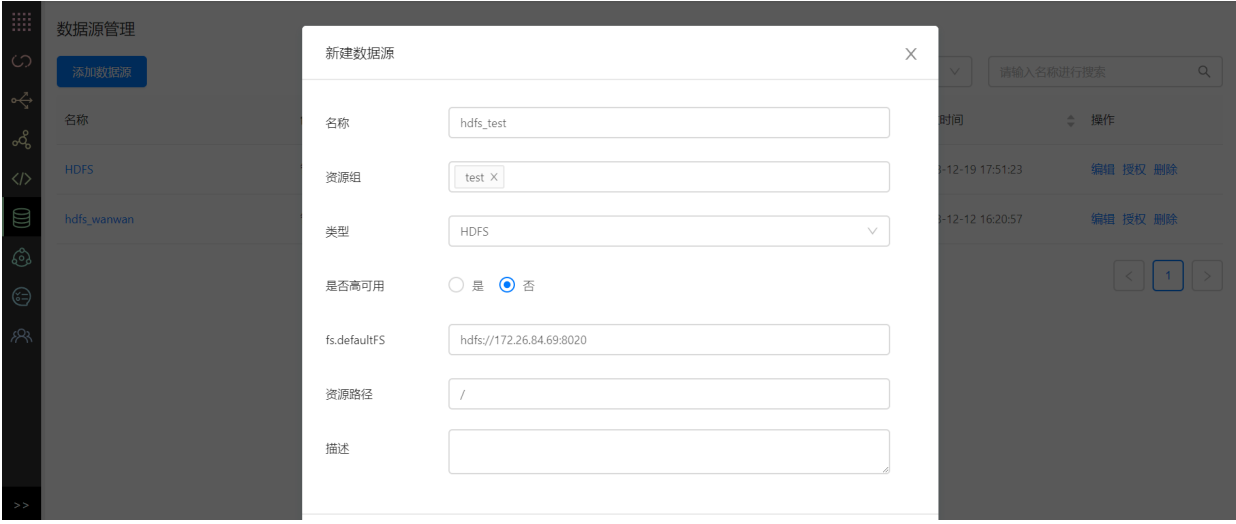

<span id="page-27-1"></span>(2) 可对已经添加的数据源进行操作,包括编辑、删除、或授权。

## **5.3 Kafka数据源**

(1)添加Kafaka数据源

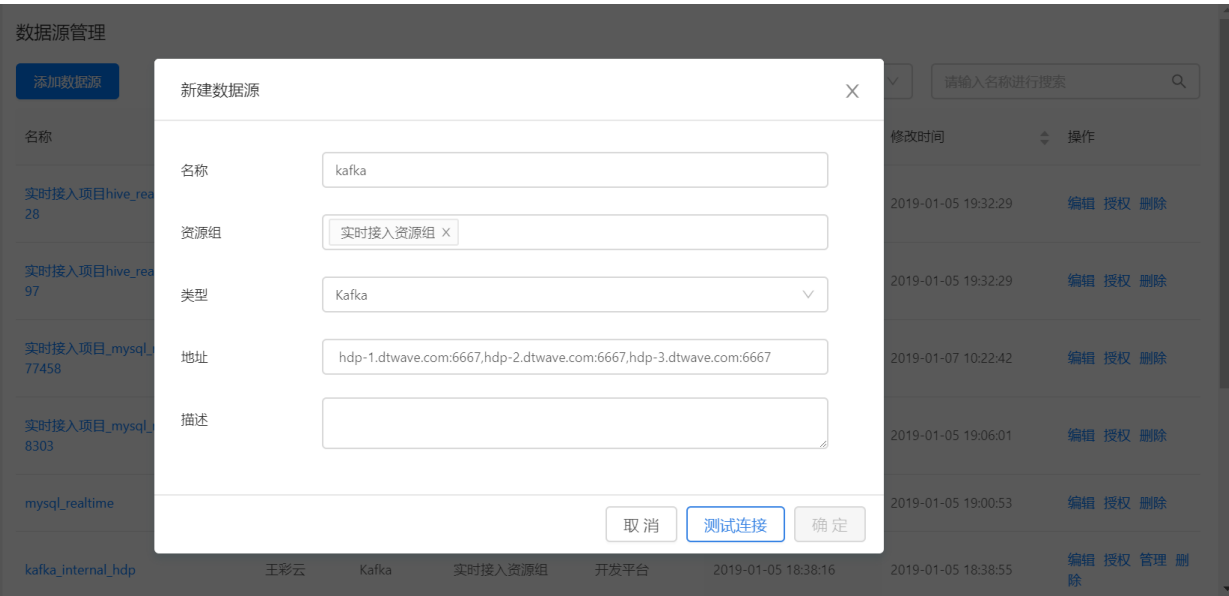

(2) 可对已经添加的Kafka数据源进行操作, 包括编辑、删除、授权或管理。

点击【管理】,进入该Kafka的管理页面。

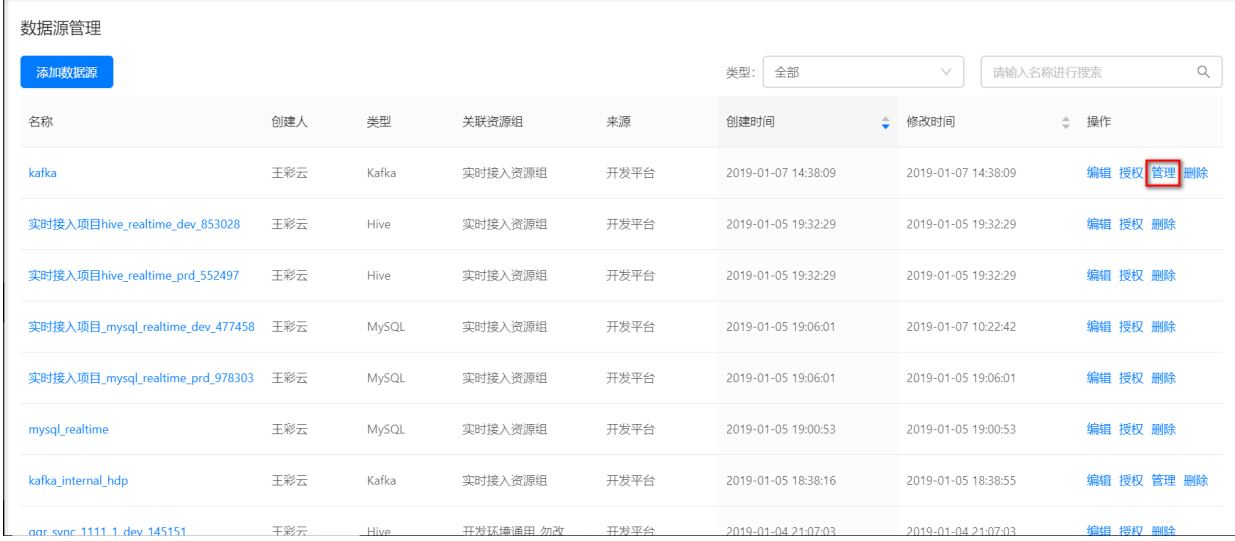

进⼊Kafka管理,可看到该kafka的topic列表和broker列表。

| kafka           |                              |                         |                   |                  |      |                         |
|-----------------|------------------------------|-------------------------|-------------------|------------------|------|-------------------------|
| Topic           |                              |                         |                   |                  |      |                         |
| 批量操作<br>新增Topic |                              |                         |                   |                  |      |                         |
| $\Box$          | 名称                           | 副本数                     | 分区数               | 日志保留时长 (天)       | 描述   | 操作                      |
| $\Box$          | bas_broker                   | $\overline{\mathbf{3}}$ | 6                 | $7\phantom{.0}$  |      | 编辑 删除                   |
| П               | ambari_kafka_service_check 1 |                         | <b>Contract 1</b> | $\boldsymbol{7}$ |      | 编辑 删除                   |
|                 |                              |                         |                   |                  |      | 共2条<br>10 条/页 ∨ 跳至<br>页 |
| Broker          |                              |                         |                   |                  |      |                         |
| $\mathsf{ID}$   | Host                         |                         |                   |                  | Port | Status                  |
| 1001            | hdp-3.dtwave.com             |                         |                   |                  | 6667 | • 正常                    |
| 1002            | hdp-1.dtwave.com             |                         |                   |                  | 6667 | • 正常                    |
| 1003            | hdp-2.dtwave.com             |                         |                   |                  | 6667 | • 正常                    |

点击新增topic,可为该kafka新增一个topic。也可对已新增的topic进行编辑、删除等基础操作。

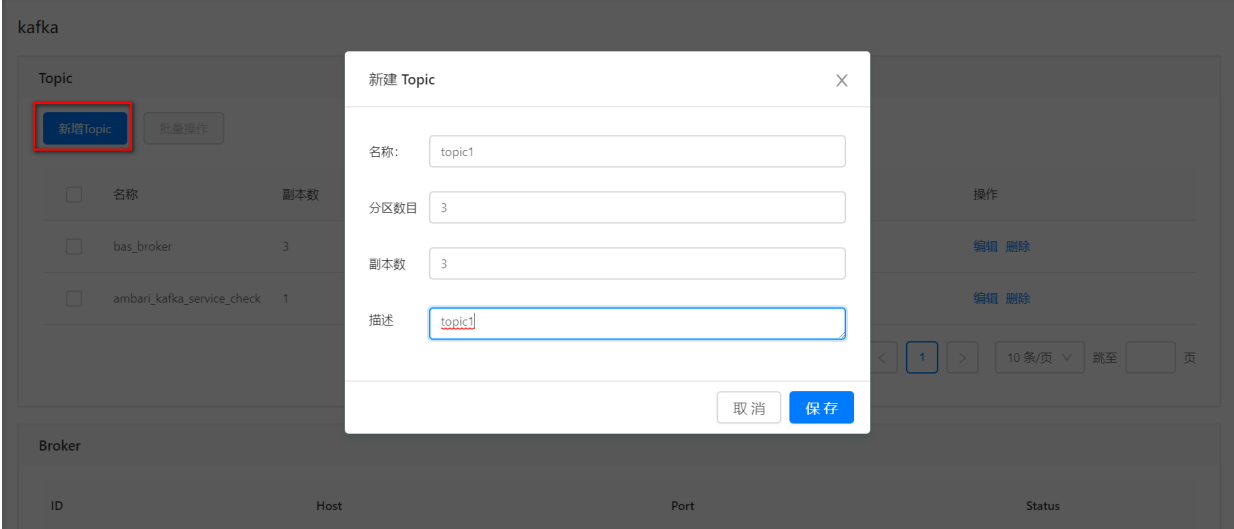

# **6 开发中⼼**

## **6.1 项⽬管理**

点击左侧【开发平台】图标,进入开发平台的项目列表。

<span id="page-29-1"></span><span id="page-29-0"></span>项目来源包括开发平台和多租户,来源开发平台指手动在平台上创建项目,来源多租户指从多 租户平台自动同步项目。

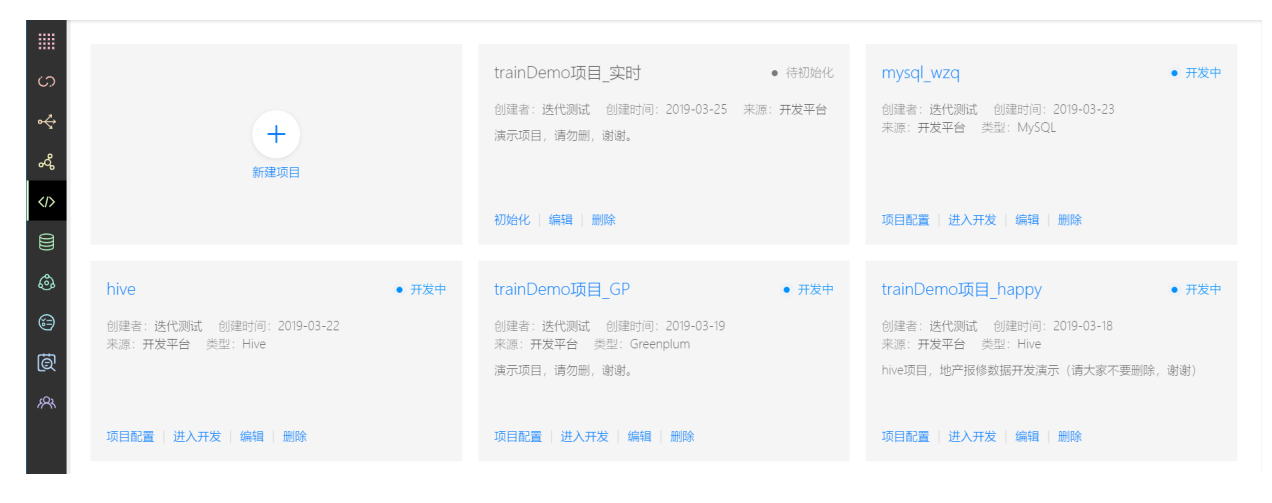

## <span id="page-30-0"></span>**6.1.1 新建项⽬**

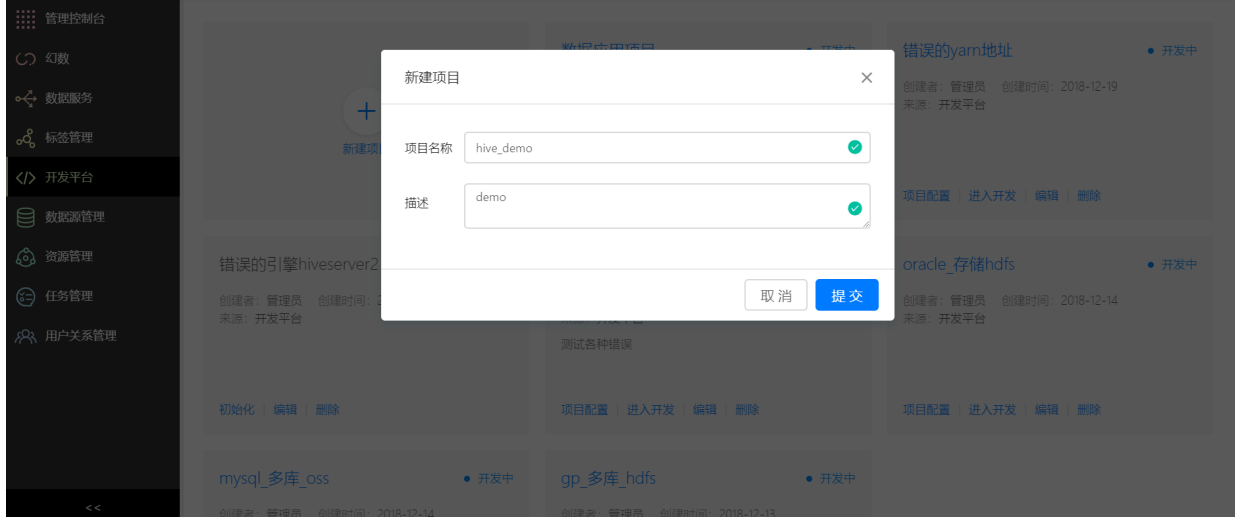

点击新建项目,在弹窗中输入项目名称和描述,点击提交完成一个名为 hive\_demo 的项目。

## <span id="page-30-1"></span>**6.1.2 资源授权**

在数据源管理中,将已经建好的数据源授权给项⽬的环境,点击确定完成授权。

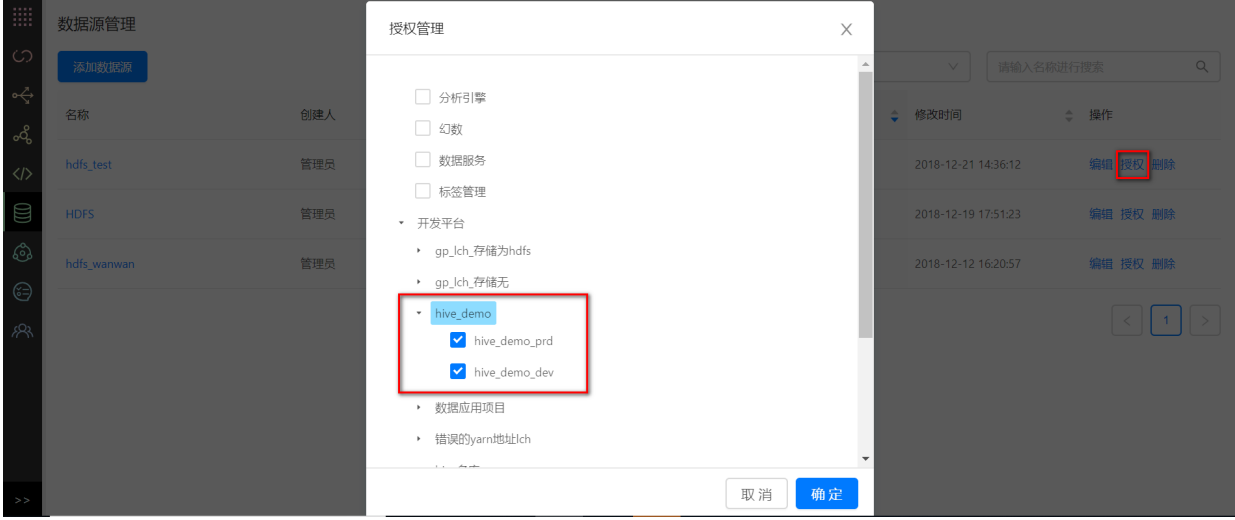

## <span id="page-30-2"></span>**6.1.3 初始化项⽬**

点击【初始化】,在弹窗中填写项⽬初始化信息。

每个项目默认包含两个环境,一个开发环境,一个生产环境。初始化项目时,需要分别配置好开发环 境和⽣产环境中的资源组、计算引擎、调度队列和数据库。

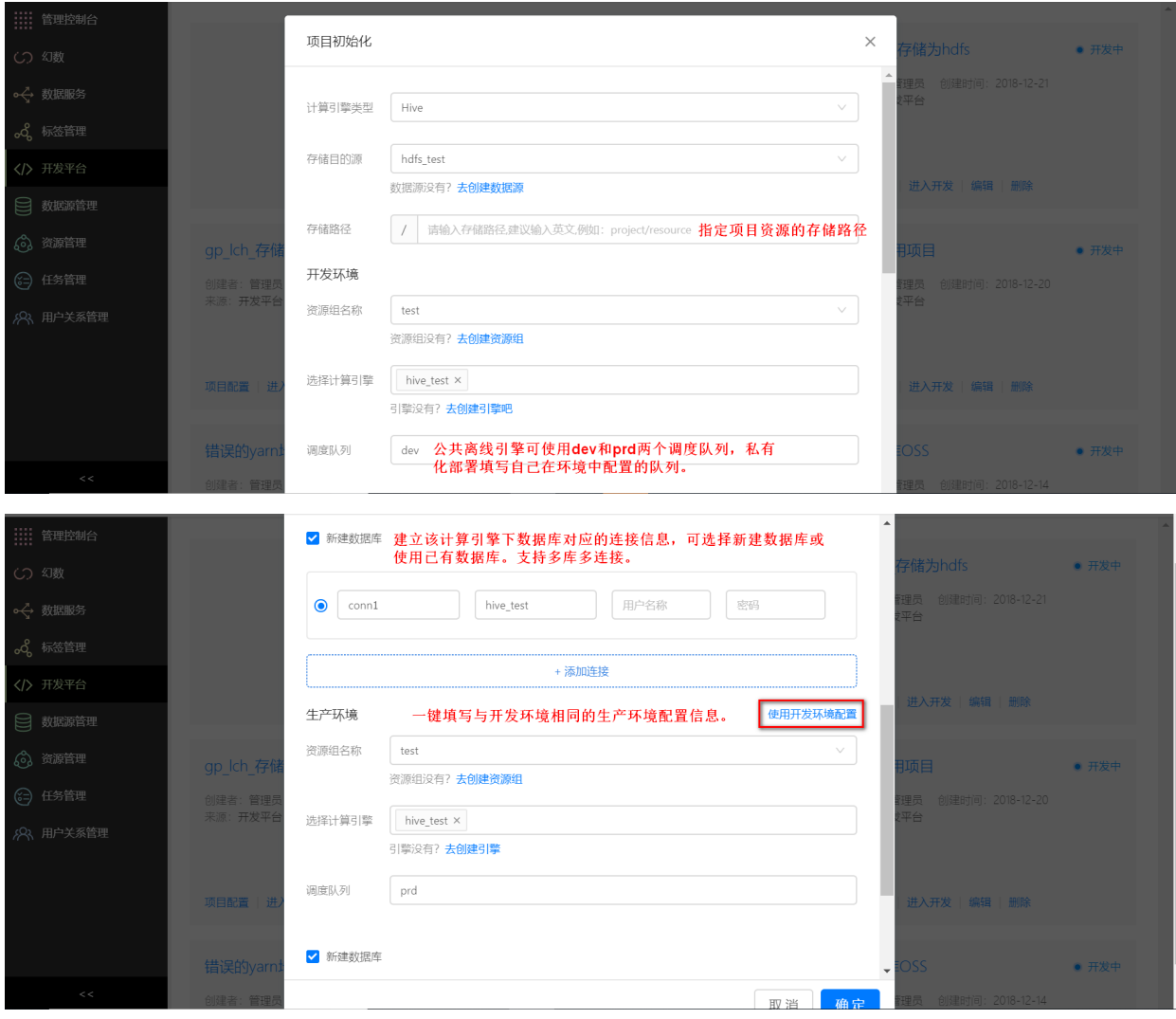

## <span id="page-31-0"></span>**6.1.4 项⽬配置**

项目初始化完成后,点击【项目配置】进入项目配置,项目配置页面可分别编辑开发环境、生产环境 的配置。

(1)项⽬配置

进入项目配置后默认显示项目配置页面。

#### hive\_demo

管理员:管理员 创建时间: 2018-12-20 16:52:20 描述: demo

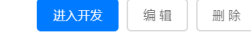

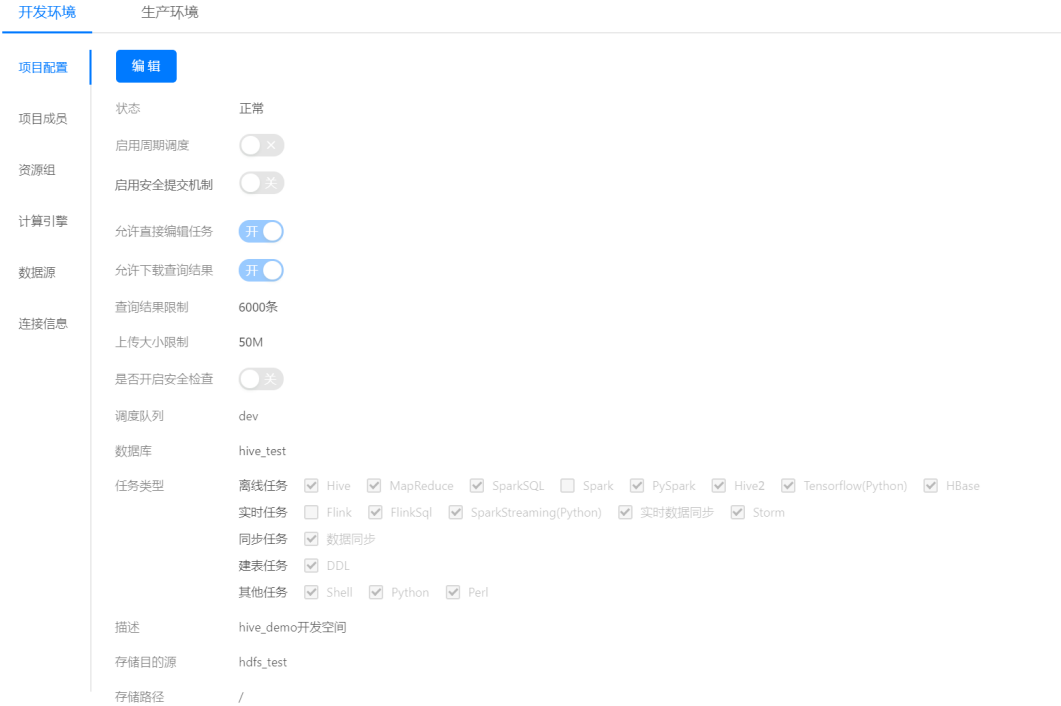

- 启用周期调度: 开启后,项目中的任务会按一定的周期自动运行任务。目前**只有生产环境支持启 ⽤周期调度**。
- 启用安全提交机制: 开启后, 任务需要运行成功后才可提交。
- 允许直接编辑任务: 开启后, 可直接在此环境中编辑任务。只支持**在开发环境直接编辑任务**。
- 允许下载查询结果: 开启后, 可以下载任务运行过程中得到的查询结果。只支持在开发环境下载 **查询结果**。
- 是否开启安全检查: 开启后, 项目成员需要项目管理员开通权限后才能访问指定的数据库、表和 字段。平台会自动为项目成员中的开发、运维和管理员角色开通本项目数据库的所有权限。
- 查询结果限制:任务对数据库的查询结果条数限制。
- 上传大小限制: 开发过程中对上传资源的文件大小限制。
- 调度队列: 此环境所使用的计算引擎的调度队列名称。
- 数据库: 此环境所使用的数据库名称。
- 任务类型: 此环境可使用的任务类型。

(2)项⽬成员

在【项目配置】中点击项目的【项目成员】 进入项目成员配置页面,需要为开发环境和生产环境分别 添加成员。点击【添加成员】按钮,选择用户名和角色,为该环境添加成员并授权。添加完成后,该 成员会收到平台发送的项⽬邀请邮件。

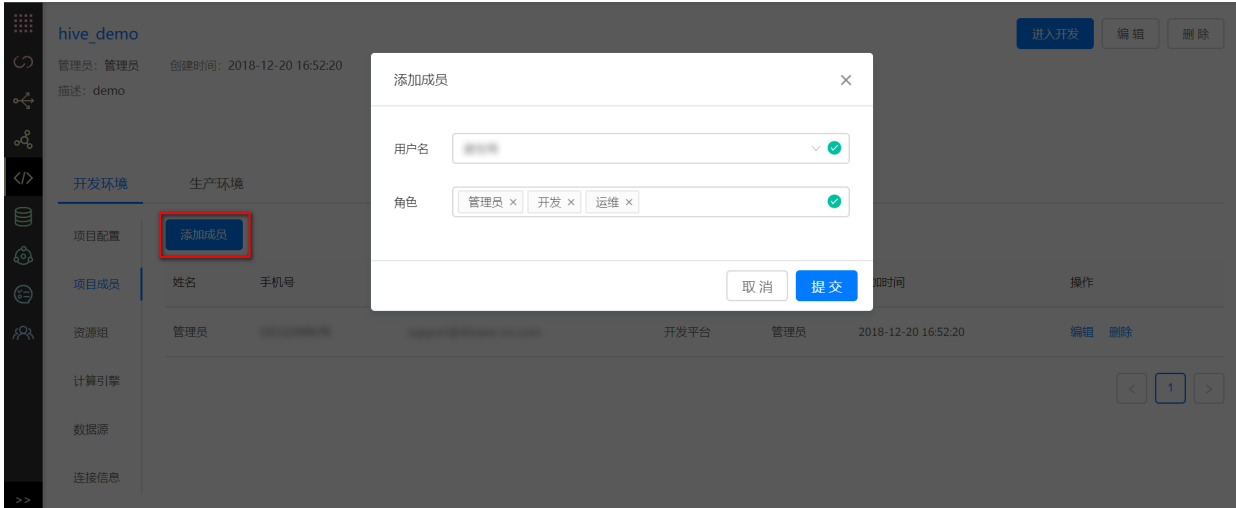

## 不同权限划分,请查看[【权限说明】](#page-238-0)。

(3)资源组

## 在 【项目配置】中点击项目的 【资源组】进入资源组配置页面。

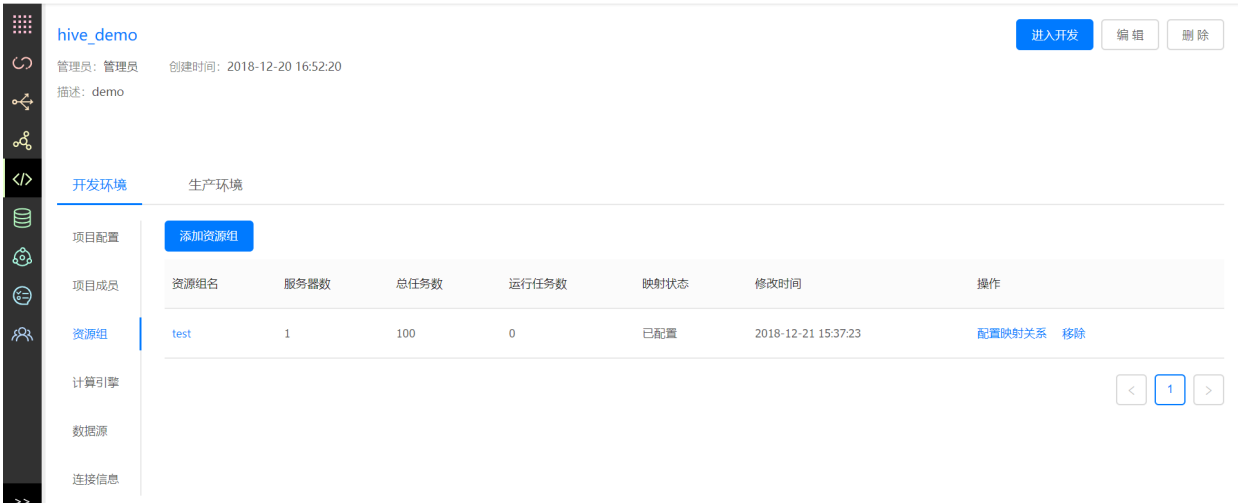

## 点击**添加资源组**,可在弹窗中选择被授权的资源组,确定。

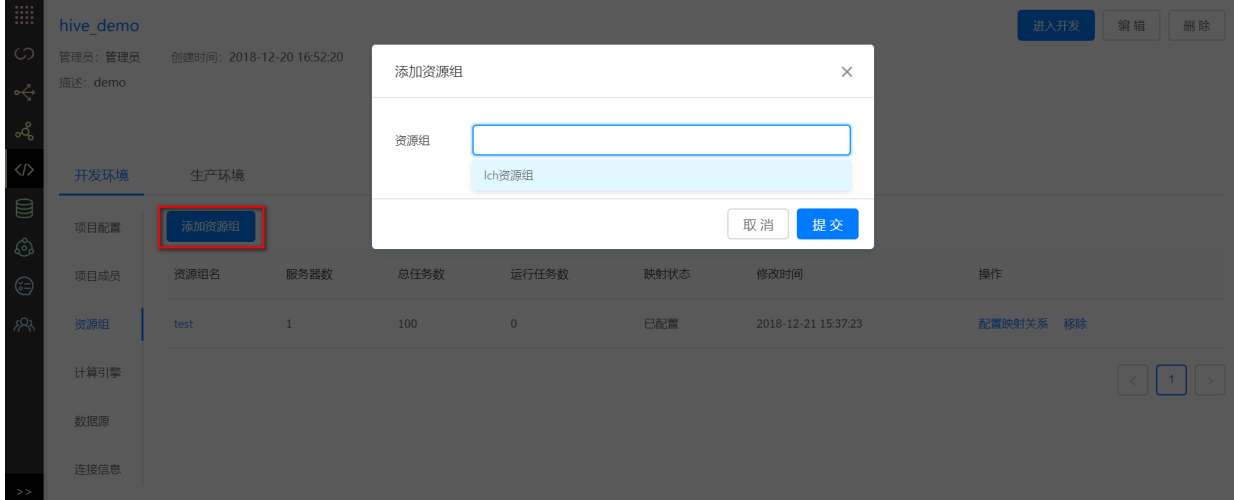

开发环境的任务只可使⽤开发环境的资源组,⽣产环境的任务只可使⽤⽣产环境的资源组。配置资源 组时,需要分别配置开发环境和生产环境的资源组。**开发环境的资源组一般需要与生产环境的执行代** 理组进行一一映射。当开发环境的任务开发完成需要发布到生产环境时,该任务所依赖的执行代理组 必须在生产环境的执行代理组有一个映射关系,否则该任务将不能发布到生产环境。在资源组右侧点 击配置映射关系, 选择该资源组在生产环境对应的资源组。

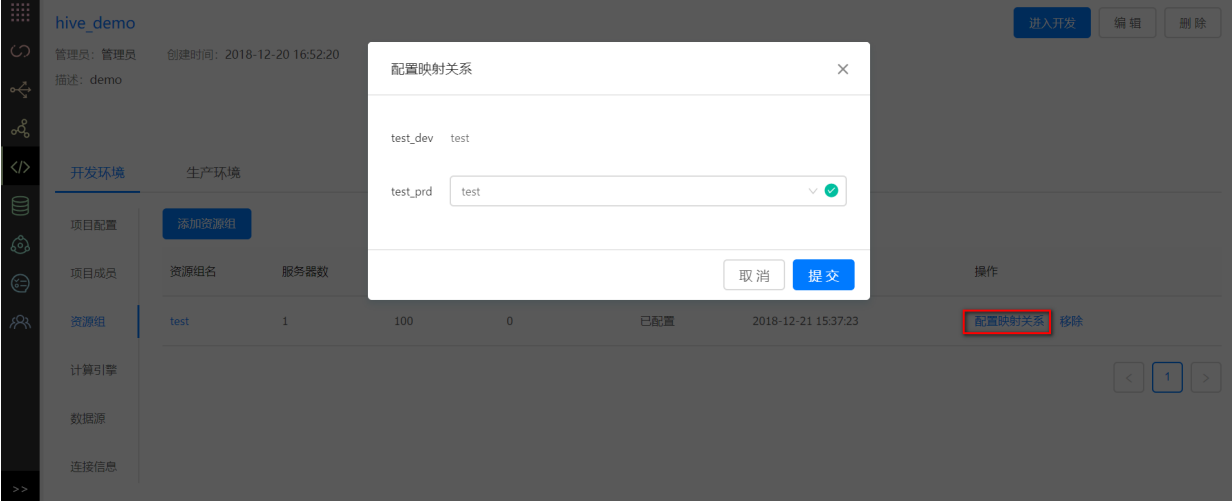

## (4)计算引擎

点击左侧【计算引擎】,进入计算引擎管理。

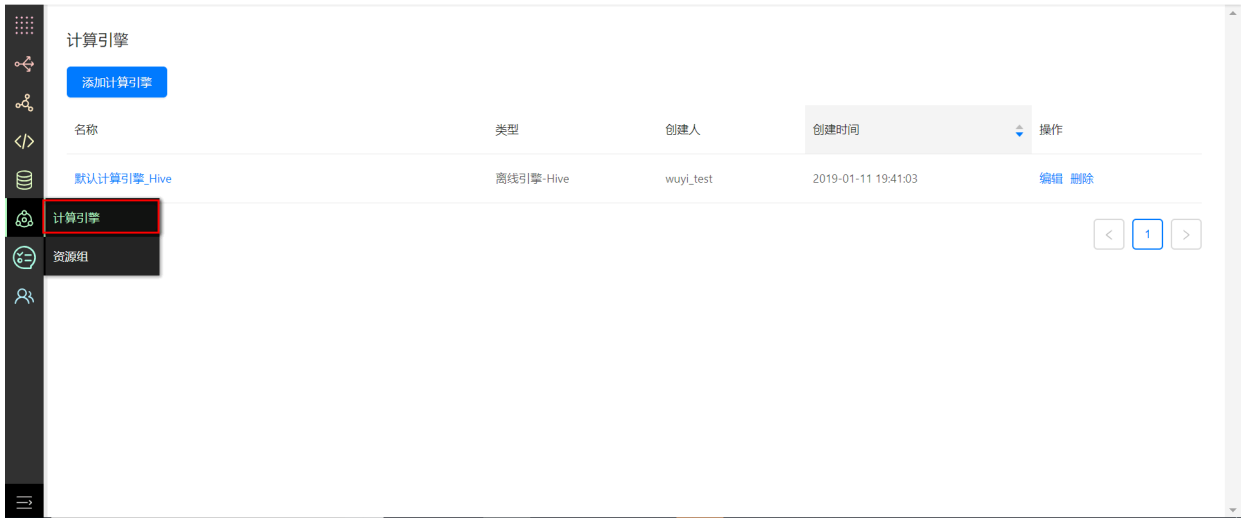

添加计算引擎,在弹窗中输入引擎名称,选择类型,填入配置信息,点击确定完 成添加。下图为添加⼀个hive引擎的示例。

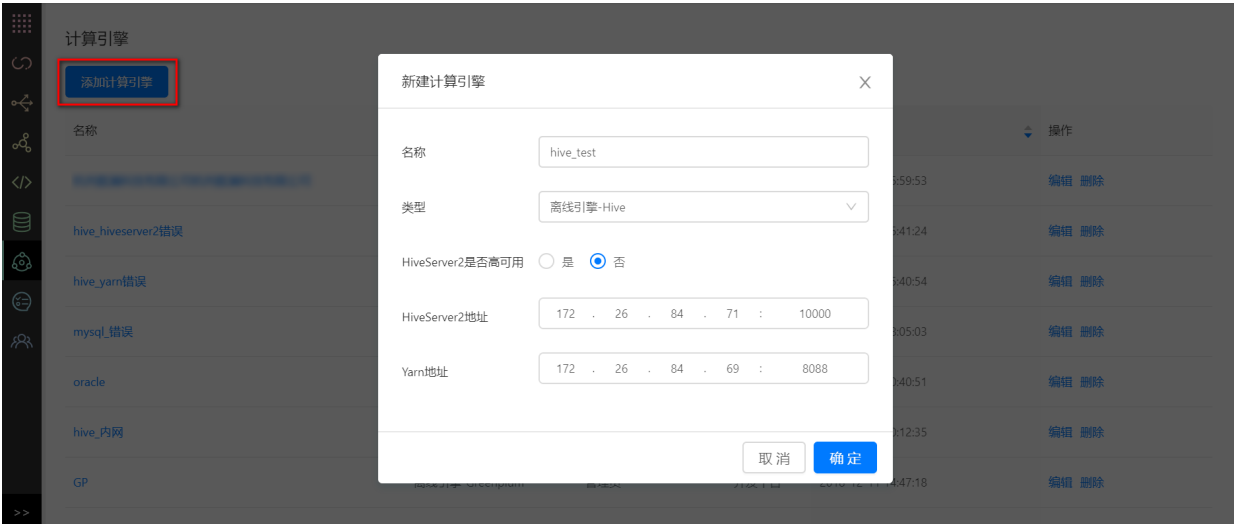

(5)数据源

数据源一般用于**数据同步任务**, 在 【项目配置】中点击【数据源】进入数据源配置页面, 开发环境的 任务只可使用开发环境的数据源,生产环境的任务只可使用生产环境的数据源。配置数据源时,需要 分别配置开发环境和⽣产环境的数据源。

项目将默认创建初始化项目时中连接信息所对应的数据源。

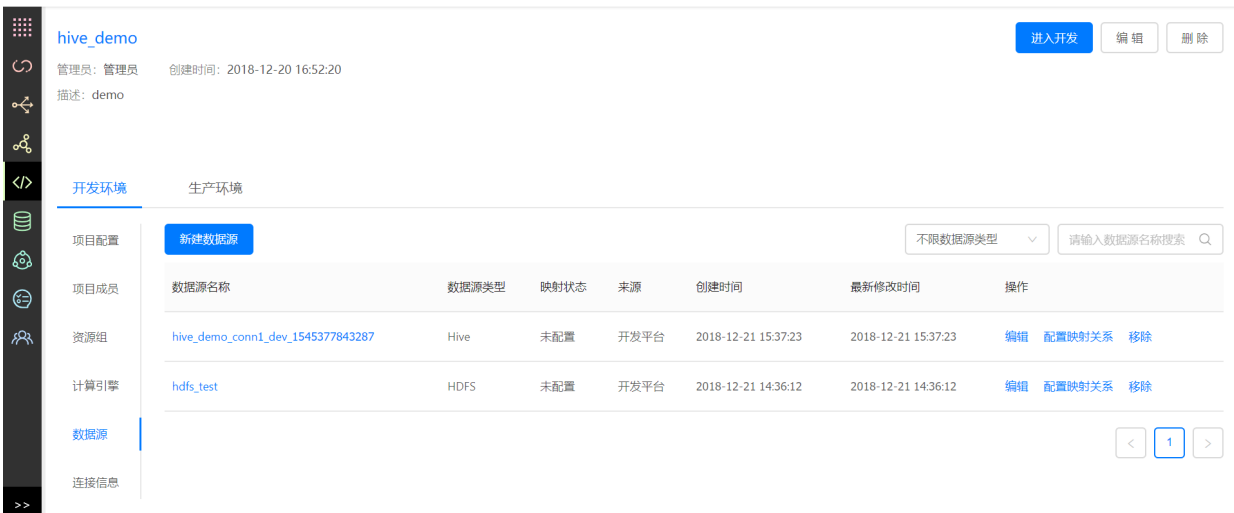

开发环境的数据源一般需要与生产环境的数据源进行**一一映射**。当开发环境的数据同步任务开发完成 需要发布到生产环境时,该任务所依赖的数据源必须在生产环境的数据源有一个映射关系,否则该任 务将不能发布到⽣产环境。在数据源右侧点击**配置映射关系**,选择该数据源在⽣产环境对应的数据 源,点击提交完成。
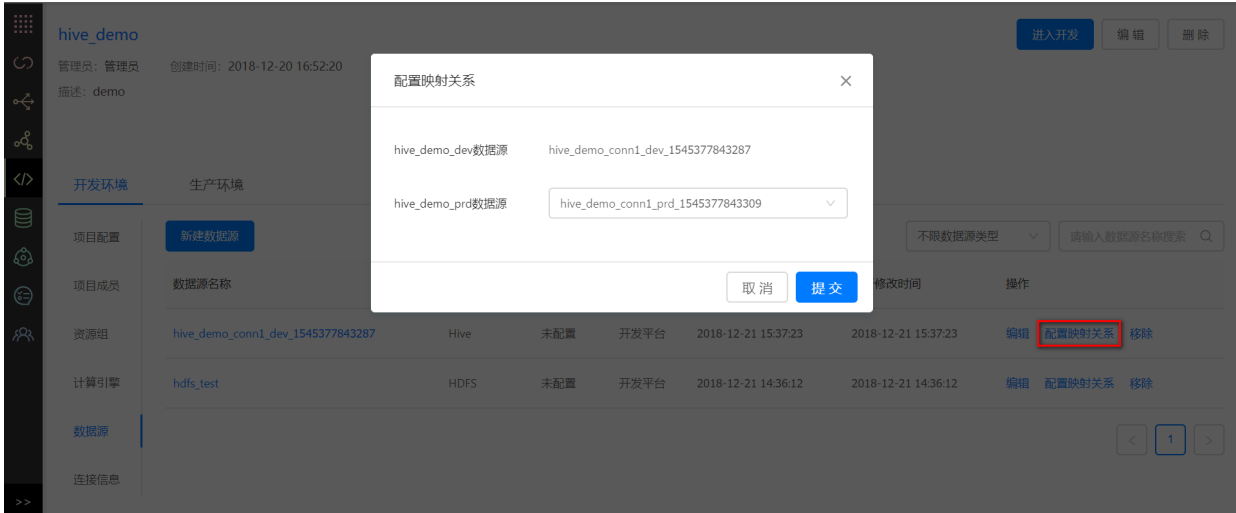

## (6)连接信息

连接信息一般用于**数据开发任务, 在 【**项目配置】中点击【连接信息】进入连接信息配置页面, 开发 环境的任务只可使用开发环境的连接信息,生产环境的任务只可使用生产环境的连接信息。配置连接 信息时,需要分别配置开发环境和⽣产环境的连接信息。

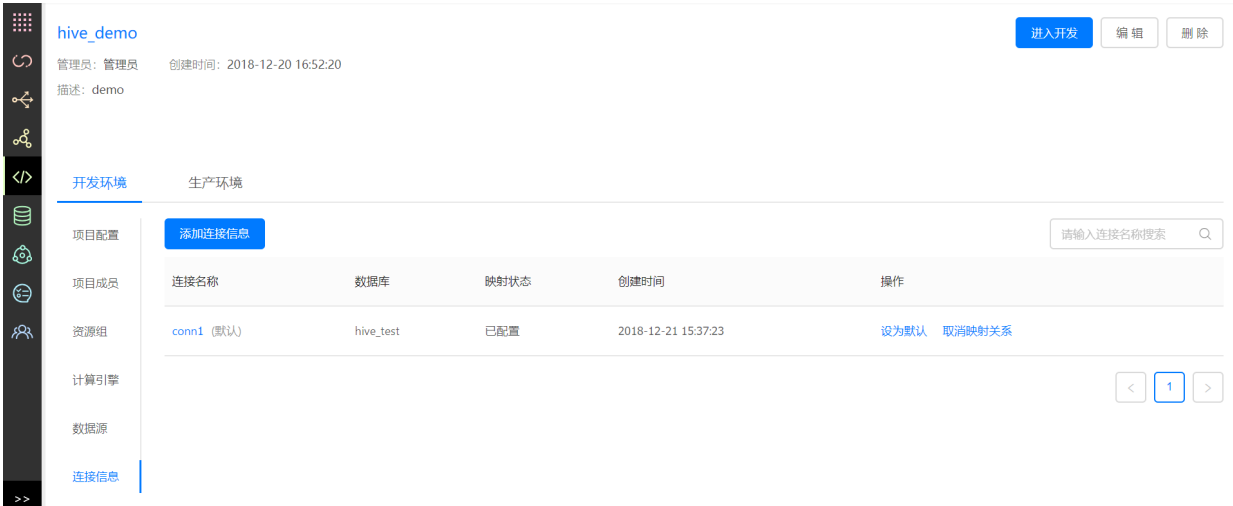

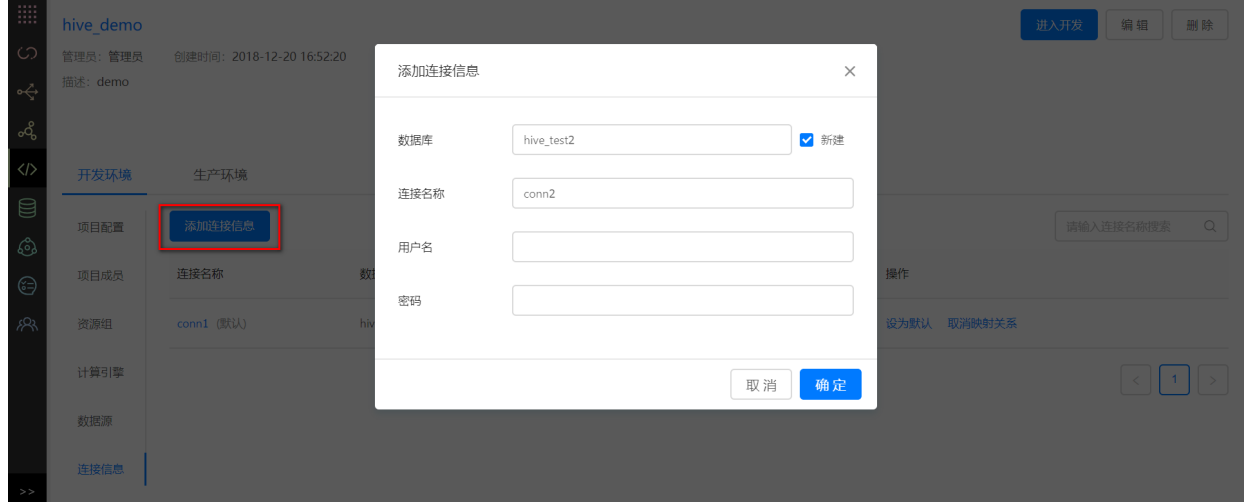

点击【添加连接信息】,在弹窗中填写配置信息,可为该项⽬添加⼀个连接。

开发环境的连接信息类似数据源,也需要与生产环境的数据源进行一一映射。当开发环境的数据开发 任务开发完成需要发布到生产环境时,该任务所依赖的连接信息必须在生产环境的连接信息有一个映 射关系,否则该任务将不能发布到⽣产环境。在连接信息右侧点击**配置映射关系**,选择该数据源在⽣ 产环境对应的数据源,点击提交完成。

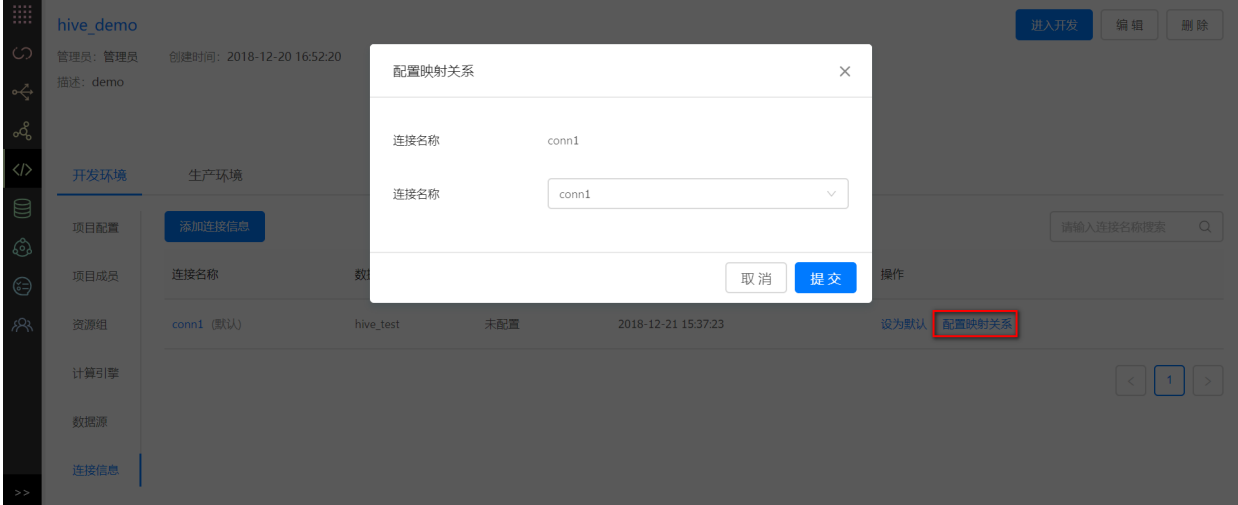

# **6.2 进⼊开发**

在 **控制台** -> **开发平台**⻚⾯,点击某个项⽬的【进⼊开发】,进⼊该项⽬的开发中⼼。

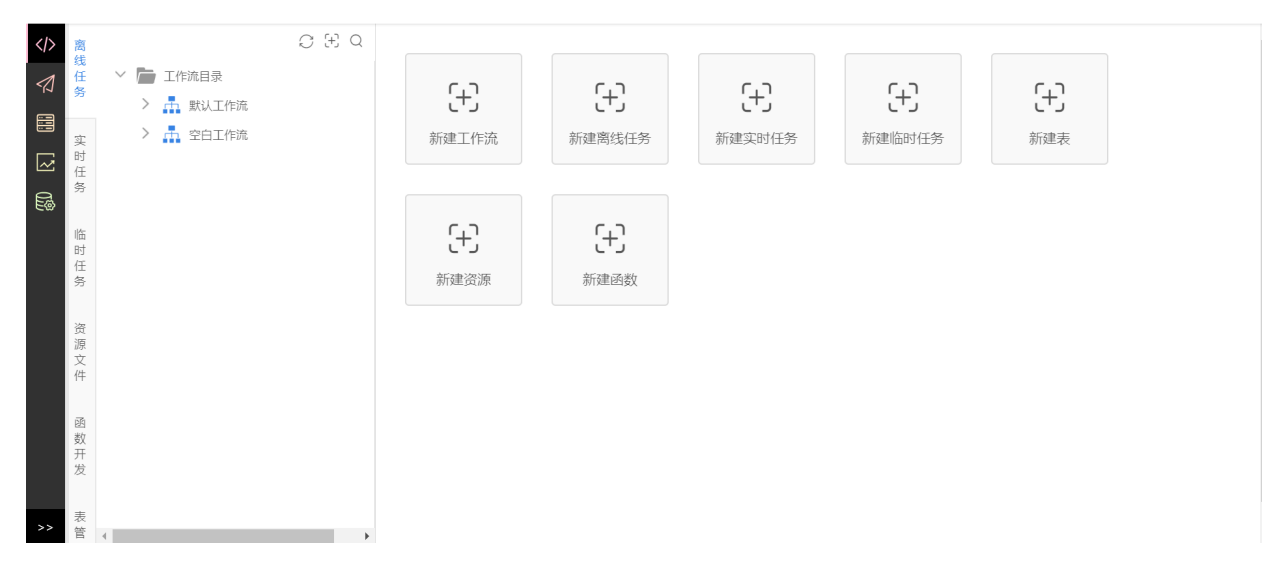

# **6.3 ⼯作流**

工作流(Flow)是完成特定业务的一组任务的集合。

## **6.3.1 新建**

在 **开发中⼼**下,选择 **【+】**图标 右击,选择**新建⼯作流**,输⼊⾃定义⼯作流名称,选择⼯作流模板, 输⼊⽤途后并选择⽬录后,点击**确定**, 完成⼯作流创建。

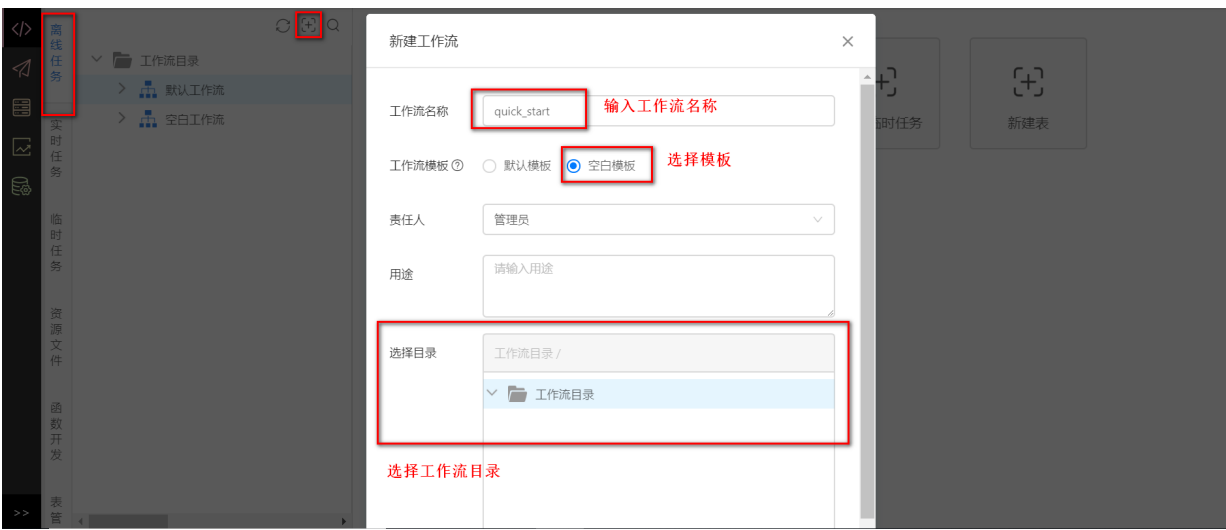

#### **6.3.2 属性配置**

属性配置包括基本属性、调度配置和依赖配置。

基本属性

**基本属性**包括⼯作流名称、⼯作流类型、⼯作流模板、责任⼈和⽤途,可修改⽤途,点击保存。

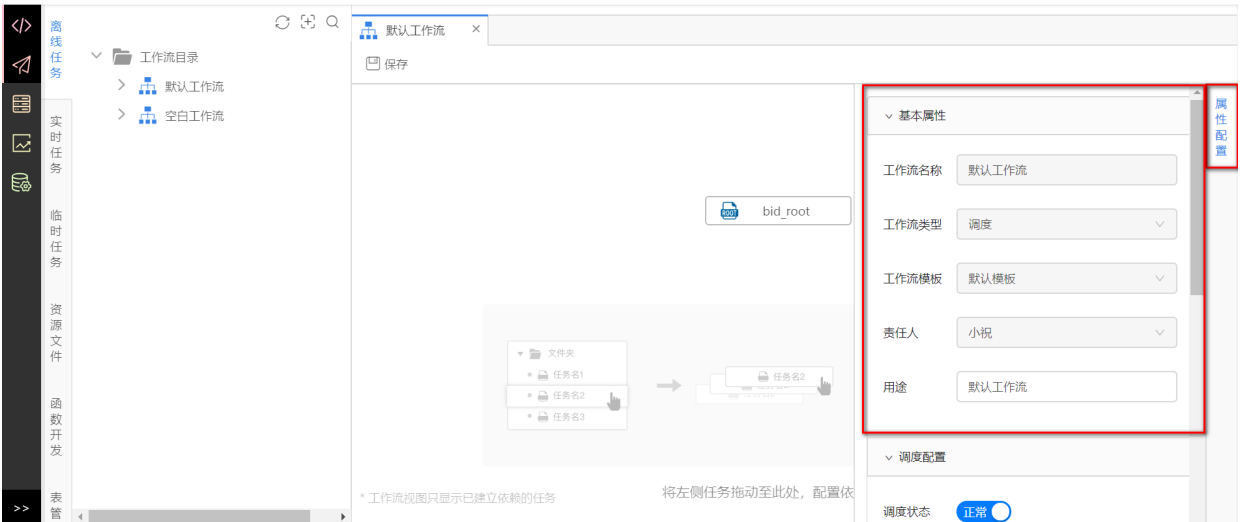

#### ● 调度配置

调度状态包括正常和暂停。

**正常调度** 下包含分钟、⼩时、天、周、⽉、季度六种粒度的调度周期,不同粒度调度周期之间⽀持相 互依赖。其中分钟和小时调度支持**自依赖**。调度时间即工作流开始运行时间,配置原则通常建议为集 群常规空闲时间, 一般为凌晨2点到8点。**当工作流到达调度时间时, 如果上游有未完成的工作流, 则 此⼯作流不会被调度。**只有当所有上游⼯作流都完成后,此⼯作流才会被调度开始运⾏。

**⾃依赖** 定义: 选择添加⾃依赖后,每天的实例会依赖于前⼀天的实例(串⾏关系),只有前⼀天的 实例运行完成后,当天的实例才会开始执行。如果未选择自依赖,每天的实例是并行的,会同 时开始调度运⾏。

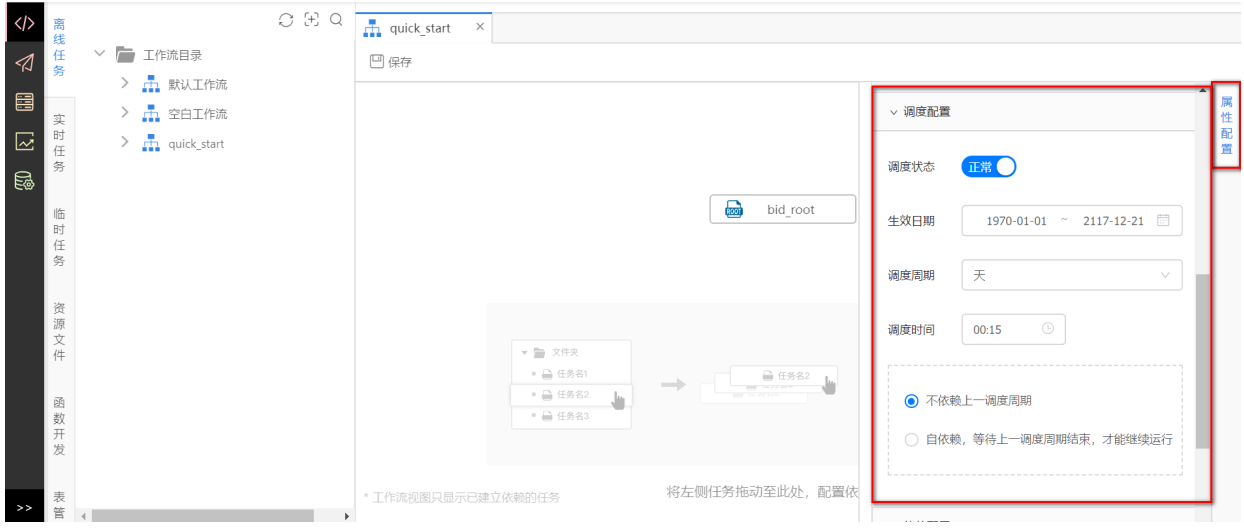

依赖配置

每个工作流可以配置一个或多个上游工作流,当所有的上游工作流都运行完成且到达当前任务的调度 时间后,此工作流才会被开始调度。工作流依赖支持跨项目依赖,依次选择项目,上游工作流后,下 ⽅显示上游⼯作流列表为添加的⼯作流。

注意: 工作流依赖不能形成闭环。

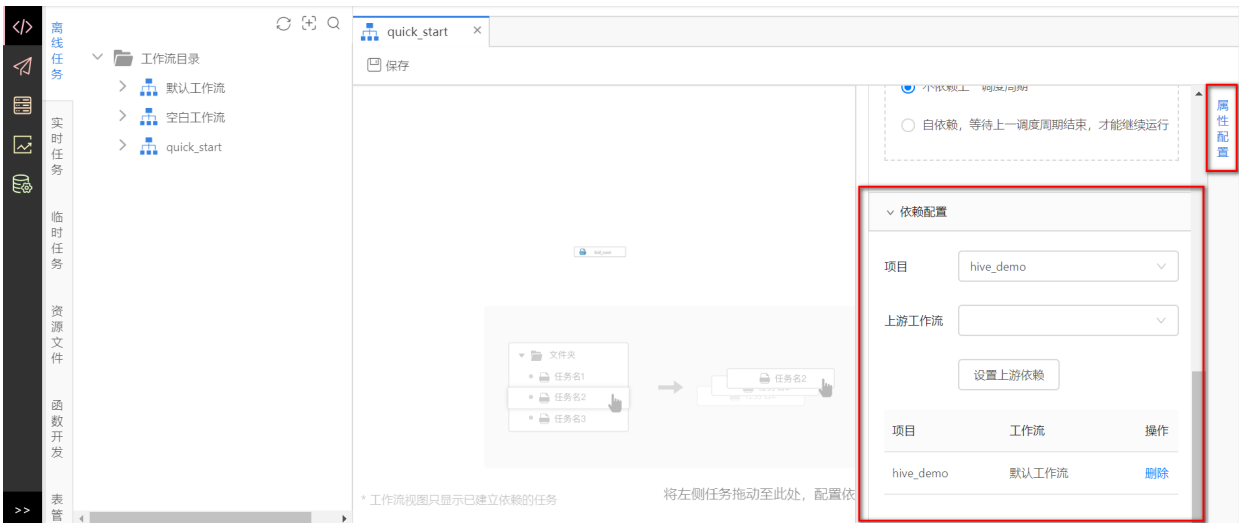

配置上游工作流,也可点击**设置上游工作流依赖**,采用图形化的界面配置此工作流上游依赖,在搜索 框中分别选择项目和工作流,自动**设为上游工作流**,点击确定完成。

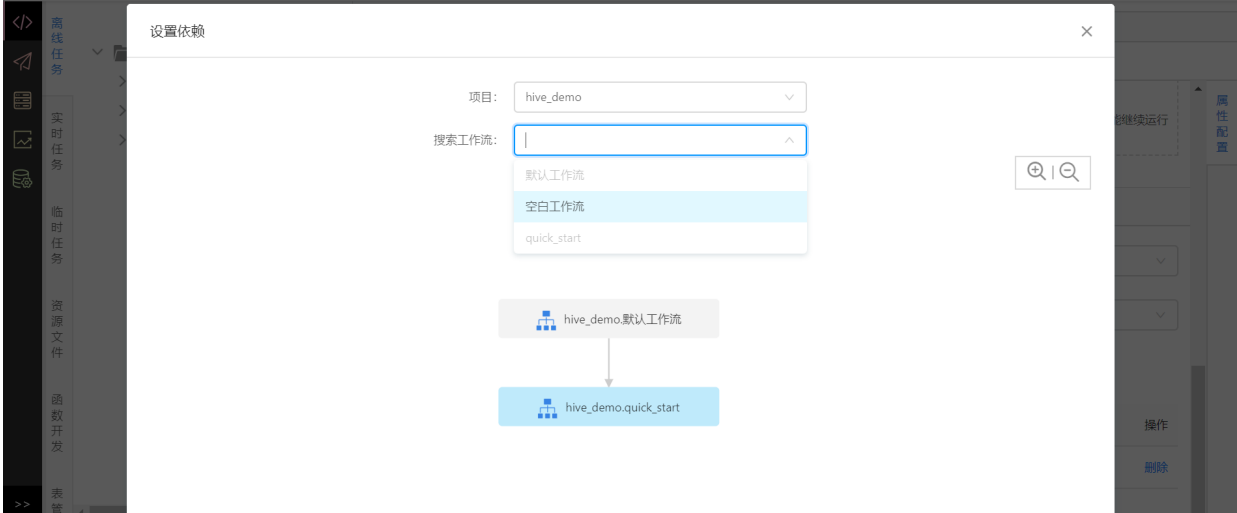

#### **6.3.3 删除**

右击点击要删除的⼯作流,选择**删除⼯作流**,点击**确定**,完成删除。删除时会检测该⼯作流的依赖, 若存在依赖,则无法删除该工作流。

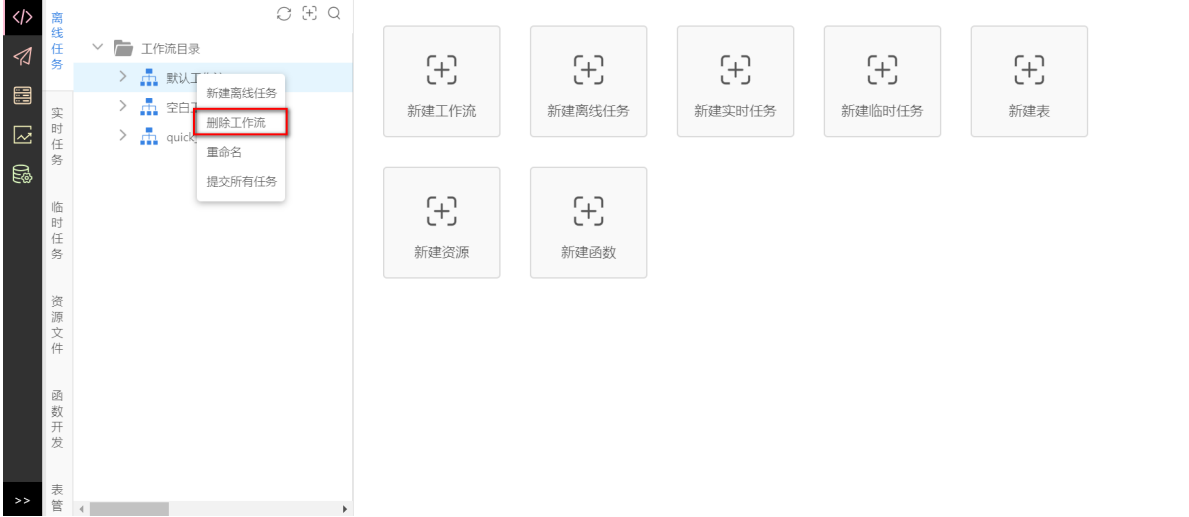

### **6.3.4 重命名**

右键点击要重命名的⼯作流,选择**重命名**,输⼊新名称,新名词不能与其他⼯作流重名,点击**确定**, 完成重命名。

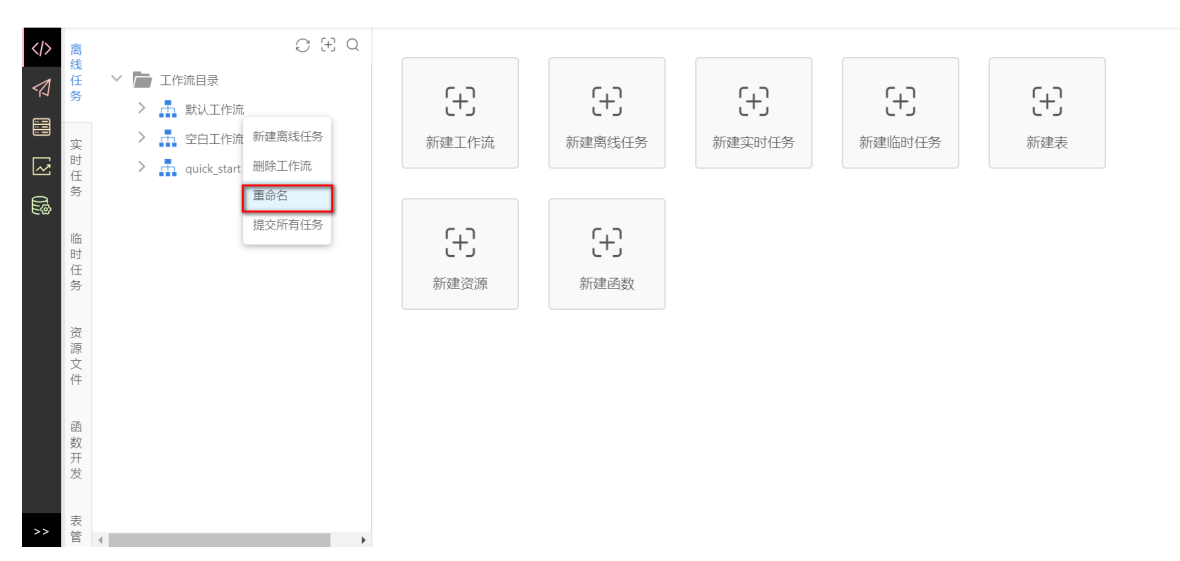

### **6.3.5 运⾏**

点击运行按钮,弹出一个工作流实例页面,该页面动态显示工作流整体运行情况。若节点数量<300 个,一次显示全部节点,否则只展示 bid\_root 节点及下一层。工作流运行状态分为成功、失败、运 行中、待运行,以不同颜色区分。

操作:右键某个任务节点,可选择展开父节点、展开子节点、终止、重跑、重跑下游、置成功。

实例列表:点击右侧实例列表,显示工作流实例列表,可以根据实例名称进行筛选。点击某个实例, 可定位到该实例。

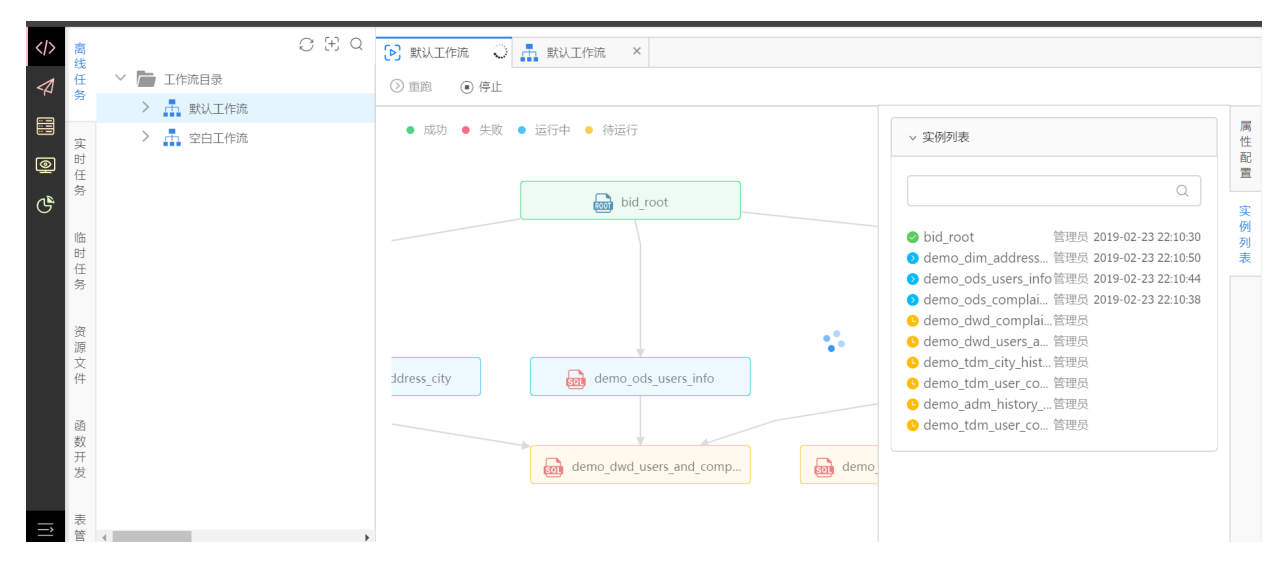

#### **6.3.6 提交**

点击提交,弹出提交窗口,支持批量提交任务,显示任务名称、任务类型、修改人和修改类型。默认 全选任务,点击确定,批量提交任务。

修改类型包括新增和修改。删除的任务会⾃动提交到发布管理中。

列表显示依赖于bid\_root或其⼦节点的作业,且这些任务存在新增或修改。

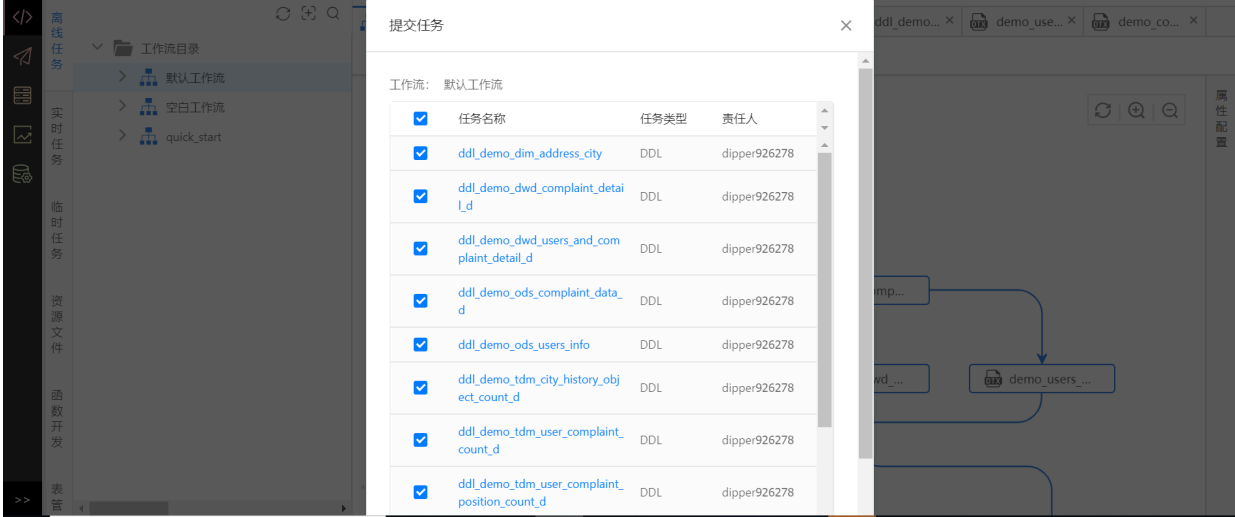

# **6.4 ⼯作流(可视化组件模式)**

工作流(可视化组件模式)主要用来可视化ETL加工。可直接通过简单的拖拽组件,配置组件依赖关系和 基本信息,完成数据加工。

(1)新建

在 **开发中⼼**下,选择 **+**图标 右击,选择**新建⼯作流(可视化组件模式)**,输⼊⾃定义⼯作流名称,输 ⼊⽤途后并选择⽬录后,点击 **确定** , 完成⼯作流创建。

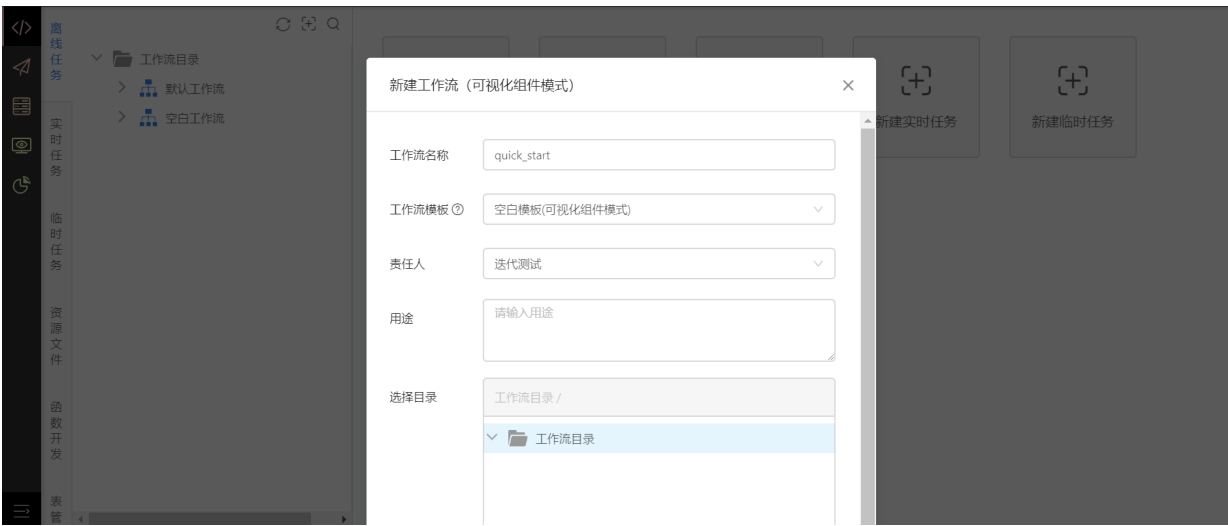

(2)新建成功后,可看到7种⼯作类型节点,包括连接、条件过滤、空值处理、去重处理、分组统 计、转换和⾃定义SQL。

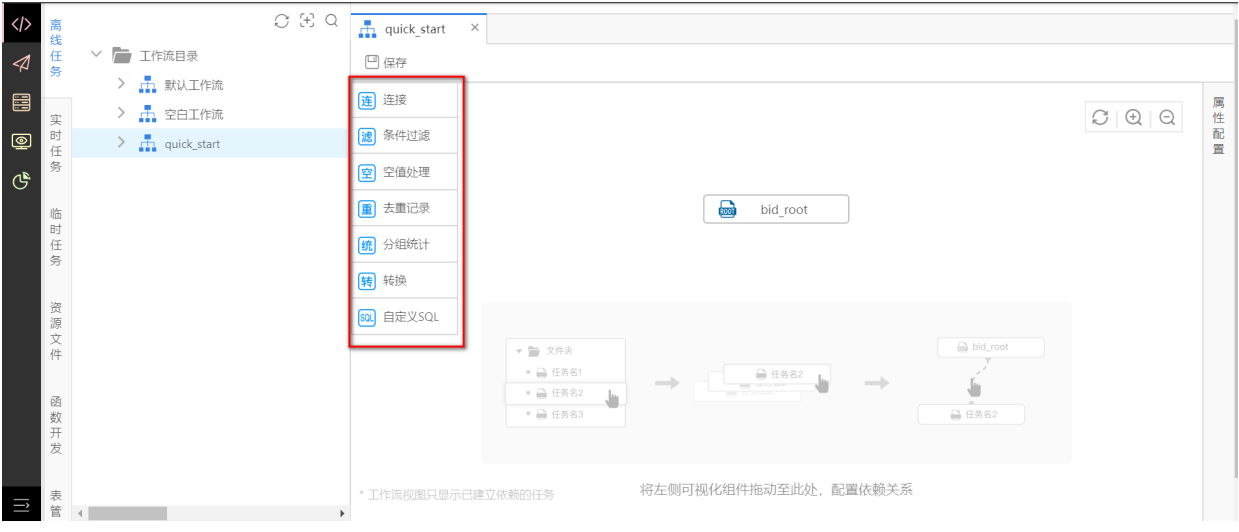

(3) 组件拖入界面中, 弹出表单页, 填入作业名称, 选择资源组和连接信息, 点击确定完成。

作业类型由当前项目计算引擎类型决定。

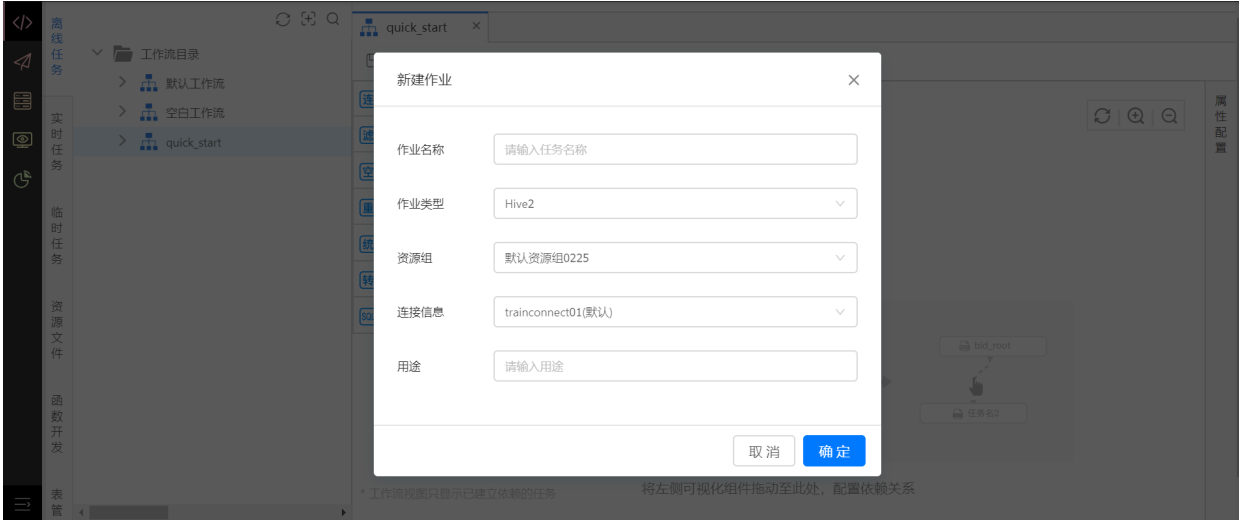

(4)完成后将在右侧弹出组件配置,不同组件配置信息不同,配置好后点击保存。

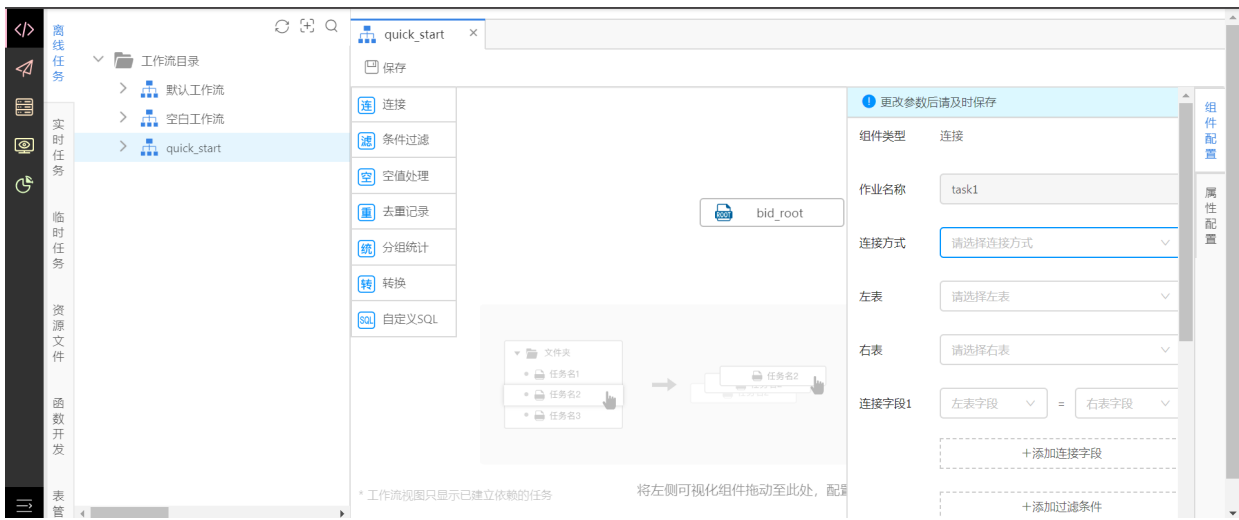

以下将对各个组件做详细介绍:

● 自定义SQL

⾃定义SQL⽤来编写⾃定义SQL语句,将 **⾃定义SQL** 组件拖⼊到⾯板中,输⼊作业名称为**⾃定义 SQL**,点击确定。

在编辑框中输⼊⾃定义代码,点击保存。

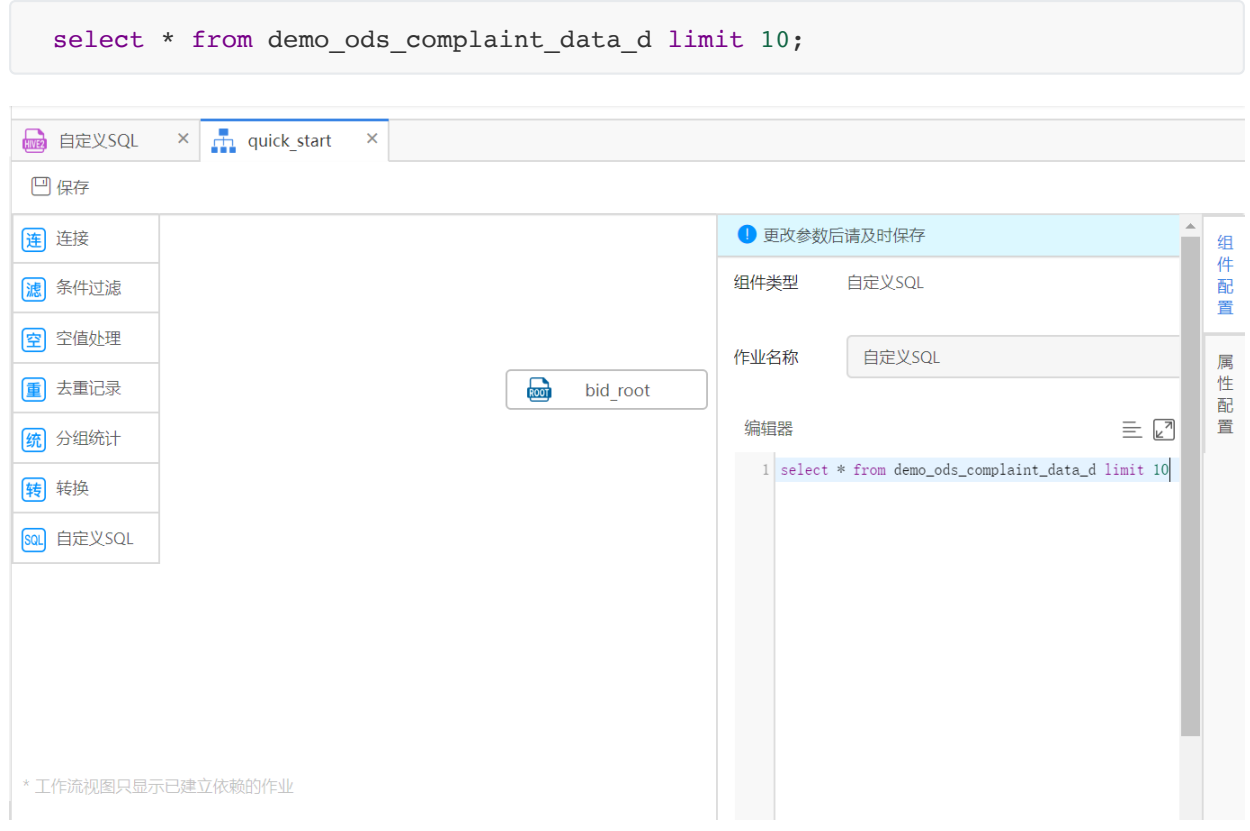

点击 进入调试,可对组件进行调试, 测试代码是否正确, 若不成功, 可查看日志。

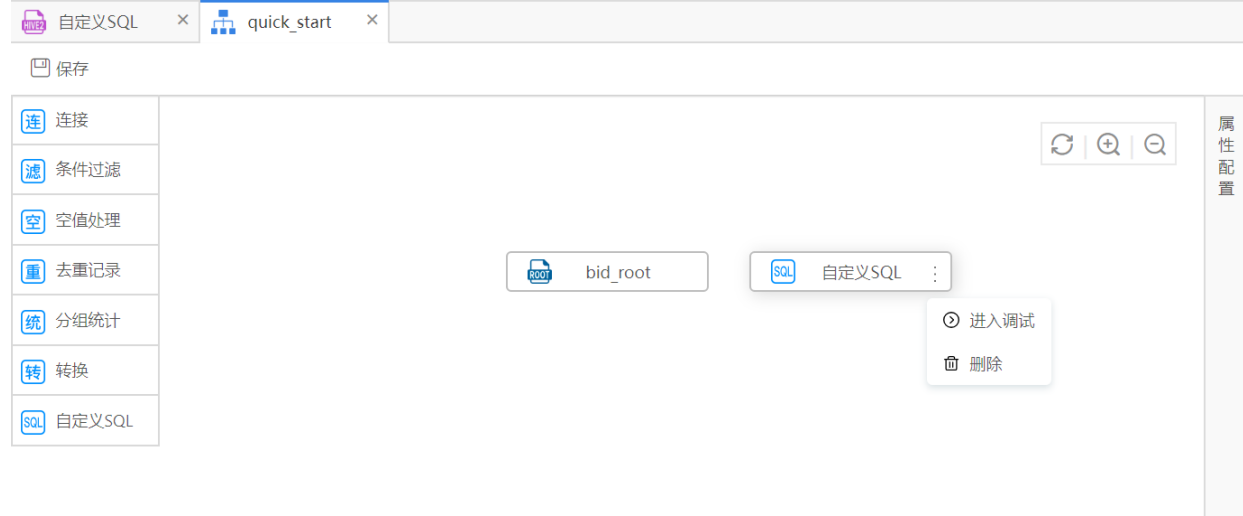

\*工作流视图只显示已建立依赖的作业

#### 转换

转换组件支持将字段进行转换,如将字段内容进行替换,转换大小写等。将 转换 组件拖入到面板中, 弹出表单如图所示,输入作业名称: 转换,点击确定。

右侧弹出组件配置,配置表,字段,函数类型、函数、写入表等信息。函数类型包括日期函数、字符 串函数和转换函数。当任务类型为hive时,

日期函数包括: datediff、to\_date、year、month、day、weekofyear、date\_sub、date\_add、 from\_unixtime、unix\_timestamp。

字符串函数包括: length、trim、ltrim、rtrim、upper、lower、substr、substring、concat、 concat\_ws

任务转换函数包括: int、tinyint、smallint、float、double、decimal、string、varchar、char、 binary、timestamp、date。

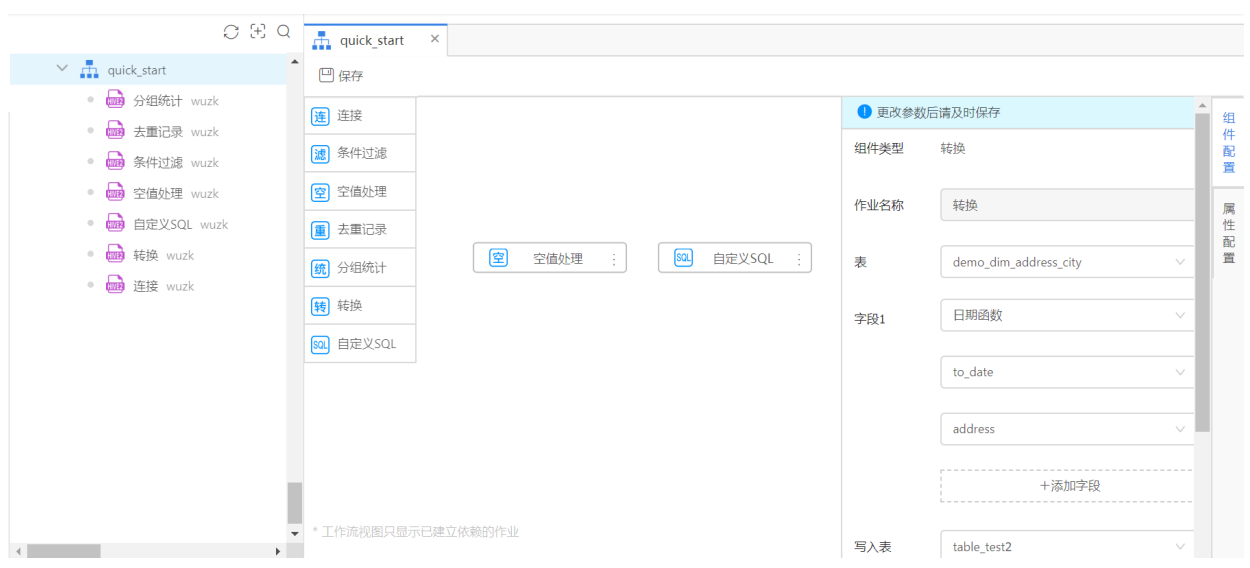

下图中选择了日期函数,to\_date,可以返回日期时间字段中的日期部分。选择字段、写入表后点击保 存完成。

分组统计

分组统计⽀持将字段进⾏分组并进⾏统计。将 **分组** 组件拖⼊到⾯板中,弹出表单,输⼊作业名称为**分 组 确定**。

右侧弹出组件配置,配置表,分组字段,统计字段、统计方式、输出字段、写入表等信息。统计方式 包括求和、计数和去重计数。完成后点击保存。

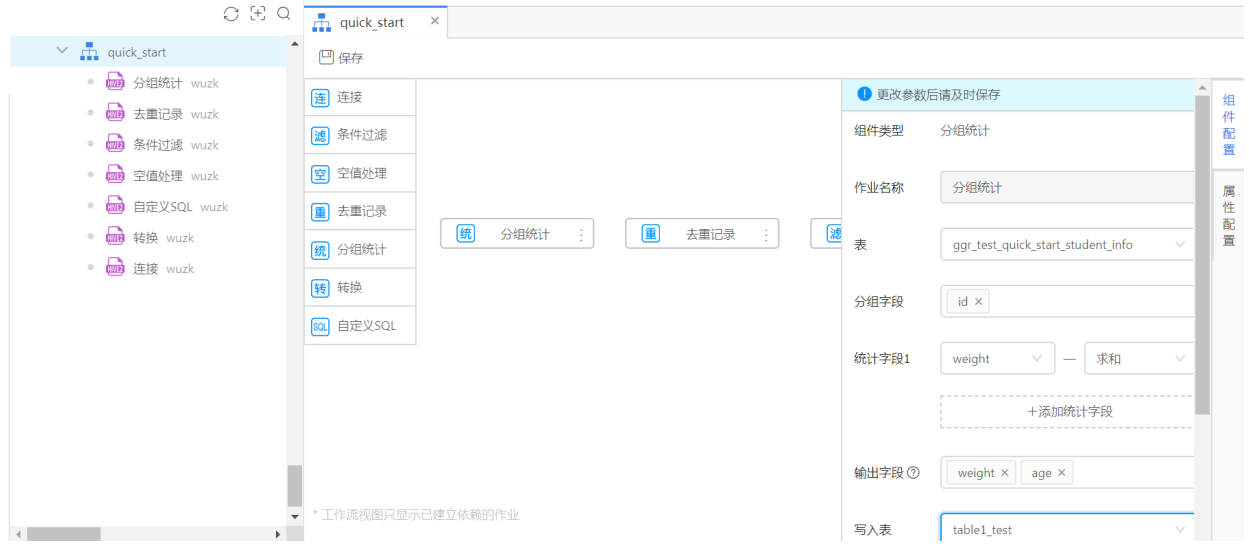

去重记录

去重记录可按分组进⾏去重,将 **去重记录** 组件拖⼊到⾯板中,弹出表单,输⼊作业名称为**去重记录**, 点击确定。

右侧弹出组件配置,配置分组类型、写⼊表等信息。分组类型包括全选和分组。

若选择全选,去重完全相同的记录。

若选择分组,选择分组字段,排序字段、排序方式和TopN,将按排序字段包括分组字段中的前N条记 录。

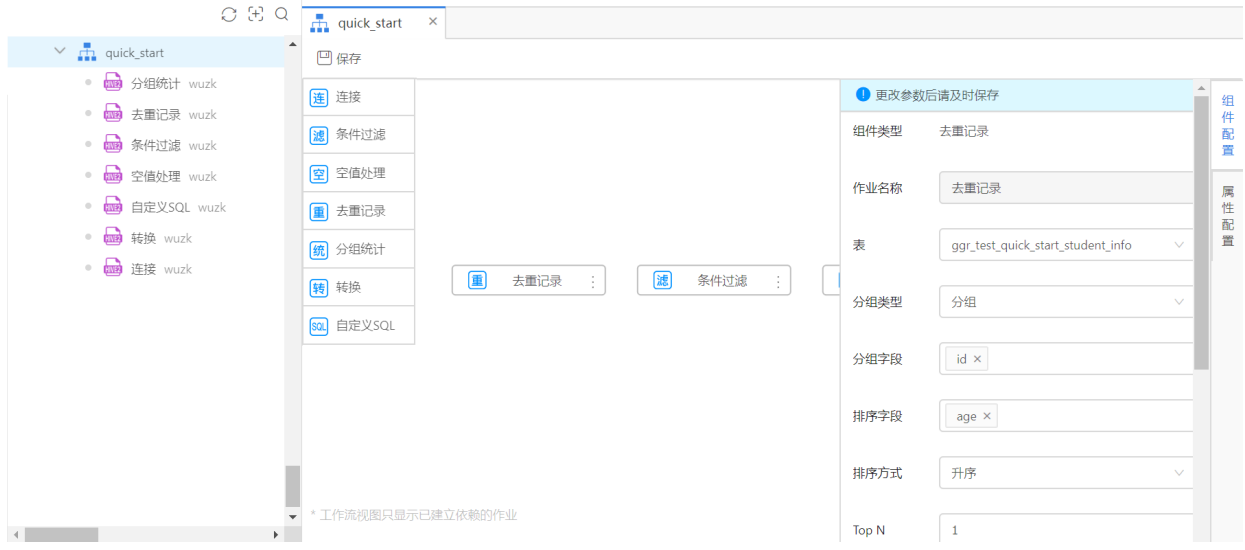

空值处理

空值处理⽀持将空值进⾏⾃定义处理,将 **空值处理** 组件拖⼊到⾯板中,输⼊作业名称为**空值处理**,点 击 **确定**。

右侧弹出组件配置,配置字段、处理方式、输出字段、写入表等信息。处理方式包括均值、默认值和 众数。完成后点击保存。

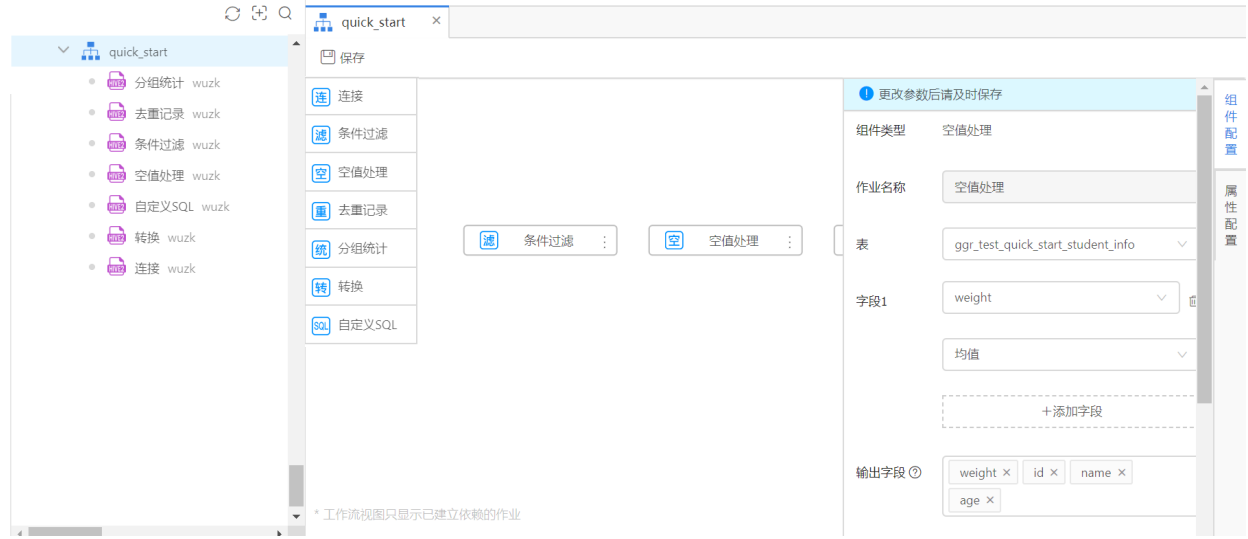

#### 条件过滤

条件过滤⽀持对记录进⾏过滤,将 **条件过滤** 组件拖⼊到⾯板中,弹出表单,输⼊作业名称为**条件过 滤**,点击 **确定**。

右侧弹出组件配置,配置字段、处理方式、输出字段、写入表等信息。处理方式支持:大于、小于、 等于、介于、不等于。完成后点击保存。

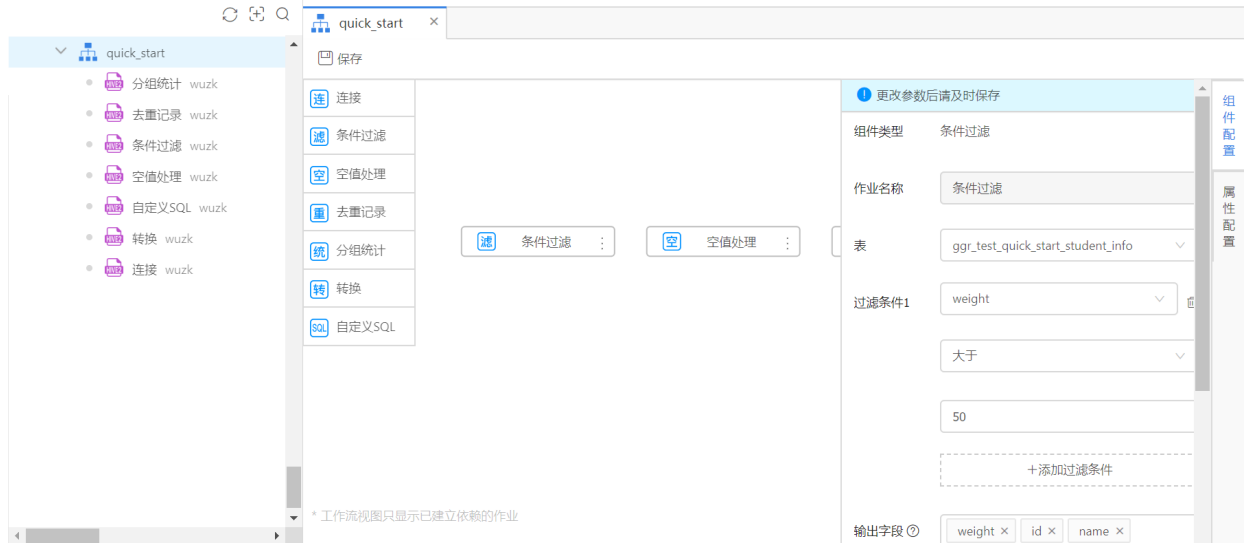

连接

连接支持对两张表的连接,将 连接 组件拖入到面板中,弹出表单,输入作业名称为连接,点击 确 **定**。

右侧弹出组件配置,配置连接方式、当任务类型为hive时,包括left join、right join 和full join, 左 表、右表、连接字段、过滤条件、输出字段和写⼊表等信息。

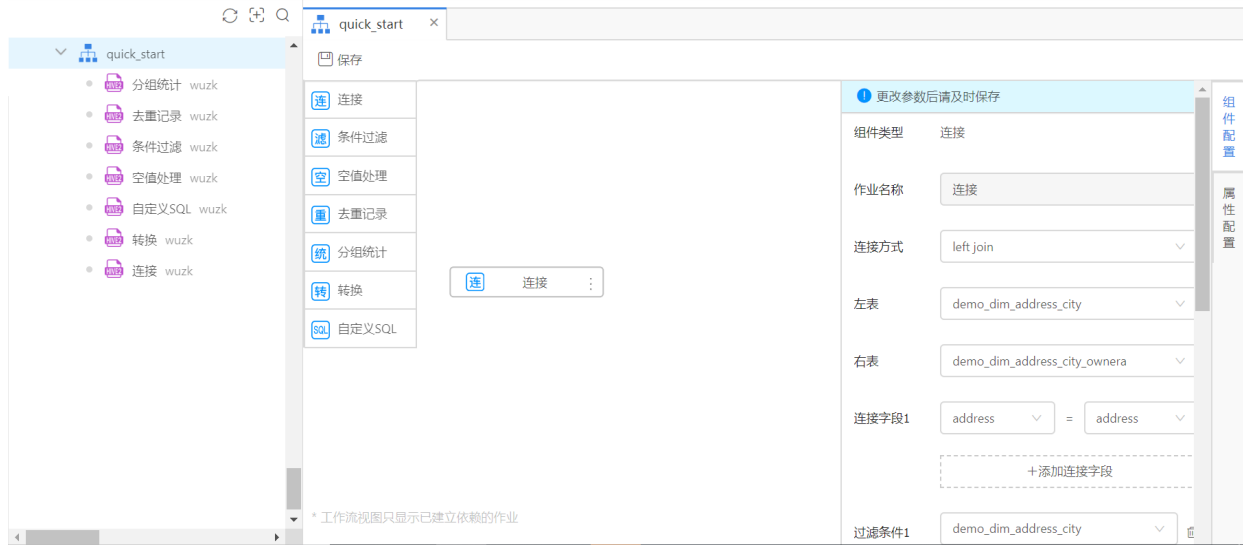

# **6.5 离线任务**

## **6.5.1 新建任务**

在**开发中⼼**下,选择**⼯作流**或**⼯作流下的⽬录**右击,选择**新建离线任务**,输⼊⾃定义任务名称,选择 任务类型后,点击**确定**, 完成任务创建。

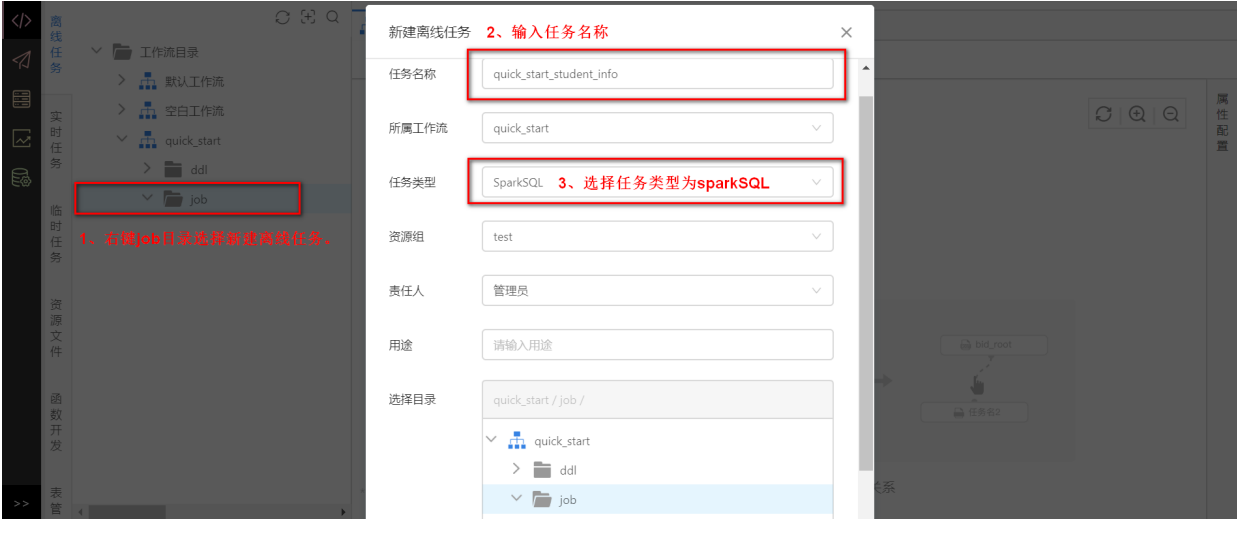

新建SparkSQL类型的任务 quick\_start\_student\_statistics, 然后在代码框中输入以下代码。

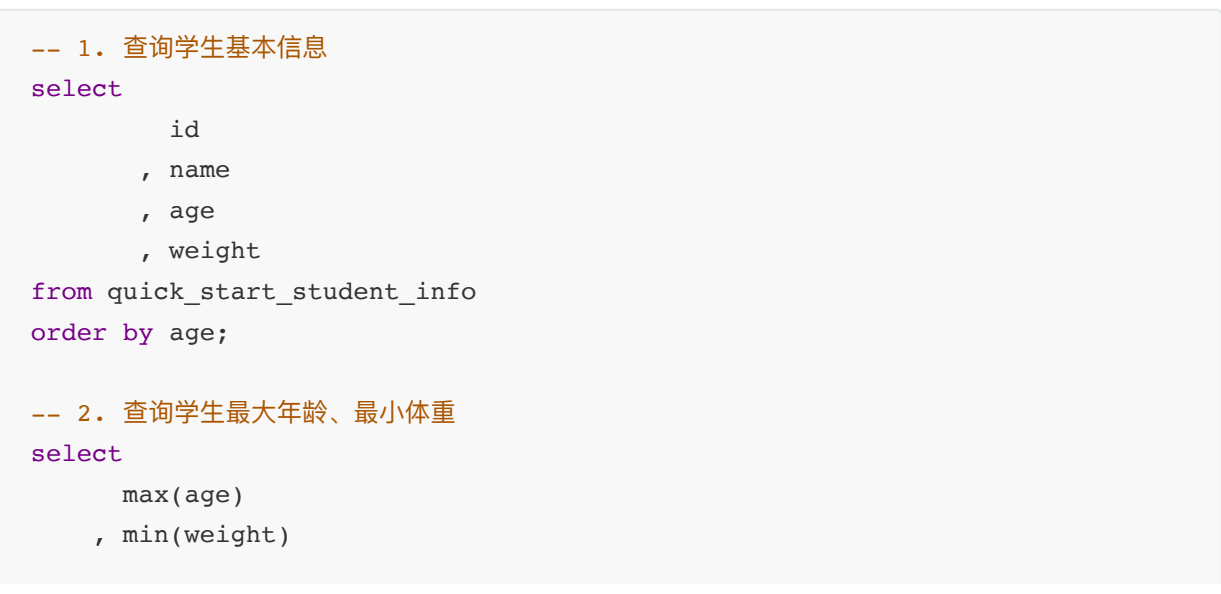

### **6.5.2 复制任务**

在指定任务上右键单击后, 选择复制, 新任务名默认为 原任务名\_copy , 用户也可自定义任务名、工 作流以及目录。

当任务被复制到其他工作流后,新任务的属性配置-上游任务会清空;同一个工作流内的任务复 制,新任务的属性配置-上游任务不会被清空。

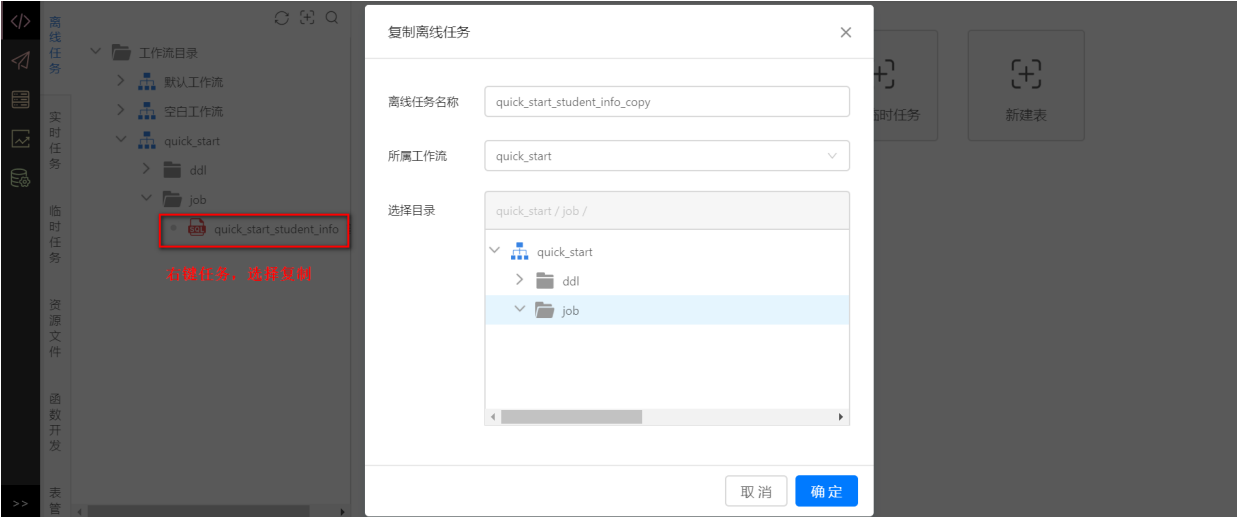

**6.5.3 删除任务**

右击要删除的任务,选择**删除离线任务**,点击**确定**,完成删除。

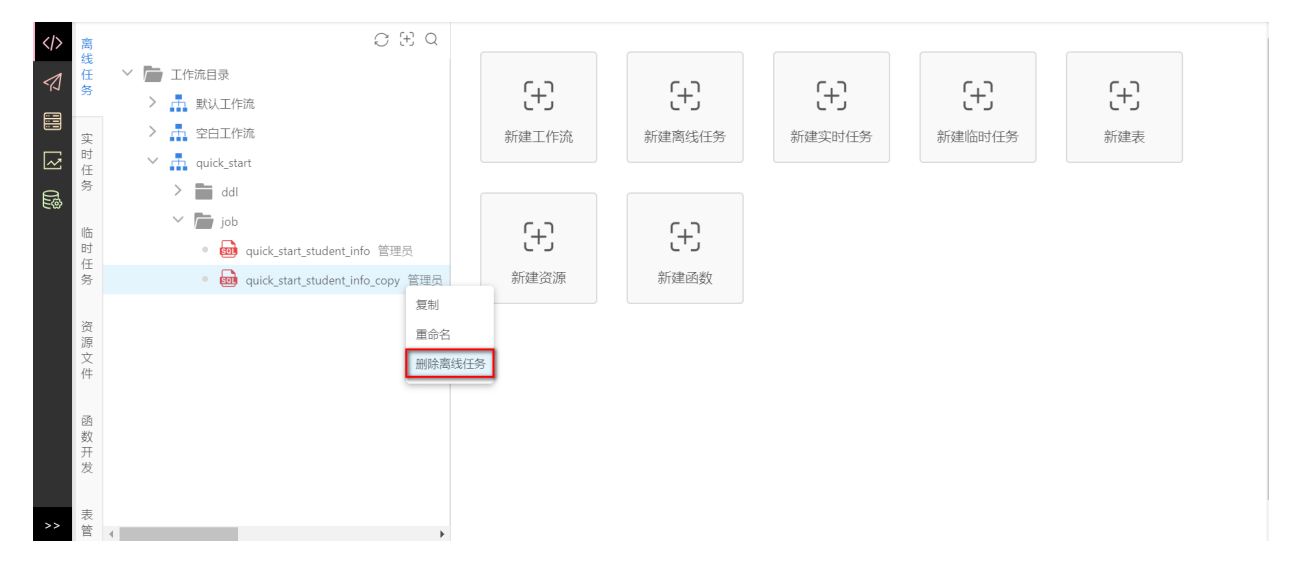

如果被删除的任务正在被其他任务所依赖(被删除任务是其他任务的上游任务),则无法删除该任 务。此时,需要配置其所有⼦任务不依赖当前任务后,才能删除此任务。

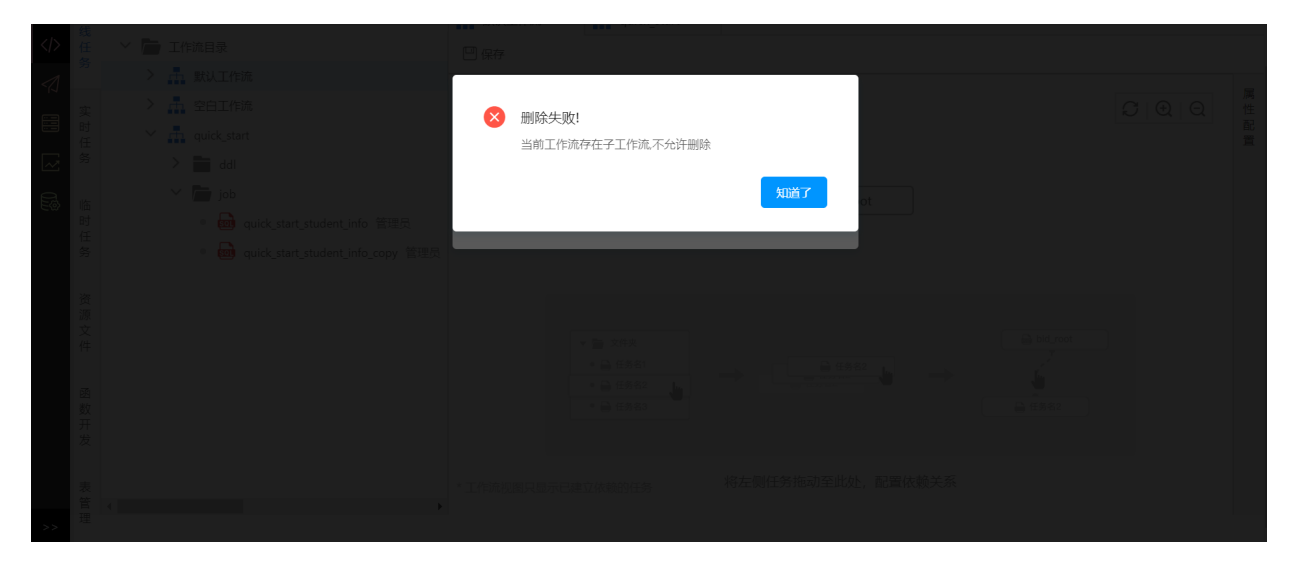

## **6.5.4 格式化**

格式化语句,选中想要格式化的⼀条完整SQL语句,点击【格式化】。

未选中代码相当于全选。

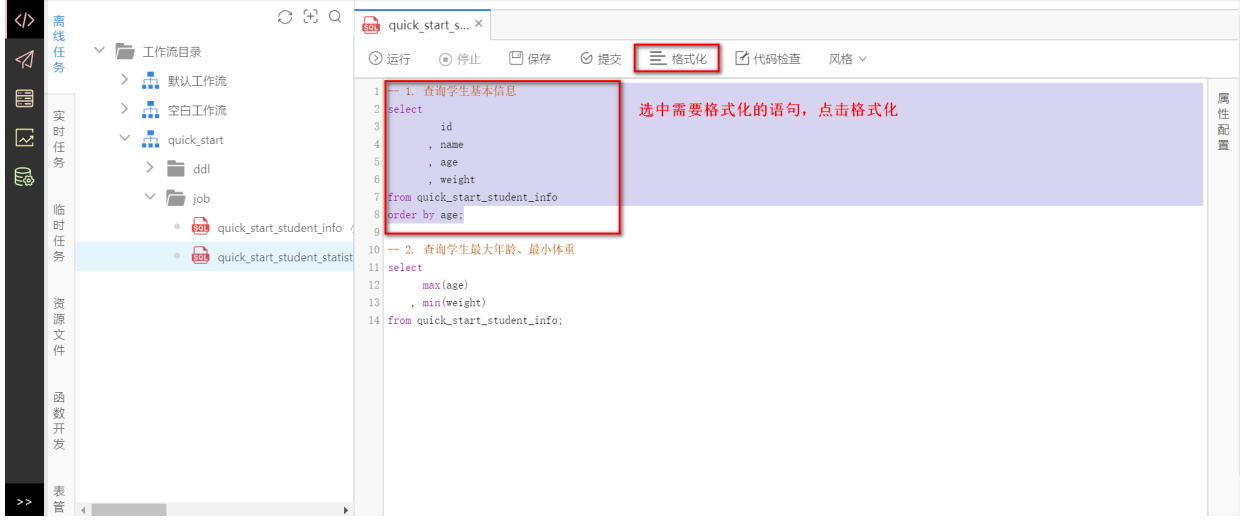

## **6.5.5 代码检查**

ı

选中需要检查语句,点击【代码检查】,进行语法校验。

⽬前仅⽀持基本的SQL语法检查。未选中代码相当于全选。

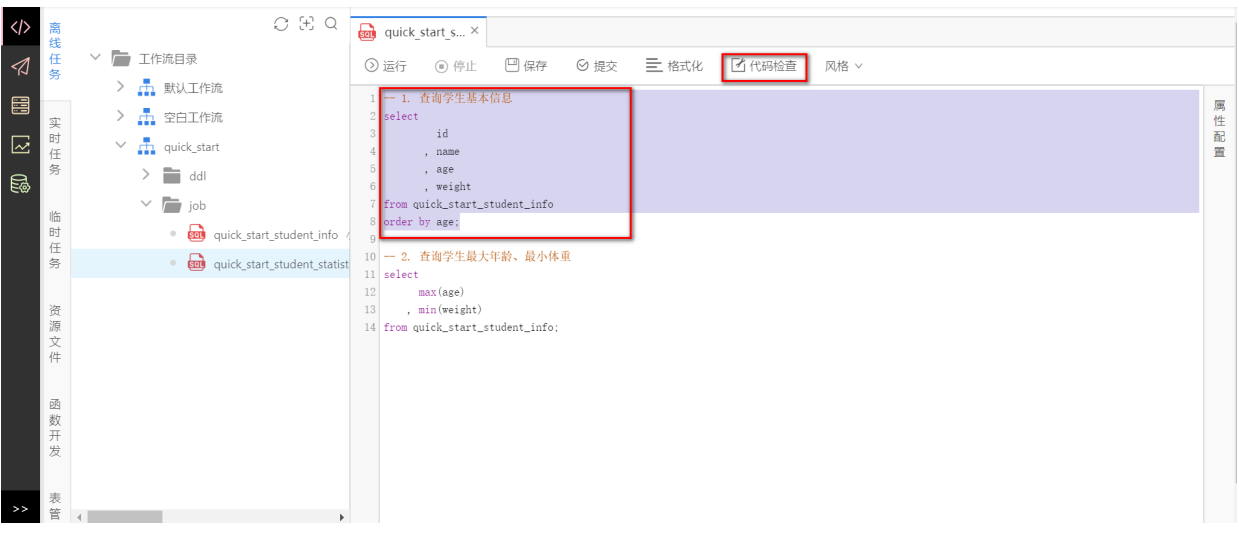

直接点击【运行】 按钮会运行所有语句。当需要运行某一语句时, 选中要执行的语句, 点击【运行】 即可。

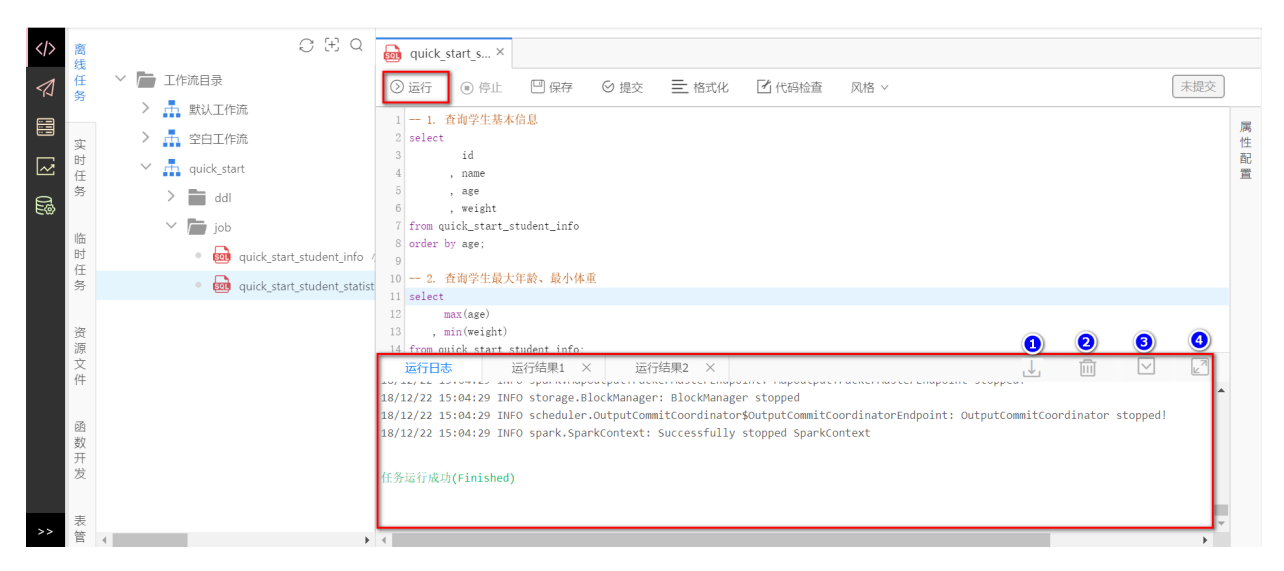

- (1)下载:点击下载按钮,下载⽇志到本地。
- (2) 清空已有日志: 点击清空按钮, 清空已有日志。
- (3) 展开/缩起:点击展开/缩起按钮,可展开/缩起日志窗口。
- (4)全屏:点击全屏按钮,可全屏显示⽇志信息。

#### **6.5.7 属性配置**

• 运行参数

用户自定义参数

在属性配置->运⾏参数中⾃定义任务参数,左侧是变量名,右侧是变量值。然后在代码中使⽤**\${变量 名}**即可,运⾏时会⾃动把变量名替换为变量值。

如图下图所示,定义变量名limitNum的值是5,运行任务 quick\_start\_student\_info 时自动会把 \${limitNum}替换为5。

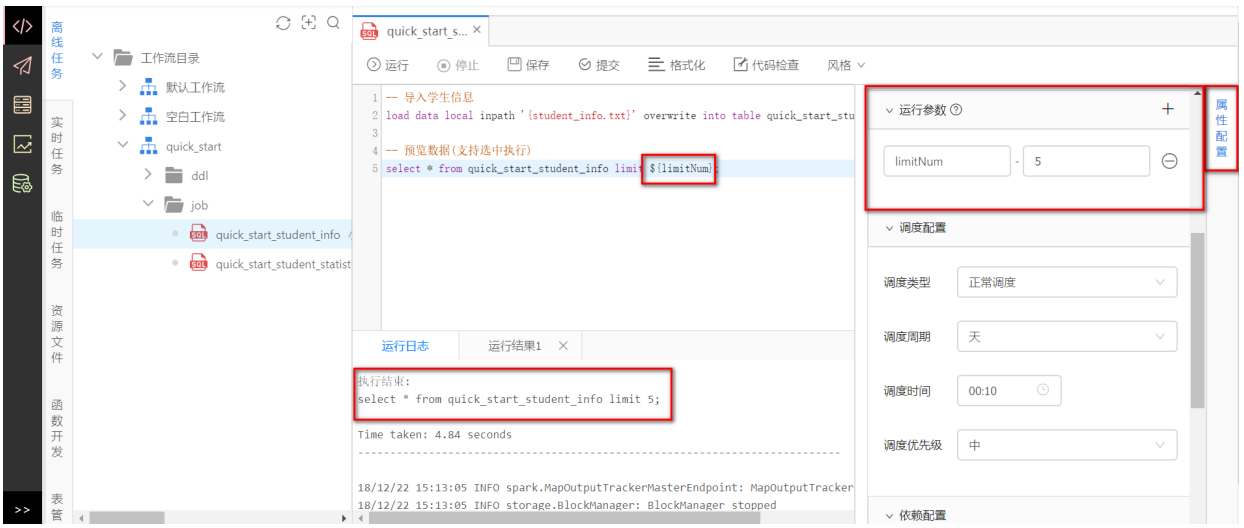

**系统参数**是系统⾃带的默认参数,⽬前⽀持参数**cyctime**和 **bizDate**。

cyctime: 定义为一个实例的定时运行时间, 默认格式为: yyyymmddhh24miss。

bizDate: 是指业务日期(前一天), 默认格式为 yyyymmdd 。例如: 今天日期为"2018-02-21", 则业 务日期bizDate="20180220"。同时平台支持\${bizDate+n}或\${bizDate-n}的写法,如\${bizDate+1}, 则⾃动替换为"20180221"。

**在开发环境中,⼿动配置bizDate的参数值;在⽣产环境中,当任务在每天的周期调度过程中,系统 ⾃动会把bizDate替换为前⼀天的值**。

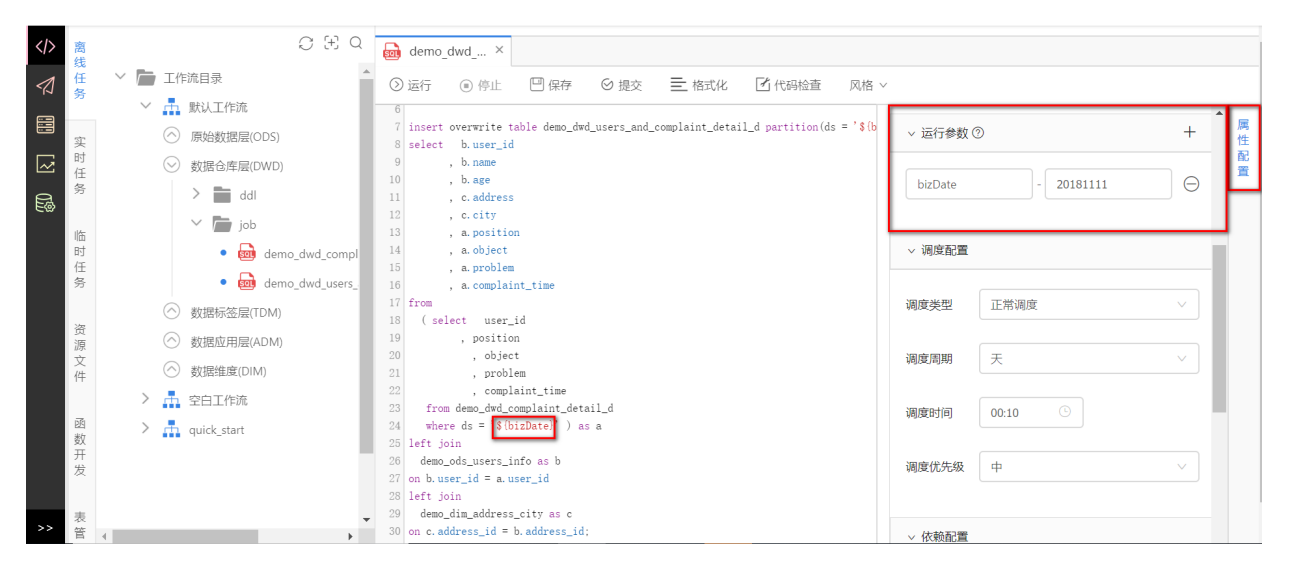

● 调度配置

调度类型分为 **正常调度**、**空跑** 和 **暂停调度** 3中类型。

**正常调度**:正常调度下可选天、周、月三种粒度的调度周期,不同粒度调度周期之间支持相互依赖。 调度时间即任务开始运行时间,配置原则通常建议为集群常规空闲时间,一般为凌晨2点到8点。当任 **务到达调度时间时,如果上游有未完成的任务,则此任务不会被调度。**只有当所有上游任务都完成 后,此任务才会被调度开始运行。

当工作流调度周期为小时、分钟,任务调度与工作流一致 当工作流调度周期为周、月,任务调 度与工作流一致, 可配置调度时间 当工作流调度周期为天, 任务调度周期支持天, 周, 月

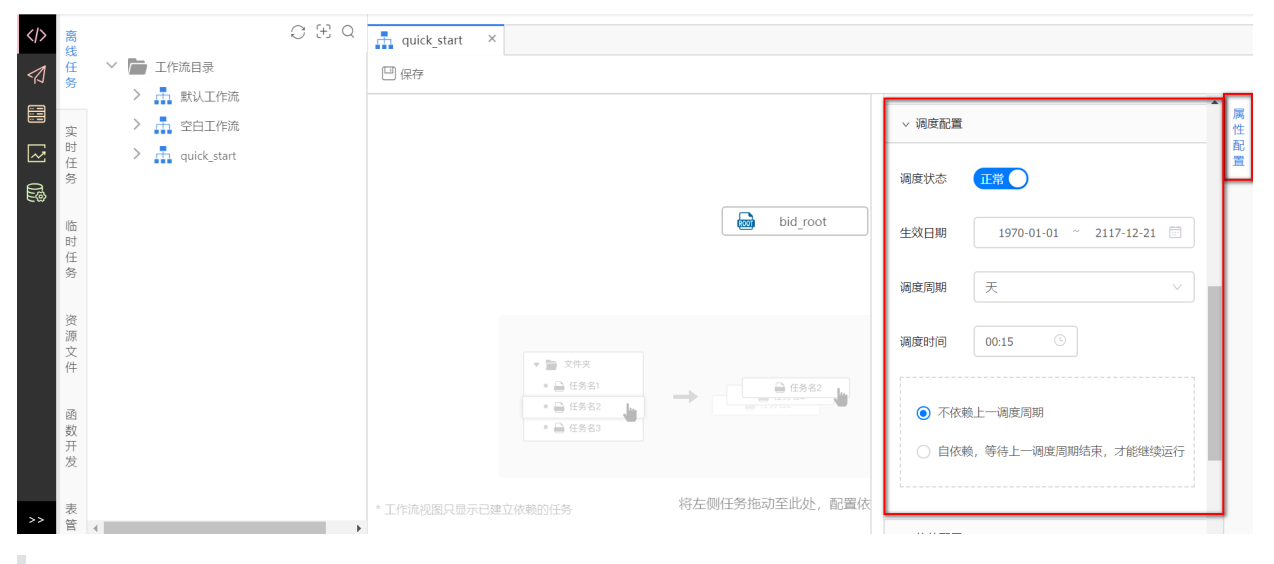

若该任务所依赖的工作流为小时或分钟调度,则任务调度不可配置,只能与工作流保持一致。

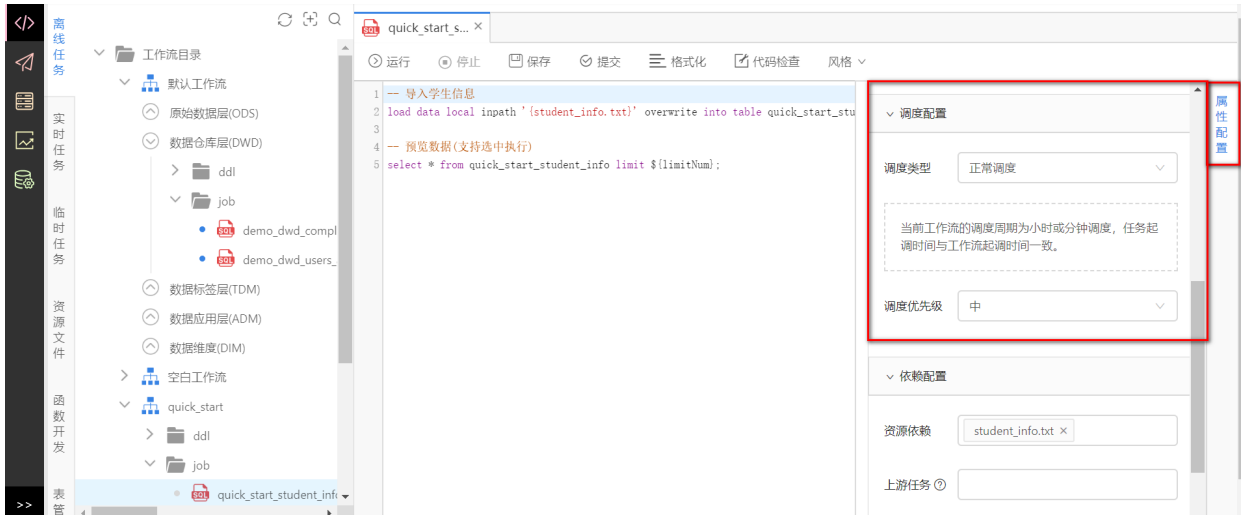

**空跑**:任务调度类型配置为空跑时,不会真正运⾏任务,⽽是直接将任务**置为成功**。

**暂停调度**:任务调度类型配置为暂定调度后,则在每次的周期调度中,此任务不会被系统所调度。任 务配置 **暂定调度** 时,**要求此任务不能有下游任务**。

目前开发环境默认未开启周期调度,因此此配置对开发环境并不生效。当任务经过提交、发布 到生产环境后,此任务会被周期调度执行。

依赖配置

依赖配置包含 **资源依赖** 和**上游任务** 两种,前者选择此任务需要⽤到的资源,后者则是配置此任务的 上游任务。在代码中使用{资源名}便可引用此资源, 例如选择的资源依赖 是 student\_info.txt (支持多个资源依赖), 则在代码中使用{ student\_info.txt }即可。

# -- 导⼊学⽣信息 load data local inpath '{student\_info.txt}' overwrite into table quick start student info:

每个任务可以配置一个或多个上游任务,当所有的上游任务都运行完成且到达当前任务的调度时间 后, 此任务才会被开始调度。每个任务在提交前, 必须至少配置一个上游任务, 每个工作流默认会自 带一个根任务 bid\_root 。

平台为DDL类型的任务默认配置了一个上游任务,是任务所属工作流的根任务 bid\_root 。

资源依赖、上游任务的配置方式如图所示。

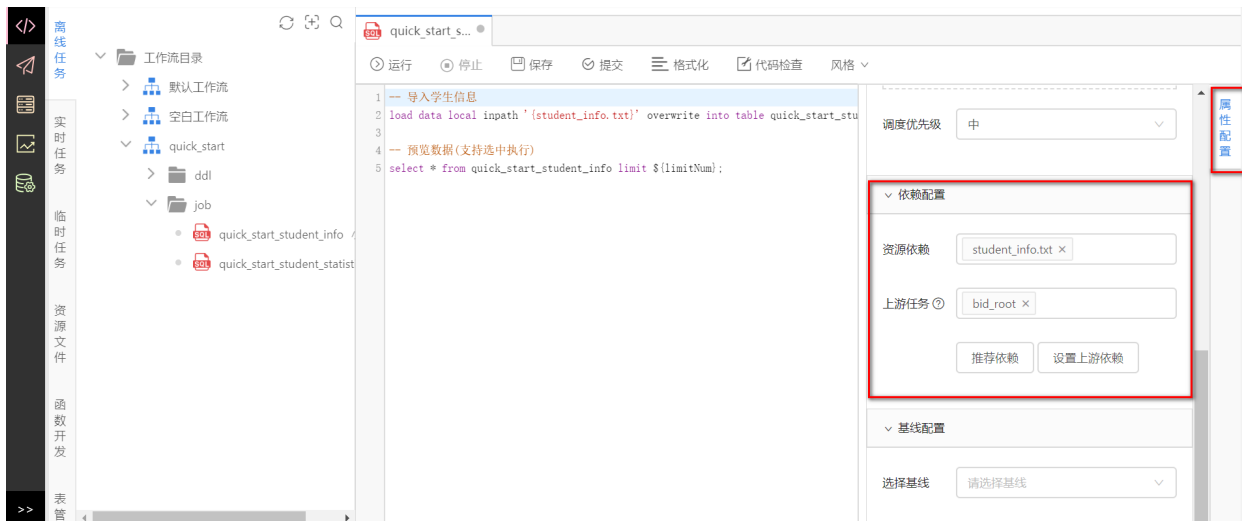

配置上游任务,也可点击**设置上游任务依赖**,采用图形化的界面配置此任务上游任务依赖,在搜索任 务框中选择任务,点击**设为上游任务**即可。

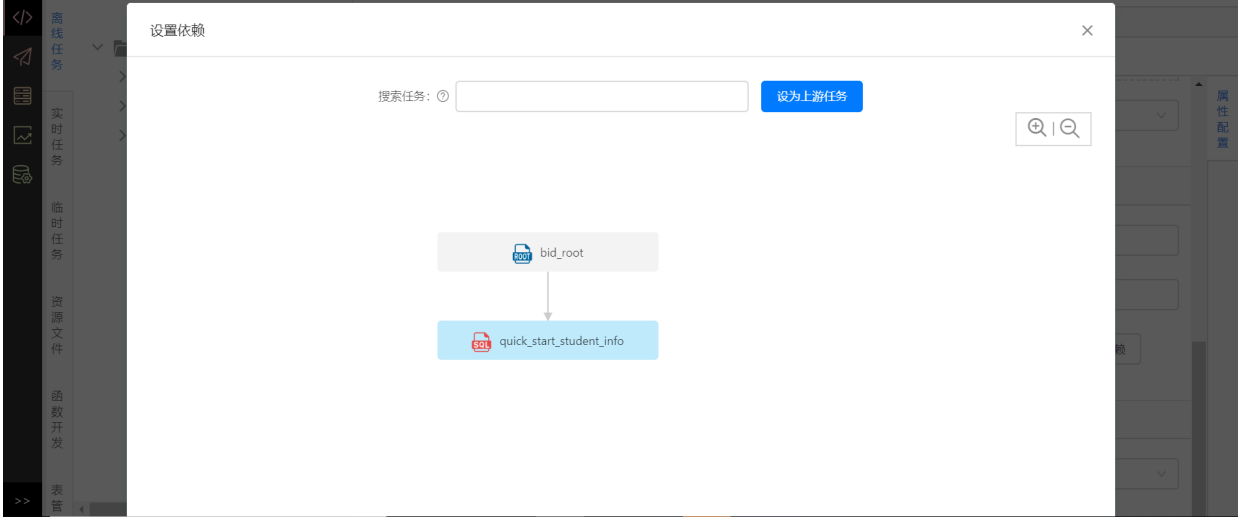

在工作流的可视化界面中也可编辑任务直接的依赖关系,直接将工作流中的任务拖动到右侧,从任务 下方拉一个箭头指向另一个任务,即可完成任务的依赖编辑。

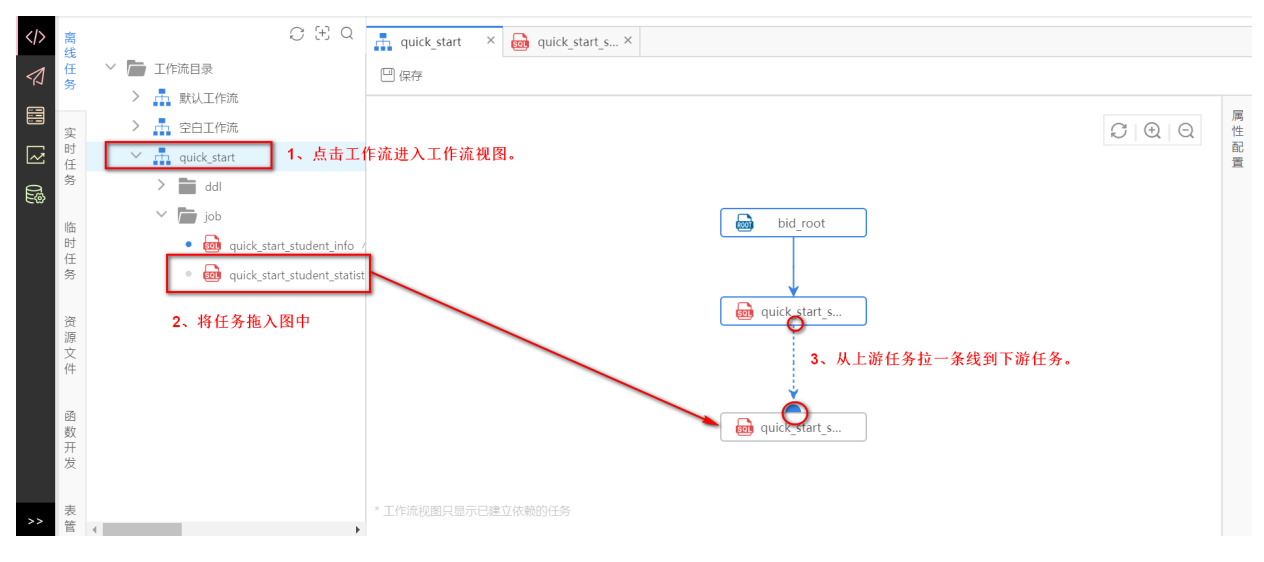

基线配置

基线介绍详见基线管理 一节。在任务的属性配置 中的基线配置 下可以选择设定好的基线。

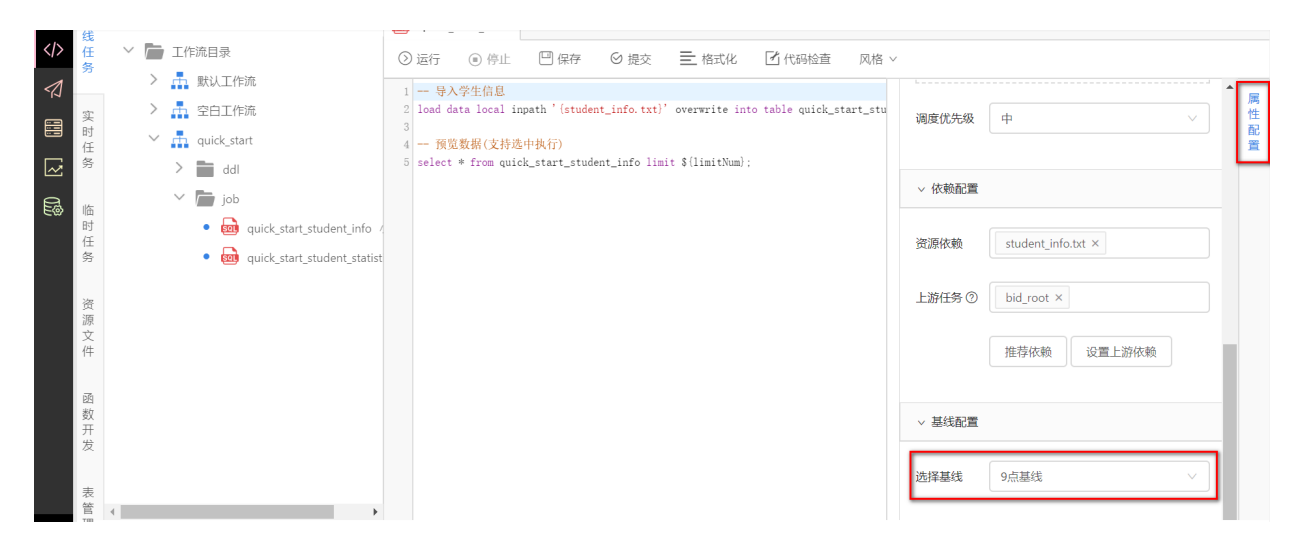

#### 资源配置

当任务类型为Hive2、GreenPlum、DDL、MySQL、LibrA、Oracle、SQLServer时,可为这些任务配 置连接。点击右侧属性配置,选择连接。

若没有想要选择的连接,请进入【项目配置-连接信息】中添加连接。

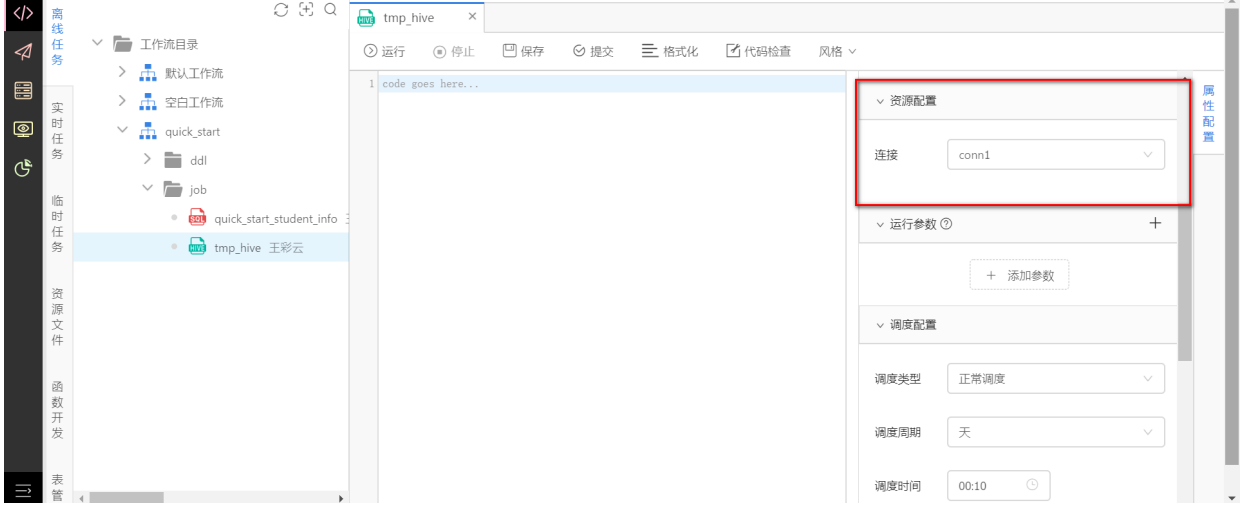

### **6.5.8 提交**

在 **开发环境**下完成任务的编写和调试后,可以将这些任务**发布**到该项⽬的⽣产环境。发布前,需要先 将任务**提交** 到**发布管理**中,然后将多个任务、资源和函数组合在⼀起**创建发布包**。

(1)提交任务

当任务调试完成后,点击**提交**按钮,填写相应的提交说明后,点击确定。

资源⽂件和函数会默认提交。ddl任务不需要上游依赖。

在提交任务前,请确保完成了任务的属性配置,包括运⾏参数配置、资源依赖和上游任务的配 置。

务的配置。

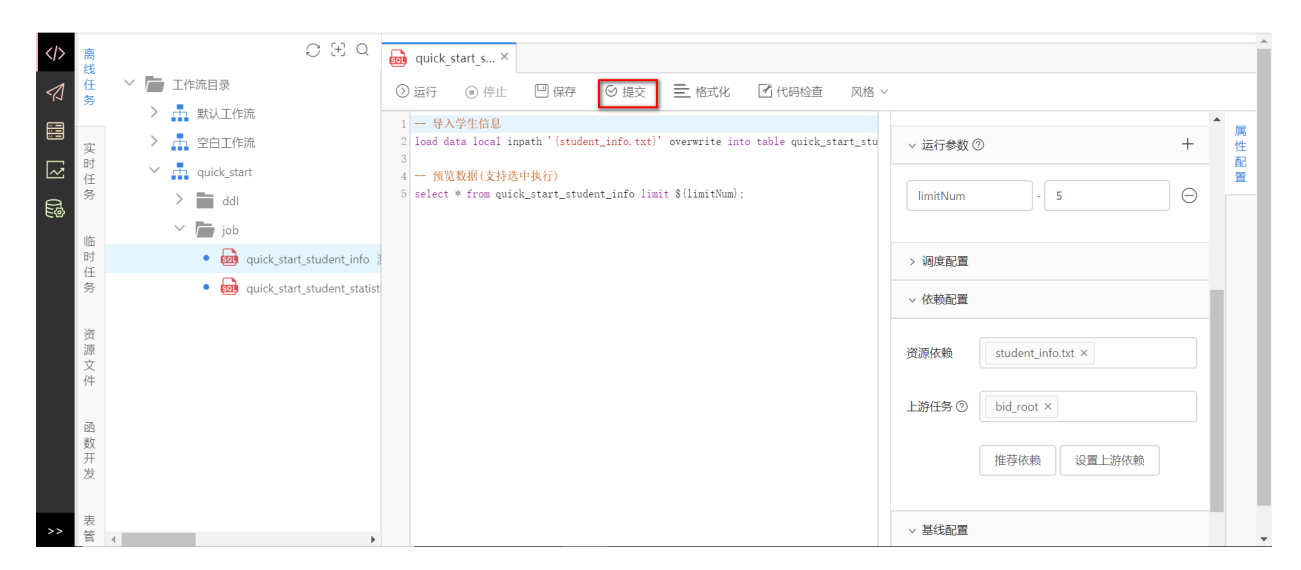

当任务较多时,也可右键工作流选择提交所有任务,进行提交任务。

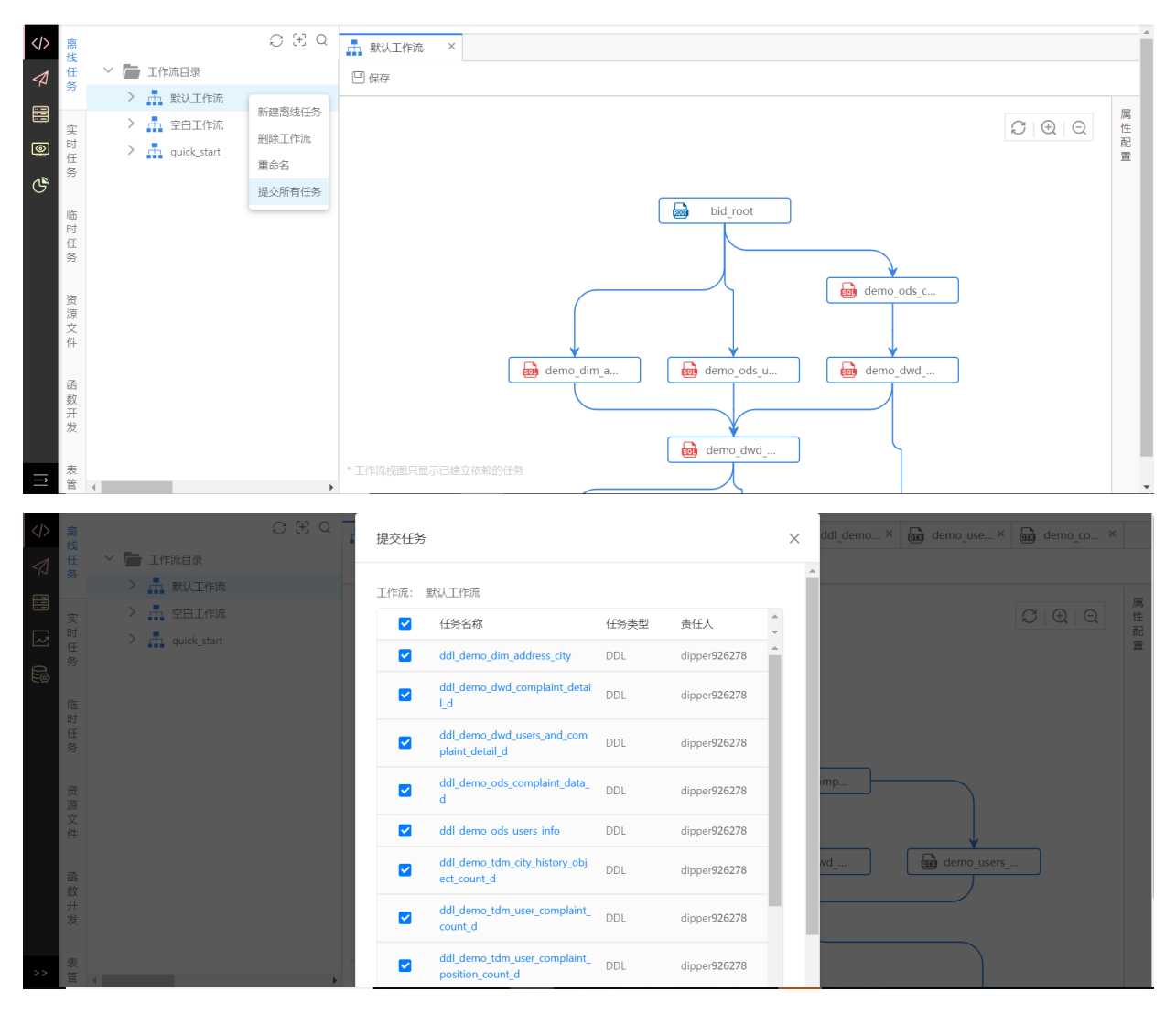

### **6.5.9 任务提交发布状态**

任务右上角显示任务提交发布状态,状态分为未提交、已提交+版本号、已提交(已修改)+版本号、 已发布+版本号、已发布(已修改)+版本号。

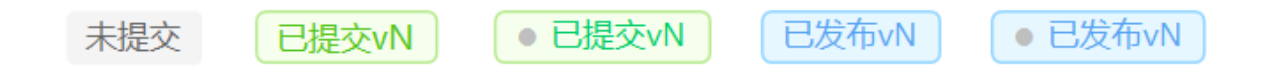

未提交:代表任务未提交。

已提交vN:代表该任务已经提交到发布管理中,版本号为N。

● 已提交vN: 代表该任务已经提交到发布管理中,版本号为N, 当前任务和提交的任务相比存在修 改。

已发布vN: 代表该任务已经发布到生产环境中, 版本号为N。

● 已发布vN: 代表该任务已经发布到生产环境中,版本号为N, 当前任务和发布的任务相比存在修 改。

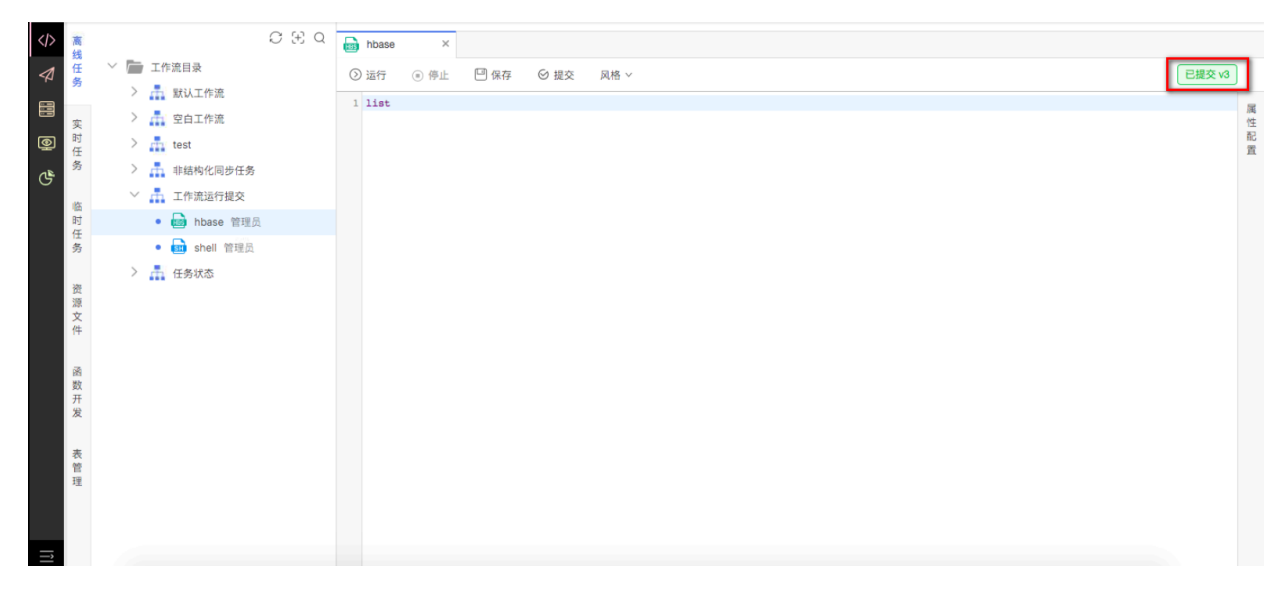

# **6.6 实时任务**

实时任务目前支持Flink、FlinkSql、Storm, sparkstreaming和实时数据同步类型的任务。实时任务 的使用方法,与离线任务的用法基本一致,请参考离线任务中的内容。

实时任务日志下载需指定时间下载。

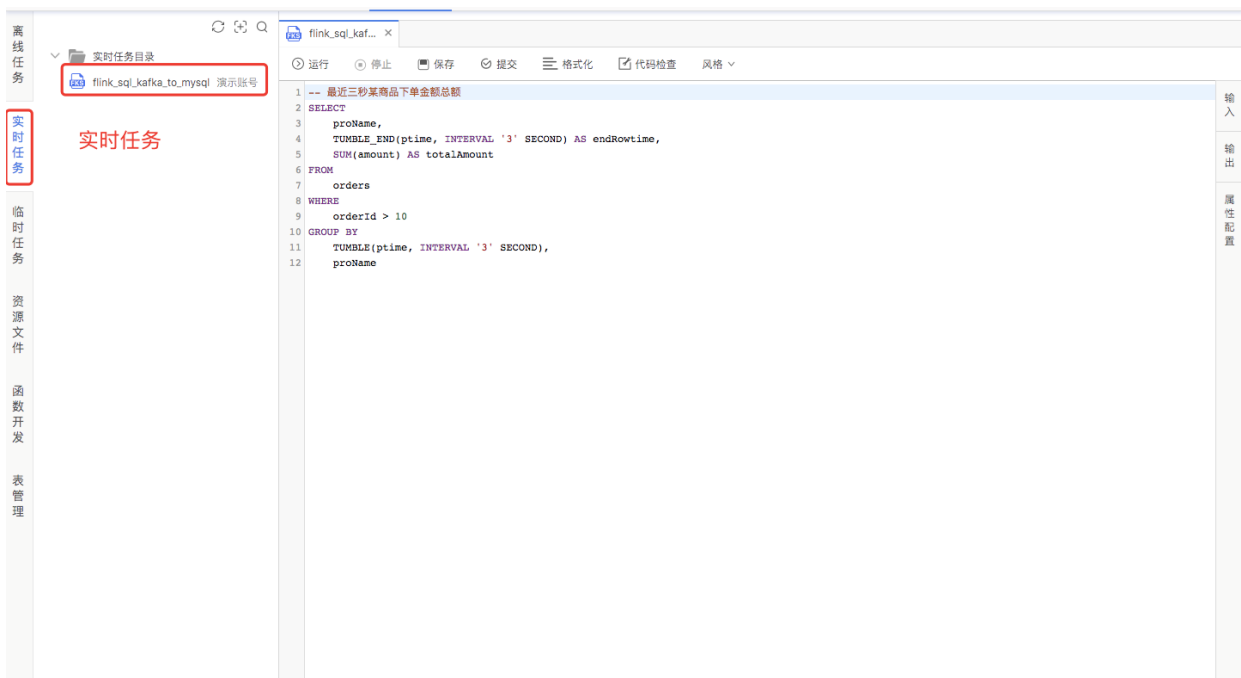

**临时任务下用于存放临时任务,使用方法与离线任务的用法基本一致,请参考离线任务中的内容。** 

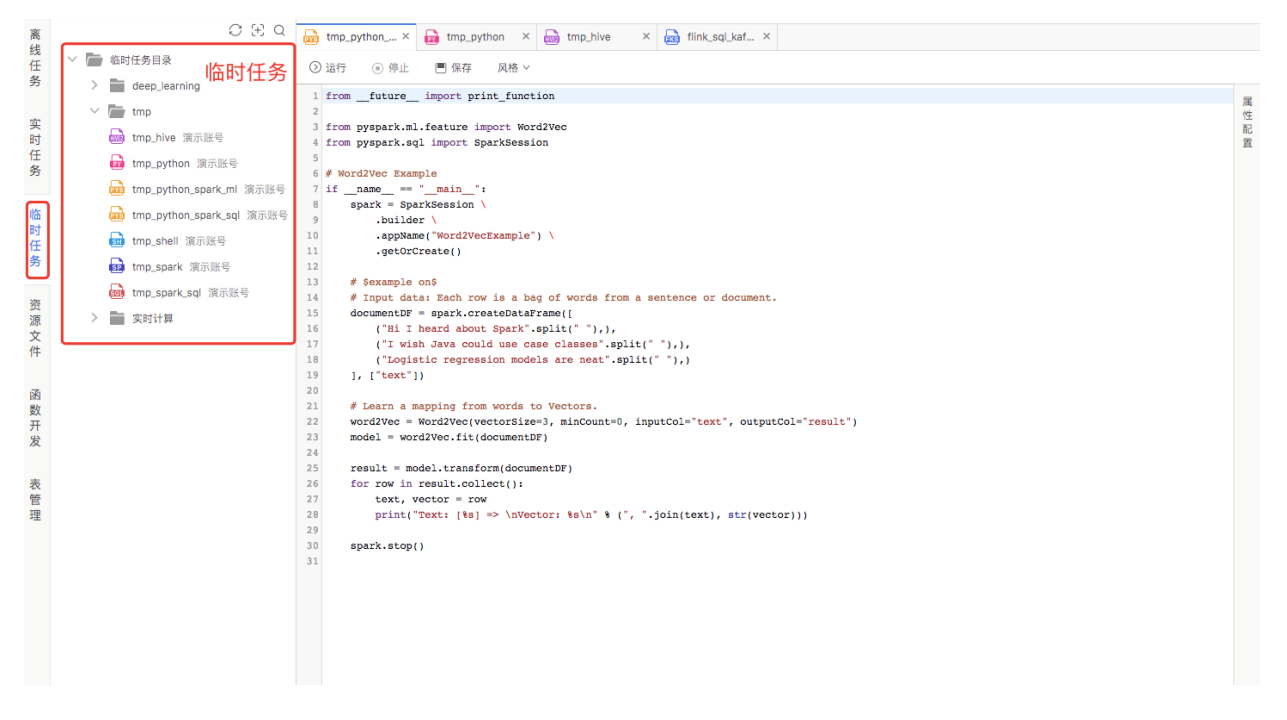

## **6.8 资源⽂件**

资源文件是指用户上传的文件,可被用于任务、函数开发中。

在 **开发中⼼**的**资源⽂件** 下,右击⽬录,选择 **新建资源**,填写**资源名称** 后,选中相应的**资源类型**,点 击【添加⽂件】按钮来上传资源⽂件。

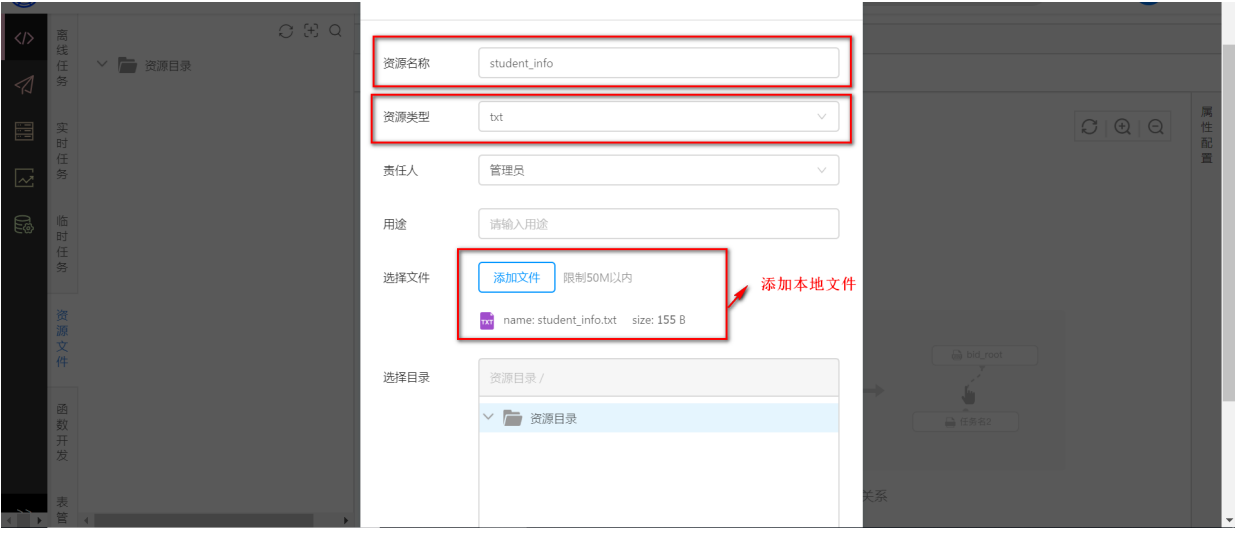

# **6.9 函数开发**

函数(Function)指Hive、Spark、Presto、Flink等系统中的函数。除计算引擎内置的函数外,平台支持 用户创建基于Hive的自定义函数(User Defined Function, 以下简称UDF), 并可直接用于Hive或 SparkSQL类型的任务中。

在libs⽂件夹中已准备好已编译好的函数jar包:**extract\_complaint.jar**。

(1) 将extract complaint.jar上传到资源文件中。

(2)在 **开发中⼼** 的 **函数开发** 下,右击⽬录,选择【新建函数】。**函数名称** 请填写⾃定义的函数 名;**类名** 请填写类名全路径;**资源依赖**请选择该函数所依赖的jar包:**extract\_complaint.jar**;**⽤ 途**、**命令格式** 和 **参数说明**选填。

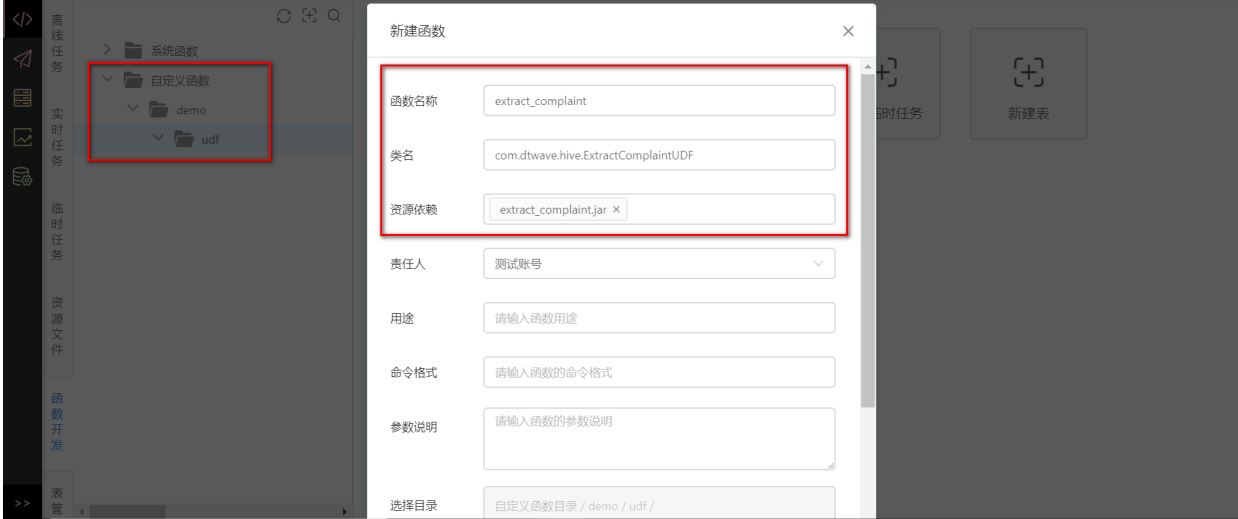

## **6.10 表管理**

表管理中可以查看表的字段信息、分区信息和数据预览。在**开发中心**下的**表管理** 中, 点击一个想要查 看的表后,可以看到此表相关信息。

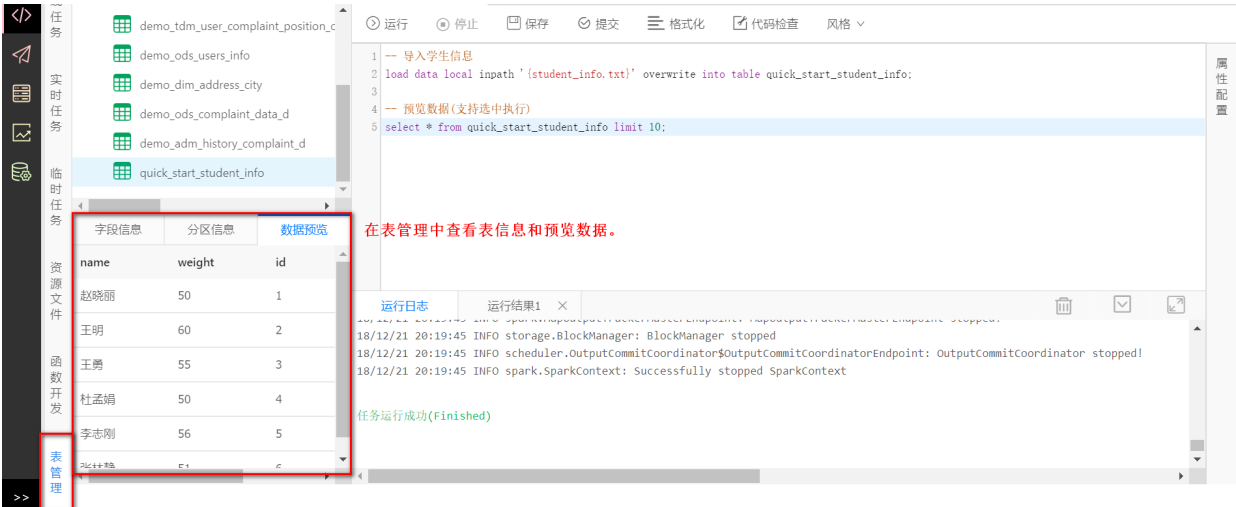

# **6.11 任务类型**

下面每种任务类型仅供测试使用,不需要每天周期调度执行,因此统一存放到**开发中心 -> 临时任务** 中的tmp⽬录下,且所有任务命名以 tmp\_ 开头。

## **6.11.1 Shell**

Shell类型用于书写shell。新建tmp\_shell临时任务,输入下述测试代码,并配置运行参数name。

```
echo "开发门户"
  # 自定义运行参数
  echo "Hello, my name is "${name}
  # 输出系统时间
  dateC \times Q The shell \times \Box quick start_s ... \times \Box dd_quick_st... \times \Box quick_start_s ... \times
```
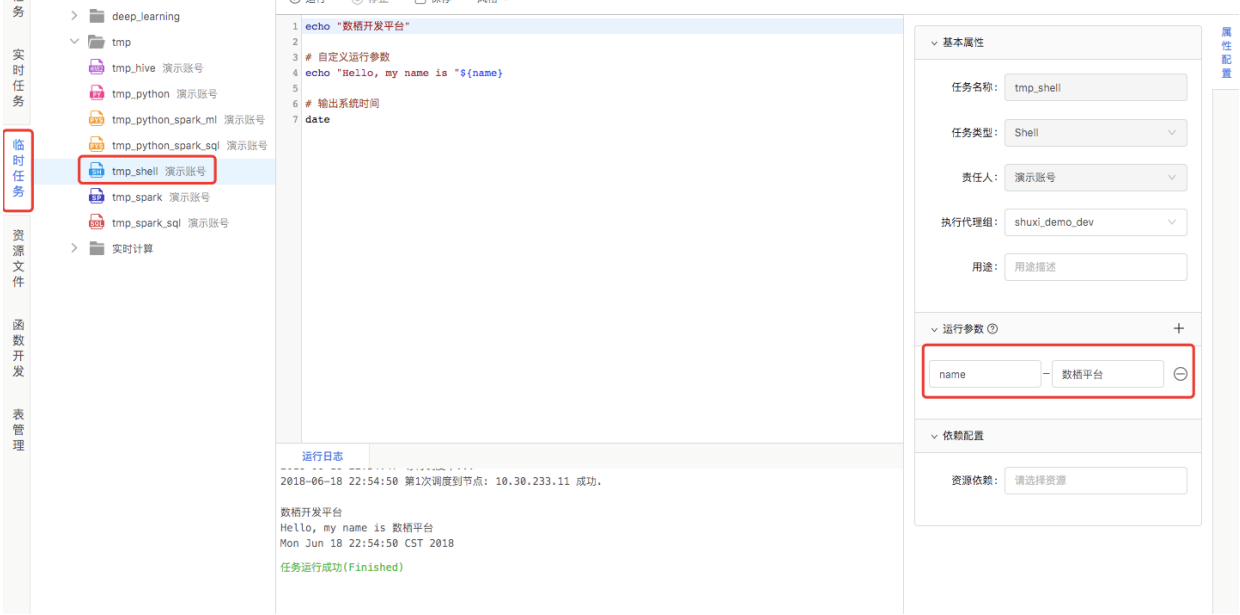

## **6.11.2 数据同步**

数据同步任务⽤于数据同步或数据交换,⽬的是把数据从⼀个数据源中同步到另⼀个数据源。

**│ 使用数据同步任务前需要先创建数据源,创建数据源的方式请查看<u>[数据源管理](#page-26-0)</u>部分。** 

(1)数据源配置

首先创建一个数据同步任务 tmp\_sycn, 配置源头表信息和目的表信息。

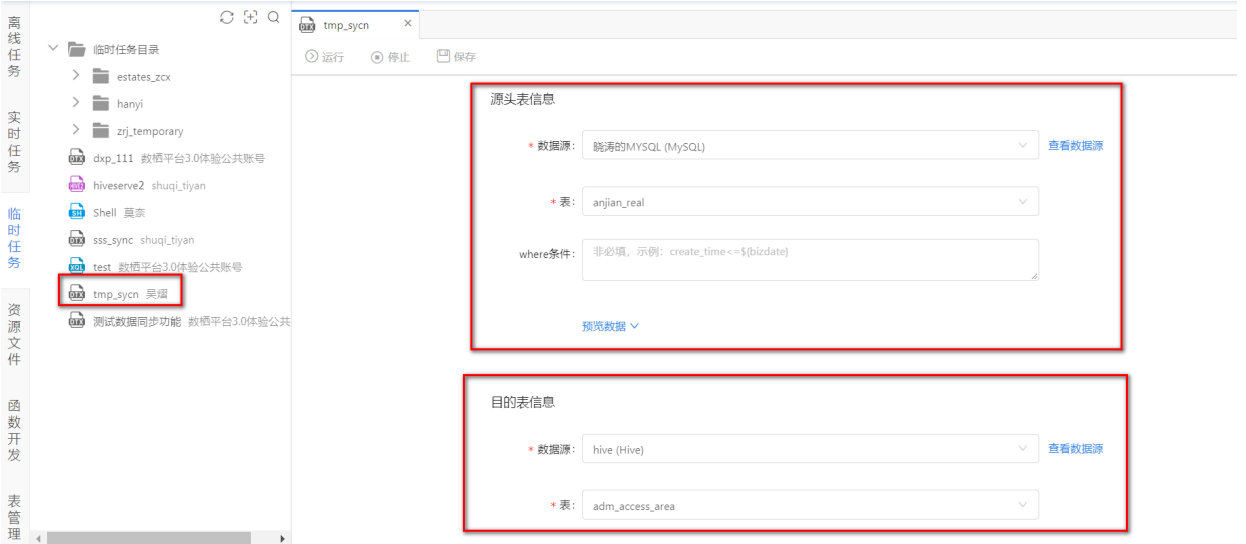

```
支持可变表名,可手动输入表名并配合系统参数使用,如
${bizDate}, ${bizMonth}, ${bizQuar}, ${lastDatyofMon}。如图所示, 在开发
环境中,点击下一步时,将自动以 student_201903 作为表名称去获取该表信息, 在生产环境
中,每次调度时将⾃动根据当前调度时间替换表名。
```
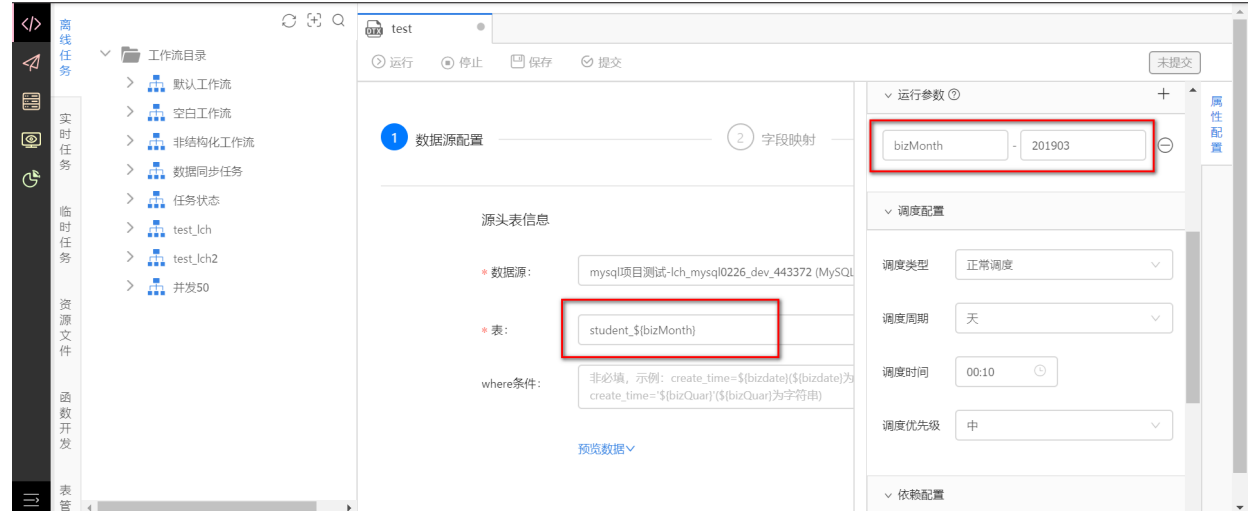

(2)字段映射

配置源头表和⽬的表的字段映射关系,映射序号为连线的顺序。

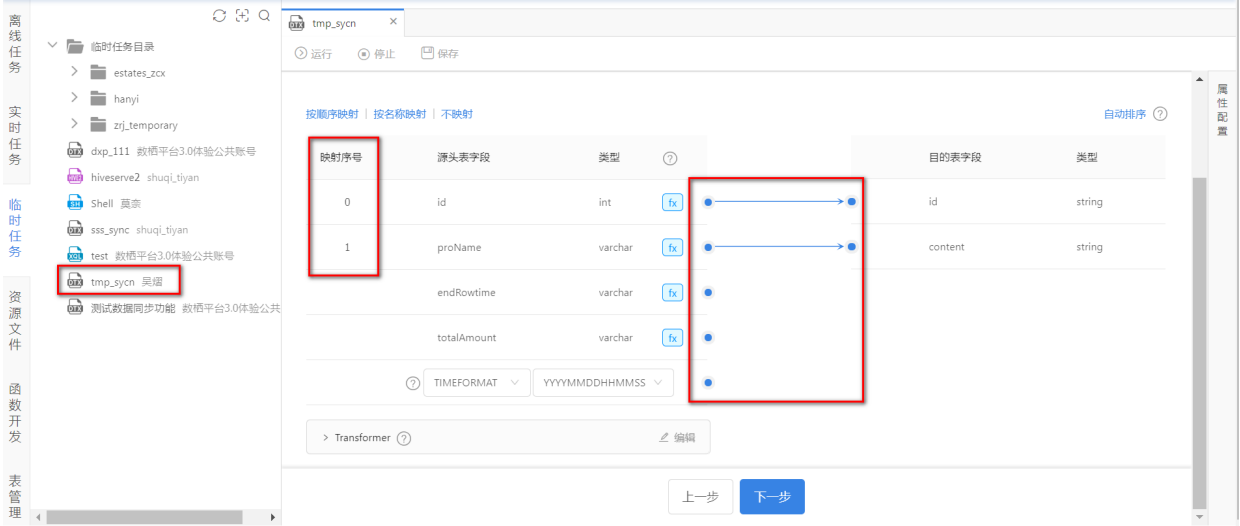

点击fx图标可以为该字段设置转换函数,关于函数的使用方式可在函数开发-系统函数-数据同步任务 函数中查看。

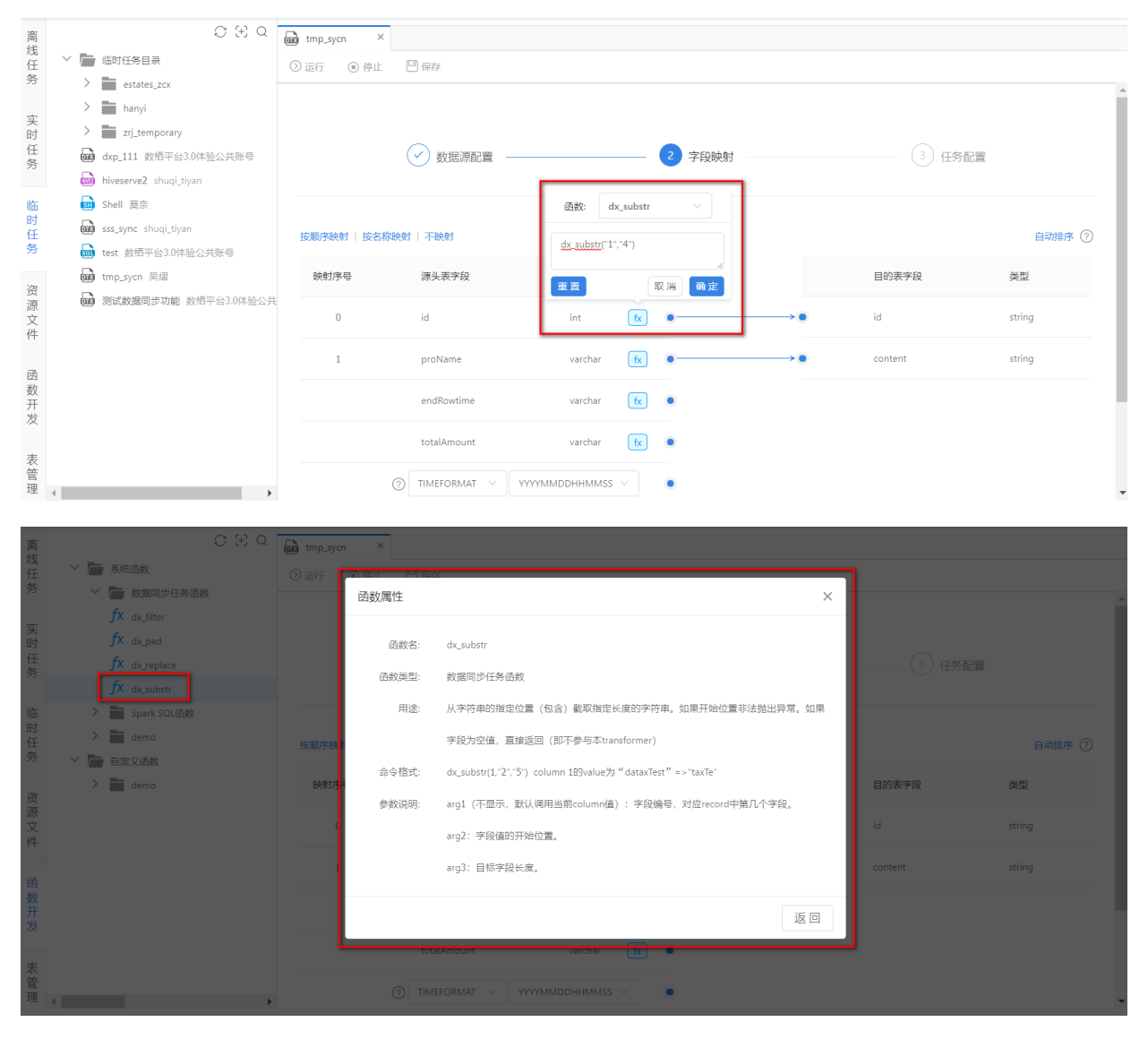

在字段映射时,可选择将写入时间做为源信息写入到目的表的某个字段。目前支持MySQL, Oracle和 SQLServer。

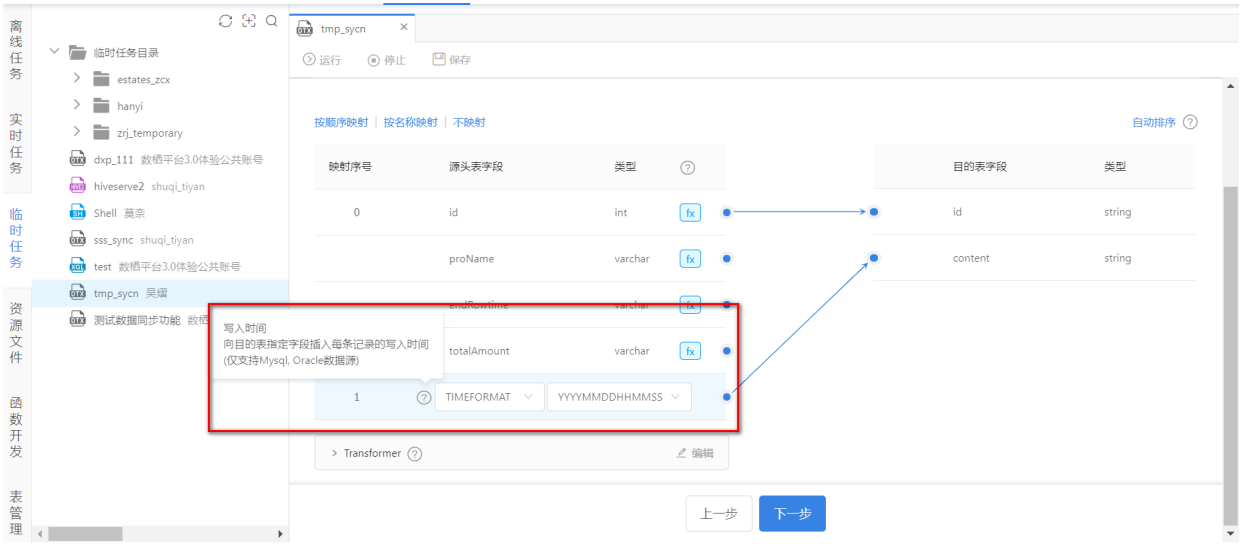

字段映射时,当遇到复杂的使用场景时,可通过Transformer来做字段转换功能。代码示例如下,注 意: "code"中的代码不能有换行。

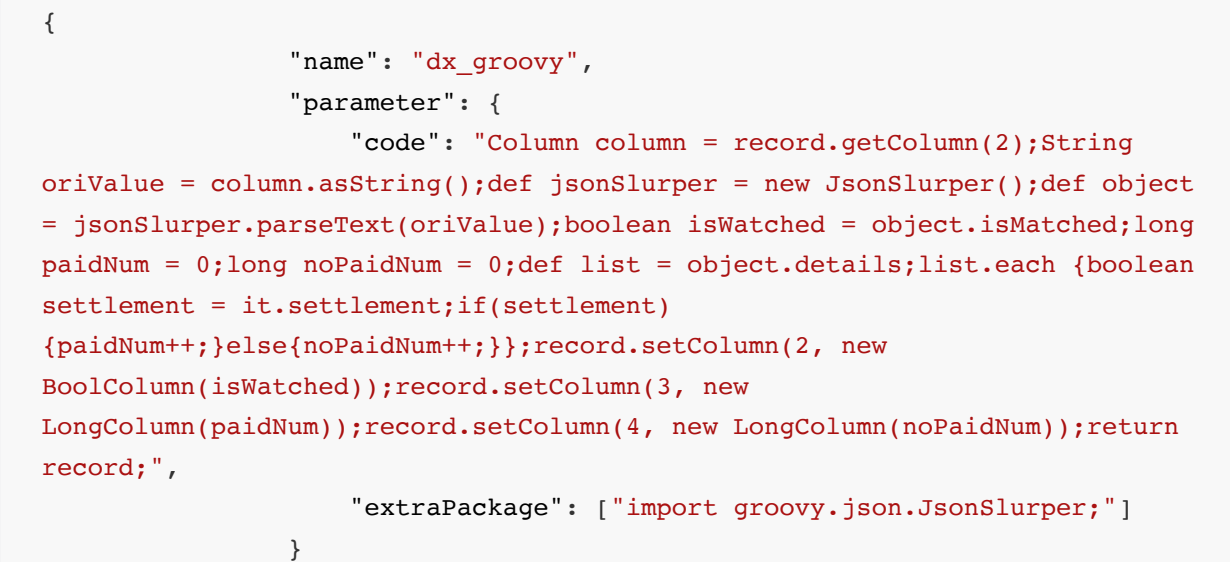

}

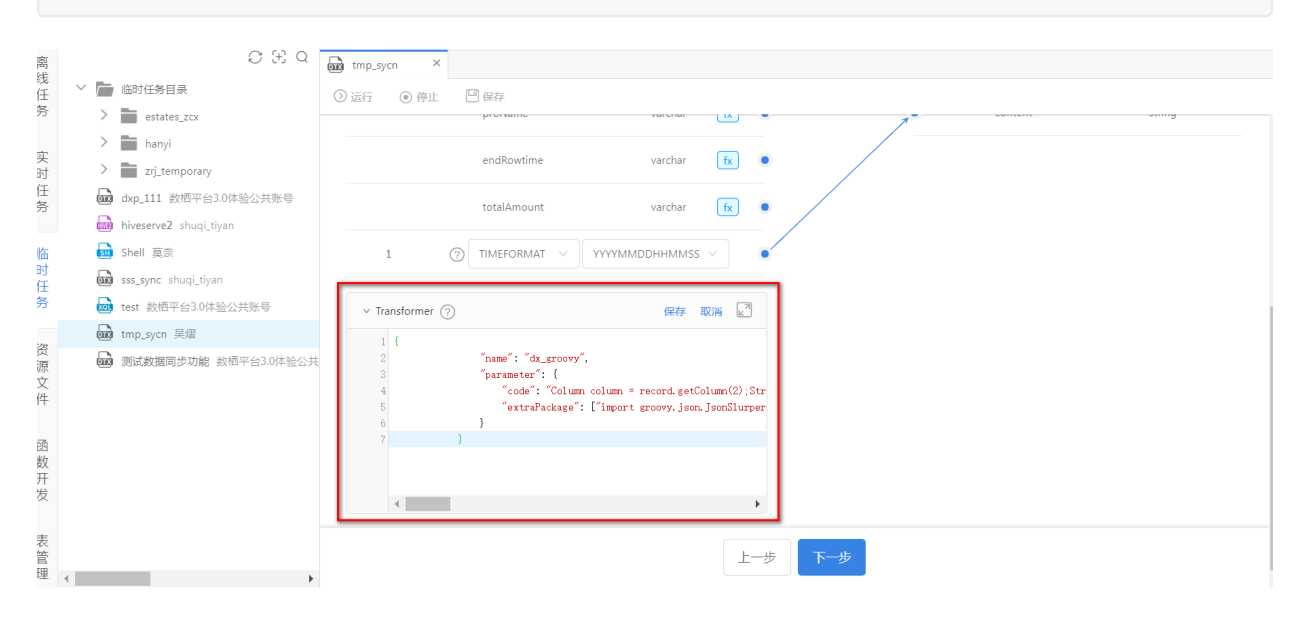

(3)任务配置

配置最⼤传输速度和容错。

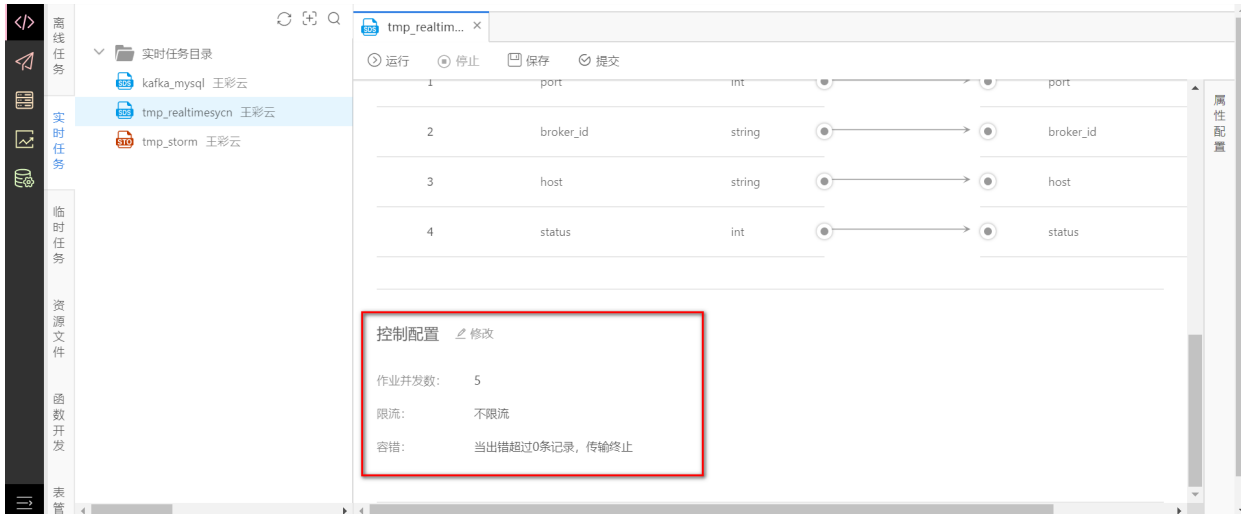

(4)告警配置

点击属性配置,可开启告警配置,输⼊延迟条数等信息后,保存属性配置。

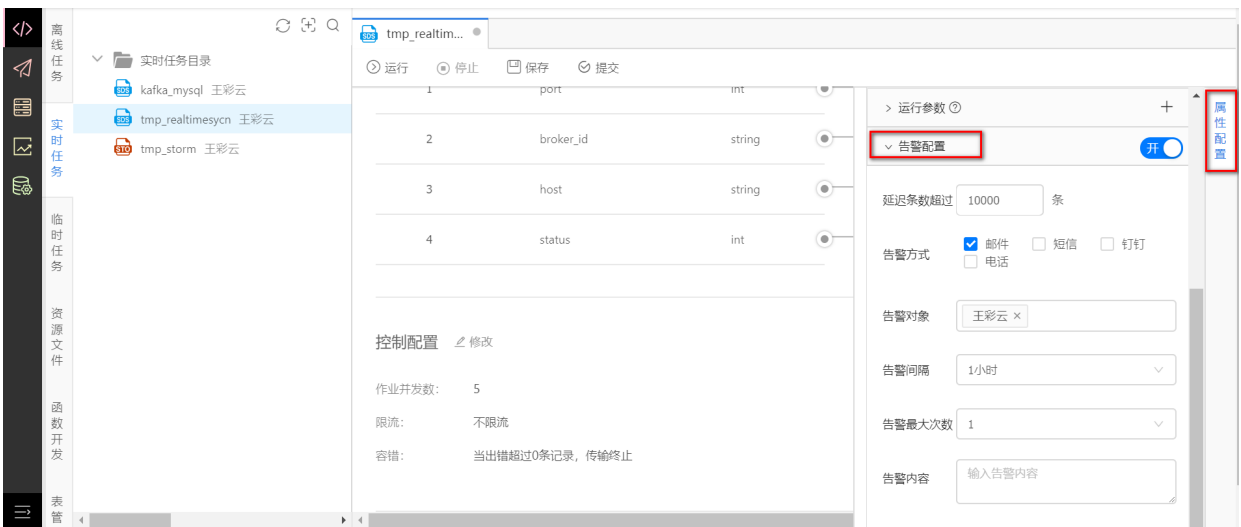

### (4) 运行

点击运行,可选择位置,可选择上次消费位置、最新位置、最早位置或自己指定位置。点击确定 后开始运⾏。

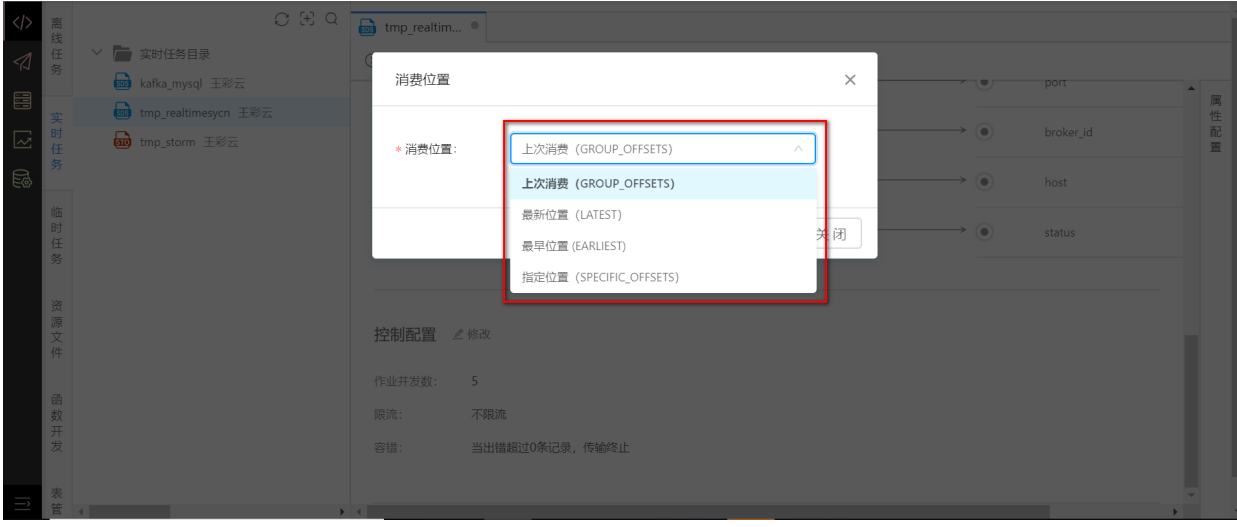

## **6.11.3 ⾮结构化数据同步**

非结构化数据同步任务用于同步文件或文件夹,目的是把文件资源从一个数据源中同步到另一个数据 源。

使用非结构化数据同步任务前需要先创建数据源,创建数据源的方式请查看<mark>[数据源管理](#page-26-0)</mark>部分。 (新建任务

创建一个非结构化数据同步任务 tmp\_sycn, 配置源端和目的端信息。

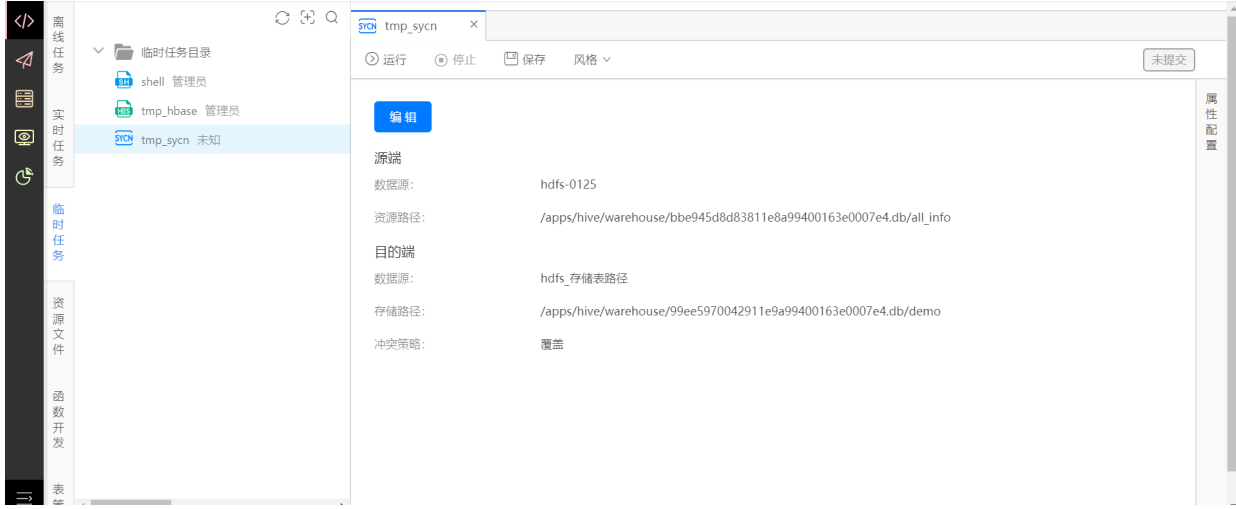

(1)源端

源端数据源类型⽀持OSS、FTP和HDFS

选择数据源后,可选填资源路径,当鼠标置于输入框中,显示下一层目录或文件,可在输入框中选择 目录或文件。支持模糊搜索,支持通配符\*。

点击添加,可增加一行输入框,用于支持批量传输。

通配符\*只能用于目的文件夹或文件,不可用于目录中。

(2)⽬的端

⽬的端数据源⽀持FTP和HDFS。

选择数据源后,可选填存储路径,当鼠标置于输入框中,显示下一层目录。

冲突策略分为覆盖、重命名、跳过、报错。

覆盖: 当文件重名时, 新文件直接覆盖旧的文件。

重命名:当⽂件重名时,新⽂件名称拼接timestamp做为⽂件名。

跳过: 当文件重名时, 忽略新文件。

报错: 当文件重名时, 停止任务并报错。

### **6.11.4 Python**

Python类型用于书写Python代码。新建 tmp\_python 临时任务,输入以下代码。

```
# -*- coding: utf-8 -*-
"""
*********************************************************************
功能: 使用python脚本,打印字符串信息
作者:明罡
时间:2018-02-01
*********************************************************************
.<br>"" " " "
```
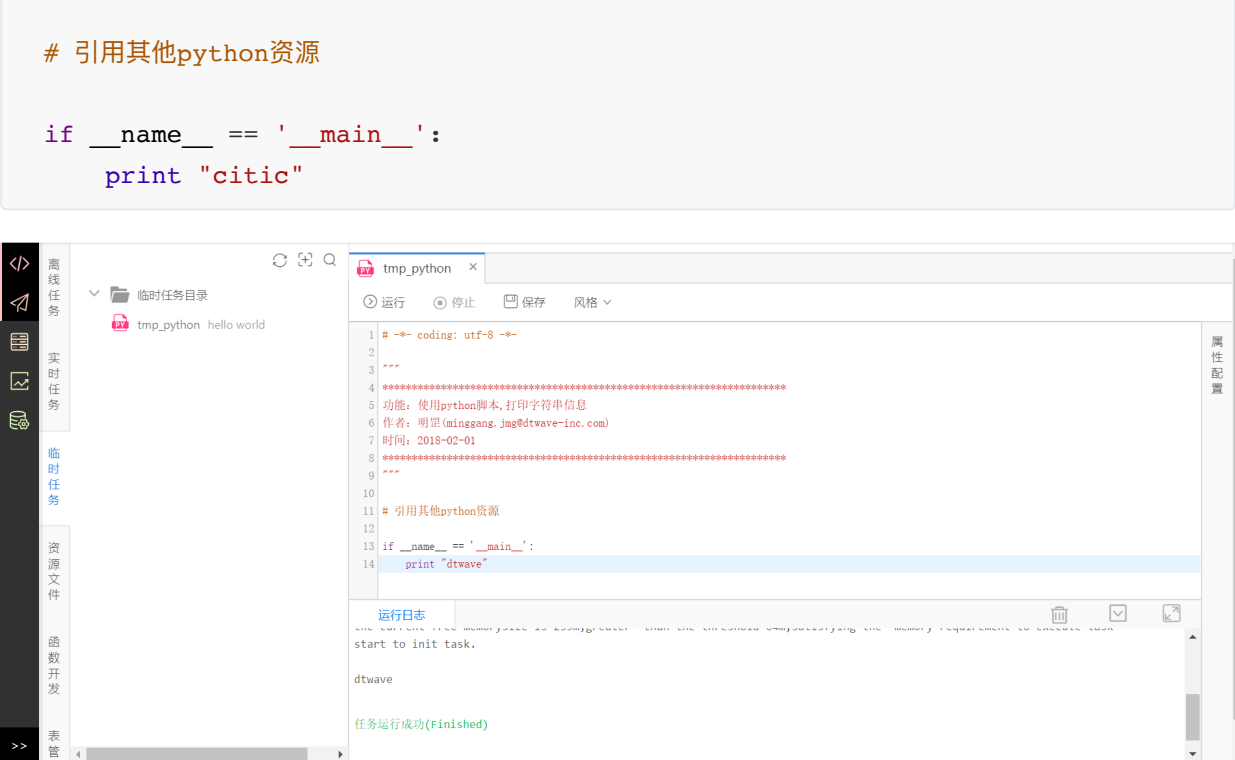

## **6.11.5 Perl**

Perl类型用于书写Perl代码。新建 tmp\_perl 临时任务,输入以下代码,打印语句。

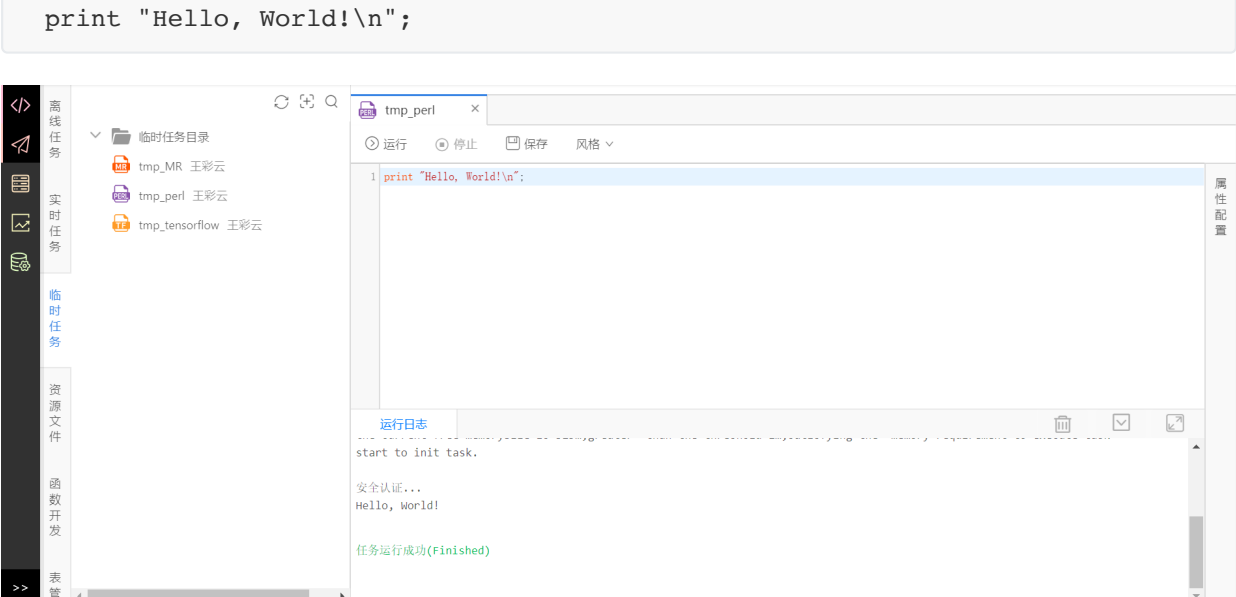

## **6.11.6 Hive2**

Hive2类型用于书写Hive SQL。新建 tmp\_hive 临时任务, 输入以下代码。

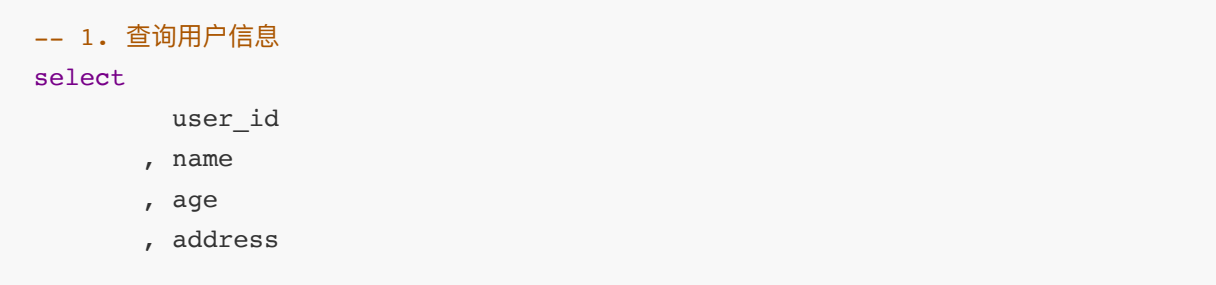

```
from demo ods users info
order by age;
-- 2. 查询用户最大年龄
select
      max(age)
from demo ods users info;
```
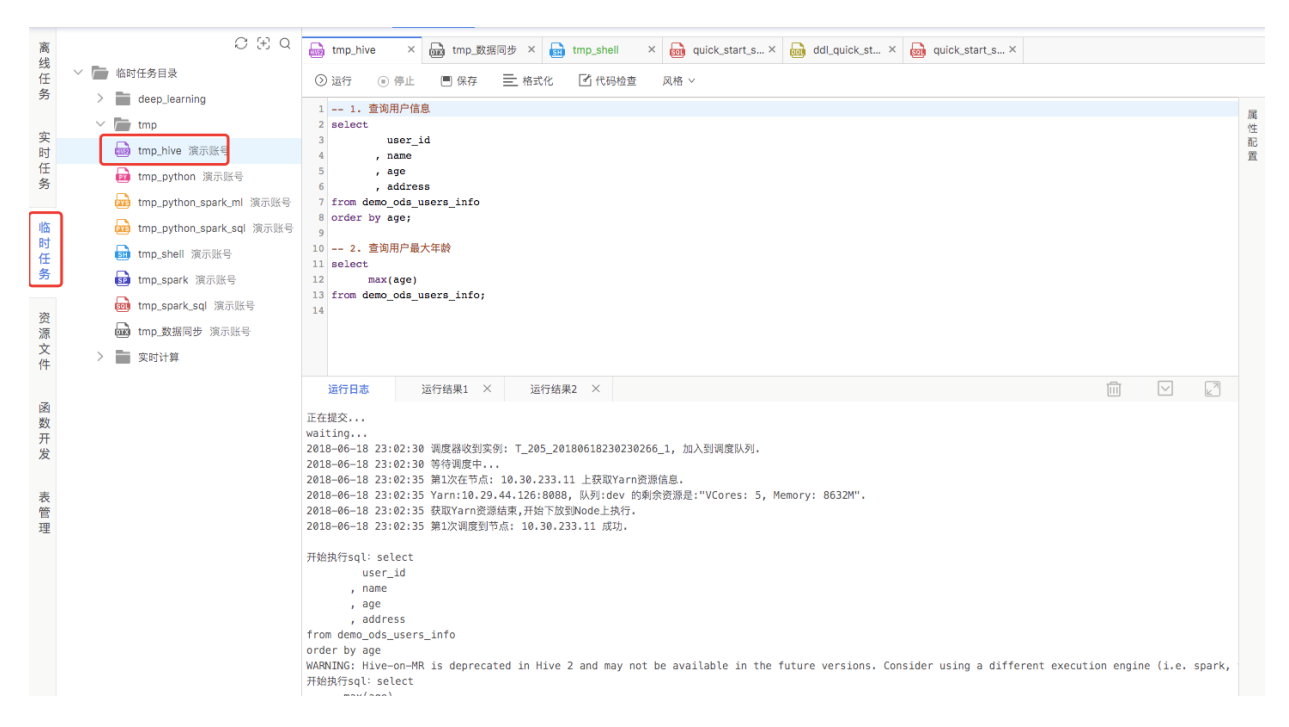

## **6.11.7 PySpark**

PySpark类型用于书写Python Spark 代码。新建 tmp\_PySpark 临时任务,输入下述测试代码。

```
from future import print function
from pyspark.ml.feature import Word2Vec
from pyspark.sql import SparkSession
# Word2Vec Example
if name = "main ":
    spark = SparkSession \
         .builder \
         .appName("Word2VecExample") \
         .getOrCreate()
     # $example on$
     # Input data: Each row is a bag of words from a sentence or document.
    documentDF = spark.createDataFrame( ("Hi I heard about Spark".split(" "),),
         ("I wish Java could use case classes".split(" "),),
         ("Logistic regression models are neat".split(" "),)
     ], ["text"])
```

```
 # Learn a mapping from words to Vectors.
     word2Vec = Word2Vec(vectorSize=3, minCount=0, inputCol="text",
outputCol="result")
    model = word2Vec.fit(documentDF) result = model.transform(documentDF)
     for row in result.collect():
         text, vector = row
        print("Text: \[\simptarabla => \nVector: \\stats\n" \\stats\n" , ".join(text),
str(vector)))
     spark.stop()
```
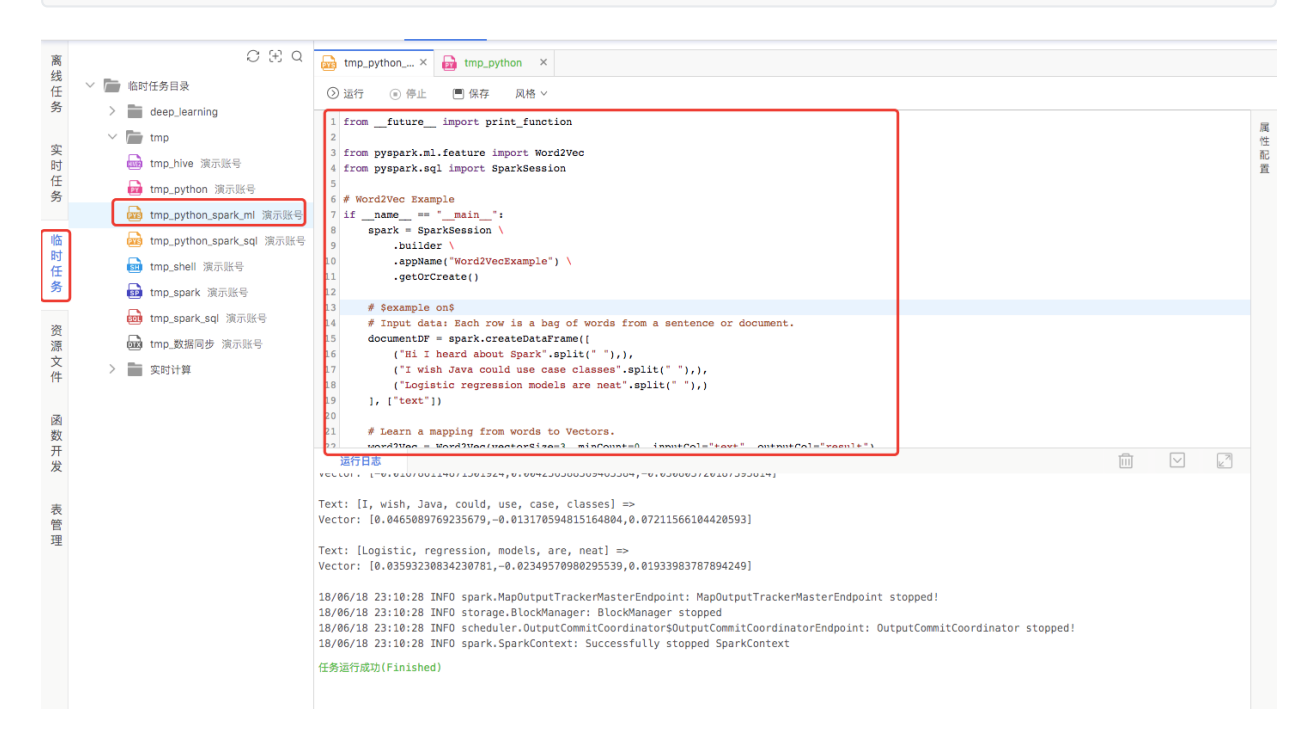

### **6.11.8 Spark**

Spark类型用于书写Spark代码,语言支持Scala和Java。如果新建任务时没有Spark任务类型,则需要 管理员⻆⾊可在**项⽬配置**中为该项⽬启⽤Spark任务。

由于平台暂不支持在线编译代码,因此书写Spark任务的步骤如下:

● 在Idea或者Eclipse中书写如下Scala或Iava代码: SparkSqlDemo.scala, 并生成Jar 包: spark\_sql\_demo.jar (在Idea中建议安装PackageJars插件, 可直接在package上进行打 包)

在**libs**⽂件夹中已准备好该jar包: spark\_sql\_demo.jar

package com.dtwave.spark.sql

```
import org.apache.log4j.{Level, Logger}
import org.apache.spark.sql.SparkSession
```

```
/**
 *
   * SparkSQL定义临时函数、操作Hive表
 *
   * 输出Jar包路径: libs/spark_sql_demo.jar
 *
   * @author baisong
   * @date 18/2/1
   */
object SparkSqlDemo {
  //设置日志级别
   Logger.getLogger("org").setLevel(Level.ERROR)
   def main(args: Array[String]): Unit = {
    if (args.length < 2) {
      System.err.println("Usage: SparkSqlDemo <dbName> <tableName>")
      System.exit(-1)
     }
     //库名
    val dbName = arg(s(0)) // 表名
    val tableName = args(1)
     /**
       * 此处不⽤设置AppName和Master参数, 平台提交作业会⾃动添加.
       *
     * AppName命名格式: 人物名_用户名_实例名
       */
     val spark = SparkSession
      .builder()
      .enableHiveSupport()
       .getOrCreate()
     // 注册临时UDF
     // spark.udf.register("demo_udf", (x: String) => "Hello," + x)
     // 查询Hive表数据
    val df = spark.sql(s"select * from ${dbName}.${tableName} limit 3")
     // 打印输出数据
     df.show(false)
   }
}
```
● 新建Spark类型任务, 上传 spark sql demo.jar 到资源文件, 配置好spark任务的基本信息可 参数配置: class为 com.dtwave.spark.sql.SparkSqlDemo , master为 yarn , deploymode为 client, app arguments为 \${dbName} \${tableName}

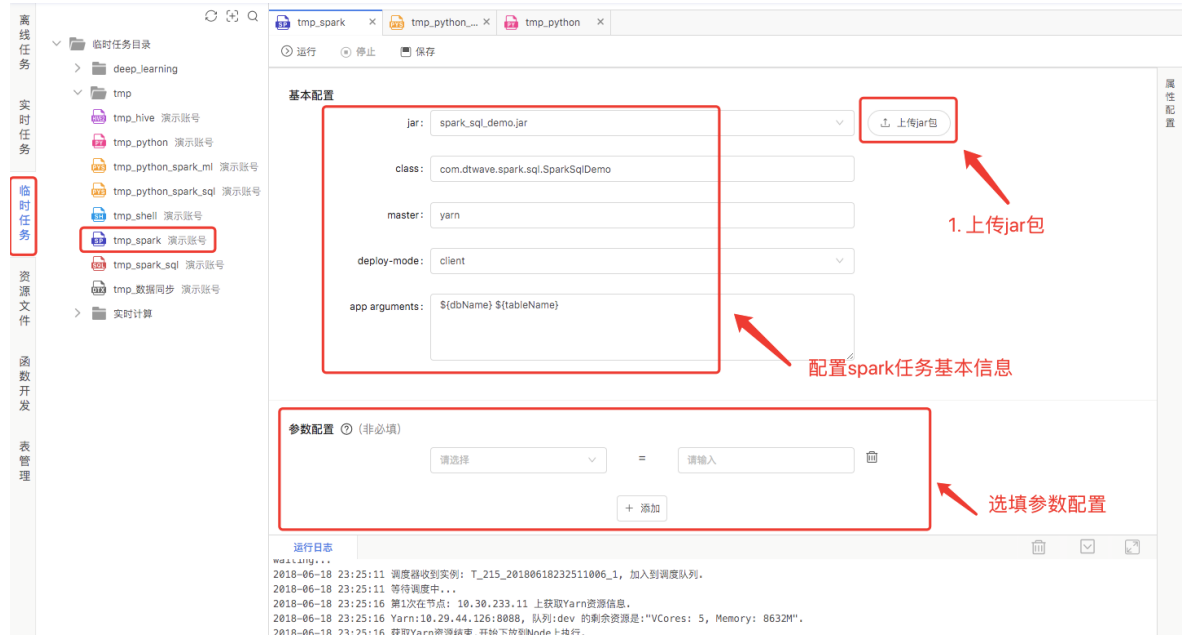

● 配置任务的属性配置信息,包括任务参数和资源依赖。任务参数增加一个dbName, 值为当前环 境所使用的数据库名 shuxi\_demo\_dev; tableName为 quick\_start\_student\_info 。

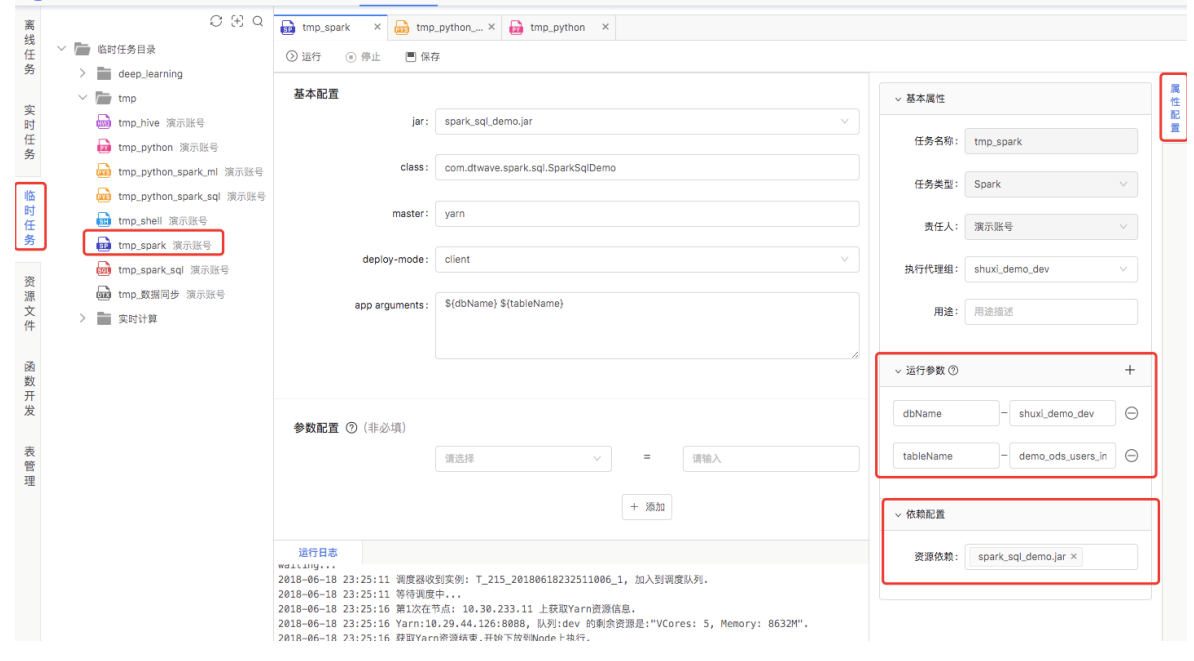

## **6.11.9 SparkSQL**

Spark SQL类型用于书写Spark SQL。新建 tmp\_SparkSQL 临时任务, 输入以下代码。

```
-- 1. 查询用户信息
select
          user_id
        , name
        , age
        , address
from demo_ods_users_info
order by age;
-- 2. 查询用户最大年龄
select
      max(age)
from demo ods users info;
```
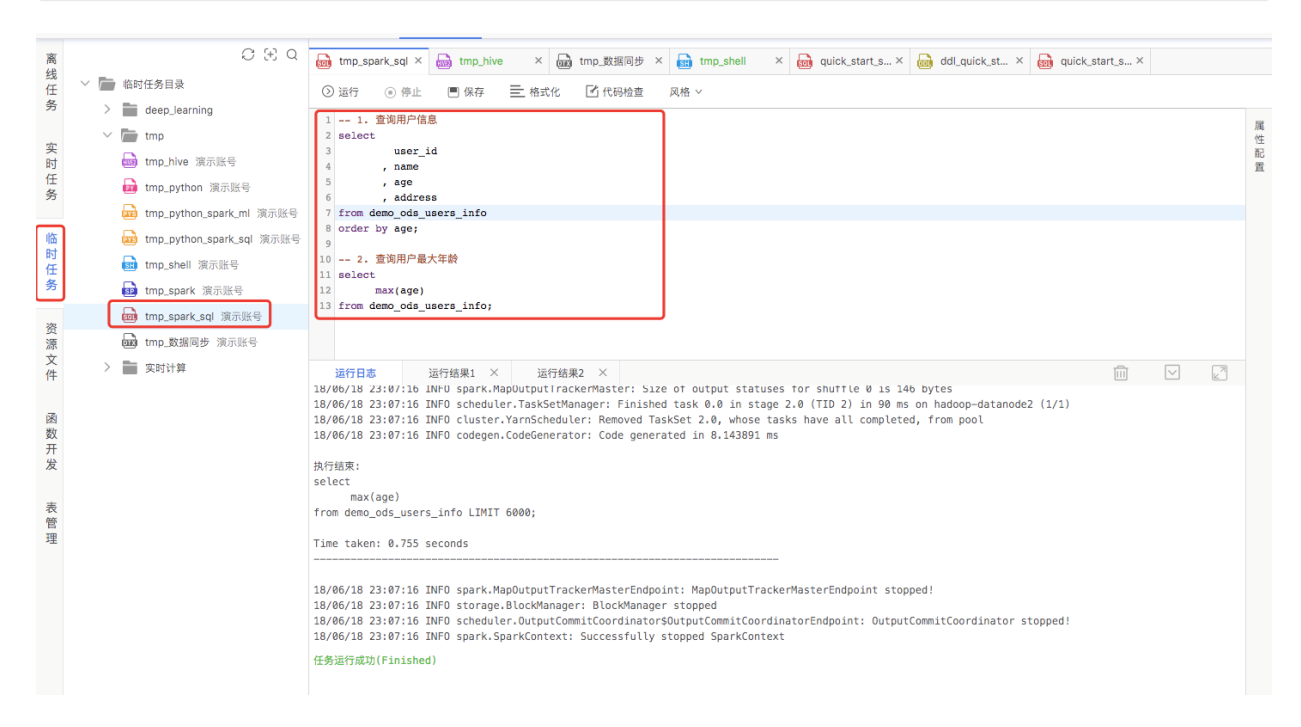

### **6.11.10 Presto**

**注意**:运⾏Presto任务需要当前项⽬空间配置即席引擎,即席引擎配置⽅法请查看 **资源管理-计 算引擎** 的帮助⼿册。

Presto类型用于书写Presto SQL, 目前只能用于临时任务。新建 tmp\_presto 任务, 输入以下代码。

```
-- 1. 查询用户信息
select
         user_id
        , name
        , age
        , address
from demo ods users info
order by age;
-- 2. 查询用户最大年龄
select
```
 max(age) from demo\_ods\_users\_info;

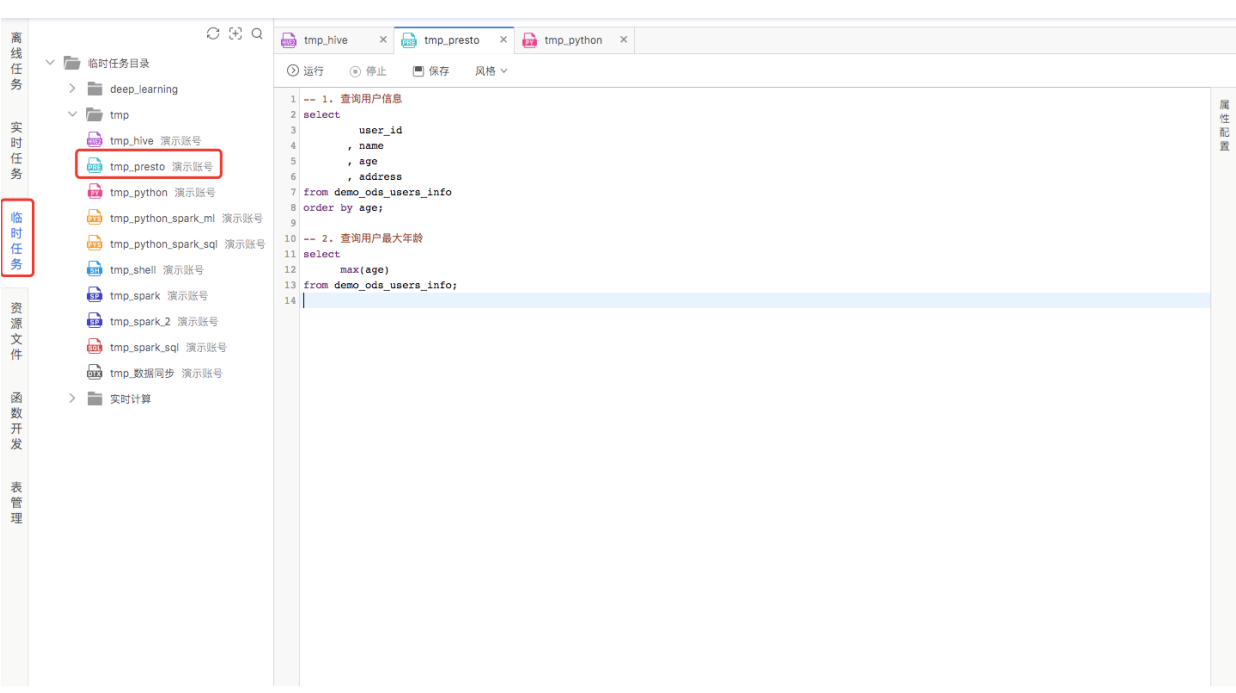

### **6.11.11 Storm**

在libs⽂件夹中已准备好jar包: storm-demo-1.0-SNAPSHOT-jar-with-dependencies.jar

将 storm-demo-1.0-SNAPSHOT-jar-with-dependencies.jar 上传到资源文件中。

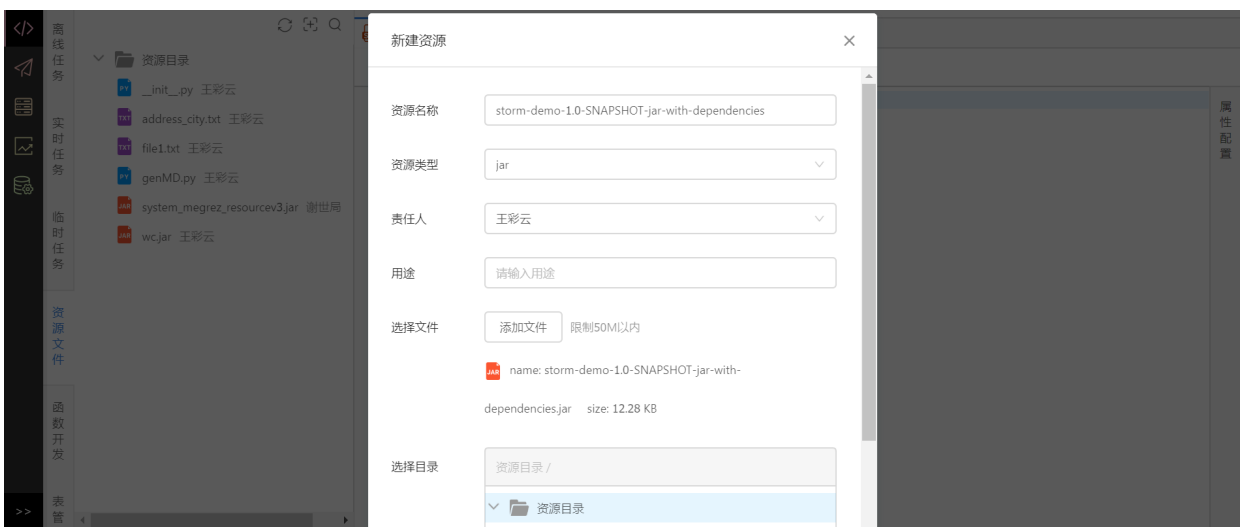

新建storm类型实时任务,输入如下代码并配置好资源依赖:

storm jar {storm-demo-1.0-SNAPSHOT-jar-with-dependencies.jar} storm.starter.WordCountTopology WordCountTopology

## **6.11.12 MapReduce**

在libs⽂件夹中已准备好jar包:**hadoop-mapreduce-examples-2.7.2.jar**

将 hadoop-mapreduce-examples-2.7.2.jar 上传至资源文件中。
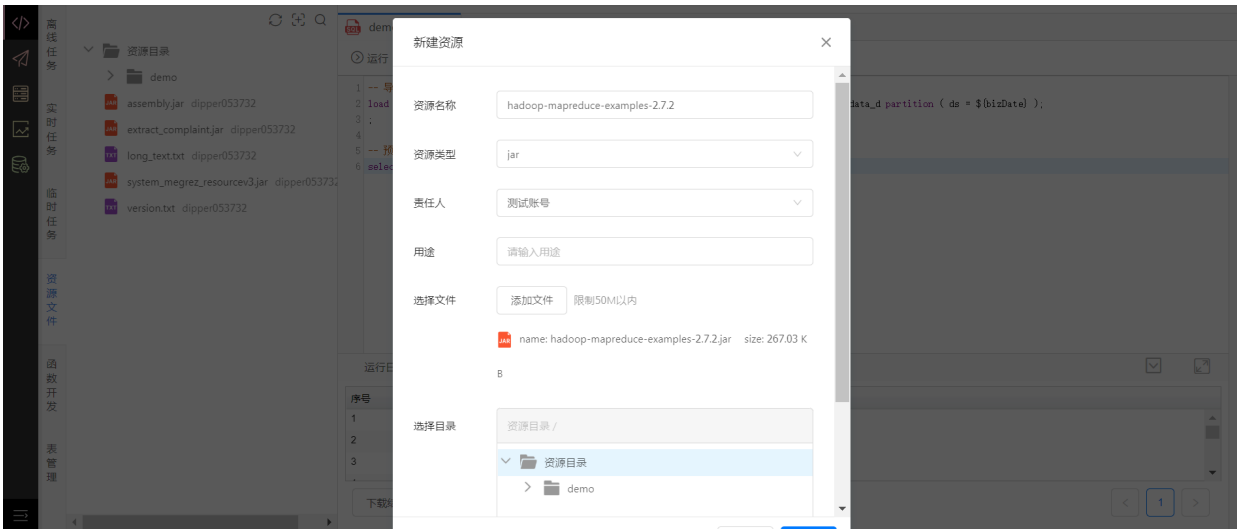

创建MapReduce类型任务用于书写MapReduce的命令,新建 tmp\_mapreduce 临时任务,输入以下 代码并配置资源依赖:

hadoop jar {hadoop-mapreduce-examples-2.7.2.jar} pi 10 20

#### **6.11.13 Hbase**

Hbase类型用于书写Hbase的命令,新建 tmp\_Hbase 临时任务, 输入以下代码查询有哪些表。

list

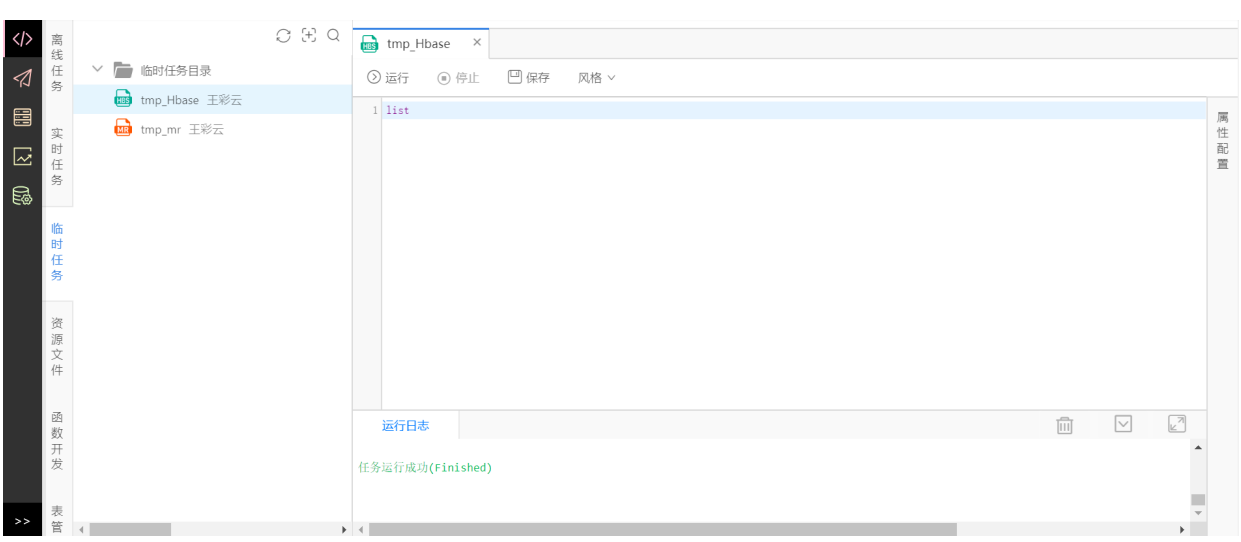

#### **6.11.14 MySQL**

MySQL类型用于书写MySQL。新建 tmp\_mysql 临时任务, 输入以下代码查看当前库下的表。

SHOW TABLES;

#### **6.11.15 Oracle**

Oracle类型用于书写MySQL。新建 tmp\_oracle 临时任务, 输入以下代码查看当前库下的表。

#### **6.11.16 GreenPlum**

GreenPlum类型用于书写MySQL。新建 tmp\_gp 临时任务,输入以下代码查看当前库下的表。

SHOW TABLES;

#### **6.11.17 SQL Server**

SQL Server类型用于书写SQL Server。新建 tmp\_sqlserver 临时任务,输入以下代码查看当前库下 的表。

⽀持在GreenPlum项⽬下创建SQL Server任务

SHOW TABLES;

#### **6.11.18 PPAS**

PPAS类型用于书写PPAS。新建 tmp\_ppas 临时任务,输入以下代码查看当前库下的表。

⽀持在GreenPlum项⽬下创建PPAS任务

SHOW TABLES;

#### **6.11.19 Tensorflow**

Tensorflow类型用于书写TensorFlow代码,代码如下。

```
# -*- coding: UTF-8 -*-
import tensorflow as tf
import numpy as np
# 样本,输入列表,正太分布(Normal Destribution), 均值为1, 均方误差为0.1, 数据量为
100个
x vals = np.random.normal(1, 0.1, 100) # 样本输出列表, 100个值为10.0的列表
y_kals = np.repeat(10.0, 100)
x data = tf.placeholder(shape=[1], dtype=tf.float32)
y_target = tf.placeholder(shape=[1], dtype= tf.float32)
A = tf.Variable(tf.randomnormal(shape=[1]))# 我们定义的模型, 是一个线型函数, 即 y = w * x, 也就是my_output = A * x_data
# x data将用样本x vals。我们的目标是, 算出A的值。
 # 其实已经能猜出,y都是10.0的话,x均值为1, 那么A应该是10。哈哈
my output = tf.multiply(x data, A)
```

```
# 损失函数, 用的是模型算的值,减去实际值, 的平方。y target就是上面的y vals。
loss = tf-square(myoutput - y target)sess = tf.Session()
init = tf.global variables initializer()#初始化变量
sess.run(init)
# 梯度下降算法, 学习率0.02,可以认为每次迭代修改A,修改一次0.02。比如A初始化为20,发
现不好,于是猜测下⼀个A为20-0.02
my opt = tf.train.GradientDescentOptimizer(learning rate=0.02)
train step = my opt.minimize(loss)#目标, 使得损失函数达到最小值
for i in range(100):#0到100,不包括100
    # 随机从样本中取值
   rand index = np.randomchoice(100)rand x = [x \text{ vals}[\text{rand index}]]rand y = [y \text{ vals}[\text{rand index}]]#损失函数引用的placeholder(直接或间接用的都算), x_data使用样本rand_x,
y_target⽤样本rand_y
   sess.run(train step, feed dict={x data: rand x, y target: rand y})
    #打印
    if i%5==0:
       print('step: ' + str(i) + ' A = ' + str(sess.run(A)))print('loss: ' + str(sess.run(loss, feed dict={x data: rand x,
y_target: rand_y})))
```
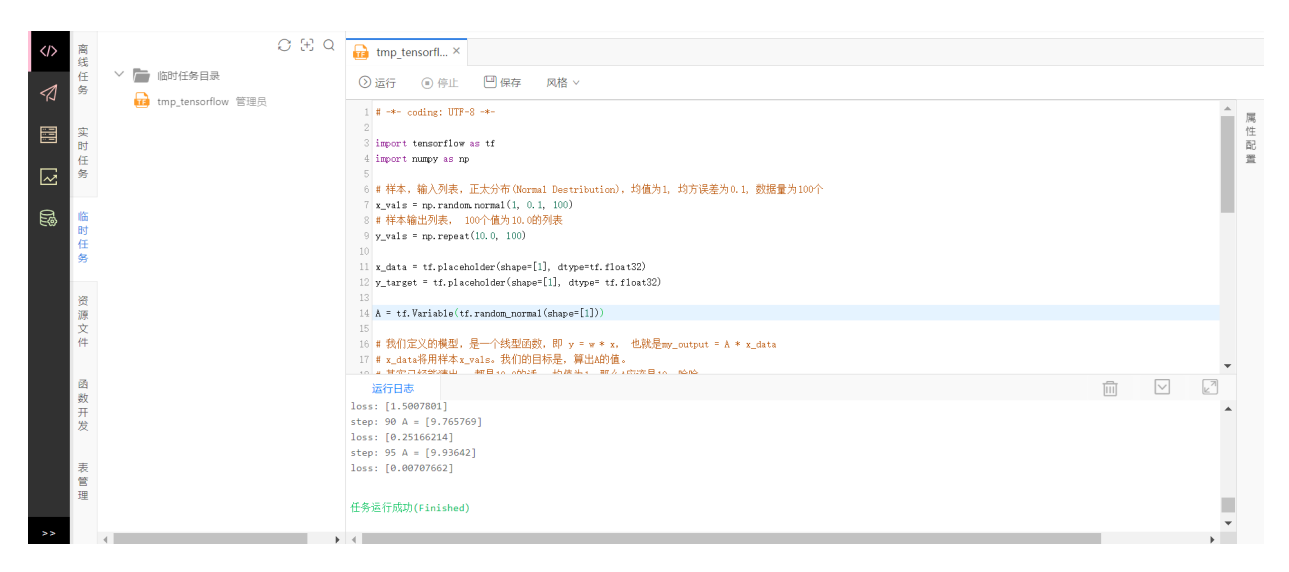

#### **6.11.20 FlinkSQL**

FlinkSOL类型用于书写Flink SOL, 直接使用SOL来描述流计算的业务逻辑, 并在任务属性配置中配置 输⼊及输出后,即可完成⼀个流计算任务的开发。

(1) 首先需要管理员在**数据源管理**中为该项目授权两个数据源或在项目配置中直接创建数据源, 以一 个Kafka数据源和 一个Mysql数据源为例,创建数据源的方式请查看**数据源管理**部分。

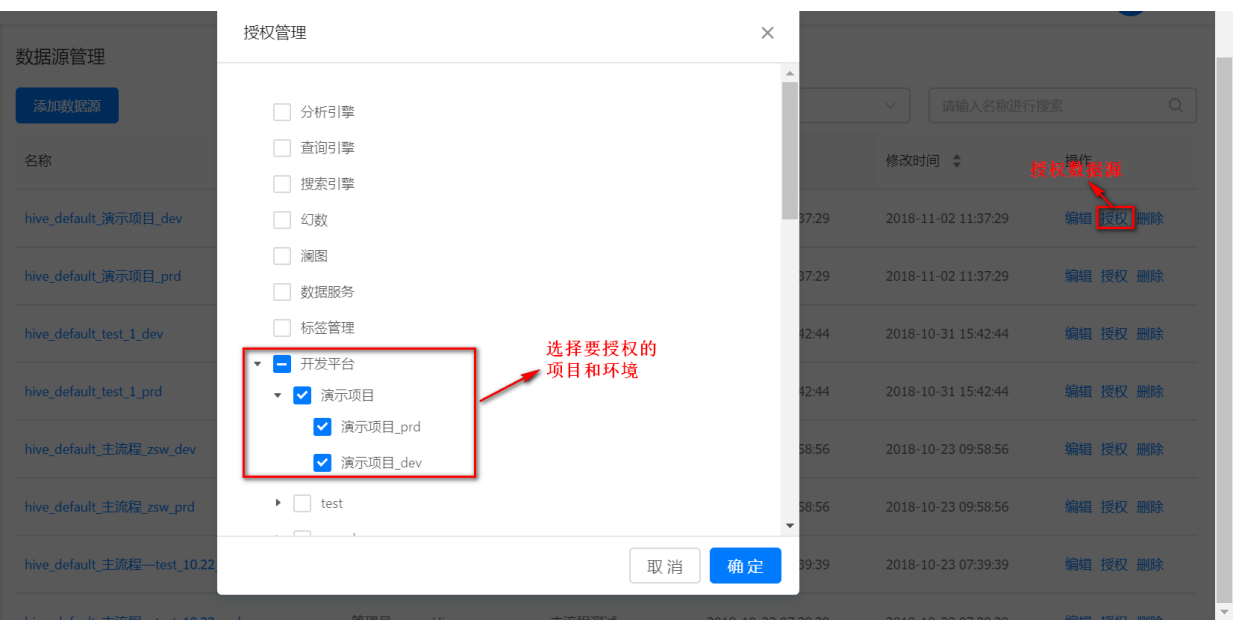

(2)在**实时任务**中新建⼀个FlinkSQL类型的任务,输⼊以下代码。

```
-- 最近三秒某商品下单⾦额总额
SELECT
     proName,
     TUMBLE_END(ptime, INTERVAL '3' SECOND) AS endRowtime,
     SUM(amount) AS totalAmount
FROM
    orders
WHERE
    orderId > 10
GROUP BY
     TUMBLE(ptime, INTERVAL '3' SECOND),
     proName
```
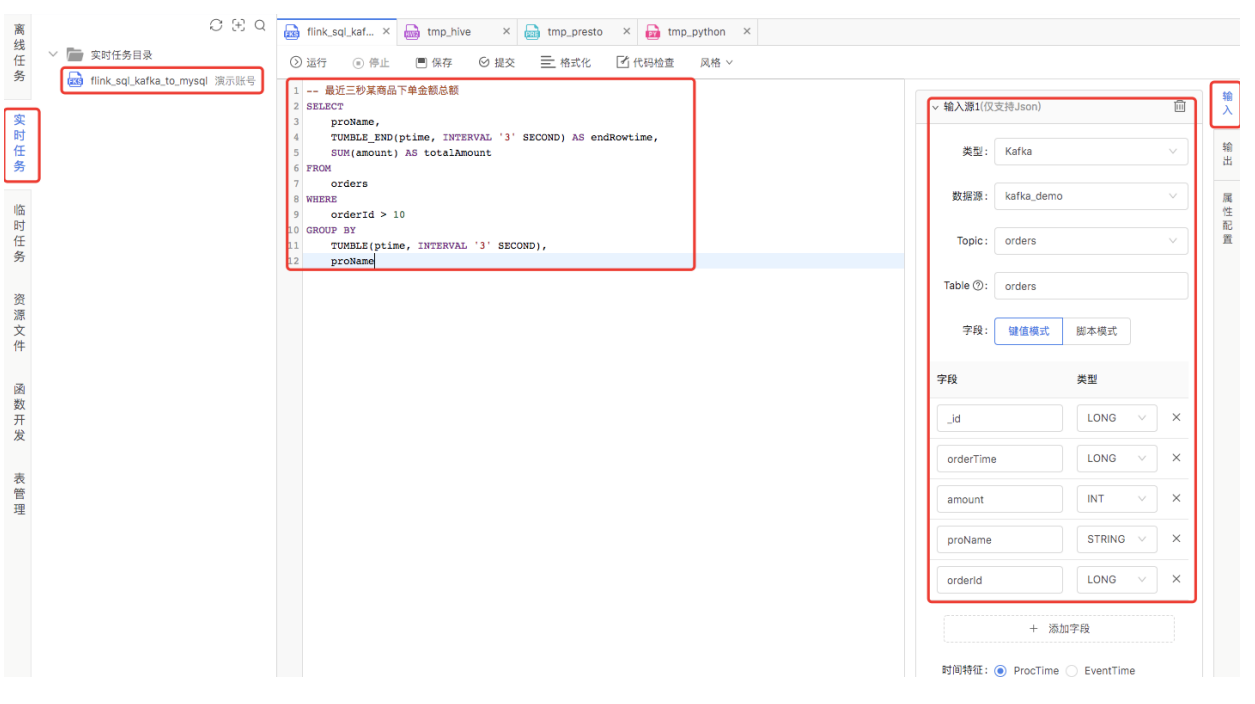

(3)配置输⼊源信息

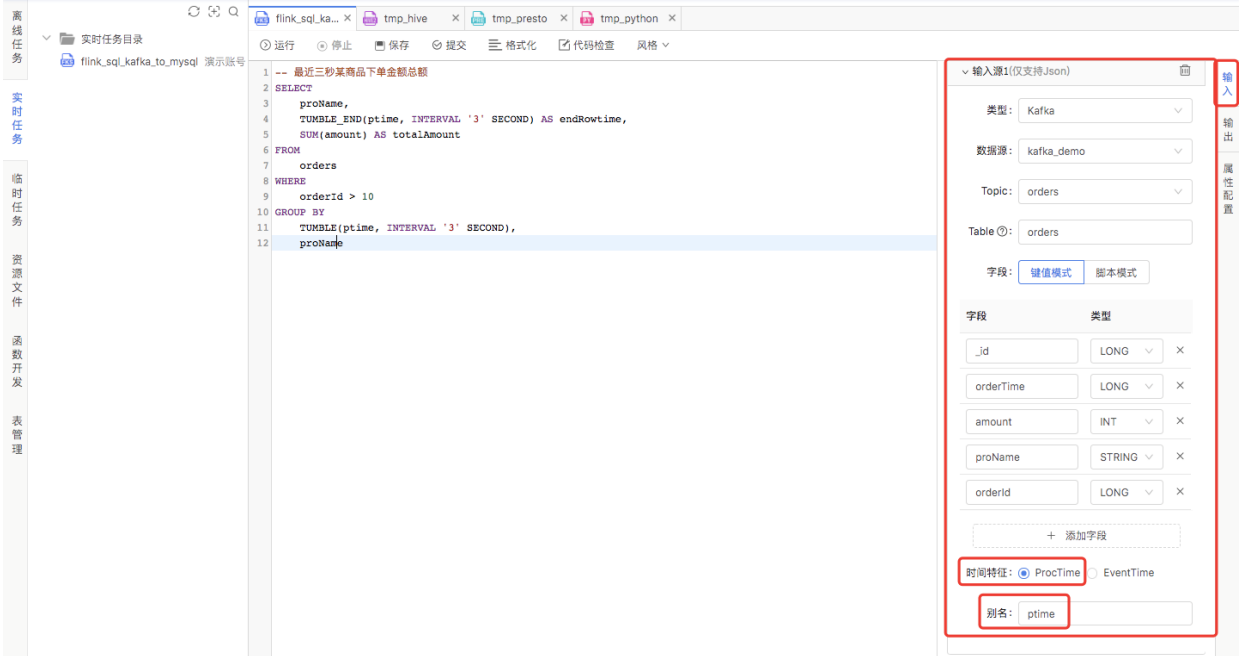

# (4)配置输出源信息

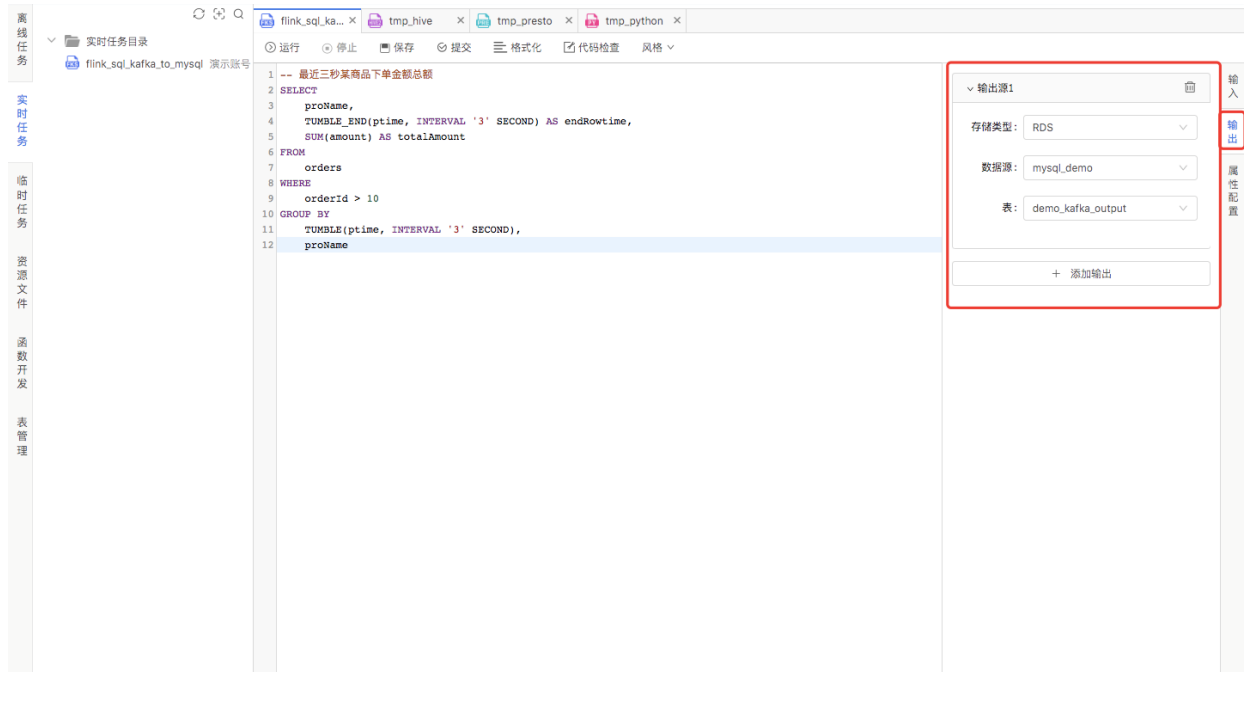

(5)配置属性信息

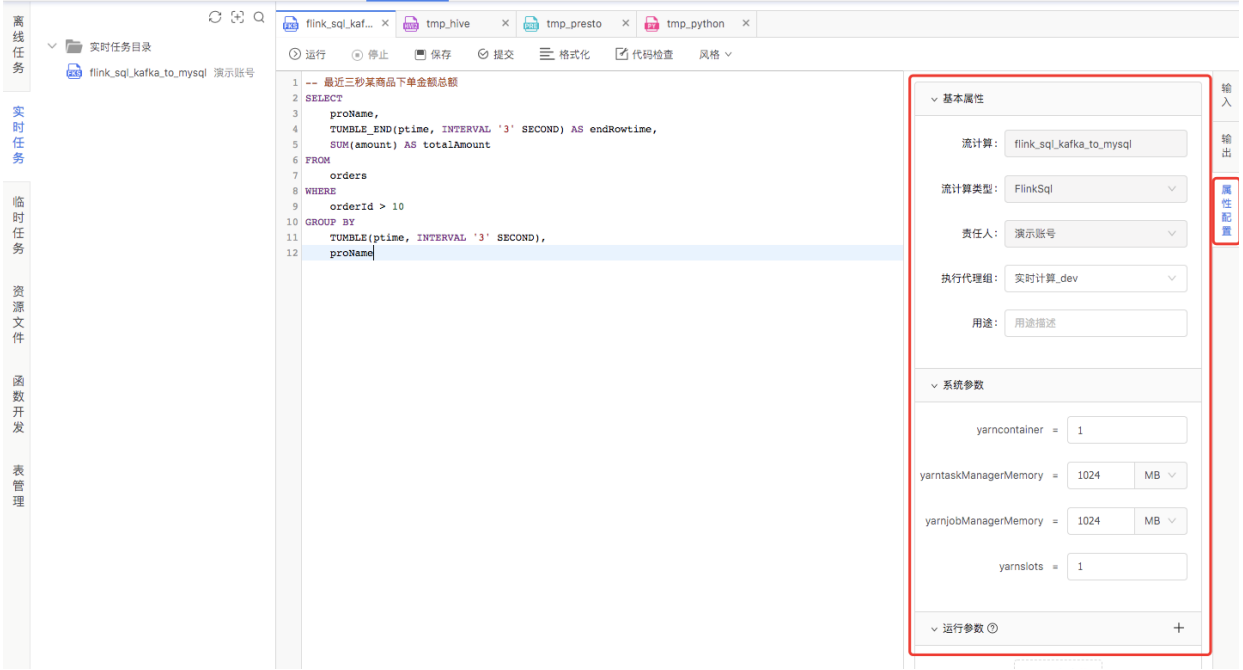

至此, FlinkSQL任务新建完成, 但输入源Kafka中仍无数据。下面步骤提供两种方法来模拟Kafka数据 ⽣成。

● 模拟kafka数据生成

本文档已提供Kafka发送消息参考代码: KafkaDataSimulation.java 。

```
package com.dtwave.flink;
import com.fasterxml.jackson.databind.ObjectMapper;
import org.apache.kafka.clients.producer.Callback;
import org.apache.kafka.clients.producer.KafkaProducer;
import org.apache.kafka.clients.producer.ProducerRecord;
import org.apache.kafka.clients.producer.RecordMetadata;
import java.io.Serializable;
import java.util.Properties;
/**
  * Kafka模拟数据⽣成
 * <p>
  * 数据格式:
  *
{"_id":1,"orderId":18,"proName":"prt3","amount":1,"orderTime":151297470
7597}
  *
{"_id":2,"orderId":19,"proName":"prt4","amount":1,"orderTime":151297470
8601}
  *
{"_id":3,"orderId":20,"proName":"prt0","amount":1,"orderTime":151297470
9607}
  *
```

```
 * java -cp target/shuxi-0.0.1-jar-with-dependencies.jar
com.dtwave.flink.KafkaDataSimulation mq250:9092,mq221:9092,mq164:9092
 *
  * @author hulb
  * @date 2017/12/11 下午2:43
  */
public class KafkaDataSimulation {
     public static void main(String[] args) throws Exception {
        if (args.length < 1) {
             System.err.println("Usage: KafkaDataSimulation
<bootstrap.servers>\n" +
                      "Example : mq1:9092,mq2:9092,mq3:9092");
             System.exit(-1);
         }
         Integer messageCount = 10000;
         Properties props = new Properties();
         props.put("bootstrap.servers", args[0]);
         props.put("acks", "all");
         props.put("retries", 0);
         props.put("batch.size", 16384);
         props.put("linger.ms", 1);
         props.put("request.timeout.ms", 45000);
         props.put("buffer.memory", 33554432);
         props.put("compression.type", "snappy");
         props.put("key.serializer",
"org.apache.kafka.common.serialization.StringSerializer");
         props.put("value.serializer",
"org.apache.kafka.common.serialization.StringSerializer");
         KafkaProducer<String, String> producer = new KafkaProducer<>
(props);
        for (int i = 1; i \leq messageCount; i^{++}) {
             Order order = new Order();
             order.set_id(Integer.toUnsignedLong(i));
             order.setOrderId(Integer.toUnsignedLong(i));
            order.setProName("prt " + Math.floorMod(i, 5));
             order.setAmount(1);
            long currentTime = System.currentTimeMillis();
             order.setOrderTime(currentTime);
             String adsContent = new
ObjectMapper().writeValueAsString(order);
             System.out.println(adsContent);
             ProducerRecord<String, String> adsProduceRecord = new
ProducerRecord<>("orders", adsContent);
             producer.send(adsProduceRecord, new Callback() {
                 @Override
```

```
 public void onCompletion(RecordMetadata recordMetadata,
Exception e) {
                    if (e != null) {
                         System.err.println("failed to send the record,"
+ e.getMessage());
                     } else {
                         System.out.println("send successfully");
 }
 }
             });
             Thread.sleep(1000L);
         }
     }
}
class Order implements Serializable {
    private Long _id;
     private Long orderId;
     private String proName;
     private Integer amount;
     private Long orderTime;
     public Long get_id() {
       return id;
     }
     public void set_id(Long _id) {
       this. id = id;
     }
     public Long getOrderId() {
        return orderId;
     }
     public void setOrderId(Long orderId) {
        this.orderId = orderId;
     }
     public String getProName() {
         return proName;
     }
     public void setProName(String proName) {
        this.proName = proName;
     }
     public Integer getAmount() {
         return amount;
```

```
 }
     public void setAmount(Integer amount) {
         this.amount = amount;
     }
     public Long getOrderTime() {
         return orderTime;
     }
     public void setOrderTime(Long orderTime) {
         this.orderTime = orderTime;
     }
}
```

```
o 方法一
```
在libs⽂件夹中已准备好jar包 flink\_demo.jar 。

把flink\_demo.Jar上传到资源⽂件中。

新建一个Shell任务, 并输入如下代码, 配置资源依赖: flink demo.jar, kafka param 参数是Kafka的服务器地址,例如 "mq1:9092,mq2:9092,mq3:909"。点击运⾏后,便会启动kafka消息⽣成器往orders这个 Topic持续发送消息。

```
java -cp {flink_demo.jar} com.dtwave.flink.KafkaDataSimulation
${kafka_param}
```
。 方法二

下载源码后,修改pom依赖provided级别为compile,设置程序入参后,直接运行 KafkaDataSimulation类即可, 成功运行会打印如下输出:

```
{"_id":1,"orderId":1,"proName":"prt_1","amount":1,"orderTime":1519
975807938}
send successfully
```
● 启动消息发送程序后, 即可开始运行Flink SQL任务。

#### **6.11.21 Flink**

如果新建任务时没有Flink任务类型,则需要管理员⻆⾊可在**项⽬配置**中为该项⽬启⽤Flink任务。

● 本文档提供测试代码 FlinkDemo.scala, 在Idea或者Eclipse中书写Scala或Java代码并打成Jar 包: flink\_demo.jar 。

在libs⽂件中已准备好该jar包: flink\_demo.jar 。

```
import java.util.Properties
import org.apache.flink.api.common.typeinfo.TypeInformation
import org.apache.flink.streaming.api.scala._
import org.apache.flink.streaming.connectors.kafka.Kafka010JsonTableSource
import org.apache.flink.table.api.{Table, TableEnvironment, Types}
/**
   * FlinkDemo 演示程序。
   * 消费kafka orders topic的内容。
   * 输出到控制台。
   */
object FlinkDemo {
   def main(args: Array[String]): Unit = {
     if (args.length < 1) {
       System.err.println("Usage: FlinkDemo <bootstrap.servers>\n" +
         "Example : mq1:9092,mq2:9092,mq3:9092")
      System.exit(-1)
     }
     val env=StreamExecutionEnvironment.getExecutionEnvironment
     val tableEnv=TableEnvironment.getTableEnvironment(env)
     //设置检查点
     env.enableCheckpointing(5000L)
     //与kafka集成
     val props = new Properties()
     props.setProperty("bootstrap.servers", args.apply(0))
     props.setProperty("group.id", "flink-group")
    val typeInfo=Types.ROW(
      Array[String](" id","orderId","proName","amount","orderTime"),
      Array[TypeInformation[_]]
(Types.LONG,Types.LONG,Types.STRING,Types.INT,Types.LONG)
    \lambda //kafka source 选择消费orders这个topic
     val kafkaSource=new Kafka010JsonTableSource("orders",props,typeInfo)
     //注册为表
     tableEnv.registerTableSource("orders",kafkaSource)
     //appended table
    val appendedTable:Table=tableEnv.sql("select orderId, proName, amount
from orders")
    val appendedStream=tableEnv.toAppendStream[(Long,String,Int)]
(appendedTable)
     //输出到标准输出
     appendedStream.print()
```

```
 //开始执⾏
     env.execute("orders in sql")
   }
   case class Order(orderId:Int,proName:String,amount:Int)
}
```
● 将 flink\_demo.jar 上传到资源文件中, 并在实时任务中新建Flink类型的实时任务, 输入以下 代码, 配置资源依赖为 flink demo.jar, 运行参数新增 kafka param, 值为Kafka的服务器 地址,例如 "mq1:9092,mq2:9092,mq3:909"

```
flink run -m yarn-cluster -yn 2 -c com.dtwave.flink.FlinkDemo
{flink_demo.jar} ${kafka_param}
```
启动Kafka消息发送程序后,即可启动Flink任务。

#### **6.11.22 实时数据同步**

实时数据同步文明数据同步或实时数据交换,目的是把实时数据从一个数据源中同步到另一 个数据源。

使用数据同步任务前需要先创建Kafka数据源、Topic和Schema,创建数据源和Topic的方式请 查看**[5.3 Kafka](#page-27-0)数据源**部分,创建schema的⽅式请查看**[10.7 Topic](#page-102-0)**管理部分

(1)数据源配置

首先创建一个实时数据同步任务 tmp realtimesycn , 配置源头表信息和目的表信息。

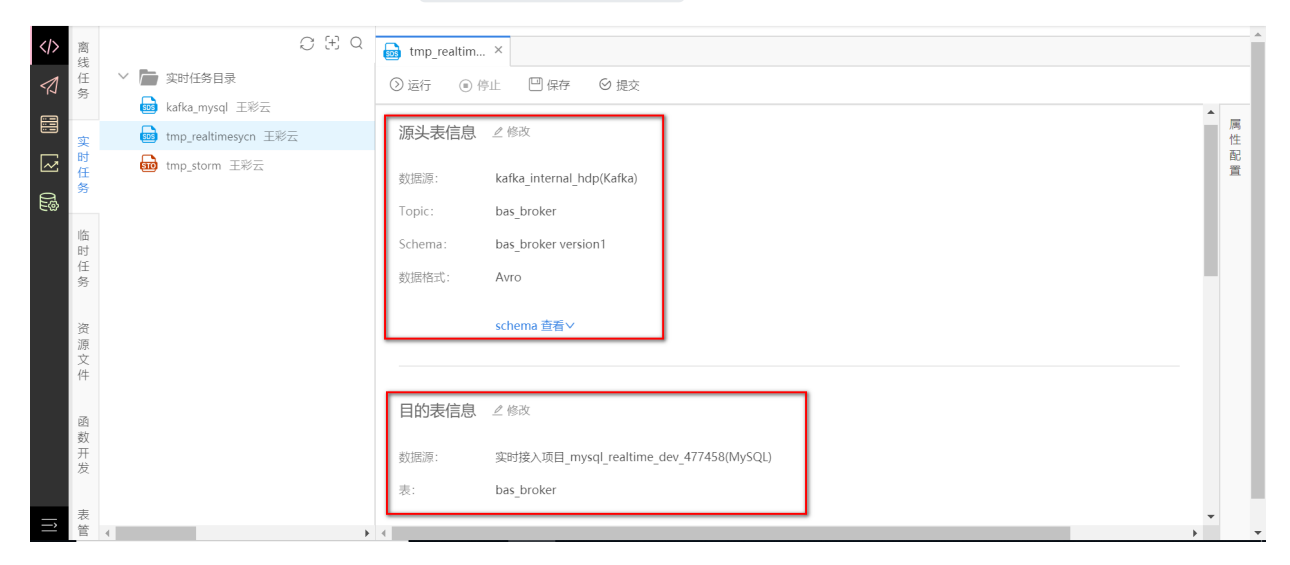

(2)字段映射

配置源头表和⽬的表的字段映射关系,映射序号为连线的顺序。

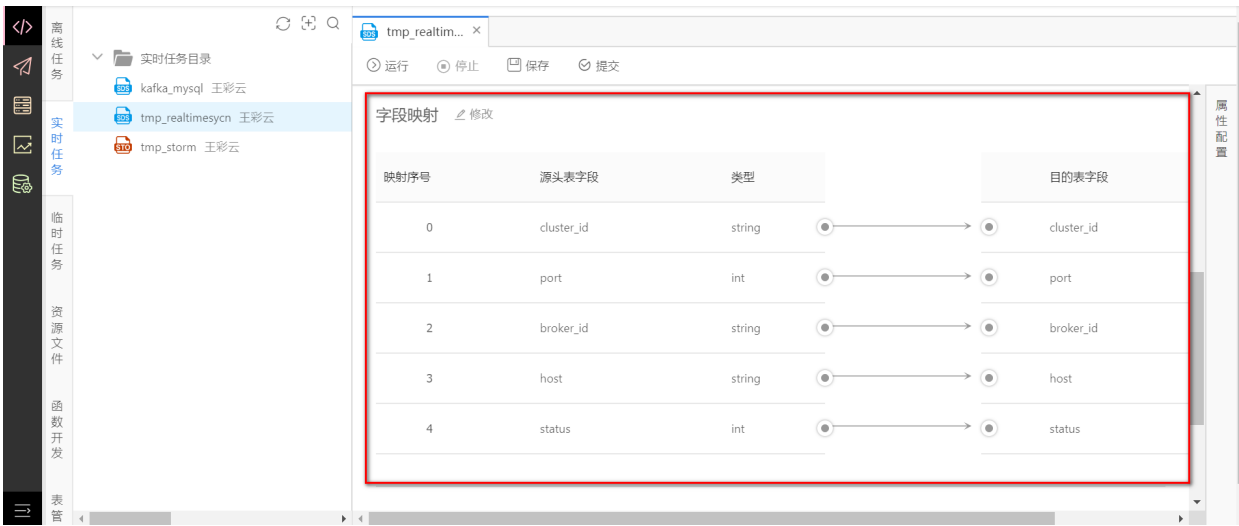

### **6.11.23 Spark Streaming**

Spark Streaming类型用于书写Spark Streaming代码。新建 tmp\_sparkstreaming 临时任务, 输入 下述测试代码。

```
# -*- coding: utf-8 -*-
from __future__ import print_function
import sys
from pyspark import SparkContext
from pyspark.streaming import StreamingContext
if __name__ == '__main__": sc = SparkContext(appName="PythonStreamingNetworkWordCount")
     ssc = StreamingContext(sc, 1)
     lines = ssc.socketTextStream("localhost", int(9999))
    counts = lines.flatMap(lambda line: line.split(" "))\
                   .map(lambda word: (word, 1))\
                   .reduceByKey(lambda a, b: a+b)
     counts.pprint()
     ssc.start()
     ssc.awaitTermination()
```
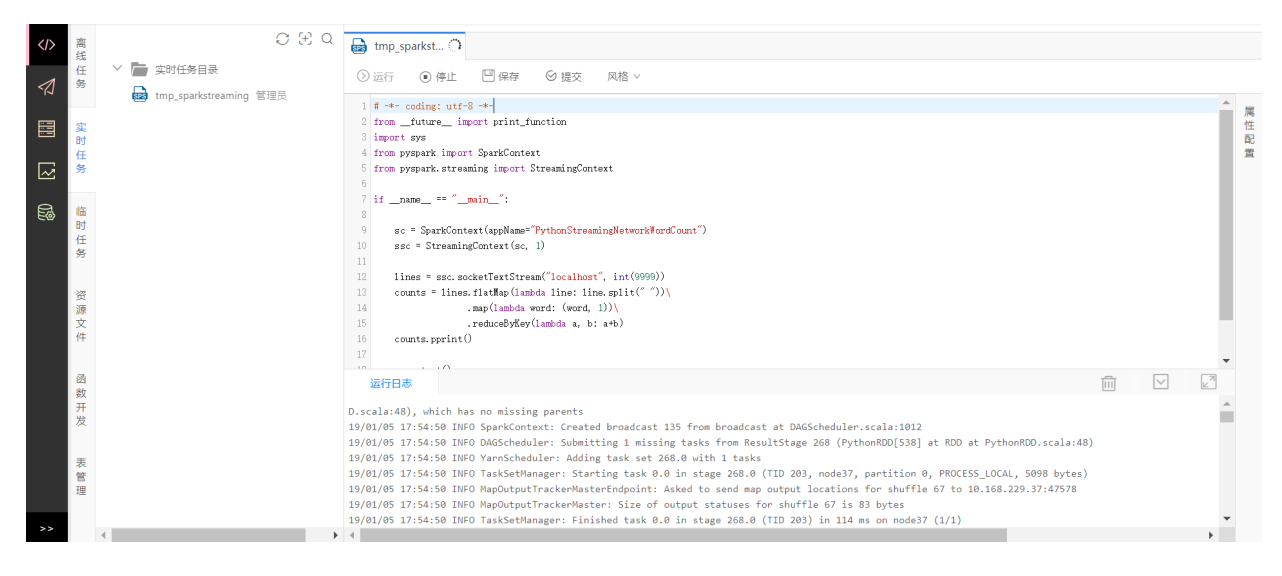

# **7 发布管理**

## **7.1 进⼊发布管理**

当任务提交完成后,点击【发布管理】图标进入 发布管理页面, 如图所示。

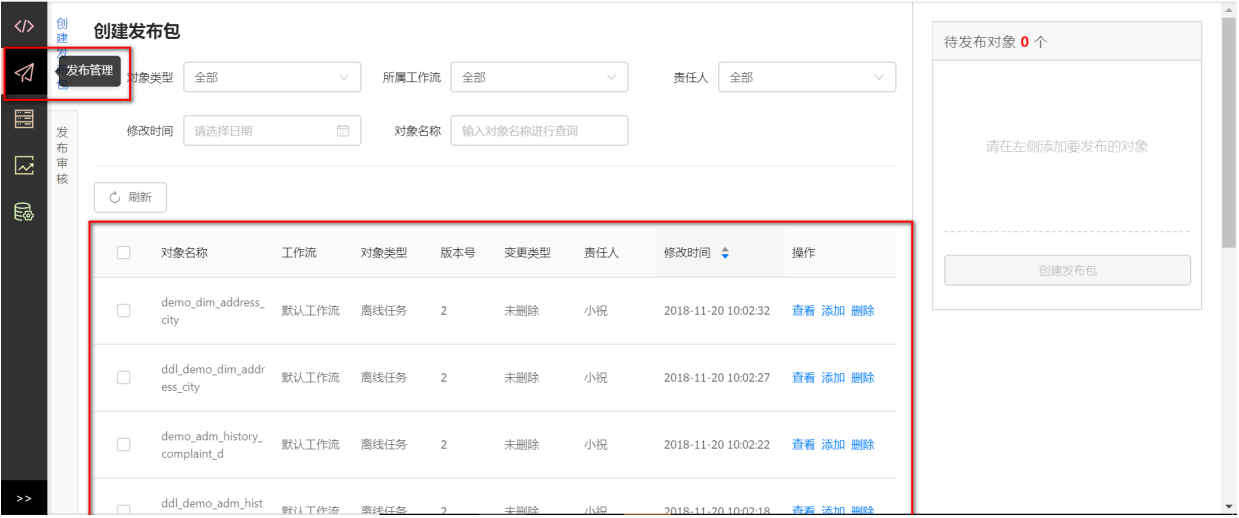

## **7.2 创建发布包**

在 **创建发布包**列表⻚中勾选要发布的 **任务**、**资源** 和 **函数** 后,点击【创建发布包】,填⼊发布包名称 和描述,点击确定提交发布包。

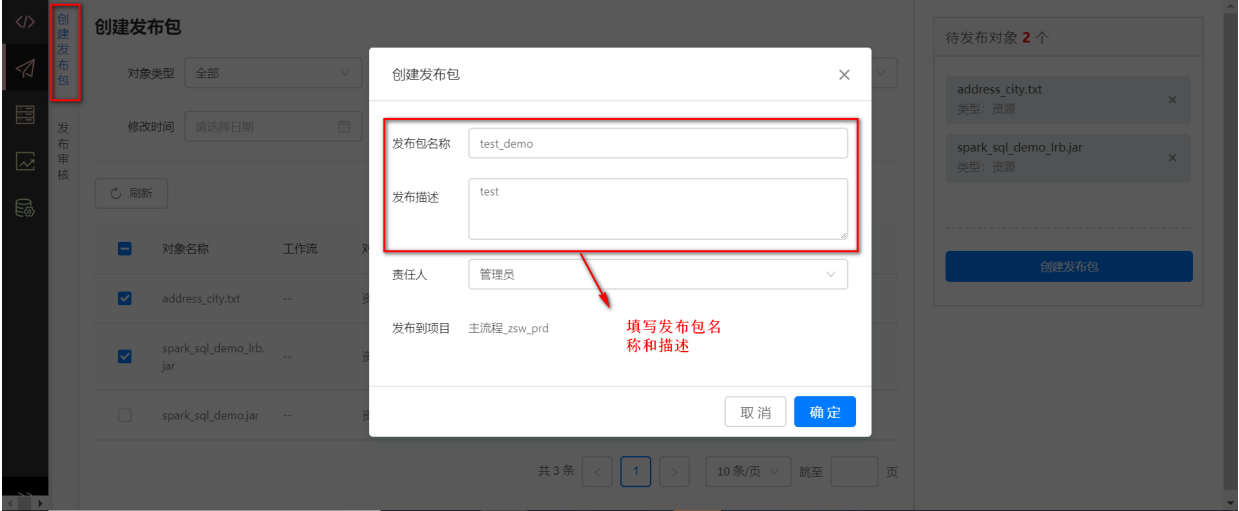

## **7.3 审核发布包**

■ 只有开发平台管理员、项目的管理员和运维角色才有权限审核发布包。

开发⼈员提交的发布包,需要管理员或者运维⼈员审核通过后才能发布到⽣产环境。

在**发布审核**列表⻚中,管理员或运维⼈员点击**同意**后,发布包中任务、资源、函数将会发布到⽣产环 境,其中任务将按周期执⾏。点击**拒绝**发布以后,任务会再次回到**创建发布包**⻚⾯下。

开发人员可**撤回**发布包,点击撤回后,任务或资源会再次回到创建发布包页面下。

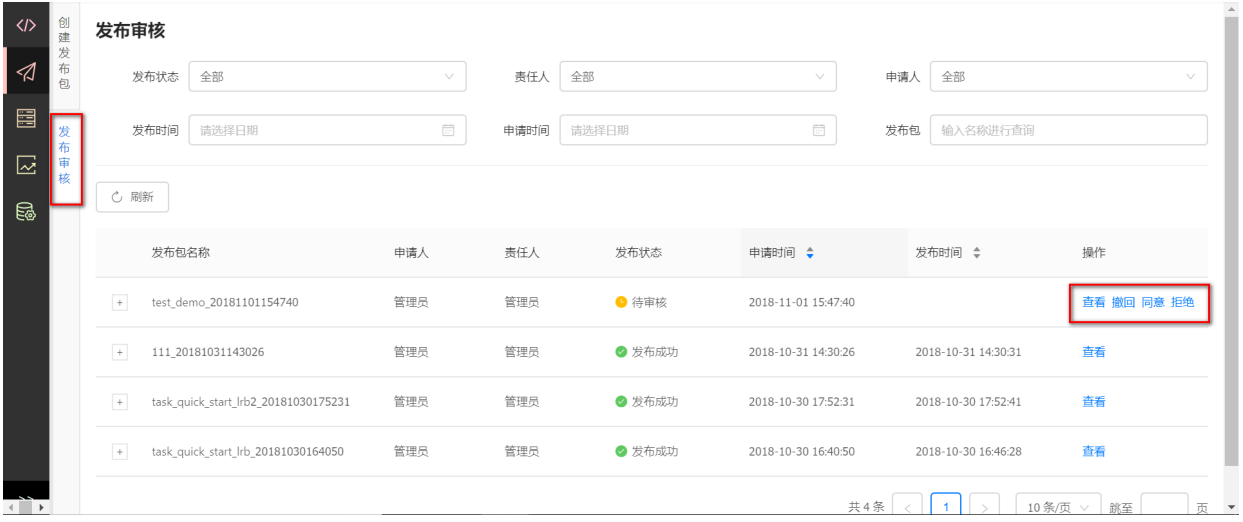

# **8 运维中⼼**

进入开发后,点击【运维中心】图标,可进入运维中心。运维中心可查看工作流和任务的运行总览、 每个实例的运行状态和日志,还有任务及工作流之间的依赖关系。同时对于生产环境下的任务提供重 跑、重跑下游、置成功、补数据、补下游等操作。运维中心模块一般用于生产环境中。

### **8.1 运⾏总览**

进入运维中心后,默认显示运行总览页面,**运行总览**页面可查看每天离线任务和实时任务的运行统计 信息,离线任务的运行统计如下图所示。点击某个状态可自动跳转到相应的工作流或离线实例中。

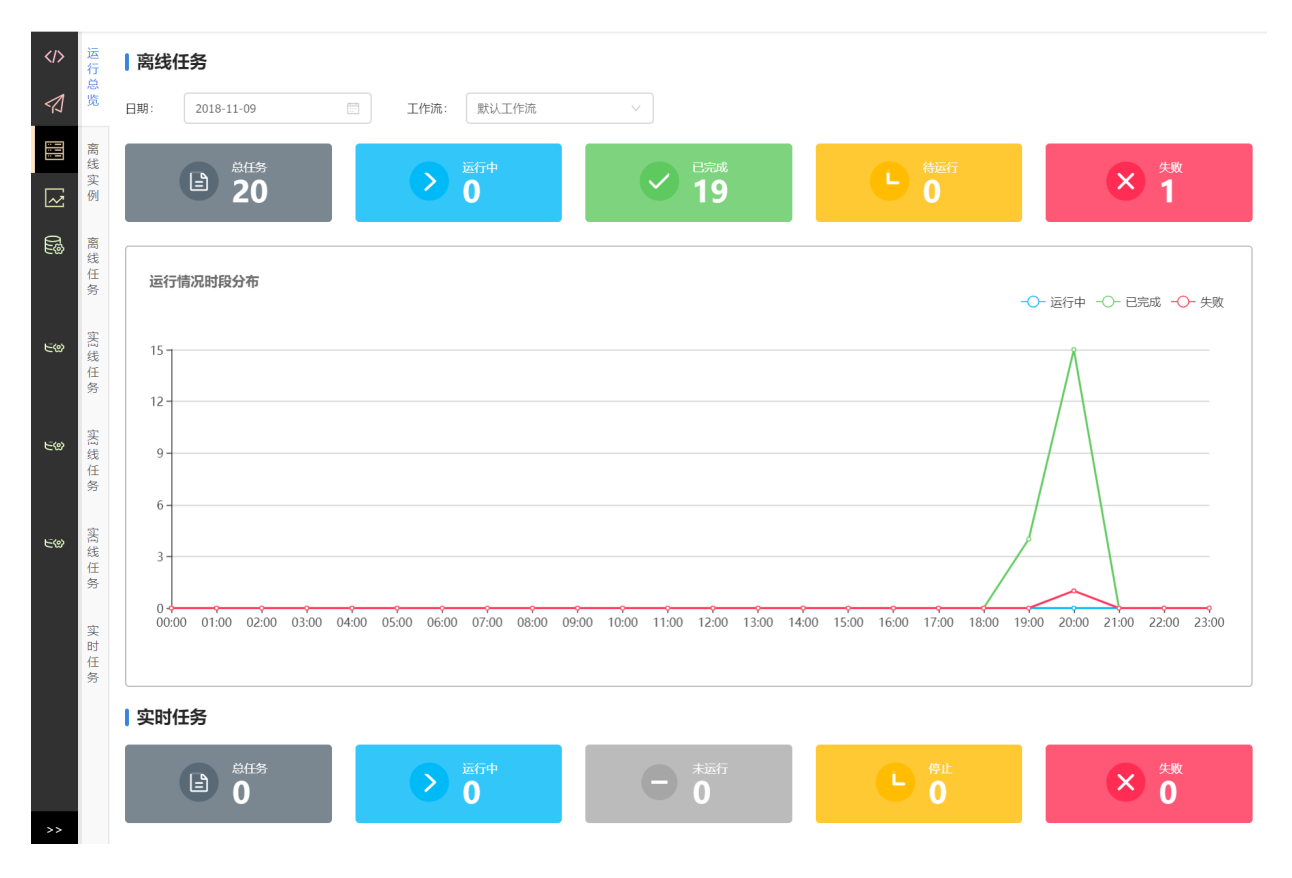

### **8.2 ⼯作流实例**

**工作流实例**页面分为两块内容,左侧是工作流实例列表,可以根据日期、状态、负责人、关键字进行 筛选;右侧是实例信息,包含实例上下游、运⾏状态、基本信息等。右击任务实例,可以看到实例操 作列表,包含:展开父节点、展开子节点、终止、重跑、重跑下游、置成功。点击工作流实例,可直接 跳转到该⼯作流的离线实例。

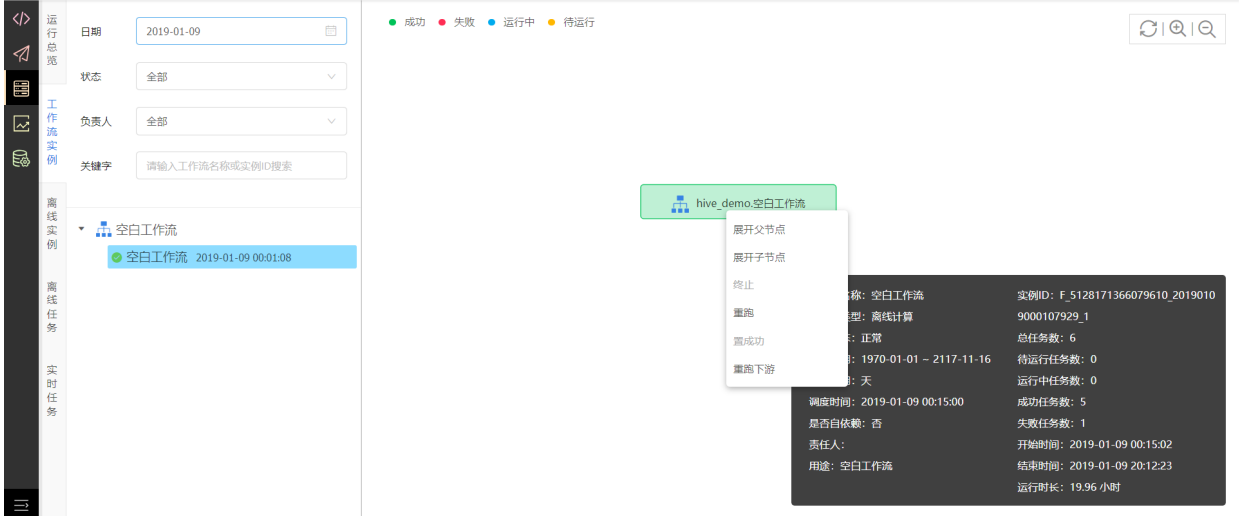

### **8.3 离线实例**

**离线实例**⻚⾯分为两块内容,左侧是实例列表,可以根据⽇期、状态、负责⼈、名称进⾏筛选;右侧 是实例信息,包含实例上下游、运行状态、基本信息等。右击任务实例,可以看到实例操作列表,包 含: 展开父节点、展开子节点、查看运行日志、查看代码、终止、重跑、重跑下游、置成功。

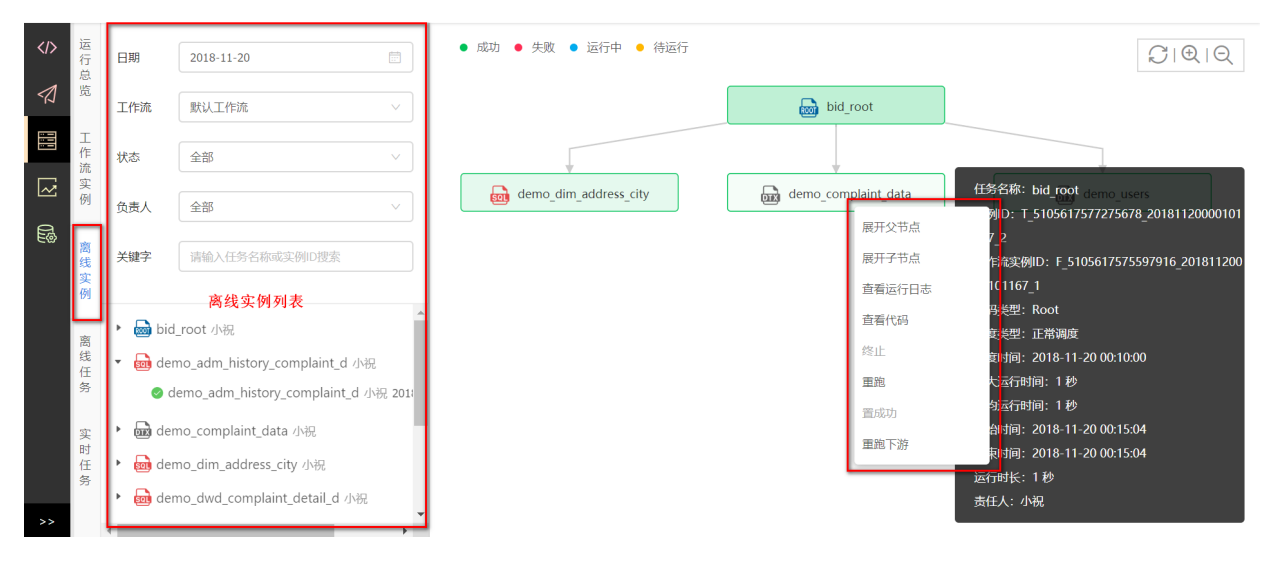

• 展开父节点

点击任务实例,右击可以看到功能操作列表,点击展开父节点,在实例上方即可看到任务实例父 节点信息。

• 展开子节点

点击任务实例,右击可以看到功能操作列表,点击展开子节点,在实例下方即可看到任务实例子 节点信息。

• 查看运行日志

点击任务实例,右击可以看到功能操作列表,点击查看运行日志,弹出运行日志窗口,查看实例 运行日志。

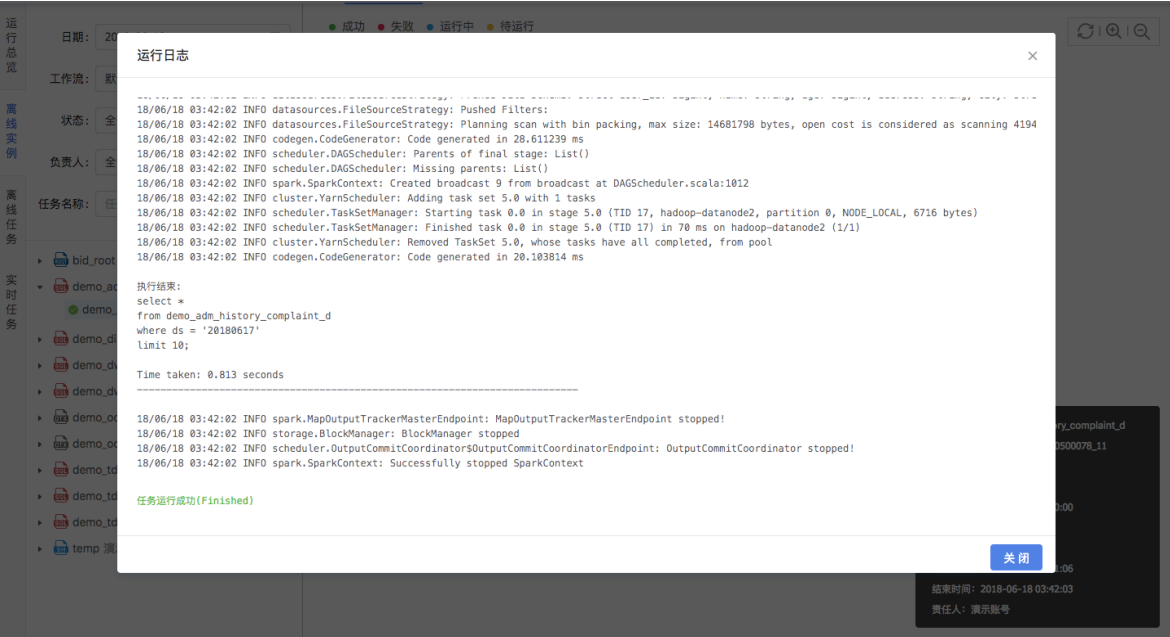

● 查看代码

点击任务实例,右击可以看到功能操作列表,点击查看代码,弹出任务代码窗口,查看实例运行 真实代码。任务代码⻚如下图所示。

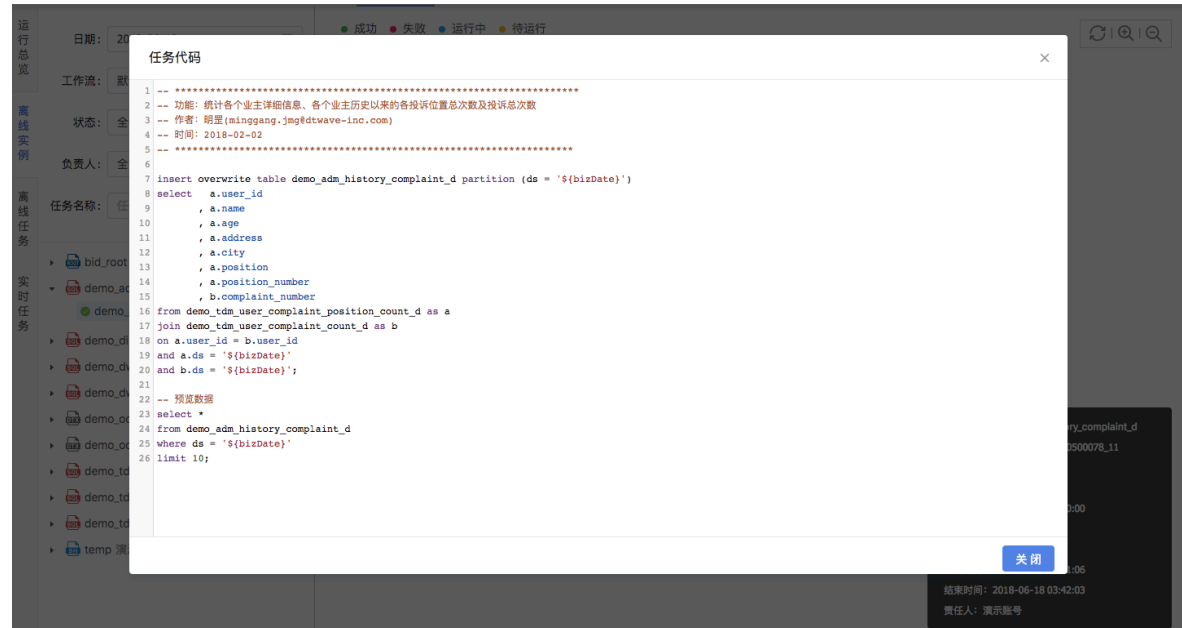

● 终止

只可对等待运行、运行中状态的实例进行终止运行操作,进行此操作后,该实例将为失败状态。 如果有下游实例,当前实例被终⽌后,下游所有实例都将会被停⽌,状态是STOPPED。

重跑

重跑即实例重新运⾏⼀遍,不会再次进⾏实例化。当任务状态处于成功、失败时可以进⾏重跑。

重跑下游

重跑下游会把实例和所有下游实例节点都重新运行一遍。当任务状态处于成功、失败时,可以进 ⾏重跑下游。

置成功

将当前节点状态改为成功,并重跑下游所有的实例。当任务状态处于失败时,可以进行置成功操 作。

### **8.4 离线任务**

离线任务页面分为两块内容,左侧为离线任务列表,可以根据任务名称进行筛选;右侧为具体任务信 息,包含任务上下游依赖、基本信息等。

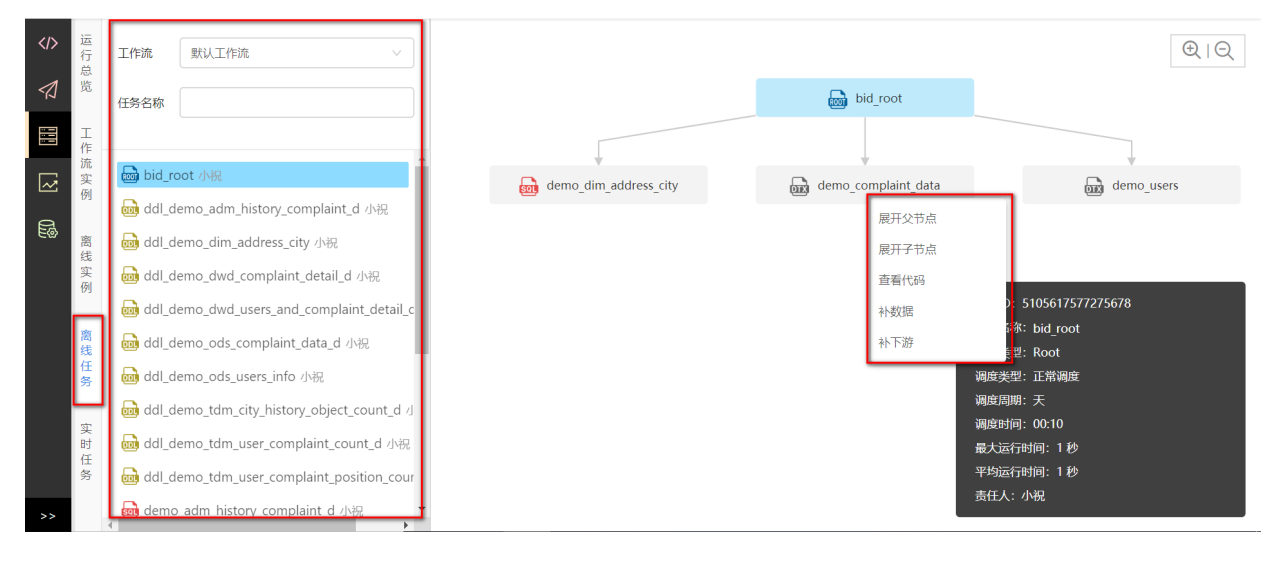

• 补数据

生产环境下的任务才可以进行补数据操作,补数据支持时间粒度为天,周,月。 当选择时间粒度为天,如果任务选择连续补多天数据时,每天会生成一个实例。

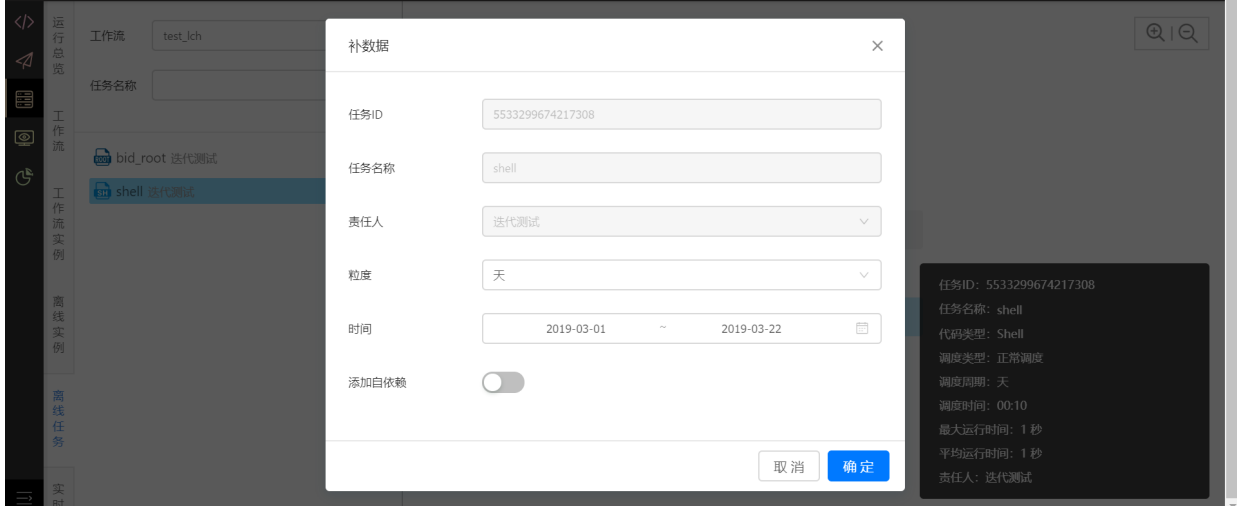

当选择时间粒度为月,年可选前10年~今年,月可选1月~当前月,选择几个月将生成几个实例。

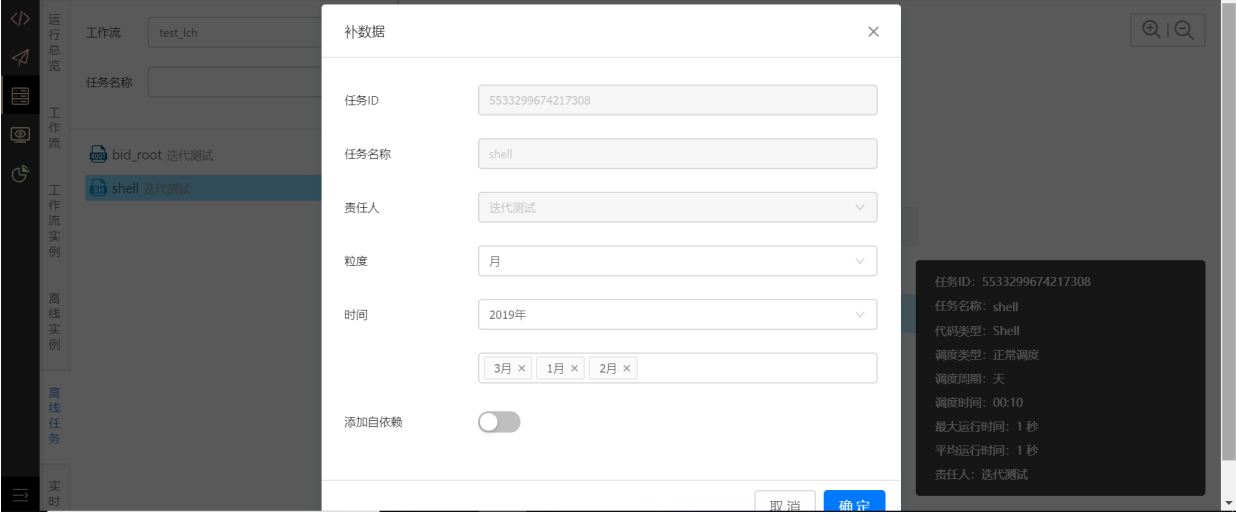

当选择时间粒度为季度,年可选前10年~今年,月可选第1季度~当前季度,选择几个季度将生成几个 实例。

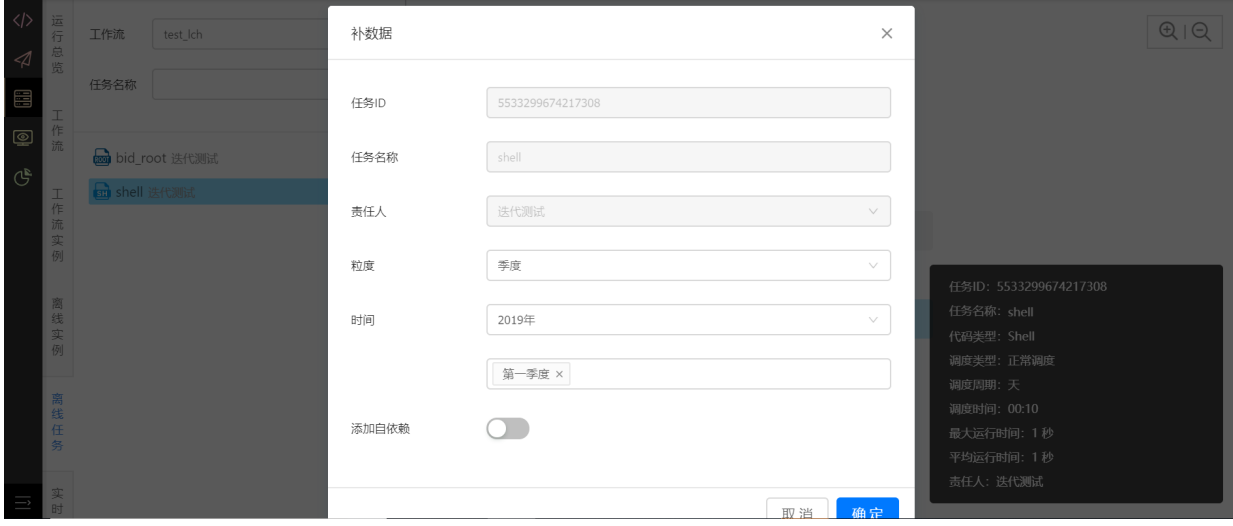

补下游

**⽣产环境下任务才可以进⾏补下游操作**,即补该任务及其所有下游任务,操作请参考补数据。

# **8.5 实时任务**

(1) 实时任务页面可以查看项目空间下实时任务列表,可对实时任务进行启动、停止和查看日志、下 载日志等操作。

| $\langle \rangle$<br>$\blacktriangleleft$<br>調<br>$\circledcirc$<br>$\mathbb{G}^{\mathbf{k}}$ | 运行<br>总览 | 实时任务           |            |                |              |            |        |                     |                 |                                | $A - A$  |
|-----------------------------------------------------------------------------------------------|----------|----------------|------------|----------------|--------------|------------|--------|---------------------|-----------------|--------------------------------|----------|
|                                                                                               |          | 全部状态           | 全部         | $\vee$         | 全部<br>责任人    |            | $\vee$ | 启动时间                | 开始日期<br>$\sim$  | $\frac{1}{1+\epsilon}$<br>结束日期 |          |
|                                                                                               | 工作流      | 任务名称           | 输入对象名称进行搜索 |                |              |            |        |                     |                 |                                |          |
|                                                                                               | 工作<br>流  | ○ 刷新           |            |                |              |            |        |                     |                 |                                |          |
|                                                                                               | 实例       | 任务名称           |            | 类型             | 状态           | 描述         | 责任人    | 启动时间 ↓              | 操作              |                                |          |
|                                                                                               | 离线实例     | hiveTOKafka    |            | StreamDataSync | ● 运行中        | $\sim$ $-$ | 租户测试   | 2019-03-22 10:41:47 | 停止 查看日志 下载日志    |                                |          |
|                                                                                               |          | saprkstreaming |            | SparkStreaming | $\bullet$ 失败 | $\sim$ $-$ | 租户测试   | $\sim$ $\sim$       | 查看日志 下载日志<br>启动 |                                |          |
|                                                                                               | 离线<br>任务 | kafka          |            | StreamDataSync | ● 未运行        | $\sim$ $-$ | 迭代测试   | $\sim$ $-$          | 启动              |                                |          |
|                                                                                               |          | kafka hive     |            | StreamDataSync | ● 未运行        | $\sim$ $-$ | 迭代测试   | $\sim$ $-$          | 启动              |                                |          |
| ΠÎ                                                                                            | 实时       |                |            |                |              |            |        | 共4条                 | 10条/页 ∨         | 跳至                             | 帀<br>$-$ |

● 点击停止, 弹出二次确认窗口, 点击确定, 可停止该实时任务。

点击启动,点击启动,选择消费位置后重新启动。

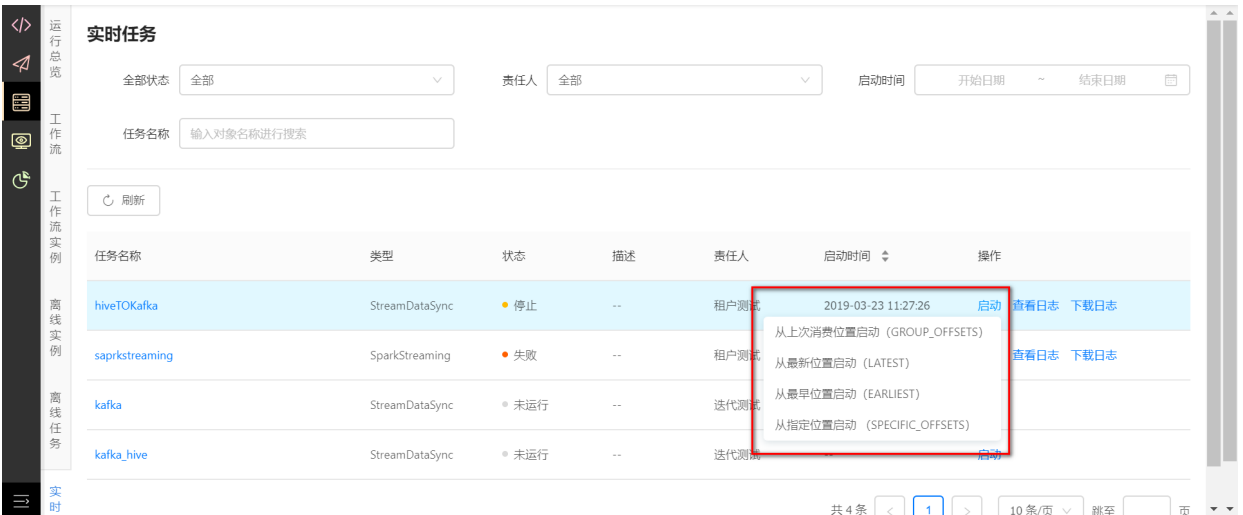

### ● 点击查看日志,弹出当前日志信息。

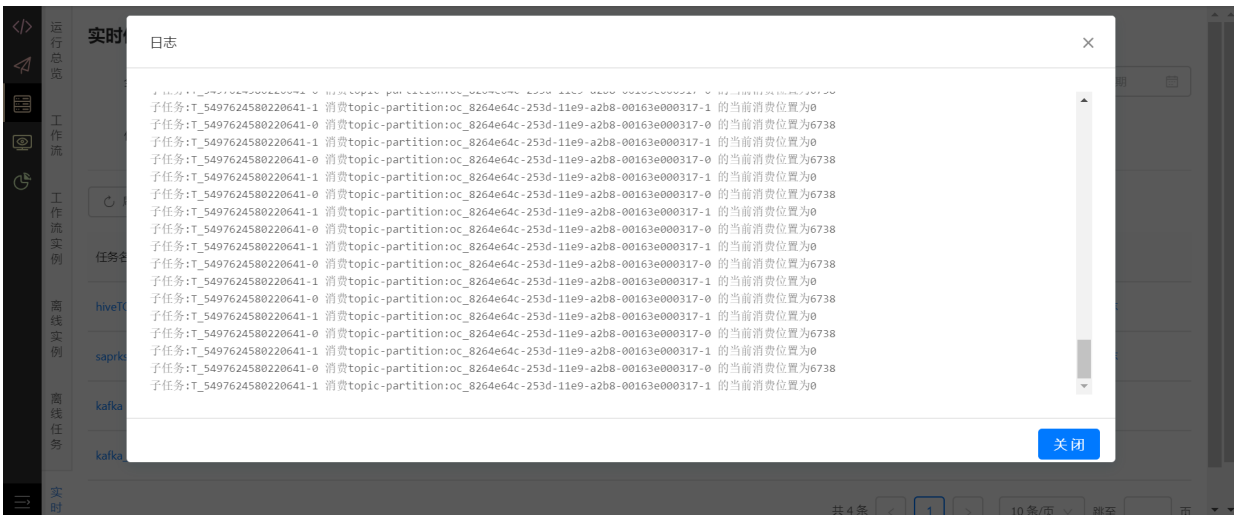

● 点击下载日志, 选择指定日期, 点击确定下周该天日志到本地。

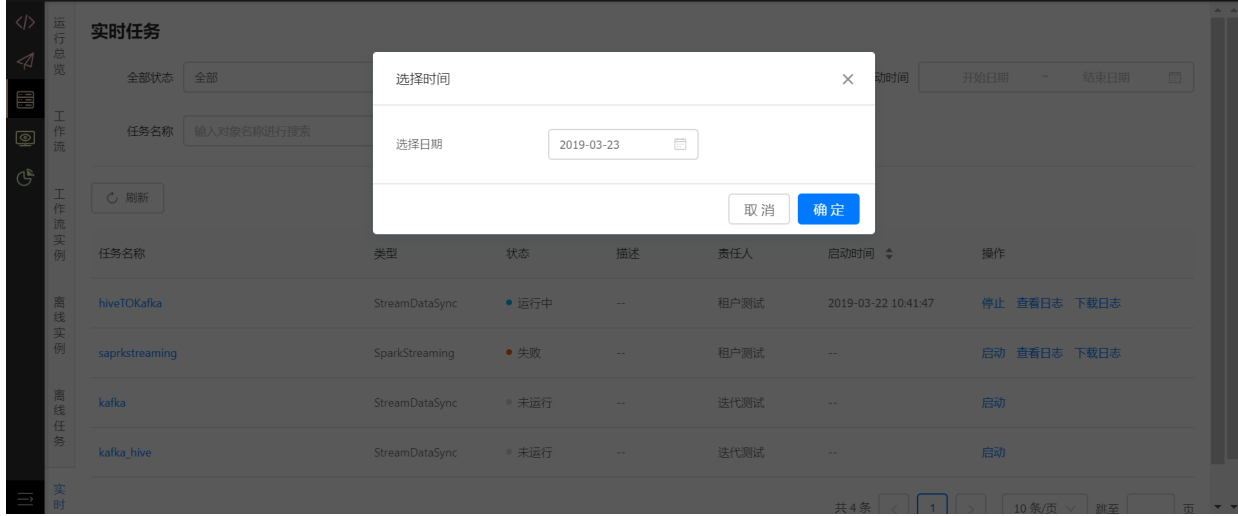

- (2)点击实时任务名称,可查看实时任务的拓扑图、消费、属性、运⾏历史。
- 点击拓扑图tab页, 可查看到实时任务的拓扑图。

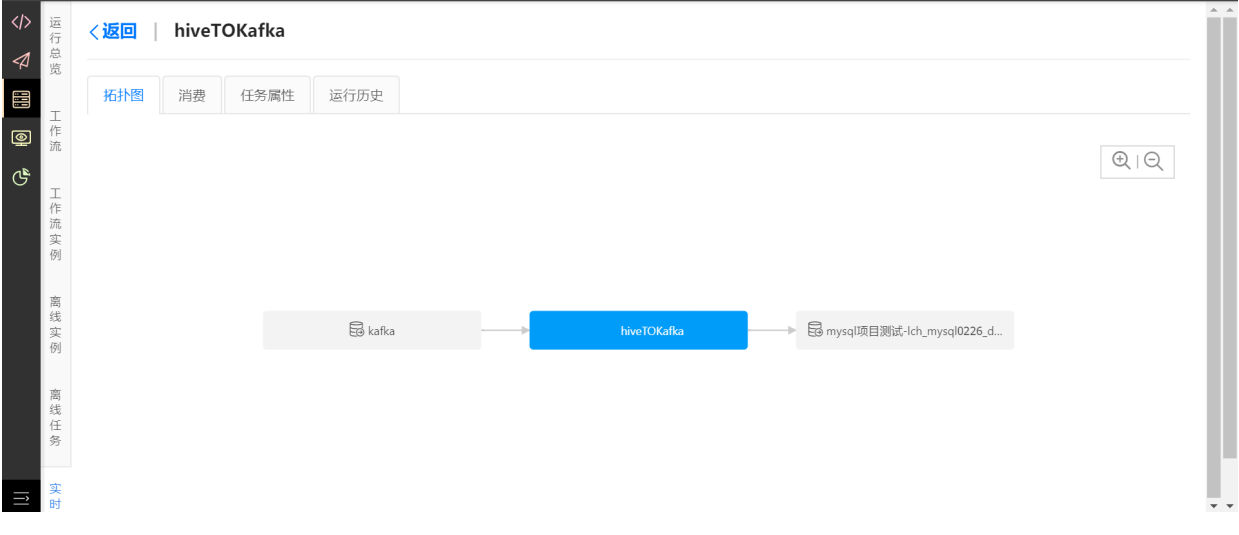

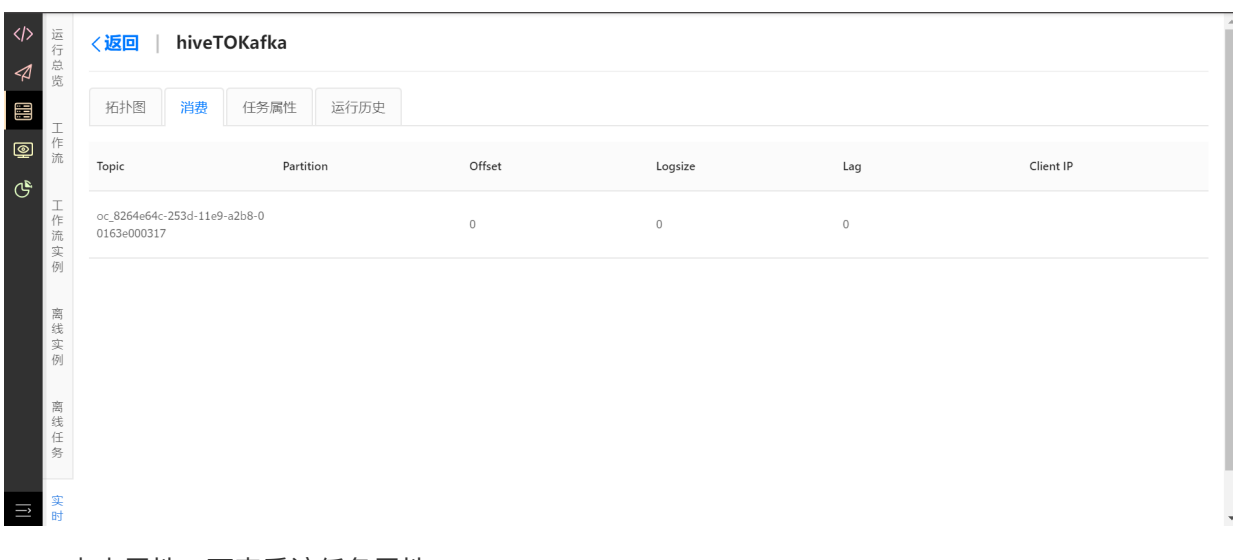

点击消费,可查看该任务的\_\_consumer\_offsets信息。

点击属性,可查看该任务属性。

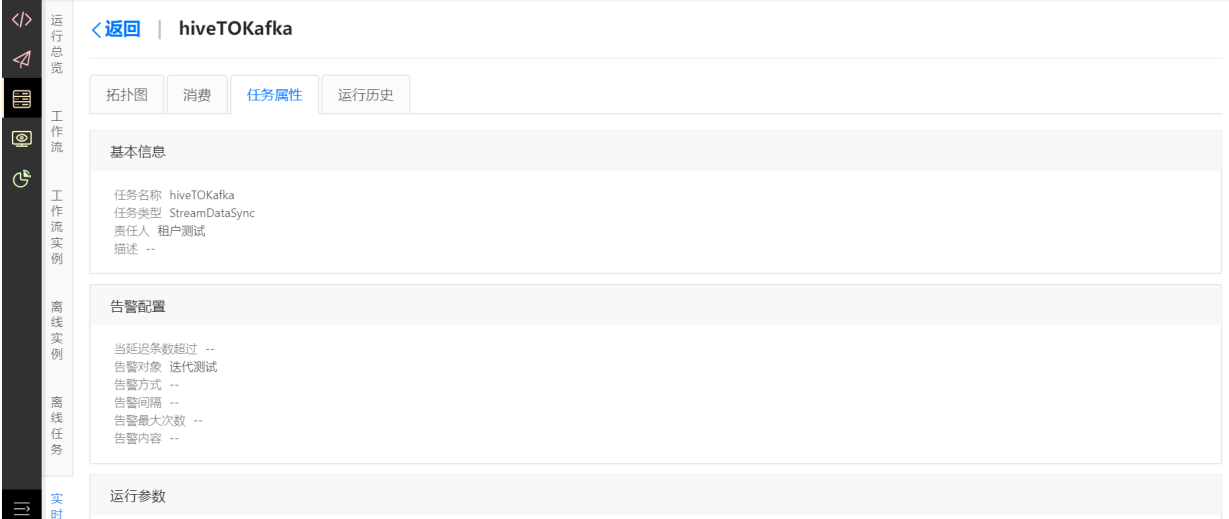

### ● 点击运行历史, 可查看该实例的当前状态和运行实例历史。

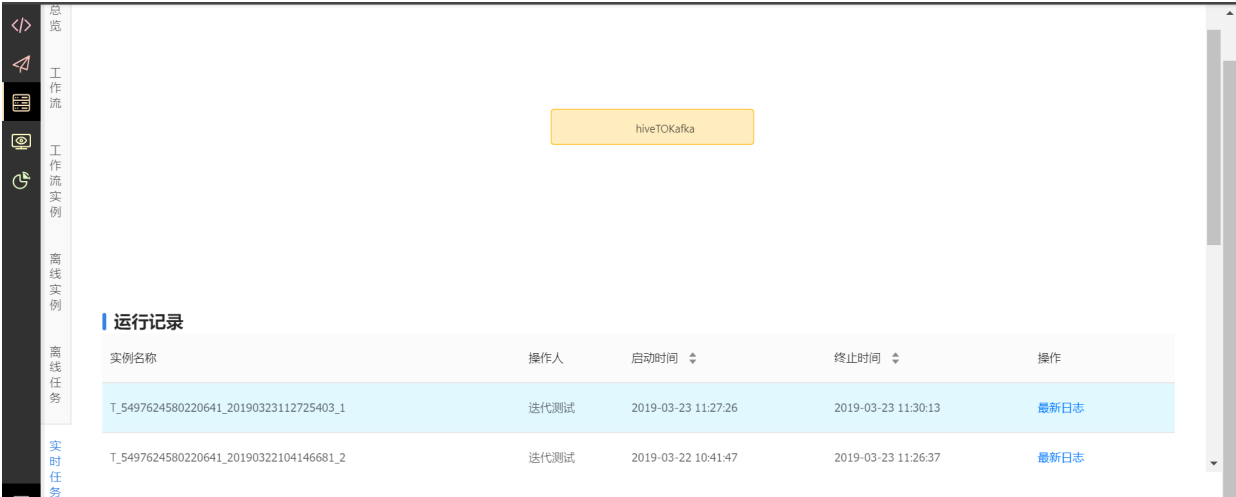

# **9 监控管理**

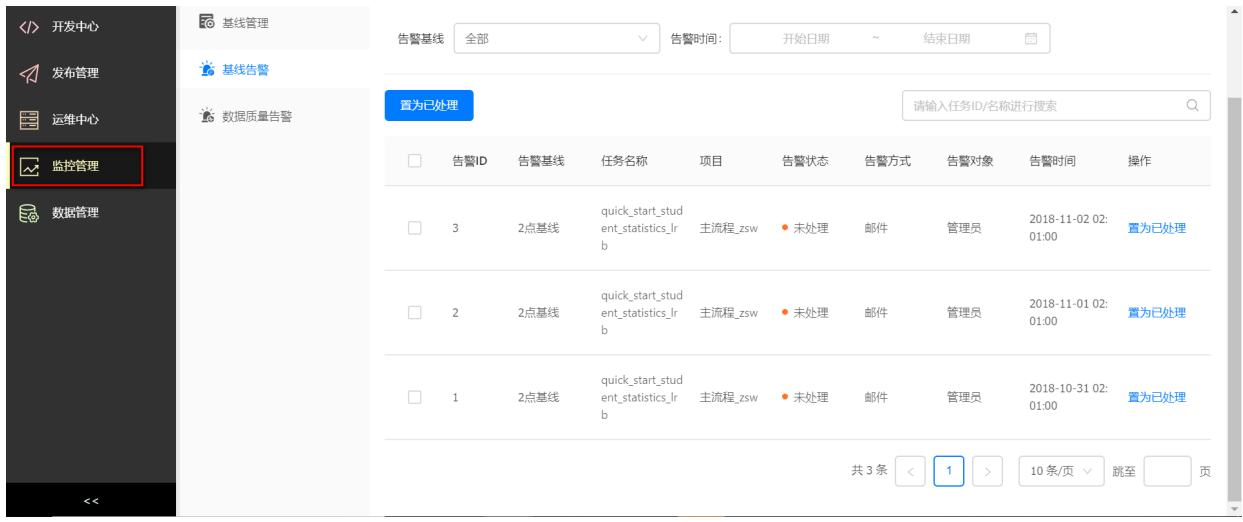

进入开发后,点击【监控管理】图标进入**监控管理**页面。

# **9.1 基线管理**

在基线中定义最晚完成时间、告警⽅式及间隔,当任务配置基线后,如果在基线的最晚完成时间前未 完成或者是失败状态,则会触发告警,给基线配置中的告警对象进⾏通知。下⾯演示新建基线。

### (1)进⼊**监控管理**—>**基线管理**界⾯,点击【新增基线】。

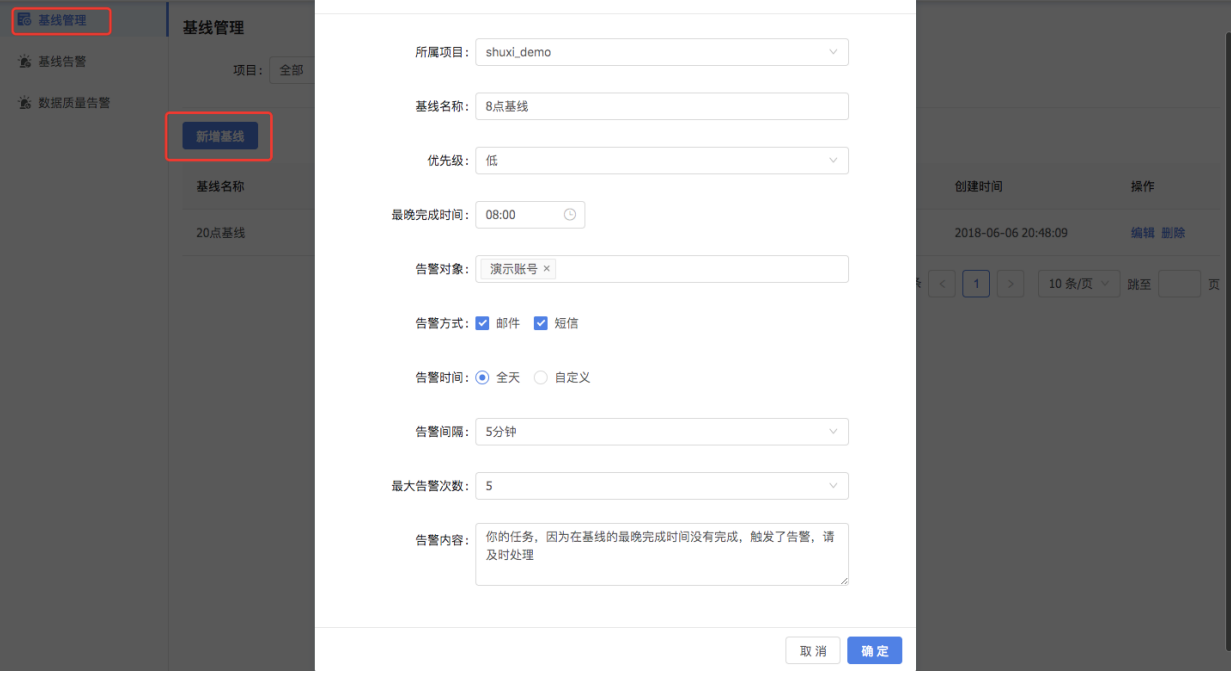

(2) 选择基线所属项目、基线名称、最晚完成时间和告警方式等。

(3)点击确定,出现系统的操作成功提示,即新建完成。

(4) 在开发套件中为任务配置基线后提交发布到生产环境, 当任务未按时运行完成时就会触发基线告 警。

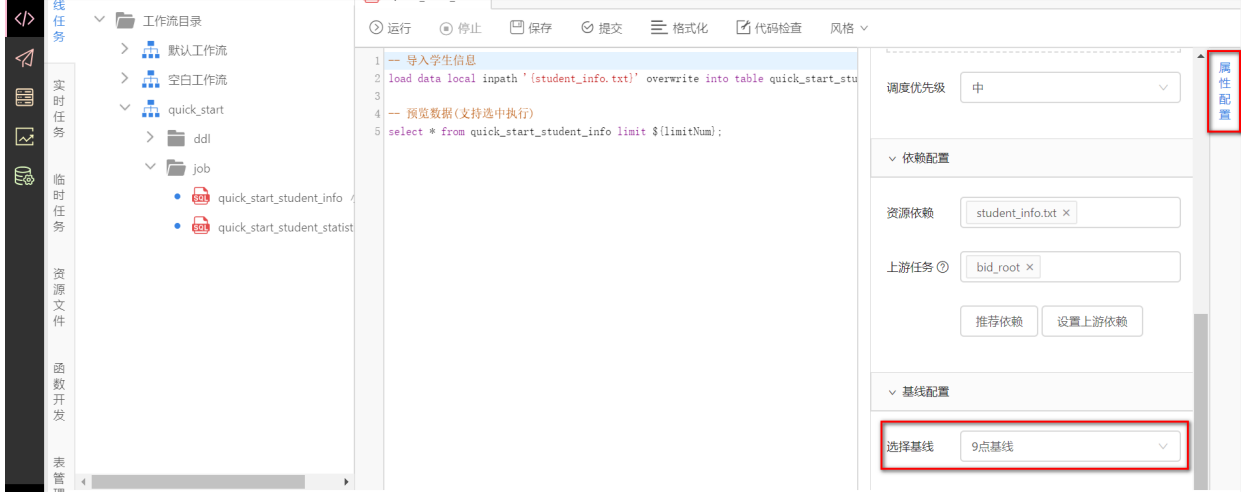

## **9.2 基线告警**

基线告警页面以列表形式显示已触发基线的所有任务列表,当把任务处理(一般是重跑)后,可手动把 状态设置为已处理。

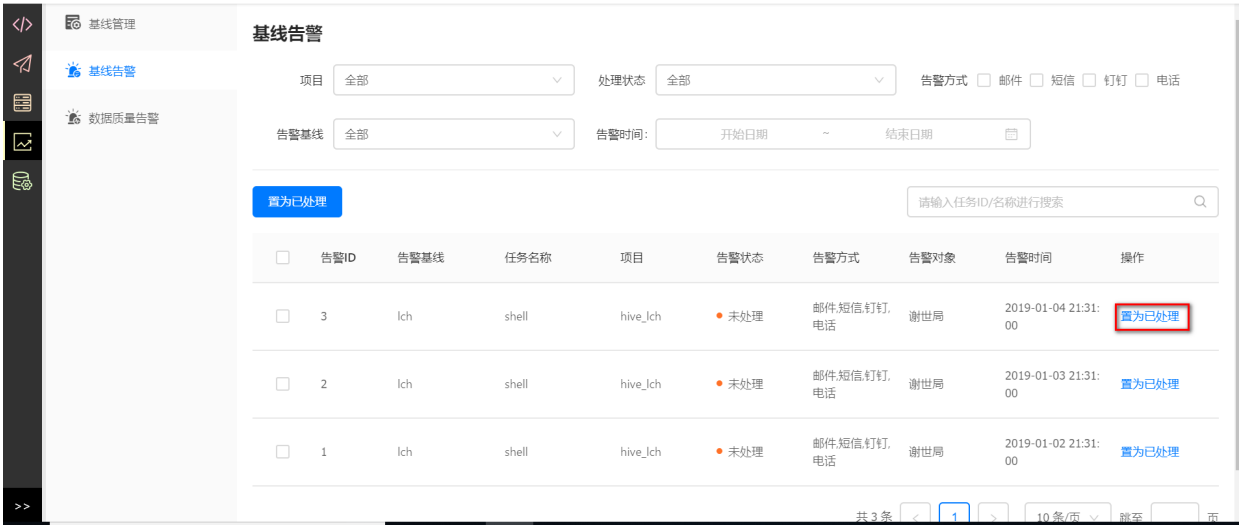

### **9.3 数据质量告警**

数据质量详细介绍见本文**数据质量**,数据质量告警页面以列表形式显示已触发数据质量监控规则的所 有表。

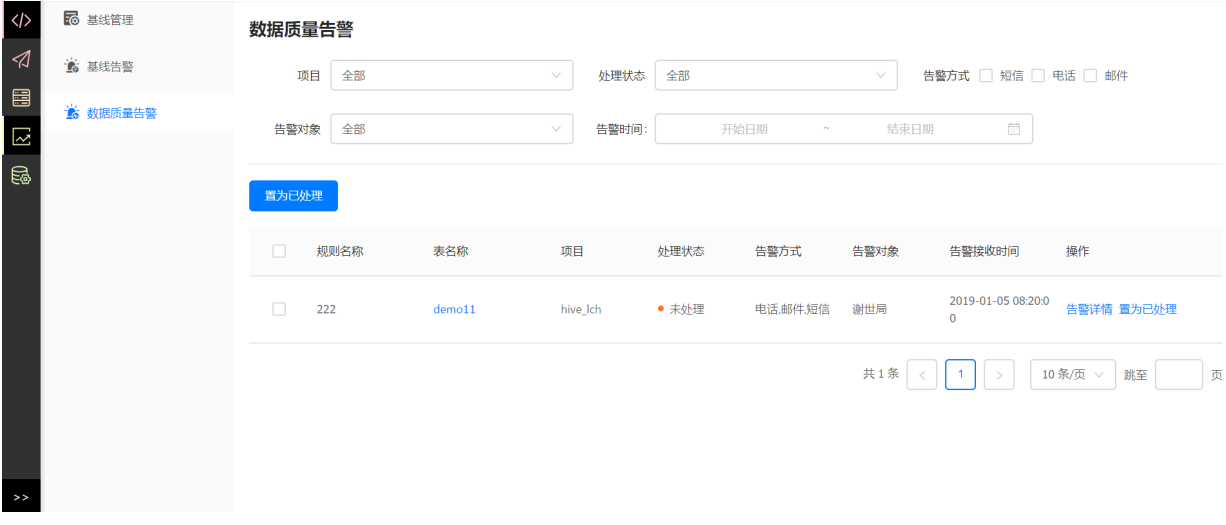

# **10 数据管理**

数据管理是对生产过程中表数据进行查看、分析、监控等操作,主要包含全局概览、元数据管理、数 据权限、数据质量、数据目录、术语项管理等六个子功能。进入开发后,点击【数据管理】图标进入 数据管理页面,进入后默认显示全局概览页面。

### **10.1 全局概览**

**全局概览**展示租户下的元数据、数据质量、数据库和表等信息。

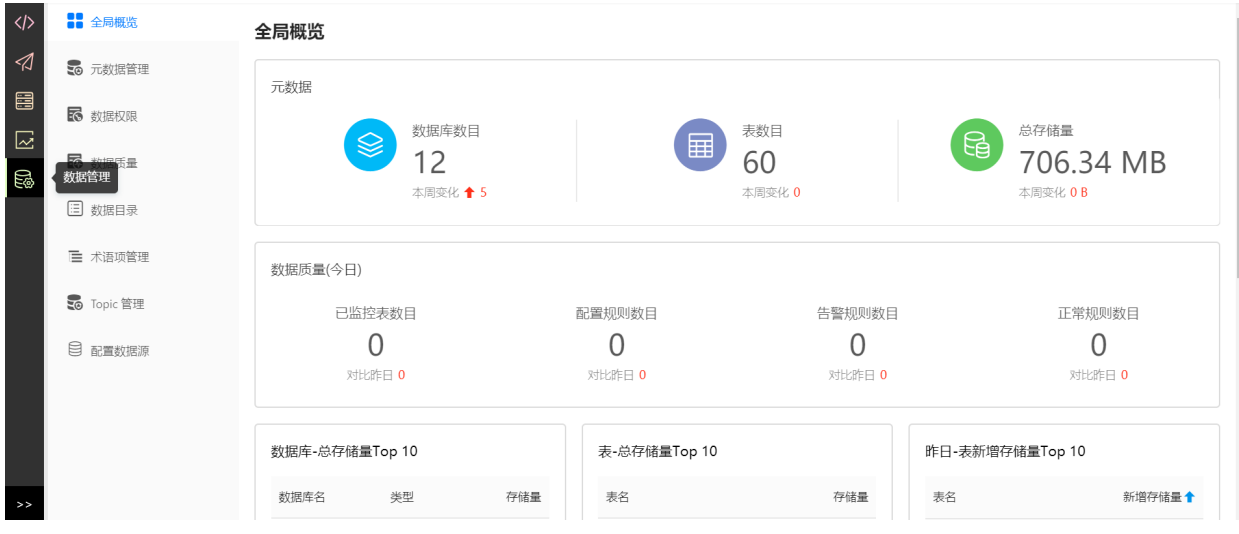

# **10.2 元数据管理**

(1)元数据管理中以列表形式展示当前管理的库和表的信息。

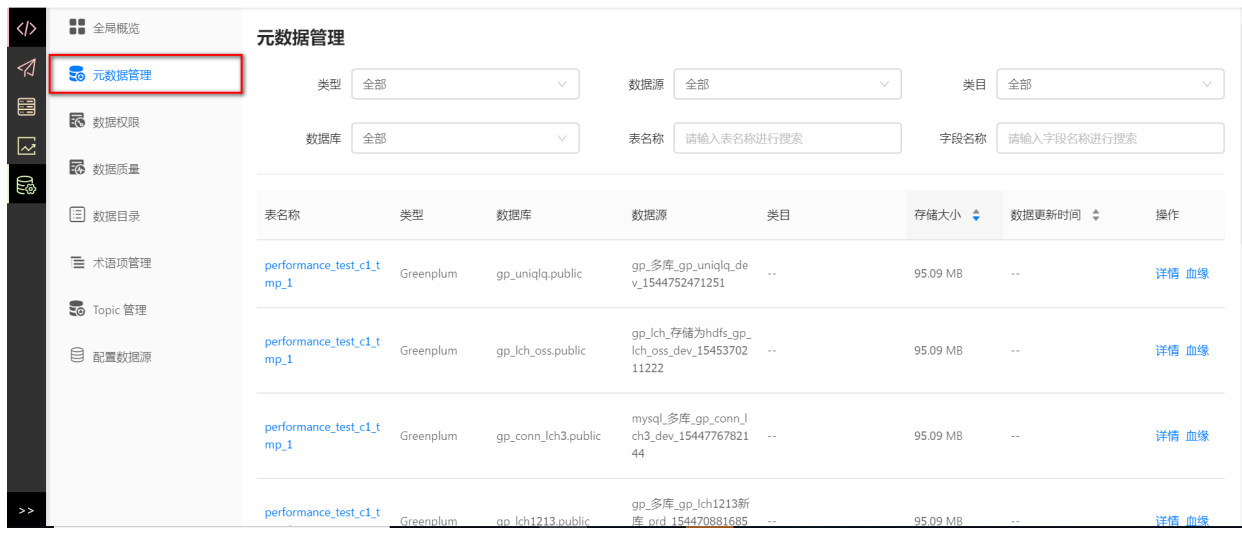

(2)元数据管理表详情,点击**详情**进⼊到表的详细信息界⾯。主要包括以下信息:

- 基本信息, 包括中文名、表创建时间、DDL更新时间、数据更新时间、所属类目和描述。
- 存储信息, 包括总存储量、昨日新增量、生命周期、存储方式。
- 明细信息, 包含字段信息、分区信息、产出信息、数据预览。

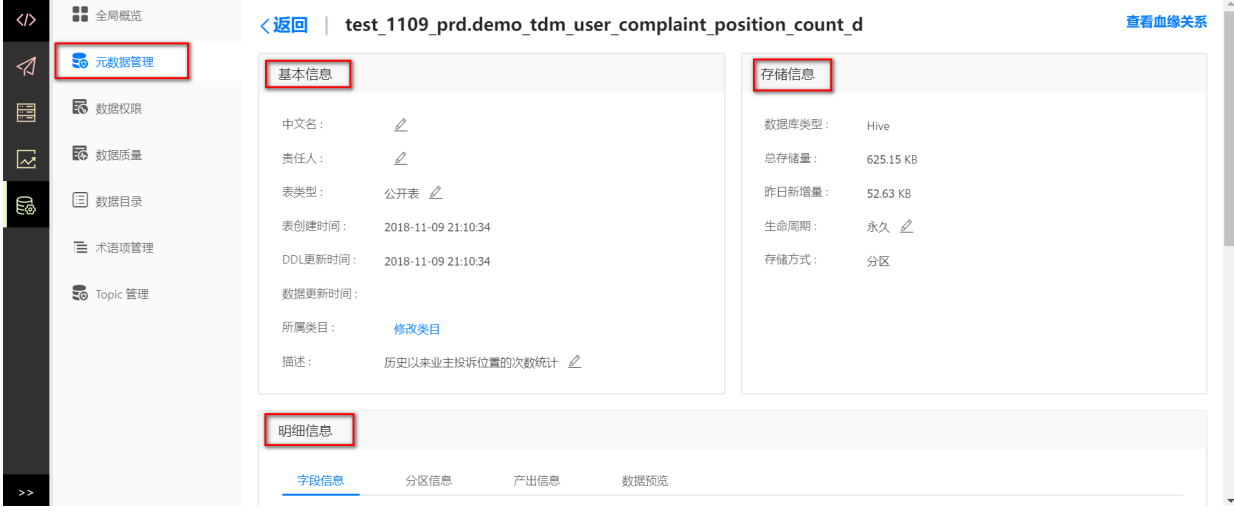

● 生命周期

⽣命周期⽬前只能针对分区表,在表**存储信息**中可设置⽣命周期: 7天、永久、30天和366天,默 认为永久。如果表的生命周期设置为7天,则只保存最近7天的数据,其他分区会被平台自动删 除。

■ 只有hive类型且有分区的表才可修改生命周期。

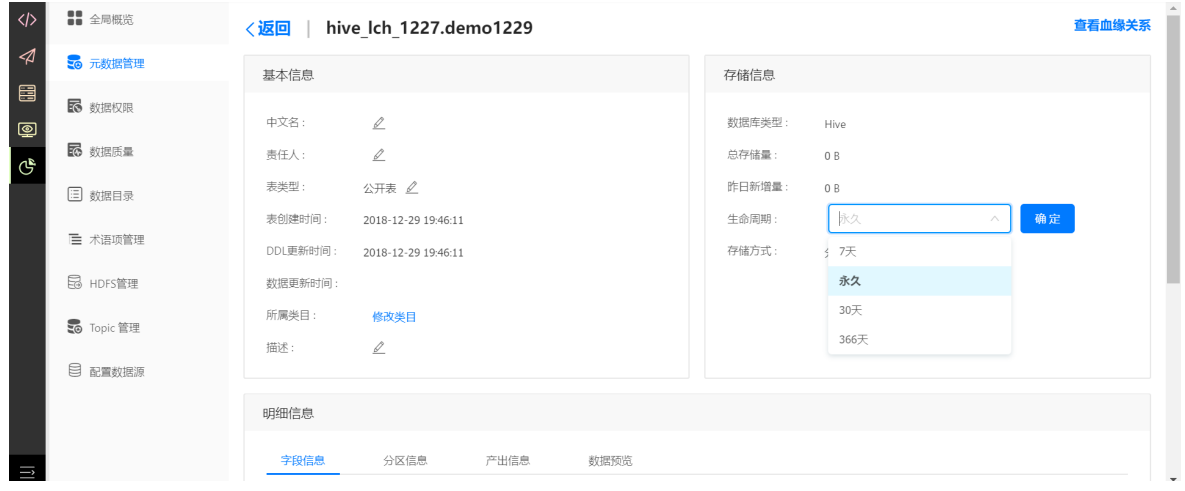

• 血缘关系

平台会根据任务间的依赖关系, 自动解析出表的血缘关系。因为只有生产环境的任务会按照依赖 关系进行调度执行,因此血缘信息只针对于生产环境的库对应的表。血缘信息展示可以从任意一 张表出发,向上追溯到数据的源头,可以向下追溯到依赖该表数据的最新产出的表的信息。

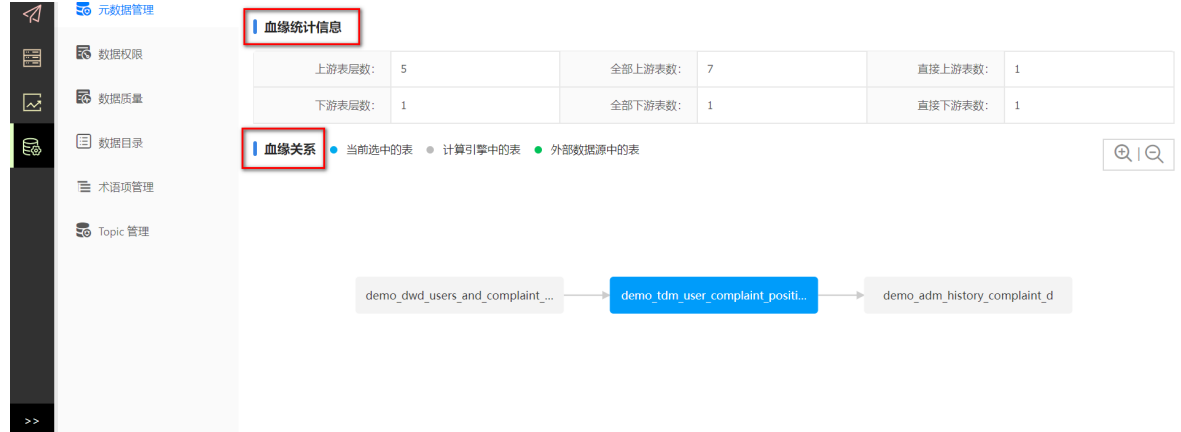

### **10.3 数据权限**

数据权限是对当前租户下的数据库、队列、HDFS操作权限进行管理,当一个用户没有对某个库、表或 者字段的操作权限时,执⾏任务会提示鉴权失败。

**注意**:只有管理员在项⽬管理中为该项⽬开启安全检查时,数据权限检查才会⽣效,开启安全 检查的⽅式可查看**项⽬配置**部分。

开发角色只可查看自己当前的权限和权限申请记录;运维角色所有角色当前的权限和权限申请 记录。

当管理员为用户授权为项目的开发、运维或管理员角色时,系统会自动为该成员开通当前项目数据库 **的整库权限**。

(1)我的权限

我的权限页面可以查看当前用户当前的权限列表和权限详情。

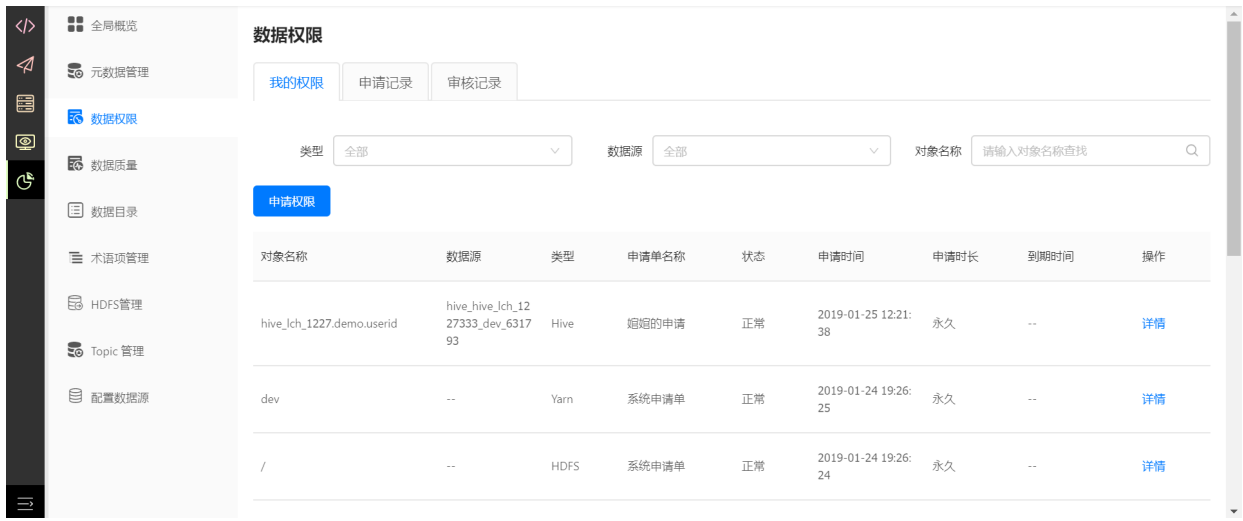

- (2)申请权限
- $\bullet$  Hive

在类型中选择Hive,如果需要申请整库权限,在 **是否整库** 处勾选 **是**,然后选择相应的数据库以及表 操作权限,提交后等待管理员审核。

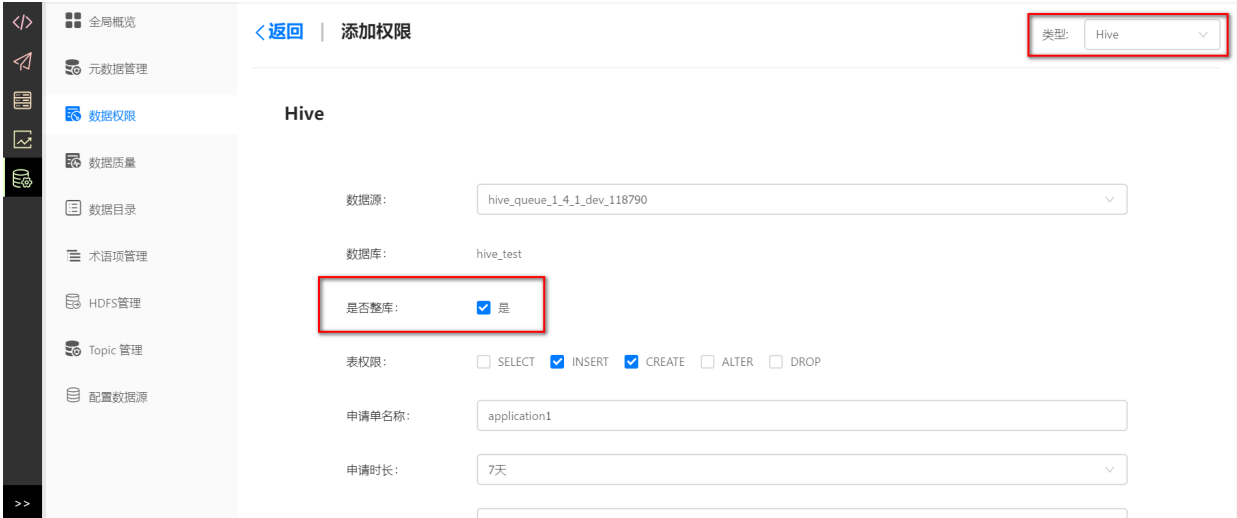

如果需要申请某张表的权限,在**是否整库** 处不勾选,然后选择对应的数据库、表和操作权限。只有操 作权限选择SELECT时,才可选择字段值。

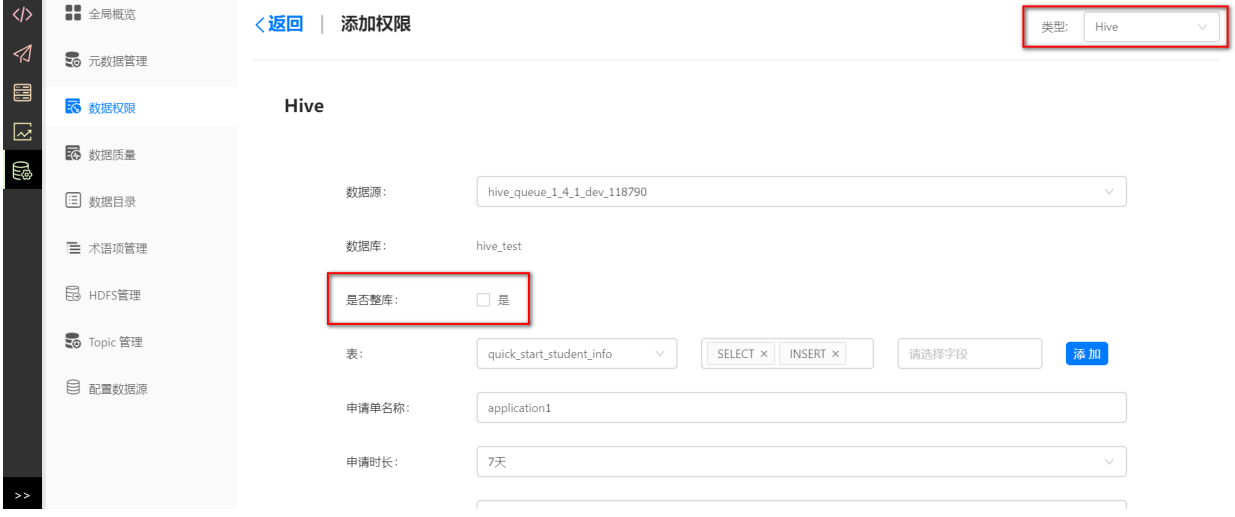

• HDFS

在类型中选择HDFS,如果需要目录及所有子目录权限,开启Recursive,然后选择相应的数据源并填 写路径,提交后等待管理员审核。

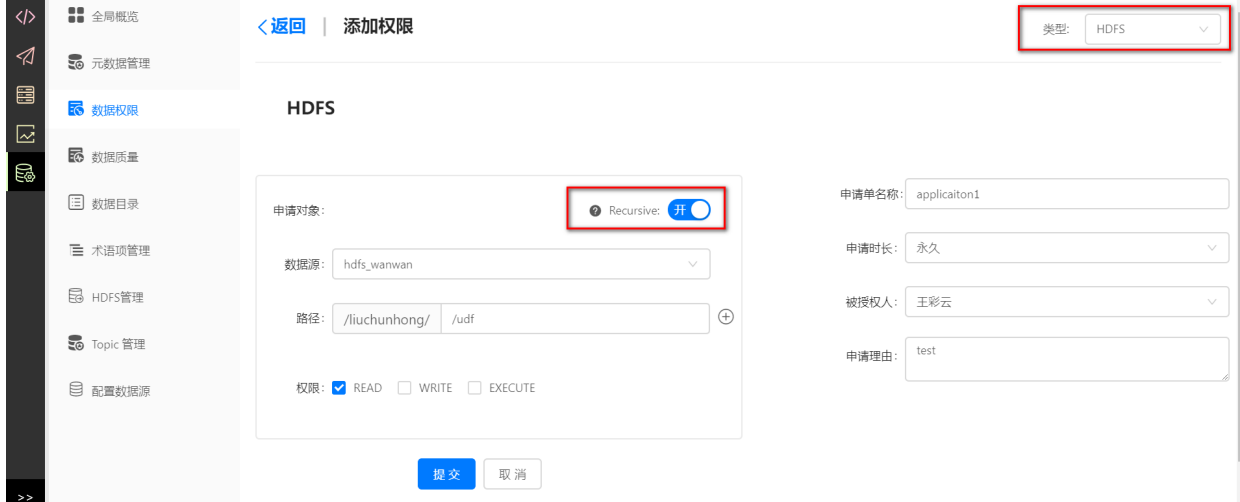

如果仅申请当前⽬录的权限,关闭Recursive,然后选择相应的数据源并填写路径,提交后等待管理员 审核。

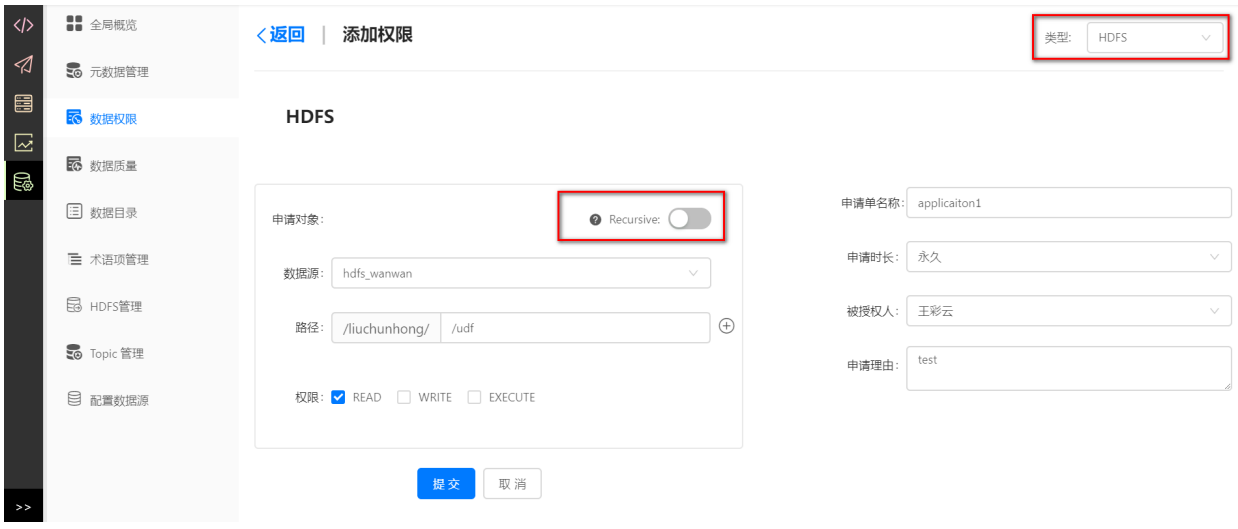

• Hbase

在类型中选择Hbase,选择数据源、对象和权限,对象可选命名空间和列族,填写表单信息后提交等 待审核。

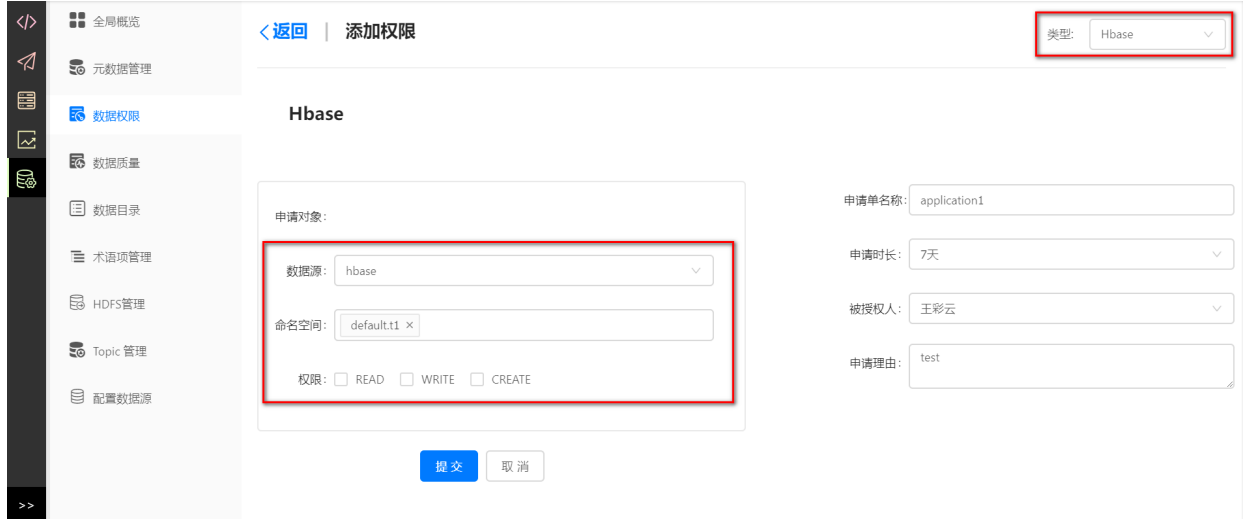

Yarn

在类型中选择Yarn,选择计算引擎和队列,填写表单信息后提交等待审核。

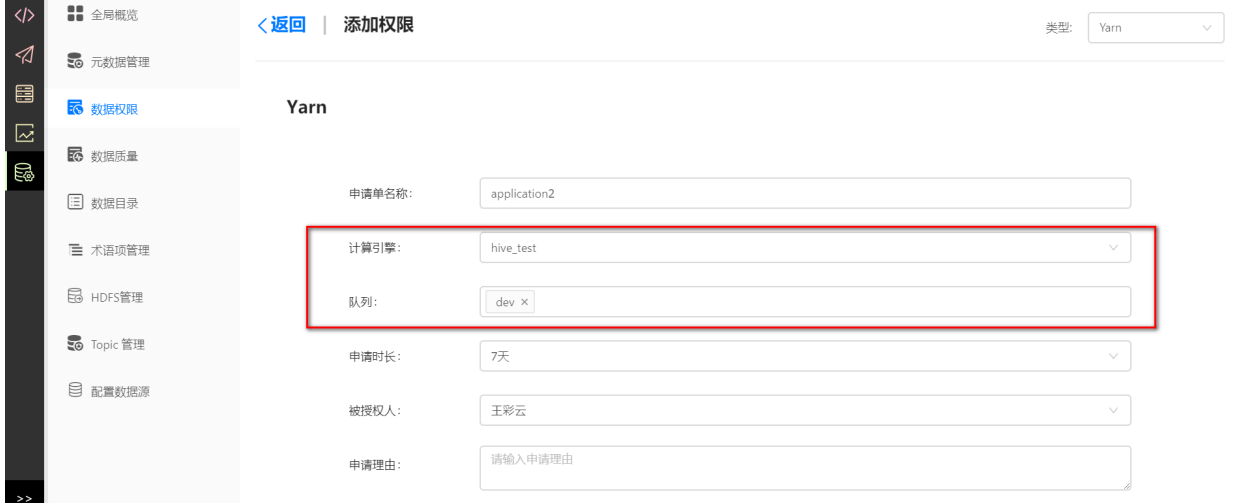

(3)申请记录

在申请记录中可以看到当前⽤户历史权限申请记录和申请详情。

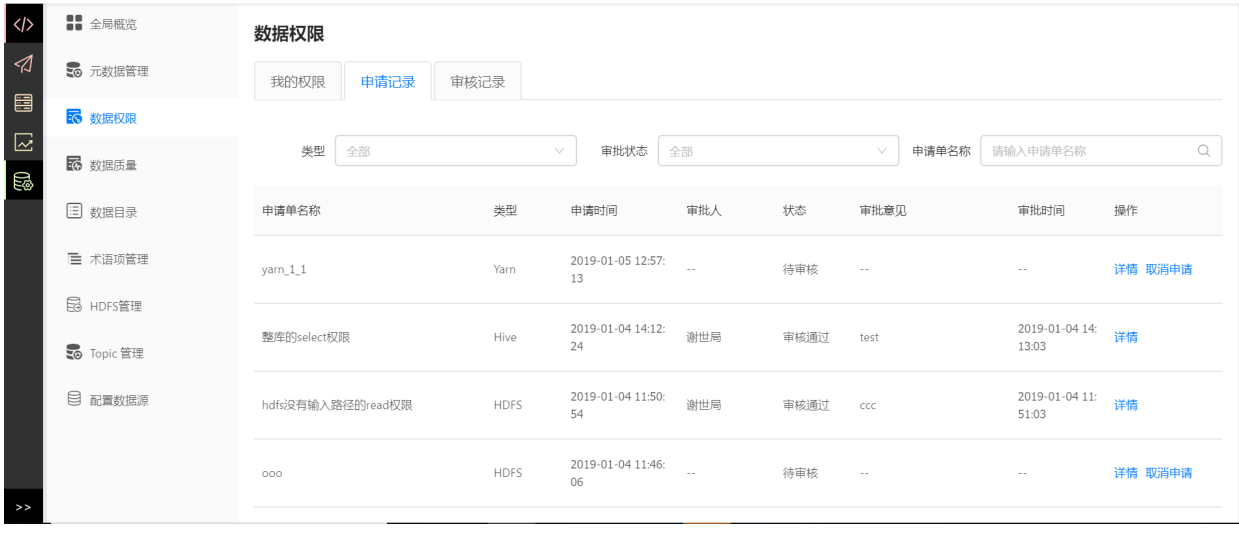

(4)审核记录

**管理员**在审核记录中可查看所有的权限申请记录,点击**同意**后该⽤户将获得相应的库或者表操作权 限,点击**拒绝** 后该⽤户将⽆法获得相应的权限;点击**收回权限** 后该⽤户原有的权限将会收回。

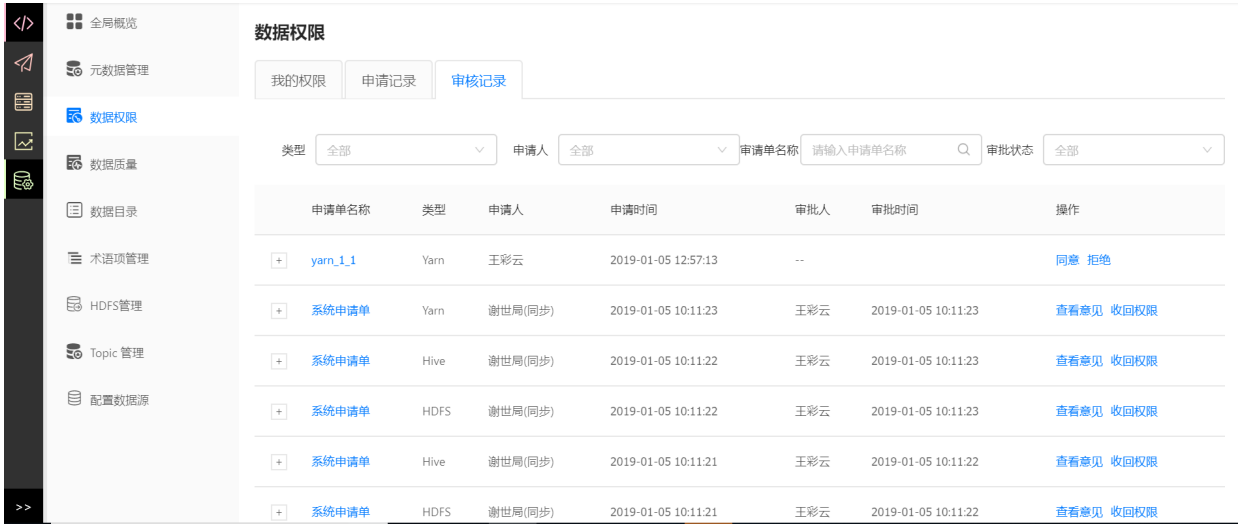

# **10.4 数据质量**

数据质量主要是对分区表数据的准确性和数据量进行校验,按照通用和自定义的规则进行校验和检 查,并有可视化的⼯具对问题数据和任务进⾏记录和展示。

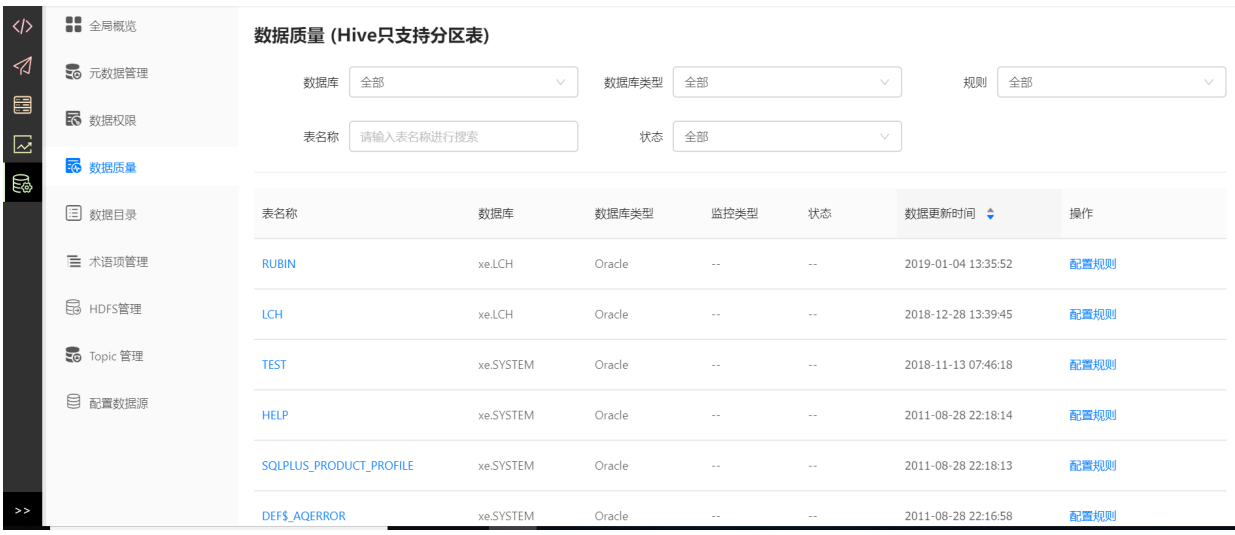

点击**配置规则**后,可配置表监控或字段监控。表级监控包括记录波动、每⽇新增存储量和总存储量。 字段级监控包括字段规范性和字段值两种。

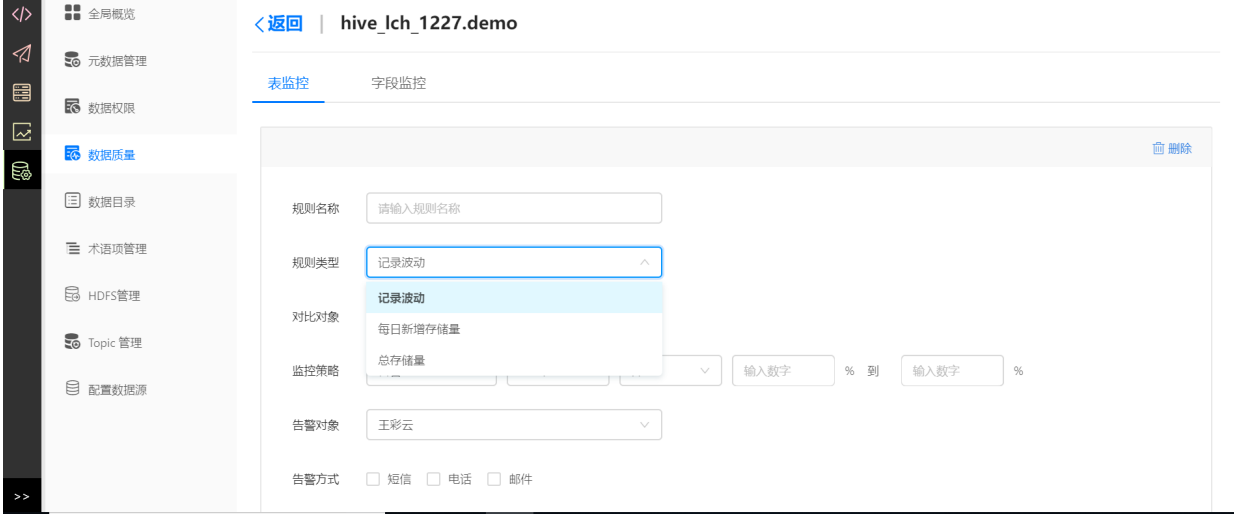

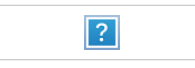

#### 数据质量报告。规则配置好后,第⼆天可以查看到数据质量报告。

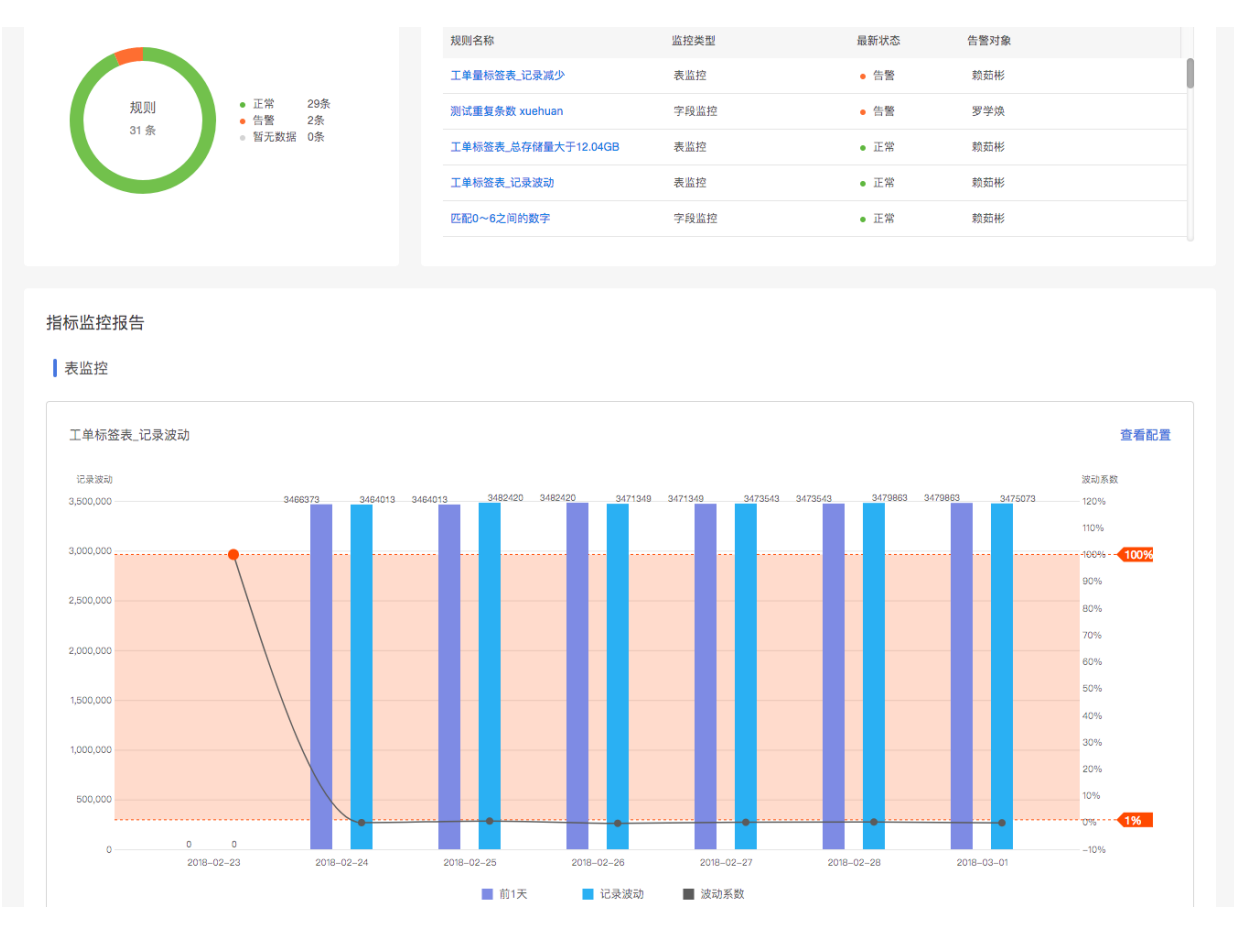

## **10.5 数据⽬录**

数据目录支持用户按照目录层级关系组织表,数据目录包含数据数目和标签类目两部分。数据类目一 般针对于原始表,例如用户上传的数据表、数据同步后的表;标签类目一般针对于加工后的表,例如 加⼯后学⽣兴趣属性表、学⽣成绩排序表等。

可右键【添加子类目】来建立数据类目。

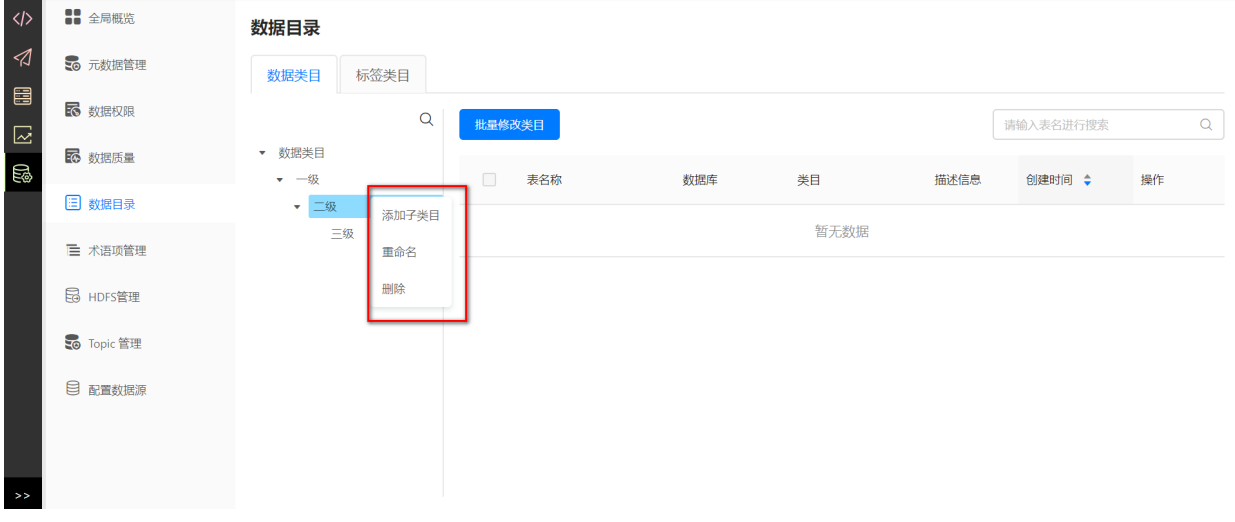

在表详情中点击【修改类⽬】为该表指定类⽬。

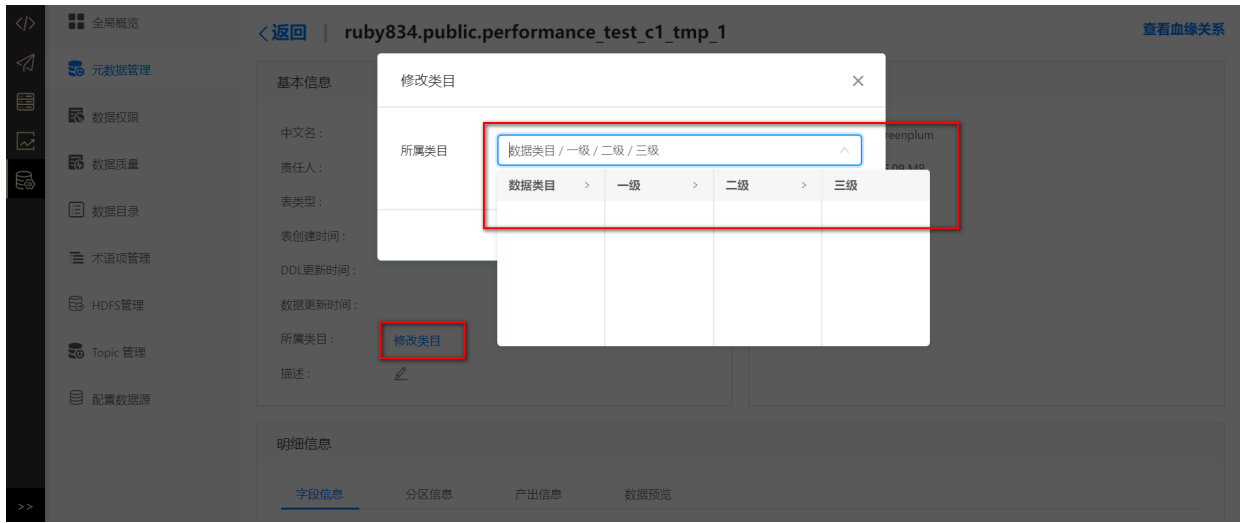

# **10.6 术语项管理**

术语项管理支持用户按照目录层级关系组织表字段,每个术语项可绑定多个表的字段。

可右键【添加子术语】来建立数据类目。

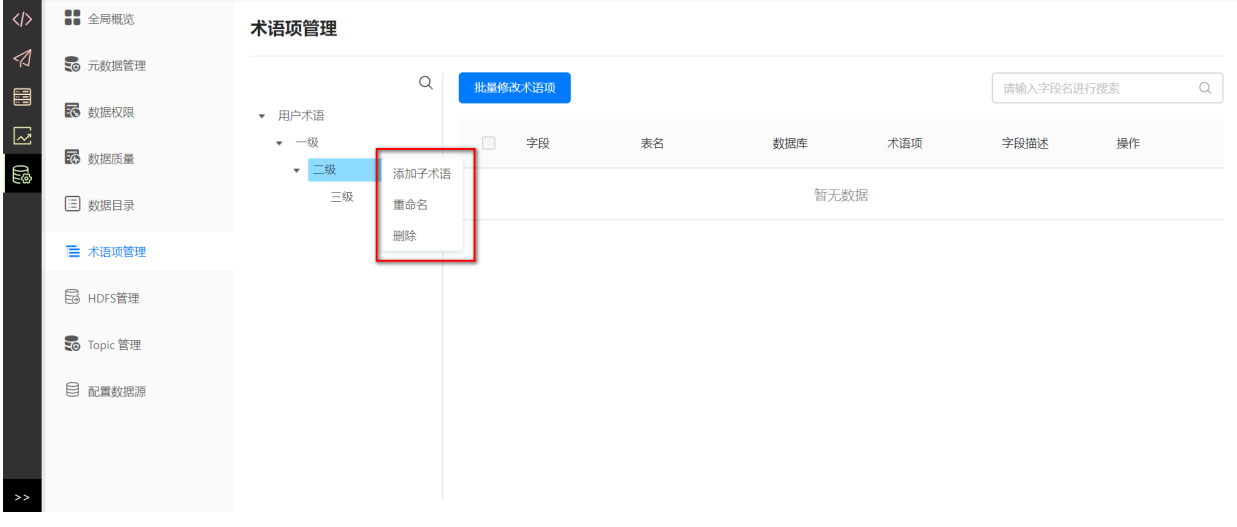

在表详情中点击【修改类⽬】为该表指定类⽬。

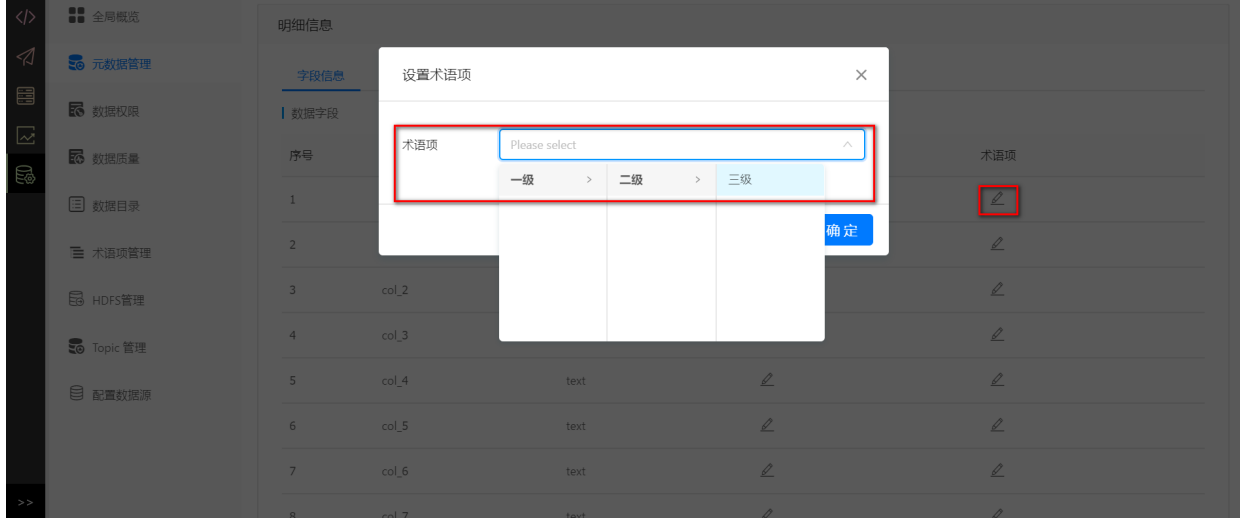

<span id="page-102-0"></span>**10.7 Topic管理**

Topic管理⽀持查看topic详情以及管理schema,点击【Topic管理】,默认显示第⼀个kafka的topic列 表。

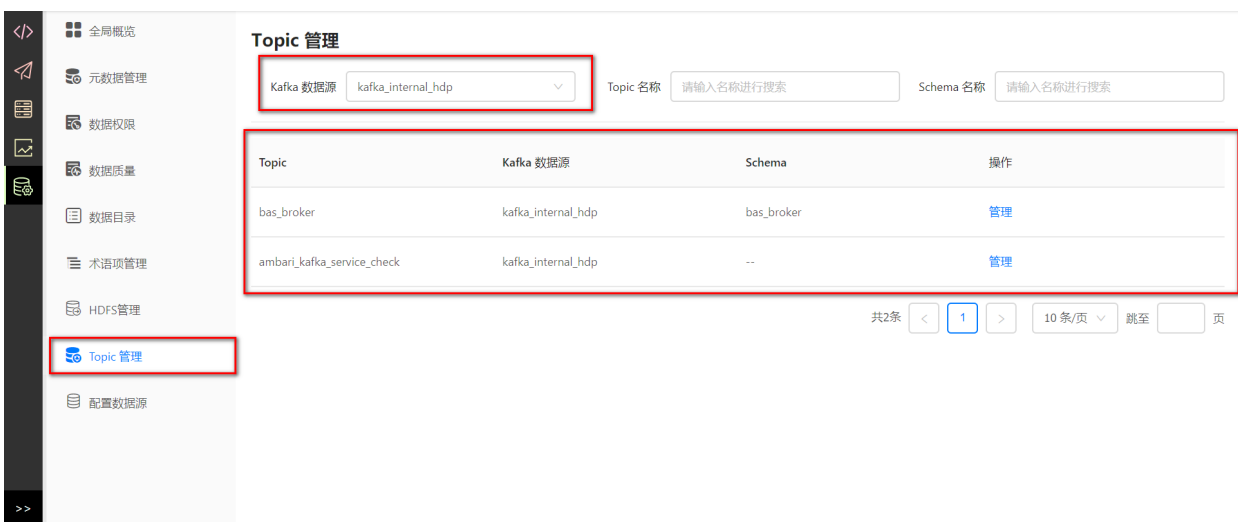

(1)管理topic:点击管理,显示该topic中的基本信息、schema信息、明细信息和数据预览。

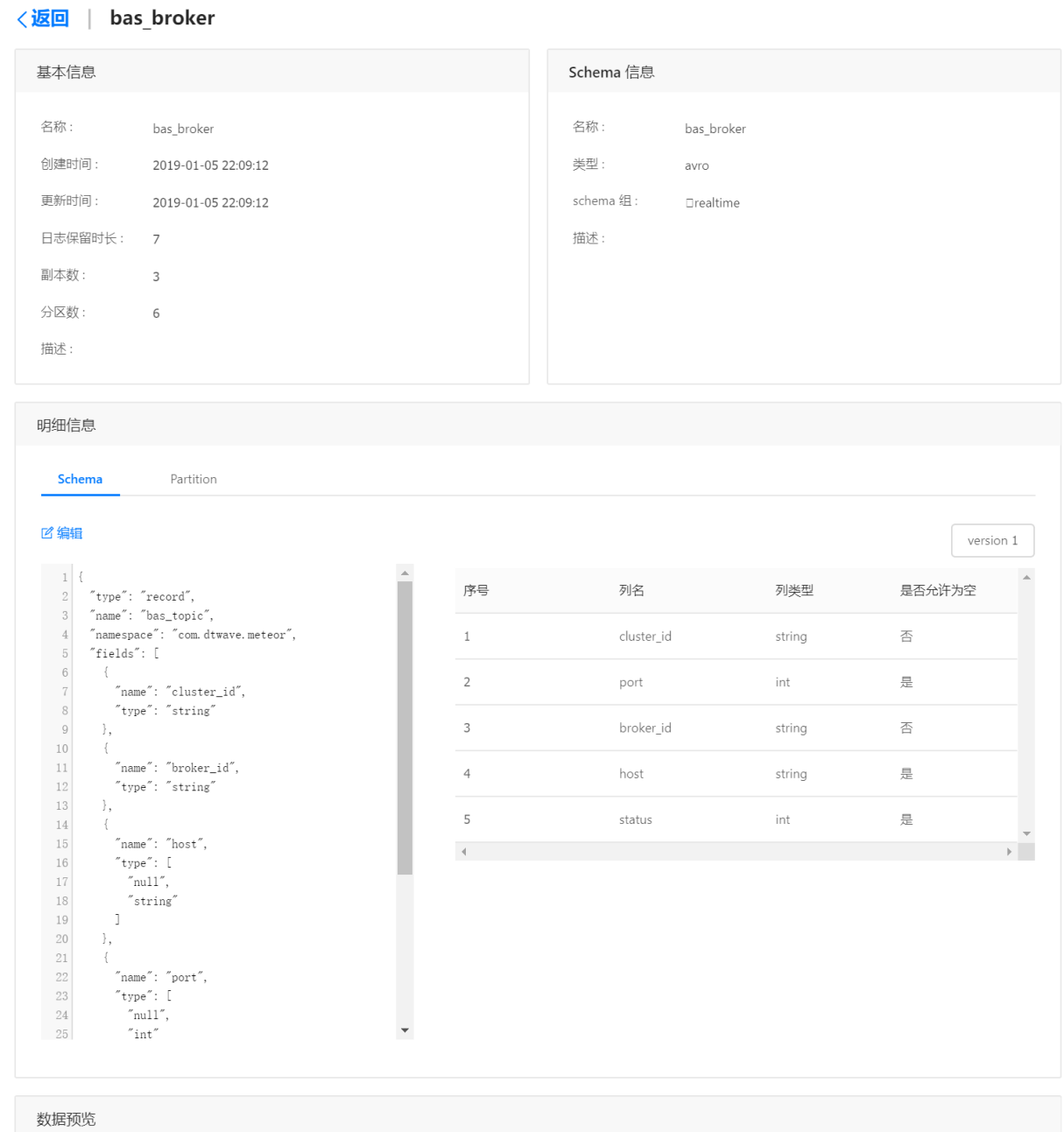

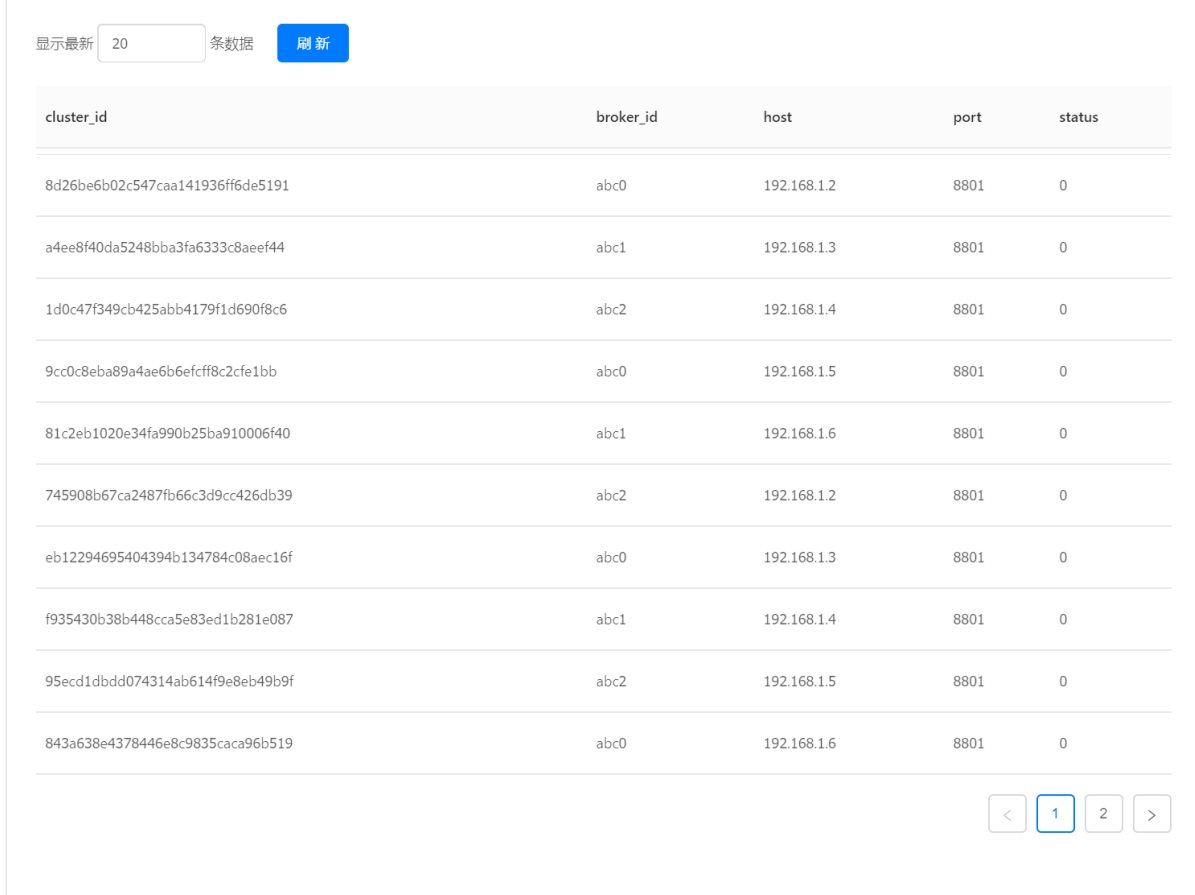

(2)添加topic:若topic未添加schema,可为该topic添加⼀个schema。

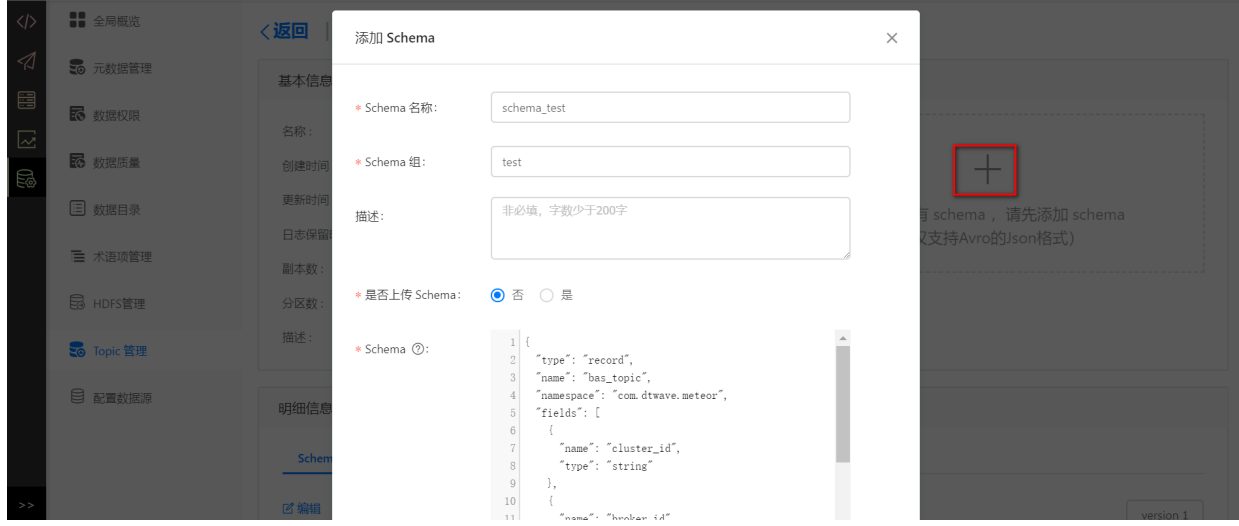

# **10.8 HDFS管理**

点击【HDFS管理】可对HDFS⽂件进⾏管理。

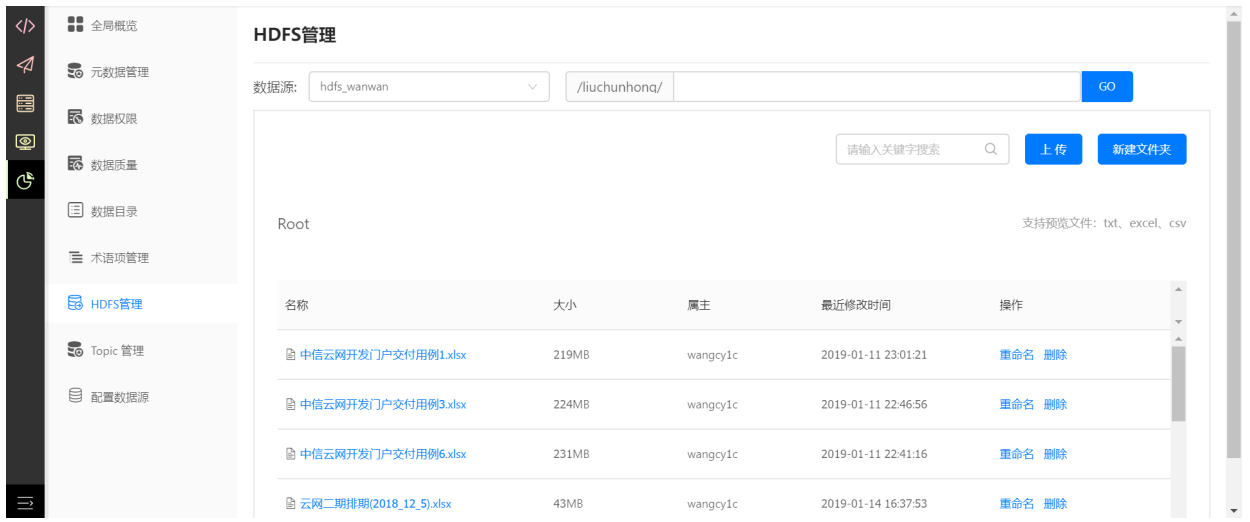

可选择数据源并输⼊资源⽬录,点击GO定位到该⽬录。

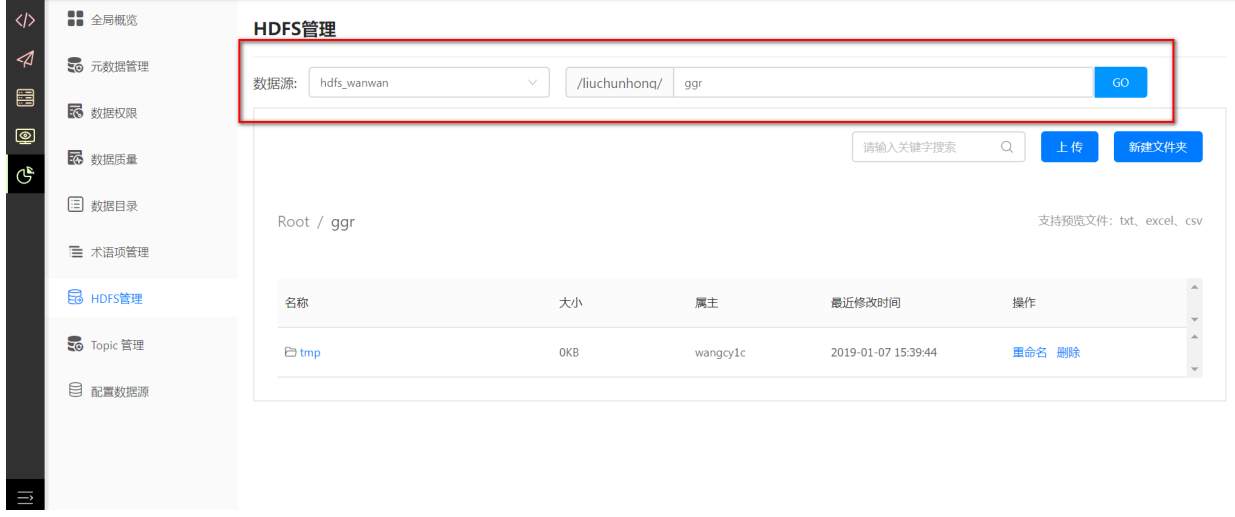

可下当前⽬录下上传⽂件或新建⽂件夹。

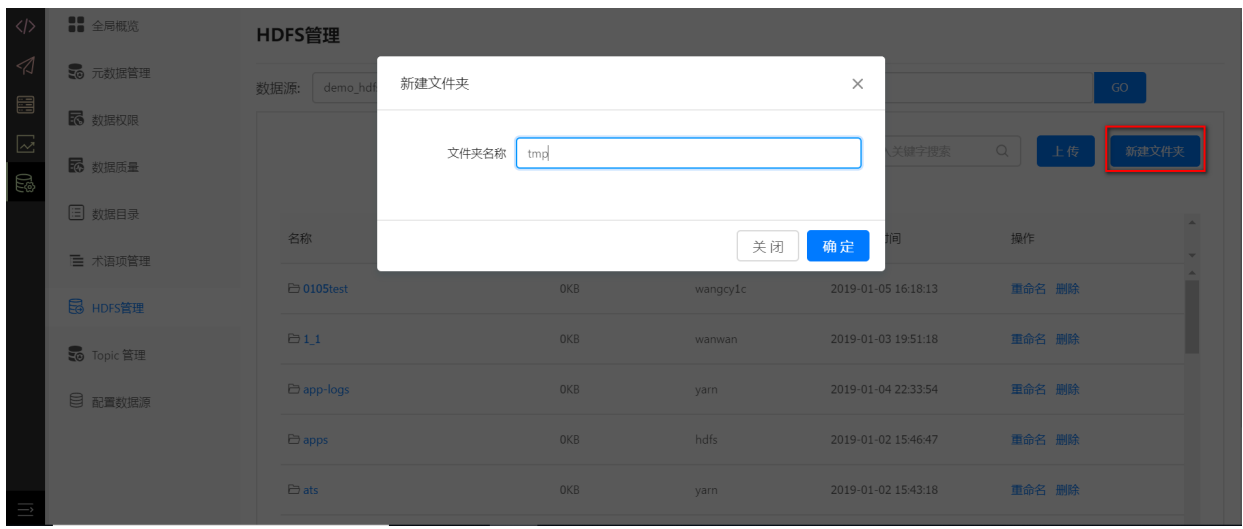

可删除或重命名⽂件夹或⽂件。

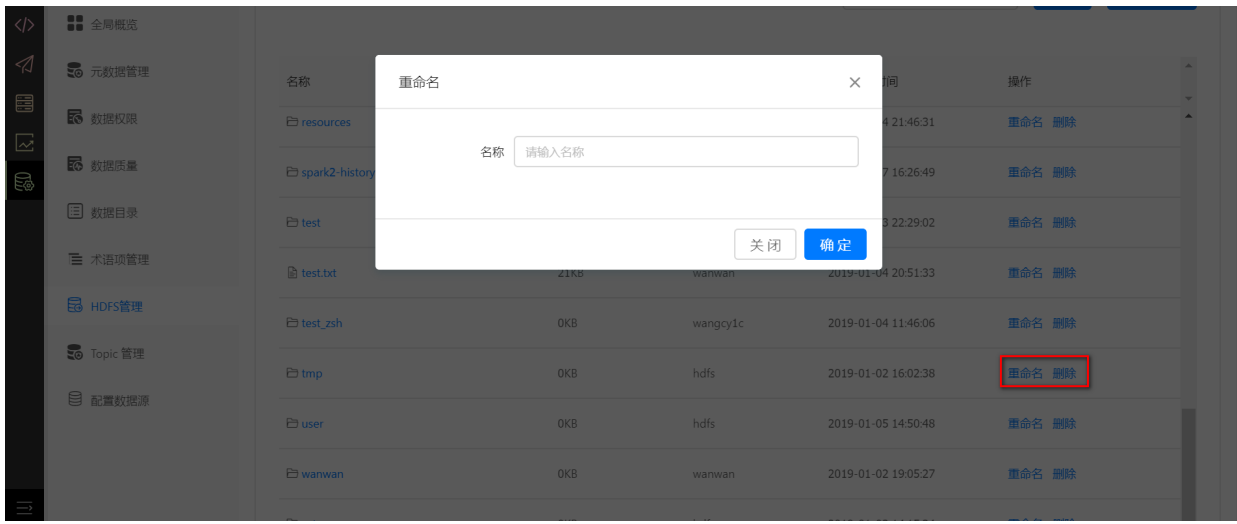

## **10.9 Hbase查询**

点击【数据查询】,进入数据查询页面,目前支持Hbase查询。

选择数据源和表名称后,点击搜索可查看该表最新200条数据。可通过时间范围、Rowkey、列族、列 来查询数据。可配置最多显示的数据条数,范围为1~2000。

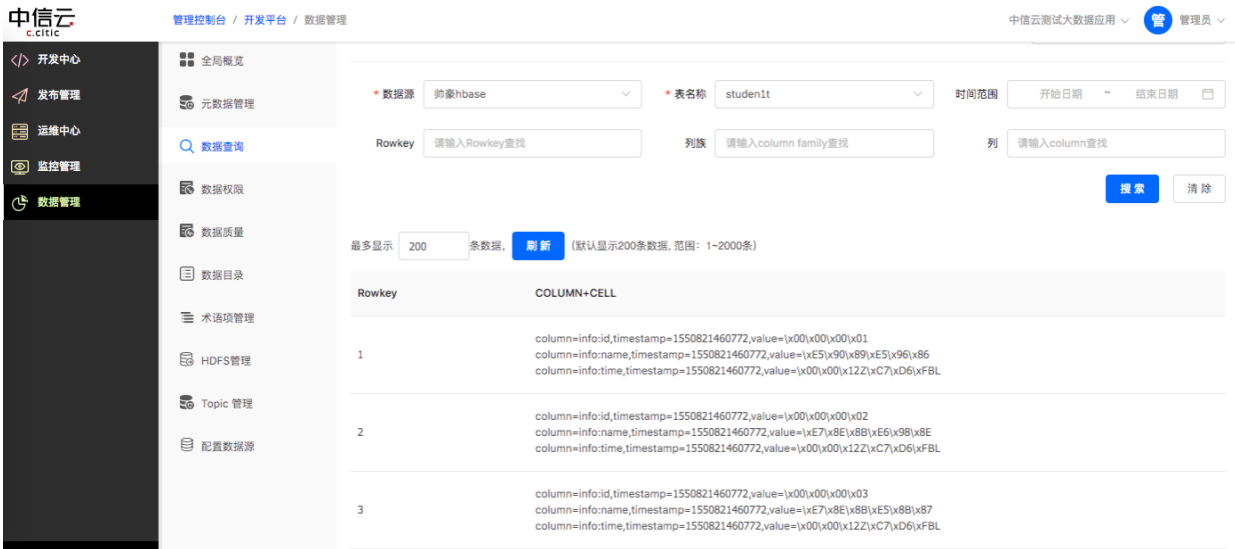

# **11 标签管理**

**11.1 后台类⽬**

**11.1.1 进⼊后台类⽬**

点击左侧标签管理-后台类⽬进⼊后台类⽬。

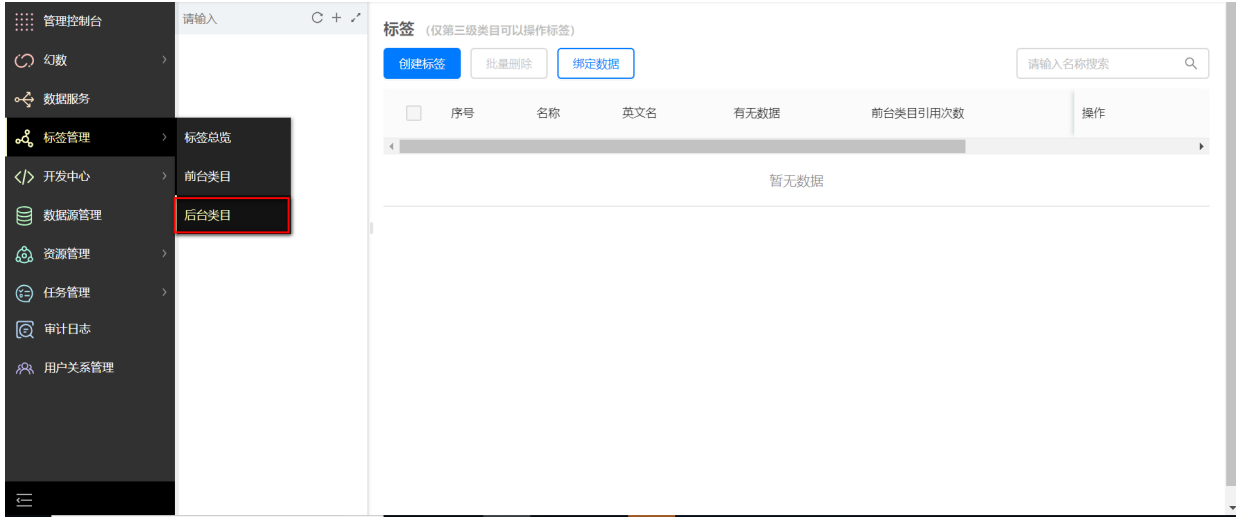

#### **11.1.2 创建类⽬**

后台类目需要创建类目,同样支持最多创建三级类目。 类目以树形结构对数据资产进行分类管理、展 示和检索,通过类目的形式组织标签可以实现对数据的规范化及标准化管理。 让用户根据可理解的分 类⽅式快速查找数据、标签。

点击【+】图标,在创建类目的弹框中,输入类目名称和描述,点击确定即完成类目的创建。

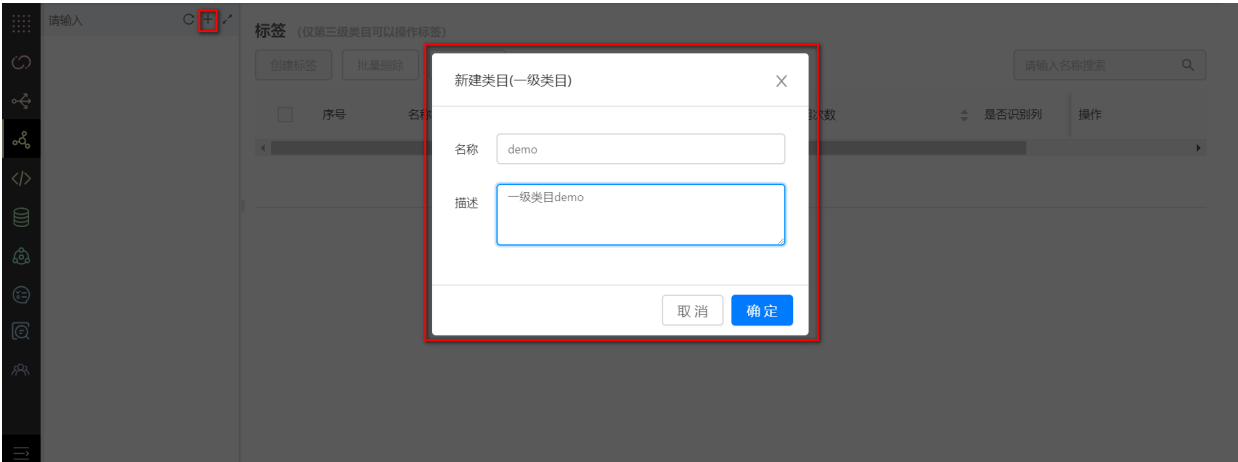

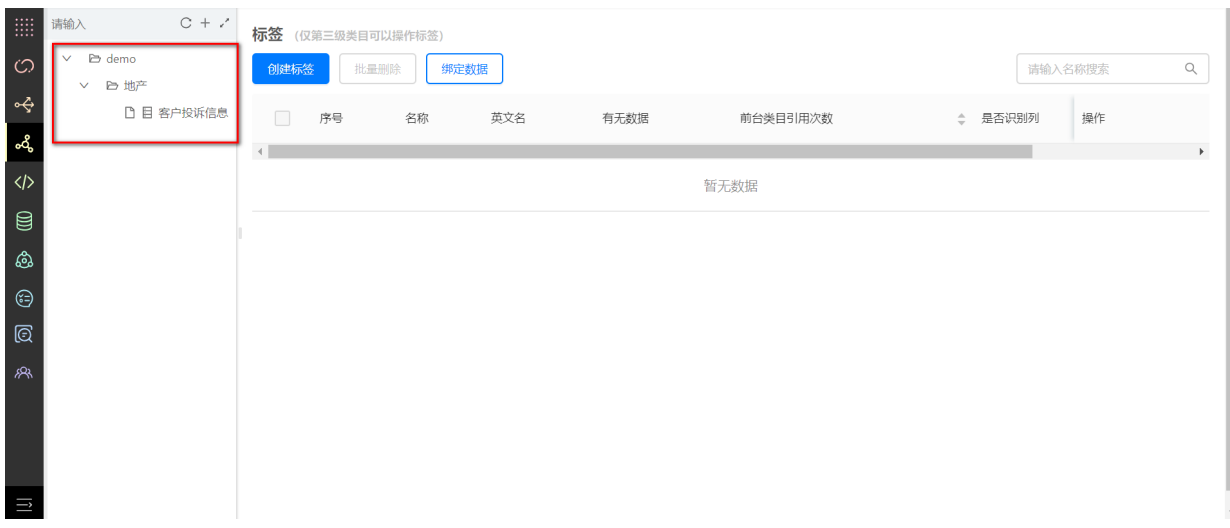

在此类⽬下可以继续创建⼆级类⽬、三级类⽬。如图所示。
选择三级类目,点击【创建标签】,在弹窗表单中填写信息,创建后台标签,信息项包含"标签 名"、"英文名"、"类型" 等, 如下图所示:

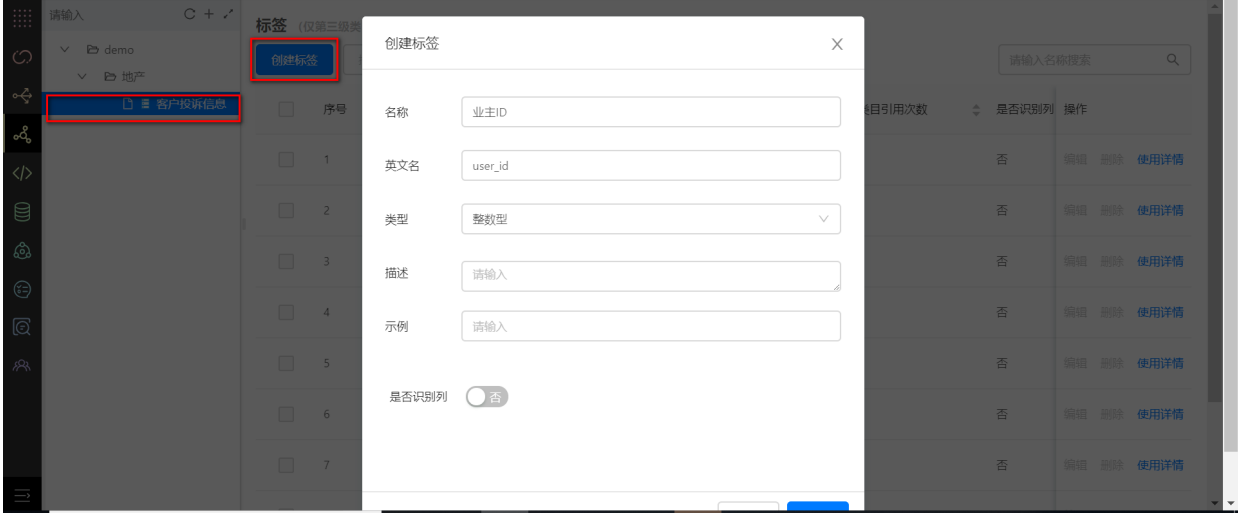

## 标签创建完成后,可以在标签列表页查看已添加的所有标签。标签列表如下图所示:

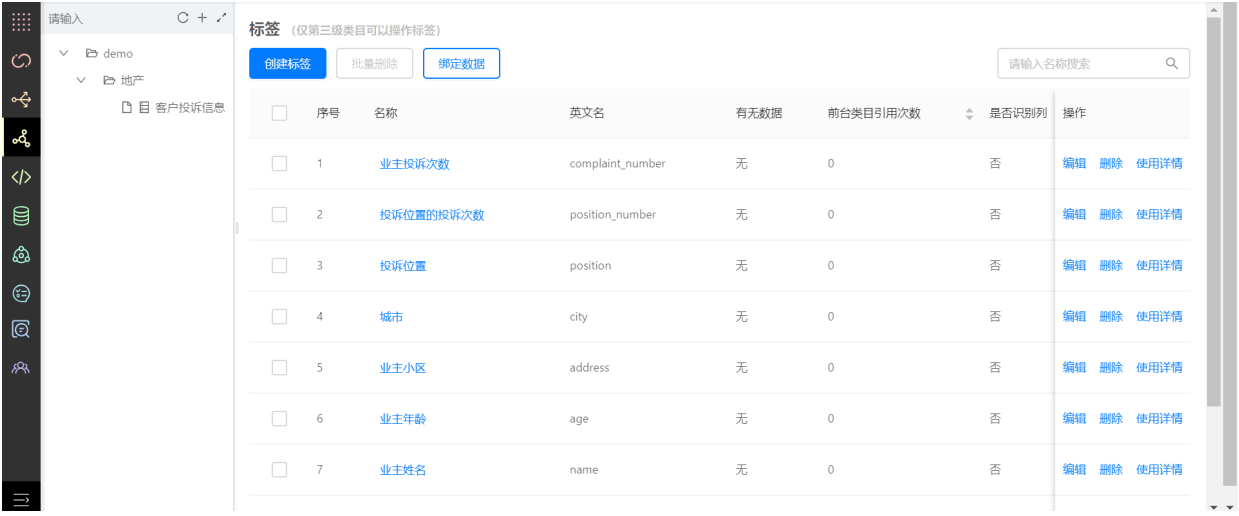

### 点击标签名查看标签详情。

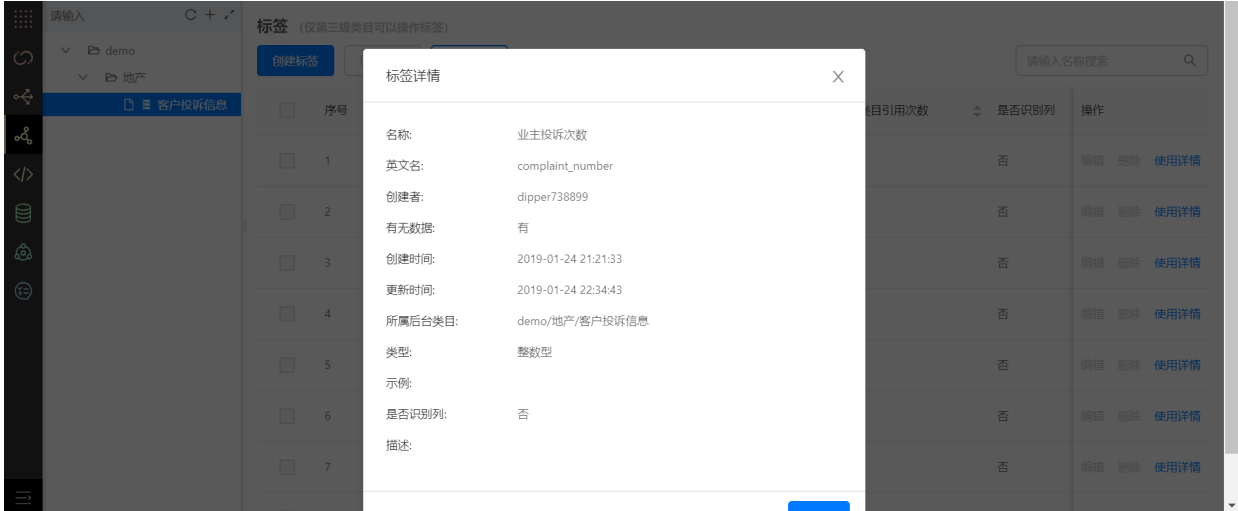

点击使用详情查看标签使用详情。

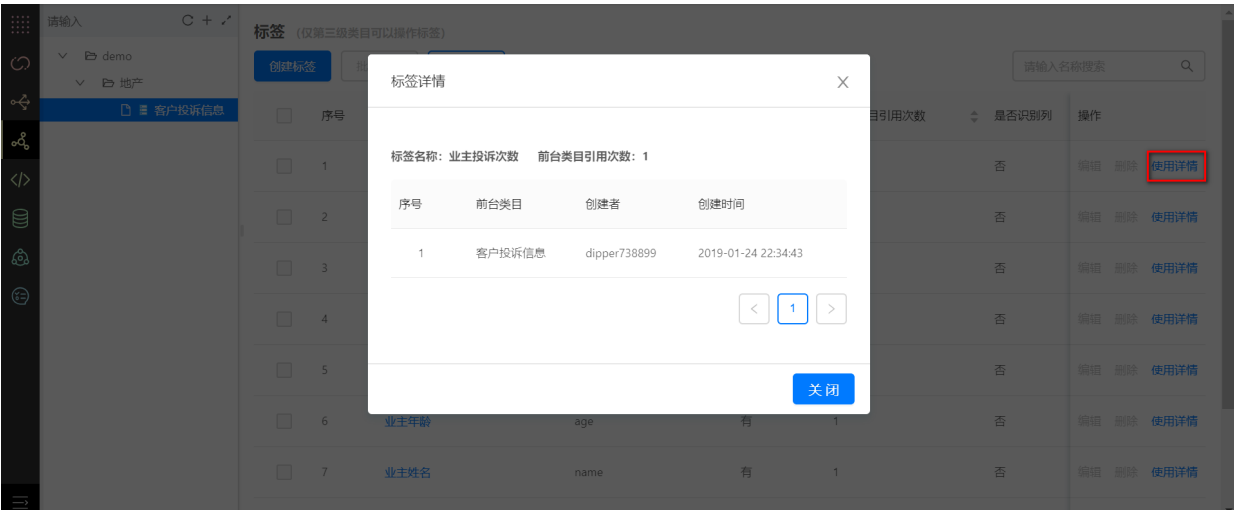

#### **11.1.4 绑定数据**

创建完成的标签,需要绑定数据后才能被真正使用起来为业务创造价值。 在标签列表页点击"绑定数 据",即进入绑定数据的页面。

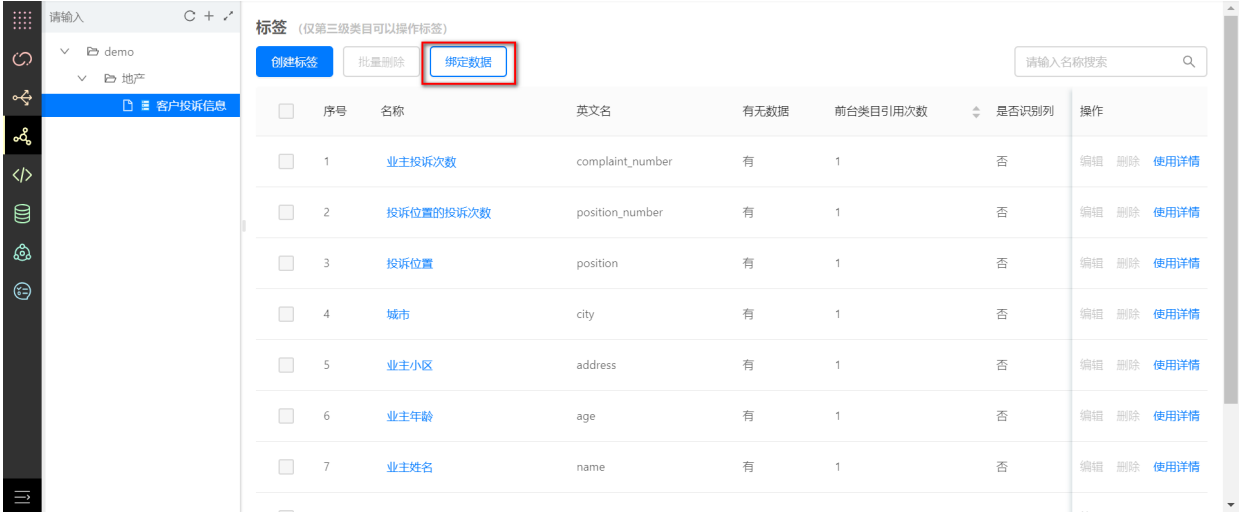

绑定数据时需要先选择数据源,即某个数据库下的表(如有分区),并且自定义数据的产生周期(支 持天、周、月的粒度),如下图所示:

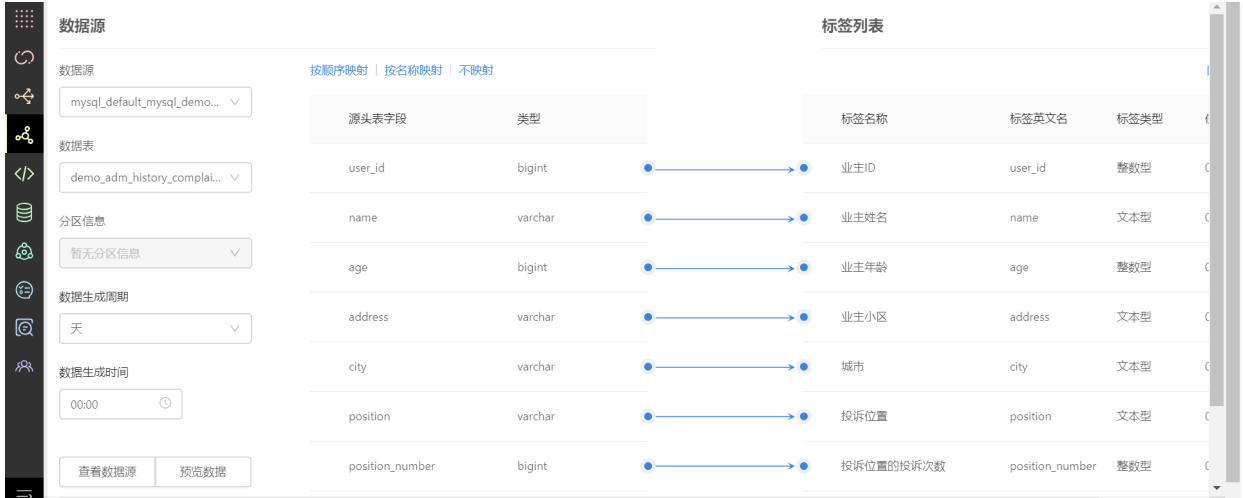

# **11.2 前台类⽬**

**11.2.1 进⼊前台类⽬**

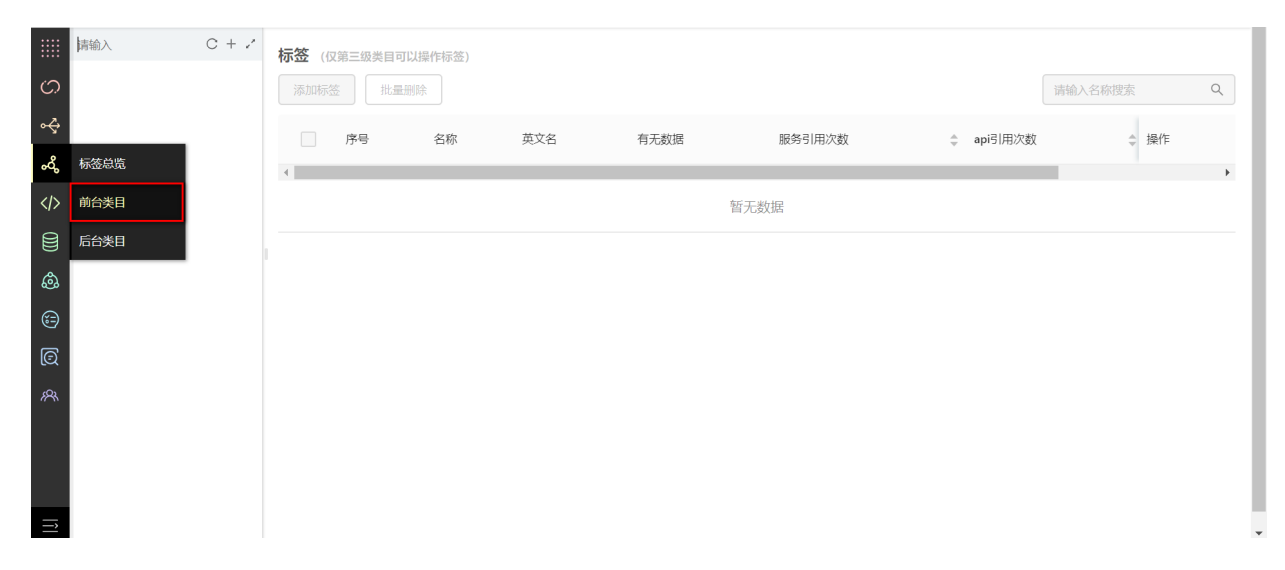

#### **11.2.2 创建类⽬**

创建类目时最多支持三级类目。类目以树形结构对数据资产进行分类管理、展示和检索,通过类目 的形式组织标签可以实现对数据的规范化及标准化管理。 让用户根据可理解的分类方式快速查找数 据、标签。

点击【+】图标,在创建类目的弹框中,输入类目名称和描述,点击确定即完成类目的创建。

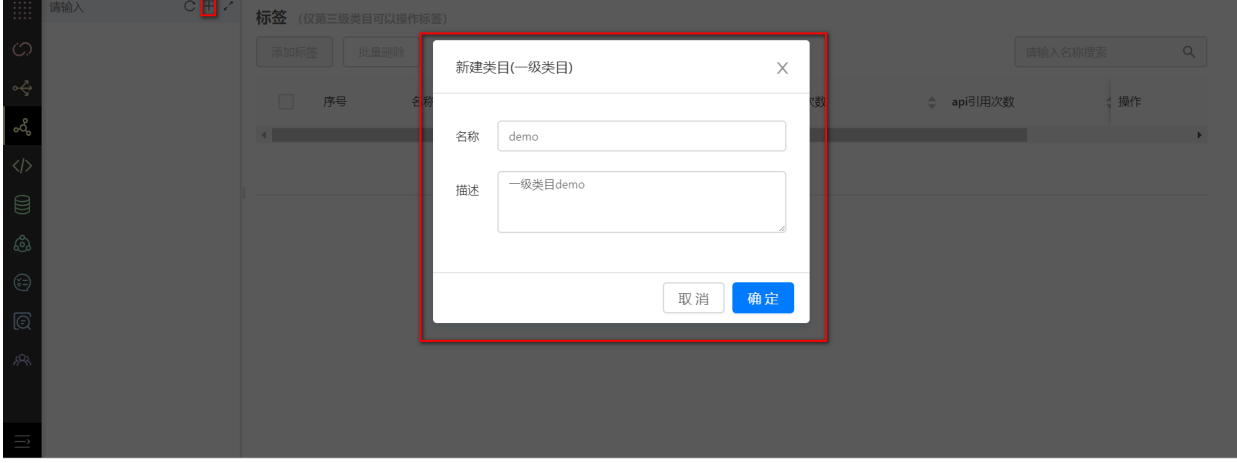

在此类⽬下可以继续创建⼆级类⽬、三级类⽬。如下图所示。

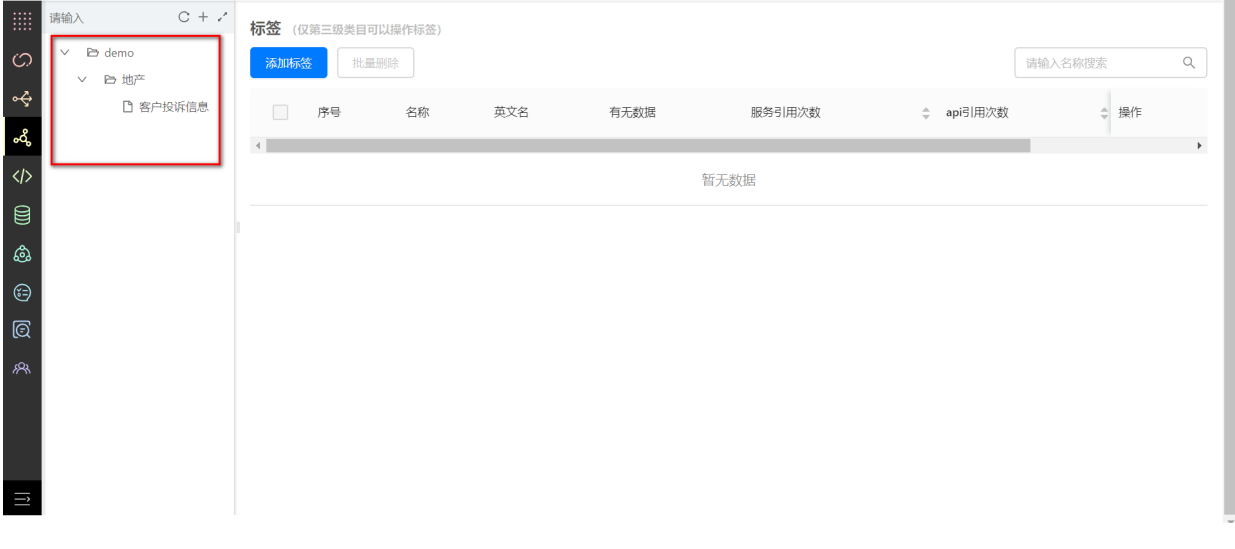

**11.2.3 选择标签**

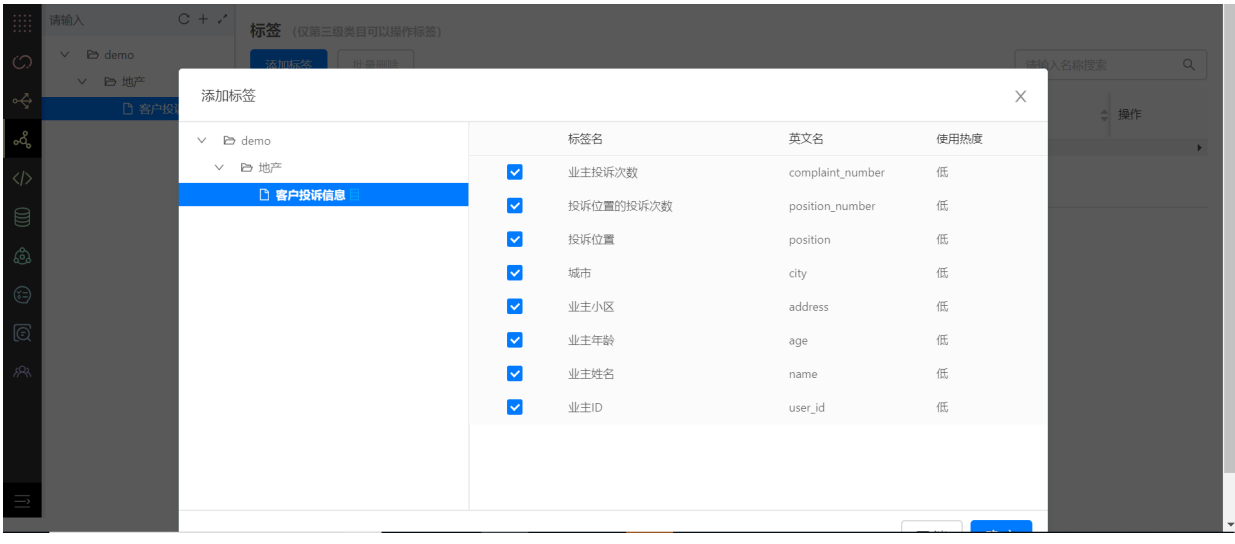

# 选择三级类⽬,点击【添加标签】按钮,添加前台类⽬,挑选后台标签即可。

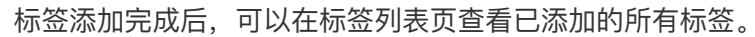

| $C + \lambda$<br>请输入                     |                          |                         | 标签 (仅第三级类目可以操作标签) |                  |      |                |                |                     |       |            |
|------------------------------------------|--------------------------|-------------------------|-------------------|------------------|------|----------------|----------------|---------------------|-------|------------|
| e demo<br>$\checkmark$<br>□ 地产<br>$\vee$ |                          | 添加标签<br>批量删除            |                   |                  |      |                |                | $\alpha$<br>请输入名称搜索 |       |            |
| □ 客户投诉信息                                 | $\Box$                   | 序号                      | 名称                | 英文名              | 有无数据 | 服务引用次数         | ○ api引用次数      |                     | ↓ 所操作 |            |
|                                          | $\Box$                   | $\overline{1}$          | 业主投诉次数            | complaint_number | 有    | $\overline{c}$ | $\overline{c}$ |                     |       | de 删除 使用详情 |
|                                          | $\Box$                   | $\overline{c}$          | 投诉位置的投诉次数         | position_number  | 有    | $\overline{c}$ | $\circ$        |                     |       | de 删除 使用详情 |
|                                          | $\Box$                   | $\overline{\mathbf{3}}$ | 投诉位置              | position         | 有    | $\overline{c}$ | $\overline{1}$ |                     |       | de 删除 使用详情 |
|                                          | $\Box$                   | $\sqrt{4}$              | 城市                | city             | 有    | $\overline{c}$ | $\overline{1}$ |                     |       | de 删除 使用详情 |
|                                          | $\Box$                   | 5                       | 业主小区              | address          | 有    | $\overline{c}$ |                |                     |       | de 删除 使用详情 |
|                                          | $\Box$                   | $6\phantom{.}6$         | 业主年龄              | age              | 有    | $\overline{c}$ | $\overline{1}$ |                     |       | de 删除 使用详情 |
|                                          | $\Box$                   | $\overline{7}$          | 业主姓名              | name             | 有    | $\overline{c}$ | $\overline{1}$ |                     |       | de 删除 使用详情 |
|                                          | $\overline{\phantom{a}}$ |                         |                   |                  |      |                |                |                     |       |            |

点击标签名称,可查看标签详情。

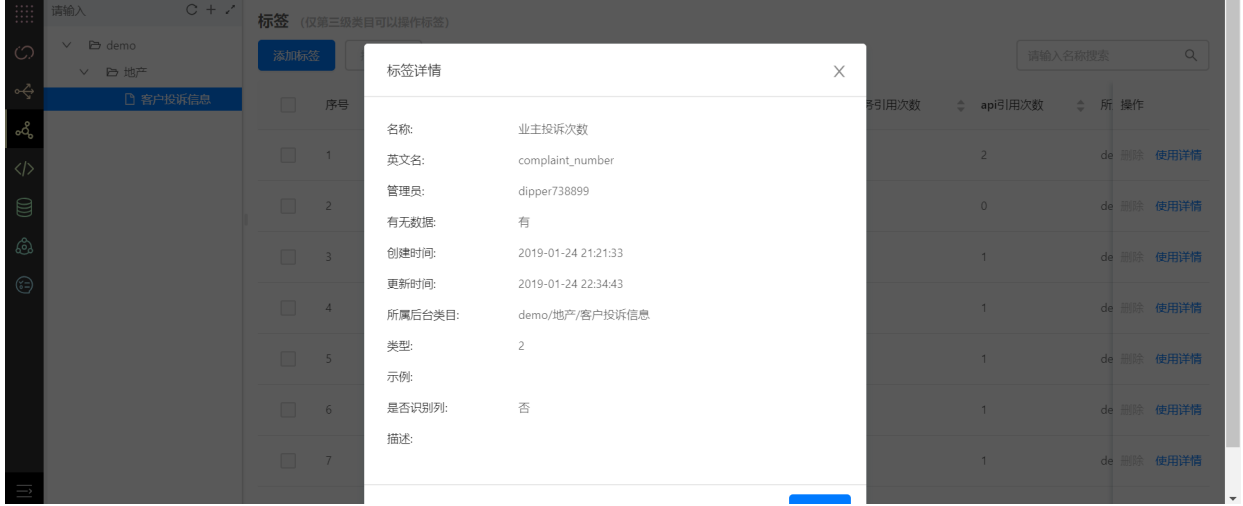

点击使⽤详情查看标签使⽤详情。

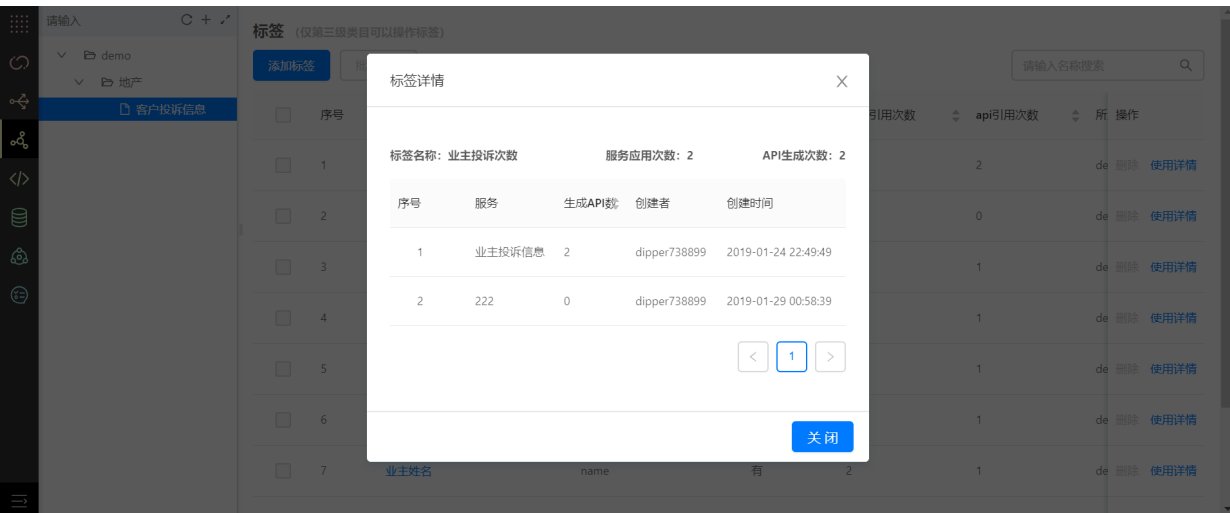

# **11.3 标签总览**

点击左侧导航栏"标签管理-标签总览",即可进入总览页面,标签总览的入口如下图所示:

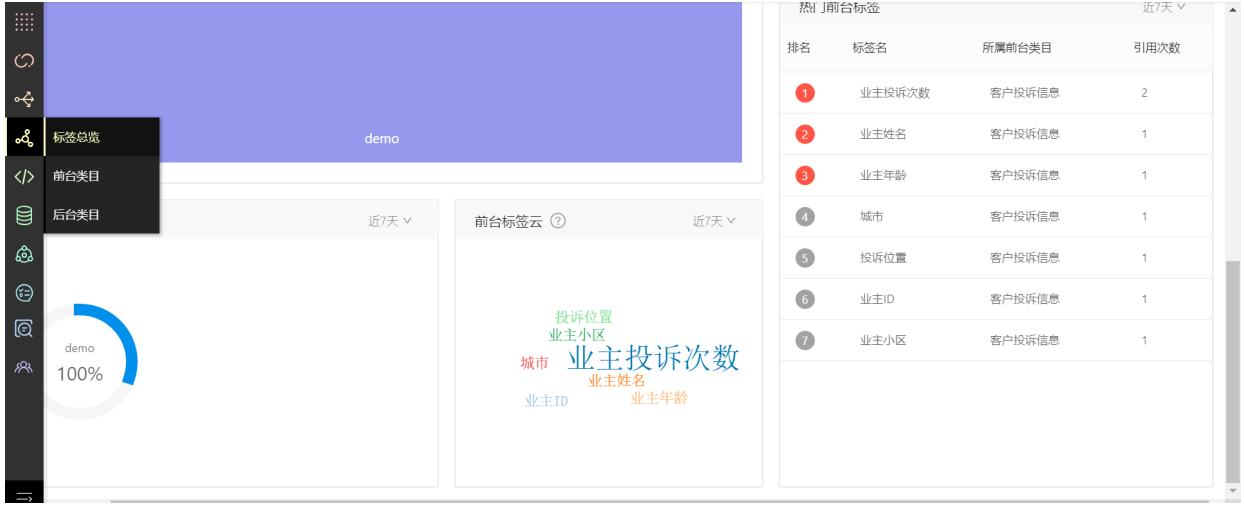

在标签总览页面中,用户可以实时监控标签的使用率、引用次数、服务引用率、API生成率、热门标签 排名等。

让企业能快速了解标签的总体使用情况,能优化标签设计,提供更精准更符合业务场景需要的标签体 系。如下图所示:

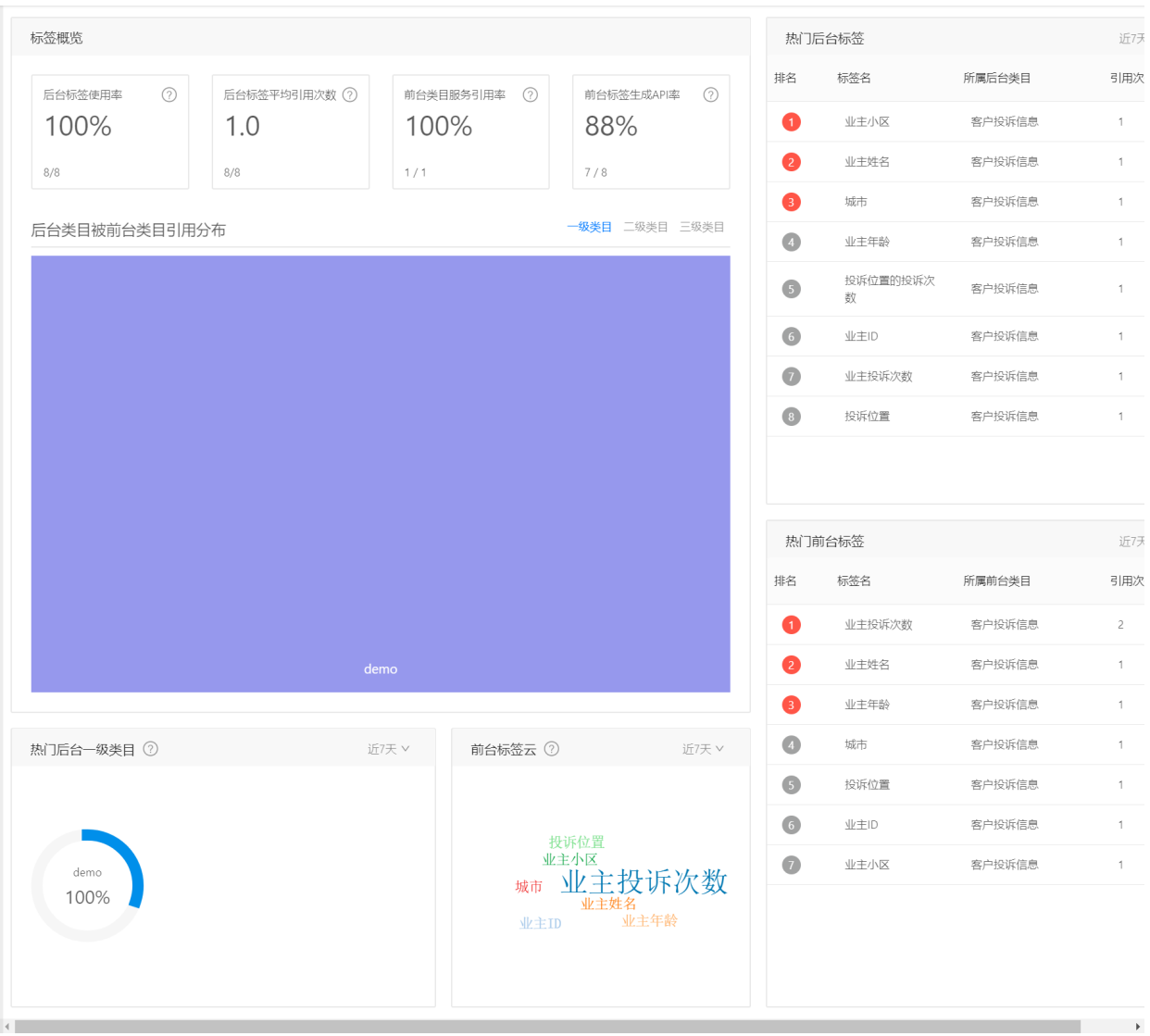

# **12 数据服务**

从**控制台**中进入数据服务,需要完成创建数据服务、数据配置、服务开发,生成服务API流程。

# **12.1 创建数据服务**

首先需要创建服务,填写服务名称、描述、引擎和部署环境。 这里根据实际场景需要来选择不同的引 擎以及部署环境。这里以[分析引擎]为例,输入"服务名称"、"描述",选择"分析引擎",部署环境,创 建完成, 如下图所示:

若引擎为空,请进入【管理控制台】,添加【分析引擎】。

若部署环境为空,请进⼊【数据源管理】,将数据源授权给【数据服务】。

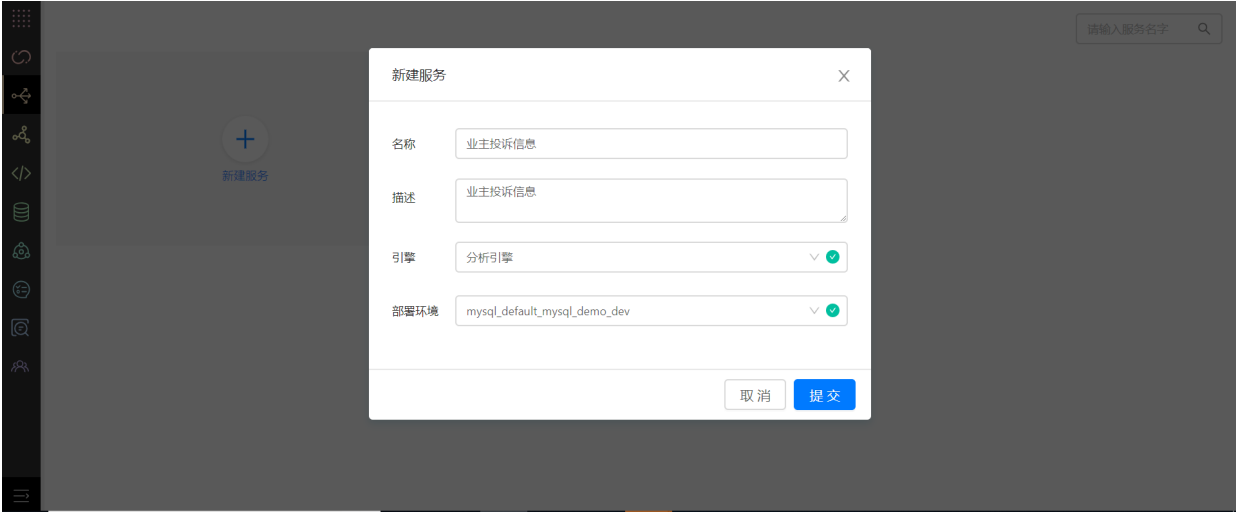

# **12.2 数据配置**

### **12.2.1 选择前台类⽬**

点击【+】图标,弹出表单,选择前台类目,该类目下的标签会自动同步数据,如下图所示:

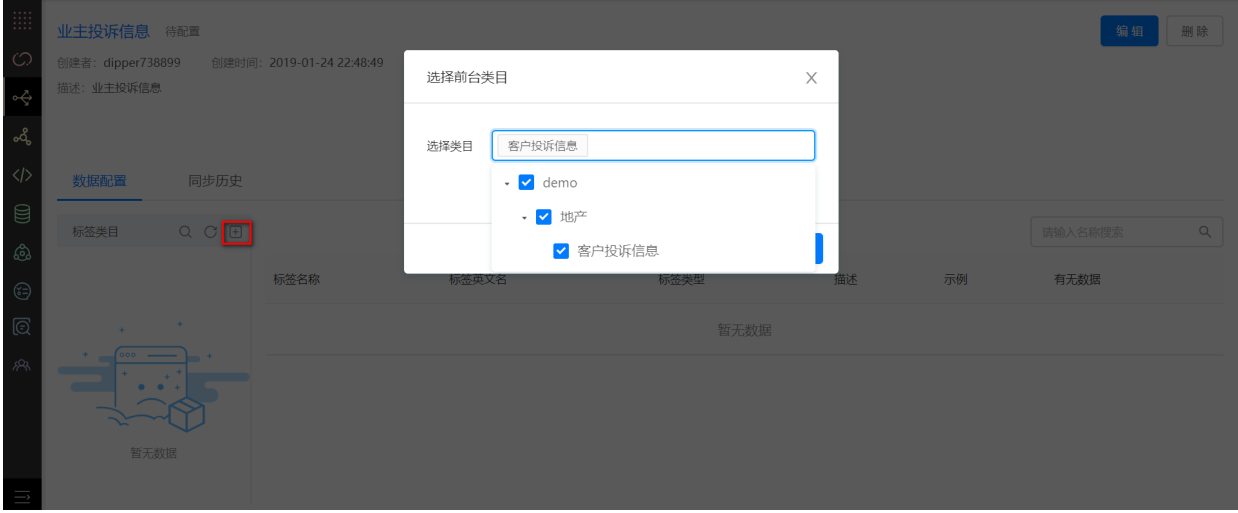

点击【确定】后,显示所选前台类⽬和标签列表。

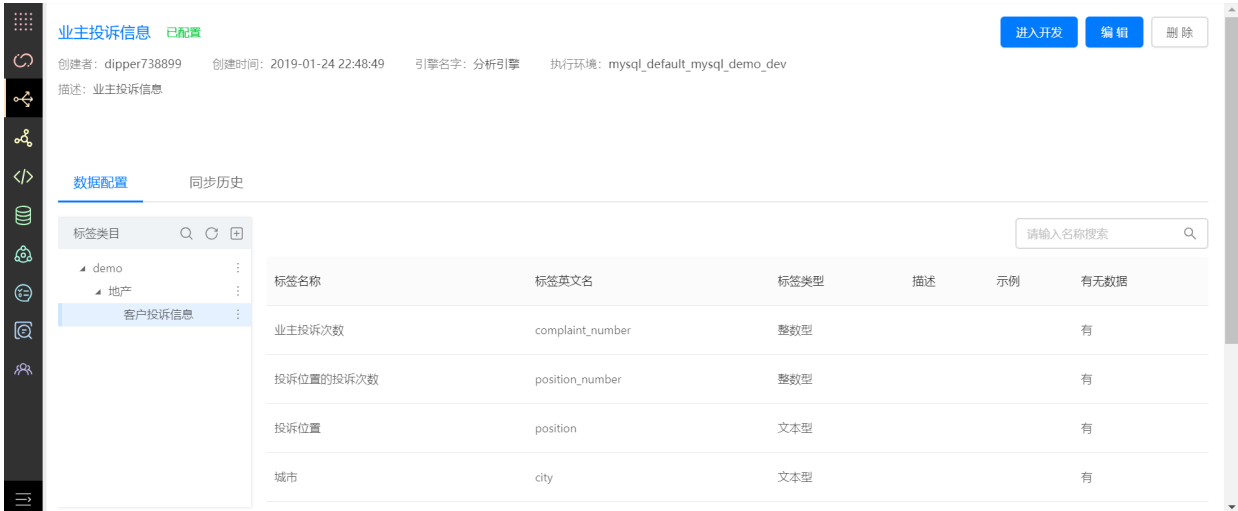

点击三级类⽬右侧图标,选择删除,可删除该类⽬。

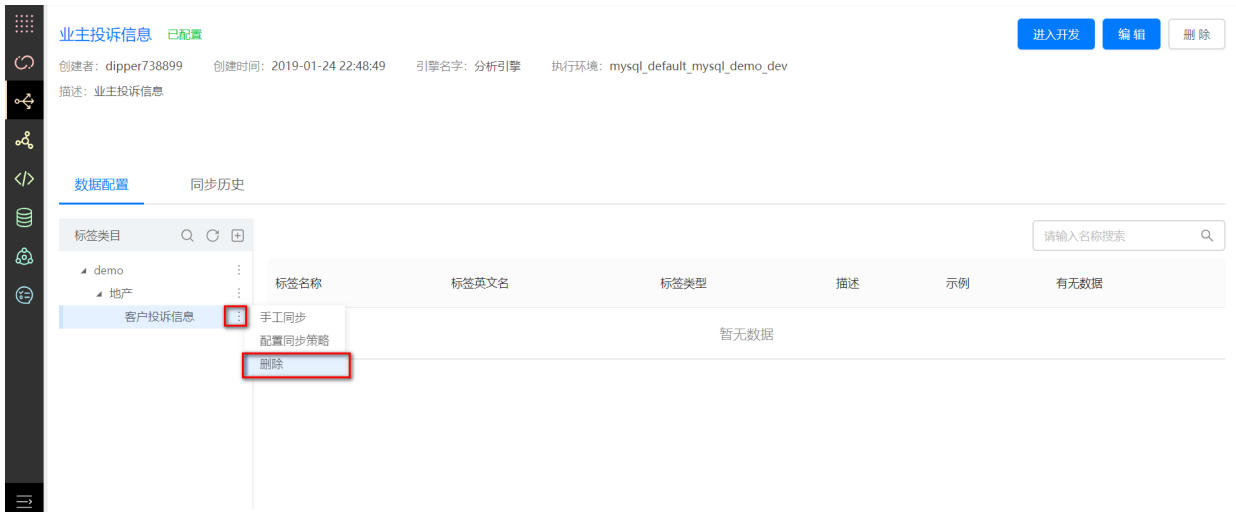

### **12.2.2 数据同步**

### (1)⼿⼯同步

服务的前台类目配置后,点击三级类目右侧图标,可以选择"手工同步",点击后即触发数据同步任 务。

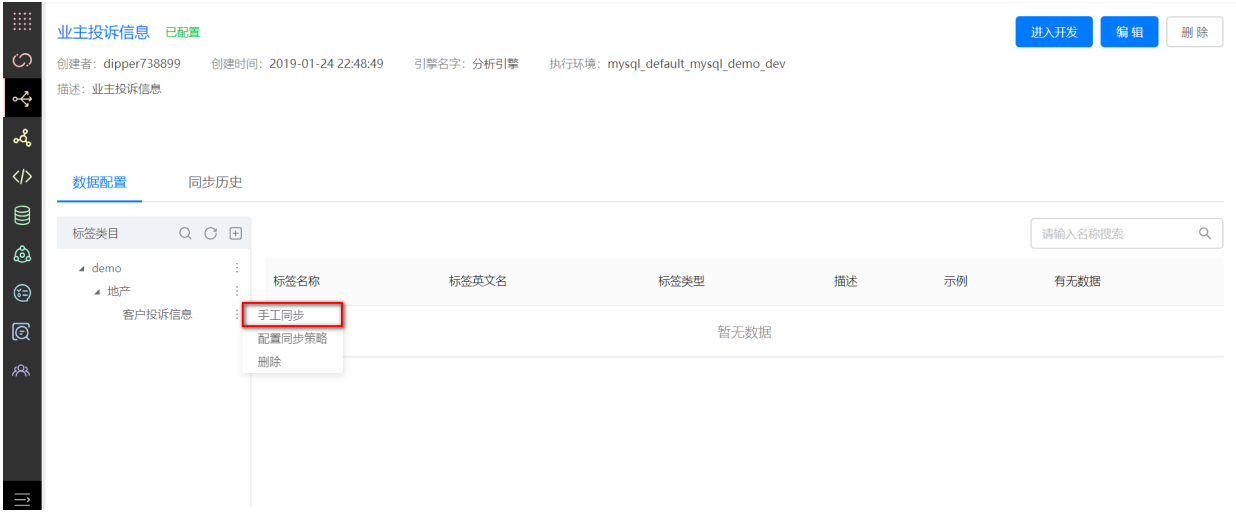

# (2)⾃动同步

除了手工触发数据同步外,系统支持按照自定义周期进行自动同步。点击三级类目右图标可以选择"配 置同步策略"。

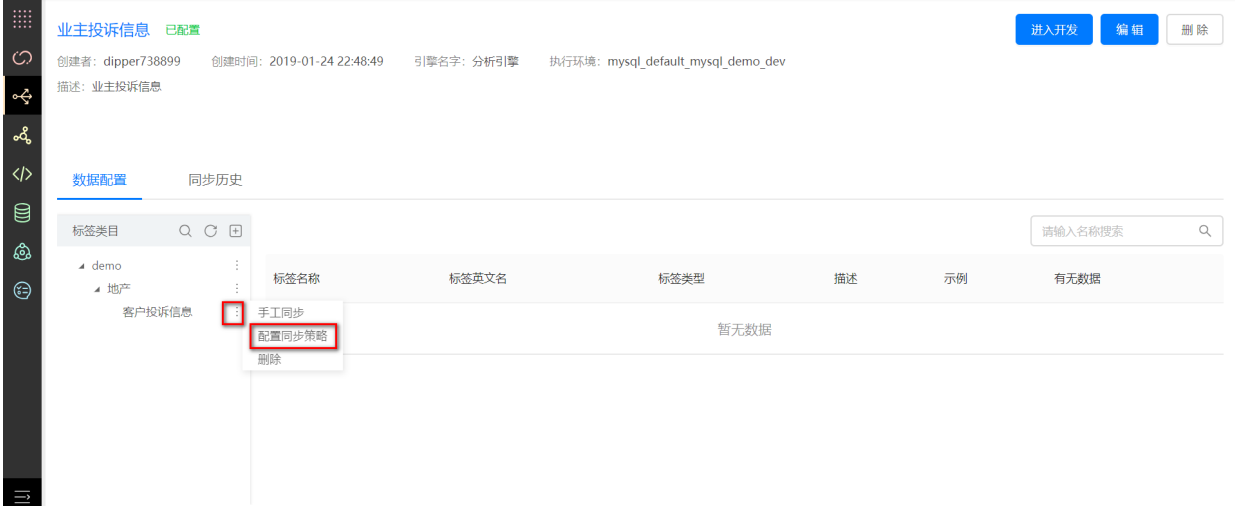

弹出配置表单,选择是否调度,配置调度周期和调度时间,目前支持天、周、月级别的周期。如下图 所示:

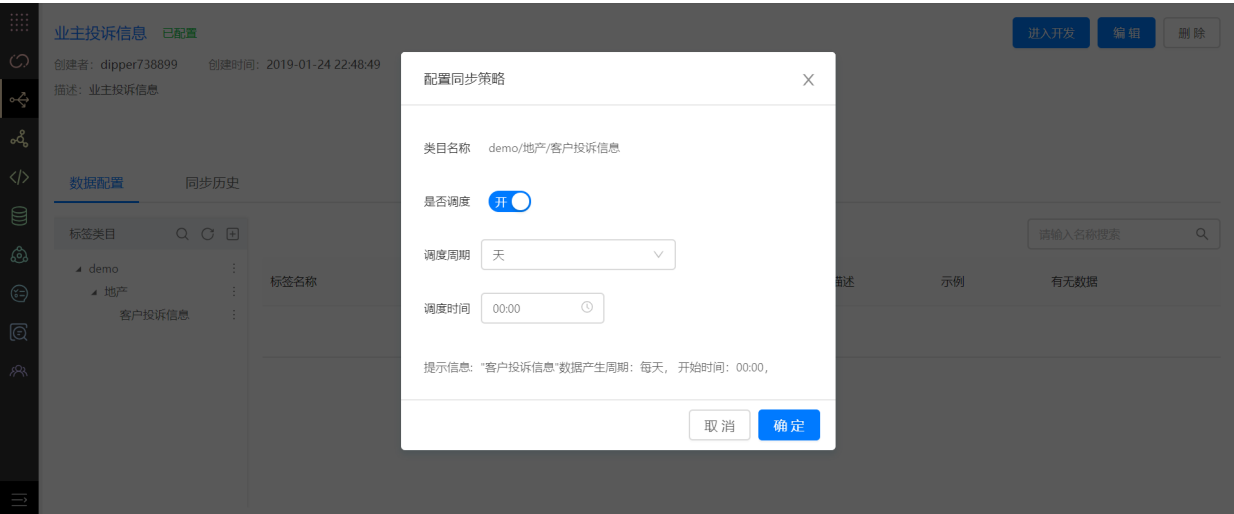

(3)同步历史

切换到"同步历史"的Tab页,可以看到同步的基本信息,并可以根据一级类目名称搜索同步记录, 同 时在操作列中可以点击查看同步日志, 如下图所示:

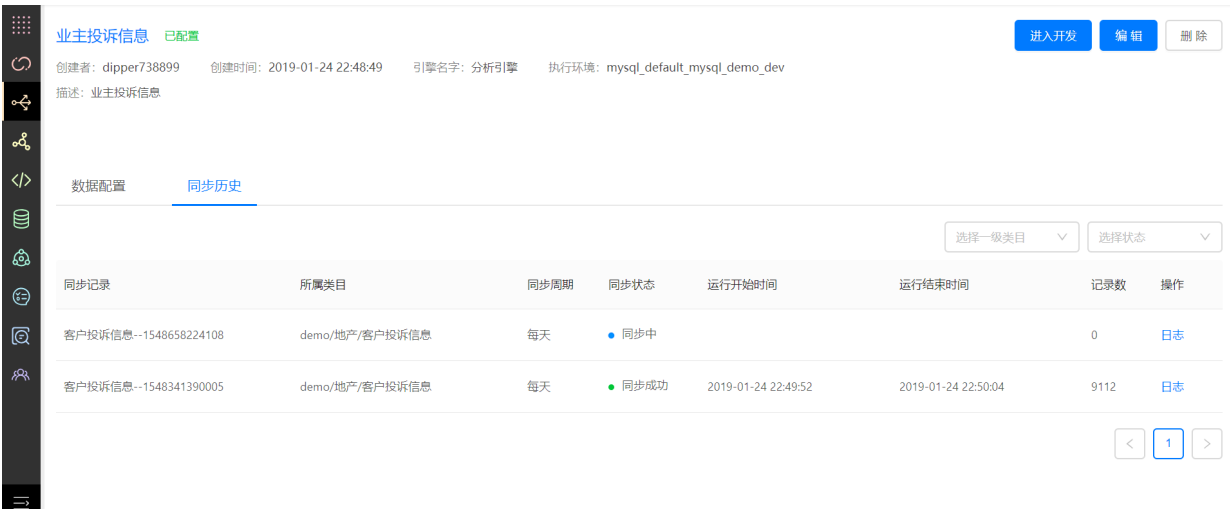

# **12.3 服务开发**

### **12.3.1 创建仪表盘**

服务的前台类目配置完成且数据同步成功后,可以点击服务详情页右上角的【进入开发】跳转到分析 引擎页面,点击创建仪表盘,输入仪表盘名称,点击确定。

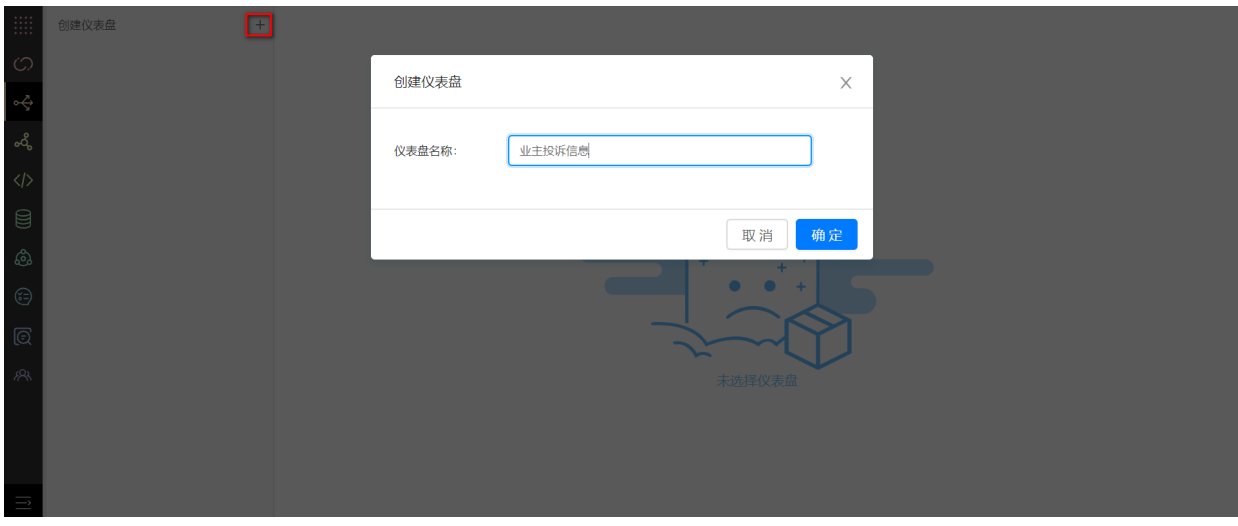

#### **12.3.2 创建图表**

点击添加图表,输入图标名称,选择标签组,点击确定。

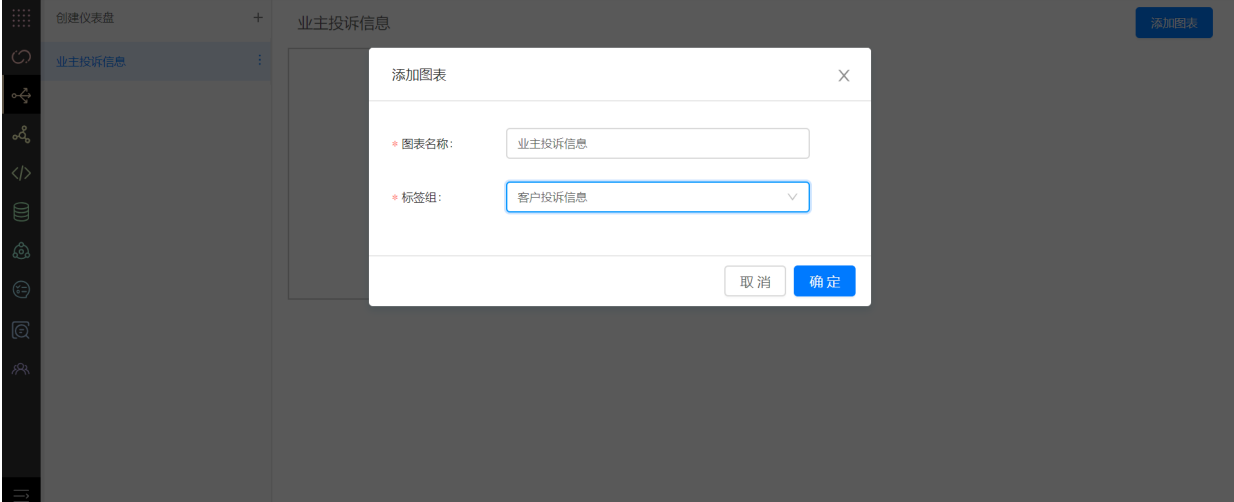

**12.3.3 配置图表**

图表创建完成后,即可对图表进行编辑。

**左侧标签标识的解释:#**表示该标签为数字类型,当作为数值标签时聚合操作有**求和、求平均值、计 数、去重计数、最⼤值、最⼩值**。 **T**表示该标签为⽂本类型,当作为数值标签时聚合操作只有**计数、** 去重计数。在配置维度标签时,点击维度标签,可以选择对该标签的排序方式,方式有升序、降序、 **默认**。

在配置数值标签时,点击数值标签,可以选择对该标签的聚合方式和排序方式,当标签为数字类型时 聚合方式有**求和、求平均值、计数、去重计数、最大值、最小值,** 

当标签为⽂本类型时聚合⽅式只有**计数、去重计数**。

配置如下图所示:

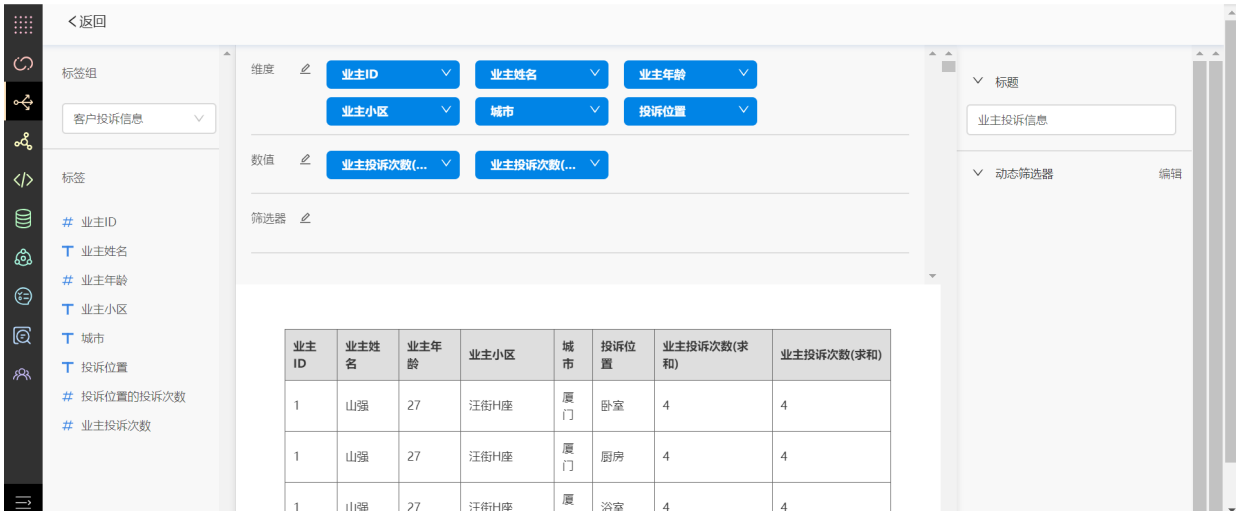

可为图标配置筛选项,点击筛选项编辑按钮,选择标签,点击下一步。

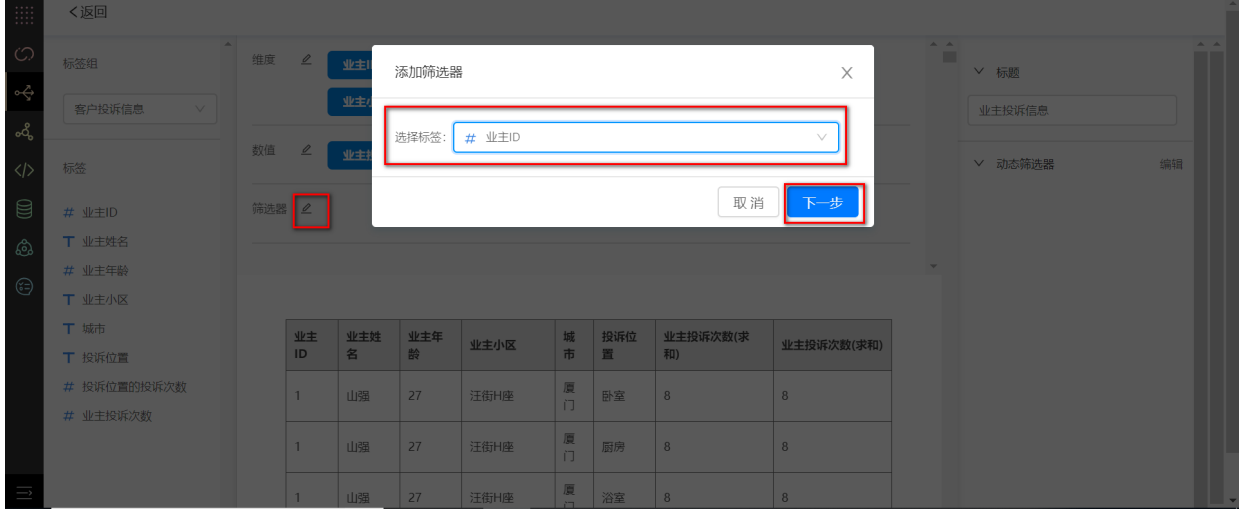

输⼊表达式,例如:[业主ID]='1',点击确定。

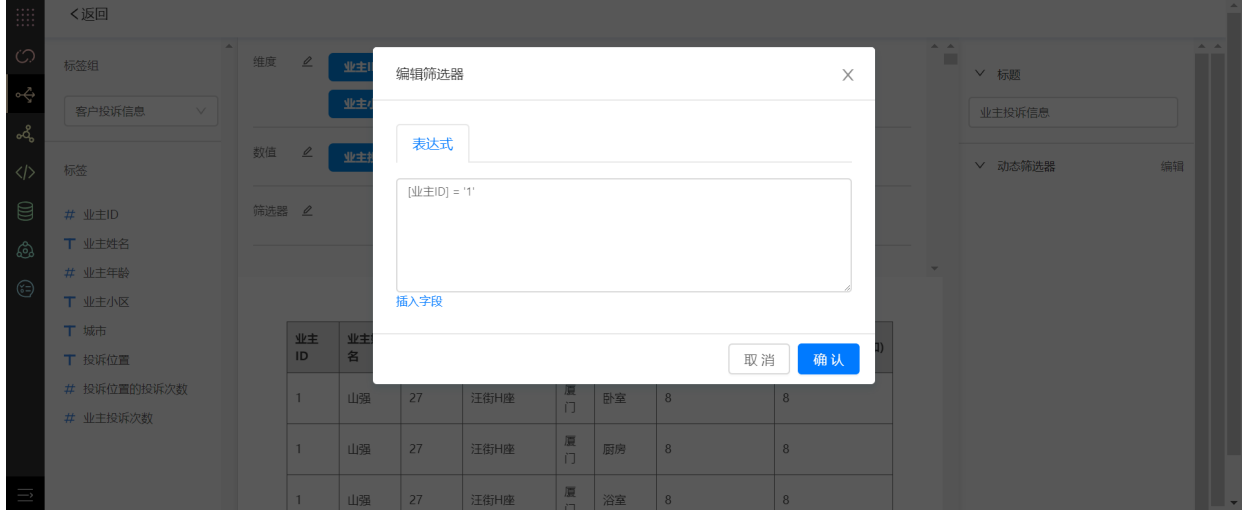

点击返回,可返回上一级。

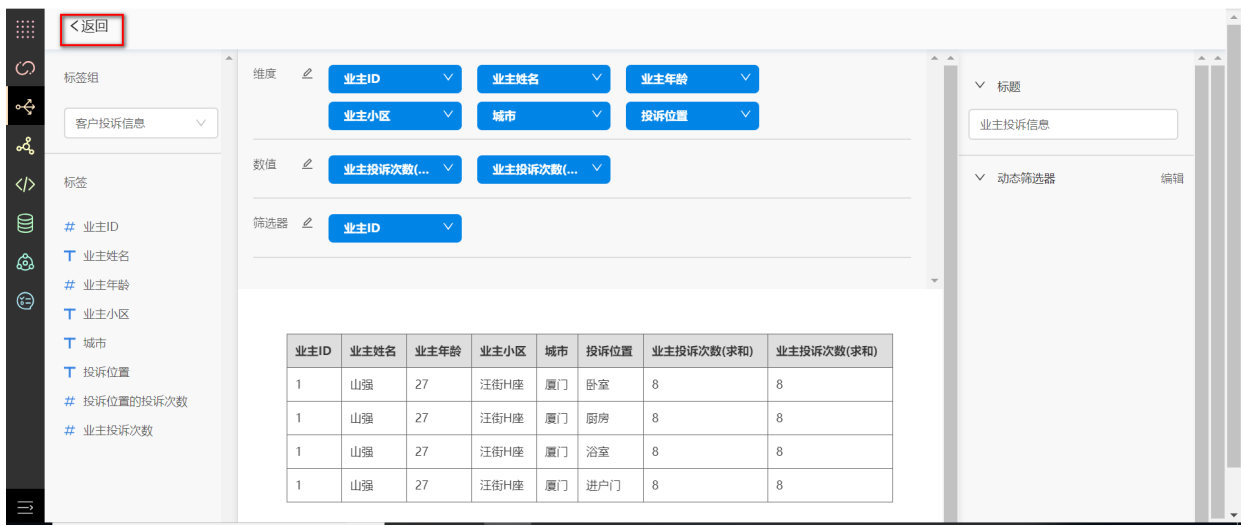

# **12.3.4 操作仪表盘**

返回上一级后,点击编辑按钮,进入编辑页面,重新配置图表。

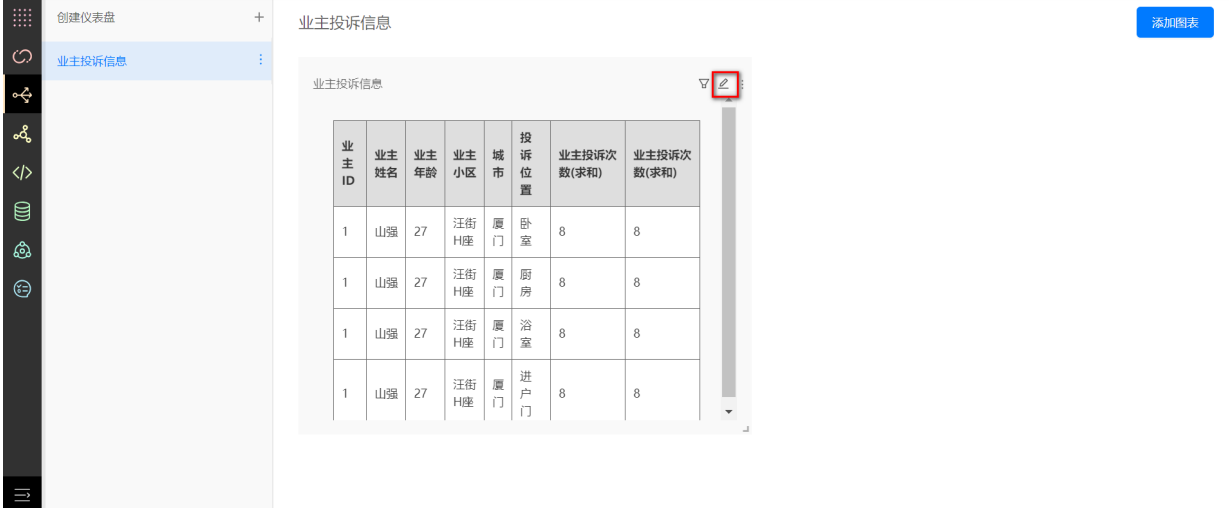

点击更多按钮,显示删除和接口详情按钮。

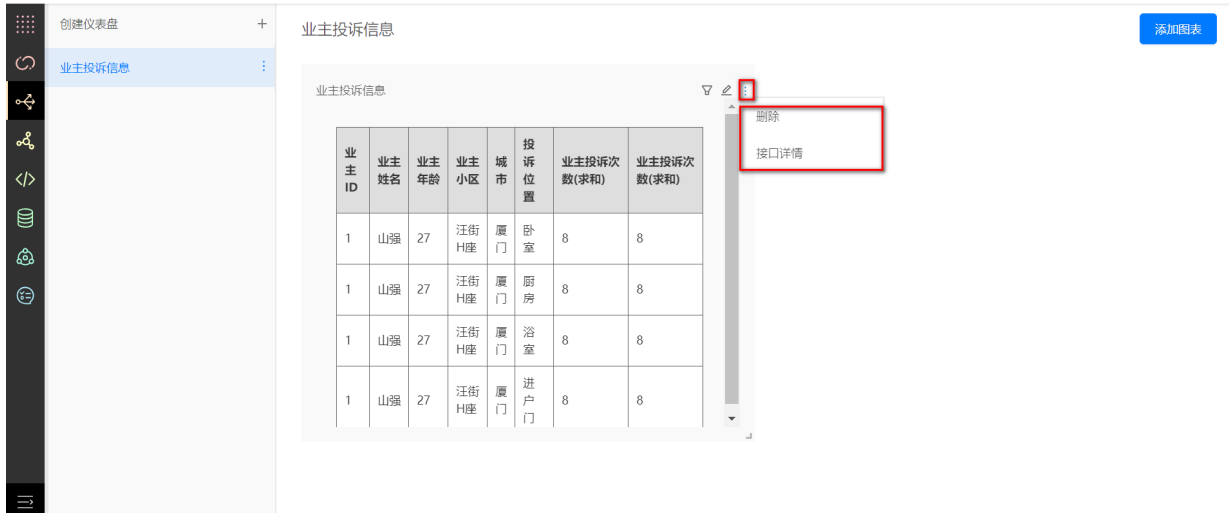

点击删除按钮,删除数据服务需要⼆次确认。

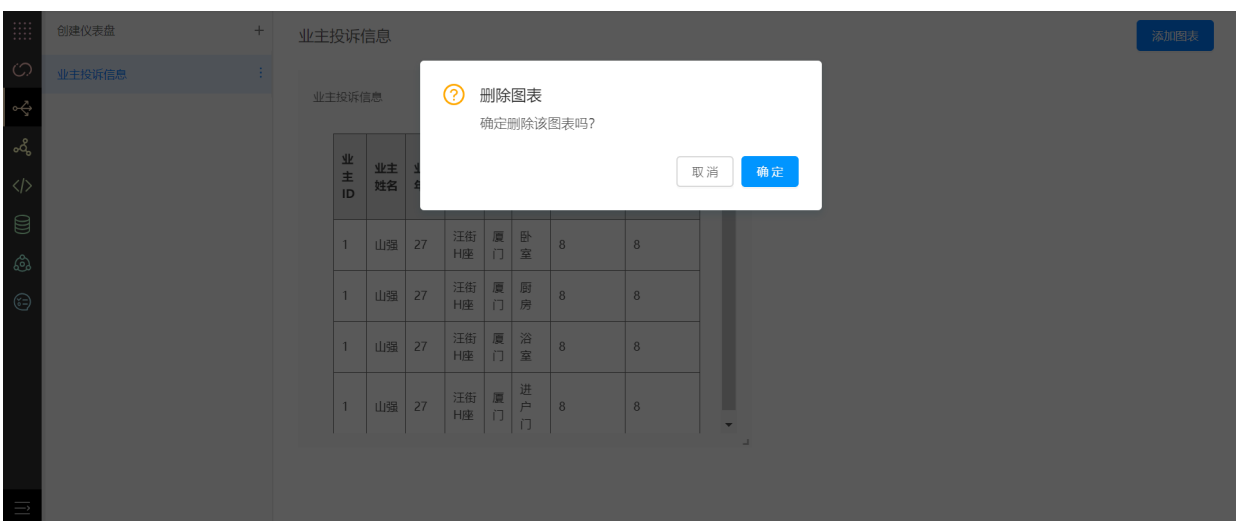

点击接口详情,生成该数据服务的API信息,供相应的应用场景使用,如下图所示,即完成数据服务。

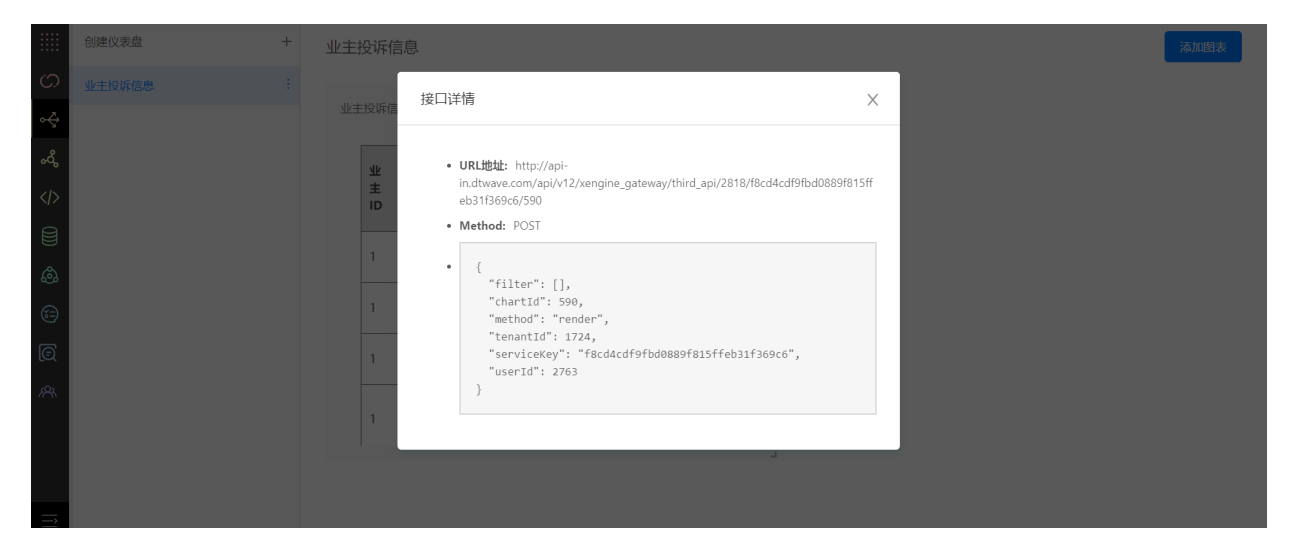

# **13 幻数**

## **13.1 项⽬管理**

#### **13.1.1. 功能说明**

项目列表是幻数的核心功能。它包括标签体系和仪表盘两部分。通过标签体系结合可视化图表, 生成 各种样式的仪表盘。

#### **13.1.2. 创建项⽬**

1.在管理控制台中, 点击幻数产品;或者在左侧菜单栏中, 鼠标移入幻数, 点击项目列表, 都可以进 入幻数的项目列表页面。

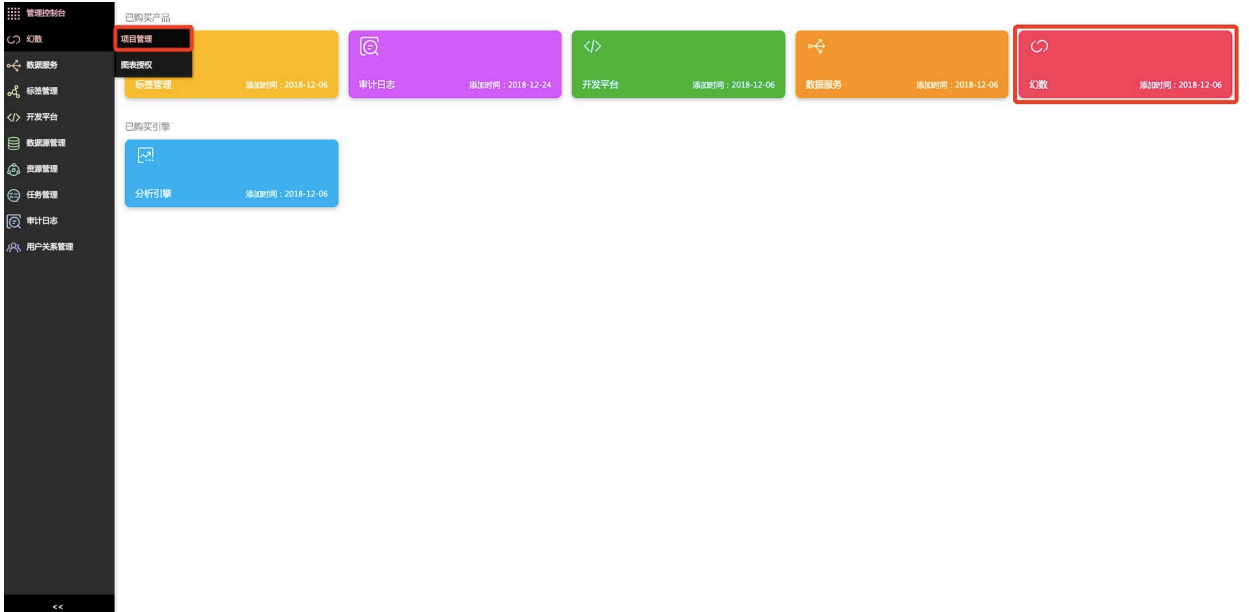

2.在项⽬列表⻚⾯,点击**新建项⽬按钮**。

 $\overline{a}$ 

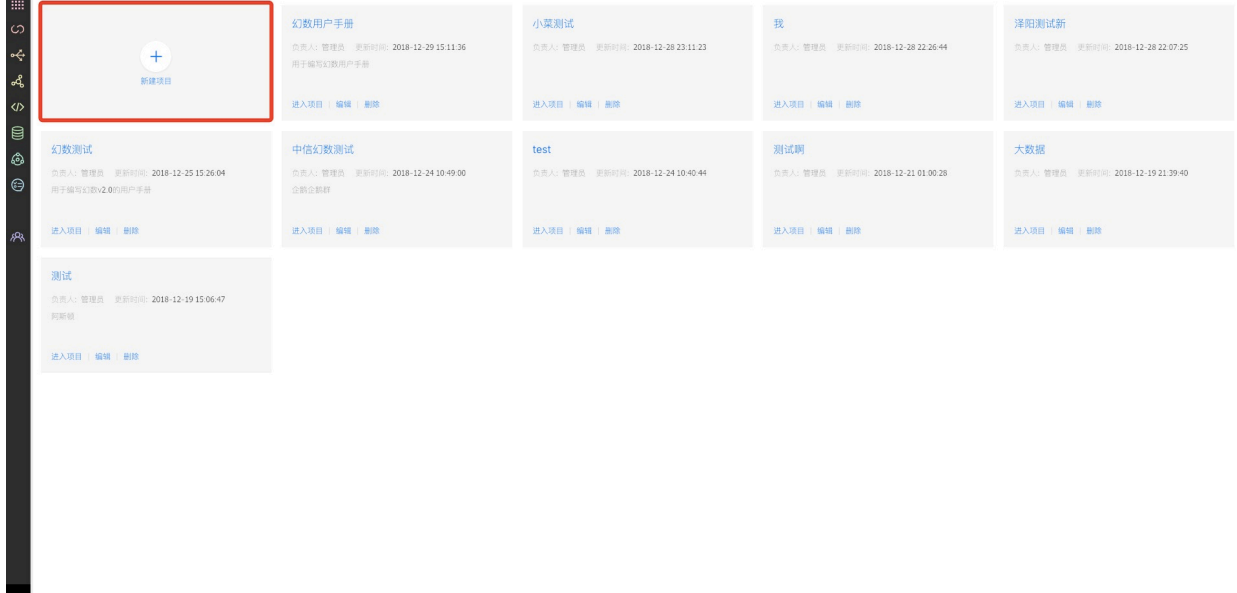

3.选择要使用的模板,可以选择空模板也可以选择非空模板,点击使用模板按钮。

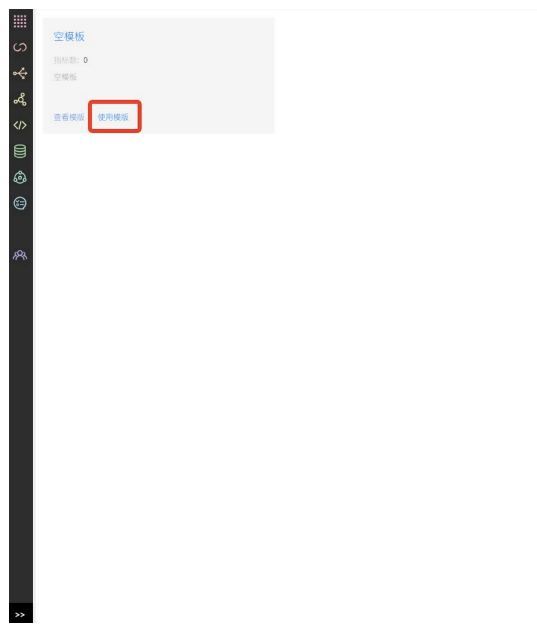

4.选择模板后,需要**填写项⽬名称和描述**。填写完成后,点击**确定按钮**,项⽬创建成功,可以在项⽬ 列表中看到新创建的项⽬。

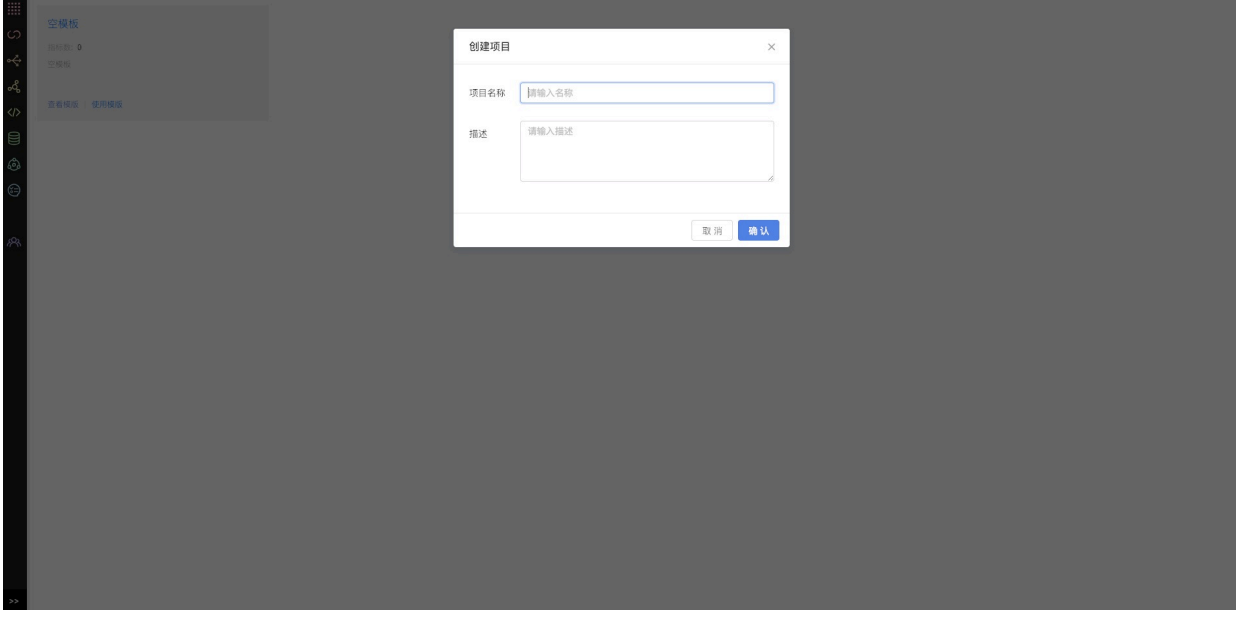

注意:

1)使用非空模板,会初始化相应的前后台标签、数据映射关系、数据服务、标签表以及仪表 盘。

2)当前只提供空模板。

### **13.1.3. 编辑项⽬**

1.选择想要编辑的项⽬,点击**编辑按钮**。

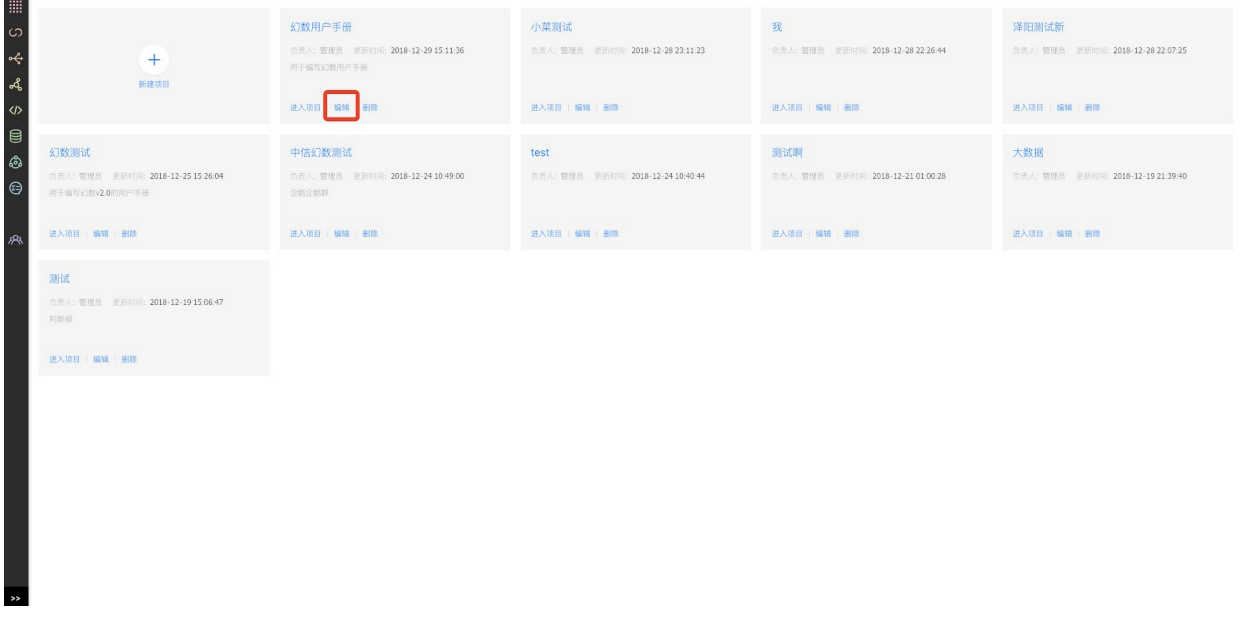

2.在编辑项⽬弹窗中,**修改相应的信息**后,点击**确定按钮**,编辑项⽬成功。

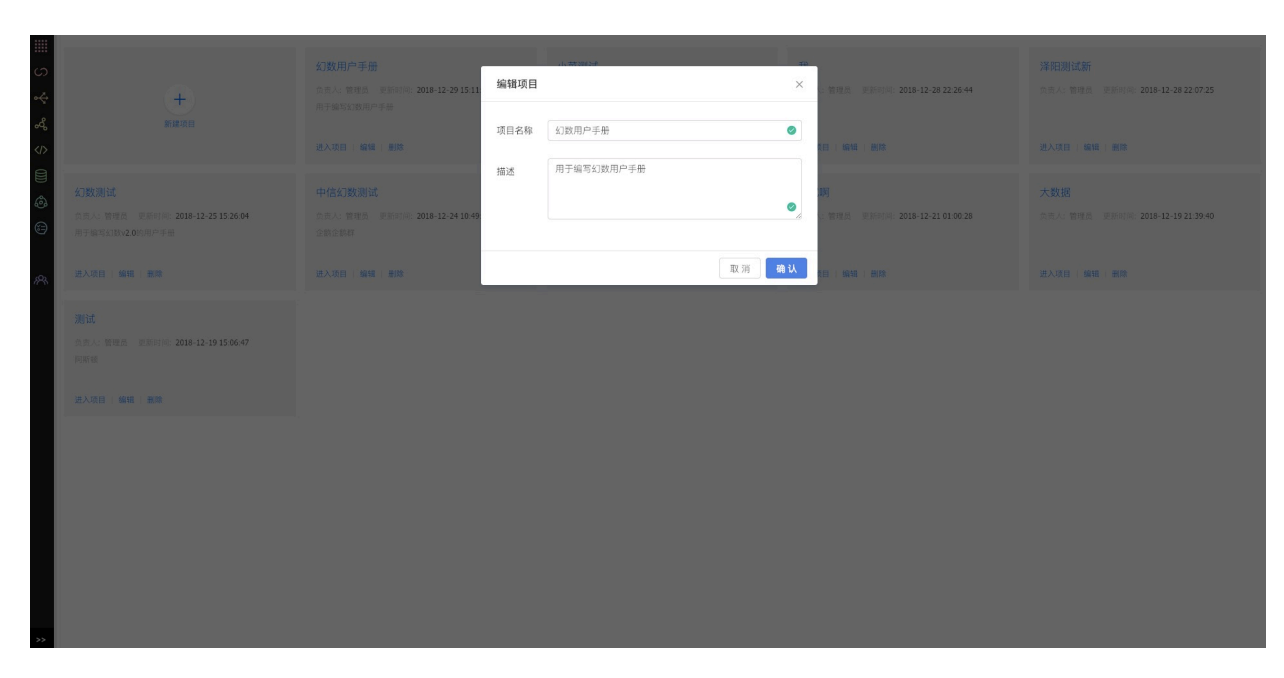

### **13.1.4. 删除项⽬**

1.选择想要删除的项⽬,点击**删除按钮**。

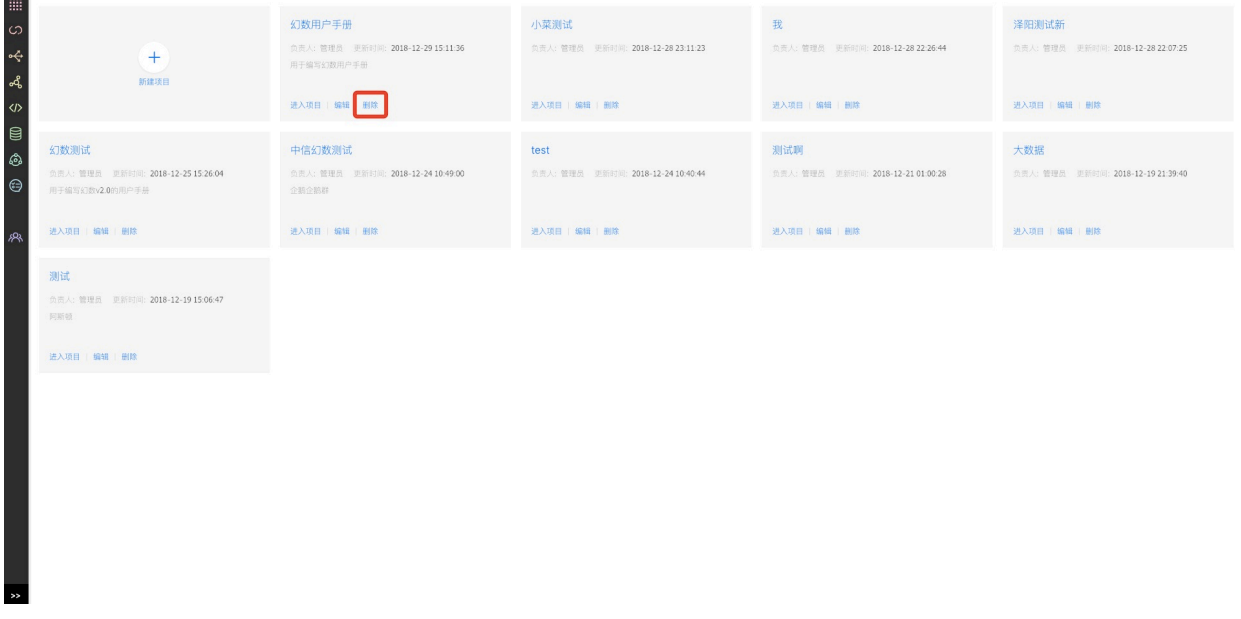

# 2.删除项⽬**需要⼆次确认**,点击**确定**后,删除项⽬成功。

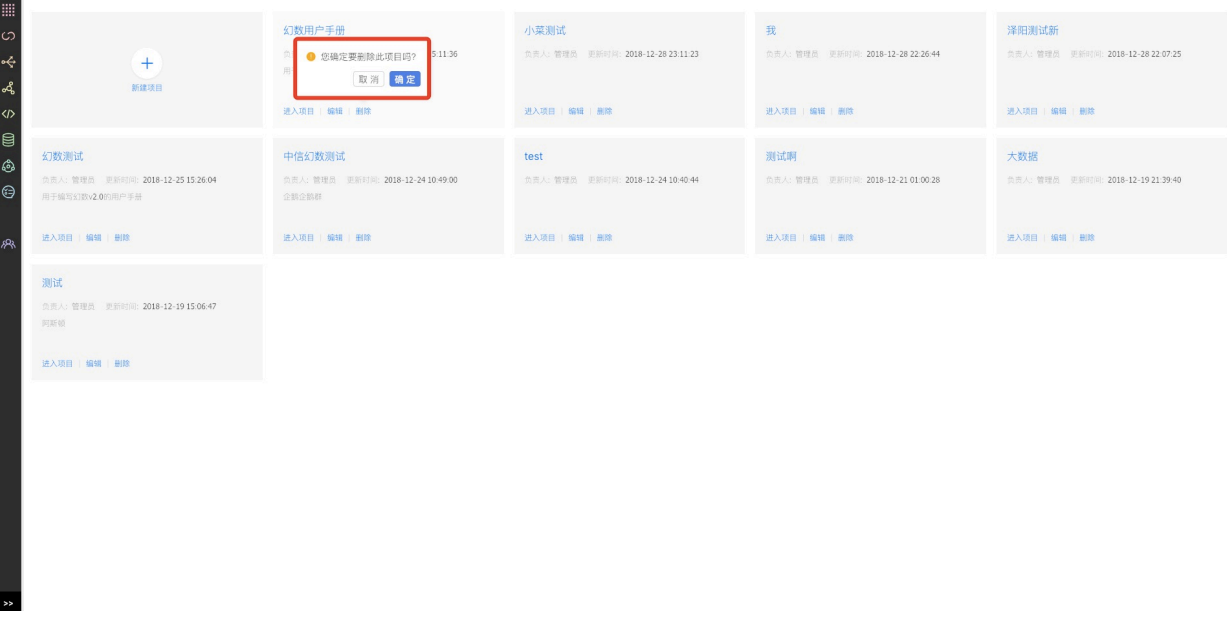

注意:

1) 项目删除后,该项目下的标签表和仪表盘均会被删除。

# **13.2 标签表**

#### **13.2.1 功能说明**

标签表是图表可视化的基础。幻数中的标签表来⾃于平台数据服务模块的API透出。

#### **13.2.2 添加标签数据表**

1.选择一个要操作的项目,点击进入项目按钮。

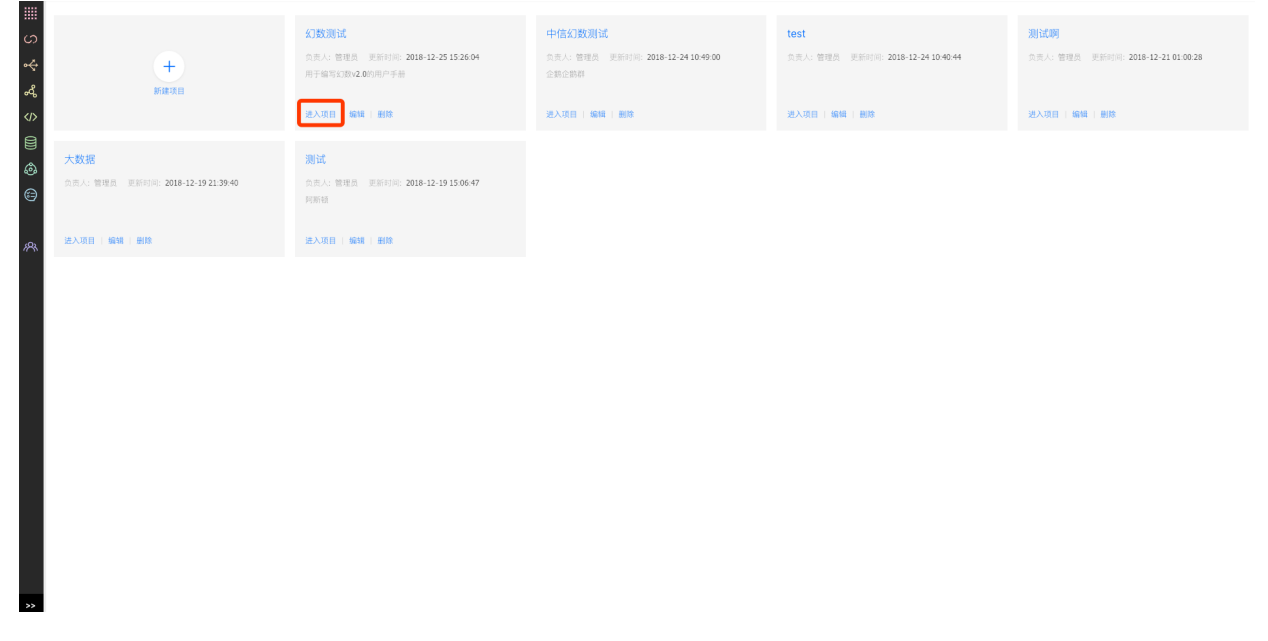

2.选择**标签表选项卡**,点击**添加标签表按钮**。

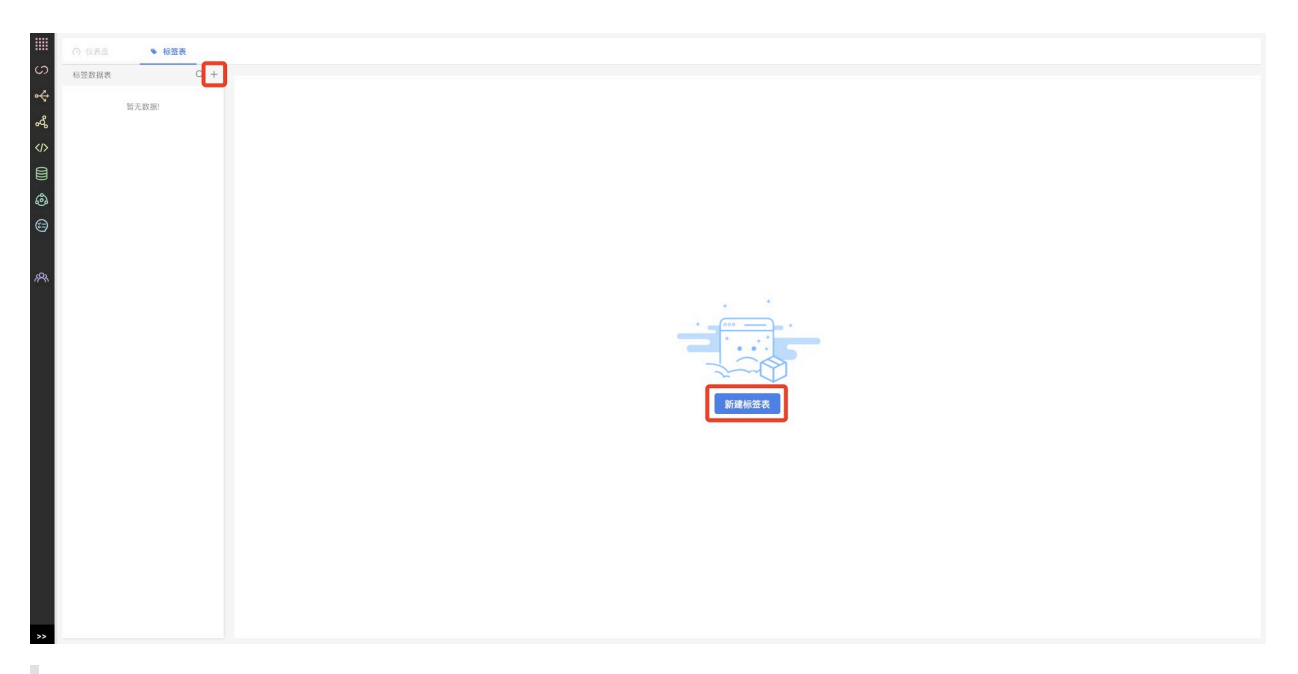

注意:

1) 如果该项目没有添加标签表, 则进入项目时, 默认进入标签表页面, 且仪表盘选项卡置灰不 可点击。只有标签表添加之后,仪表盘才可点击。

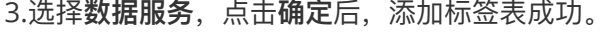

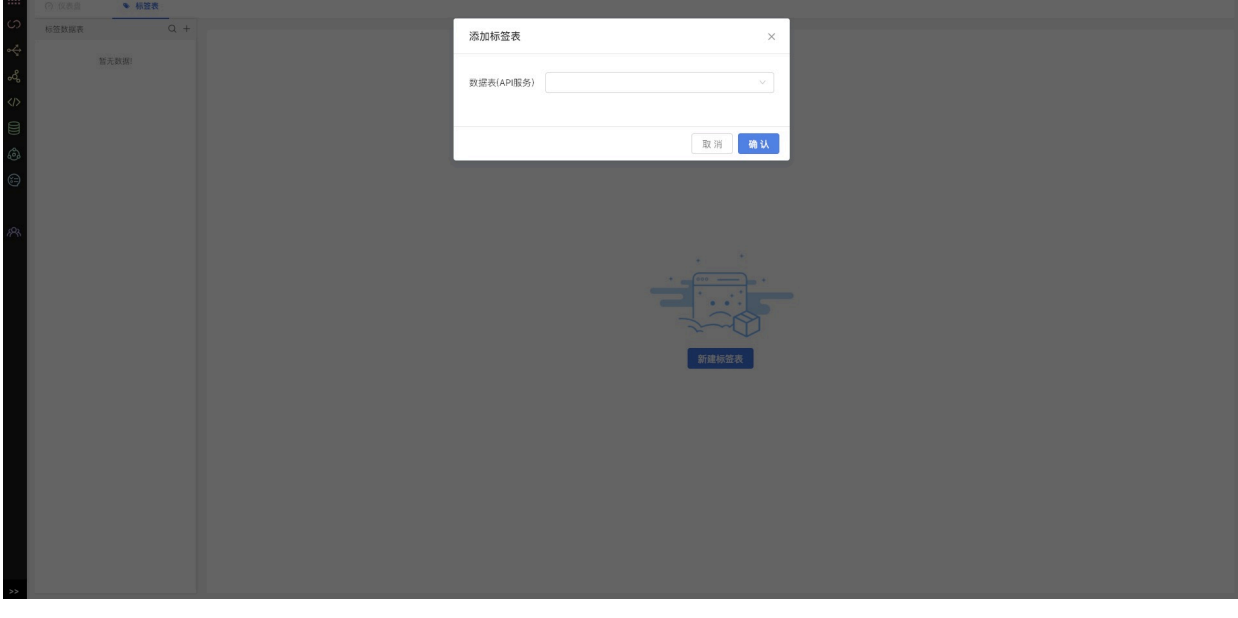

注意:

1) 数据服务添加后,该服务下的所有标签表会添加到该项目。

#### **13.2.3 删除标签数据表**

1.⿏标移⼊要删除的数据服务,点击**更多按钮**。

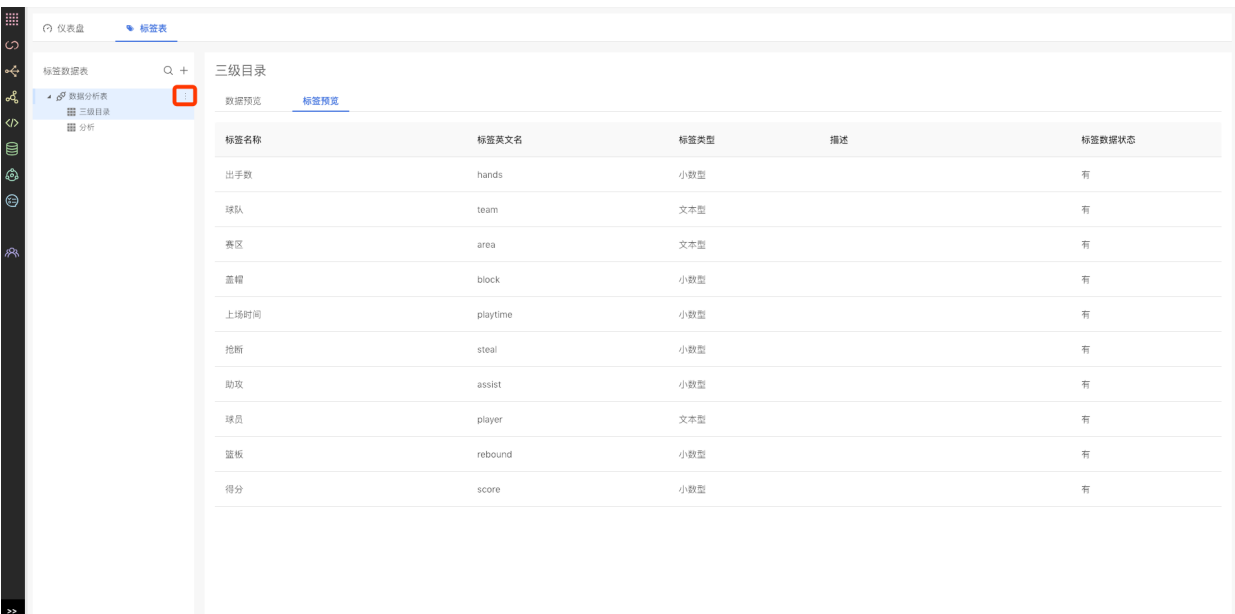

# 2.点击**删除按钮**。

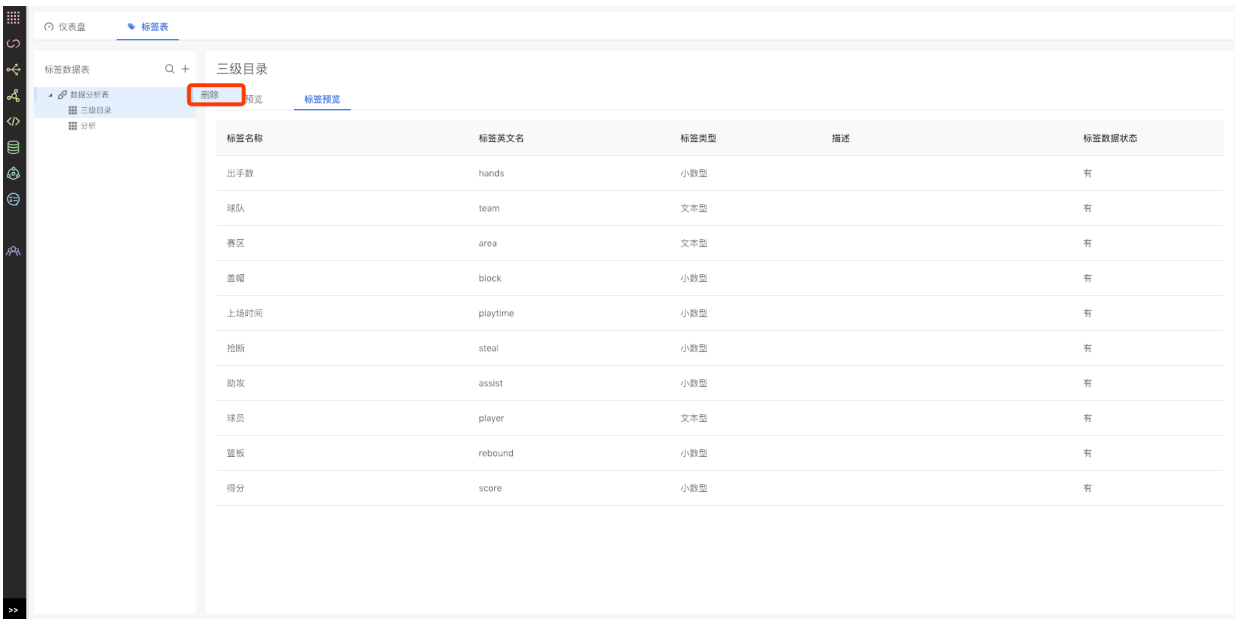

# 3.删除服务**需要二次确认**,点击**确定按钮**后,删除服务成功,该服务下的标签表也一起删除。

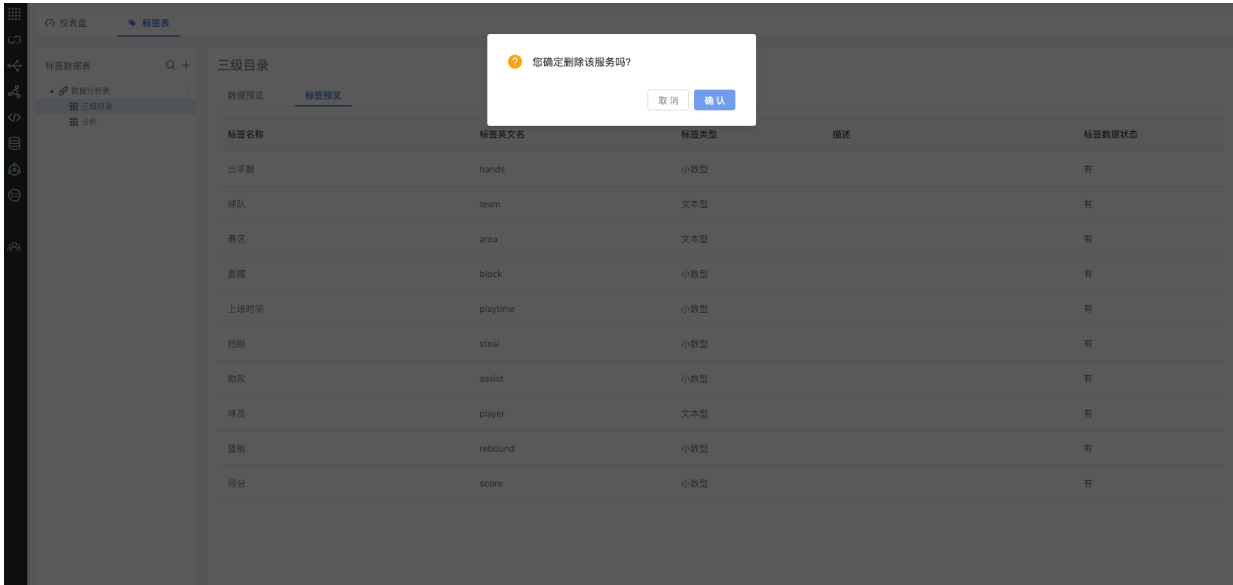

注意:

1) 数据服务删除后,该服务下的所有标签表会同时删除。

2) 若该服务下的标签表有被图表在使用, 则无法删除该服务, 需要先删除关联的图表。

#### **13.2.4 搜索标签数据表**

1.在标签表列表中,点击**搜索按钮**。

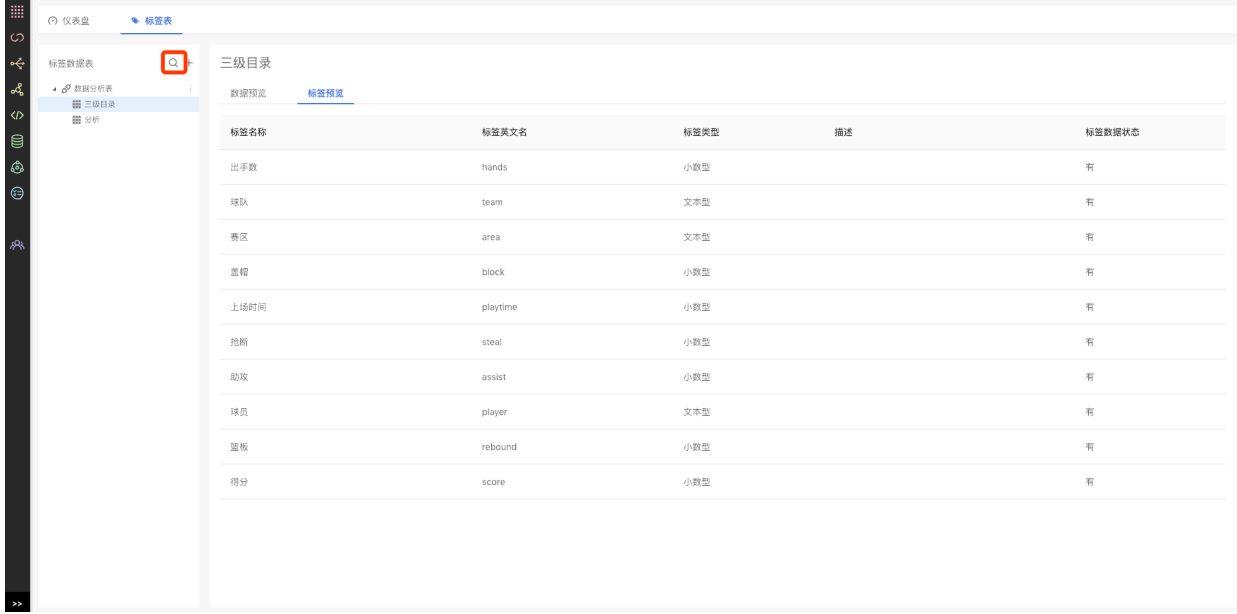

### 2.在搜索框中**输⼊要查找的标签表**,搜索⽀持模糊匹配,**选择对应标签表名称**,查看相应的标签表。

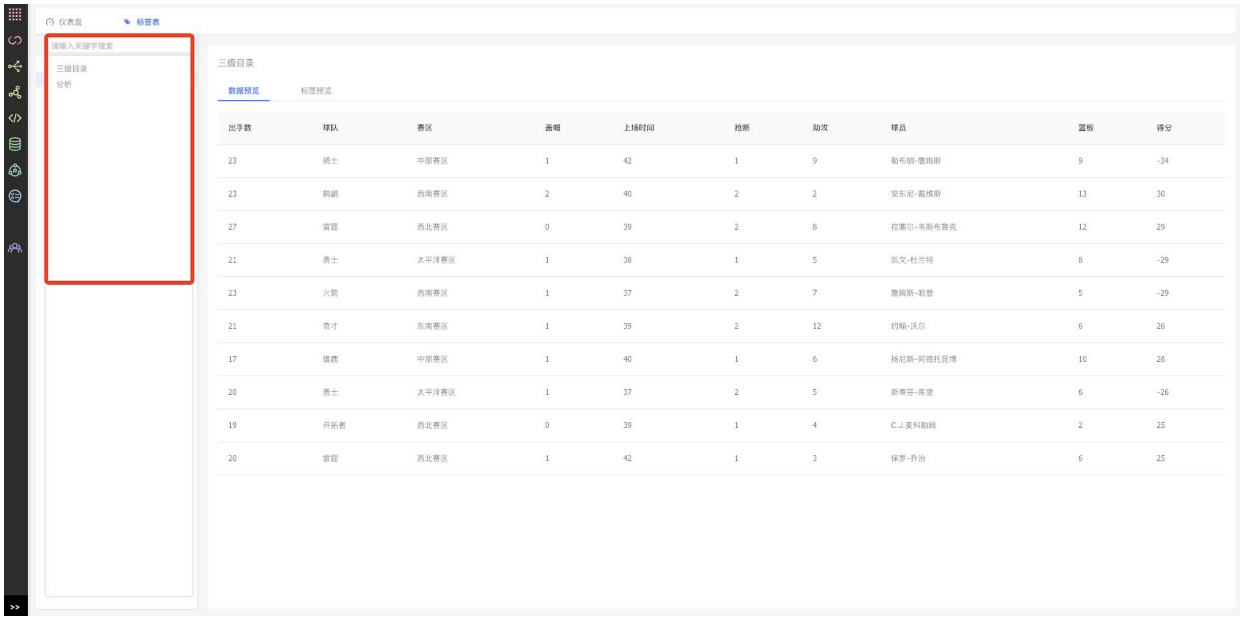

### **13.2.5 数据预览**

1. 在标签表选项卡下,**选择要查看的标签表**。

2. 选择数据预览选项卡, 就可以预览当前标签数据表下的数据。

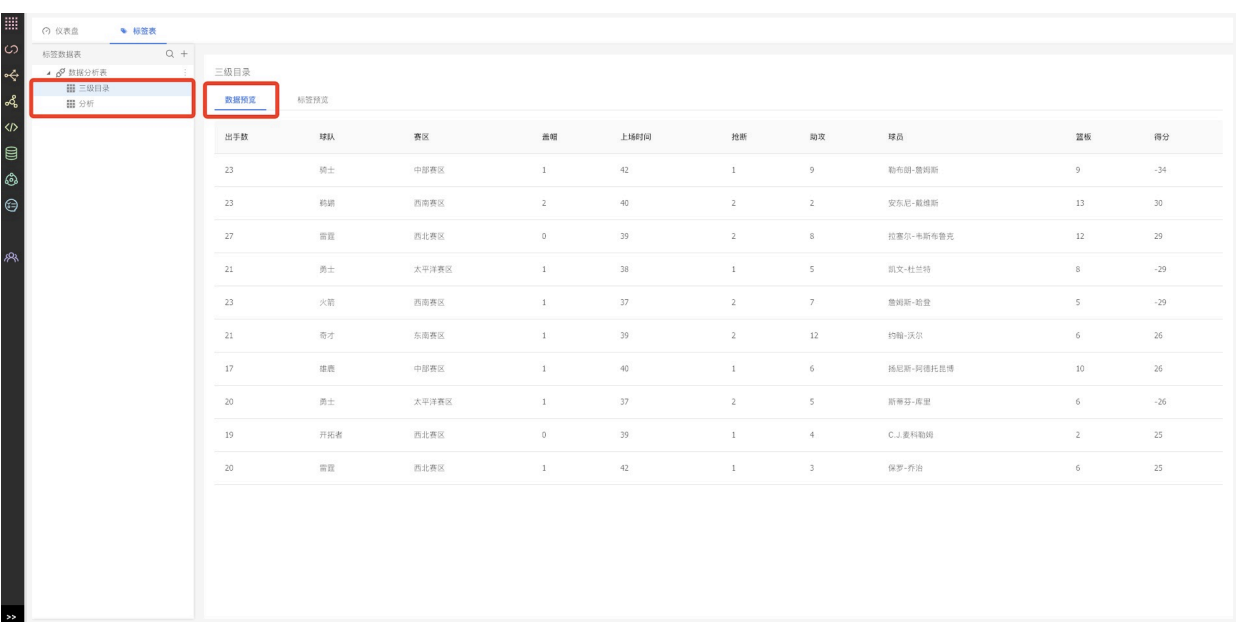

注意:

1)数据预览最多展示10条记录。

### **13.2.6. 标签预览**

- 1. 在标签表选项卡下,**选择要查看的标签表**。
- 2. 选择标签预览选项卡, 就可以预览当前标签数据表下的标签。

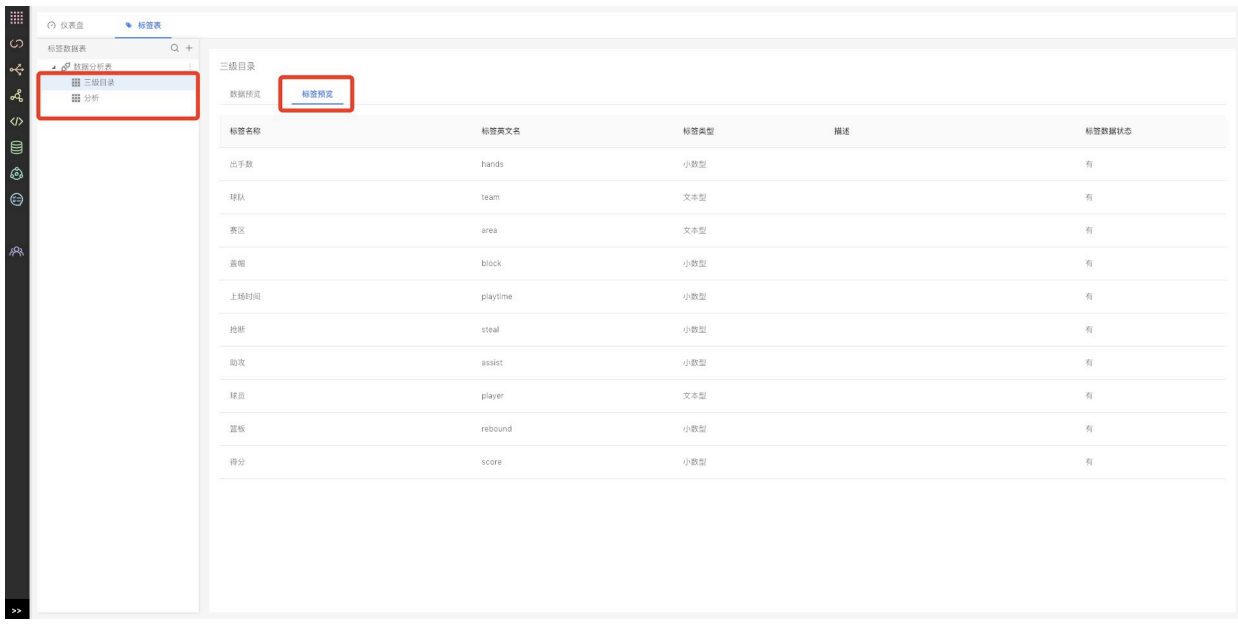

# **13.3 仪表盘**

**13.3.1 功能说明**

幻数提供丰富的图表组件和个性化配置项,可以帮助用户生成满足企业分析所需的仪表盘,指导企业 数据化运营。

### **13.3.2 添加仪表盘**

1.选择一个要操作的项目,点击进入项目按钮。

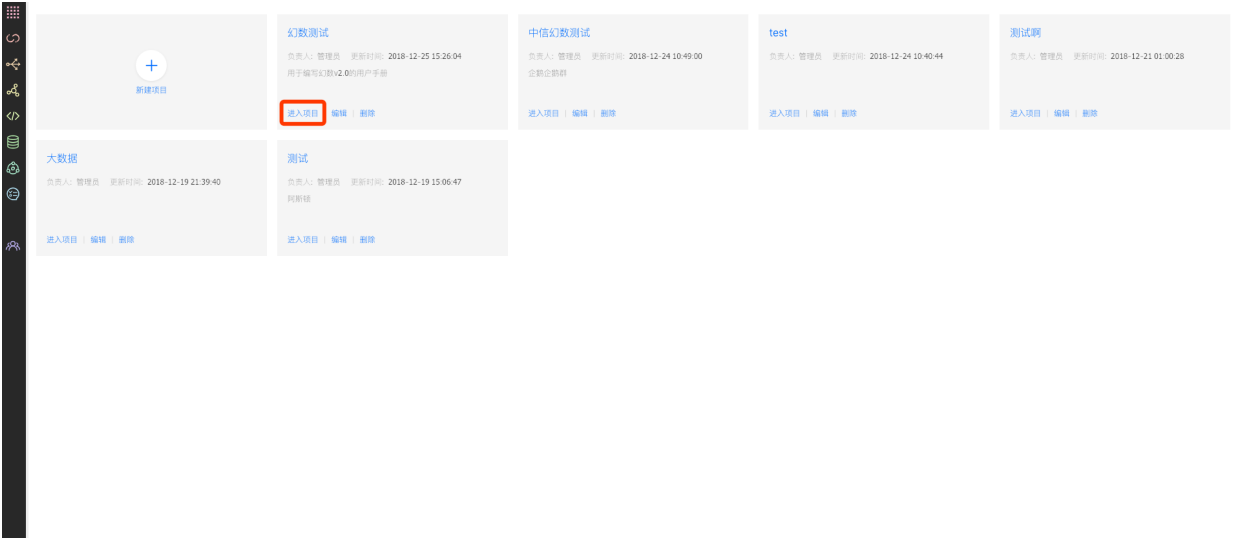

2.在仪表盘⻚⾯,点击**新建仪表盘按钮**。

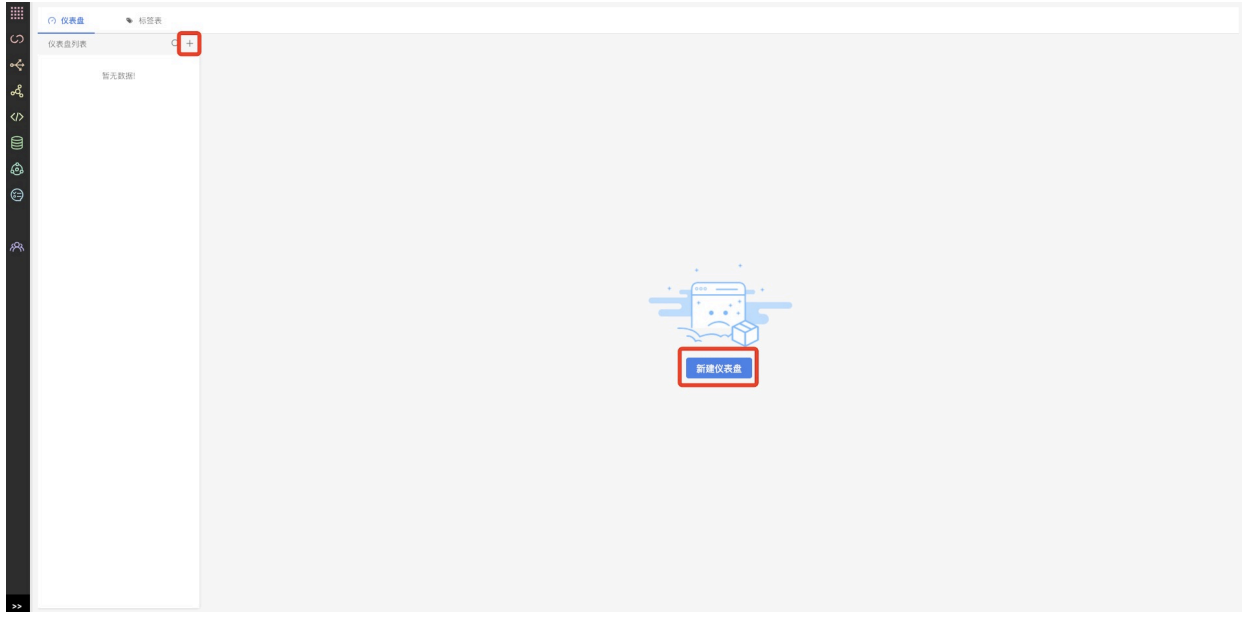

3.在新建仪表盘弹窗中,**填写名称和描述**,**选择⽬录**后,点击**确定按钮**,添加仪表盘成功。

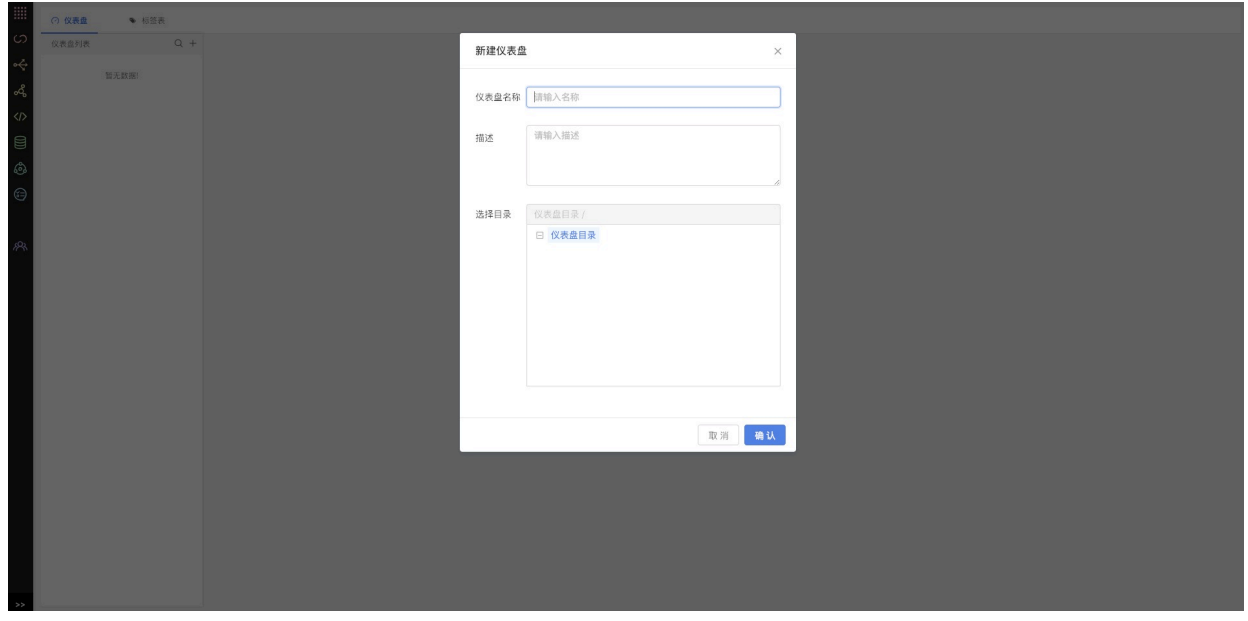

注意:

- 1) 仪表盘只有在标签表中添加了标签表之后才可以使用。
- 2) 第一次添加仪表盘或者添加目录, 都会在仪表盘根目录下添加。

### **13.3.3 编辑仪表盘**

1.在仪表盘⻚⾯,选择要编辑的仪表盘,点击**更多按钮**。

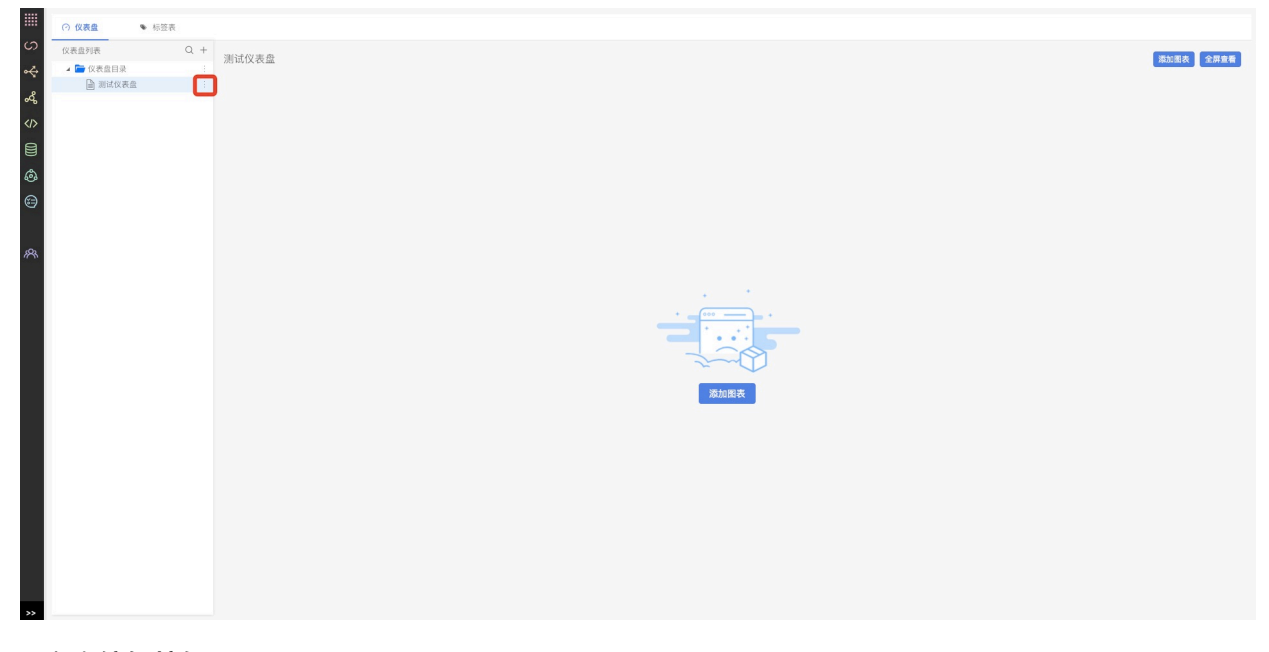

2.点击**编辑按钮**。

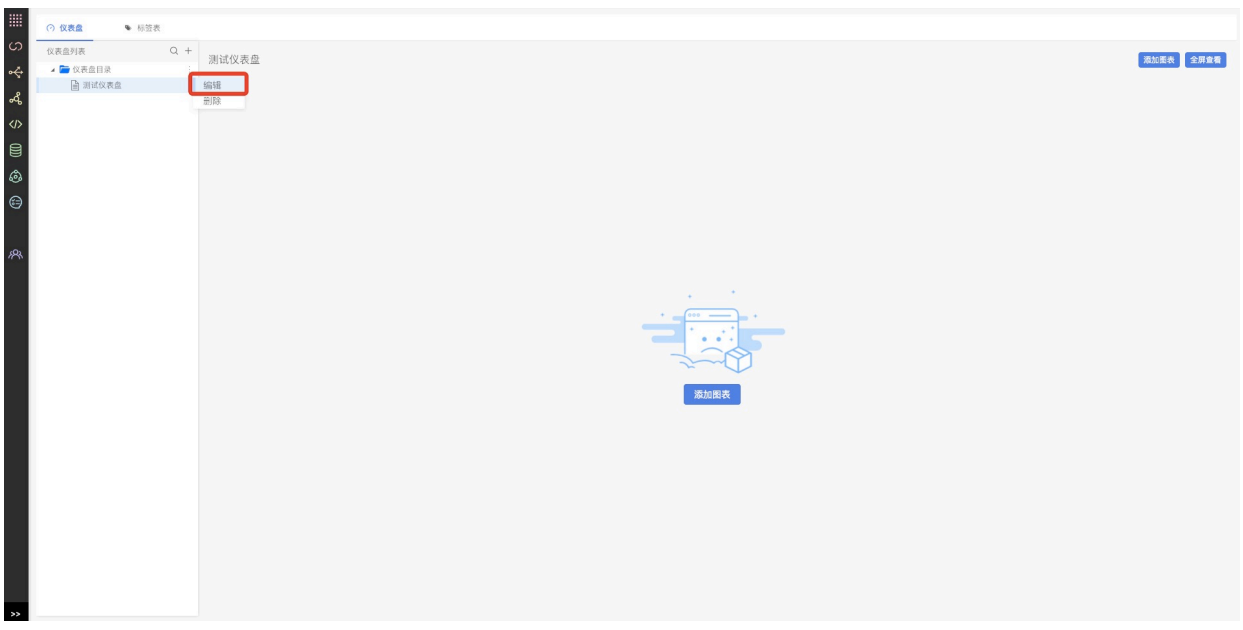

3.在编辑仪表盘弹窗中,**填写要修改的信息**后,点击**确定按钮**,编辑仪表盘成功。

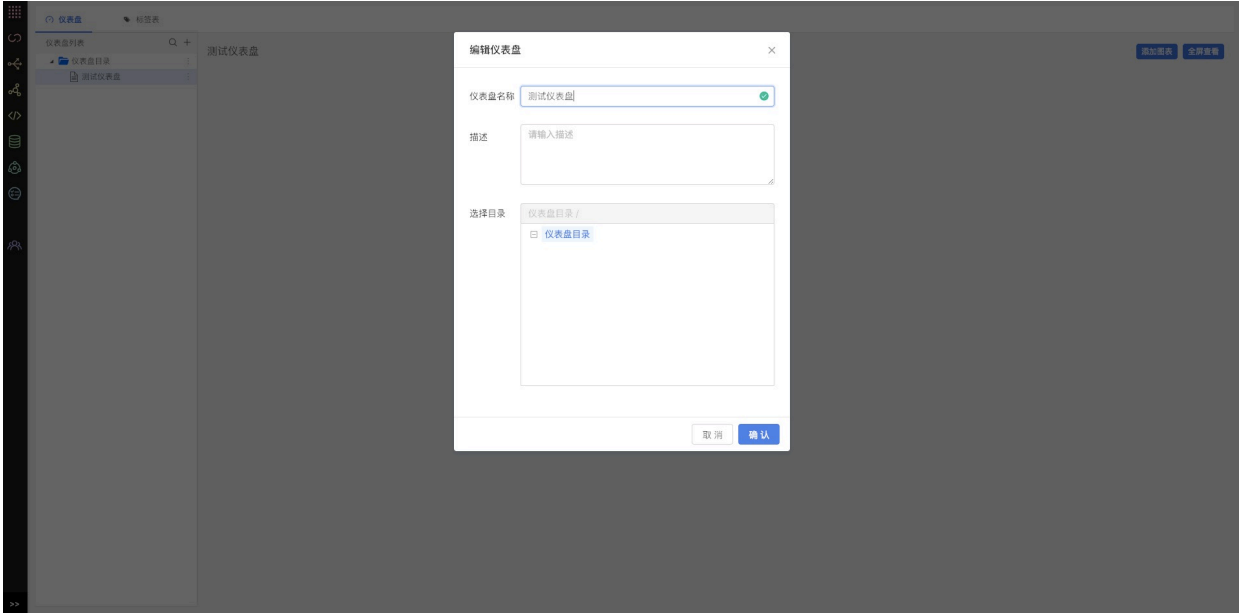

### **13.3.4 删除仪表盘**

1.在仪表盘页面, 选择要删除的仪表盘, 点击更多按钮。

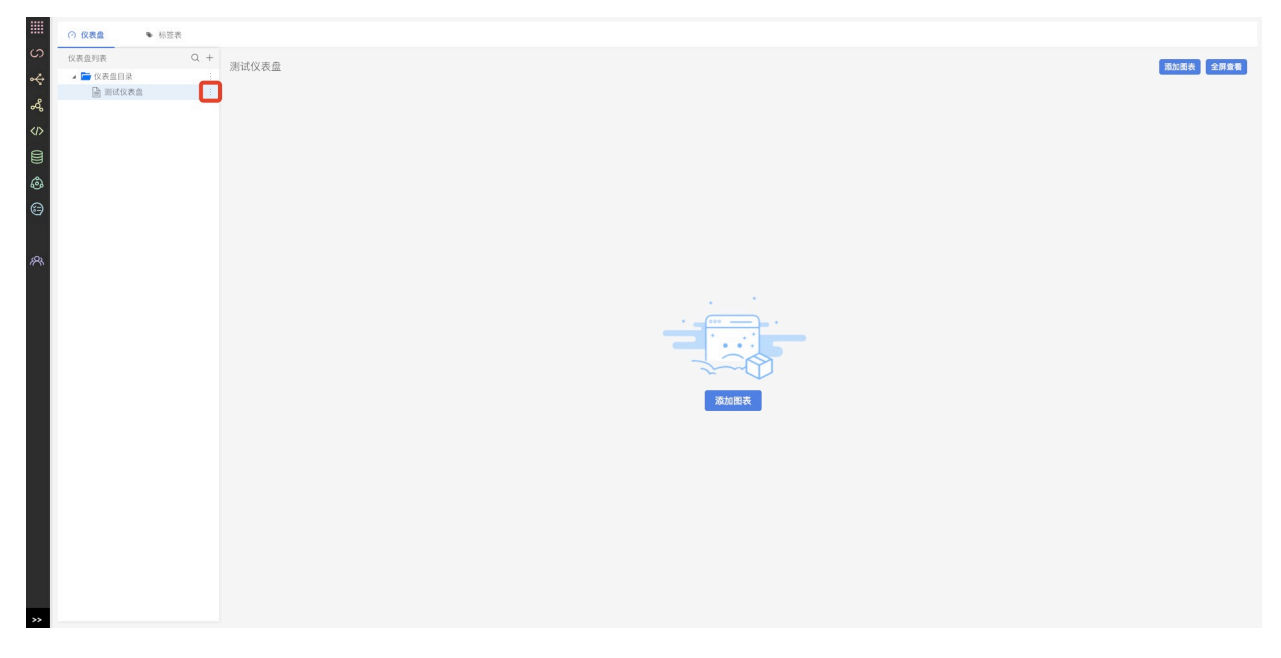

2.点击**删除按钮**。

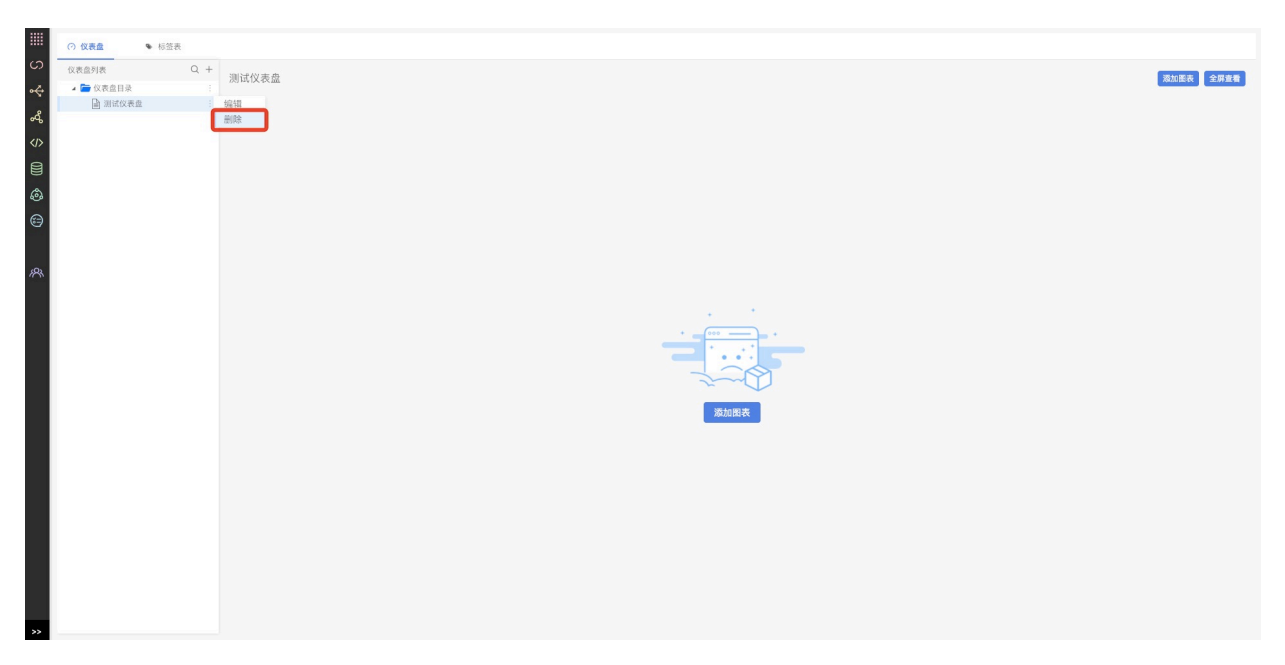

3.删除仪表盘**需要⼆次确认**,点击**确定**后,仪表盘删除成功。

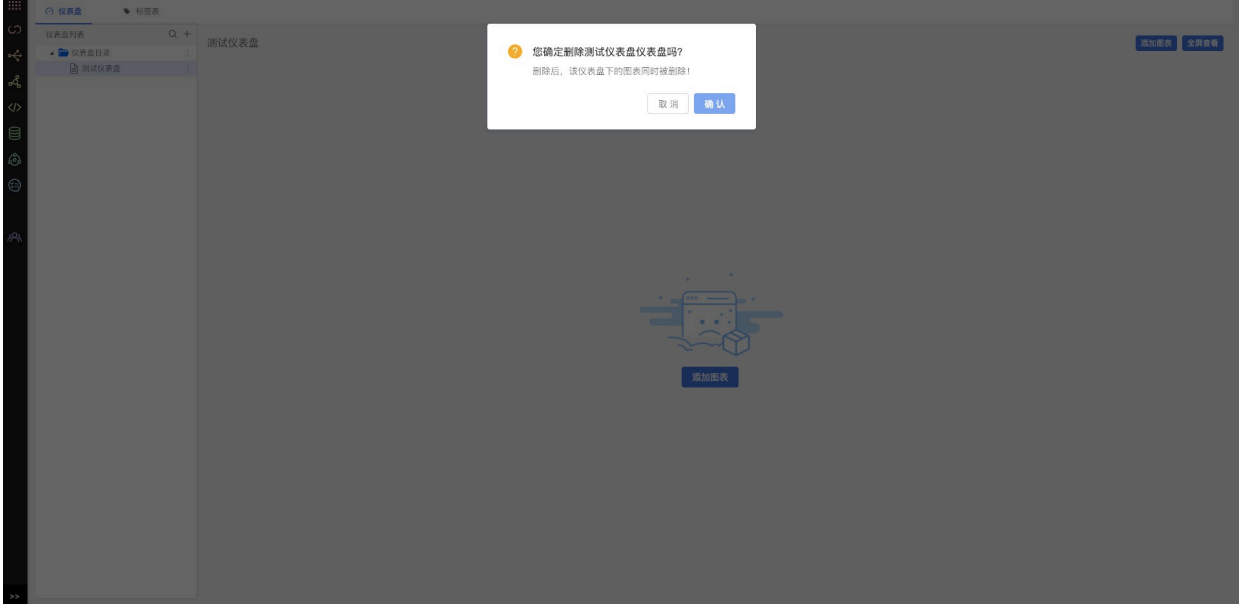

注意:

Г

1)仪表盘删除后,仪表盘下图表也会被删除。

# **13.3.5 添加⽬录**

1.在仪表盘⻚⾯,点击**添加按钮**。

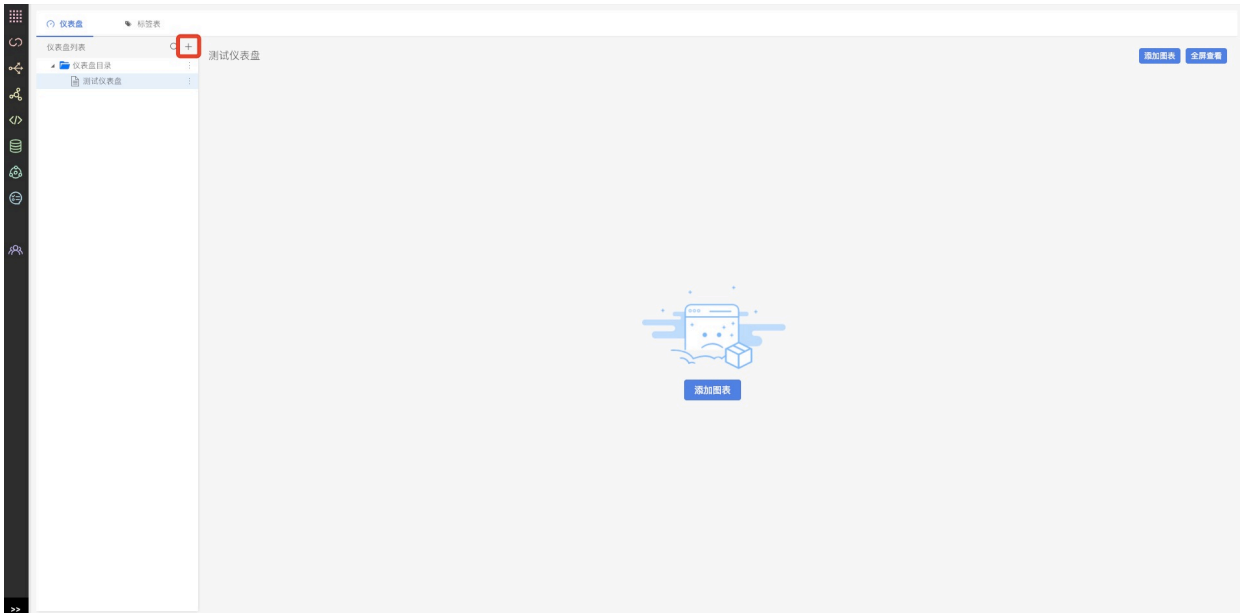

2.点击**新建⽬录按钮**。

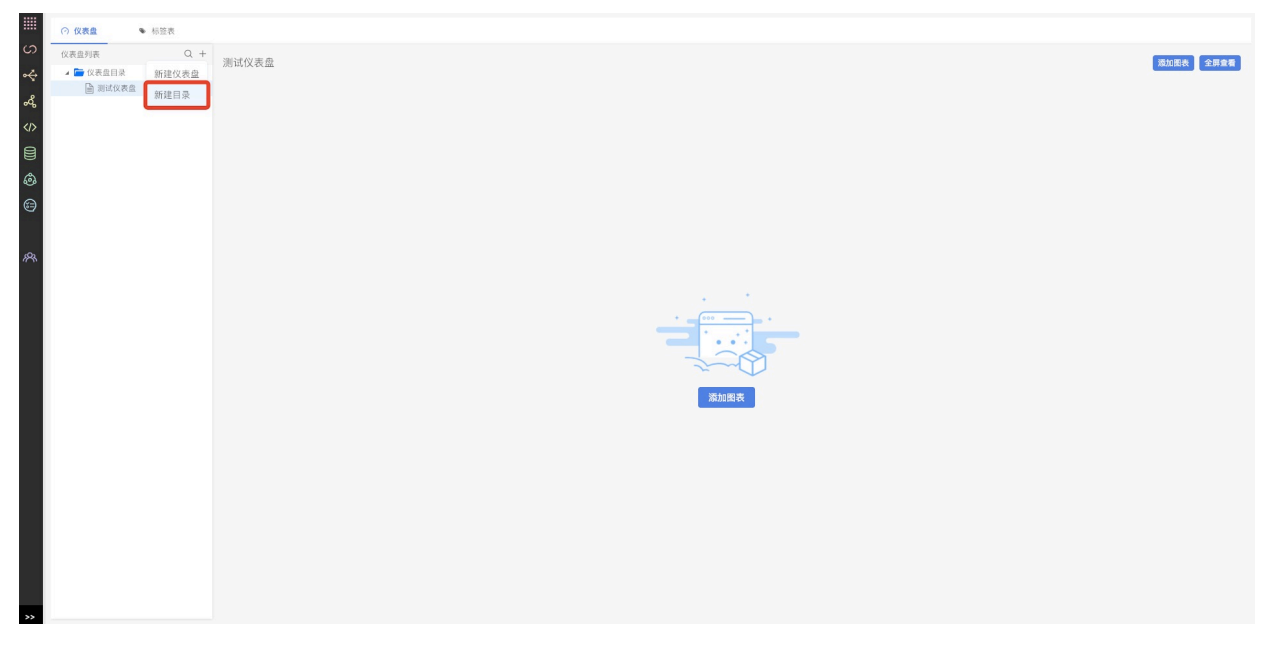

3.在新建⽬录弹窗中,**填写名称,选择⽬录**后,点击**确定按钮**,添加⽬录成功。

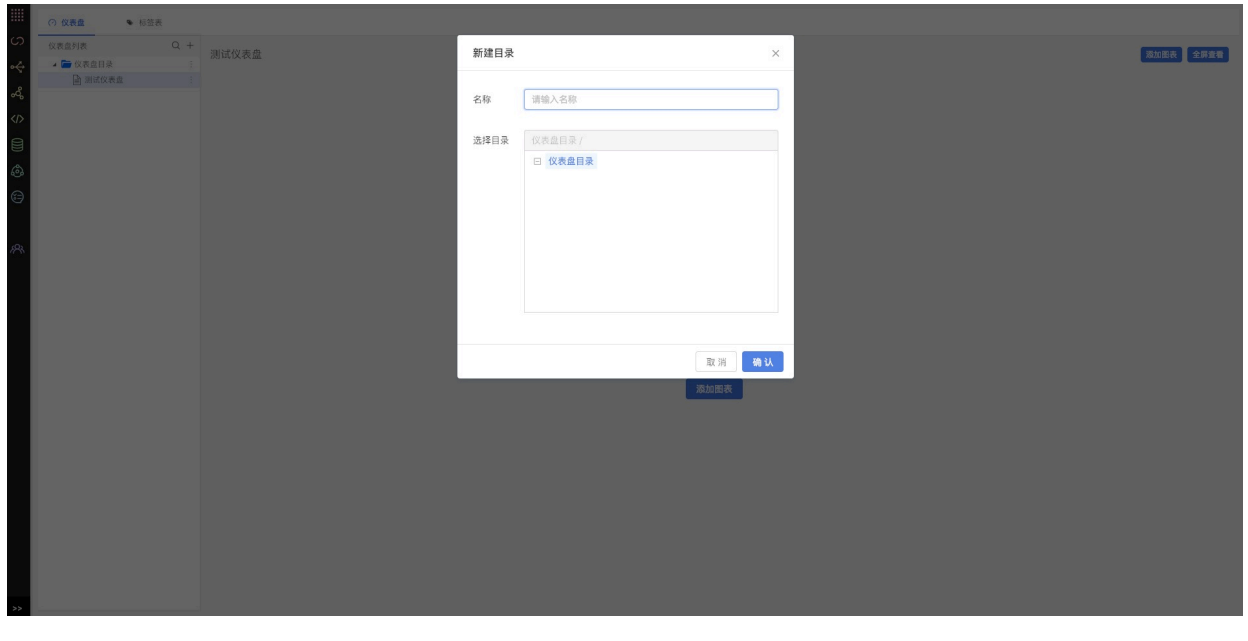

注意:

1) 根目录无法重命名。

### **13.3.6 重命名⽬录**

1.在仪表盘⻚⾯,选择要重命名的⽬录,点击**更多按钮**。

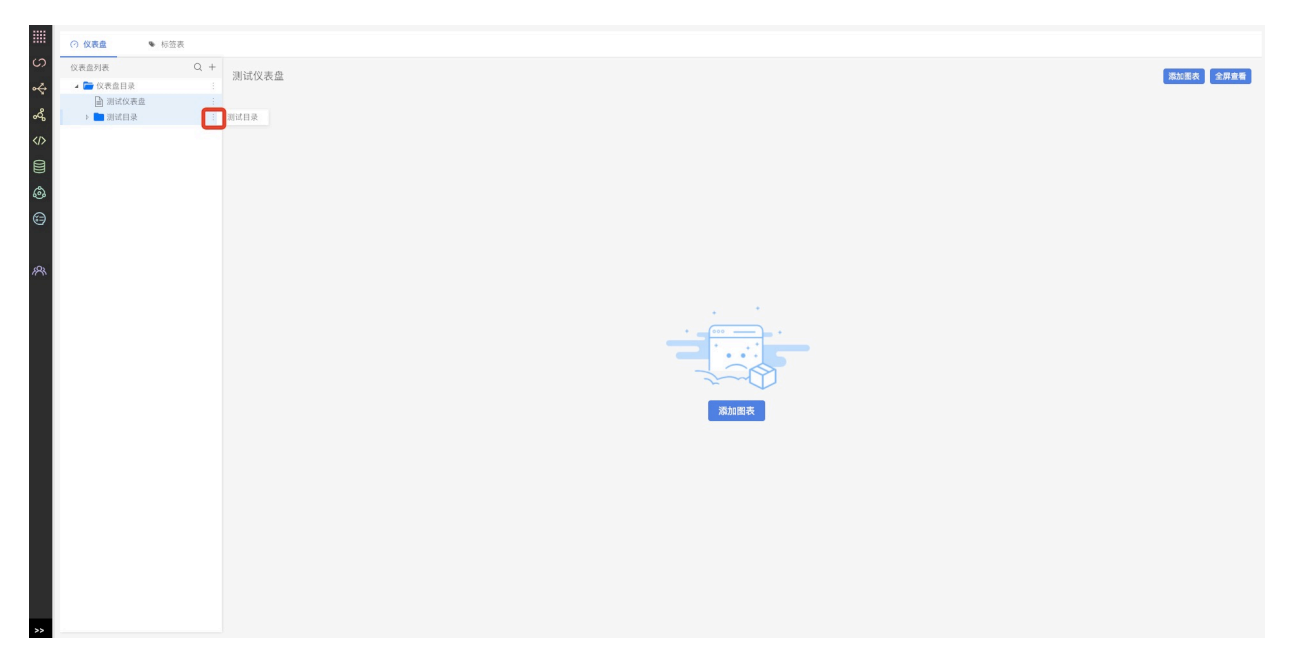

2.点击**重命名按钮**。

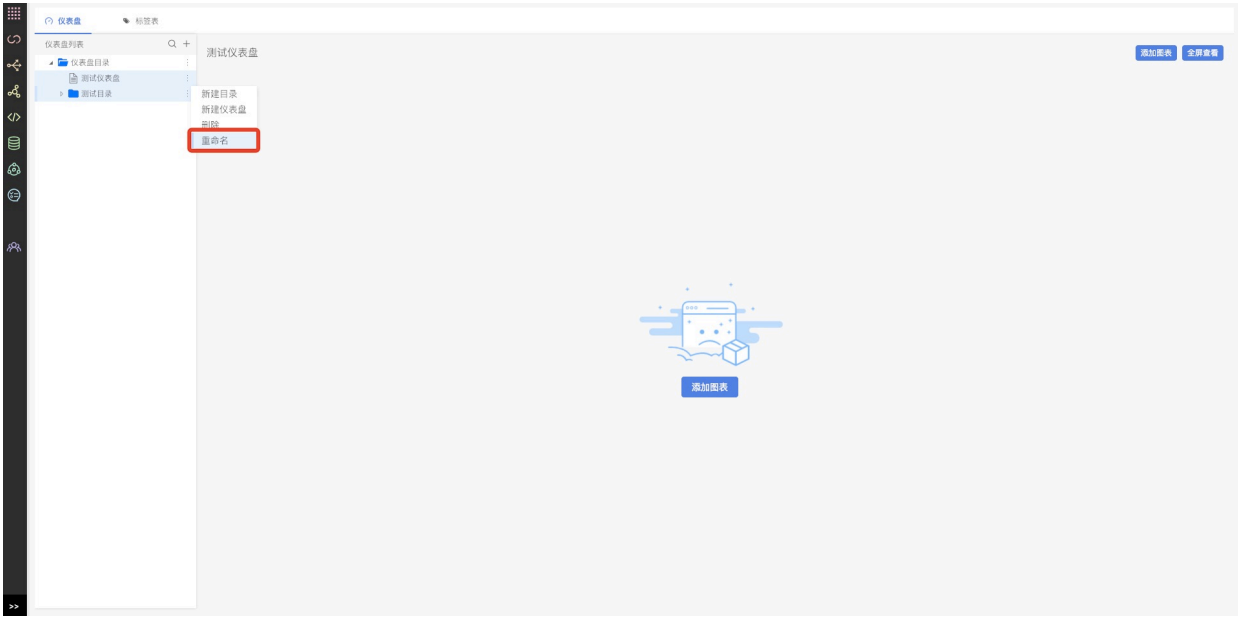

3.在⽬录重命名弹窗中,**填写要修改的名称**后,点击**确定按钮**,重命名⽬录成功。

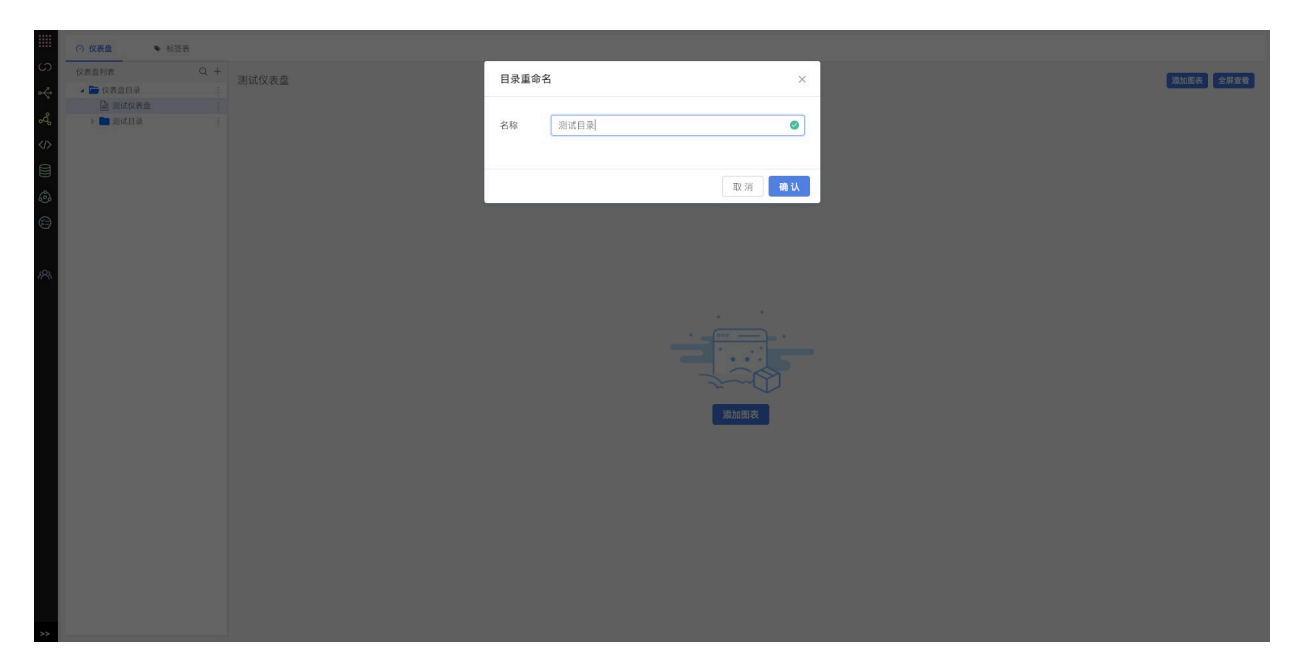

### **13.3.7 删除⽬录**

1.在仪表盘页面, 选择要删除的目录, 点击更多按钮。

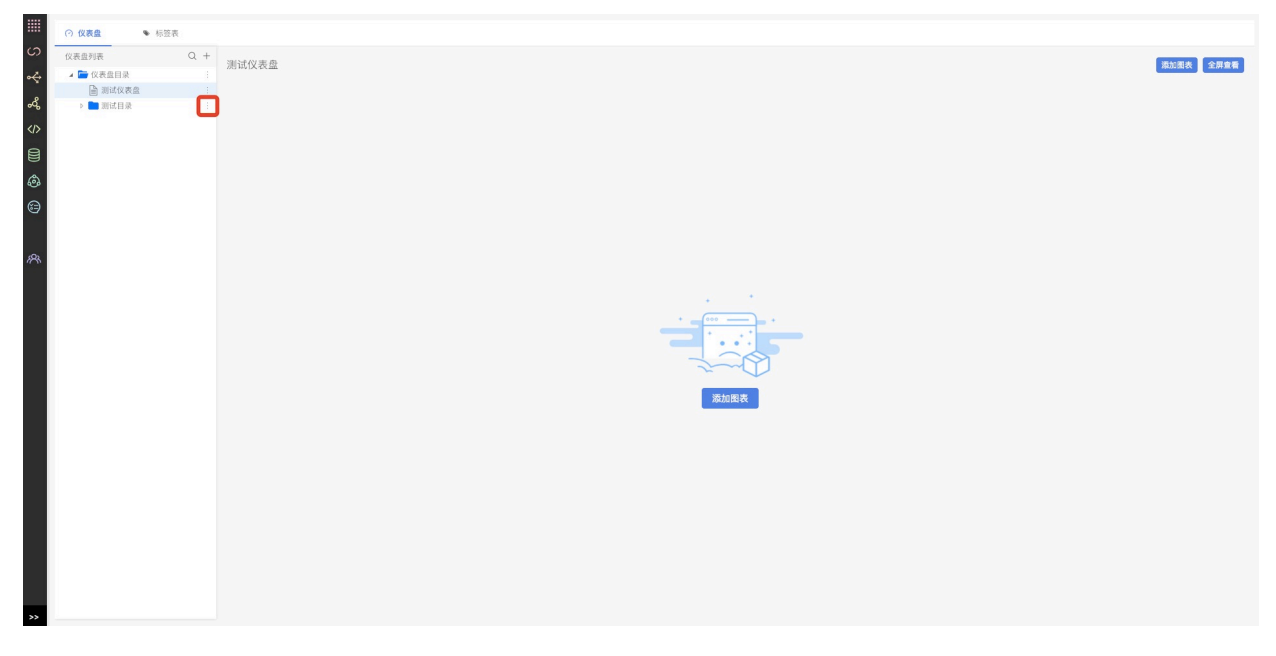

2.点击**删除按钮**。

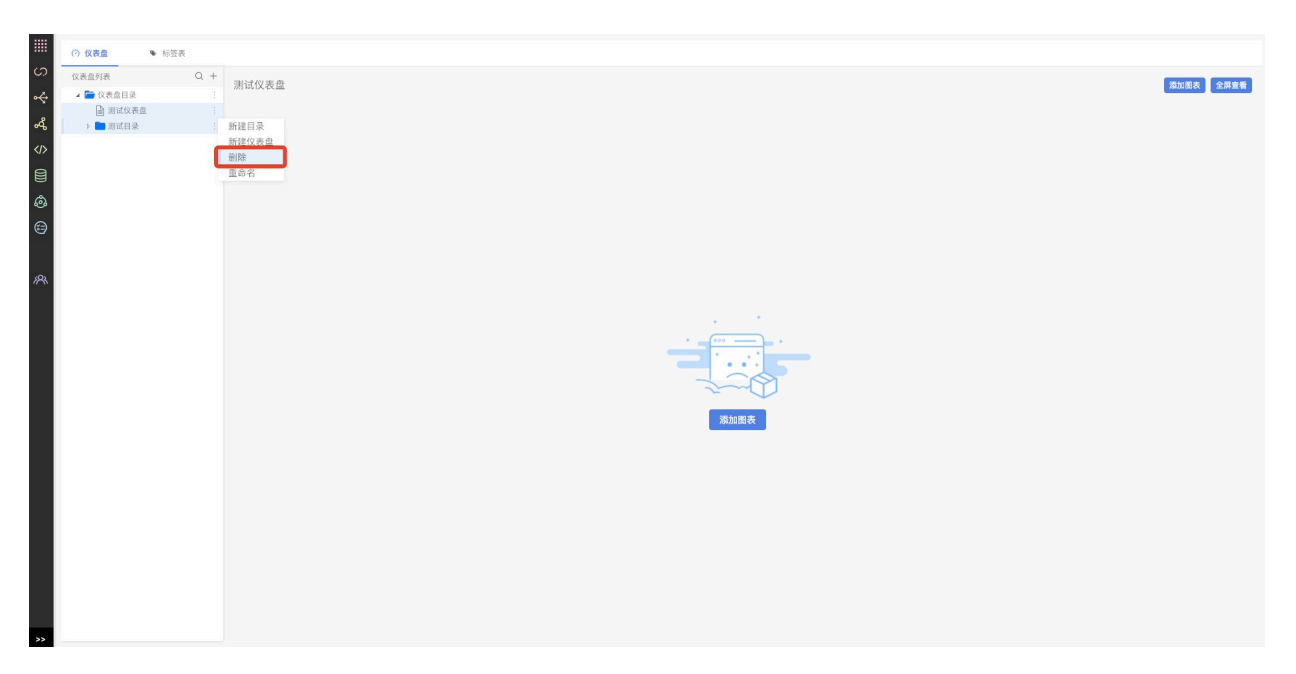

3.删除⽬录**需要⼆次确认**,点击**确定**后,⽬录删除成功。

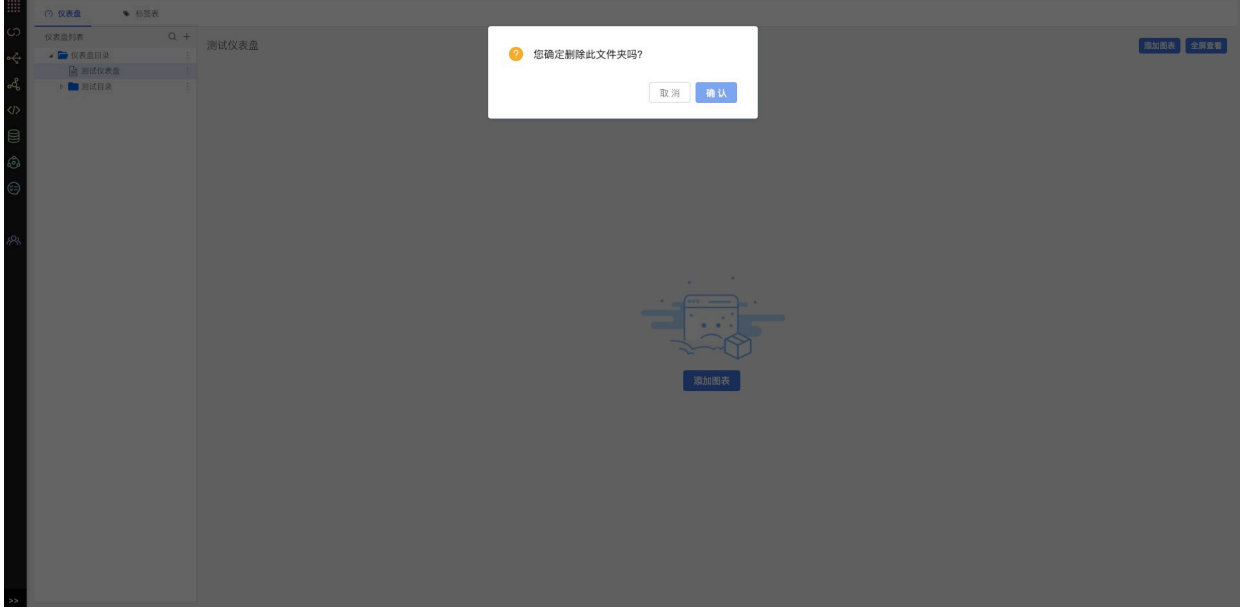

注意:

1) 目录下有仪表盘存在时, 不允许删除该目录。

# **13.3.8 添加图表**

1.在仪表盘页面, 选择一张仪表盘, 点击**添加图表按钮**。

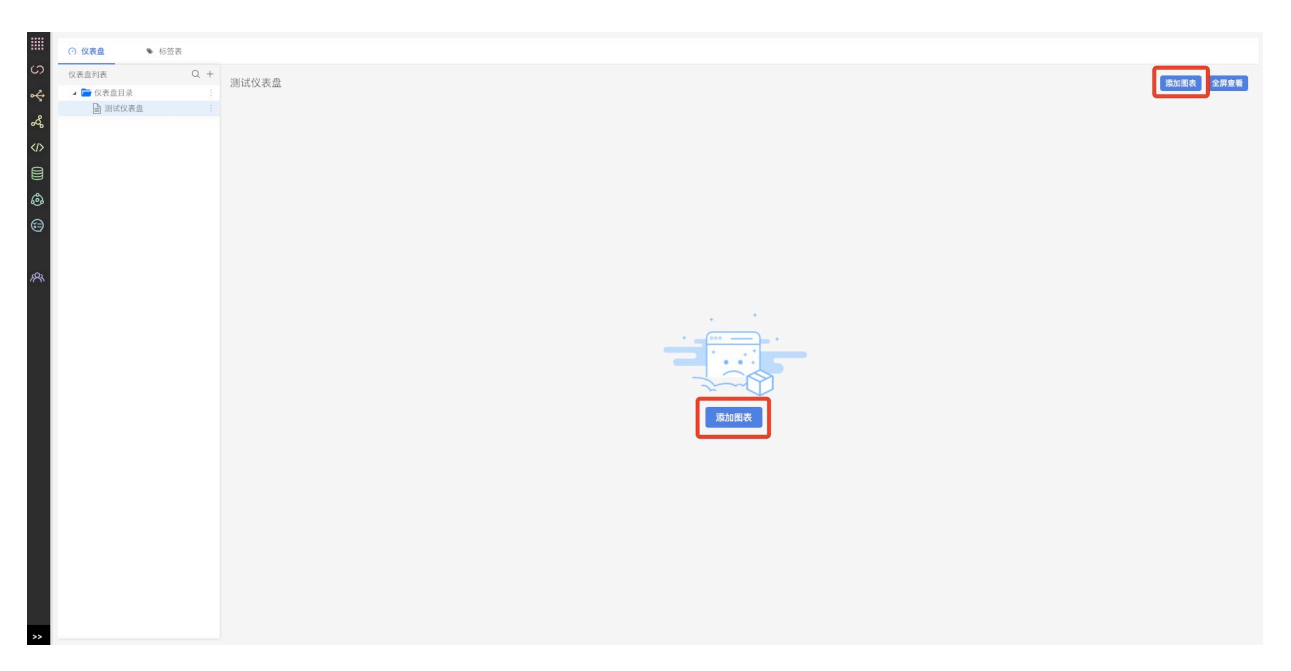

2.**选择要使⽤的标签表**,**填写图表名称和备注**后,点击**确认按钮**。

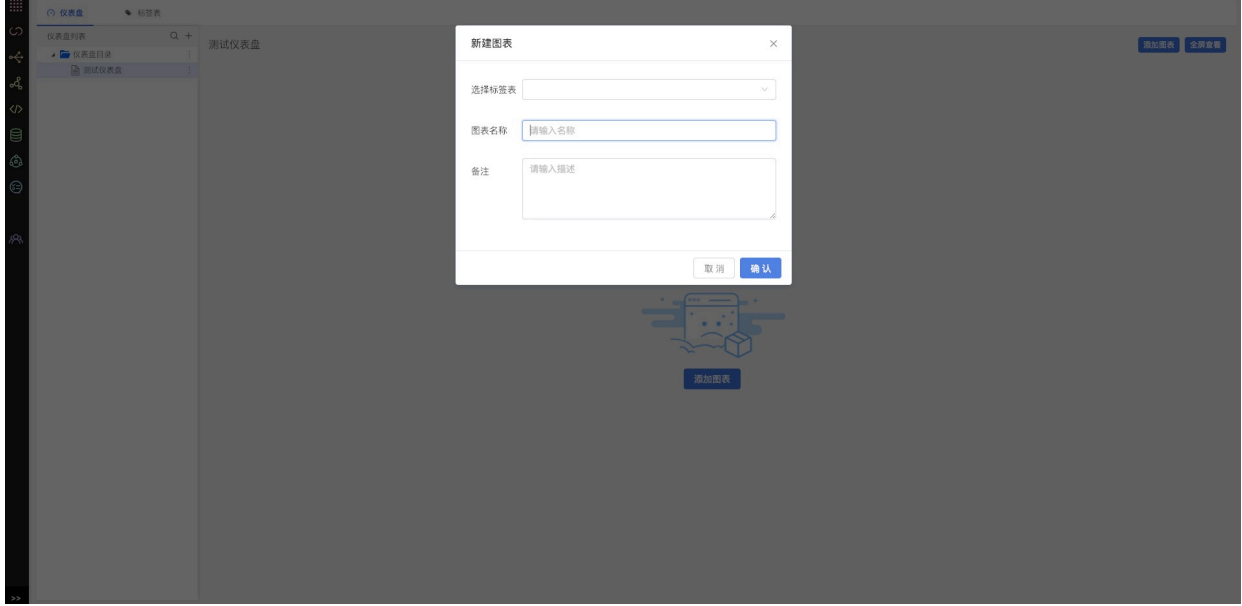

3.从标签列表中**选择一个标签,拖入到维度栏**。维度通常是一个不连续的分类字段。

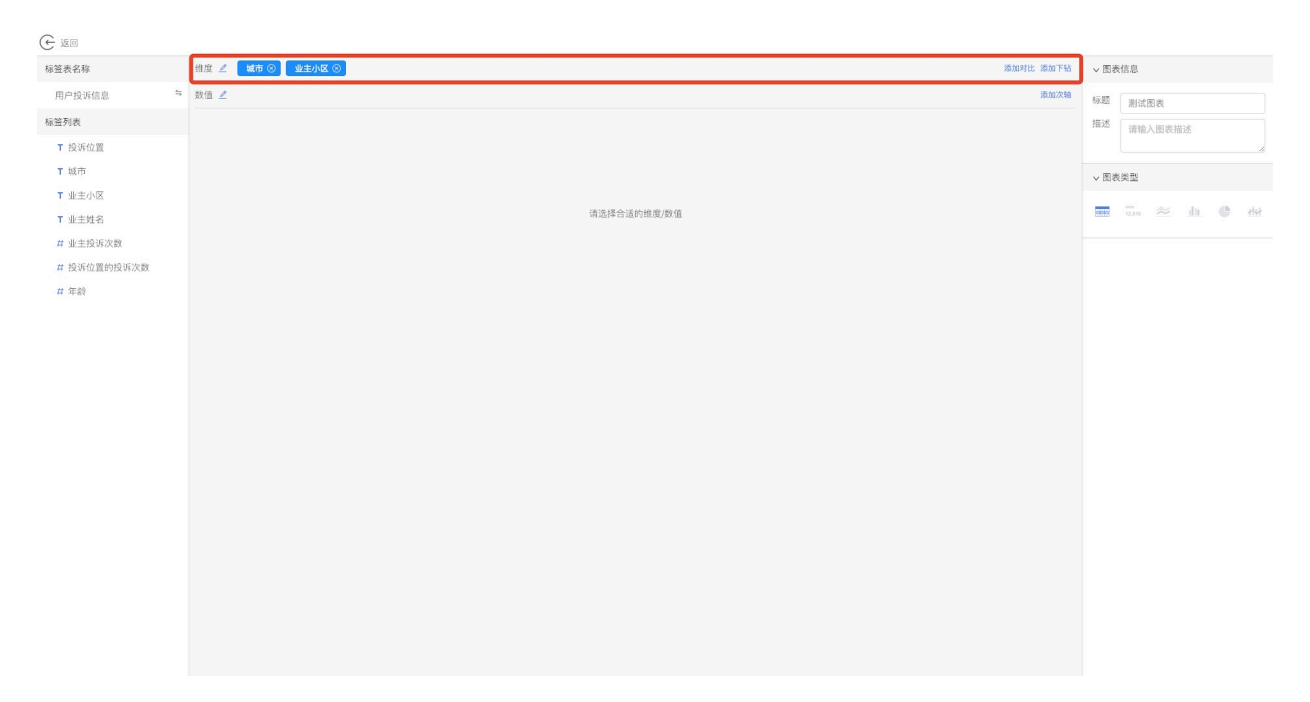

# 4.从标签列表中**选择一个标签,拖入到数值栏**。数值通常是一个连续的字段。

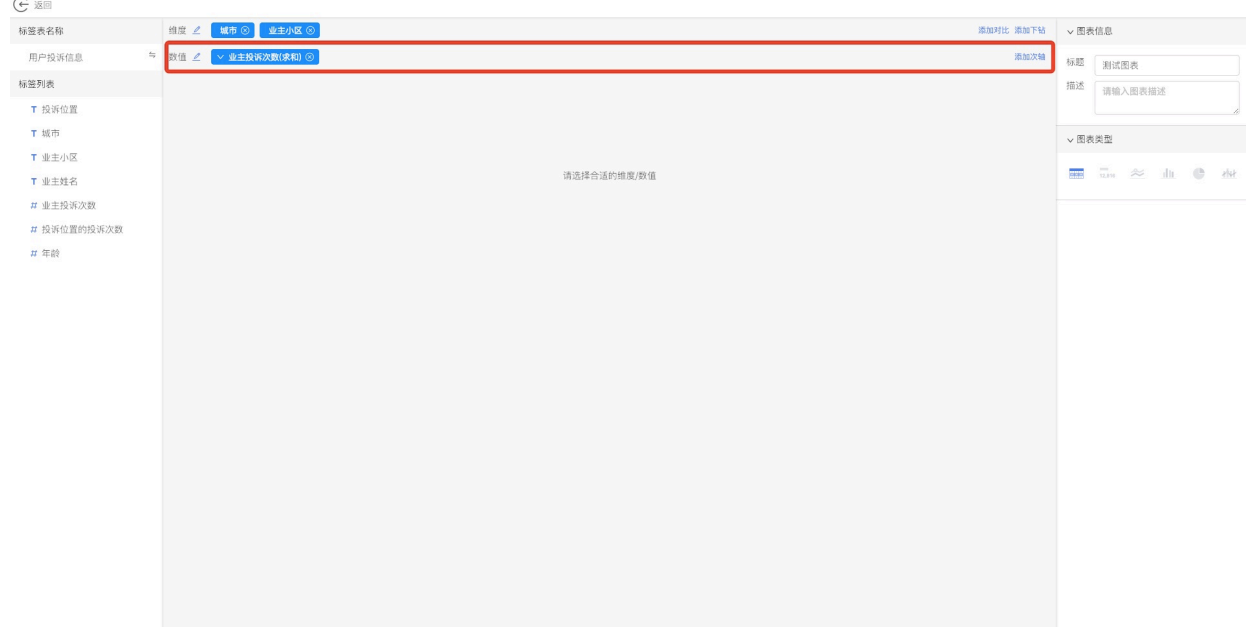

5.在右侧配置区域**选择图表⼀种图表类型**。

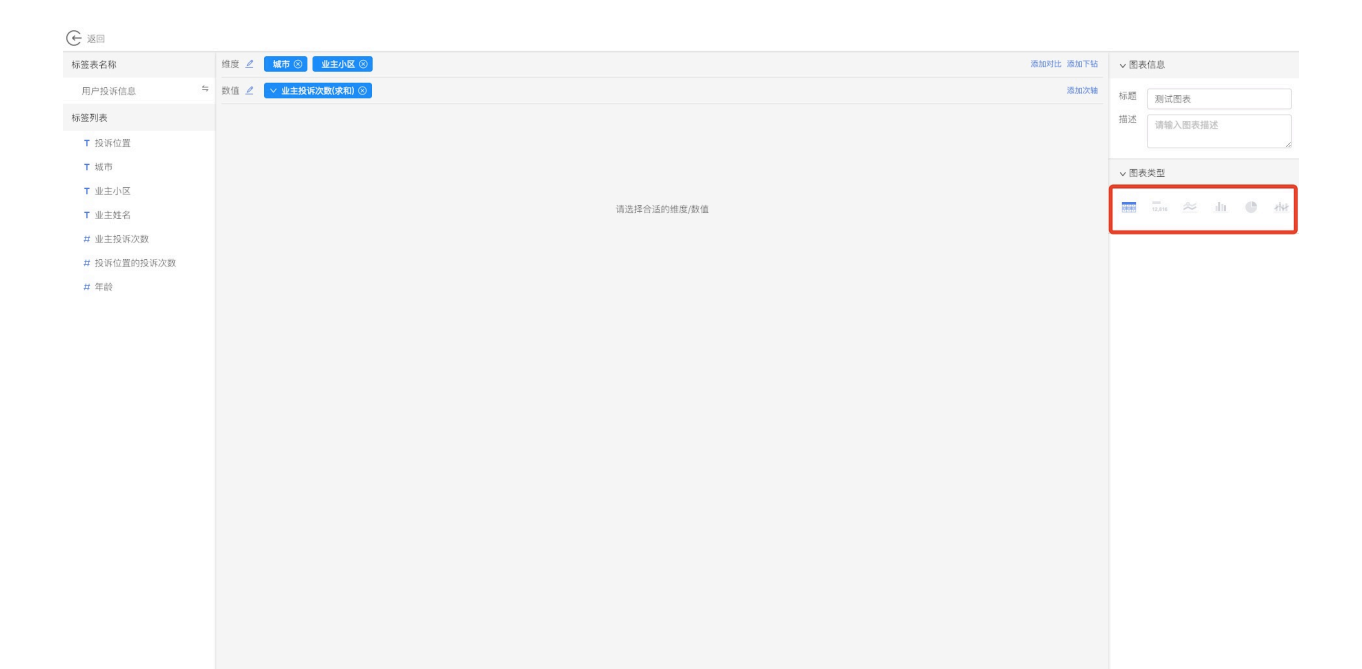

# 6.在展现区可以看到已经生成的图表,在配置区根据图表提供的个性化配置项进行调整。

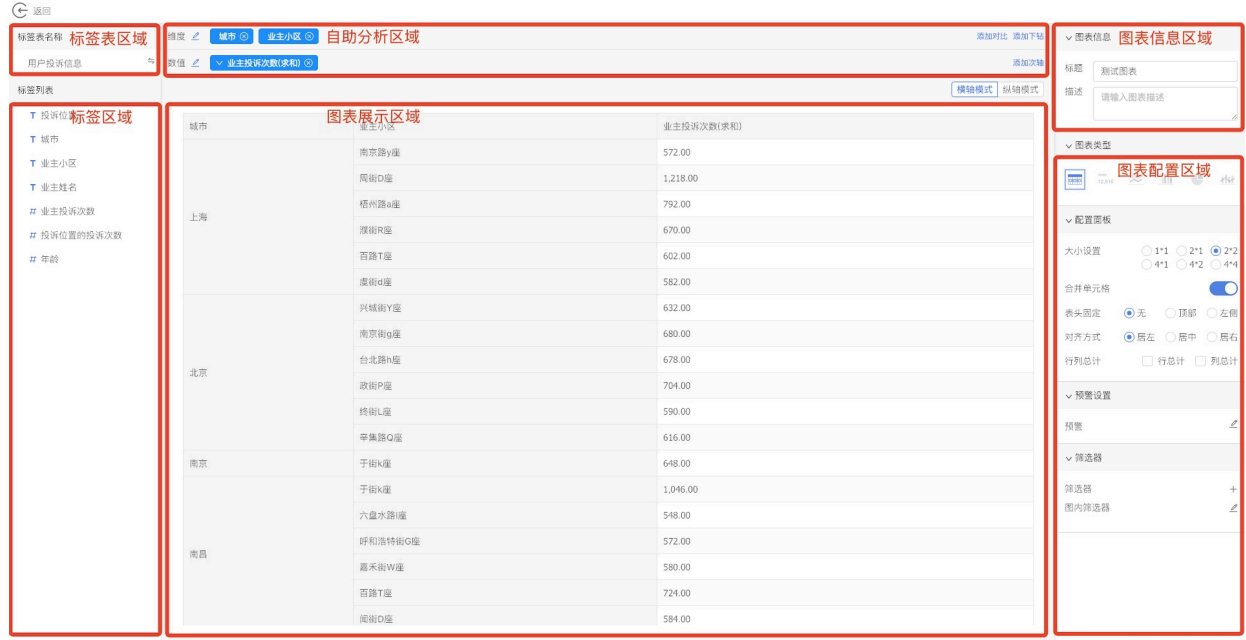

7.点击头部返回按钮, 返回仪表盘页面就可以看到配置好的图表。

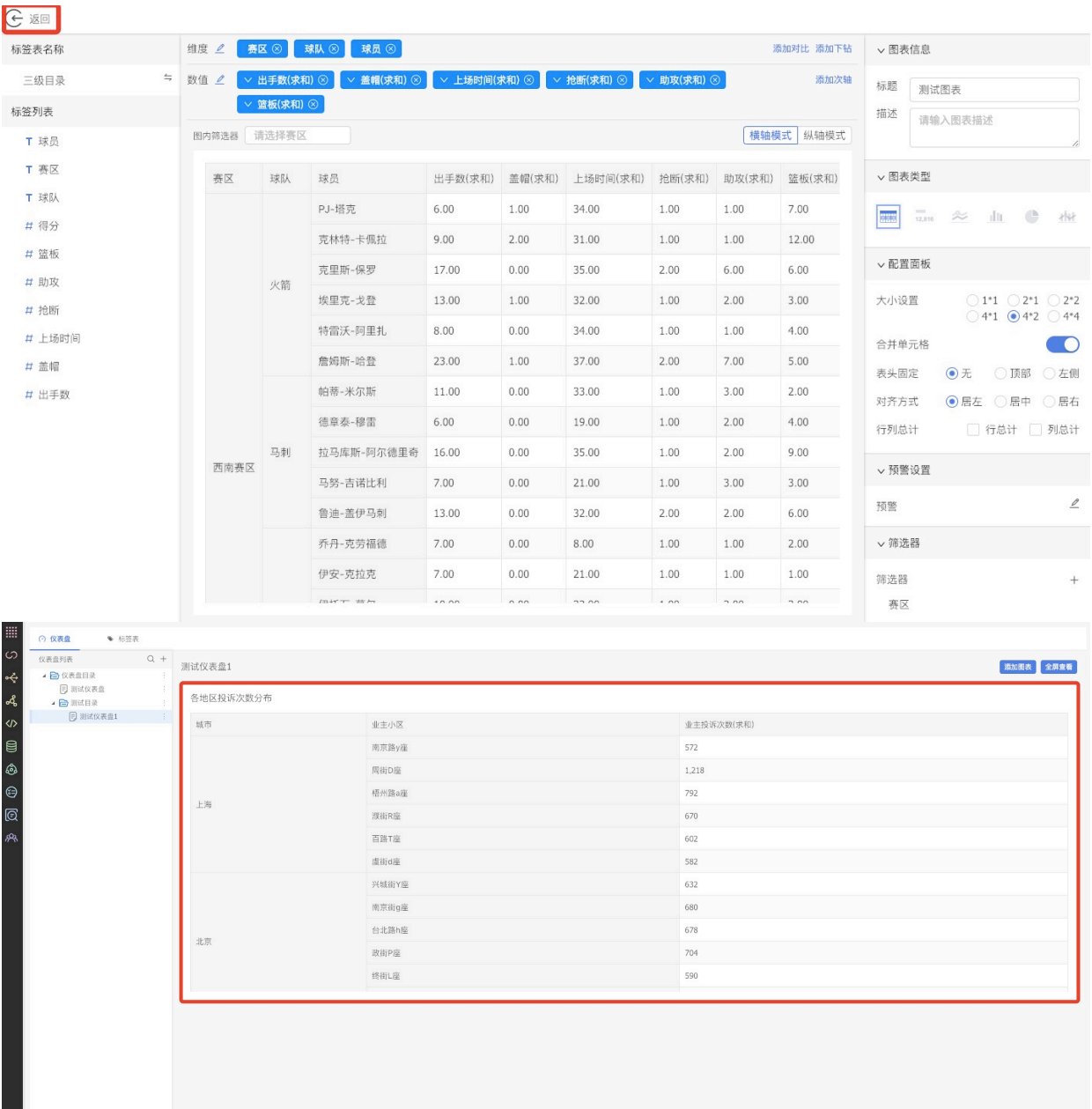

注意:

1) 在幻数中,根据标签的数据格式不同,把标签分成三类,分别是日期类标签、文本类标签和 数值类标签, 用不同的icon表示。

2)所有标签可以随意拖入维度行或者数值行,但根据实际使用场景,建议维度行拖入日期类和 文本类标签、数值行拖入数值类标签。

3) 日期类标签拖入维度行时,不管之前格式如何,会默认按年/月/日/时/分/秒这样的格式去展 示。

4) 日期类标签拖入维度行时, 日期类标签会出现一个下拉按钮, 点击下拉按钮, 可以选择按 年、按月、按日三种形式去统计数据。比如当前配置的图表显示的是2018年每天的营业额统 计,现在通过点击⽇期下拉,选择按⽉时,图表数据显示的就是2018年每⽉的营业额统计。反 之,如果表里只有大日期的数据,此时选择按细分日期去统计时,没有多大意义。比如当前配 置的图表显示是2018年每月的营业额统计,现在通过点击日期下拉,选择按日时,图表数据显 示就是2018年每⽉1号的营业额统计。

5) 数值类标签拖入数值行时, 数值类标签会出现一个下拉按钮, 点击下拉按钮, 可以选择计算 方式,包括求和、求平均、最大值、最小值、计数和去重计数,默认按求和进行计算。

6) 文本类或者日期类标签拖入数值行时,也会出现一个下拉按钮, 点击下拉按钮, 可以选择计 算方式,包括计数和去重计数(因为文本类和日期类标签无法按其他方式进行计算)

7) 拖入数值行的标签, 下拉还可以选择设置数值显示格式, 包括设置小数显示还是百分比显 示、小数点位数、数值的单位、数值对应的颜色以及是否显示千分位。

8)图表配置都是实时保存的,操作了即保存。

9) 不是什么图表组件都是可以选择的,只有选择的维度和数值符合组件要求,该组件才可以使 用。不符合条件的组件会置灰,处于不可用状态。

### **13.3.9 编辑图表**

1.在仪表盘页面, 鼠标移入要编辑的图表, 点击**编辑按钮**。

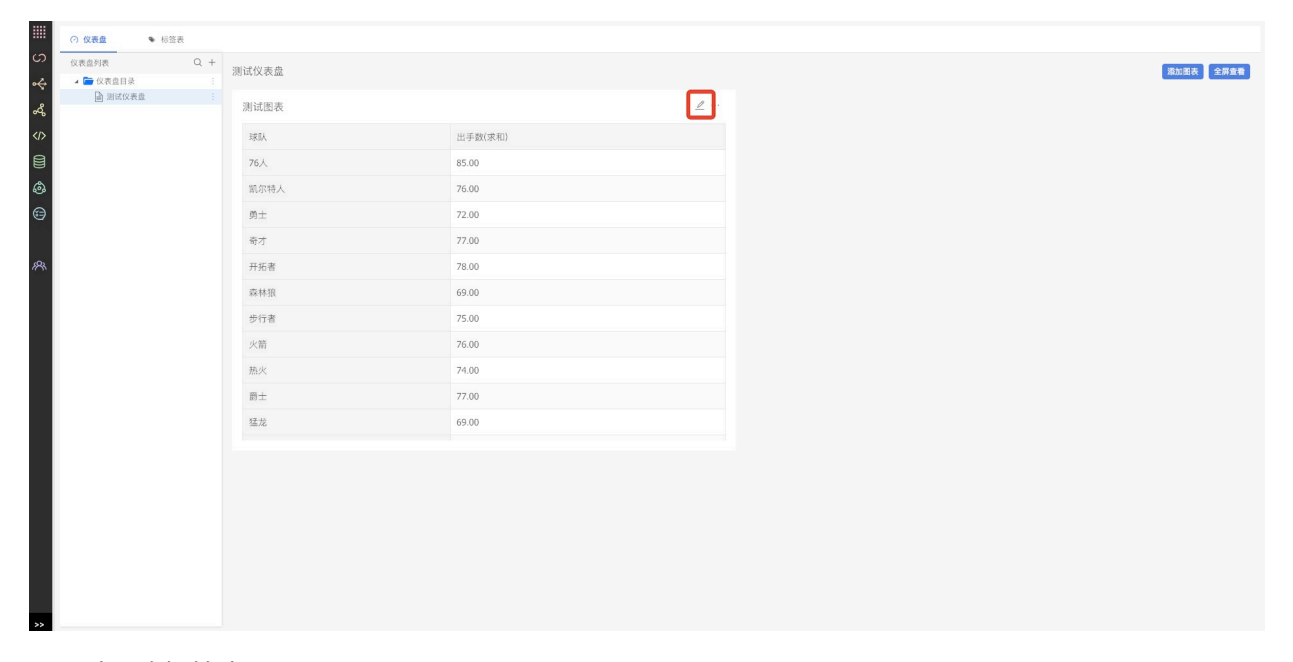

#### 2.可以更改标签表。

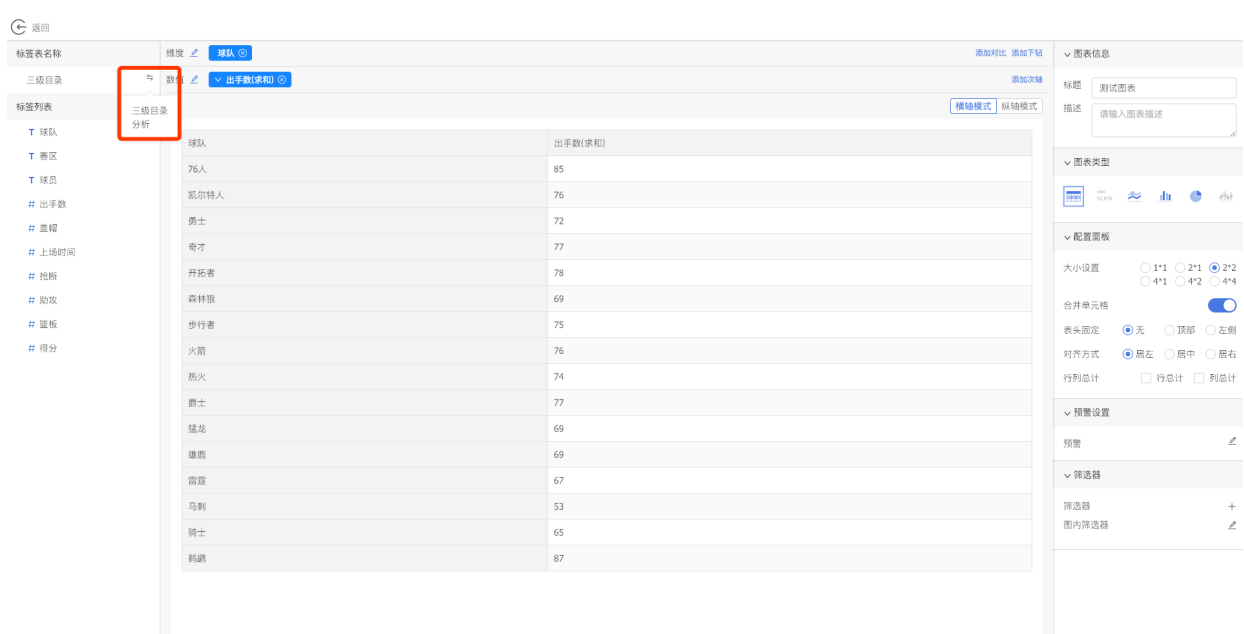

# 3.可以重新选择维度和数值。

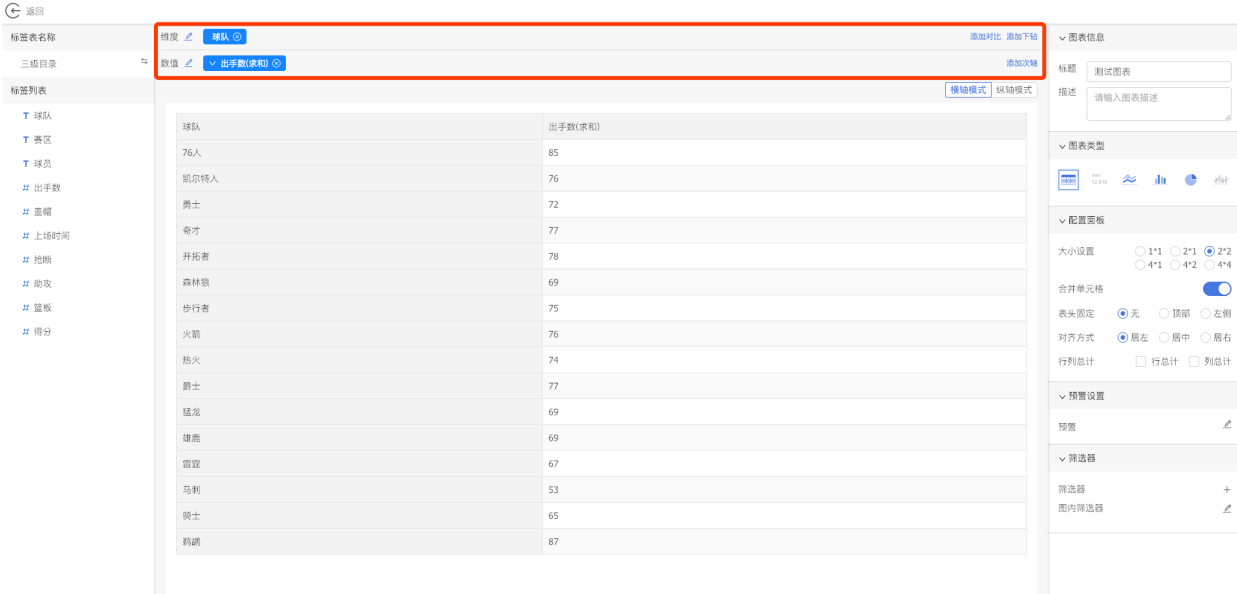

#### 4.可以重新编辑图表信息。

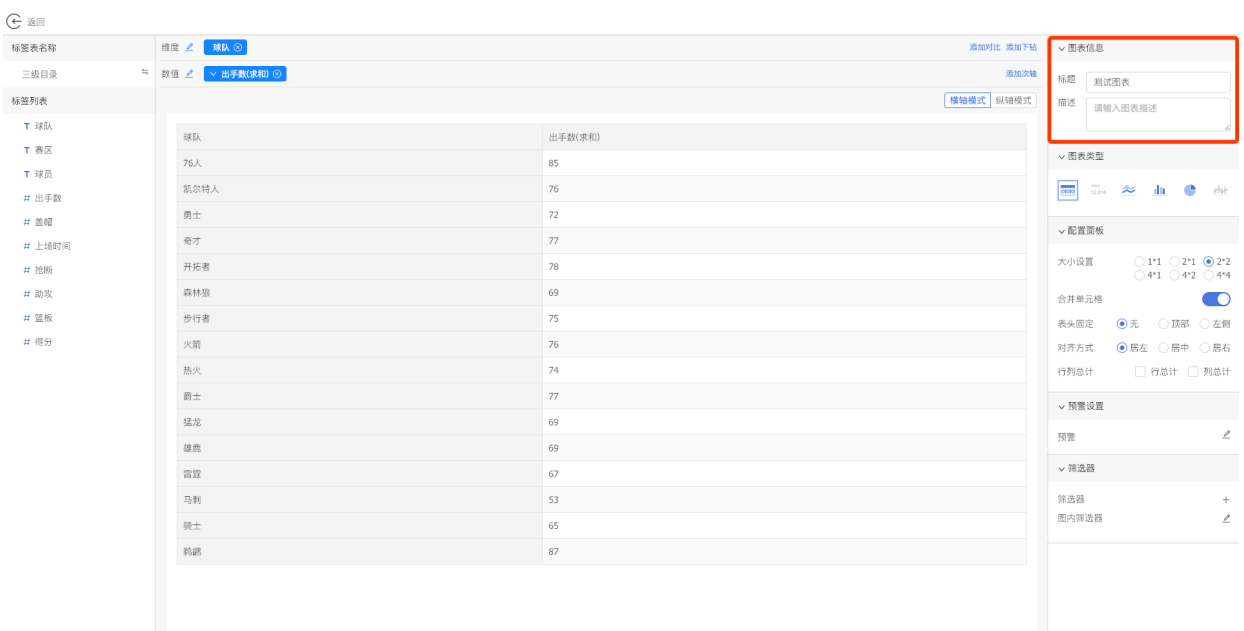

5.可以重新设置图表配置区。

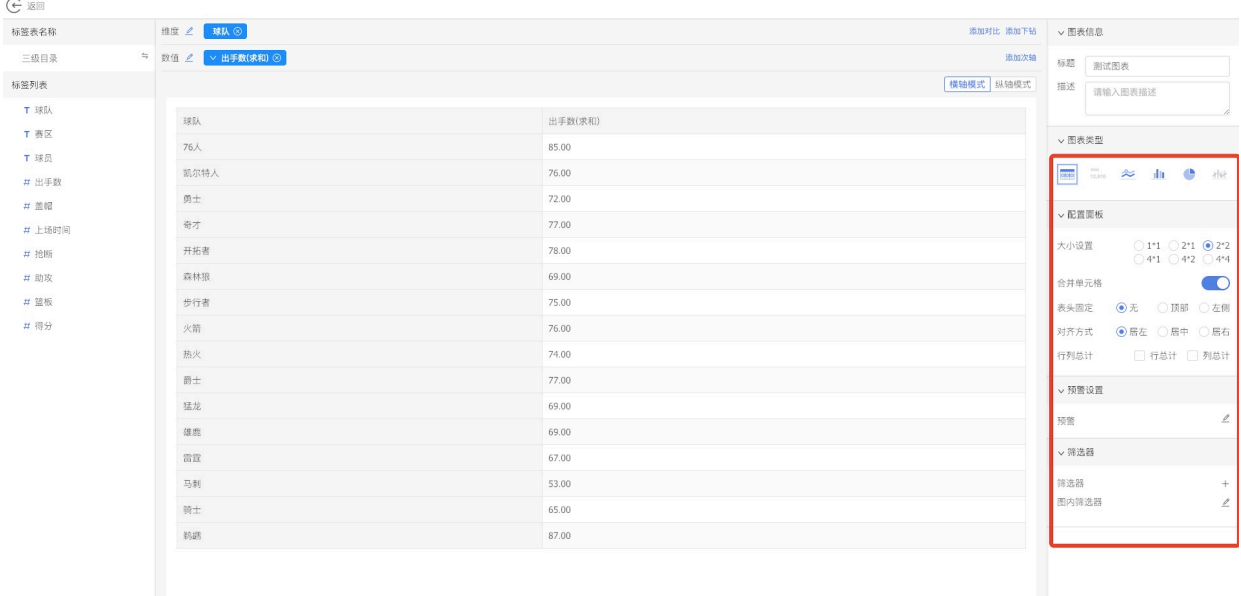

6.修改好后,点击返回按钮,回到仪表盘页面可以看到已经修改后的图表。

ù,
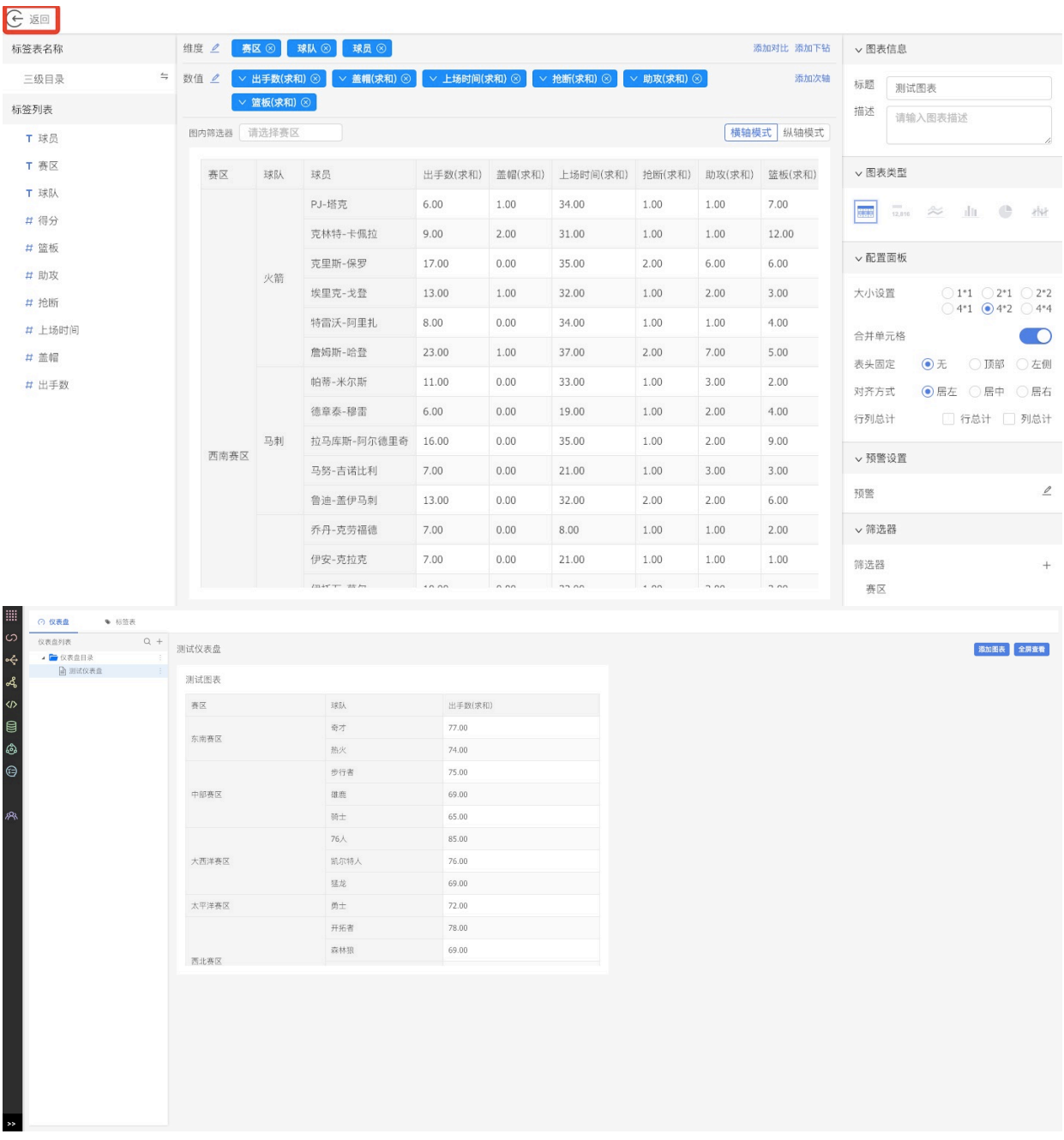

注意:

1) 切换标签表时, 会清空之前配置的图表, 需有二次确认。

2) 图表配置过程是实时保存的, 无法撤销。

### **13.3.10 删除图表**

1.在仪表盘页面, 鼠标移入要删除的图表, 选择**更多按钮**, 点击删**除图表按钮**。

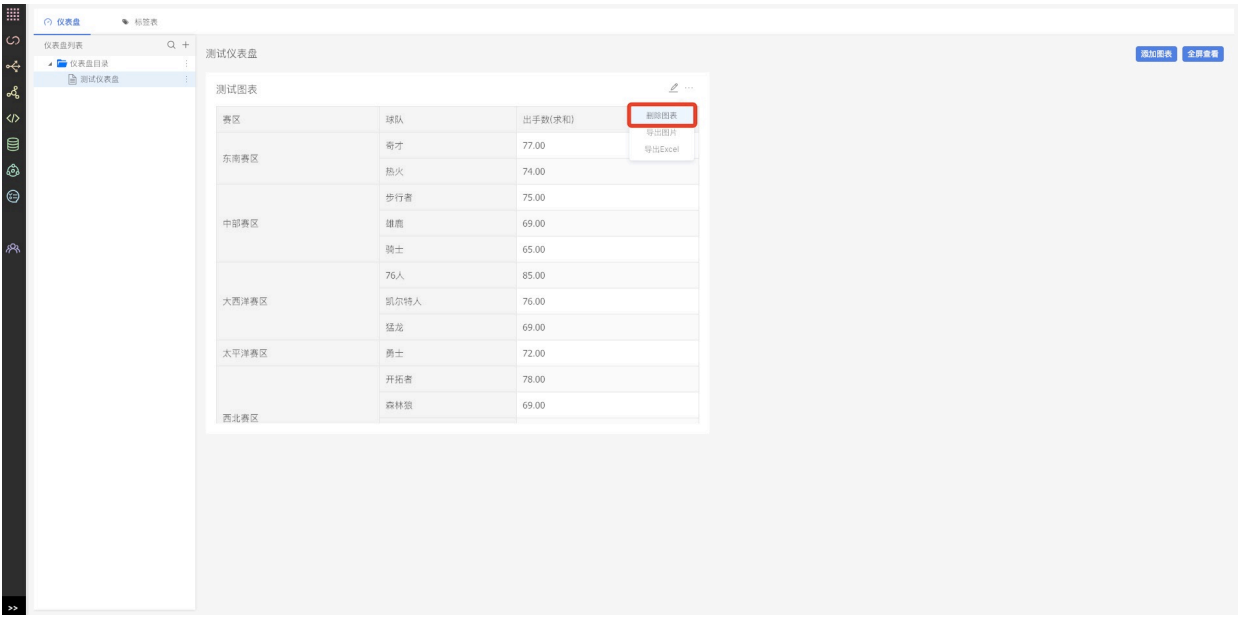

2.删除图表**需要⼆次确认**,点击**确定按钮**后,删除图表成功。

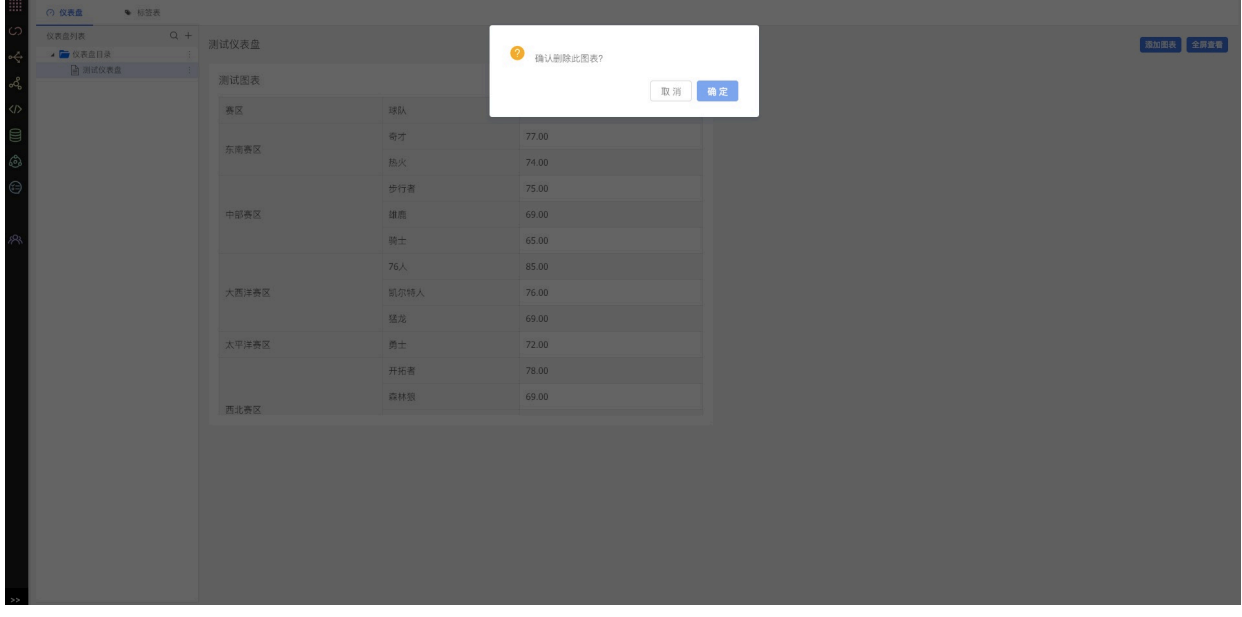

**13.3.11 导出图⽚**

1.在仪表盘页面, 鼠标移入要导出的图表, 选择**更多按钮**, 点击**导出图片按钮**。

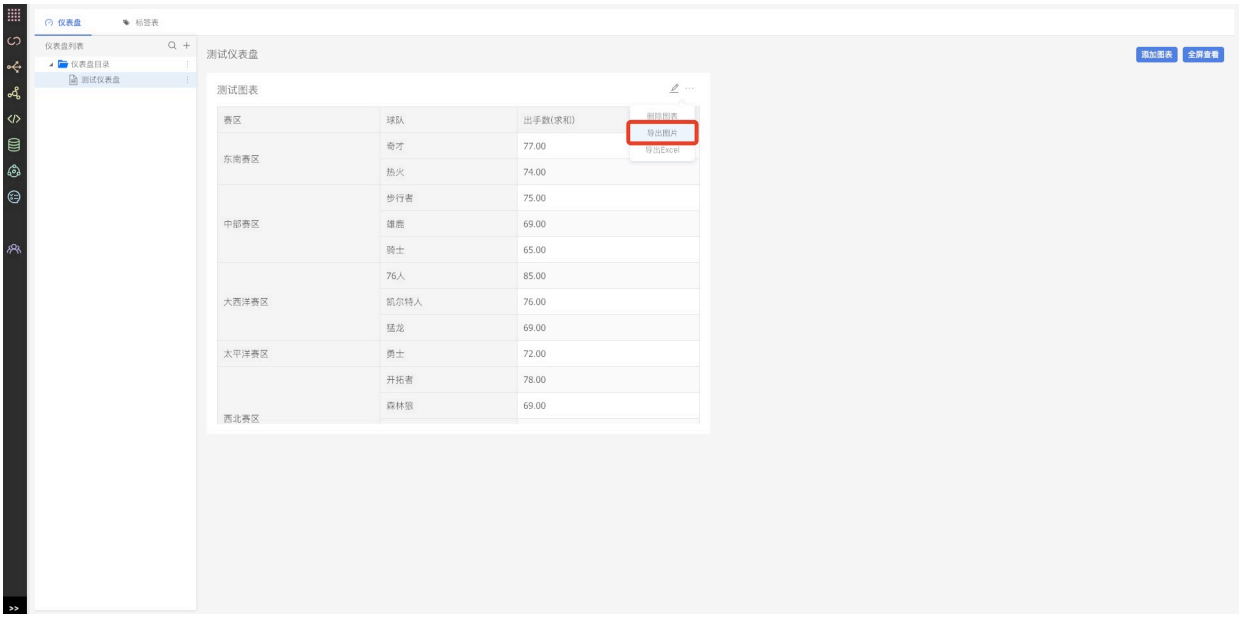

## 2.**选择图片要存储的地址**, 图片导出成功, 可以查看导出的图片

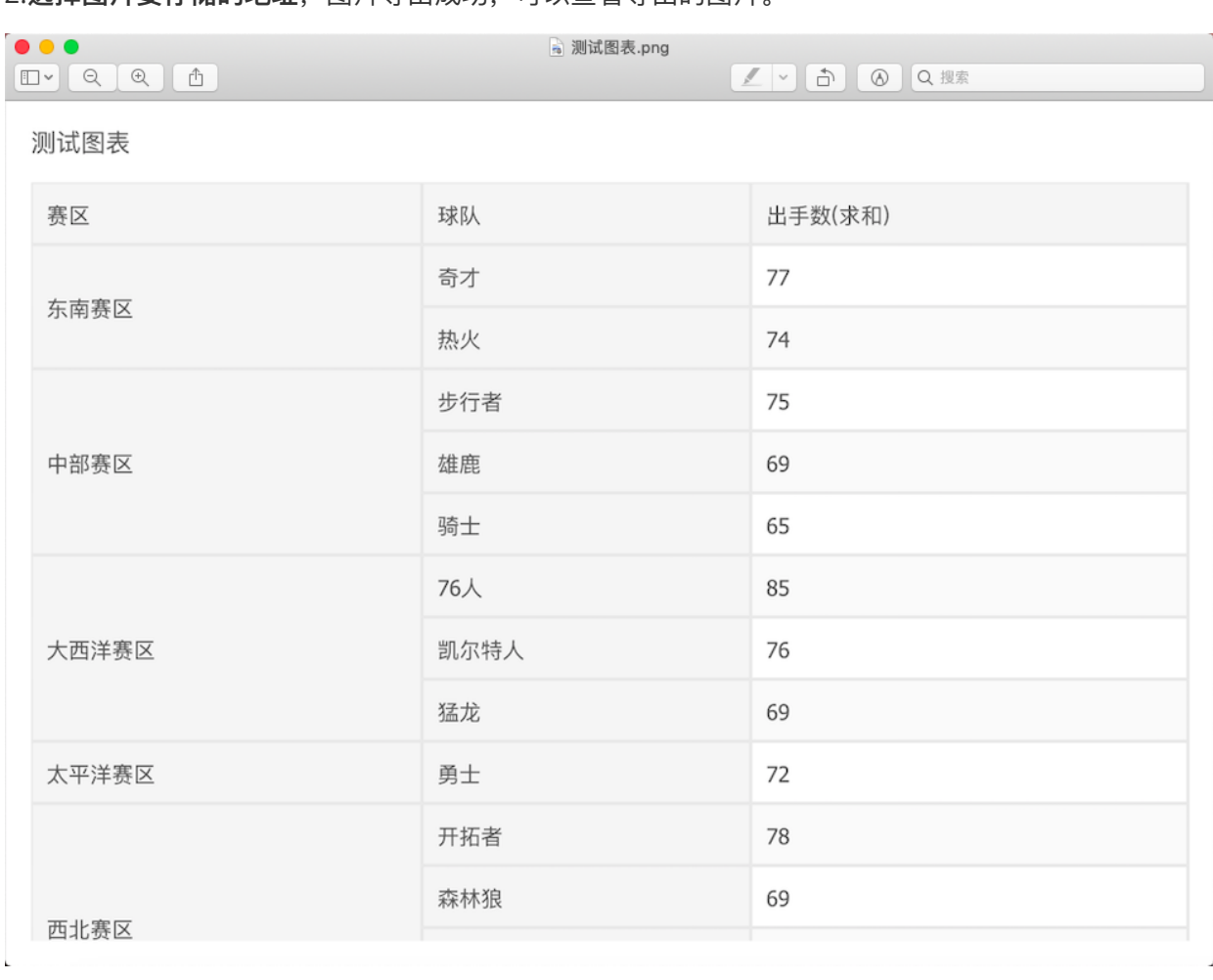

# 注意:

1) 幻数的图表组件封装的是e-charts, 因为e-charts图表都是位图, 所以在导出时, 小尺寸图 表导出时分辨率不⾼。

2) 表格类图表导出时,只会把当前所能看到的进行导出,也就是说在需要滚动才能看到的部分 是无法导出的。

#### **13.3.12 导出Excel**

#### 1.在仪表盘⻚⾯,⿏标移⼊要导出的表格类图表,**选择更多按钮**,点击**导出Excel按钮**。

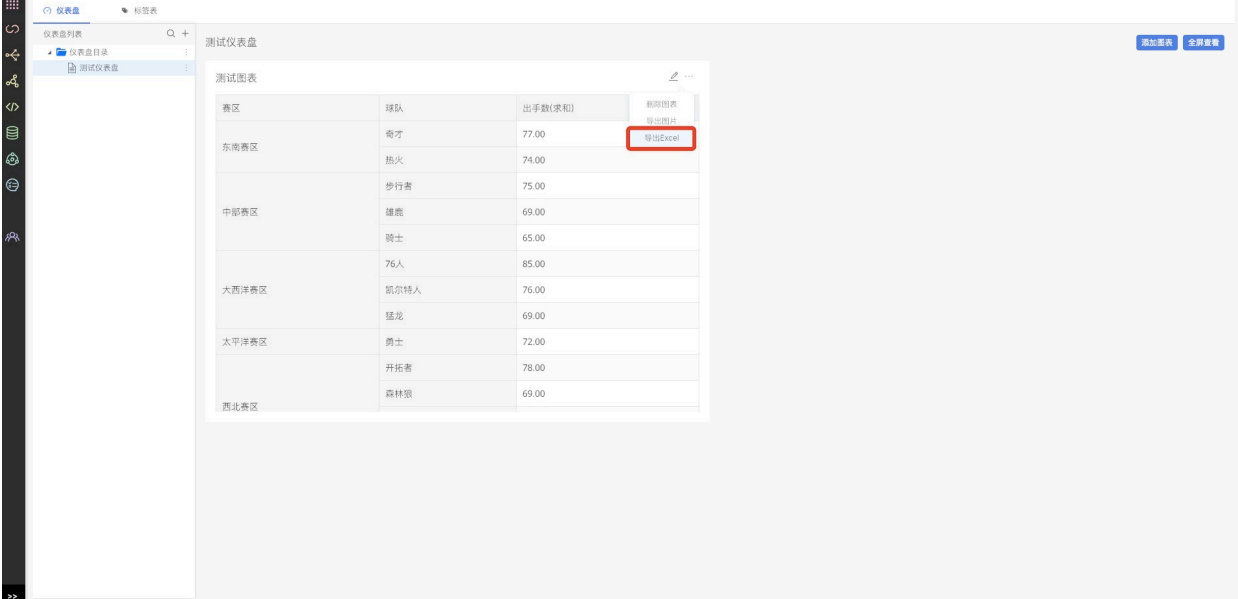

## 2. 选择Excel要存储的地址, Excel导出成功, 可以查看导出的Excel。

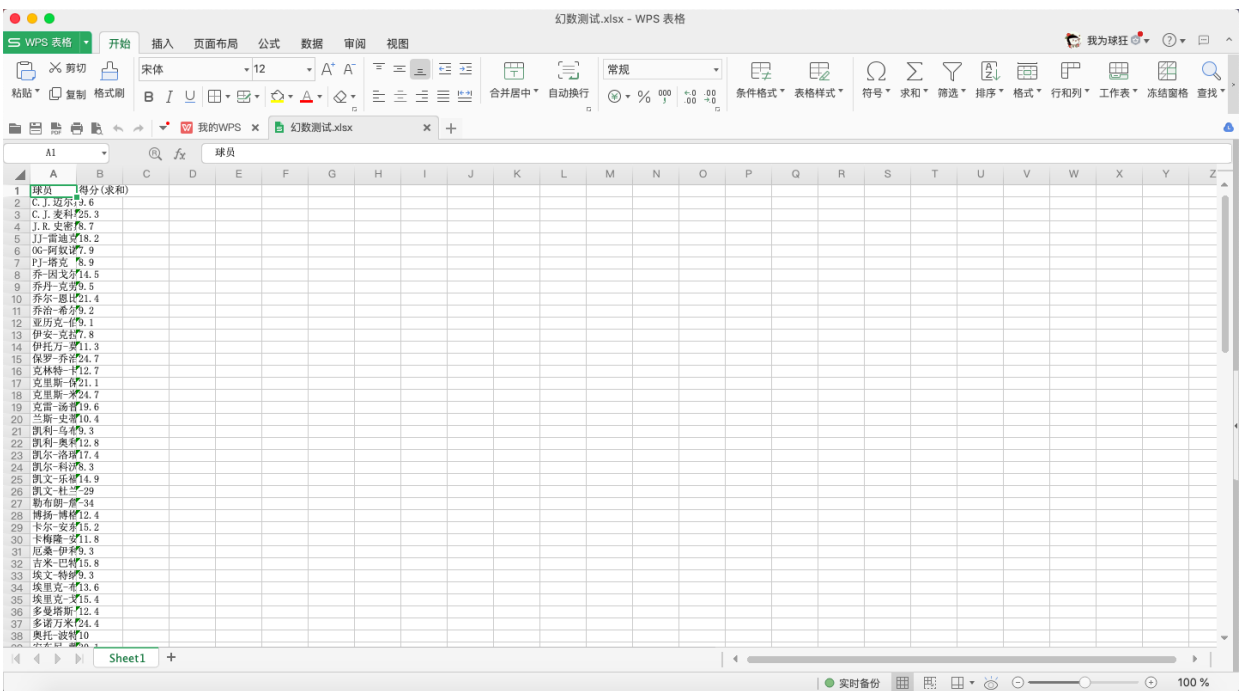

注意:

1)只有表格类型的图表才可以导出为Excel。

2)导出Excel最⼤条数限制为1500条。

#### **13.3.13 全屏查看**

1.选择要全屏查看的仪表盘,点击**全屏查看**按钮。

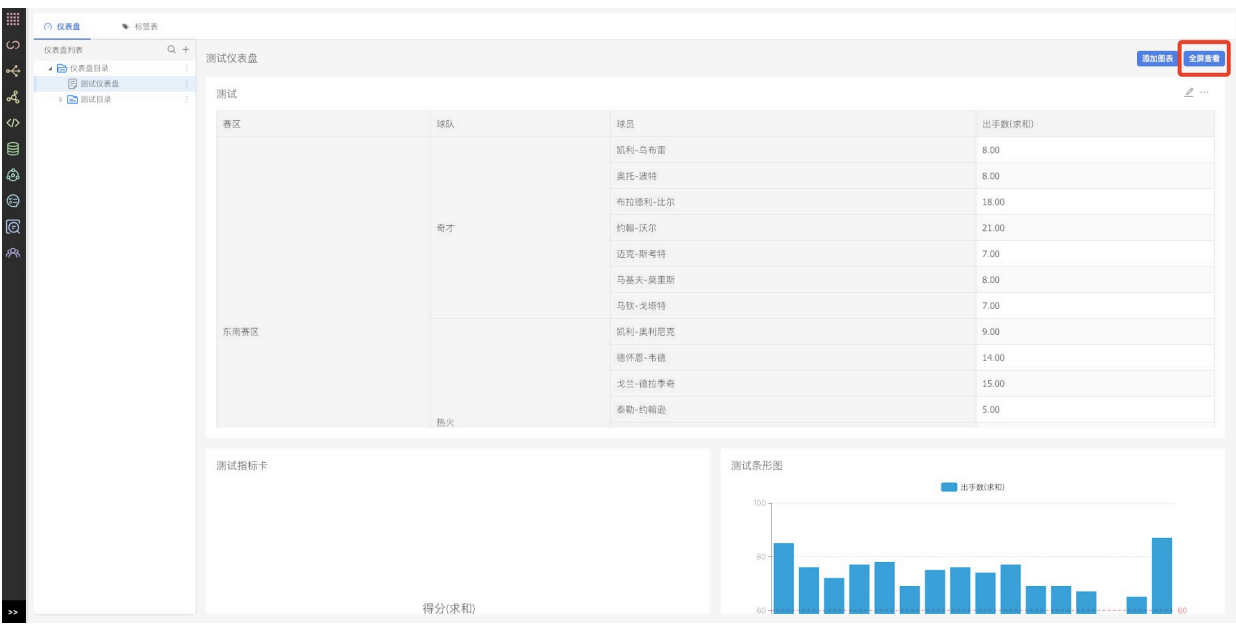

### 2.就可以全屏查看报表内容。

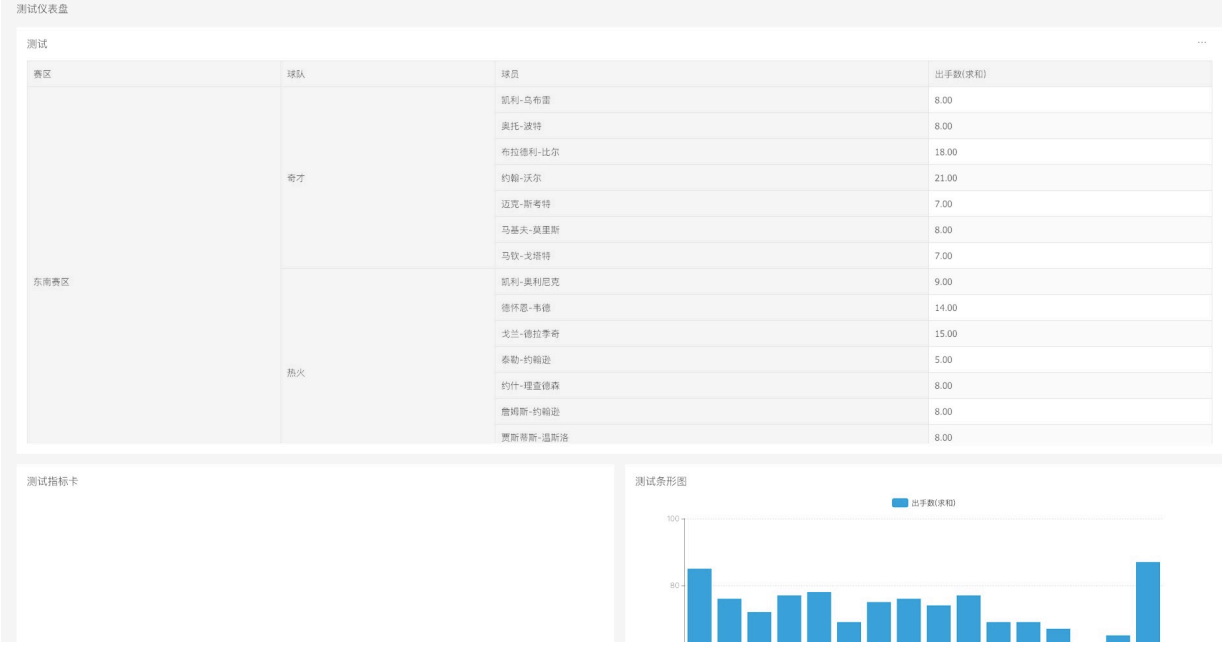

### **13.3.14 表格组件**

1.在图表编辑⻚,**维度⾏选择0个或多个标签,数值⾏选择1个或多个标签**。

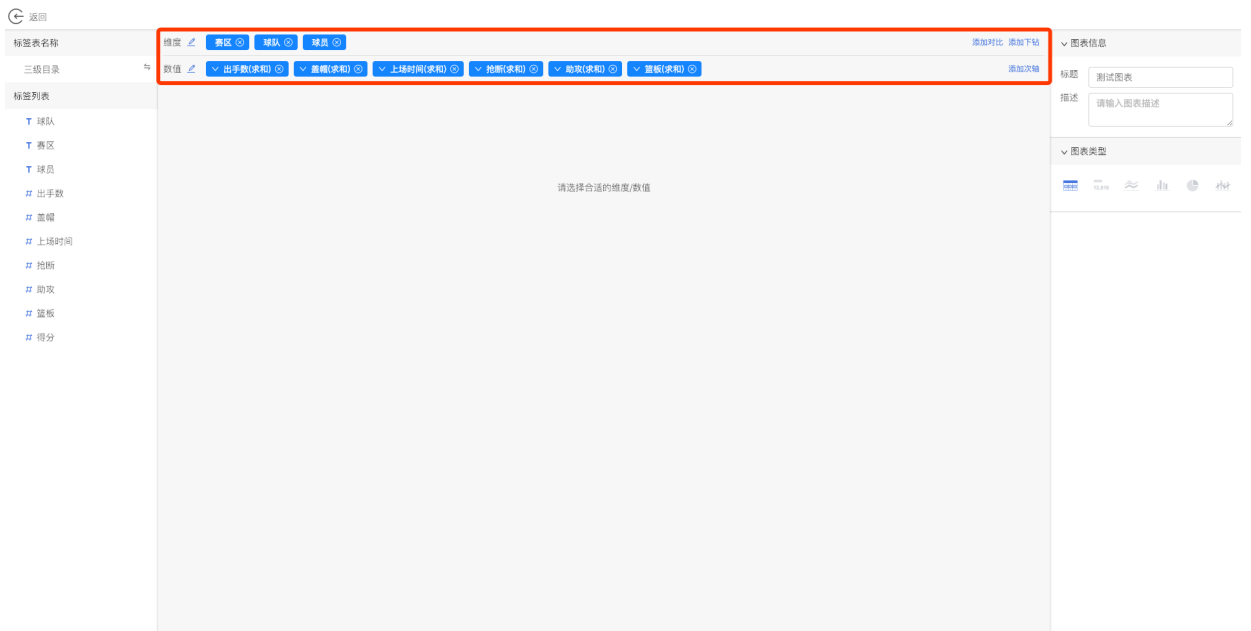

# 2.在右侧配置区域的图表类型中,**选择表格组件**。

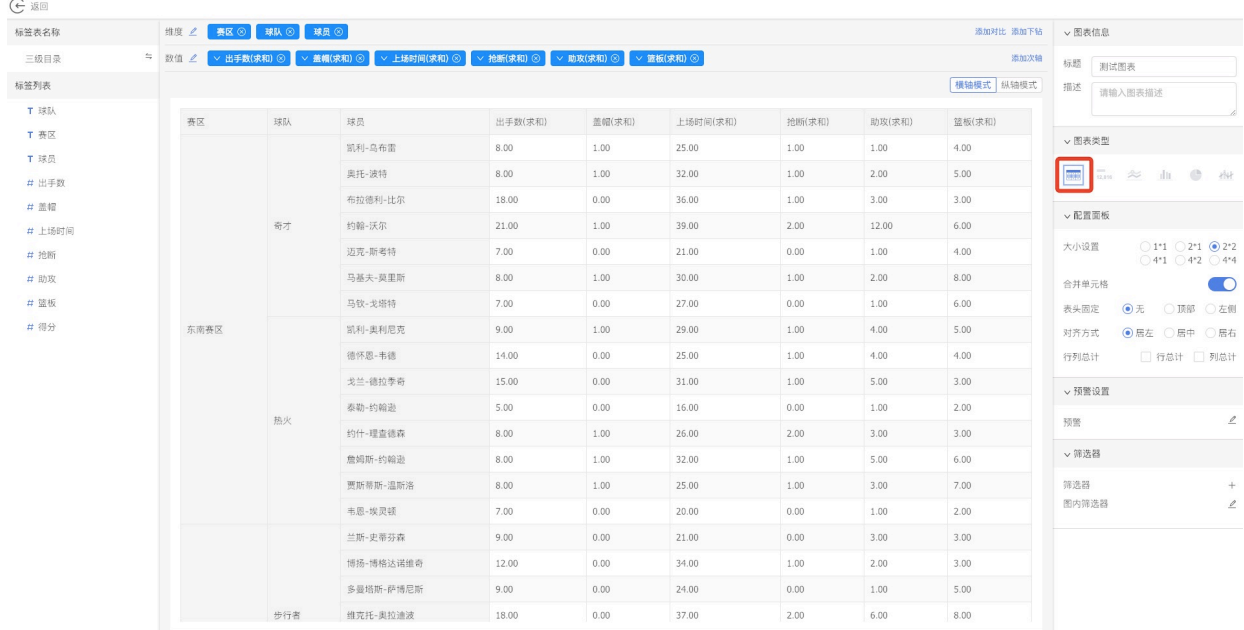

3.在配置面板中,可以选择是否合并单元格。默认合并单元格。

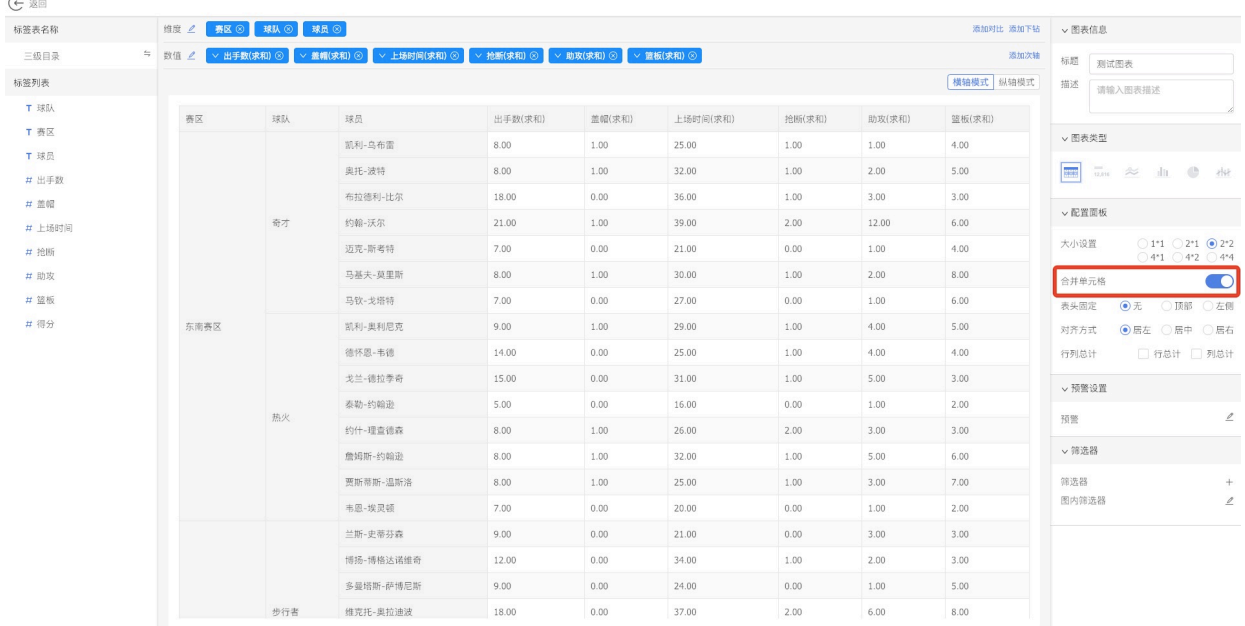

# 4.也可以选择固定顶部表头或者左侧表头。

 $\sim$ 

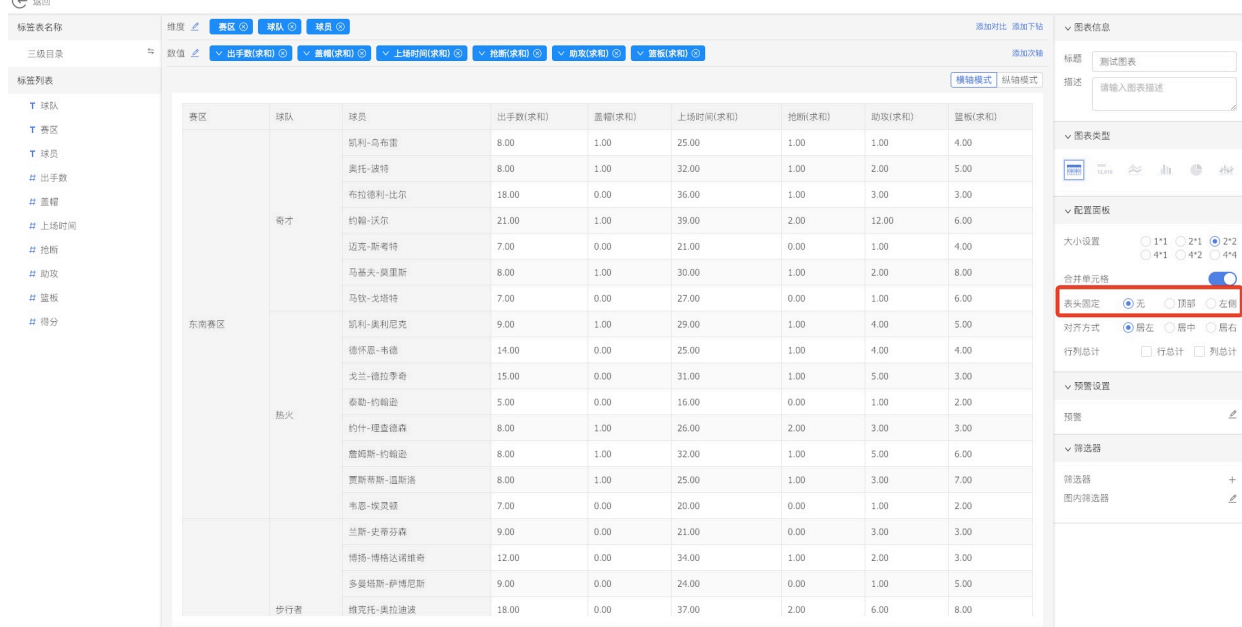

5.也可以选择单元格字体对齐方式, 默认左对齐。

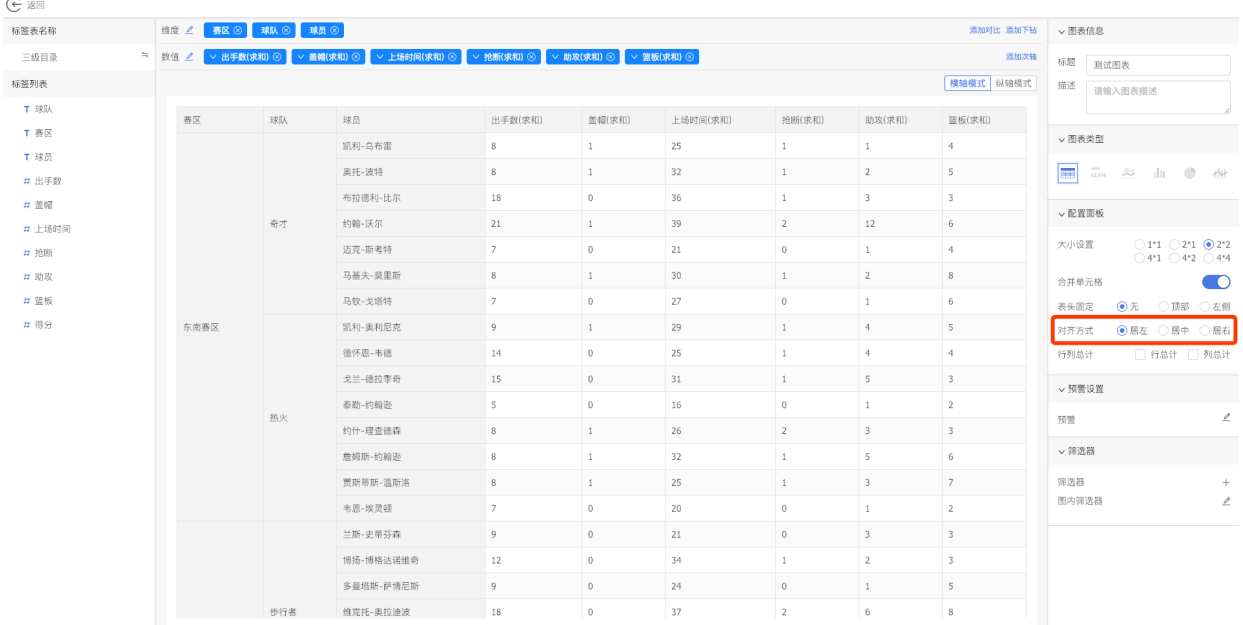

# 6.也可以开启行总计和列总计。默认不开启。

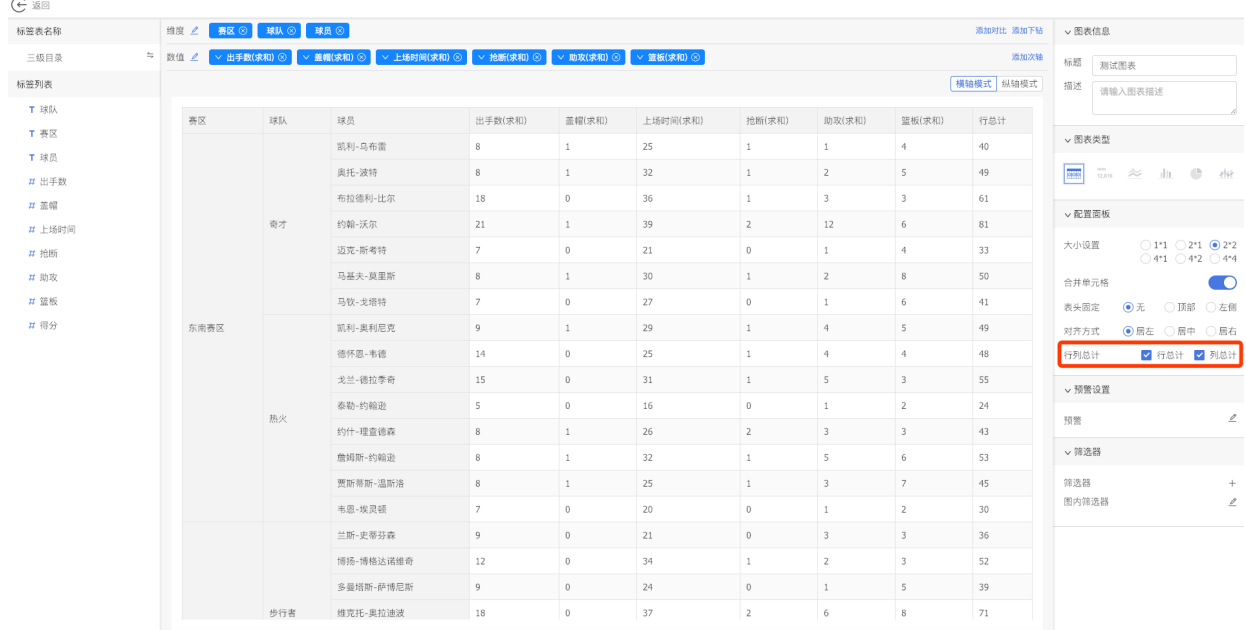

7.也可以通过切换横轴模式和纵轴模式,使表格类型的行列进行互换。

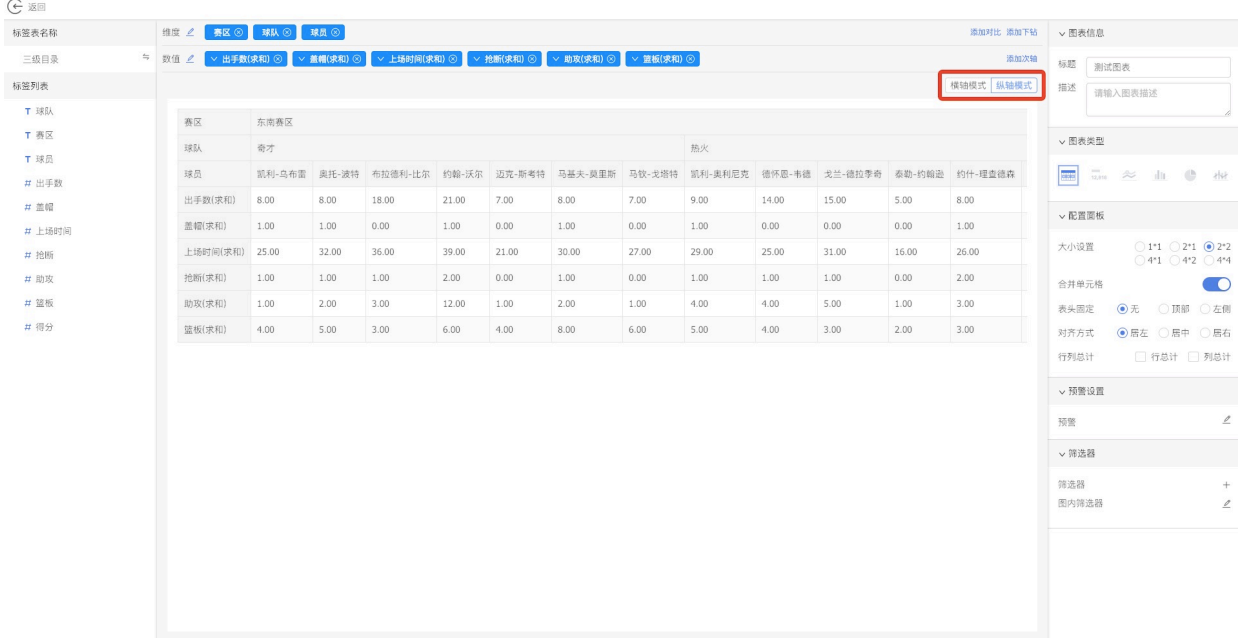

# 8.还可以通过拖动单元格,调整列宽。

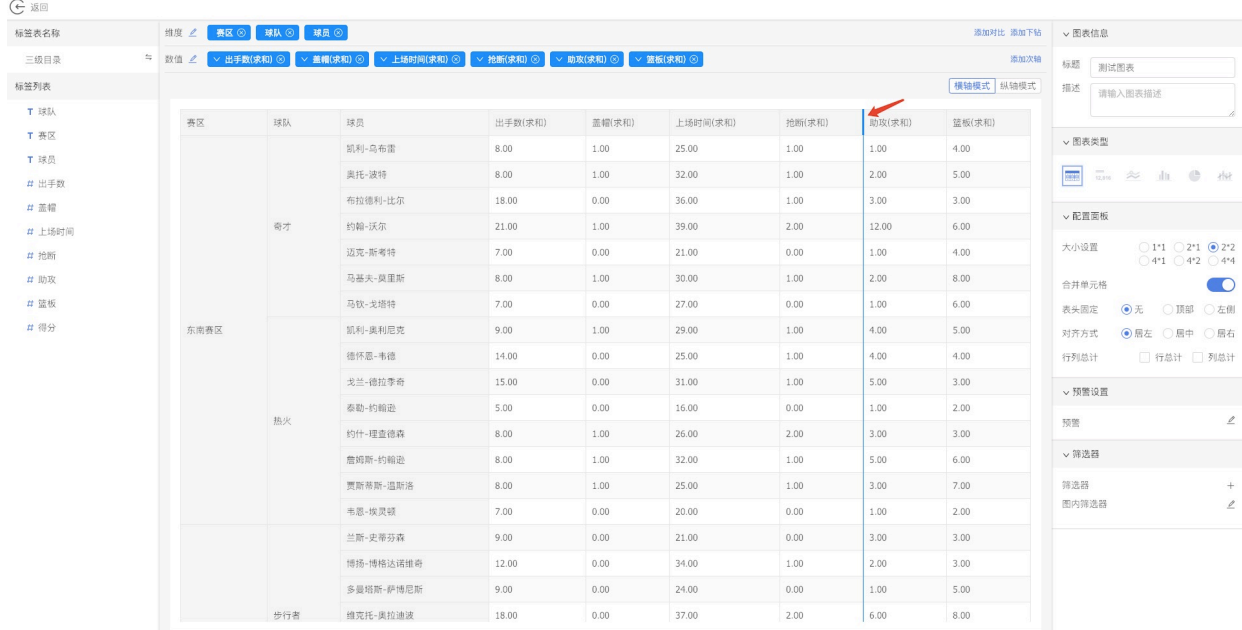

9.点击返回按钮, 返回仪表盘就可以看到配置的表格图表。

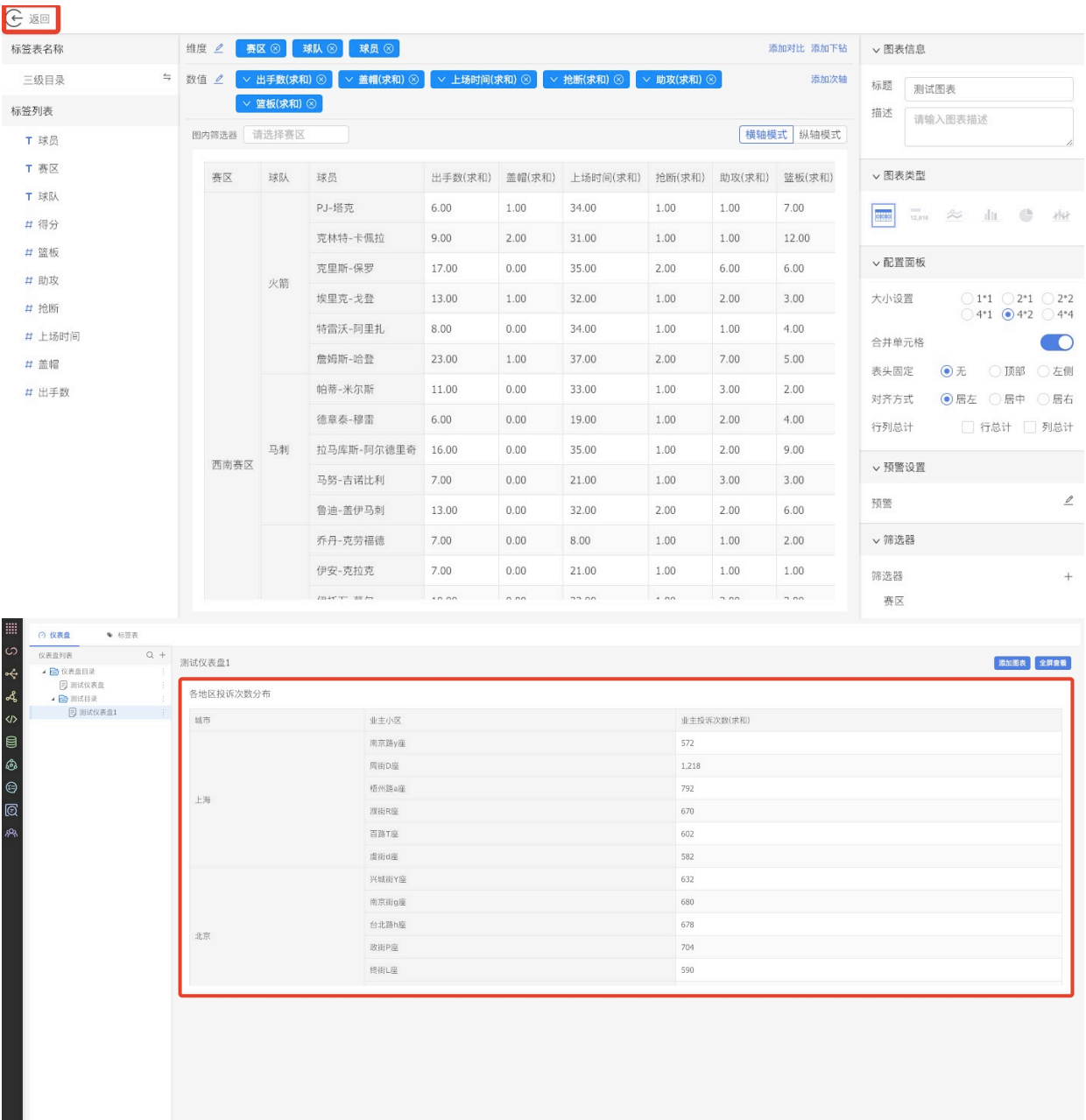

注意:

 $\overline{\phantom{a}}$ 

1)合并单元格,对维度⾏标签顺序有要求,⼤分类标签在前,细分标签在后(因为取数时先按 第一个维度标签group by,再取对应的第二个维度标签,所以大分类在后的无法合并)

2)关于固定表头,对于只有维度标签,没有数值标签时,这个时候选择固定表头,会造成图表 ⽆法滚动。(因为整个表头都被固定了)

3) 为防止所有数据被拉取, 受分析引擎限制, 表格组件展示的最大条数为1500条, 超过部分不 展示。

## **13.3.15 指标卡组件**

1.在编辑图表⻚⾯,**维度⾏为空,数值⾏选择1个或2个标签**。

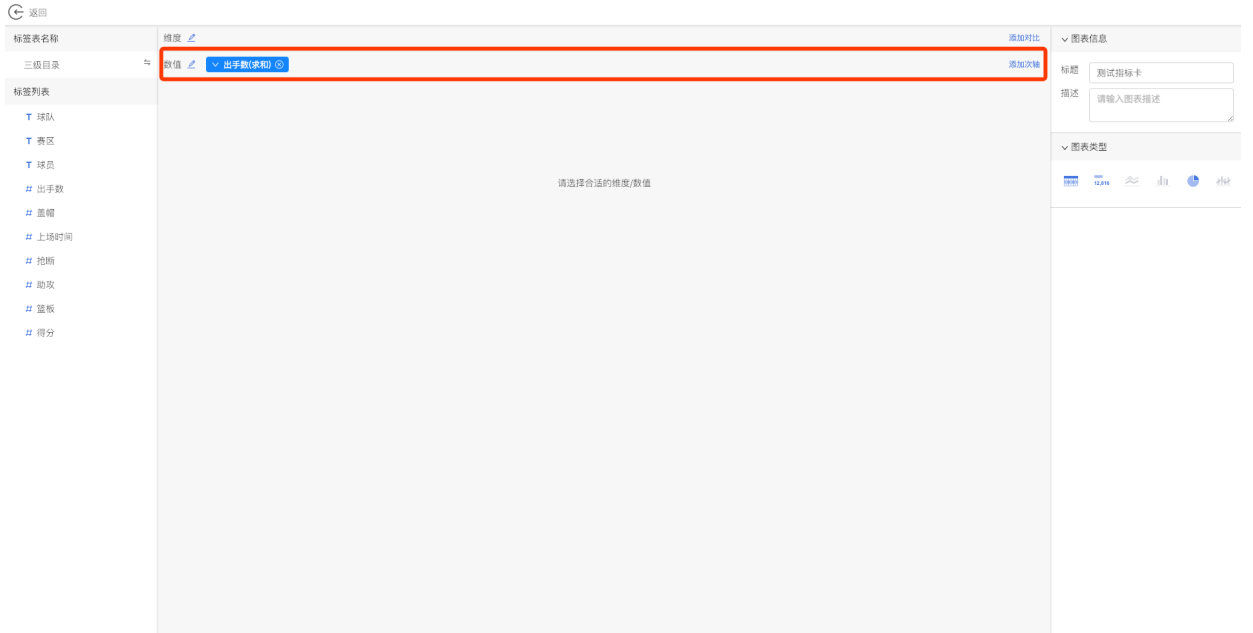

### 2.在右侧配置区的图表类型中,**选择指标卡组件**。

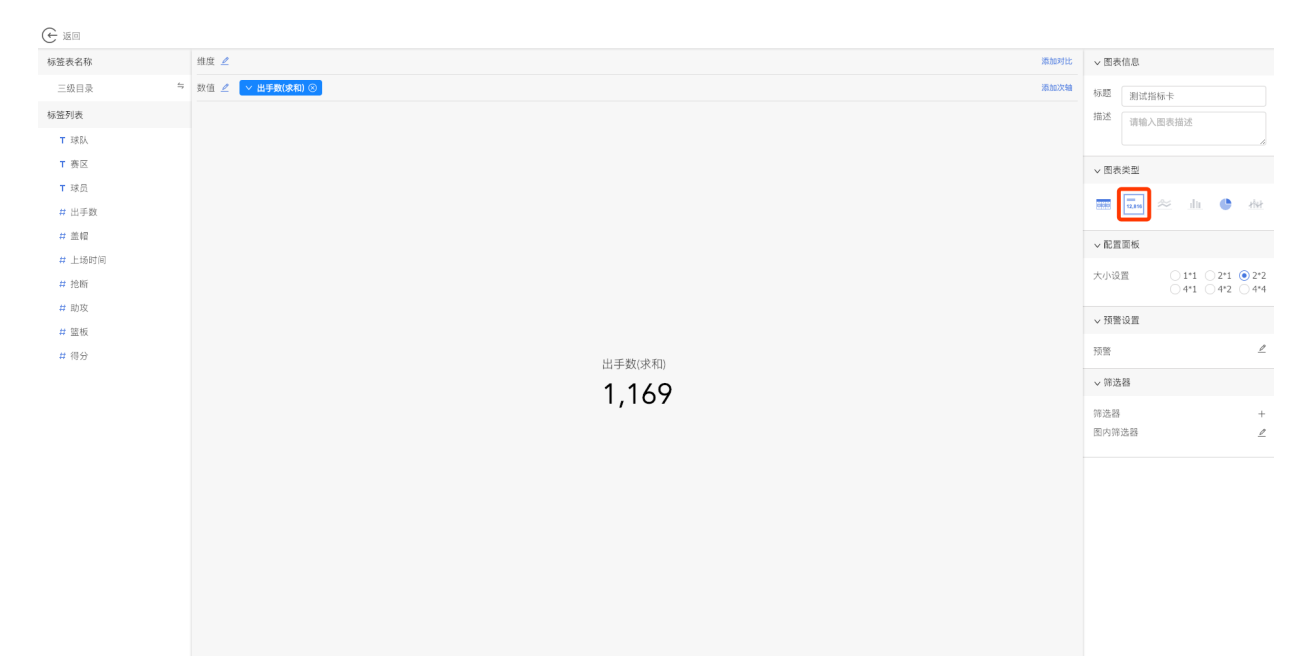

3.点击返回按钮, 返回仪表盘, 可以看到指标卡配置成功。

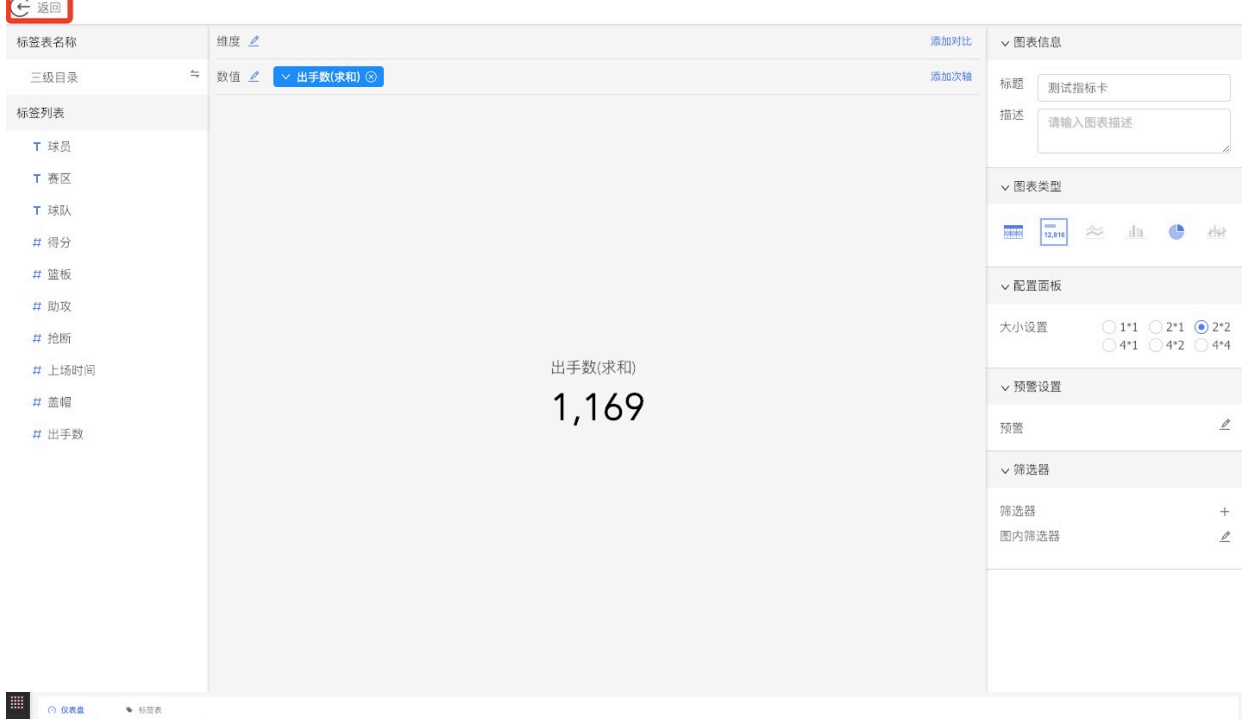

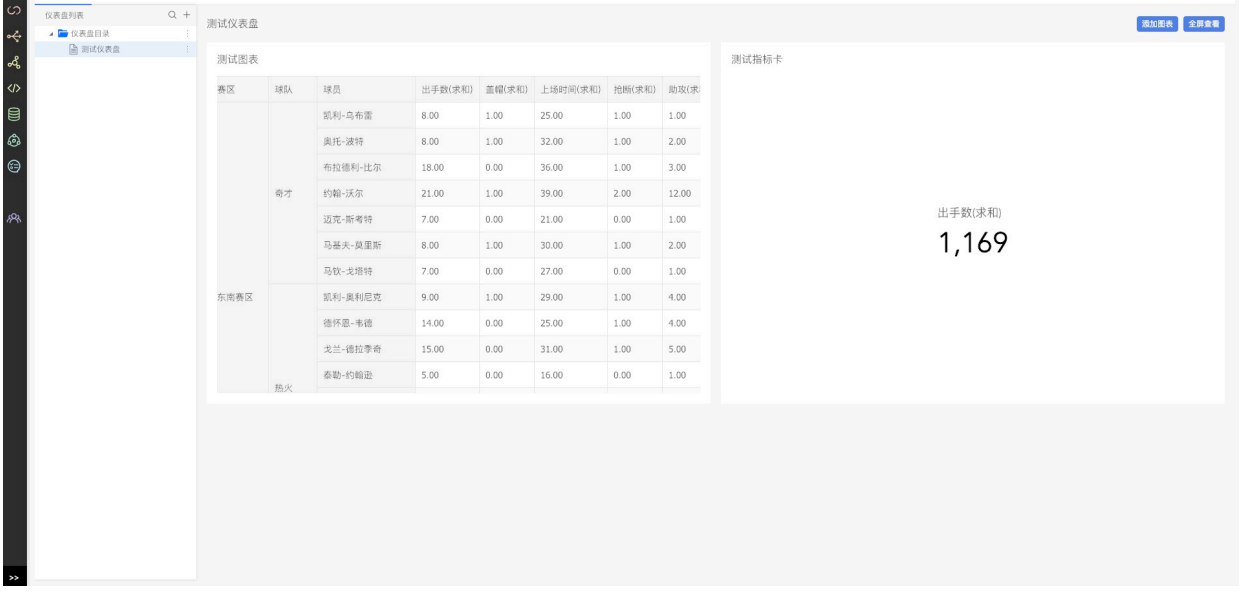

## **13.3.16 条形图组件**

1.在图表编辑⻚⾯,**维度⾏添加1个标签,数值⾏添加1个或多个标签**。

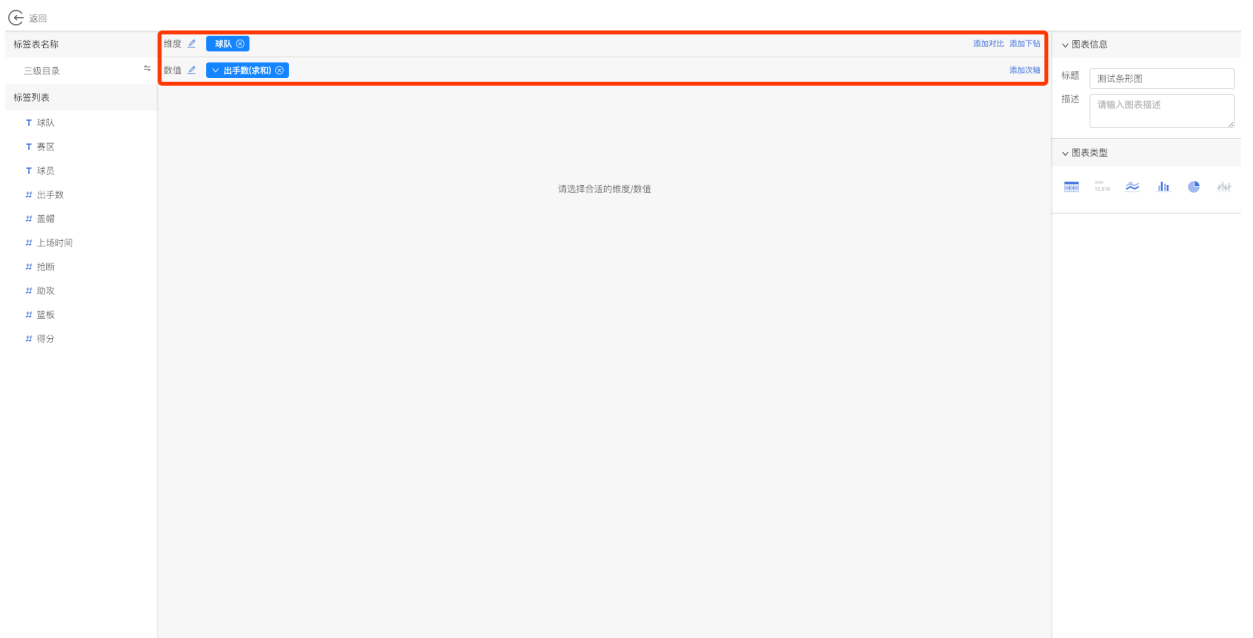

### 2.在右侧配置区的图表类型中,**选择条形图组件**。

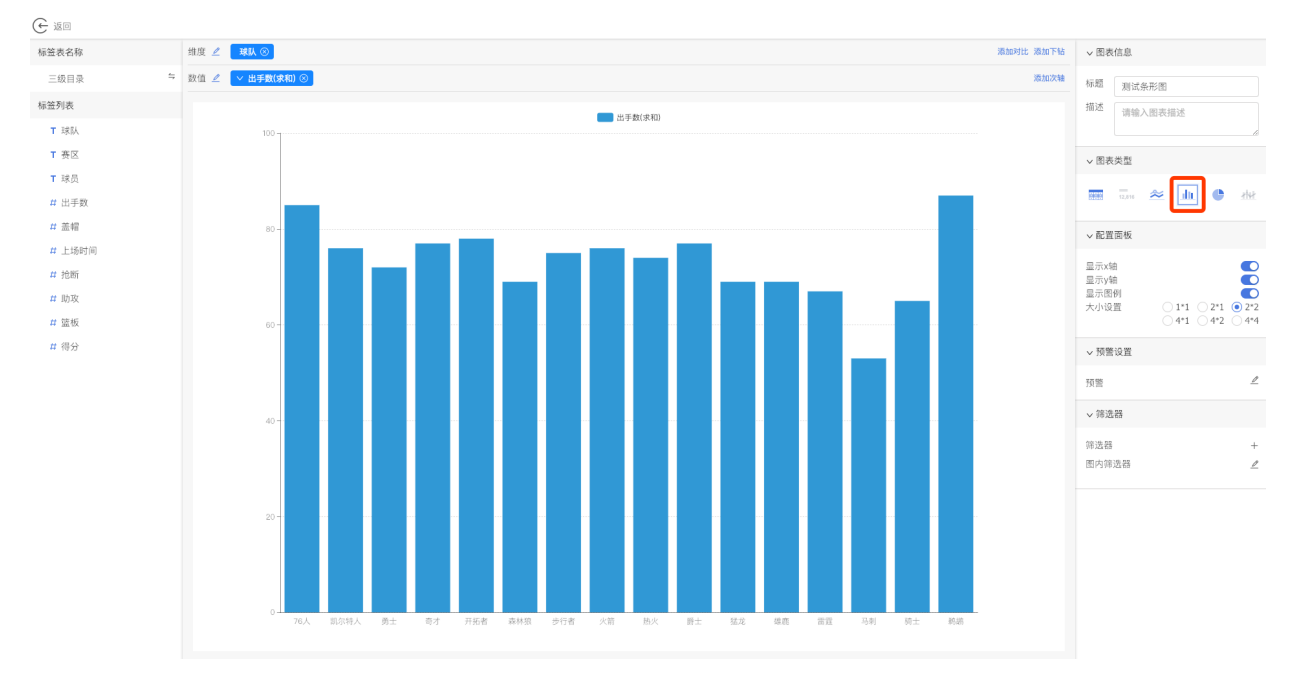

3.根据需要,在配置面板中对条形图进行调整,包括是否显示x轴、是否显示y轴,是否显示图例等。

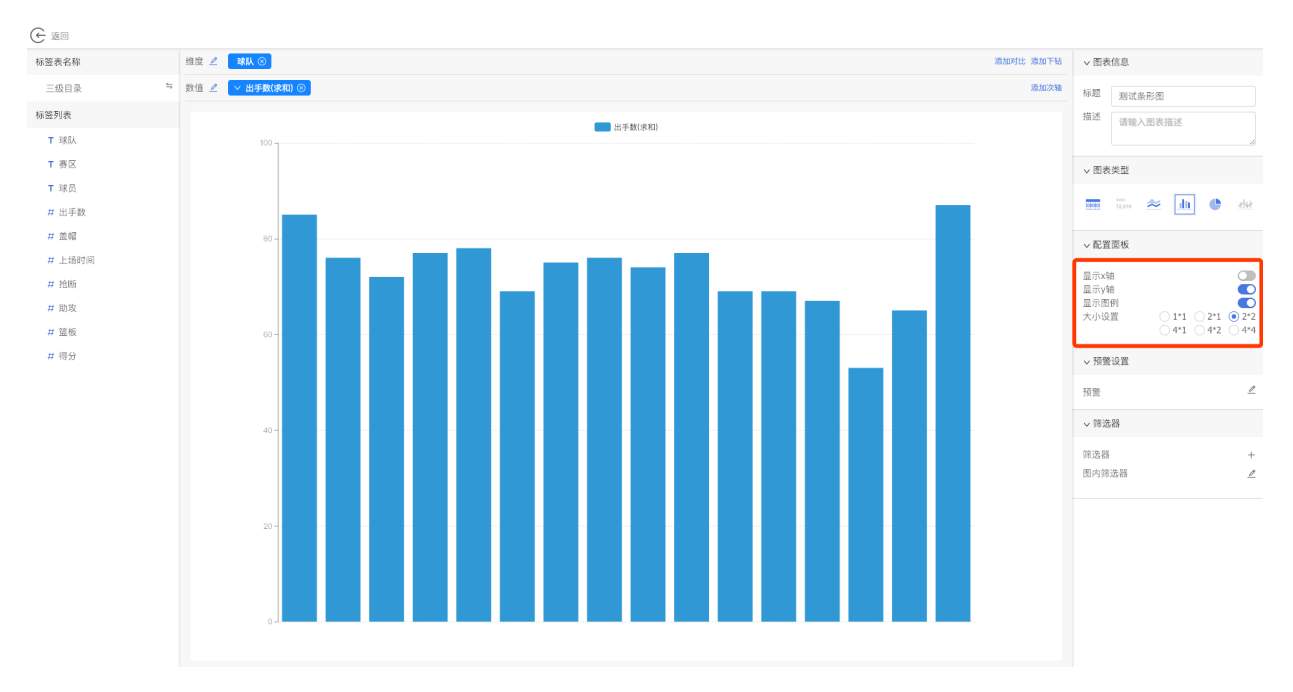

4.点击返回按钮, 返回仪表盘页面, 可以看到条形图配置成功。

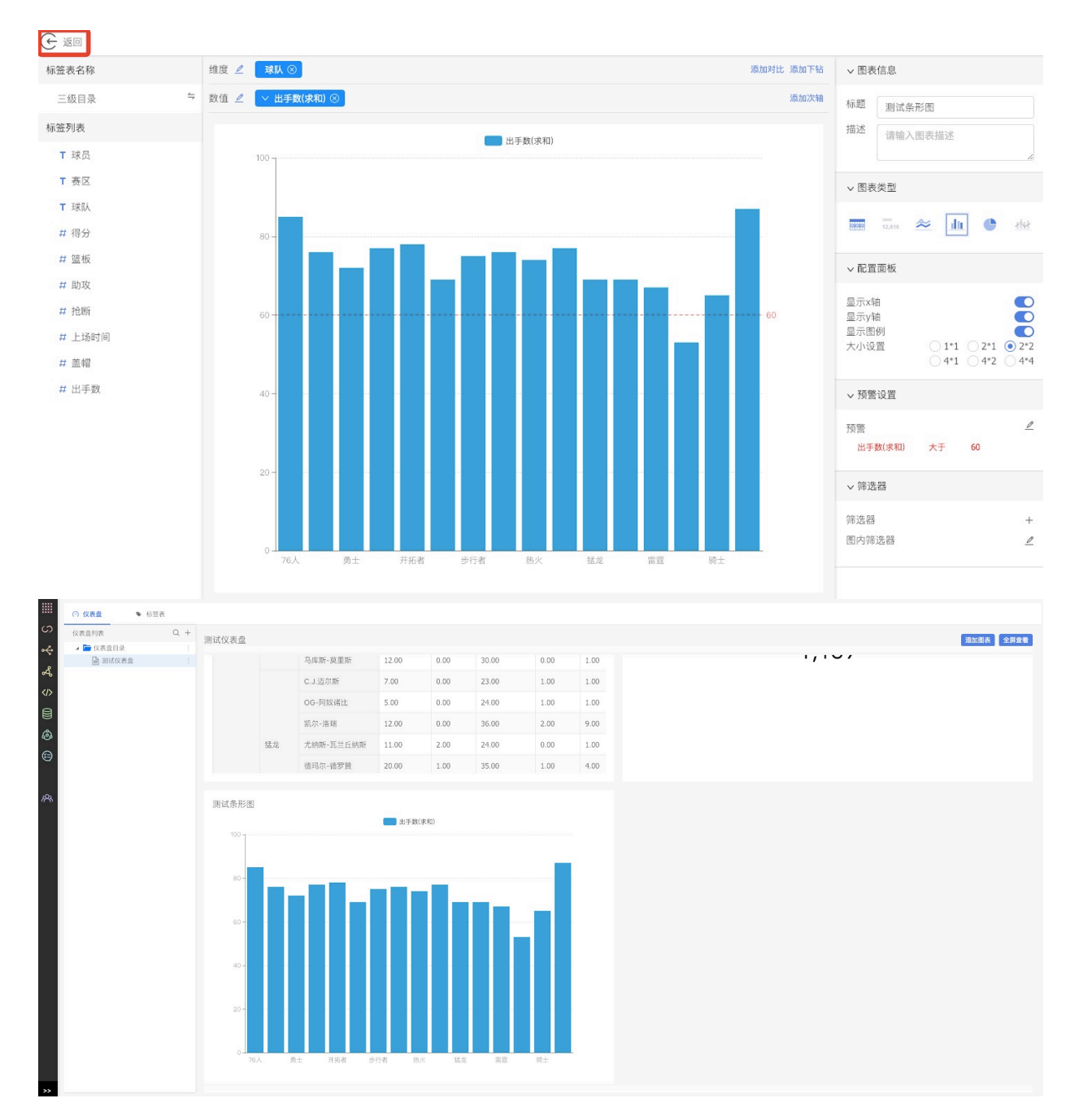

#### **13.9.17 折线图组件**

1.在图表编辑⻚⾯,**维度⾏选择1个标签,数值⾏选择1个或多个标签**。

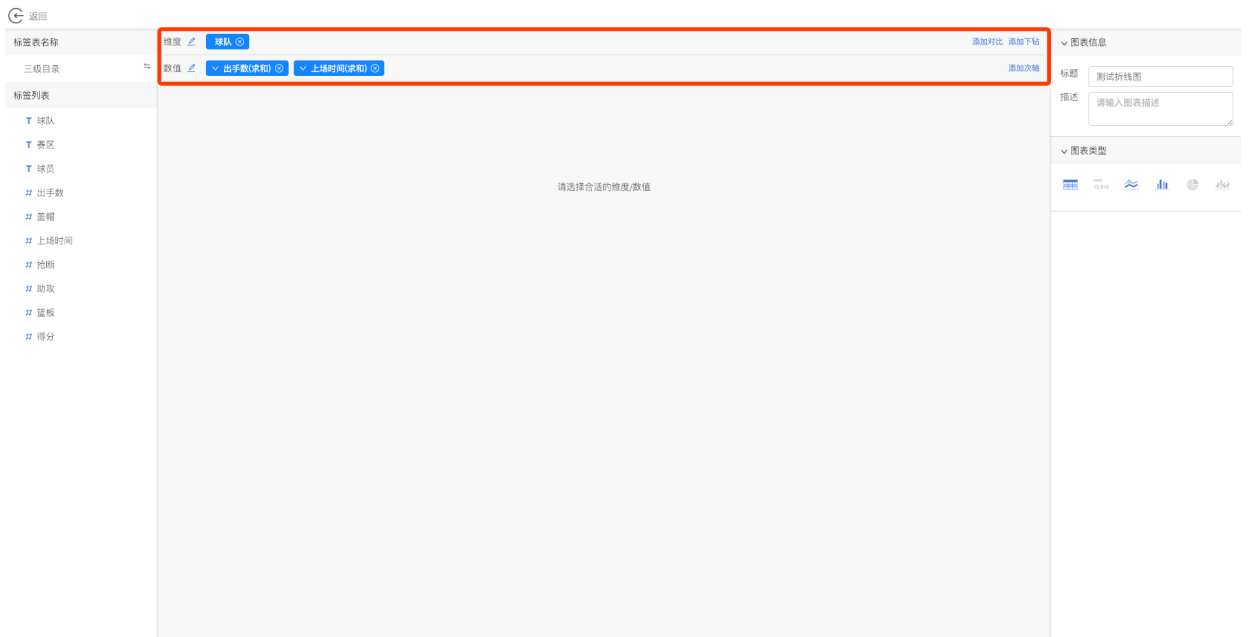

#### 2.在右侧配置区域的图表类型中,**选择折线图组件**。

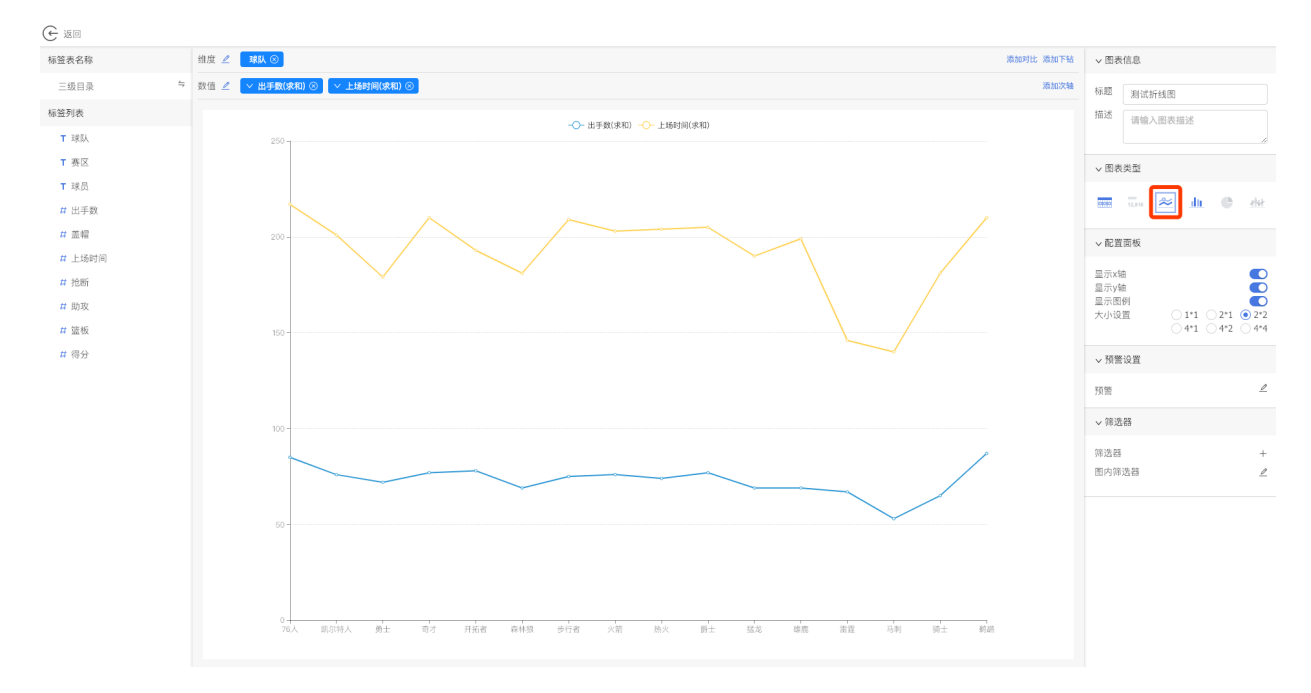

3.根据需要,在配置面板中对折线图进行调整,包括是否显示x轴、是否显示y轴,是否显示图例等。

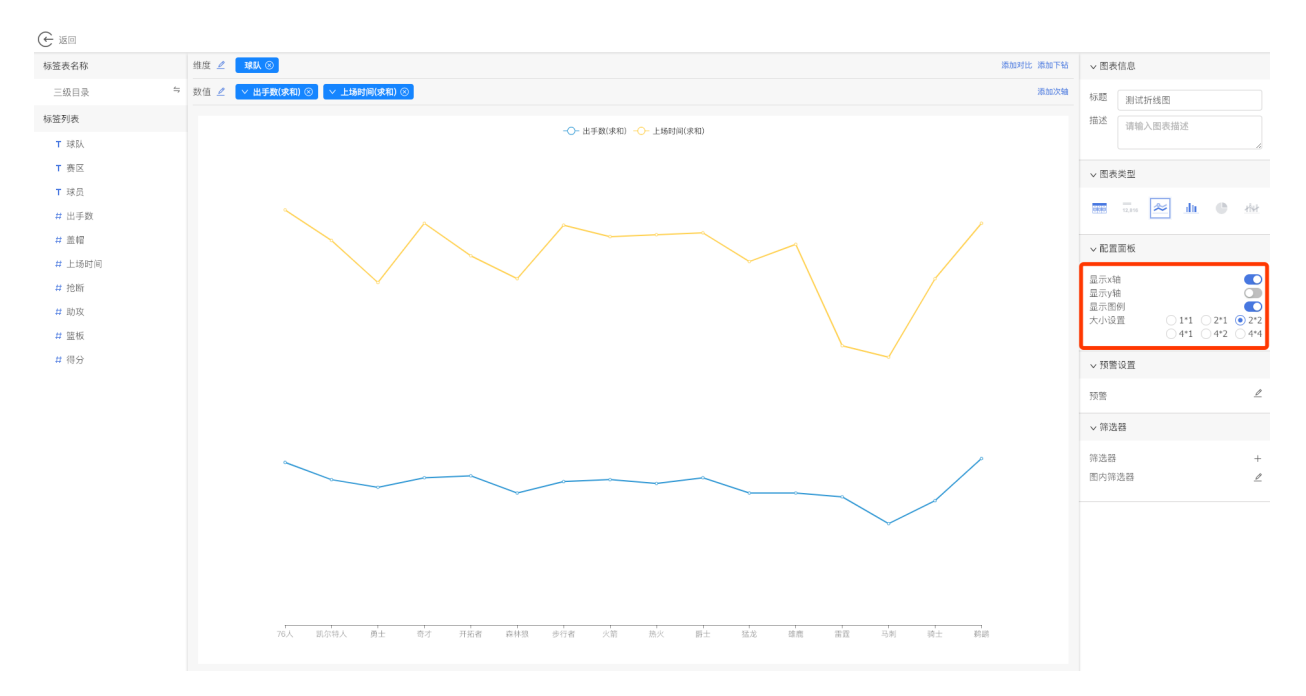

4.点击返回按钮, 返回仪表盘页面, 可以看到折线图已经配置完成。

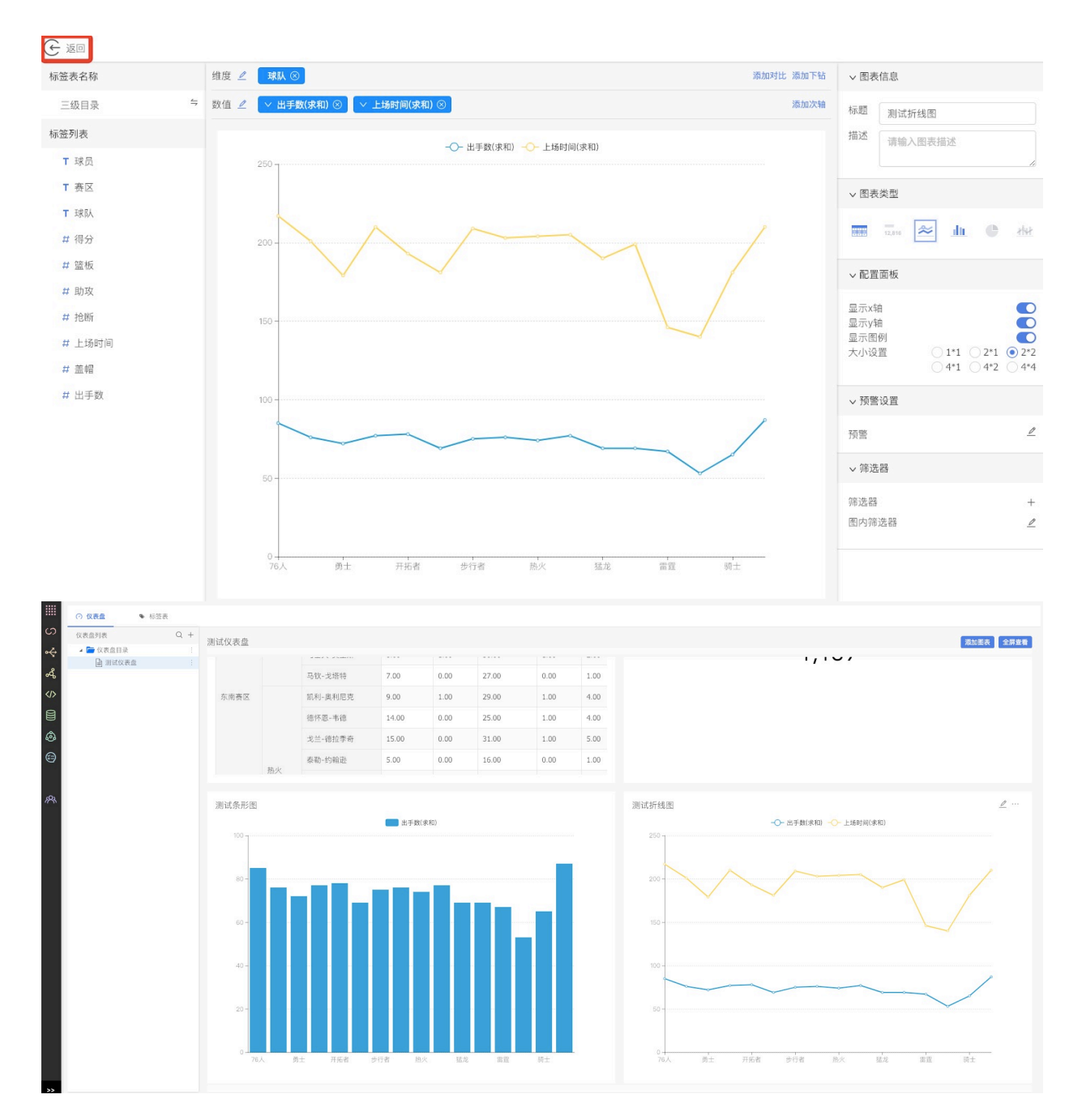

#### **11.3.18 饼图组件**

1.在图表编辑⻚⾯,**维度⾏选择1个标签,数值⾏选择1个标签**。或者**维度⾏选择0个标签,数值⾏选择 多个标签**。

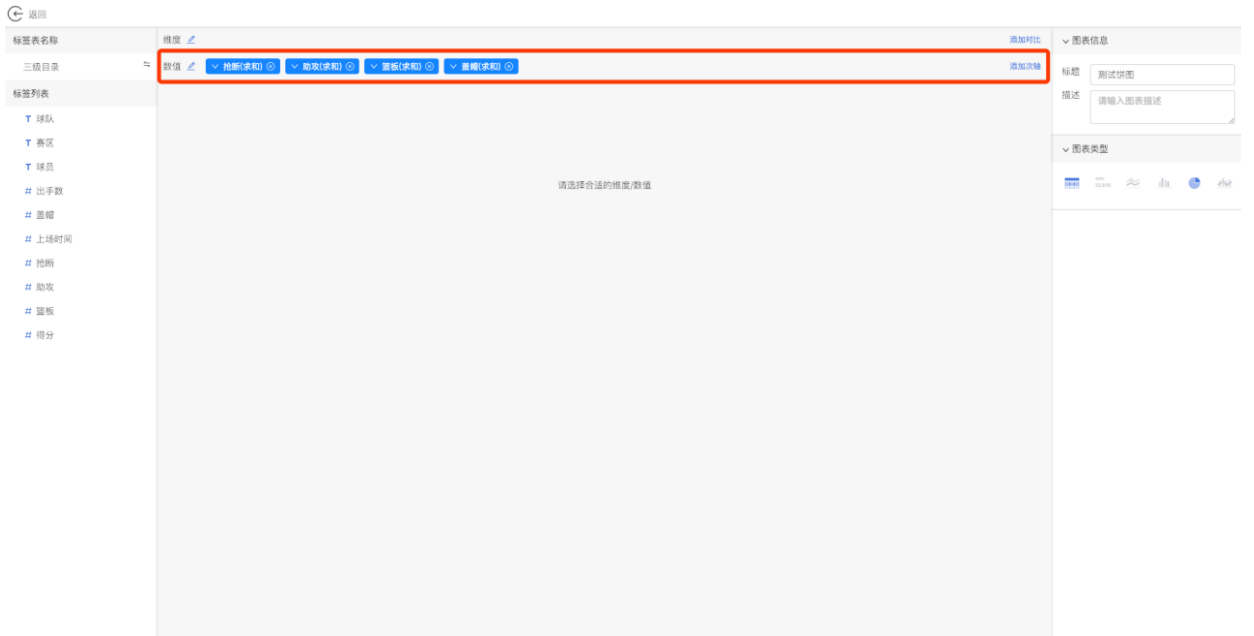

### 2.在右侧配置区域的图表类型中,**选择饼图组件**。

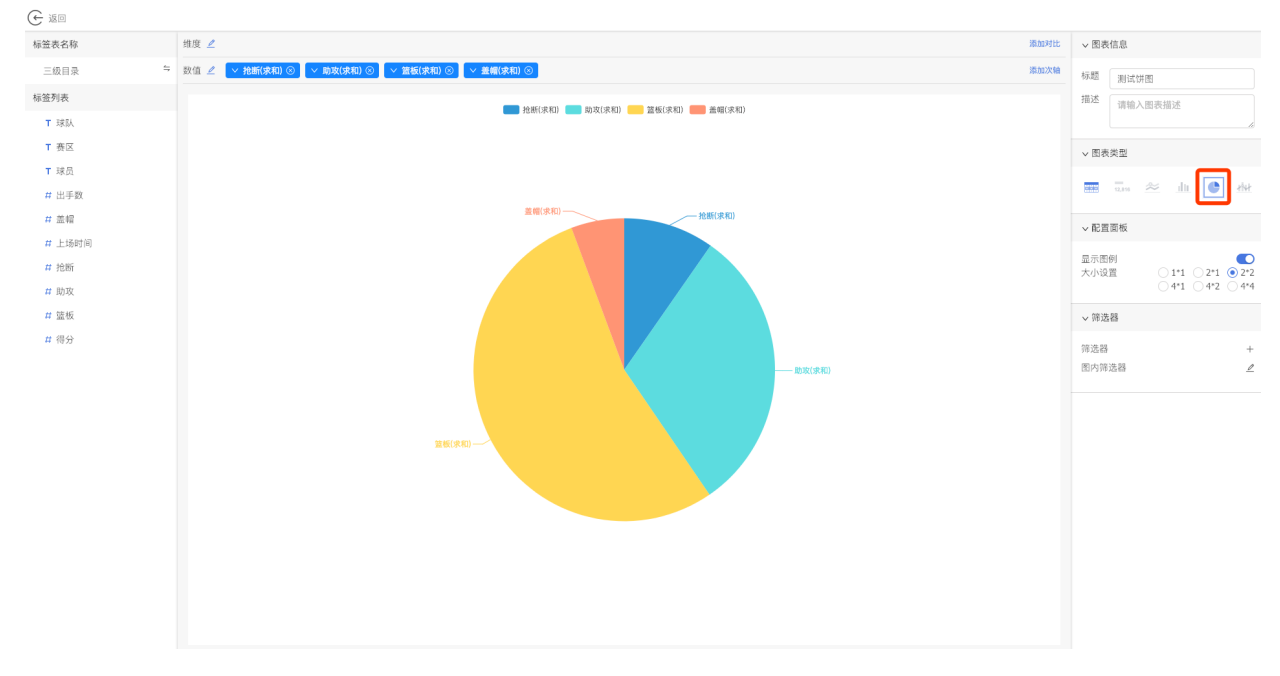

<sup>3.</sup>根据需要在配置面板中,可以对图表进行调整,比如是否显示图例等。

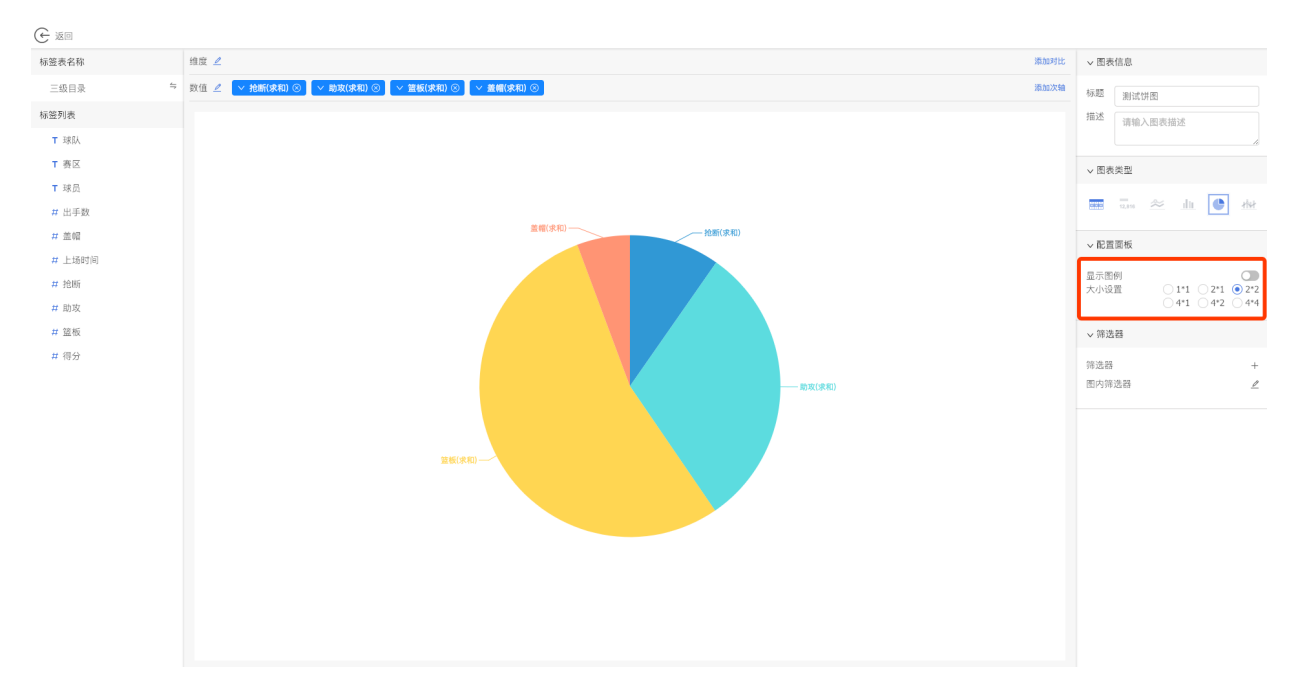

<sup>4.</sup>点击返回按钮, 返回仪表盘页面, 可以看到饼图配置成功。

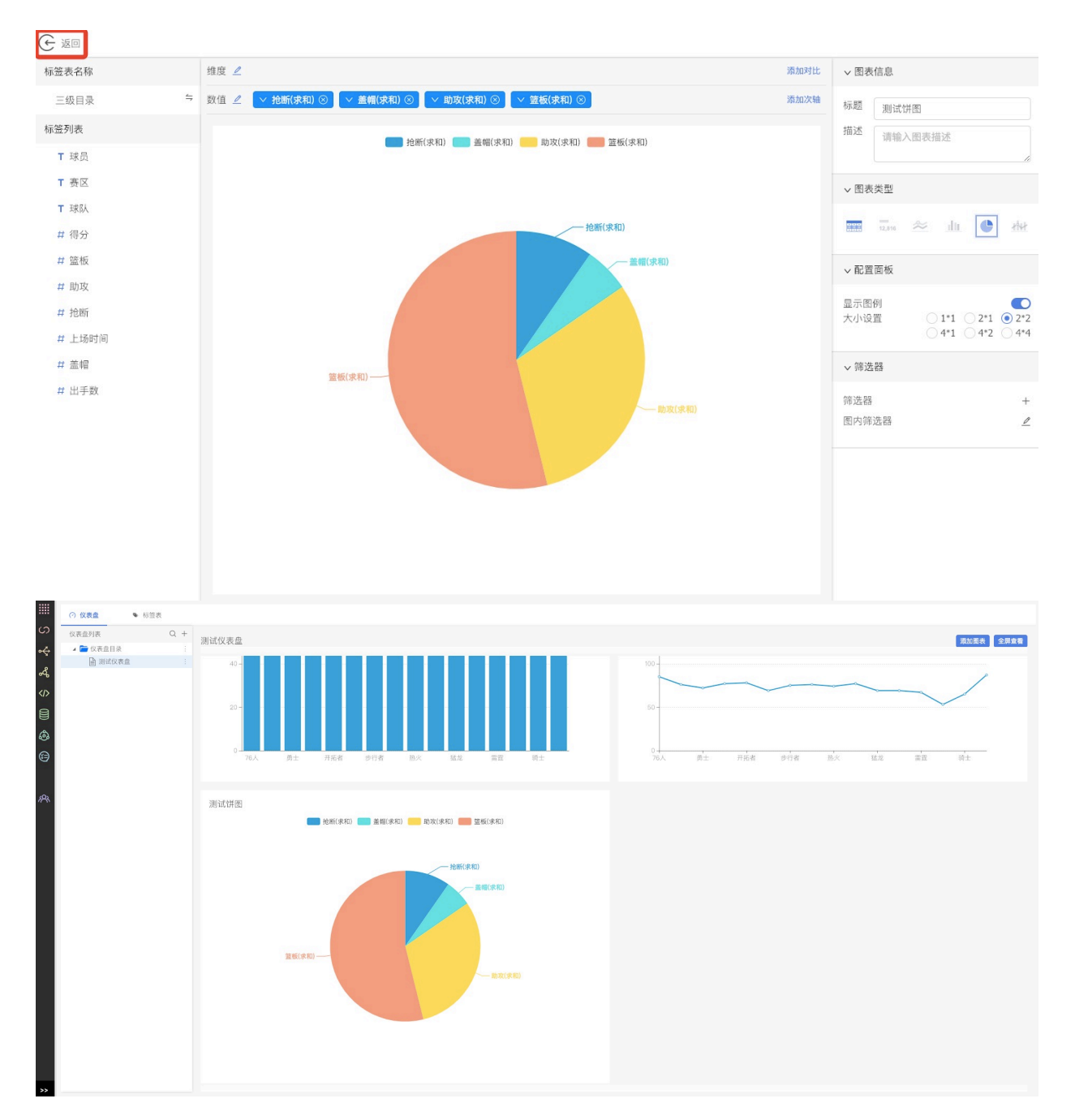

### **13.3.19 双轴图组件**

1.在图表编辑⻚⾯,**维度⾏选择1个标签,数值⾏选择1个或多个标签**。

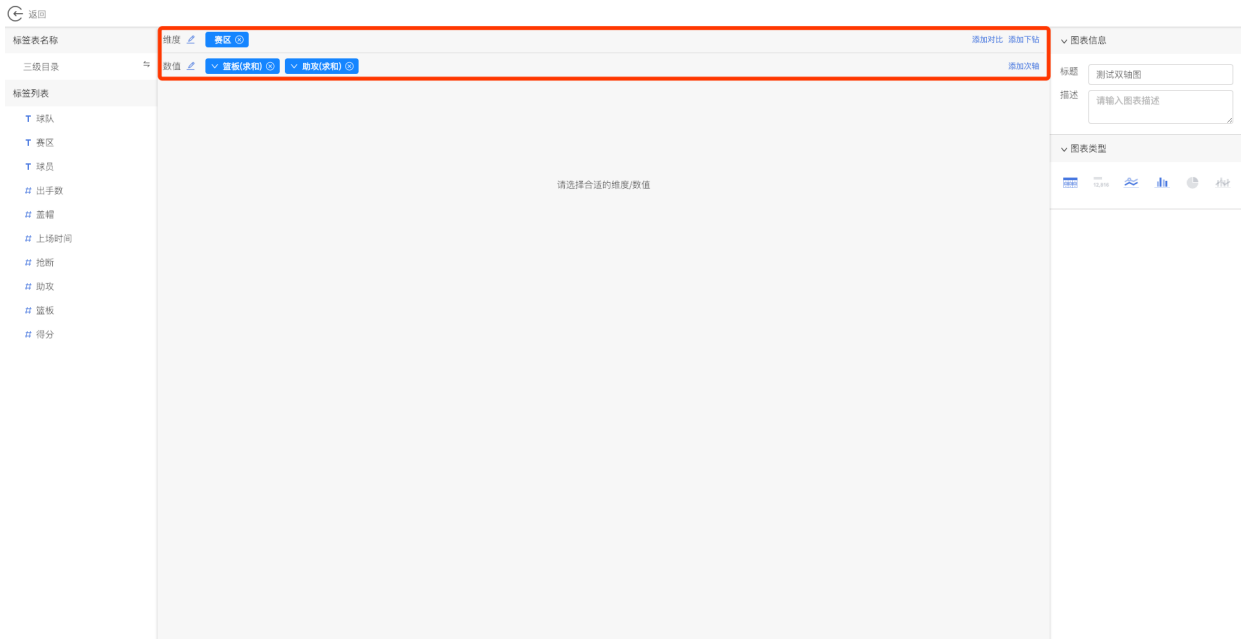

## 2.点击**添加次轴按钮**。

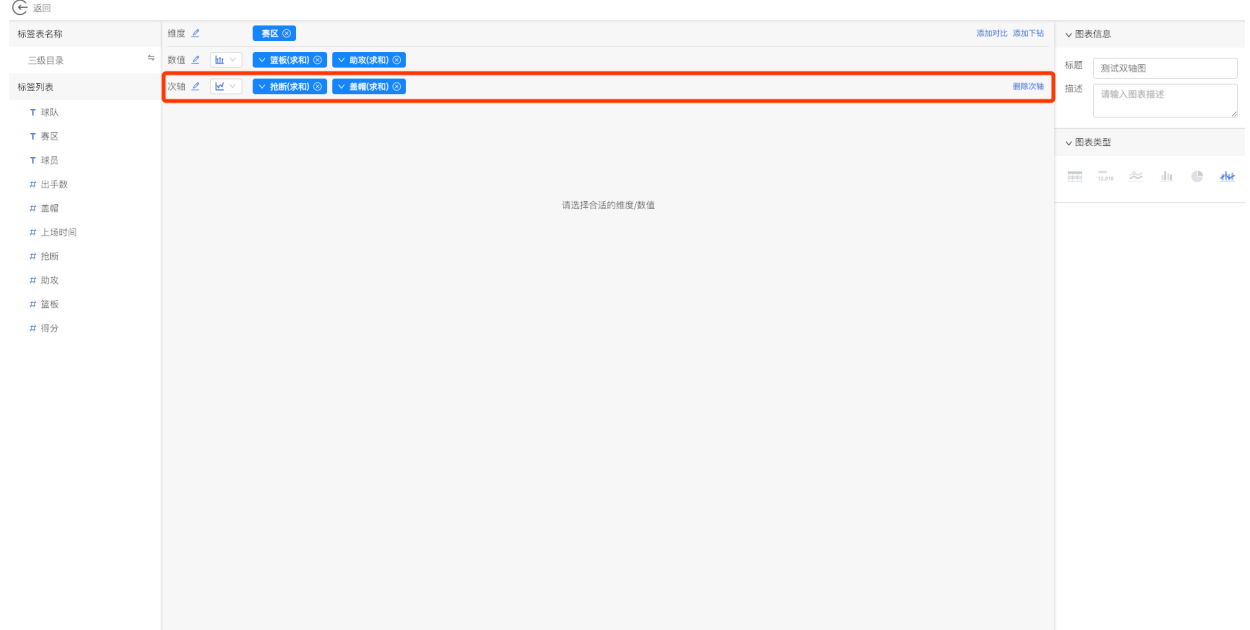

3.在**次轴中选择1个或多个标签**。

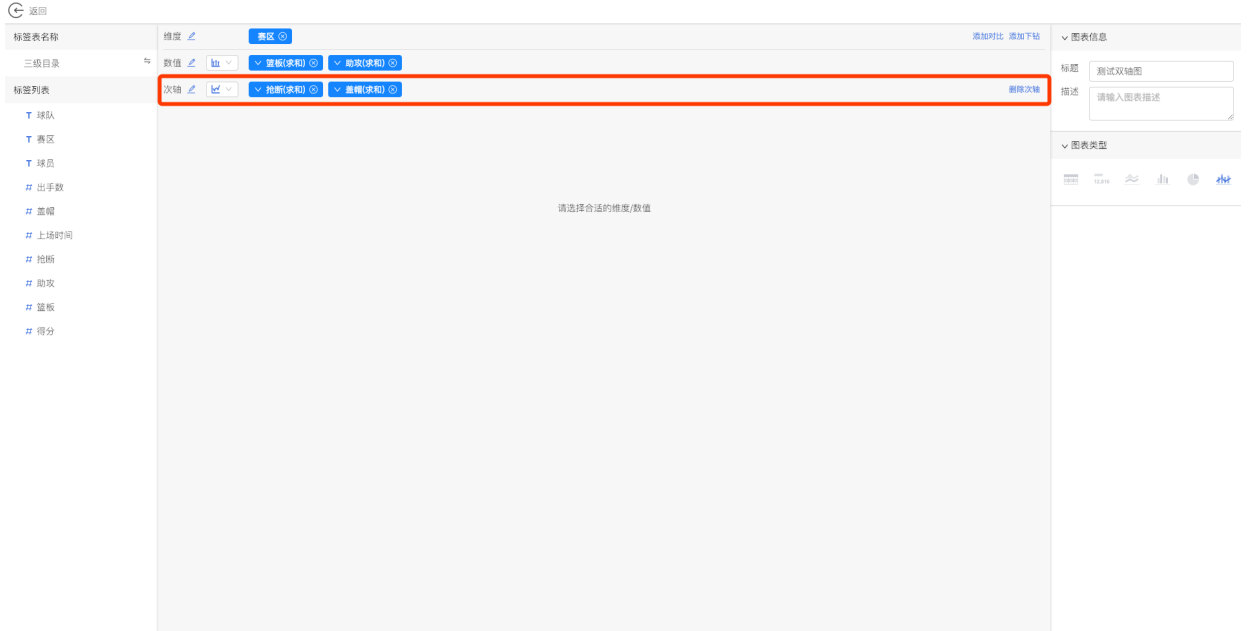

#### 4.在配置区域的图表类型中**选择双轴图组件**。

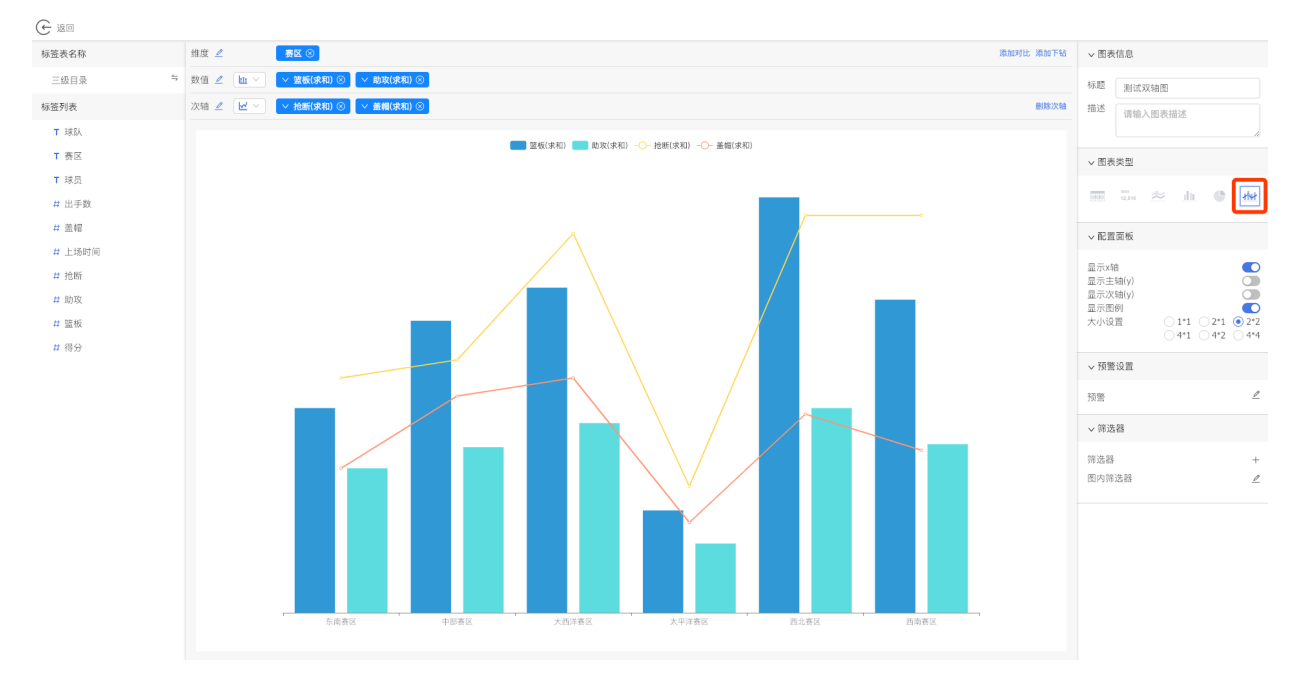

5.可以**⾃定义选择纵轴和次轴的图表类型**。

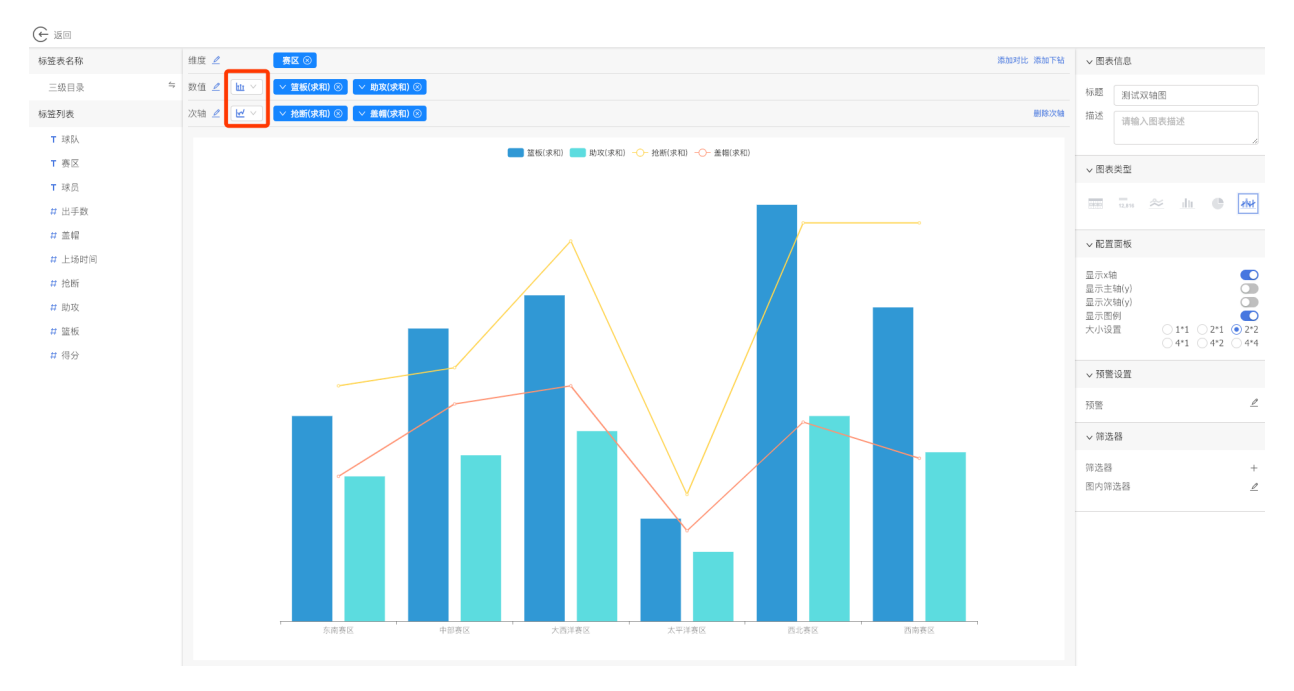

6.根据需要在配置面板中,可以对图表进行调整,比如是否显示x轴、是否显示主轴、是否显示次轴、 是否显示图例等。

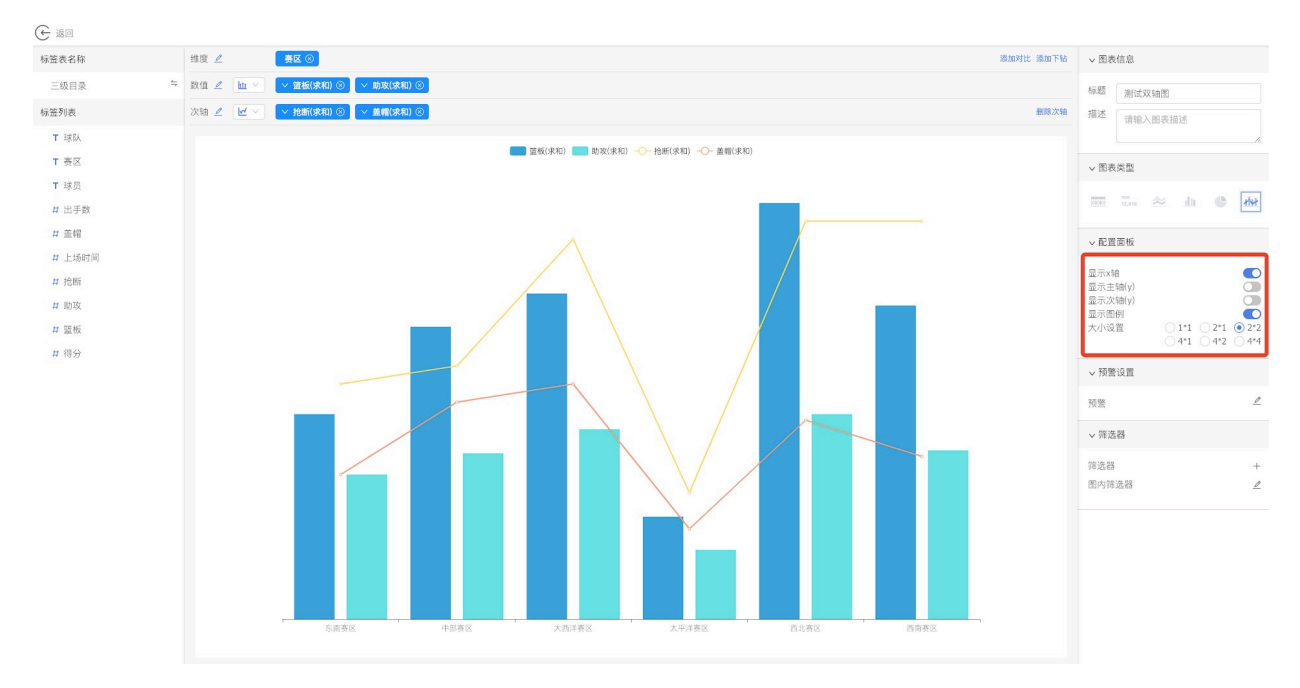

7.点击返回按钮, 返回仪表盘页面, 可以看到双轴图配置成功。

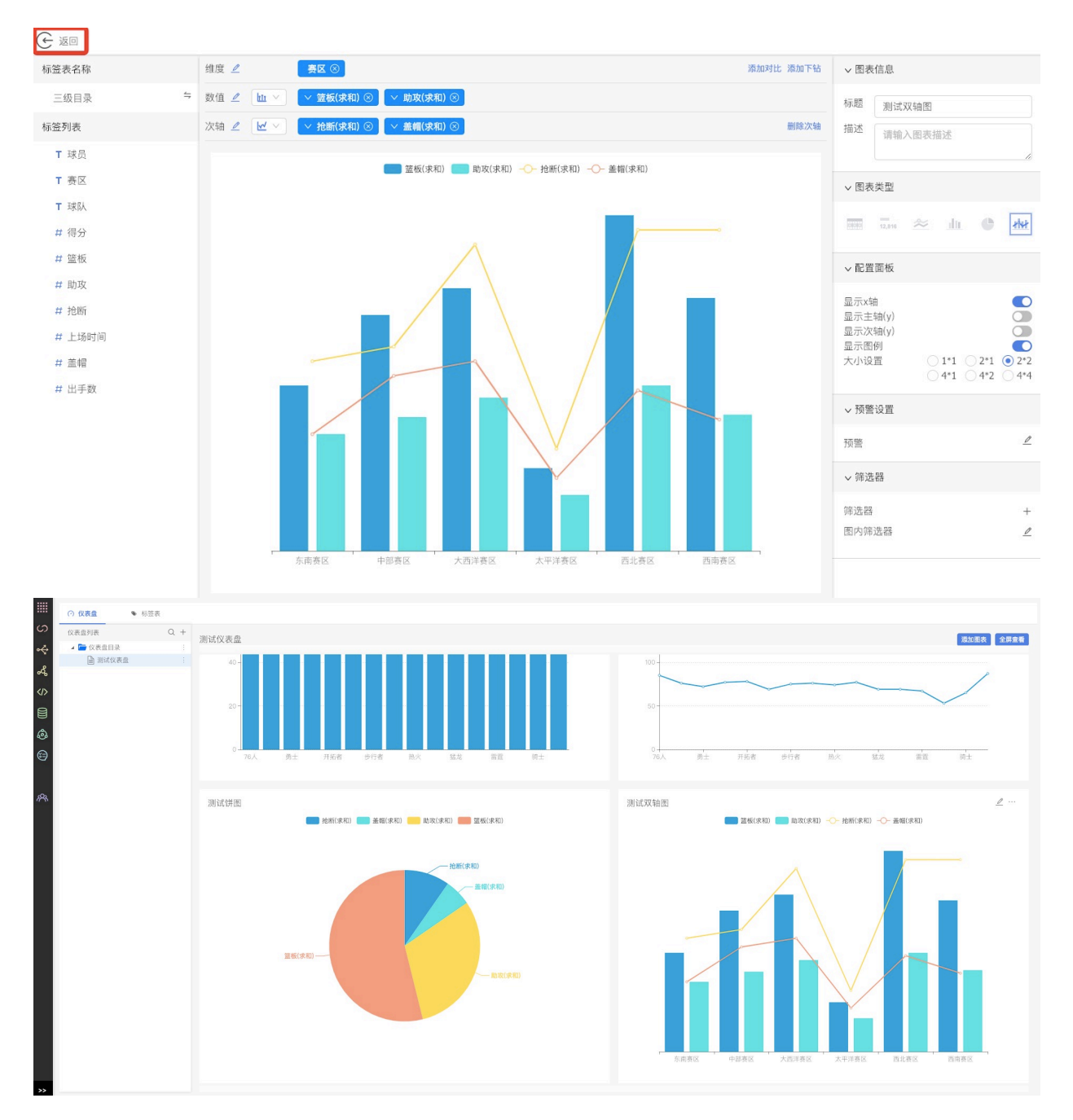

**13.3.20 批量选择标签**

1.在维度⾏或者数值⾏,点击**批量添加按钮**。

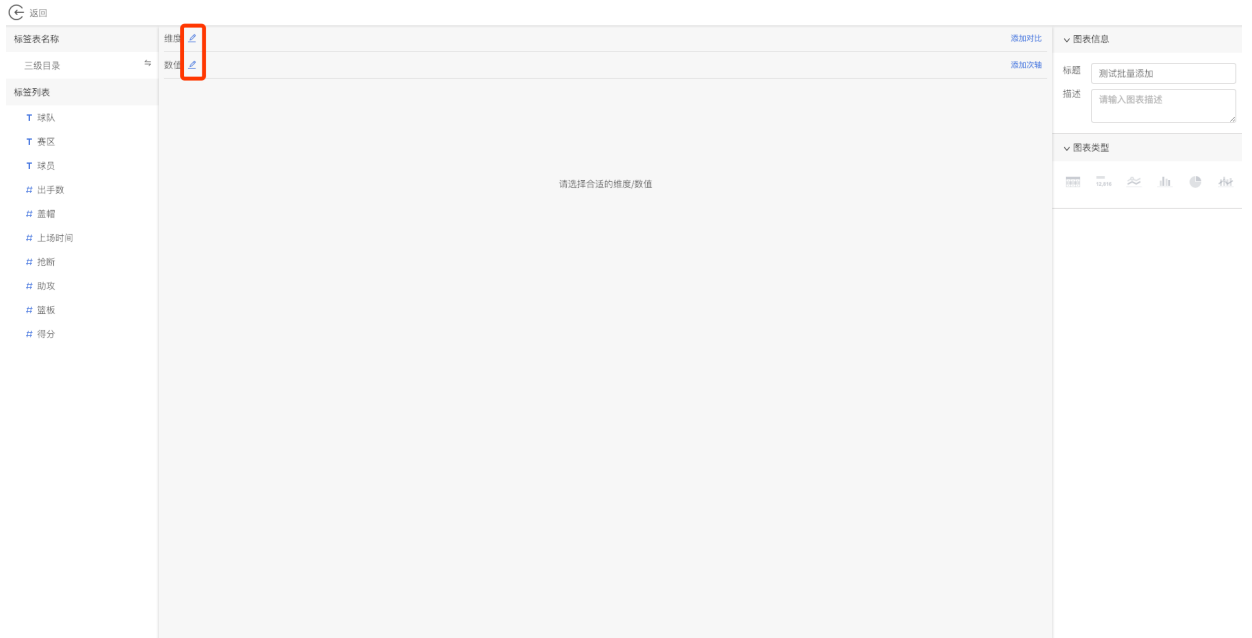

2.在批量添加弹窗中,**选择要添加的标签**。

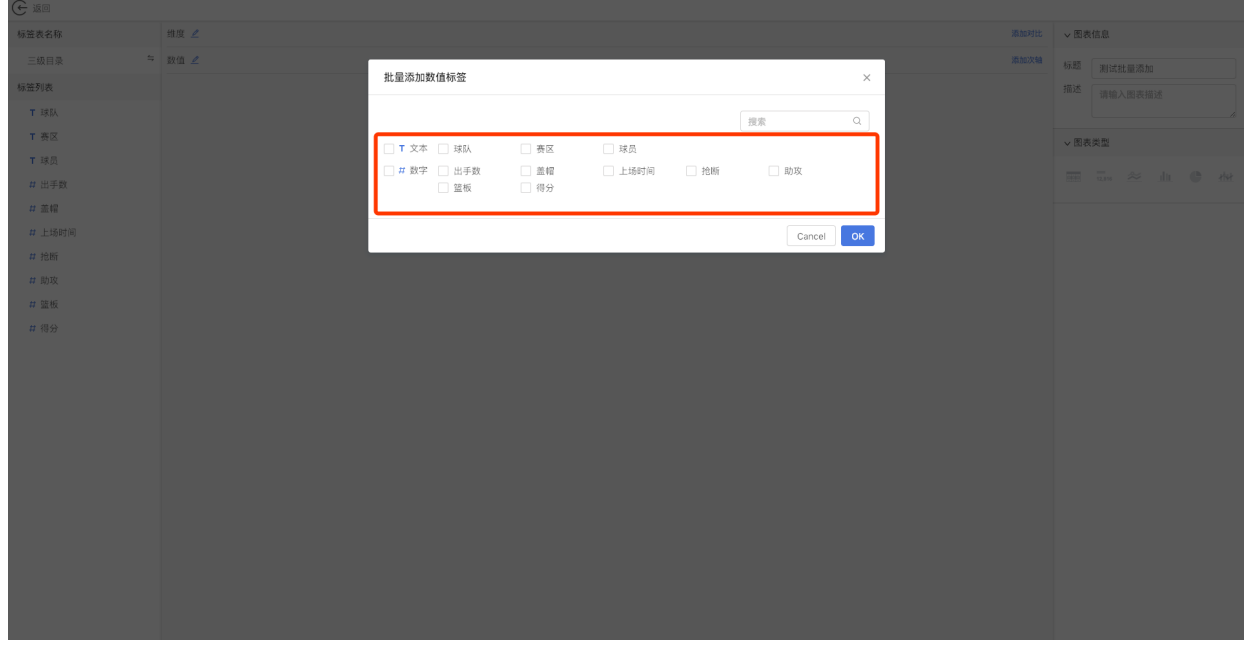

3.点击**确定**后,可以看到标签批量添加成功。

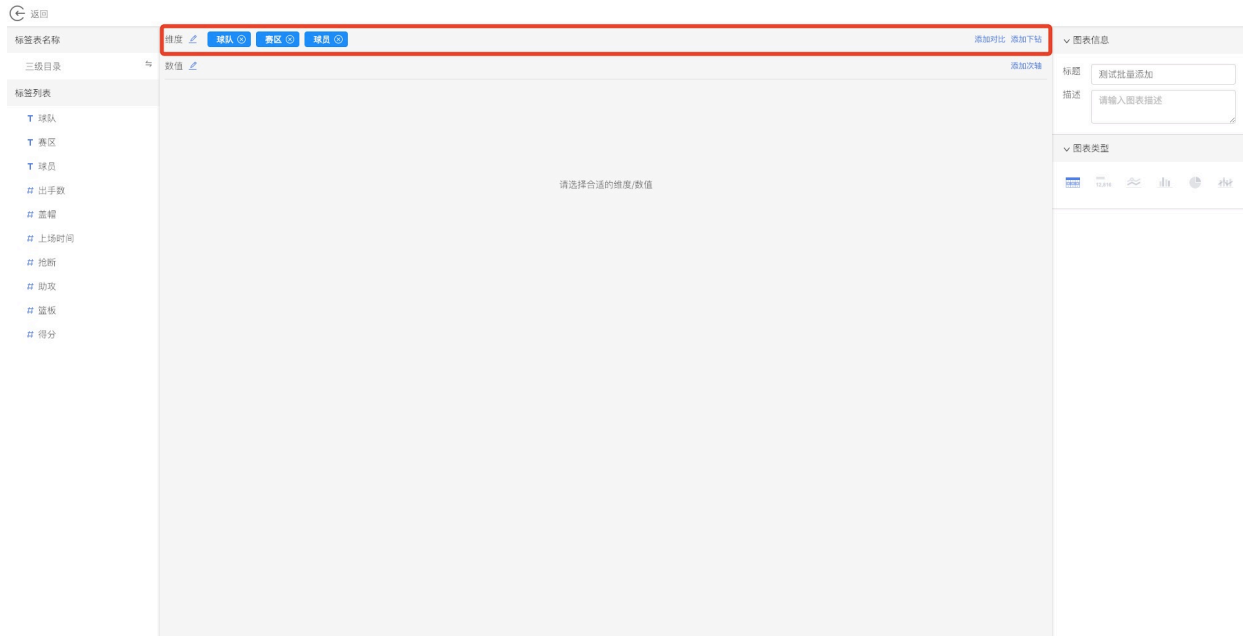

## **13.3.21 维度对⽐**

1.在图表编辑页面,拖入维度标签后,点击**添加对比按钮**。

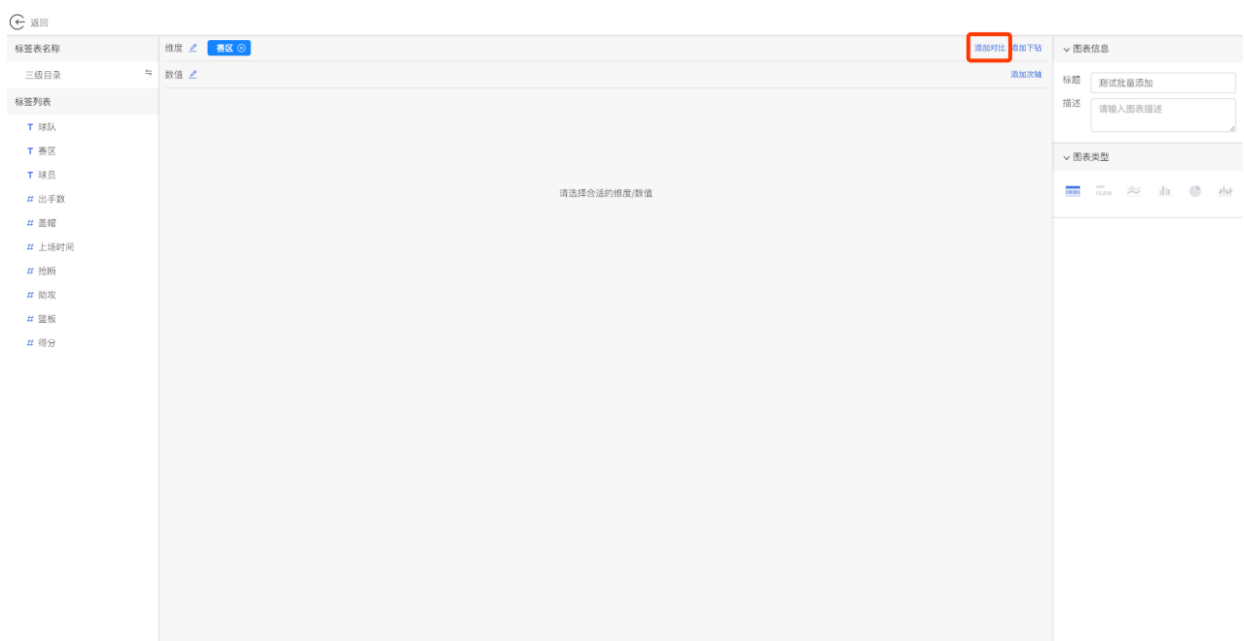

2.在**对⽐⾏中选择1个或多个标签**。

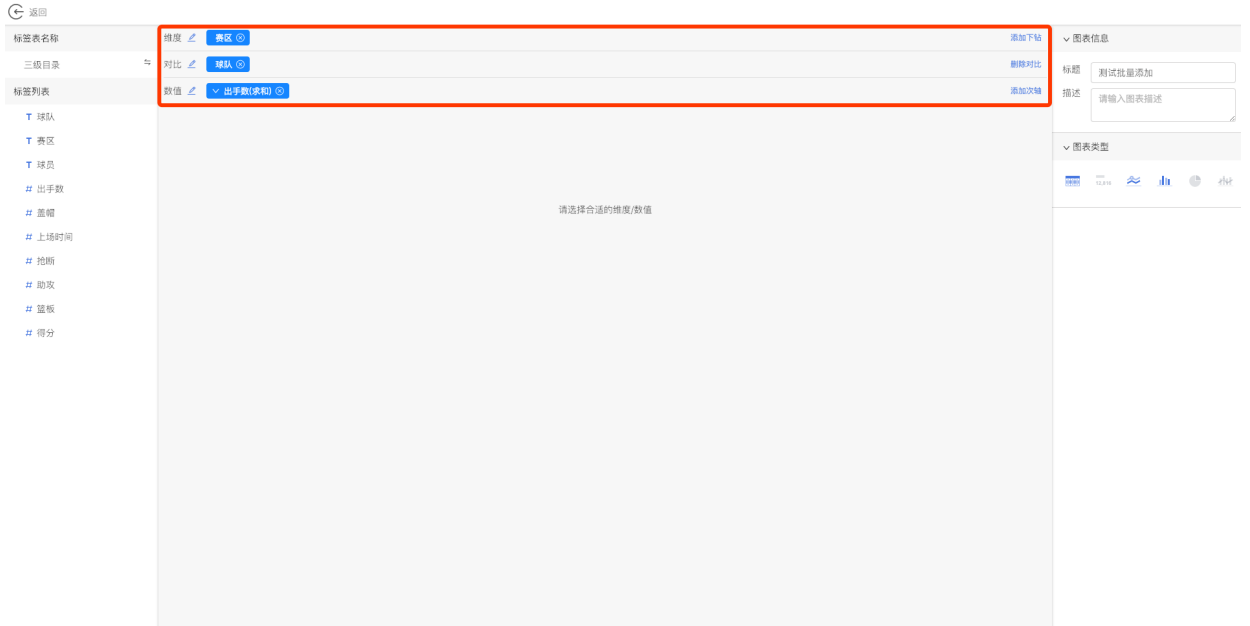

## 3.在右侧配置区域的图表类型中, 选择一个图表组件, 就可以看到配置好的维度对比图表。

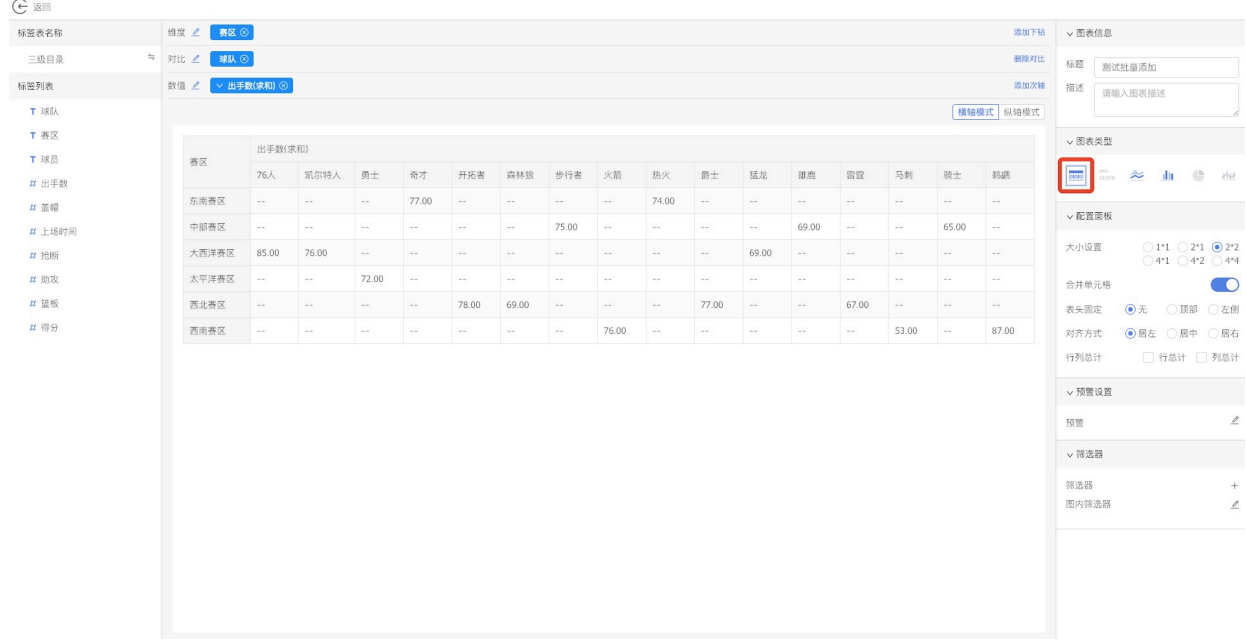

#### **13.3.22 设置数值格式**

1.编辑图表时,**选择要设置格式的数值**,点击**下拉按钮**。

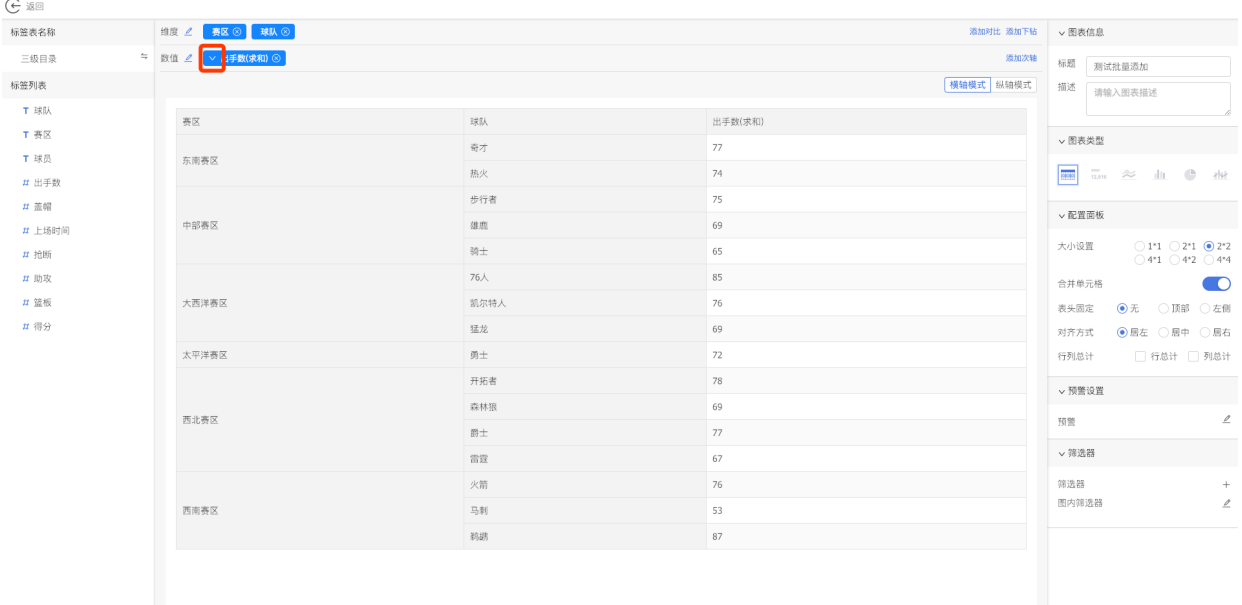

# 2.在下拉项中**选择数值显示格式**。

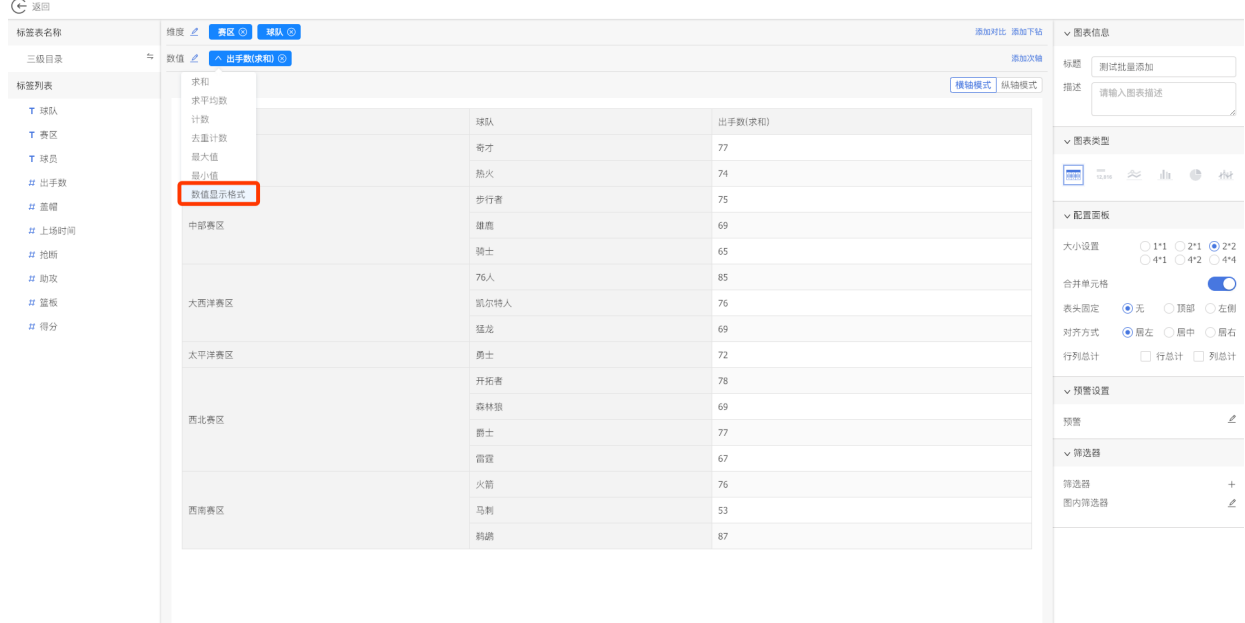

3.在数值显示格式弹窗中可以**设置数值类型、⼩数点位数、背景⾊、数值单位、千分位**等。

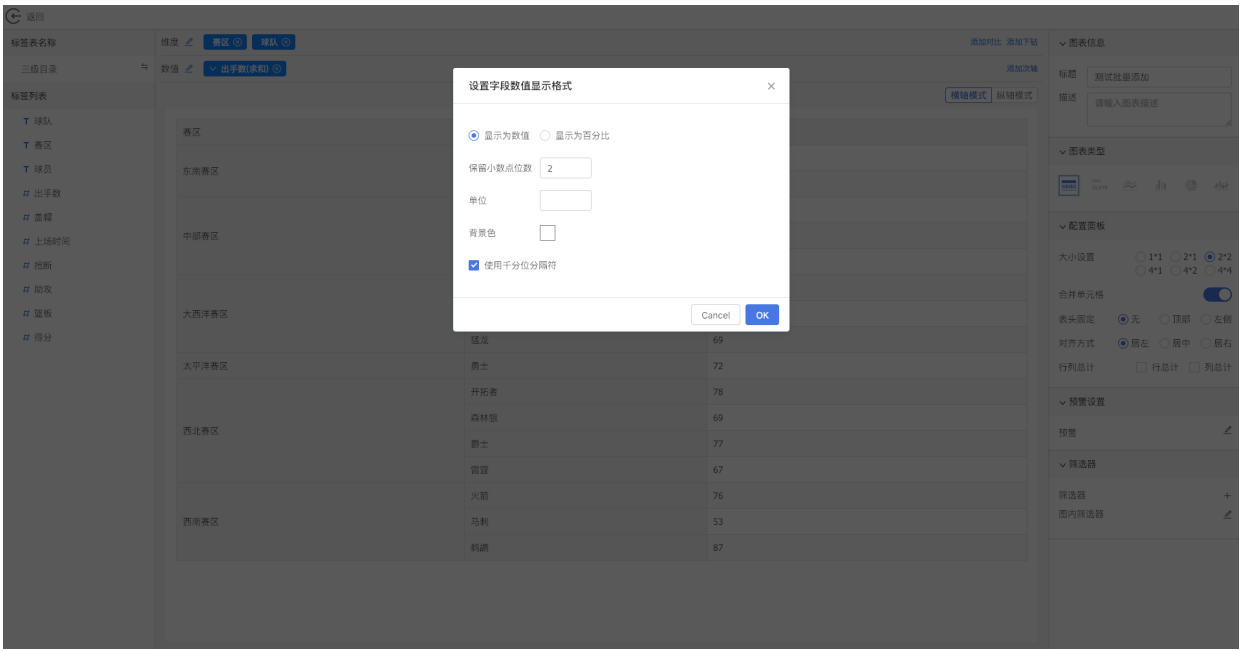

# 4.设置完成后,点击**确定按钮**,可以看到数值格式设置成功。

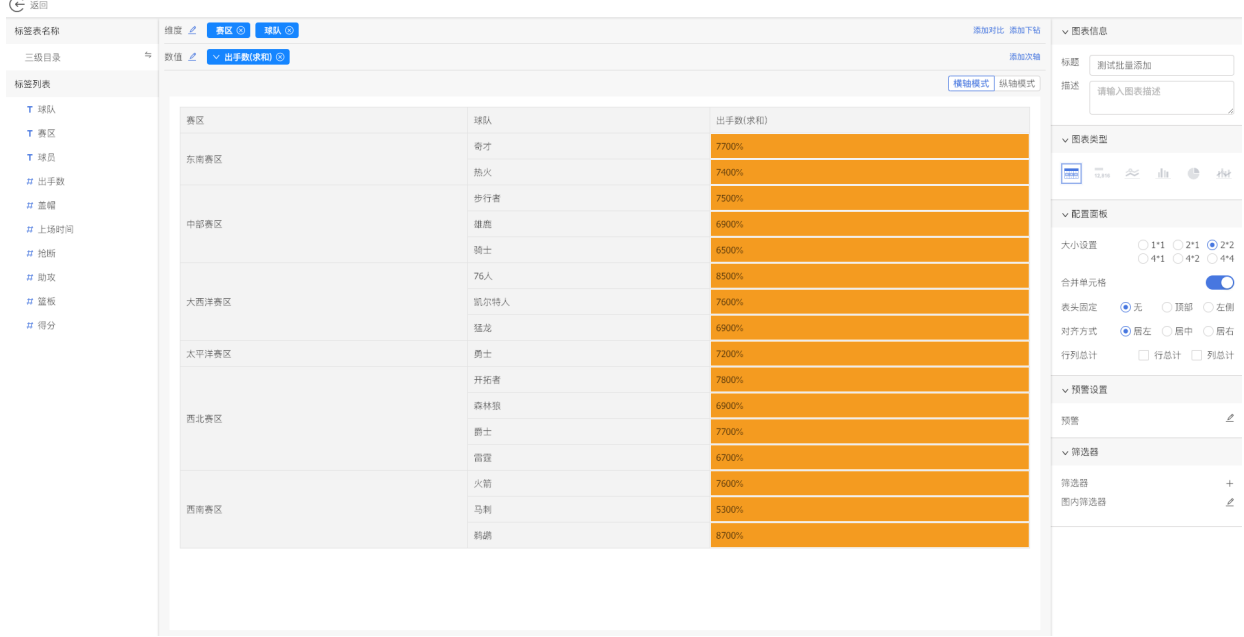

■ 背景色只对表格类图表起作用。

### **13.3.23 图表下钻**

1.在图表编辑⻚⾯,在已经配置好的图表基础上,点击**添加下钻按钮**。

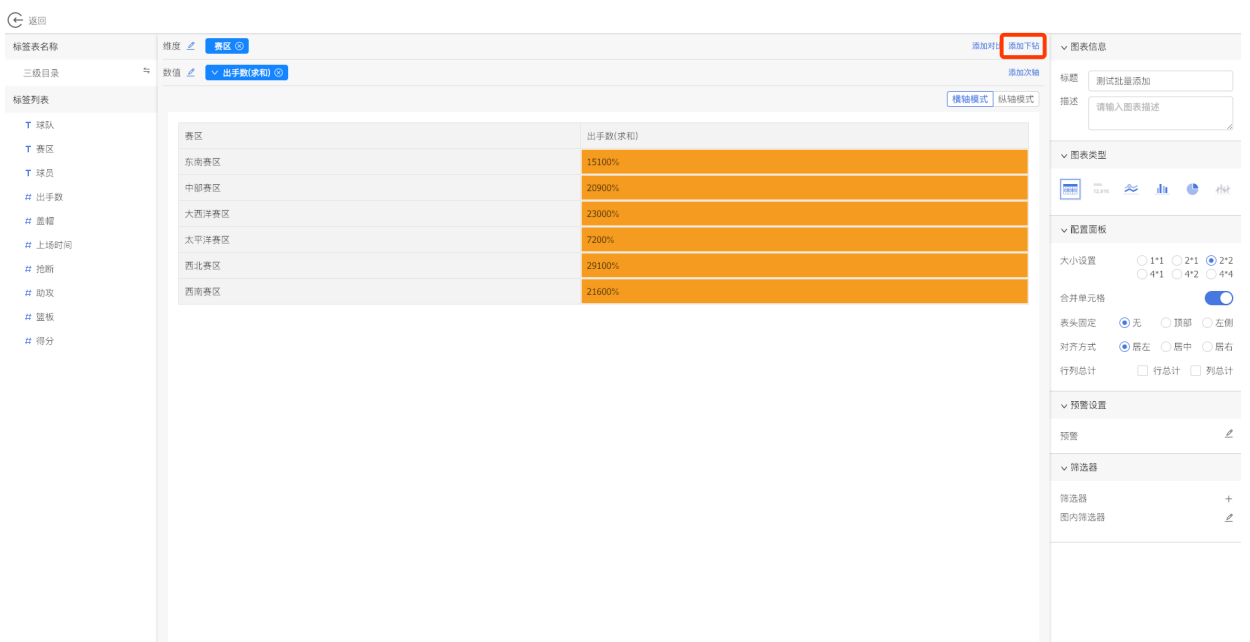

# 2.在下钻行中拖入要下钻的标签,拖入多个就是多层下钻。

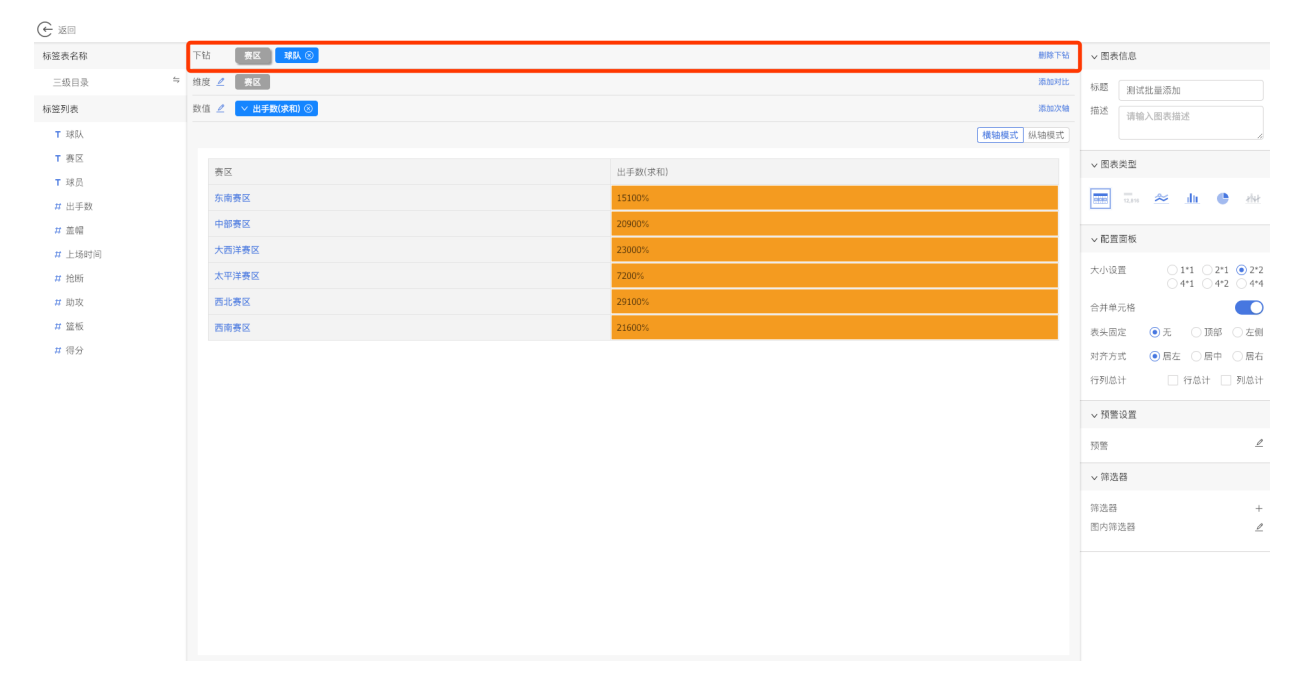

3.点击**要查看的下钻部分**。

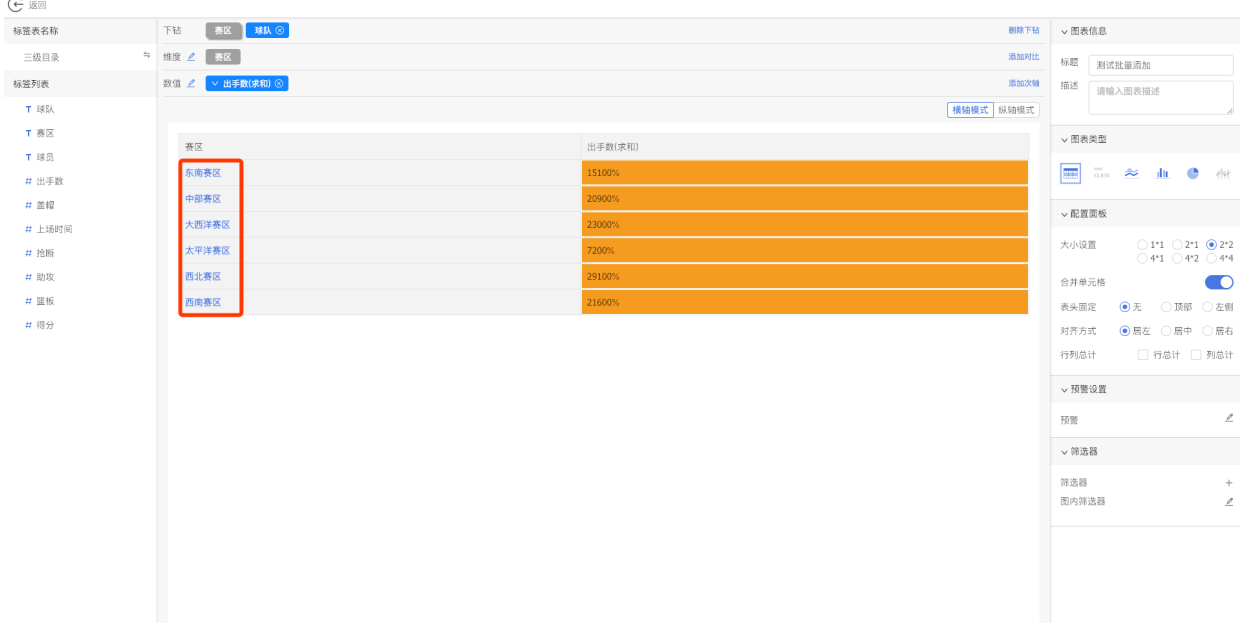

# 4.就可以看到下钻后的数据。

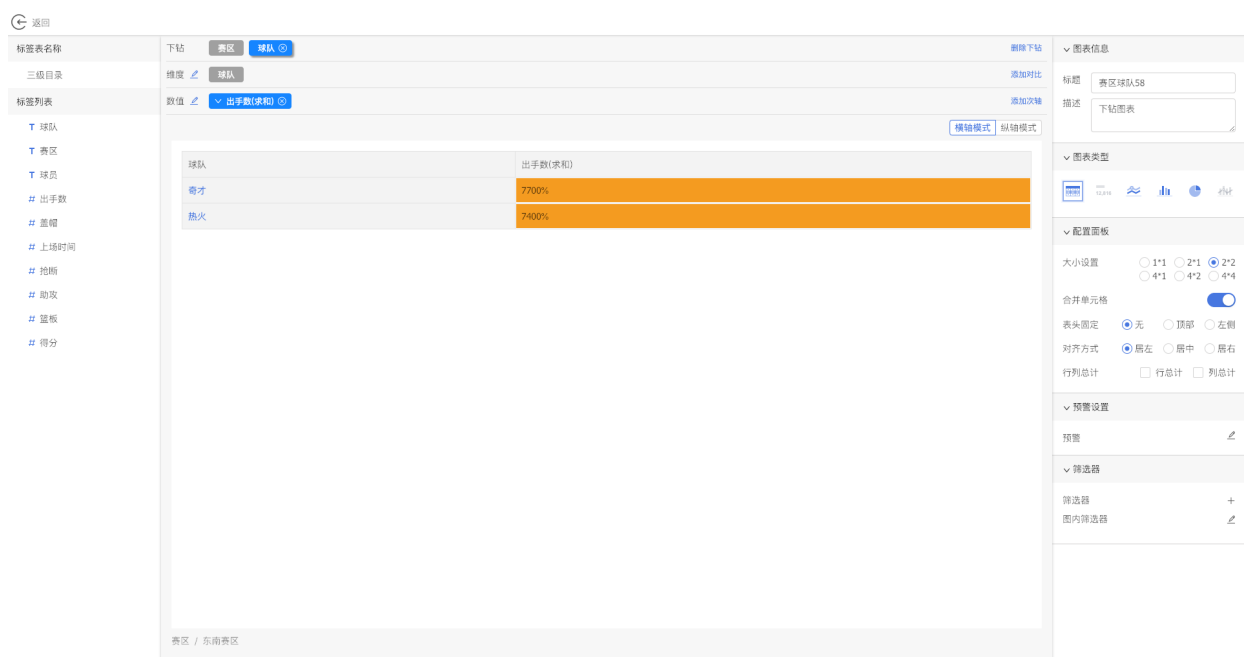

5.下钻后的图表可以**重新配置图表类型**。

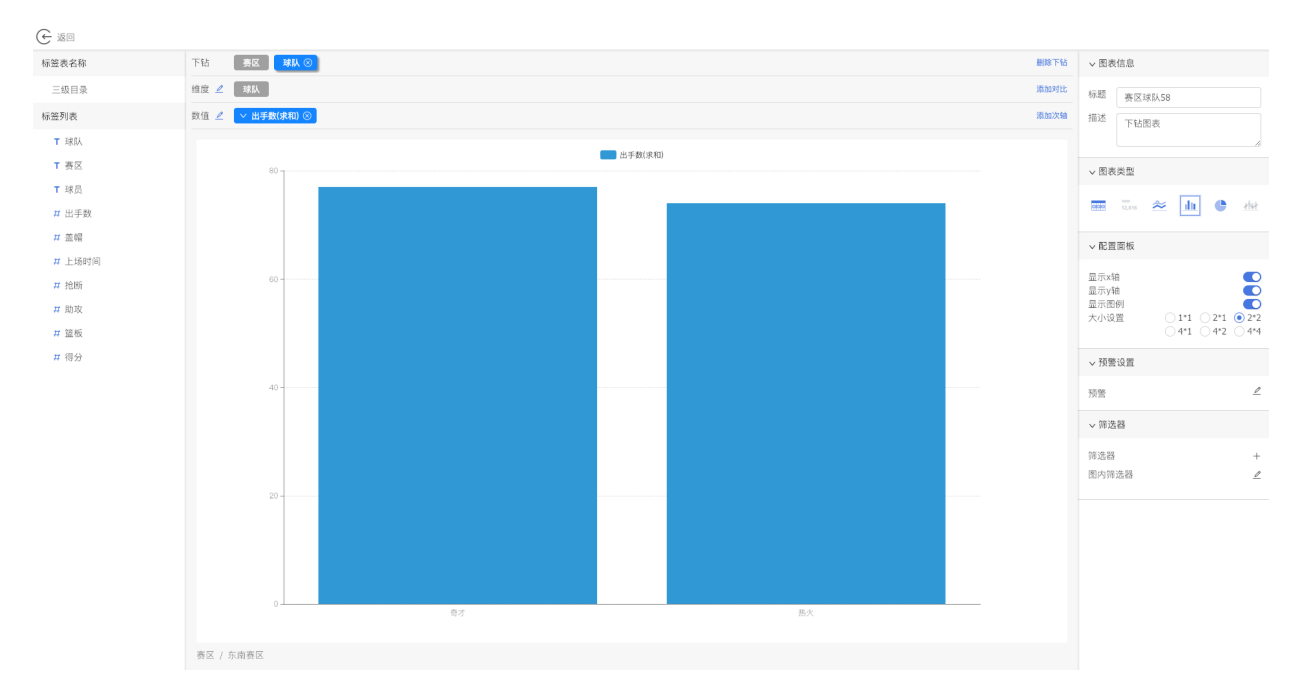

### 6.返回仪表盘页面,点击要下钻的部分,查看下钻效果。

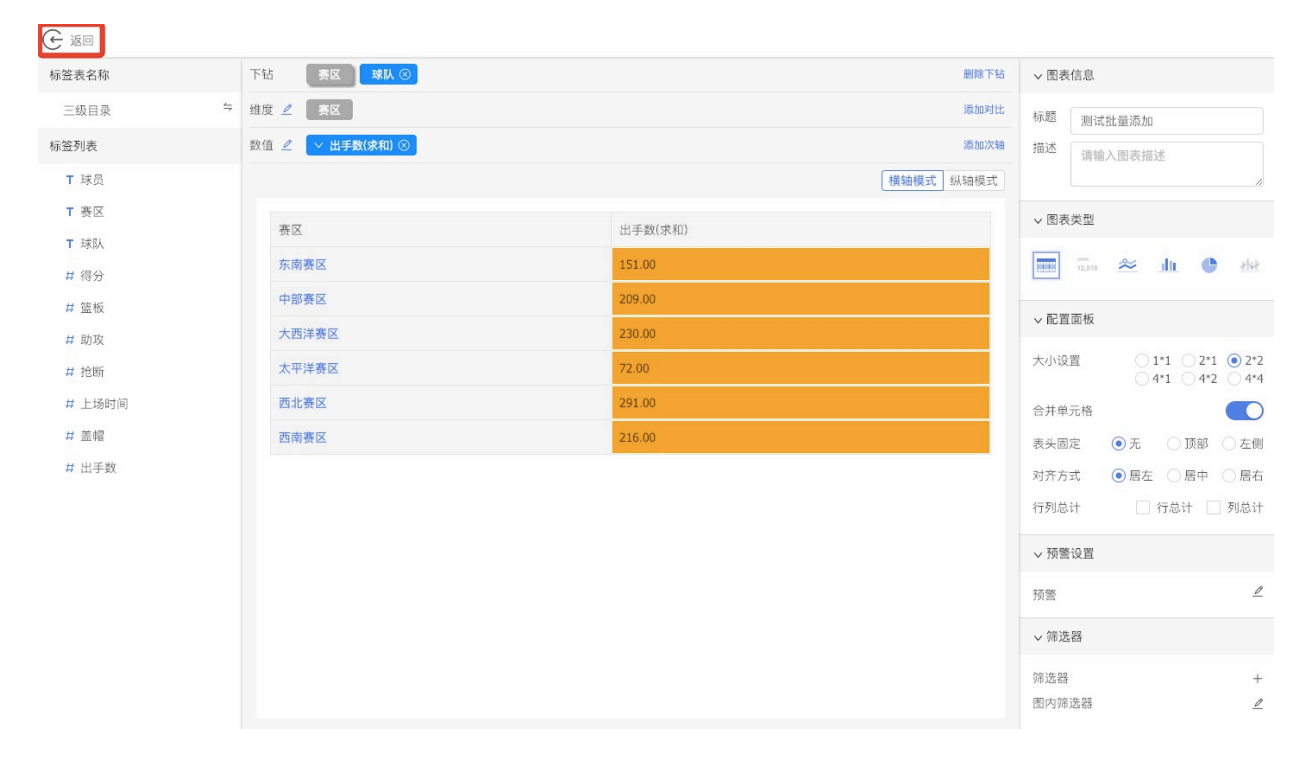

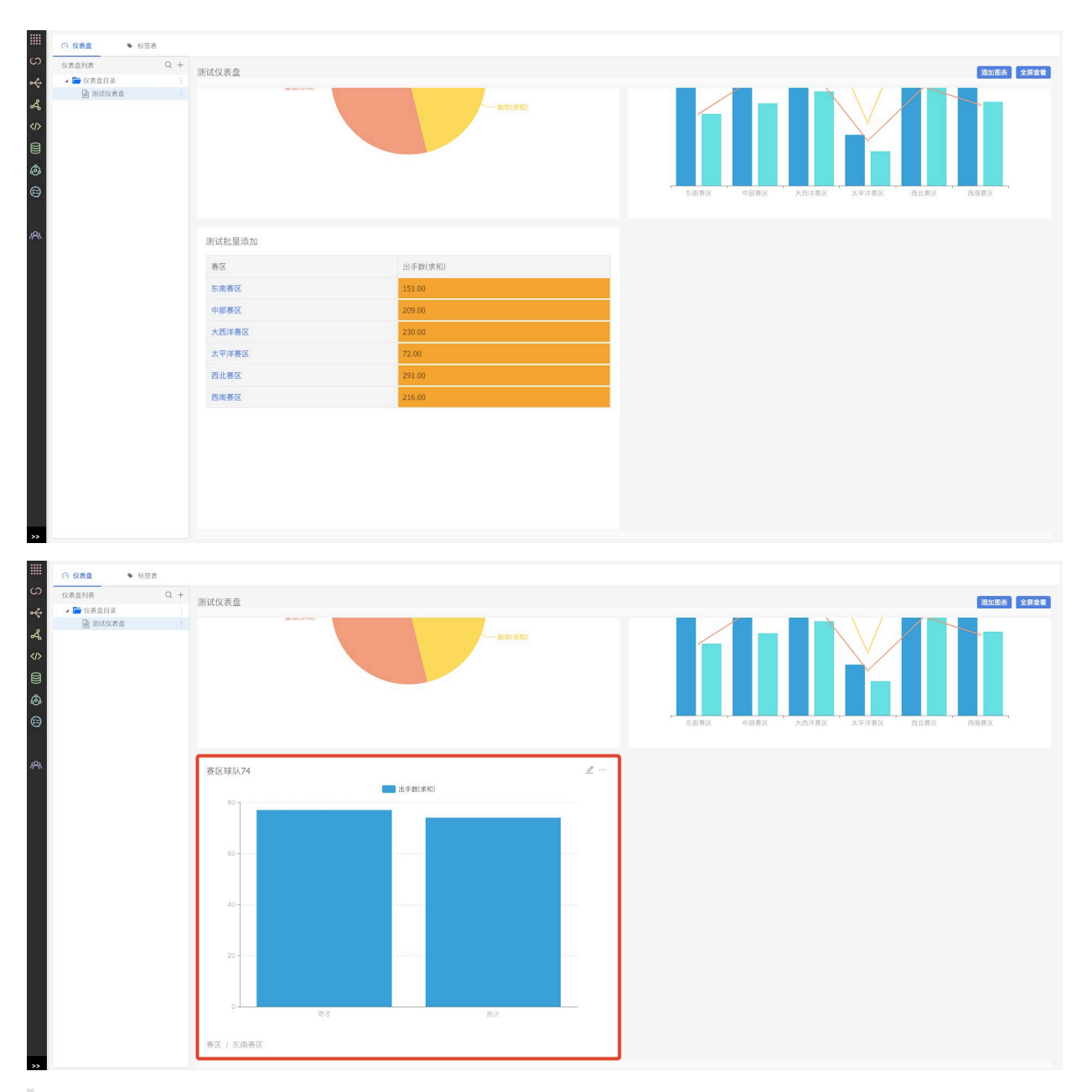

#### 注意:

- 1) 在下钻行中拖入多个标签, 图表下钻的顺序按标签顺序进行下钻。
- 2) 下钻只能对拖入的第一个维度标签进行下钻, 设置下钻的时候, 该标签置灰不可改。

### **13.3.24 图表预警**

1.在编辑图表⻚⾯,配置区域的预警设置中,点击**编辑预警按钮**。

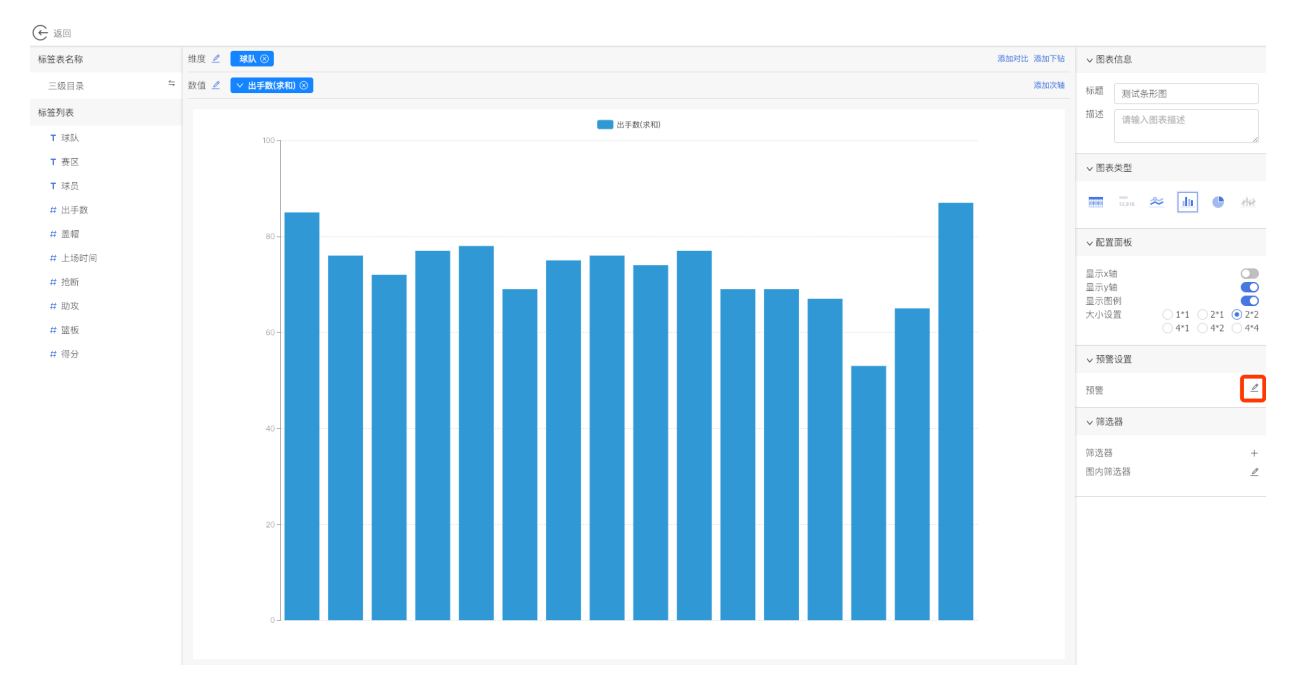

## 2.在添加预警弹窗中,点击**添加条件按钮**。

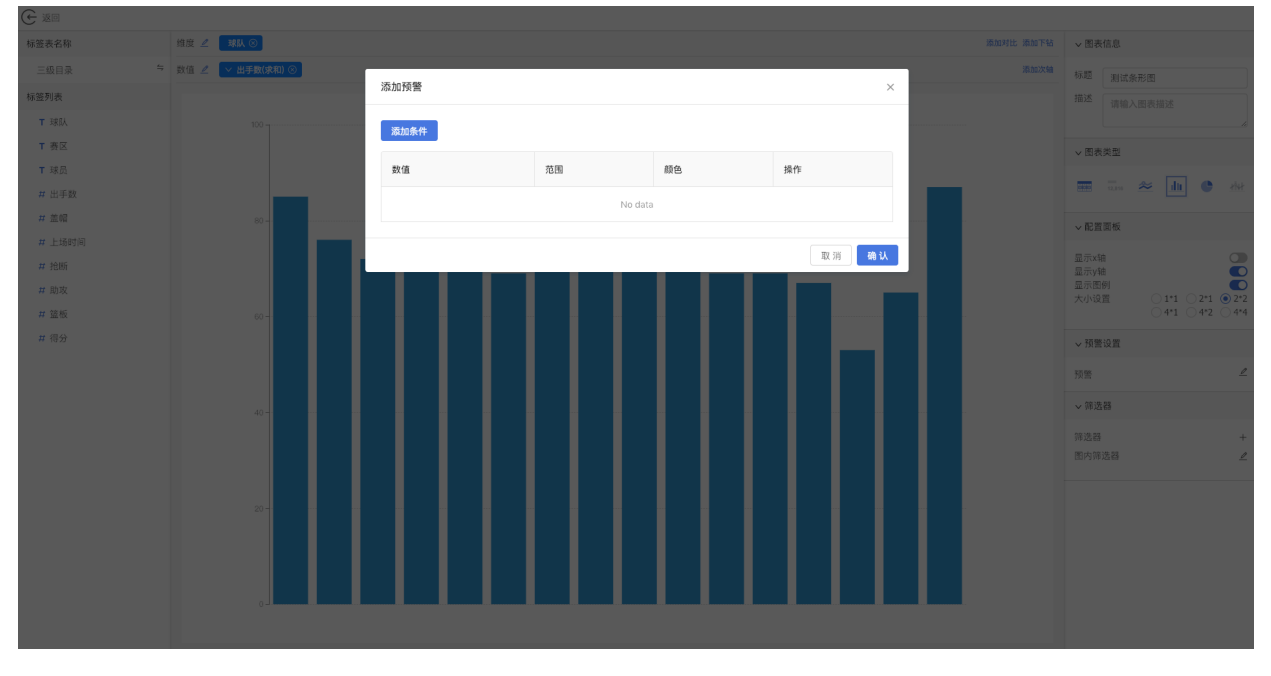

3.**设置预警条件和预警⾊**后,点击**确定按钮**。

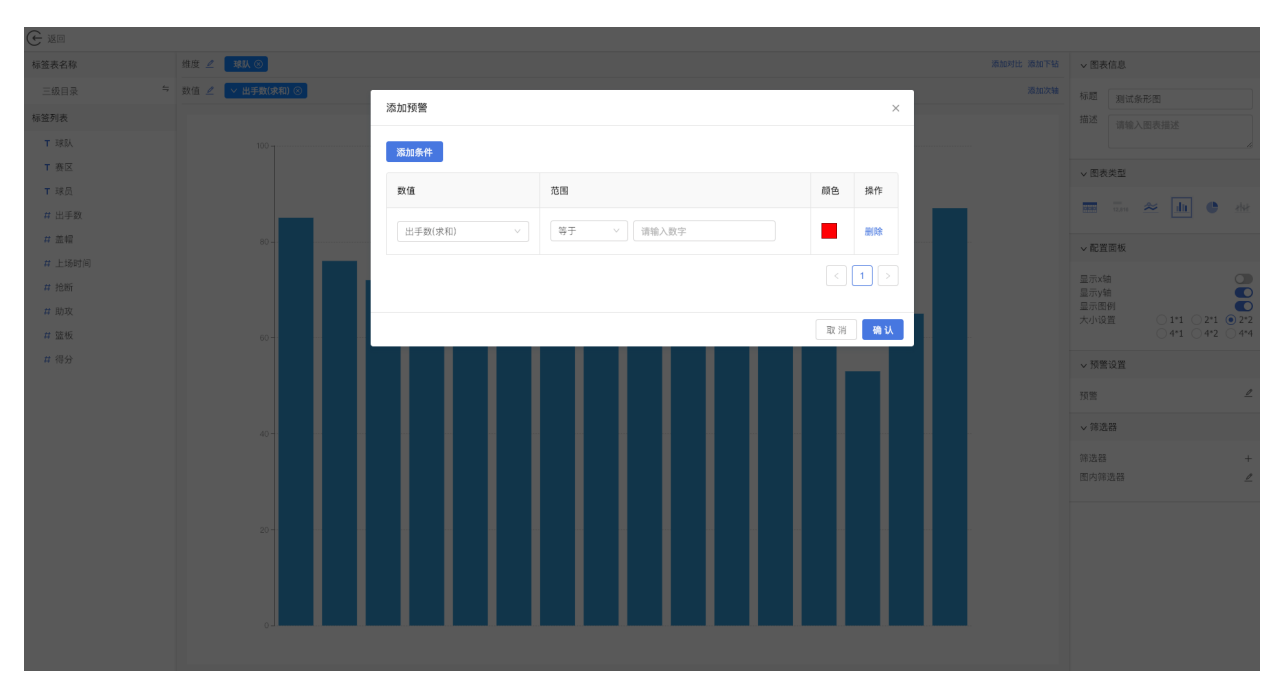

4.可以在图上看到预警效果。

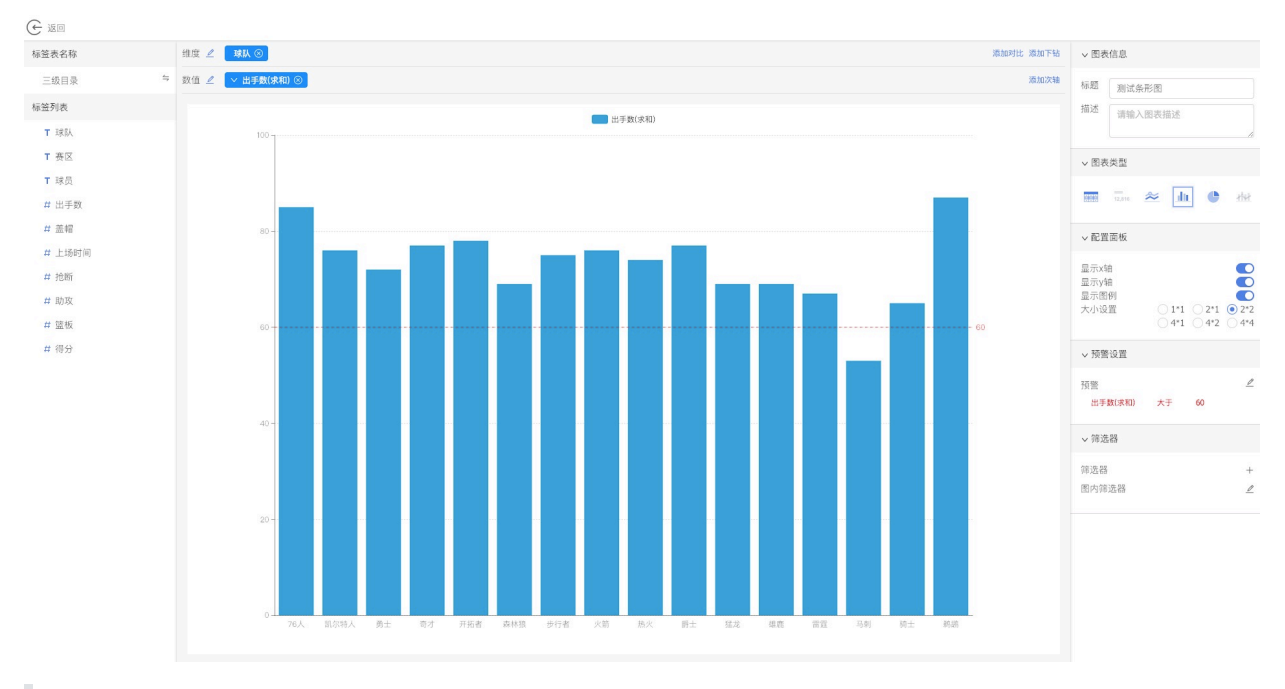

注意:

1) 极坐标类图表暂不支持预警。

2) 表格类图表设置预警后, 触发预警规则的数据会以预警色显示。

3) 其他图表设置预警后, 会在图表上通过预警色标识出预警线。

4) 只能对数值类标签设置预警, 其他标签不能设置预警规则。数值类标签预警条件包括大于、 小于、大于等于、等于、不等于和区间这几种方式。

5)当一张图表设置了预警后,这个时候把对应的标签的计算方式改掉或者去掉这个标签。相应 的预警规则会失效,在页面中对应的预警规则会有一条删除线。

#### **13.3.25 图表⼤⼩设置**

1.在编辑图表页面, 配置区域的配置面板中, 设置图**表大小**。默认大小是宽×高: 2×2。
| ি ভূত  |  |                                                                                                    |     |           |                |              |          |                |                         |                         |            |                                            |                   |
|--------|--|----------------------------------------------------------------------------------------------------|-----|-----------|----------------|--------------|----------|----------------|-------------------------|-------------------------|------------|--------------------------------------------|-------------------|
| 标签表名称  |  | 球员 8<br>球队 3<br>维度<br>赛区 8<br>添加对比 添加下钻                                                                |     |           |                |              |          |                |                         |                         |            | v 图表信息                                     |                   |
| 三级目录   |  | ≒ 数值 2<br>▽ 上场时间(求和) 3<br>▽ 抢断(求和) 8   ▽ 助攻(求和) 8  <br>▽ 篮板(求和) 3<br>▽ 出手数(求和) 8<br>▽ 蓋帽(求和) 3<br>添加次轴 |     |           |                |              |          |                |                         |                         | 标题<br>测试图表 |                                            |                   |
| 标签列表   |  |                                                                                                    |     |           |                |              |          |                |                         |                         | 横轴模式 纵轴模式  | 描述<br>请输入图表描述                              |                   |
| T 球队   |  | 赛区                                                                                                    | 球队  | 球员        | 出手数(求和)        | 盖帽(求和)       | 上场时间(求和) | 抢断(求和)         | 助攻(求和)                  | 篮板(求和)                  | 行总计        |                                            |                   |
| T 赛区   |  |                                                                                                    |     | 凯利-乌布雷    | $_{\rm 8}$     | $\mathbf{1}$ | 25       | $\mathbf{1}$   | 1                       | $\frac{4}{3}$           | 40         | ▽ 图表类型                                     |                   |
| T球员    |  |                                                                                                    |     |           |                |              |          |                |                         |                         |            |                                            |                   |
| # 出手数  |  |                                                                                                    |     | 奥托-波特     | $_{\rm 8}$     | $\mathbf{1}$ | 32       | $\mathbf{1}$   | $\overline{2}$          | $5 -$                   | 49         | E<br>$\frac{m}{12,116}$ $\approx$<br>血 ● 板 |                   |
| #盖帽    |  |                                                                                                    |     | 布拉德利-比尔   | 18             | $\circ$      | 36       | $\mathbf{1}$   | $\overline{\mathbf{3}}$ | $_{3}$                  | 61         | v 配置面板                                     |                   |
| # 上场时间 |  |                                                                                                    | 奇才  | 约翰-沃尔     | 21             | 1            | 39       | $\overline{2}$ | 12                      | 6                       | 81         |                                            | $011$ $021$ $022$ |
| # 抢断   |  |                                                                                                    |     | 迈克-斯考特    | $\overline{7}$ | $\circ$      | 21       | $\,0\,$        | $\mathbf{1}$            | $\frac{4}{3}$           | 33         | 大小设置<br>$041$ $042$ $044$                  |                   |
| #助攻    |  |                                                                                                    |     | 马基夫-莫里斯   | $\,$ 8 $\,$    | 1            | 30       | $\mathbf{1}$   | $\overline{2}$          | $_{\rm 8}$              | 50         | 合并单元格                                      | $\bullet$         |
| #篮板    |  |                                                                                                    |     | 马钦-戈塔特    | 7              | $\circ$      | 27       | $\mathbb O$    | $\overline{1}$          | 6                       | 41         | $\odot$ 无<br>○ 顶部 ○ 左側<br>表头固定             |                   |
| # 得分   |  | 东南赛区                                                                                                   | 热火  | 凯利-奥利尼克   | 9              | 1            | 29       | 1              | $\ddot{4}$              | 5                       | 49         | ●居左 ○居中 ○居右<br>对齐方式                        |                   |
|        |  |                                                                                                    |     | 德怀恩-韦德    | 14             | $\circ$      | 25       | $\mathbf{1}$   | $\ddot{4}$              | $\frac{4}{3}$           | 48         | √ 行总计 √ 列总计<br>行列总计                        |                   |
|        |  |                                                                                                    |     | 戈兰-德拉季奇   | 15             | $\mathbf{0}$ | 31       | 1              | 5                       | $3 -$                   | 55         | √预警设置                                      |                   |
|        |  |                                                                                                    |     | 泰勒-约翰逊    | 5              | $\,0\,$      | 16       | $\mathbb O$    | $1\,$                   | $\overline{2}$          | 24         |                                            |                   |
|        |  |                                                                                                    |     | 约什-理查德森   | $_{\rm 8}$     | $1$ $\,$     | 26       | 2              | $\mathbf{3}$            | $\overline{\mathbf{3}}$ | 43         | 预警                                         | $\angle$          |
|        |  |                                                                                                    |     | 詹姆斯-约翰逊   | $_{8}$         | $\mathbf{1}$ | 32       | 1              | 5                       | $6\phantom{.}$          | 53         | v 筛选器                                      |                   |
|        |  |                                                                                                    |     | 贾斯蒂斯-温斯洛  | $_{\rm 8}$     | 1            | 25       | 1              | $\overline{\mathbf{3}}$ | 7                       | 45         | 筛选器                                        | $+$               |
|        |  |                                                                                                    |     | 韦恩-埃灵顿    | 7              | $\mathbb O$  | 20       | $\circ$        | $\mathbf{1}$            | $\overline{2}$          | 30         | 图内筛选器                                      | $\mathcal{L}$     |
|        |  |                                                                                                    |     | 兰斯-史蒂芬森   | 9              | $\circ$      | 21       | $\circ$        | $\overline{\mathbf{3}}$ | $3 -$                   | 36         |                                            |                   |
|        |  |                                                                                                    |     | 博扬-博格达诺维奇 | 12             | $\mathbb O$  | 34       | $1\,$          | $\overline{2}$          | $\overline{\mathbf{3}}$ | 52         |                                            |                   |
|        |  |                                                                                                    |     | 多曼塔斯-萨博尼斯 | 9              | $\circ$      | 24       | $\circ$        | $\mathbf{1}$            | 5                       | 39         |                                            |                   |
|        |  |                                                                                                    | 步行者 | 维克托-奥拉迪波  | $18\,$         | $\circ$      | 37       | $\overline{2}$ | 6                       | $_{\rm 8}$              | 71         |                                            |                   |
|        |  |                                                                                                    |     |           |                |              |          |                |                         |                         |            |                                            |                   |

<sup>2.</sup>返回仪表盘页面,可以看到图表大小已经发生变化。

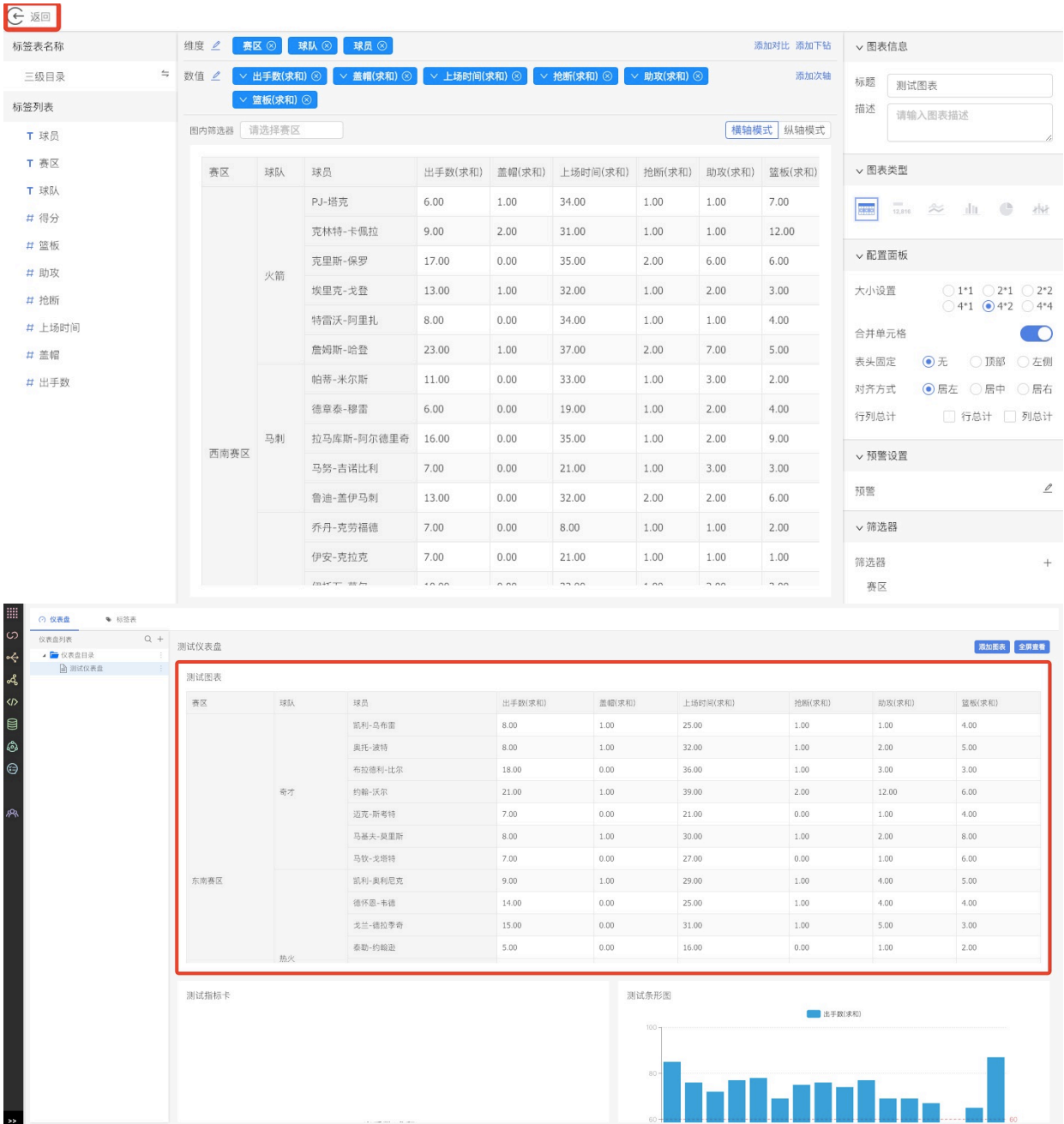

注意:

1) 图表大小目前不允许随意定制,只能按照等比例放大缩小。

2) 当前提供1×1、2×1、2×2、4×1、4×2、4×4六种模式的宽高比。图表默认宽高比是2×2

3) 请根据实际需要配置图表大小,否则会导致配置的仪表盘不是很美观。

### **13.3.26 图内筛选器**

1.在图表编辑⻚⾯,配置区的图内筛选器中,点击**编辑图内筛选器按钮**。

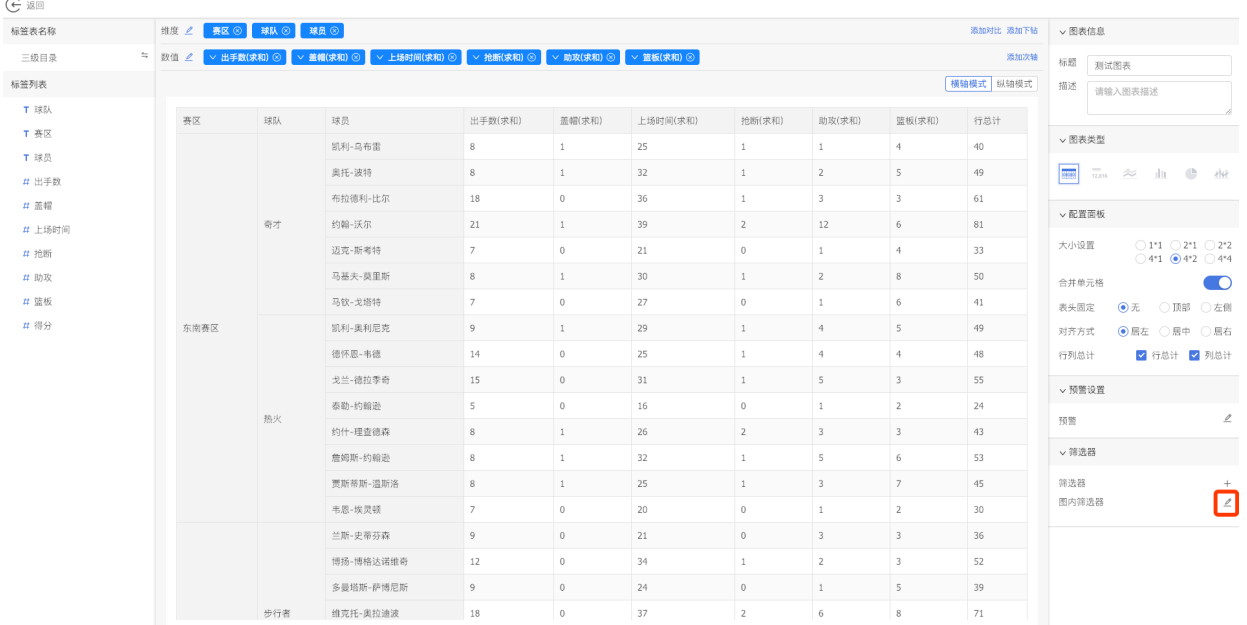

# 2.选择要筛选的维度,点击**添加按钮**。

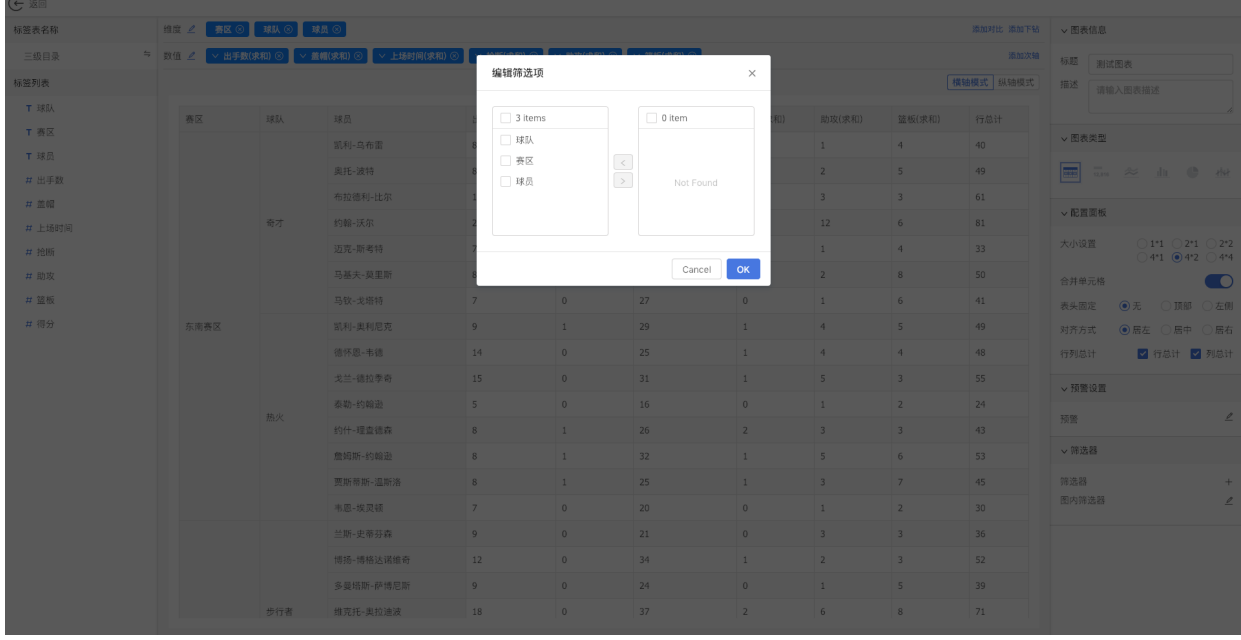

3.点击**确定**后,可以在图表中看到添加的图内筛选器。

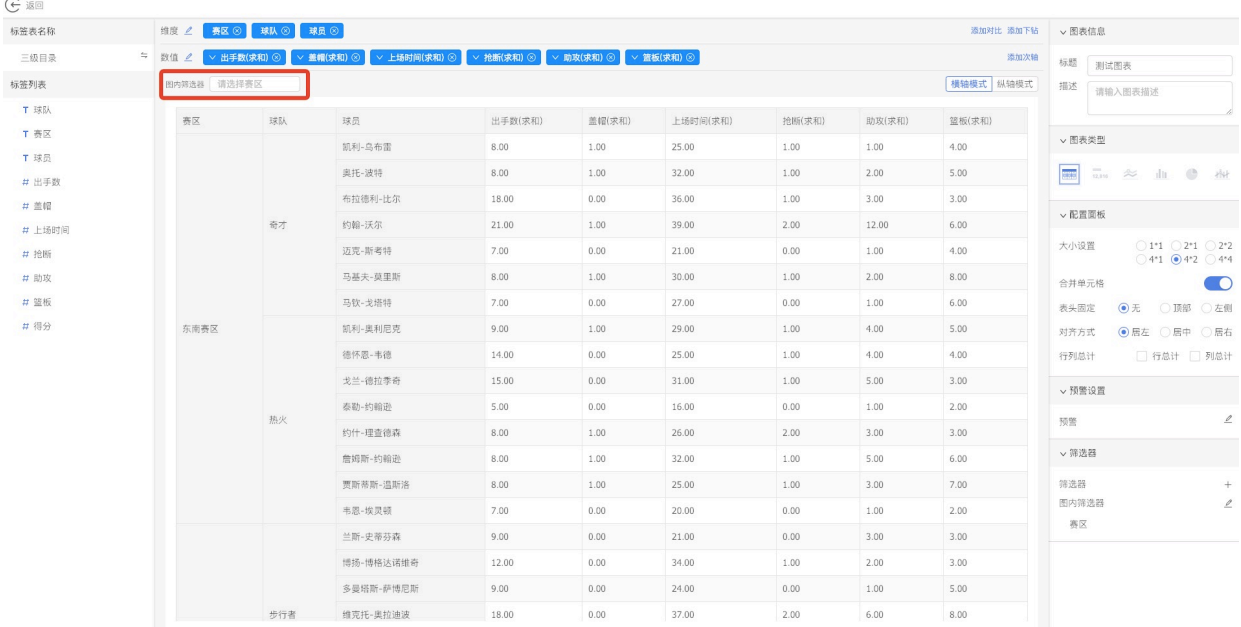

#### 4.返回仪表盘页面。点击图内筛选器按钮,显示筛选项,选择对应的筛选项就可以筛选图表数据。

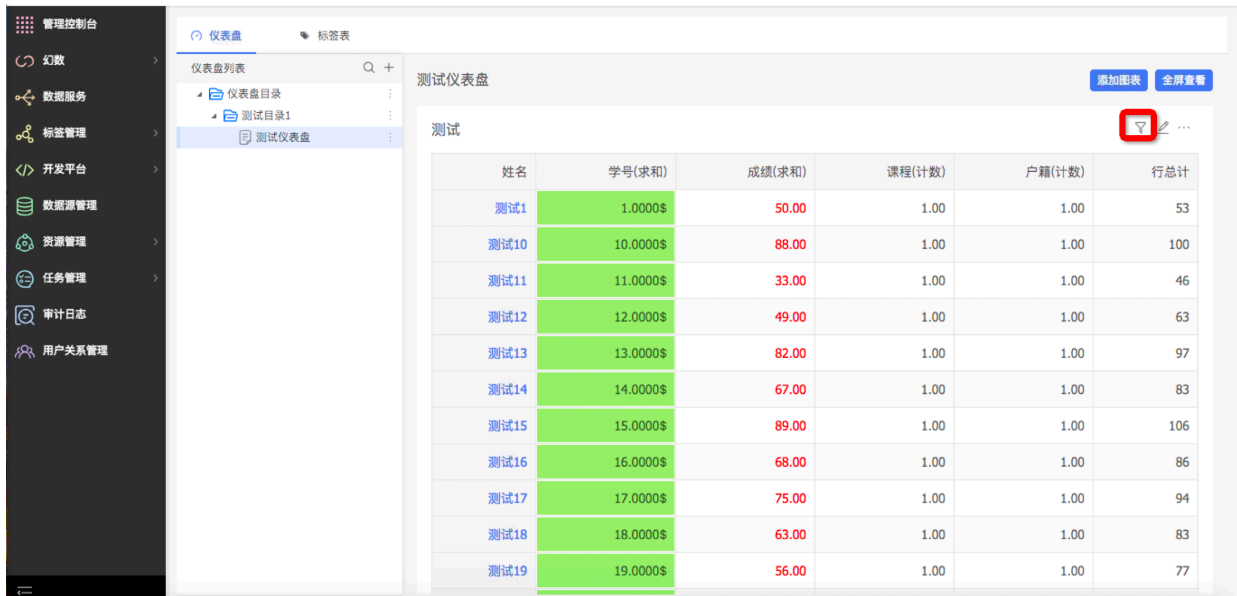

注意:

1) 设置图内筛选器后, 为防止所有数据被拉取, 分析引擎设置了最多1000个筛选。请选择合适 的筛选场景。

2) 图内筛选器只支持选择日期类和文本类标签。

3) 选择文本类标签时, 图内筛选器的下拉项是该标签的标签值(去重)

4) 选择日期类标签时, 图内筛选器的下拉项包括今天、昨天、近一周、本月、上个月、近90 天、近365天以及自定义时间。选择自定义时间时,可以选择一段时间跨度。

5)图内筛选器最多可以选择5个标签。

#### **13.3.27 筛选器**

1.在图表编辑页面, 配置区的筛选器中, 点击**编辑筛选器按钮**。

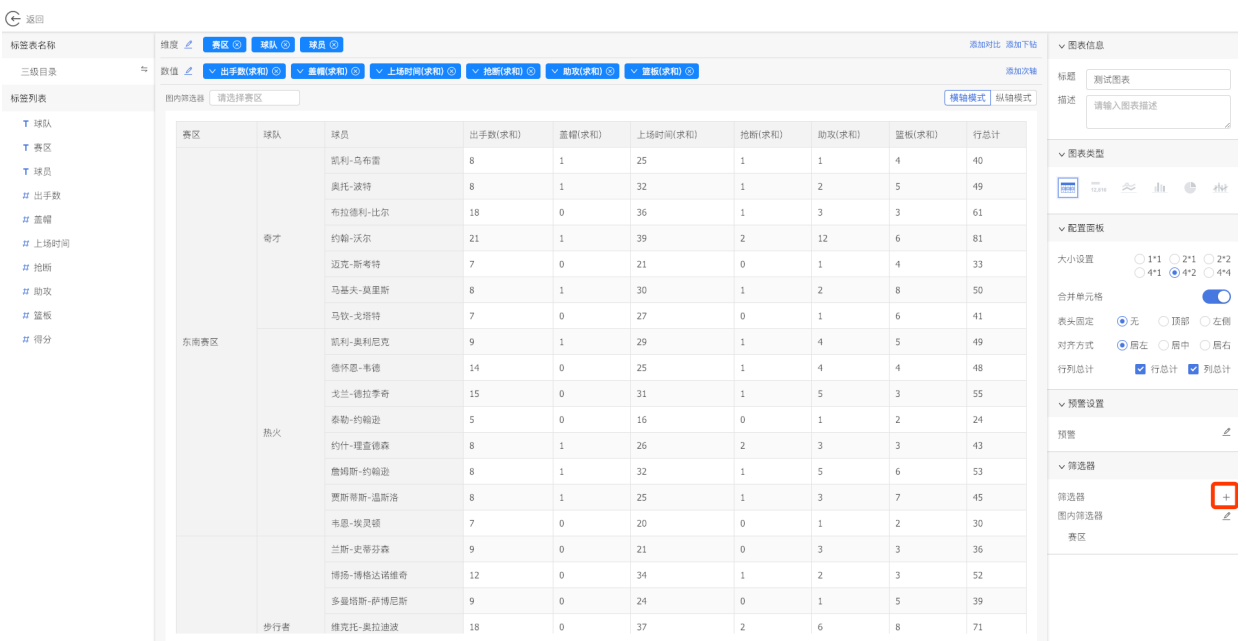

# 2.在编辑筛选器弹窗中,**选择筛选条件**。

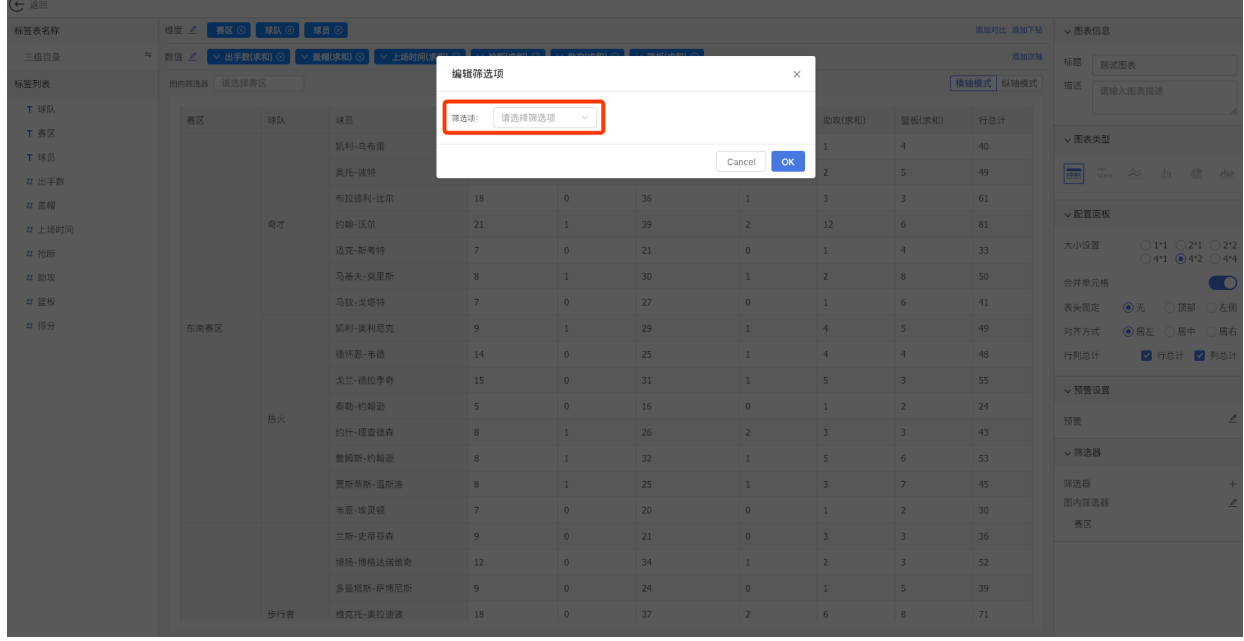

3.选择要筛选的数据,点击**添加按钮**。

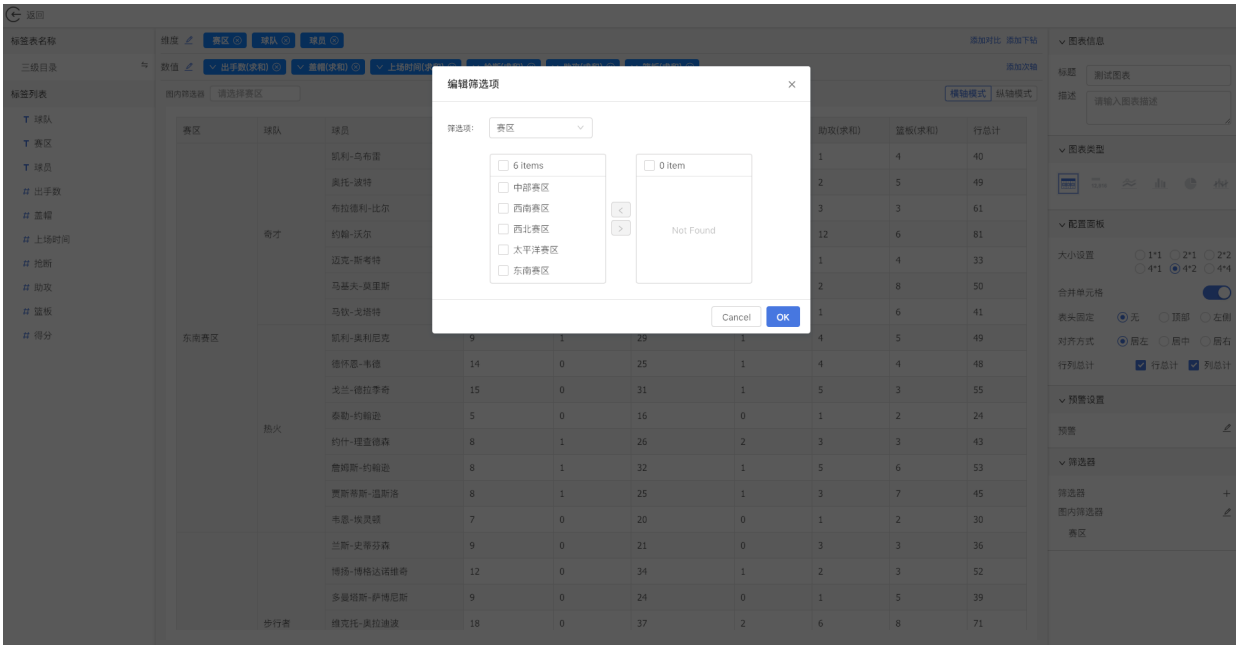

### 4.点击确定后,图表中就只能看到筛选后的数据。

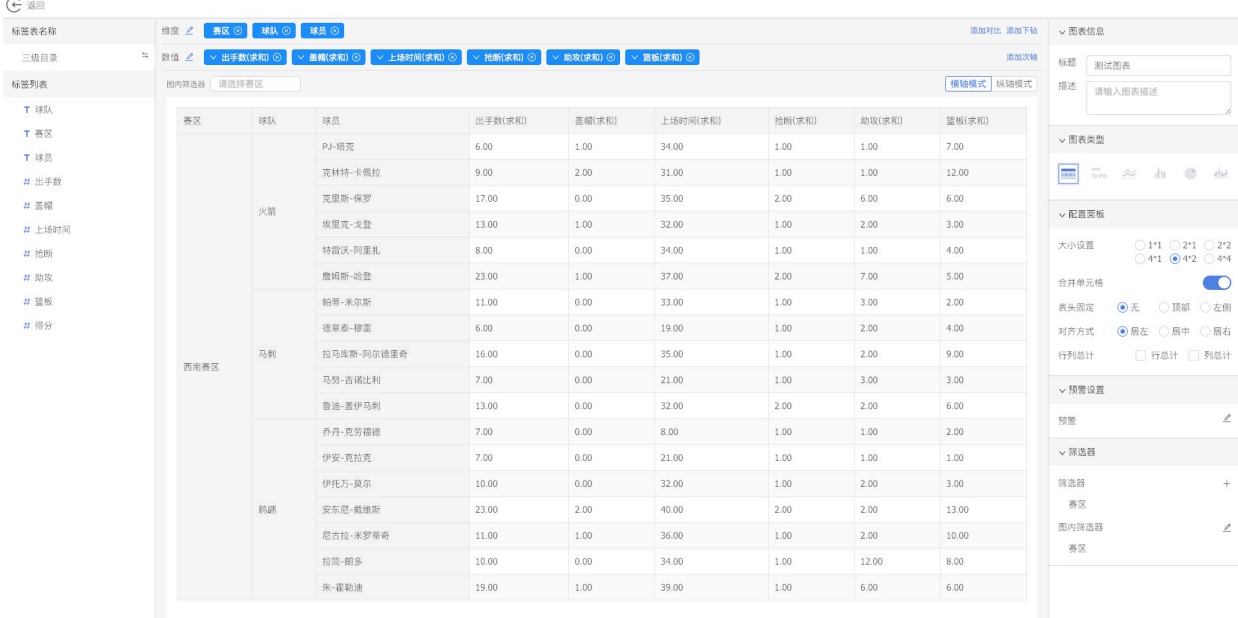

### 注意:

1) 图内筛选器和筛选器的区别:图内筛选器是提供给用户下拉筛选数据, 呈现的还是全量数 据;筛选器只呈现筛选后的数据。

2) 筛选器可以添加多个,也可以重新编辑和删除。

3) 筛选器筛选后,图内筛选器中的下拉项也会经过筛选器筛选。

4)筛选器根据选择的标签类型不同,筛选的形式也不同。

5) 如果选择的是文本类标签, 则需要选择该标签下的标签值(能显示的标签值个数也受分析引 擎限制)。比如说文本类标签为部门,选择的筛选项为市场部、产品部、技术部三个标签值, 则图表显示的数据就是三个部⻔所对应的数据。

6) 如果选择的是数值类标签, 则需要填写该数值的条件表达式, 条件包括大于、小于、大于等 于、小于等于、等于、不等于以及区间。比如说数值类标签为销售额,选择的筛选条件为大于 1000,则图表显示的数据就是销售额大于1000所对应的数据。

7) 如果选择的是日期类标签, 则需要选择日期筛选项, 包括今天、昨天、本月、上个月、近一 周、近90天、近365天以及自定义时间。比如说日期类为日期, 选择的筛选条件为本月, 则图表 显示的数据就是本月所对应的数据。

### **13.4 图表授权**

#### **13.4.1 功能说明**

用户可以把自己配置好的图表授权给其他用户,其他用户可以查看别人配置的图表。

#### **13.4.2 添加图表授权**

1.在左侧菜单栏中,**选中幻数⼆级菜单,图表授权**。

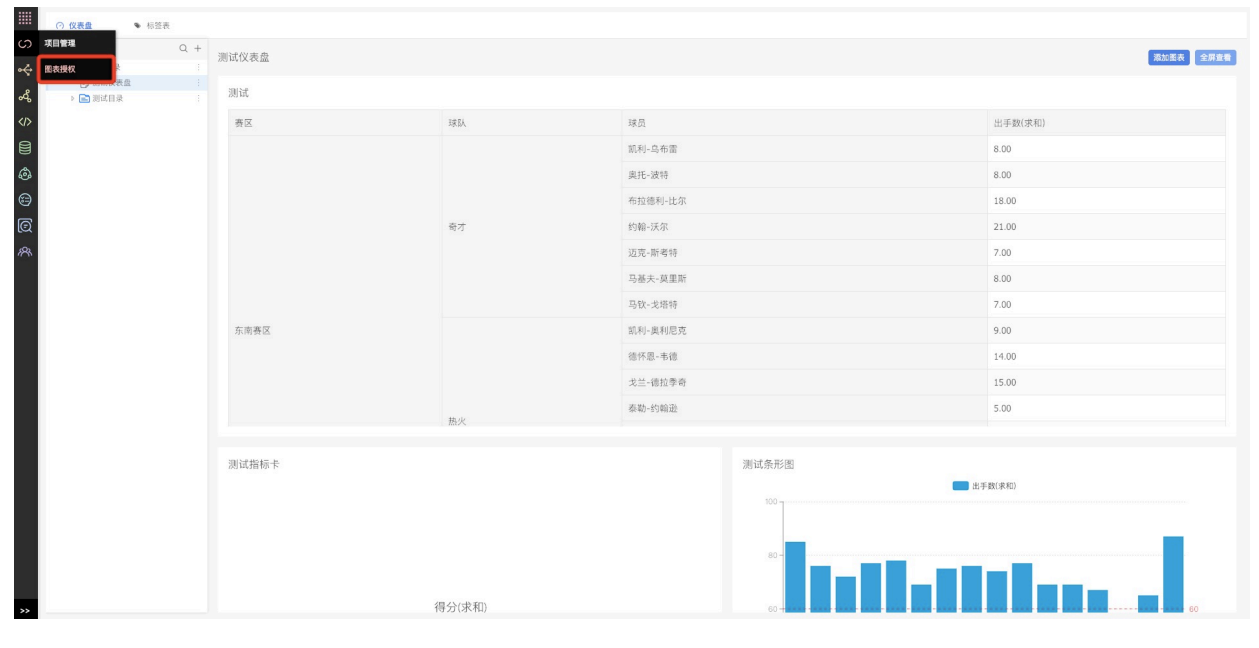

2.在图表授权⻚⾯,点击>**创建授权按钮**。

 $\overline{\phantom{a}}$ 

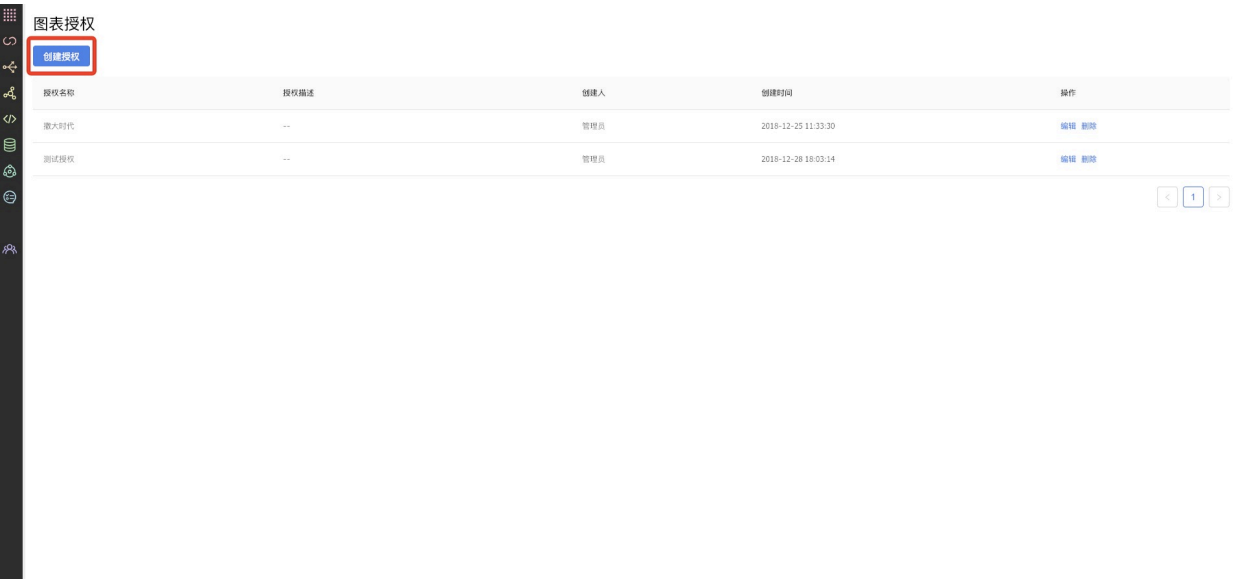

3.**填写授权名称、描述,选择是否开启数据权限、选择要授权的报表**后,点击**下⼀步按钮**。

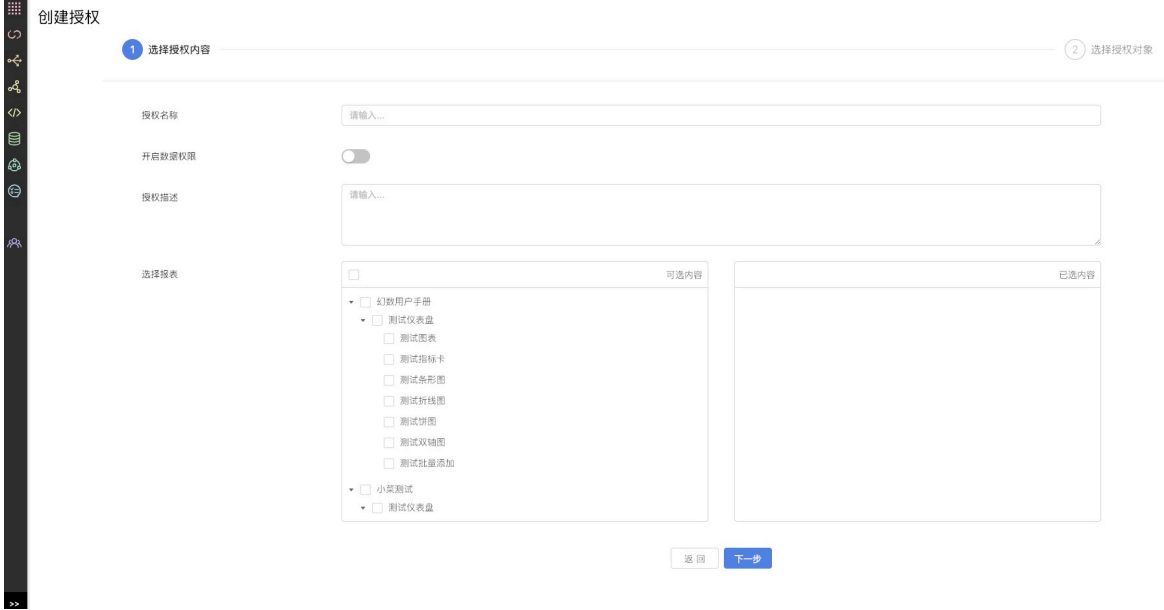

■ 注意: 开启数据权限, 需要底层的表中包含用户中心部门id, 才可以生效。

### 4. 选择要授权给哪些用户查看, 选择好后点击确定按钮, 授权成功。

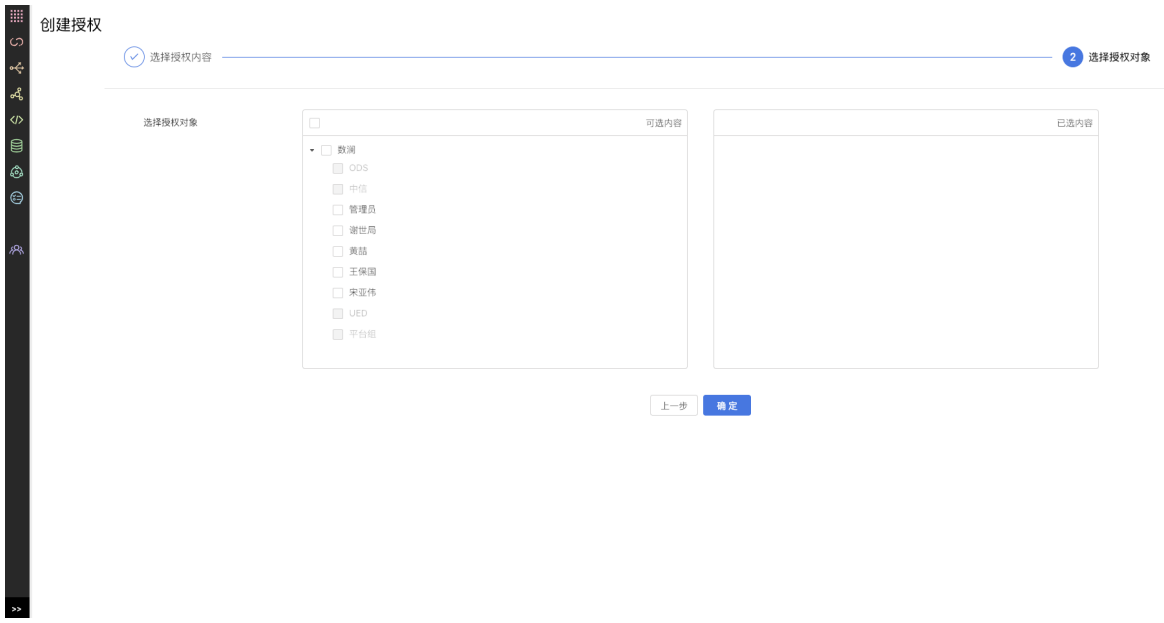

5.切换一个被授权的账号登录,可以看到图表授权成功。

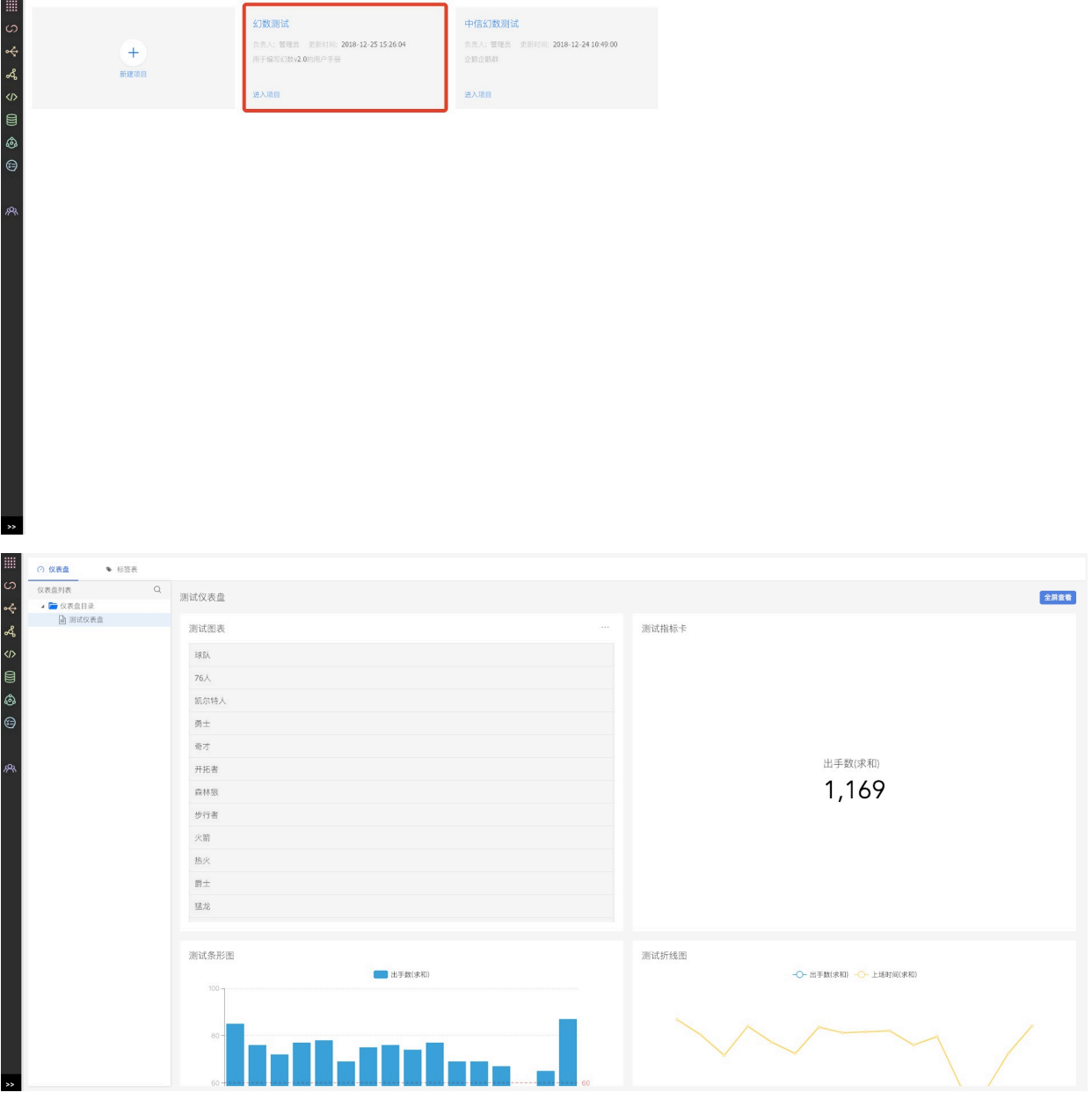

注意:

1) 授权的用户只能查看图表, 不能对图表进行操作。

2)开启数据权限生效的前提,是对应的标签表中有组织架构中的部门ID。这样给对应的部门的 用户授权后,用户登录后只能看到自己所在部门的数据。

### **13.4.3 编辑图表授权**

1.在图表授权⻚⾯,选择要编辑的授权,点击**编辑按钮**。

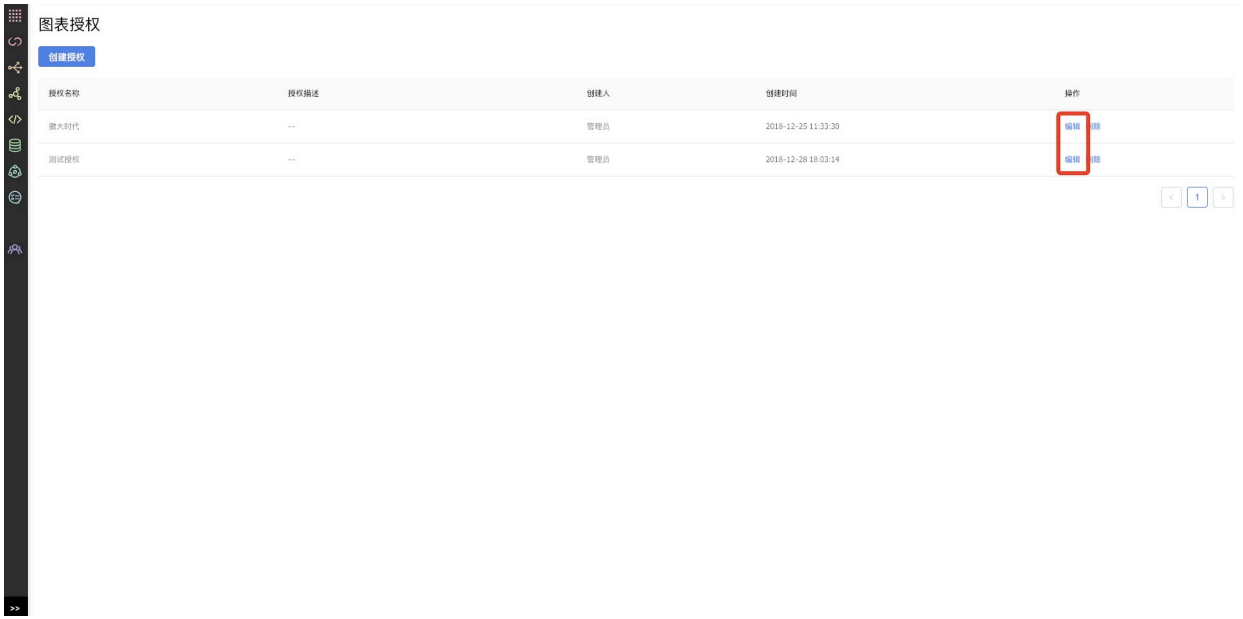

# 2.**编辑要修改的内容**后,点击**确定按钮**,修改授权成功。

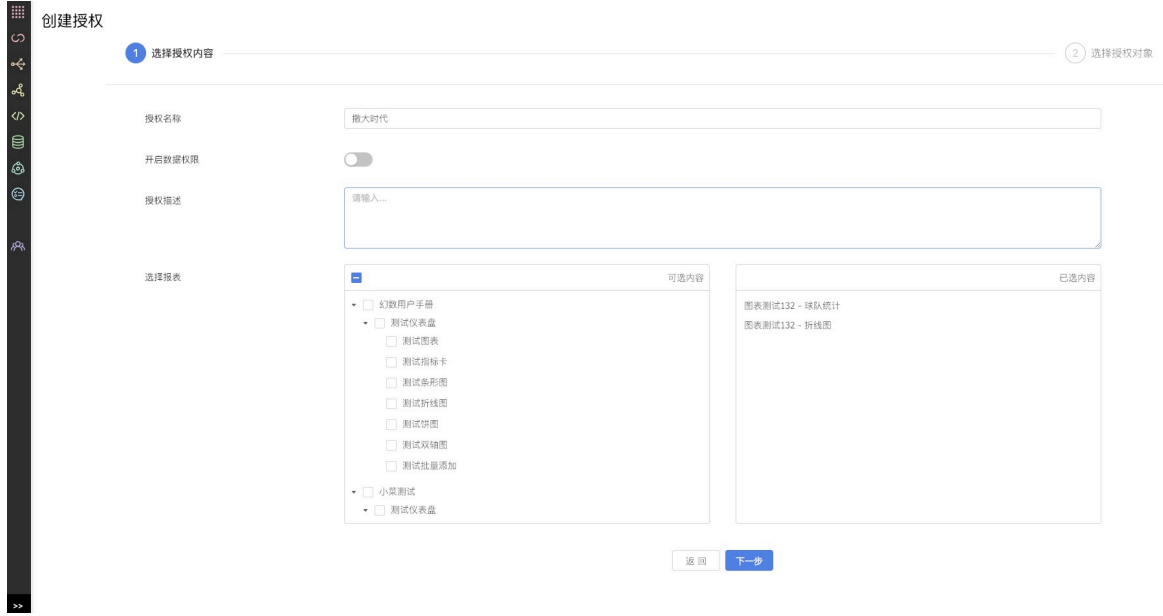

**13.4.4 删除图表授权**

1.在图表授权⻚⾯,选择要删除的授权,点击**删除按钮**。

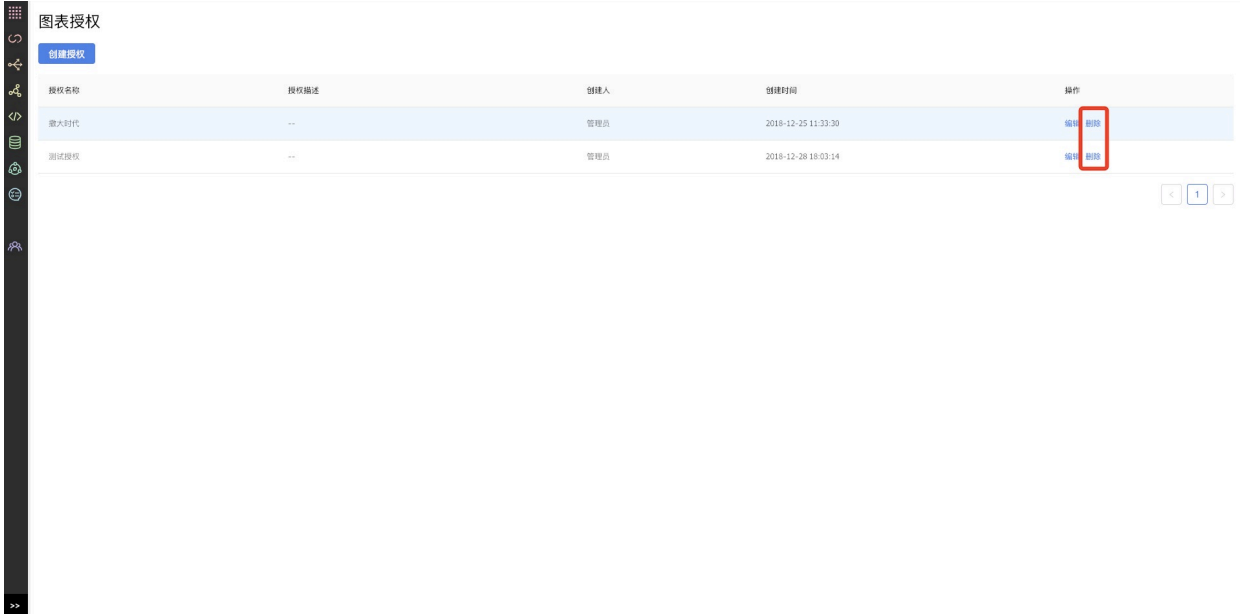

2.删除图表授权**需要⼆次确认**,点击**确定**后,删除图表授权成功。

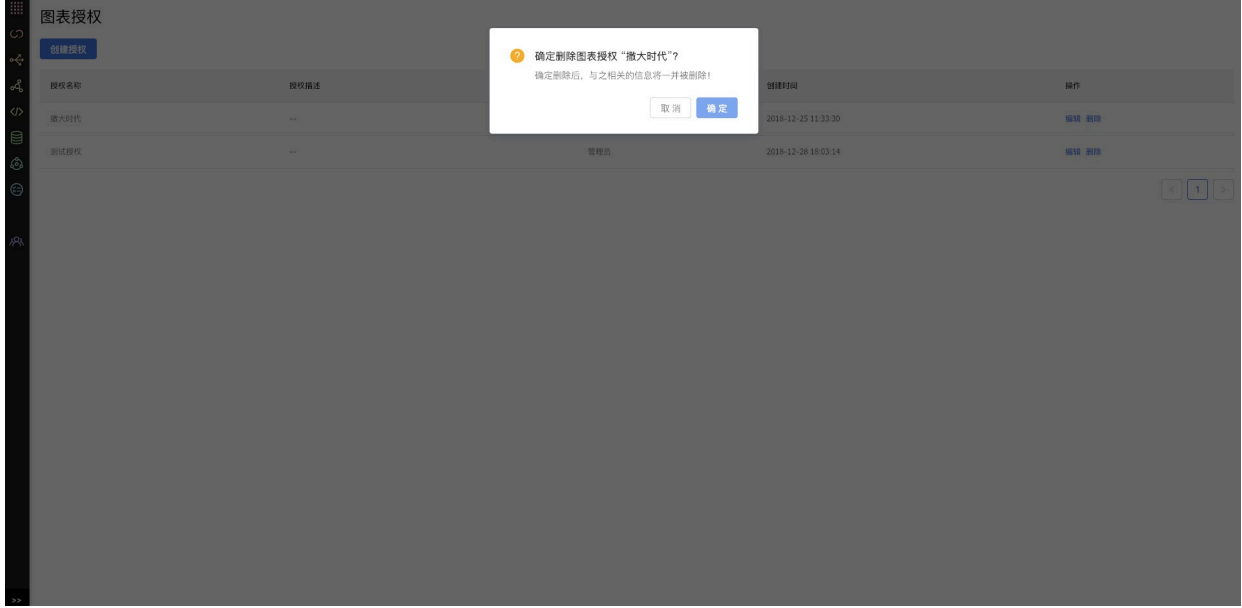

注意:

I

删除授权后,被授权的用户将无法再看到授权的图表。

# **14 审计⽇志**

点击左侧【审计日志】图标进入审计日志,审计日志中记录了用户的行为,可通过筛选项目进行筛 选。

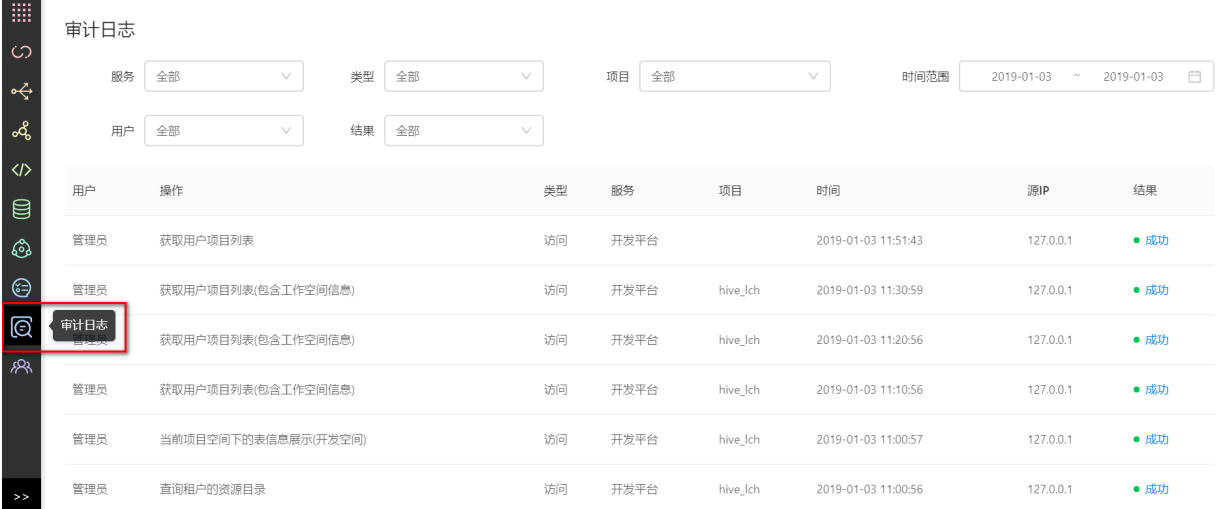

# **15 任务管理**

**任务流程图**

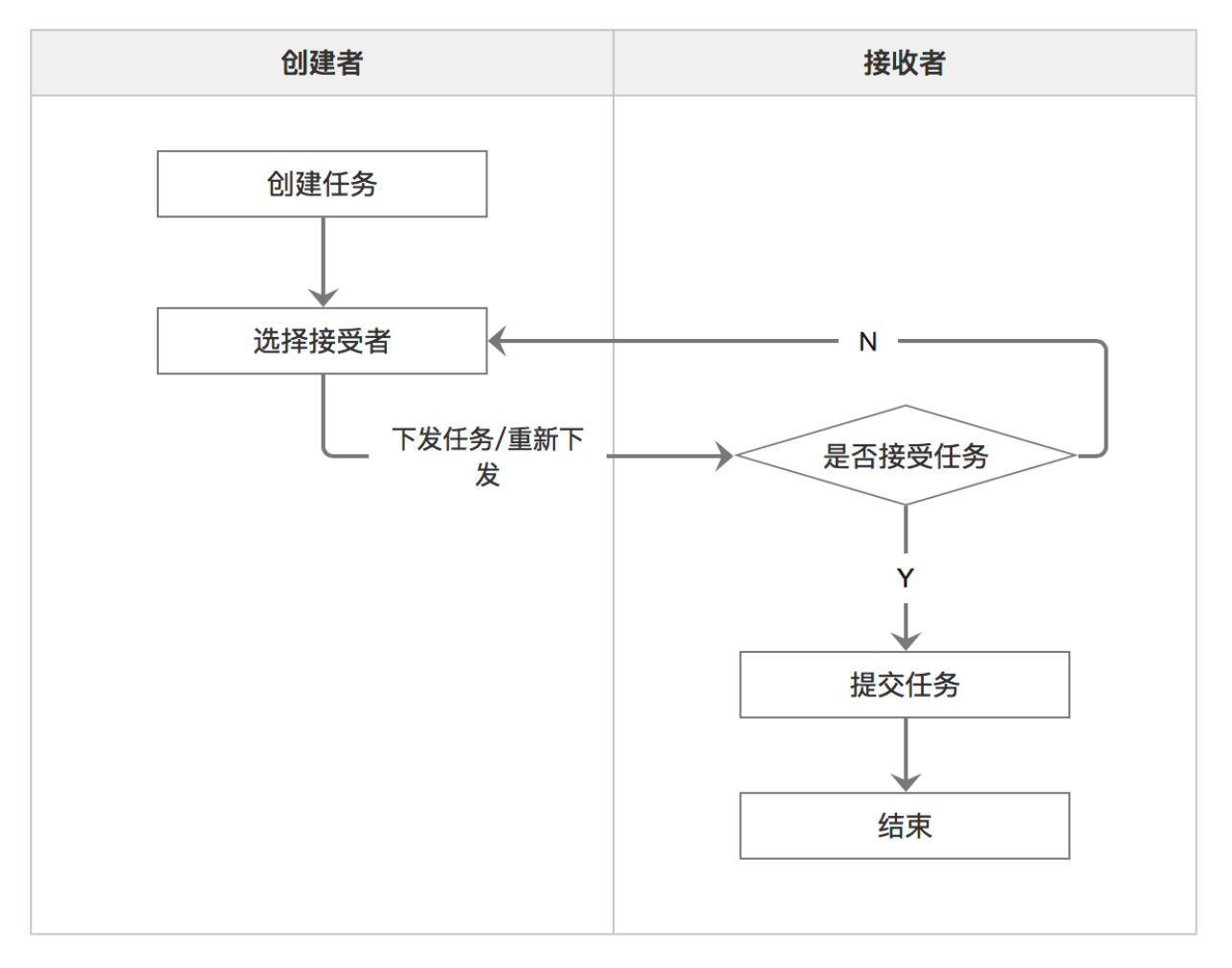

### **任务流程步骤**

(创建者)创建任务 > (接收者)接受任务 > (接收者)完成任务

**任务状态**

待处理:创建者下发任务后,接收者还未接受或拒绝的状态

处理中:接收者接受任务后,还未提交任务的状态

待配置:创建者创建完任务后,未选择接收者或已选接收者但未下发任务的状态

已拒绝:接收者拒绝任务的状态

已完成:接收者提交任务之后的状态

具体任务流程如下所示,

### **15.1(创建者)创建任务**

#### **1、创建任务**

创建者在任务列表中,点击"新建任务",在弹出框中填入任务名,在任务类型下拉项中选择"常规",将 任务的目标、要求和内容填入到描述框中后,点击确定完成创建。

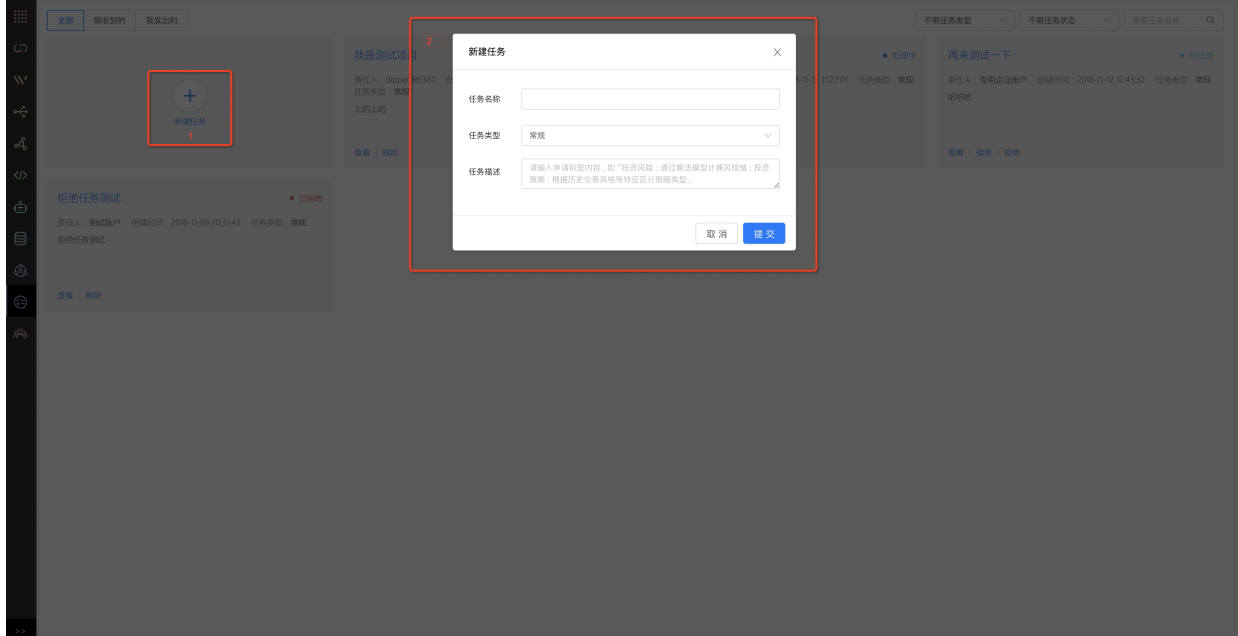

### **2、配置任务**

创建完任务之后,进入任务详情,点击选择接收者,在当前所在的组织架构中选择任务的接收者,确 认后点击"下发任务"将任务发送给接收者。

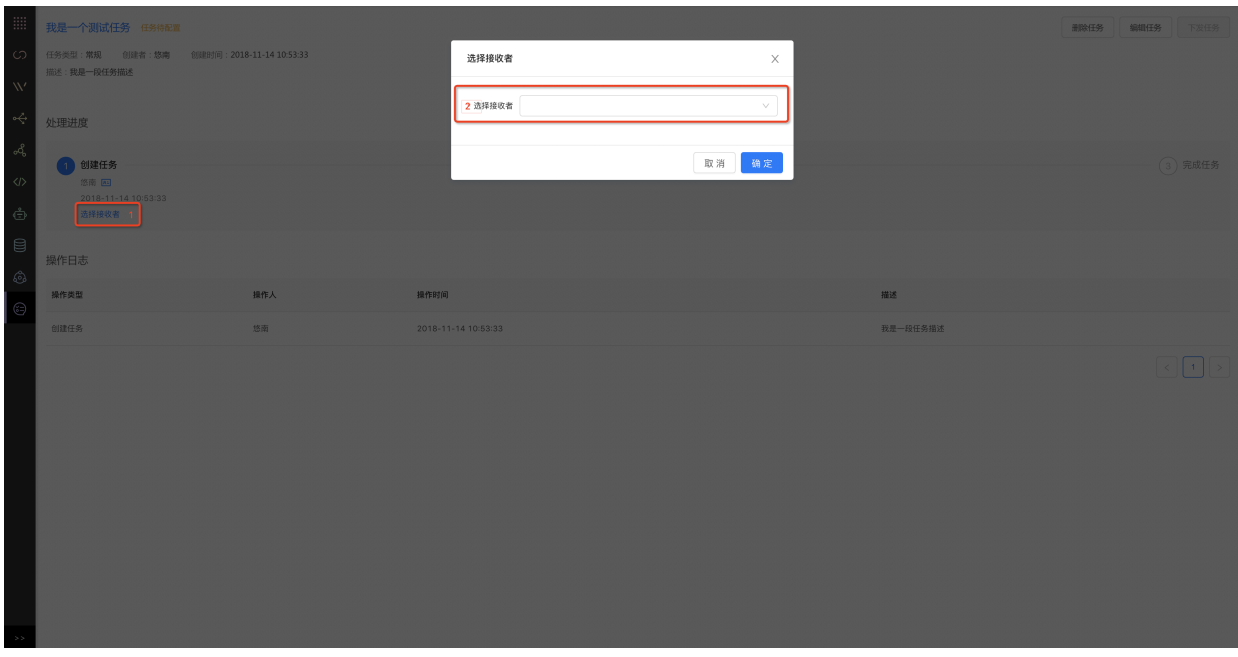

# **15.2(接收者)接受任务**

接收者可以在任务列表"我收到的"分类中看到最新收到的任务,进入状态为"待处理"的任务中,在任务 环节点上有两种类型的操作,接收者可以根据实际情况选择"接受"或"拒绝"任务。

**● 接受任务** 接收者在任务环节点上点击"接受",弹出确认框,确认接受任务。

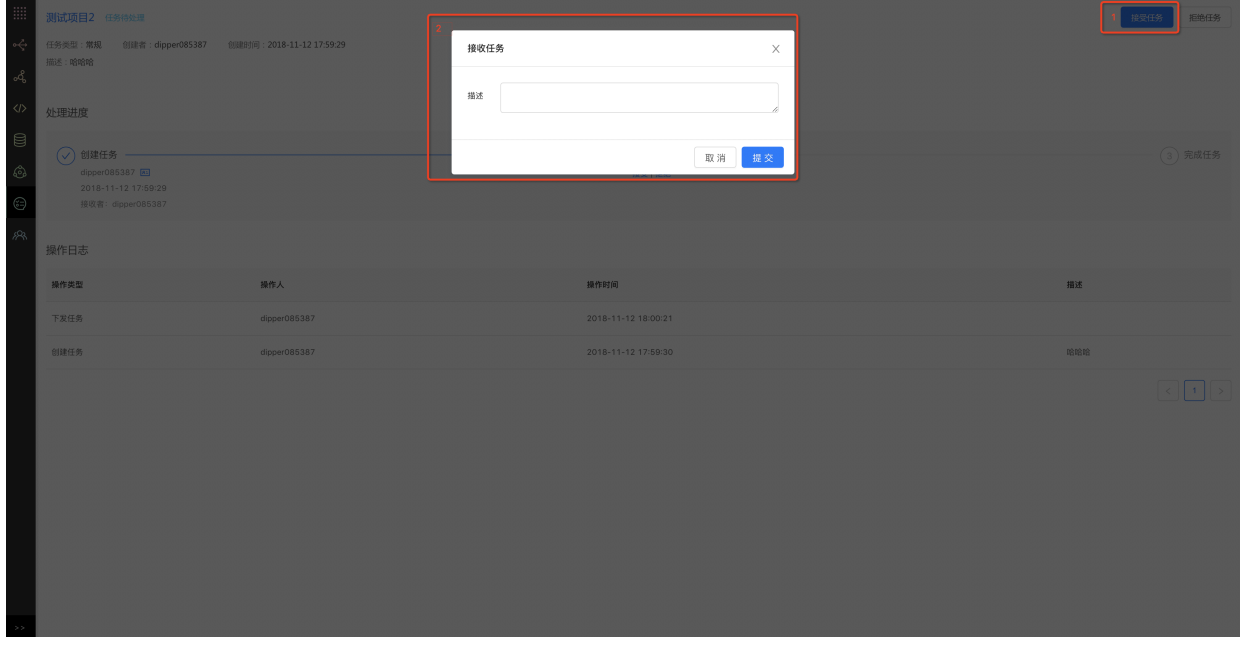

● 拒绝任务 接收者在任务环节点上点击"拒绝",在弹出的对话框中,填写拒绝原因,确定拒绝任 务。

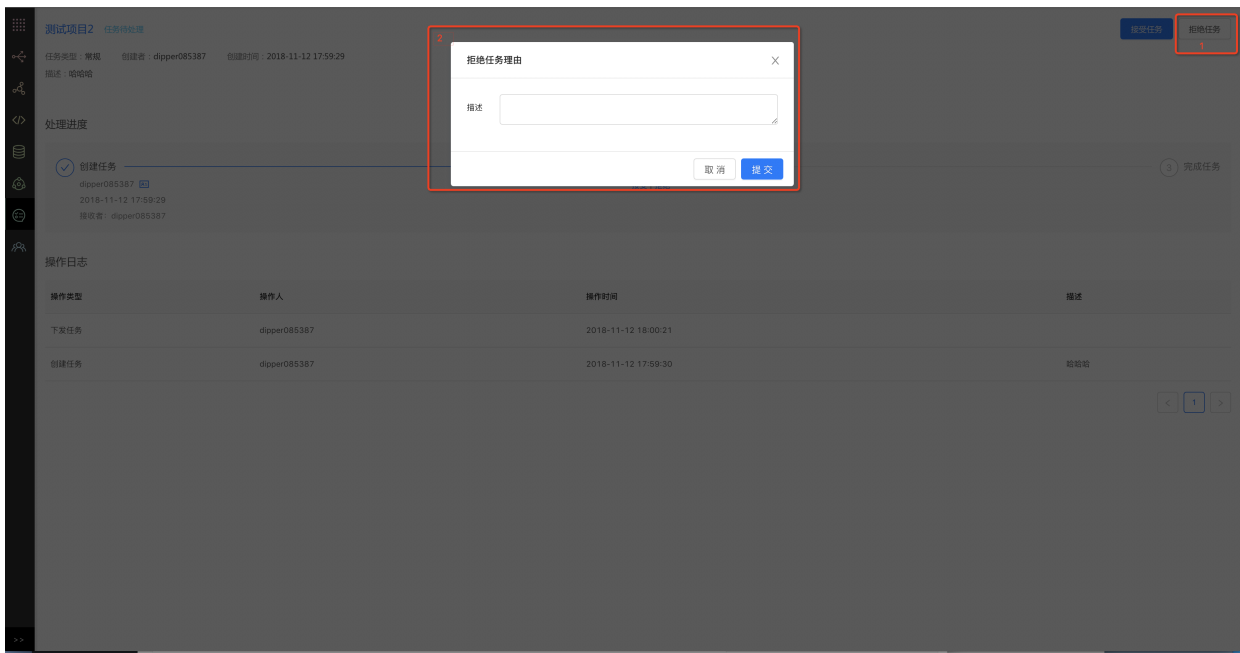

备注: (创建者)查看任务状态,若任务状态为拒绝,可[重新下发任务](#page-194-0), 具体操作请见,重新下发任务

# **15.3(接收者)提交任务**

接收者接受任务并在线上或线下完成相应的任务开发后,进入"任务详情页面",点击"提交任务",创建 者可实时收到该任务的状态变化,⾄此整个任务流程结束。

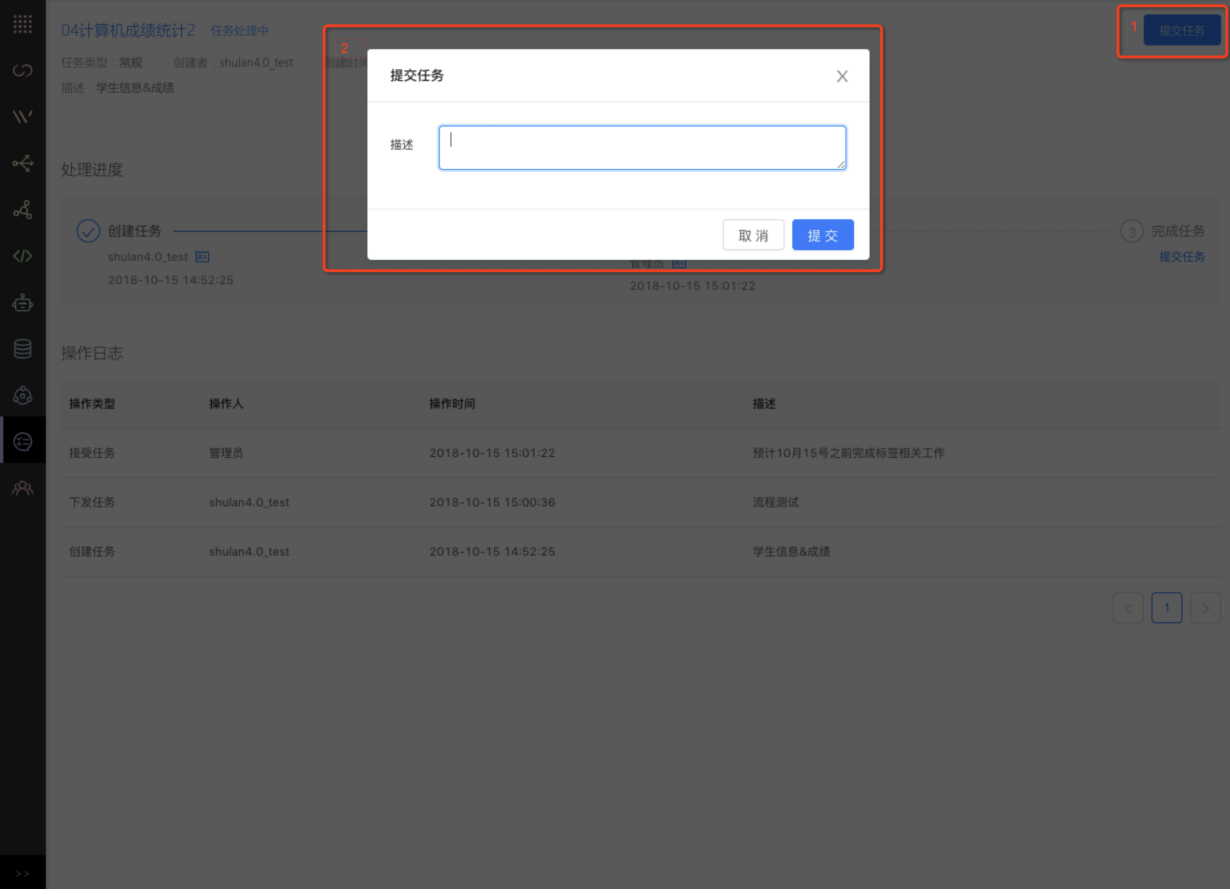

# <span id="page-194-0"></span>**15.4(创建者)重新下发任务**

创建者在收到接收者拒绝任务的请求时,可根据拒绝原因的来决定是否重新下发给当前拒绝者或组织 架构中的其他成员。重选接收者后,点击"重新下发"将任务下发给此接受者。

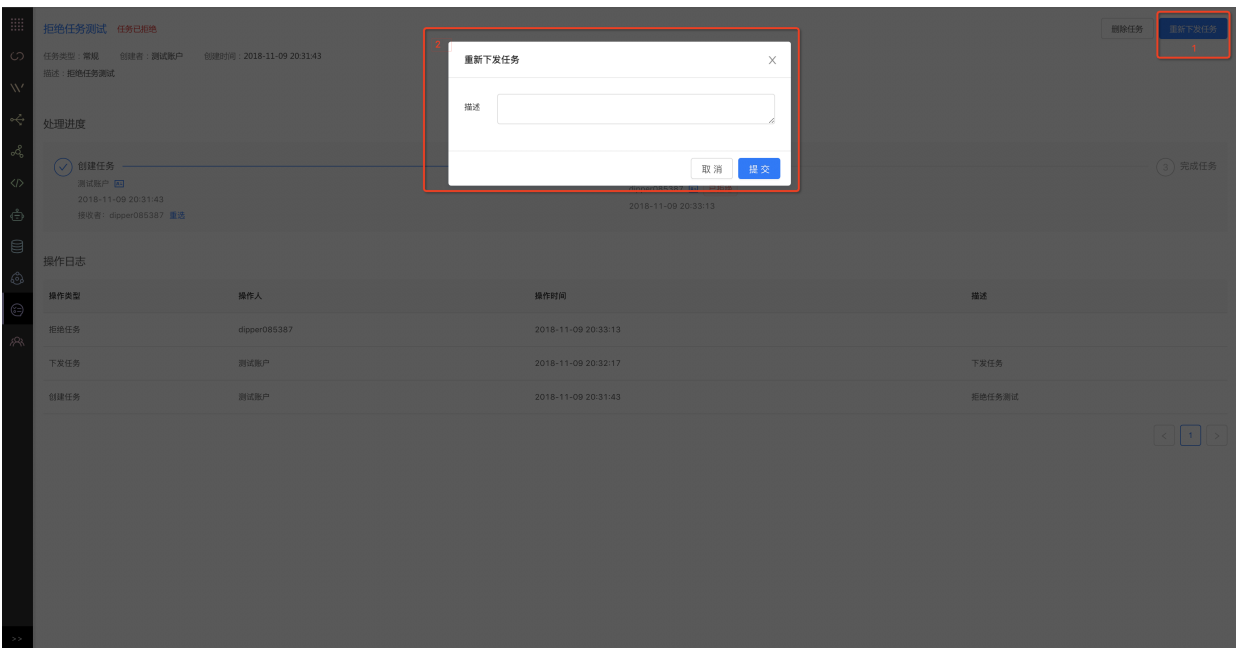

# **15.5(创建者)编辑、删除任务**

**编辑任务**

只有创建者有编辑任务权限,可以编辑任务名称和描述,任务类型不可修改

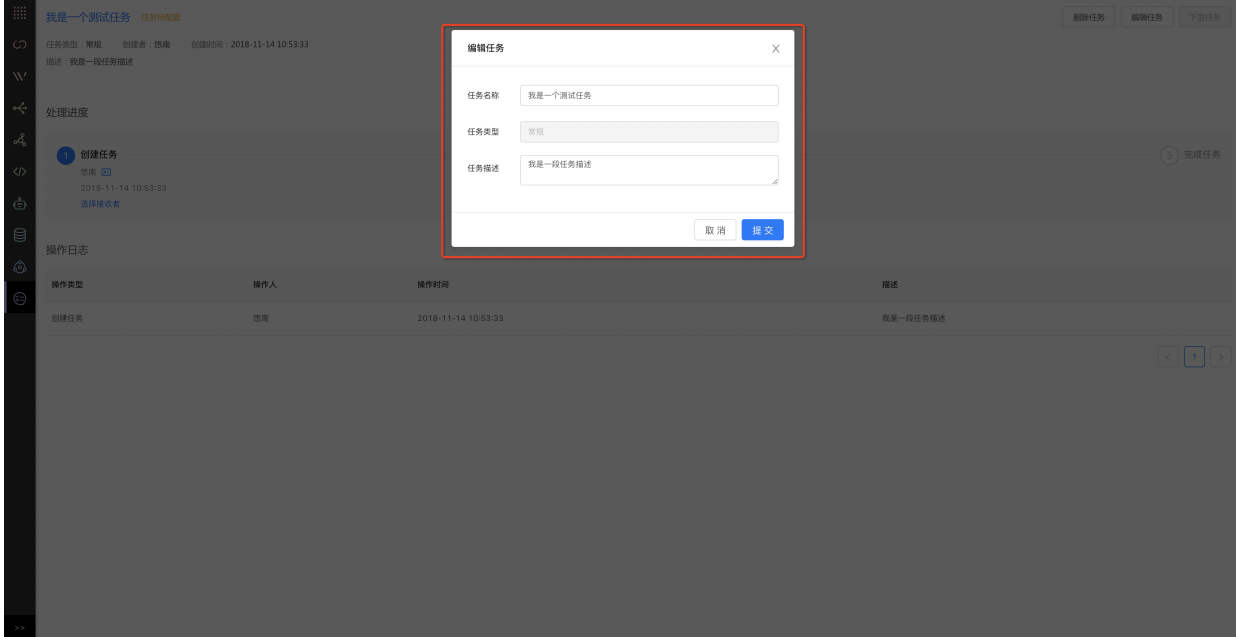

### **删除任务**

创建者和接受者都有任务权限,但只能删除这条任务在自己账户上的记录,不影响对方的任务记 录,不会从后台数据库中真实删除。

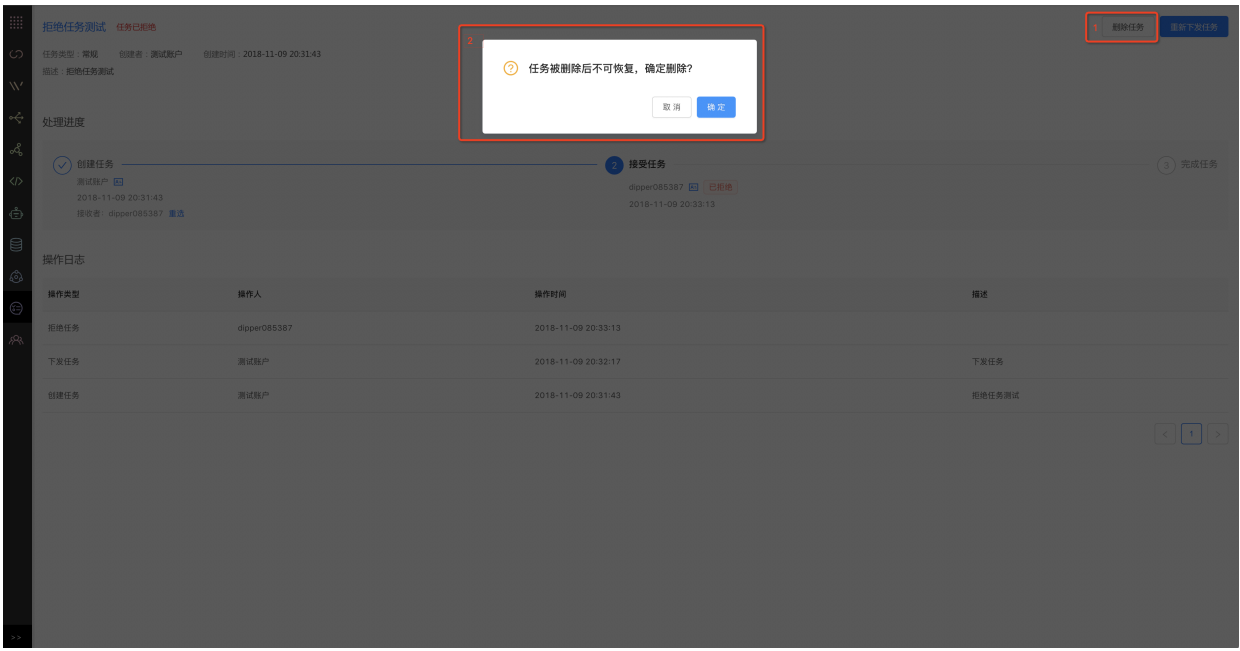

## **15.6(创建者)查看操作⽇志**

创建者和接收者对任务每⼀次的操作、任务信息的修改及时间点,系统均会⾃动记录形成详细的操作 日志,做到有记录可查。在任务详情页里"处理进度"模块下方,可以看到"操作日志"的列表,包含操作 类型、操作⼈、操作时间及描述信息。

**7种操作类型**

创建任务

下发任务

接受任务

完成任务

拒绝任务

重新下发任务

编辑任务

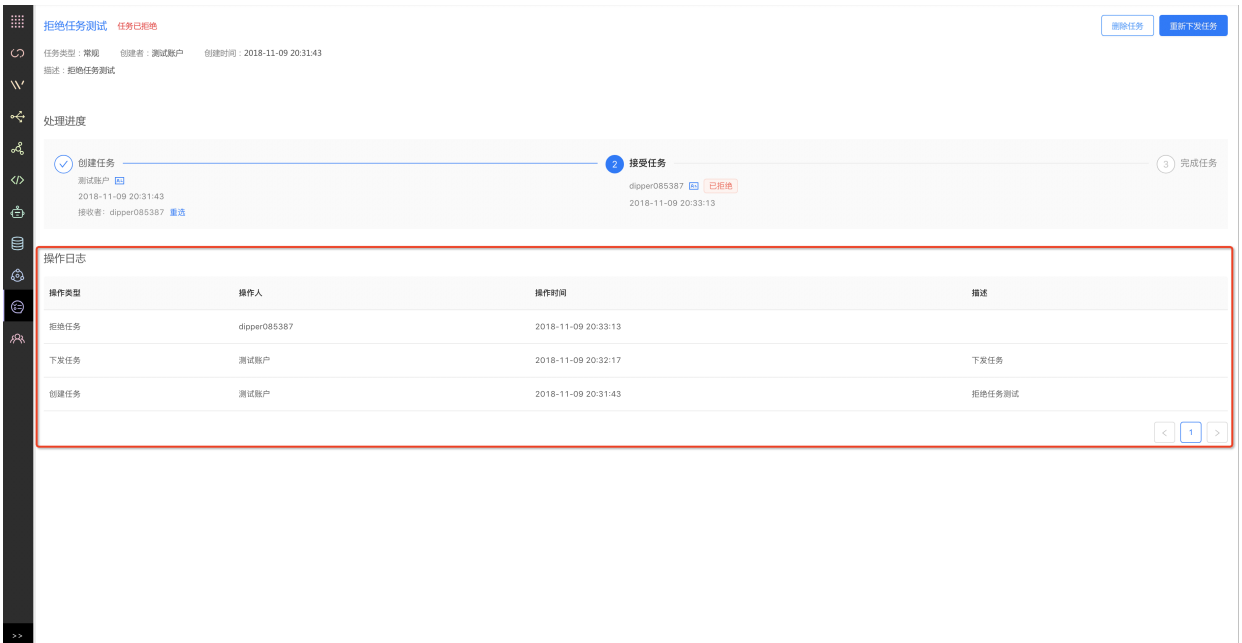

# **案例实战**

# **1 概述**

### **1.1 背景介绍**

本案例介绍如何使用平台每天定时对业主信息和业主投诉内容等原始数据进行加工处理,以此实现对 业主投诉信息数据的统计分析,通过数据加⼯形成标签,配置分析引擎,并通过幻数展示可视化报 表。

## **1.2 操作流程**

在本案例中,我们按照以下步骤在平台中构建数据,以便对数据进行处理、加工、挖掘以及可视化。

□ 在案例实战前, 请参考 快速入门 一节内容完成账号注册等步骤。

- 步骤1:数据开发
- 步骤2:发布管理
- 步骤3:运维监控(可跳过)
- 步骤4:数据管理(可跳过)
- 步骤5:创建标签
- 步骤6:创建服务
- 步骤7:数据分析

# **2 开发平台**

## **2.1 项⽬列表**

在控制台中点击【开发平台】进入开发平台项目列表,本平台已为您部署好一个Hive类型的项目 quick\_demo ,

若没有,请先创建一个项目,并做好配置,详情请参考【用户指南-项目管理】部分。

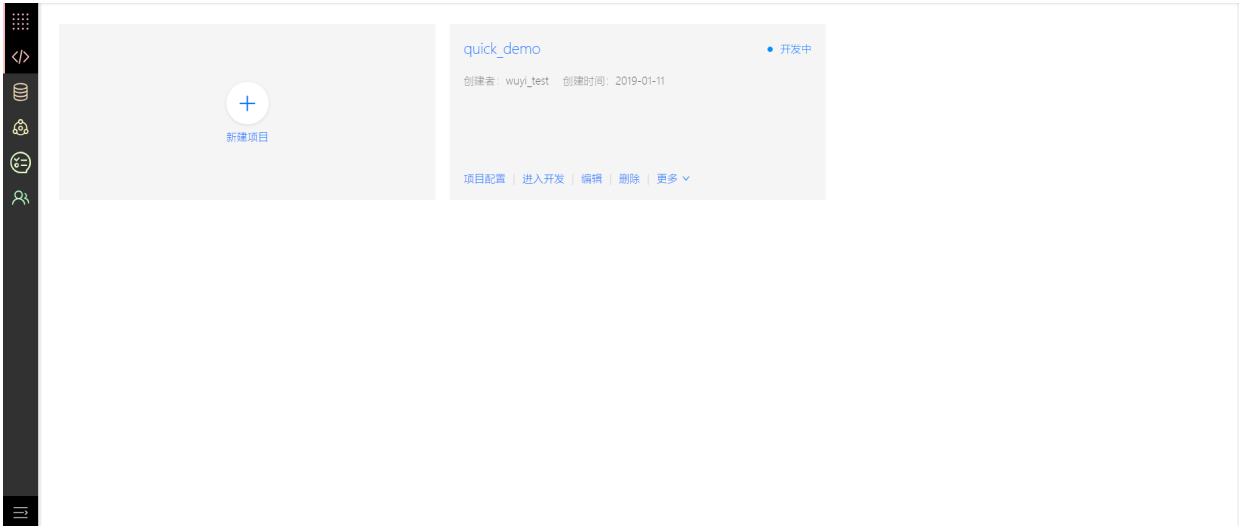

### **2.2 进⼊开发**

点击进入开发快捷入口,进入开发中心页面。已经默认创建一个默认工作流和一个空白工作流,默认 ⼯作流已⾃动创建好ods、dwd、tdm、adm、dim层⽬录。

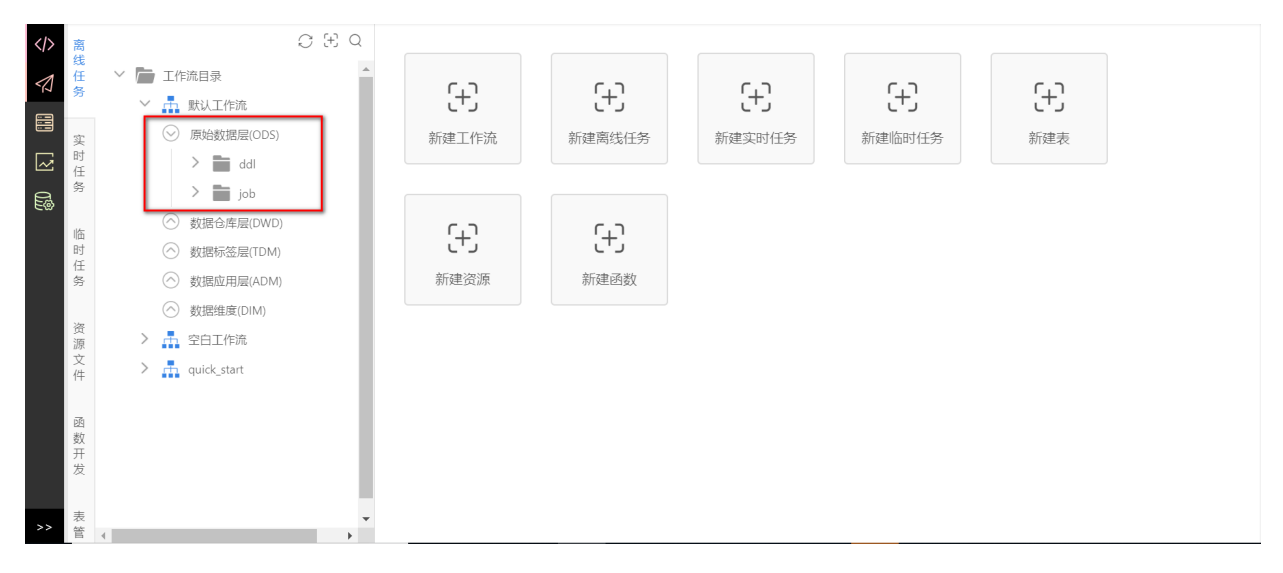

平台推荐使⽤数据分层的概念进⾏数据开发,数据层级分为ods、dwd、tdm、adm、dim层。各层任 务如下:

- ods层存放原始数据, 此案例ods层任务如下:
	- o demo ods complaint data d
	- demo\_ods\_users\_info
- dwd层存放清洗、初加工ods层数据后的数据, 此案例dwd层任务如下:
	- o demo dwd complaint detail d
	- $\circ$ demo\_dwd\_users\_and\_complaint\_detail\_d
- tdm层为数据标签层,通常在此层,标签化dwd层数据,此案例tdm层任务如下:
	- o demo tdm city history object count d
	- $\circ$ demo tdm user complaint count d
- o demo tdm user complaint position count d
- adm层为数据应用层,按照特定的业务组织标签数据,此案例adm层任务如下:
	- o demo adm history complaint d
- dim层存放维表数据,此案例dim层任务如下:
	- demo\_dim\_address\_city

案例实战任务依赖关系如图所示。

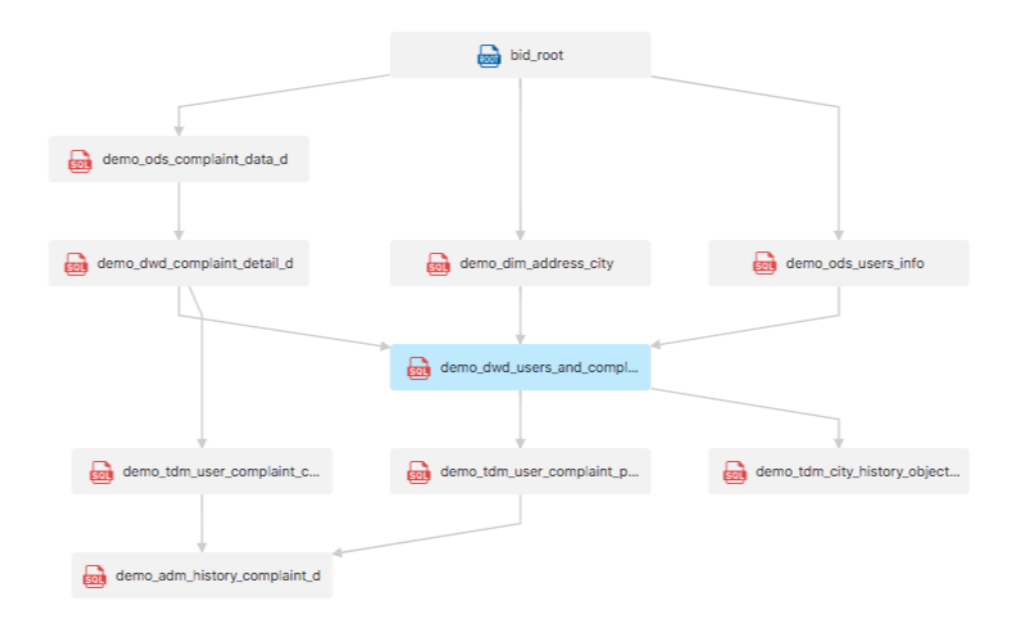

### **2.3 数据维度(DIM)**

数据维度(DIM)存放维表数据,此层任务可以是定时任务,定时更新维表数据。本案例中dim层存放定 时更新的小区和城市的映射关系数据,您需要先将维表数据上传到平台,然后将数据导入表中。具体 步骤如下:

(1) 将把维表数据存储为txt格式的 address\_city.txt 文件, 且文件后缀名必须为txt。地址数据 如下(**字段之间以Tab键分割**)。

1 南京街g座 北京 2 关街N座 杭州 3 百路T座 南昌 4 六盘⽔路I座 南昌 5 辛集路0座 北京 6 百路T座 上海 7 潮州路T座 西安 8 汪街H座 厦门 9 南京路y座 上海 10 于街k座 南京 11 于街k座 南昌 12 虞街d座 上海

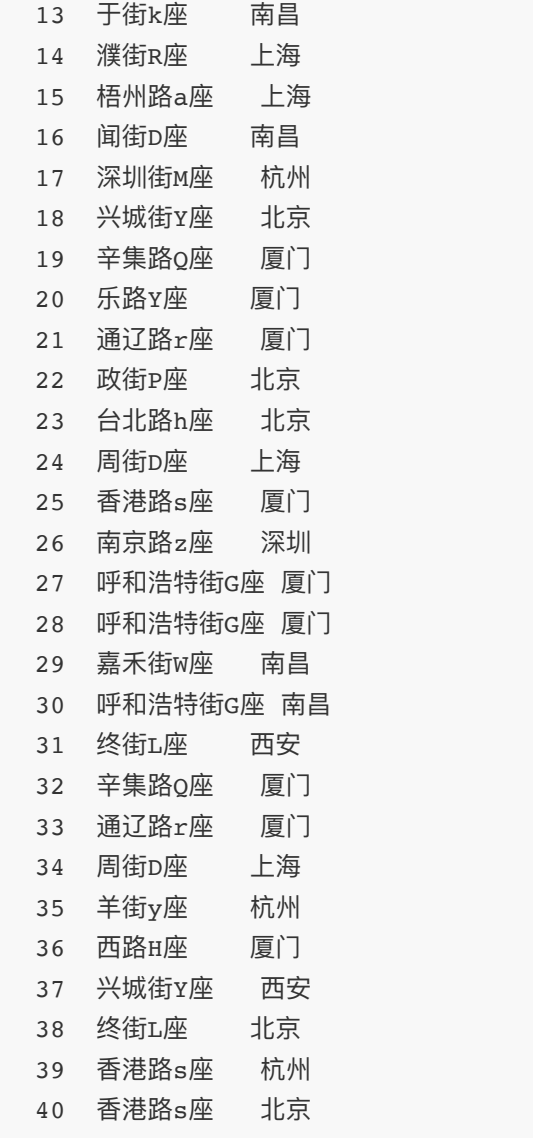

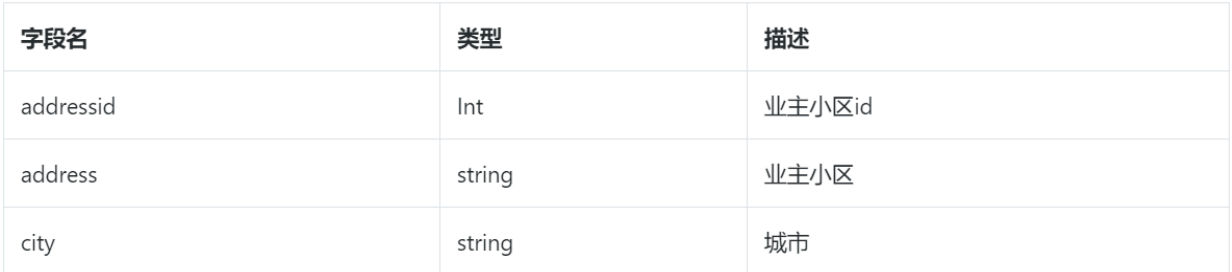

(2) 点击左侧的**资源⽂件**⻚⾯,创建demo⽬录,在demo⽬录下创建dim⽬录。在dim⽬录下新建 资源,资源名 address\_city, 资源类型txt, 添加需要上传的 address\_city.txt 文件, 完成上 传。

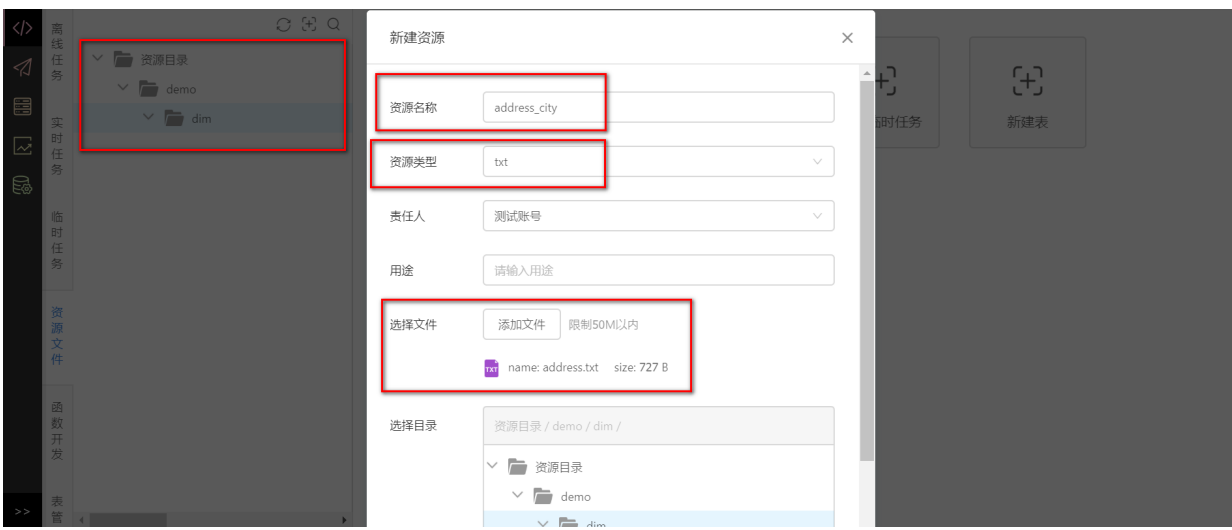

(3) 在开发中心的离线任务的数据维度 (DIM) 中, 创建demo工作流(本教程使用默认工作流演 示),模板选择默认模板,在数据纬度(DIM)目录下新建ddl与job两个目录。

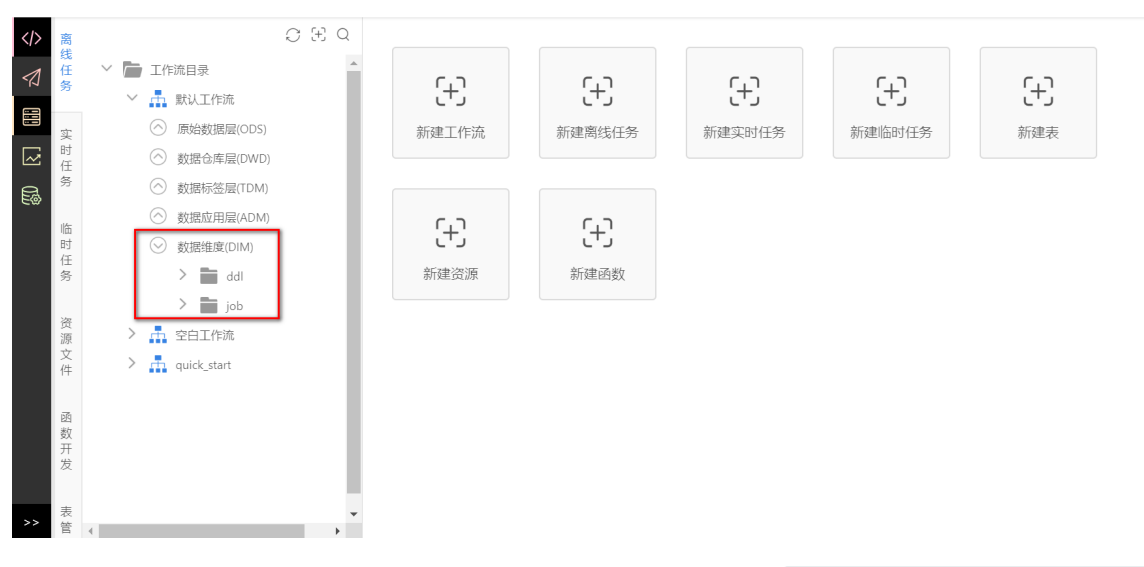

(4) 在数据维度(DIM) -> ddl 目录下创建DDL任务, 任务名为 ddl\_demo\_dim address city, 输 入下面的建表语句, 运行 任务完成hive表创建工作。

提示: DDL任务调度类型默认为暂停调度, 当任务发布以后, DDL任务立即运行且仅运行一次。

```
-- 功能: 创建demo_dim_address_city表
-- 作者: 明罡
-- 时间: 2018-02-02
drop table if exists demo dim address city;
create table if not exists demo_dim_address_city
\overline{ }address id bigint comment '业主小区id'
    , address string comment '业主小区'
    , city string comment '城市'
```

```
\lambdacomment'小区和城市映射维表'
row format delimited
fields terminated by'\t'
lines terminated by'\n'
stored as textfile;
```
注意: 用户在数据开发中, 不用指定数据库名。该任务在开发环境中执行的时候, 表对应的库就 是开发环境下的Hive库。发布到生产,在生产环境中执行的时候,表对应的库就是生产环境的 Hive库。开发环境和生产环境对应的Hive库可以从管理门户中的项目配置里查看。

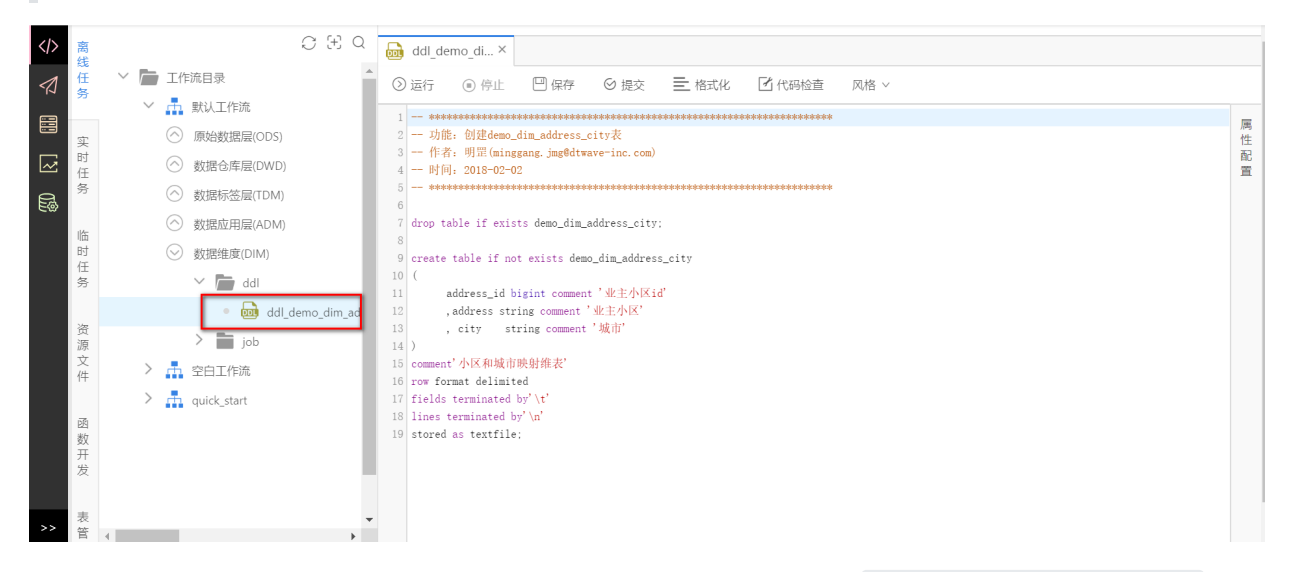

(5) 在 数据纬度(DIM) -> job目录下创建SparkSQL任务, 任务名为 demo dim address city, 在 界面右侧属性配置中资源依赖里选择上传的资源 address city.txt, 上游任务: bid root, 在 新建任务页面输入任务语句,运行任务完成数据导入。

```
-- 功能: 导入维表数据
-- 作者: 明罡
-- 时间: 2018-02-02
-- 导入数据
load data local inpath '{address city.txt}' overwrite into table
demo dim address city;
-- 预览导入的数据
select *
from demo dim address city
limit 10;
```
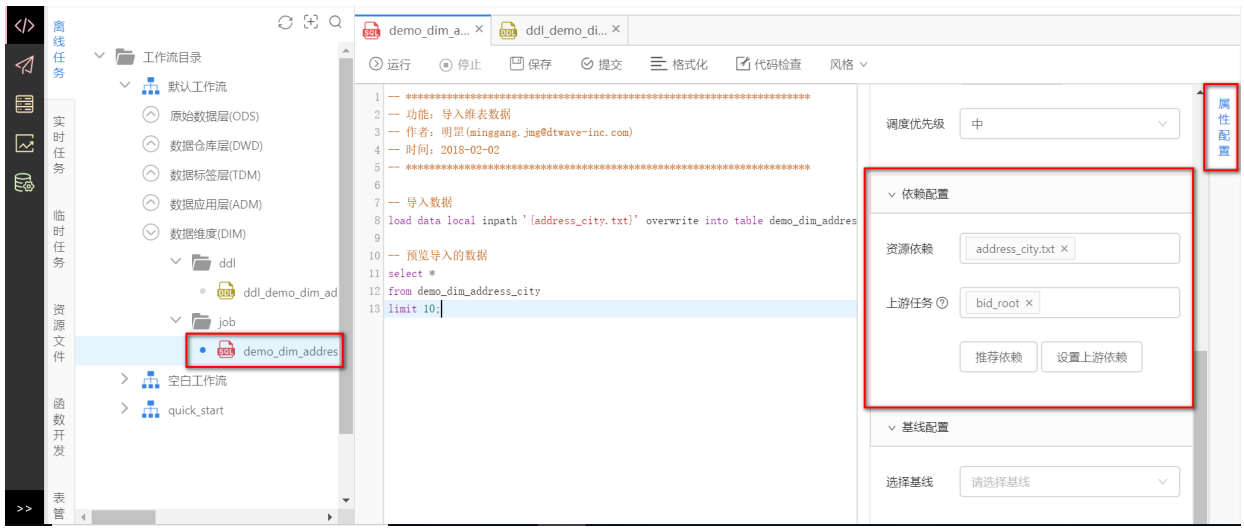

## **2.4 原始数据层(ODS)**

ods层存放原始数据,此层数据保持原貌,不做任何改动。本案例中ods层的数据来源于已经准备好的 文件 demo\_complaint\_data.txt 和 demo\_users.txt, 您需要将文件中的数据导入到该项目的 demo\_ods\_complaint\_data 表和 demo\_ods\_users\_info 表中。

部分样本数据如下:

demo\_complaint\_data 表

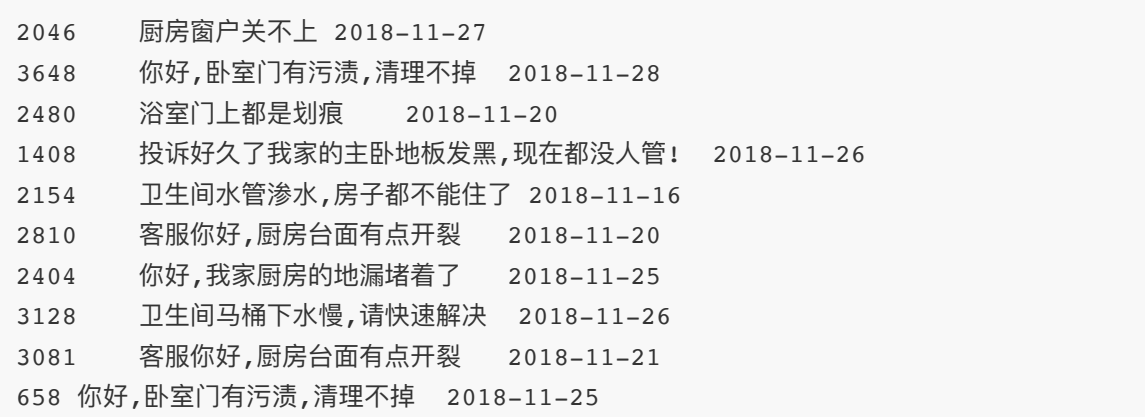

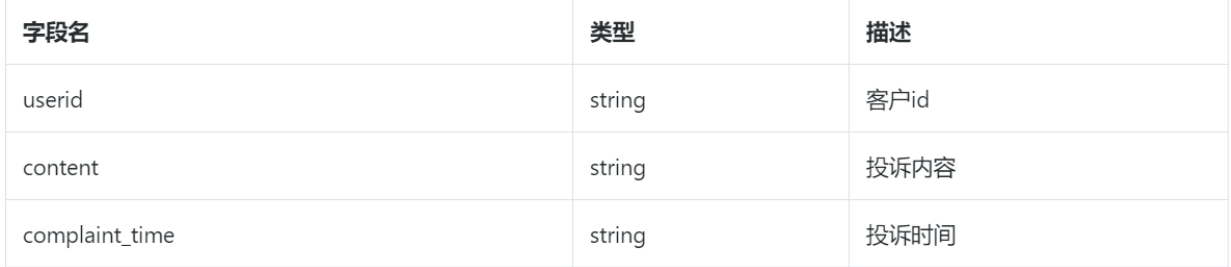

demo\_users 表

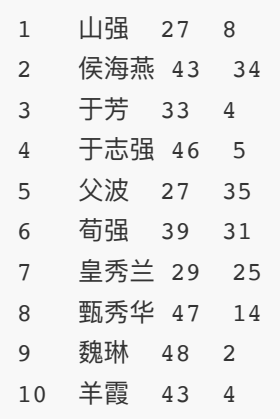

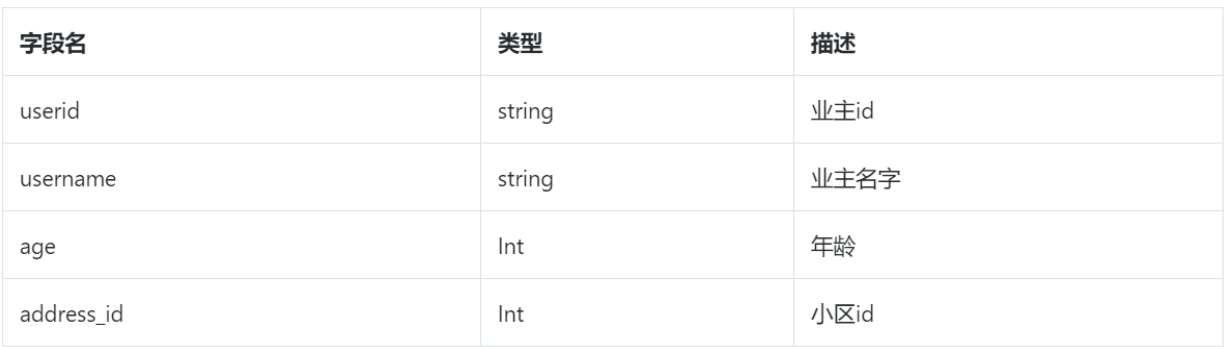

### (1) 在开发中心的离线任务的原始数据层(ODS)目录下新建ddl与job目录。

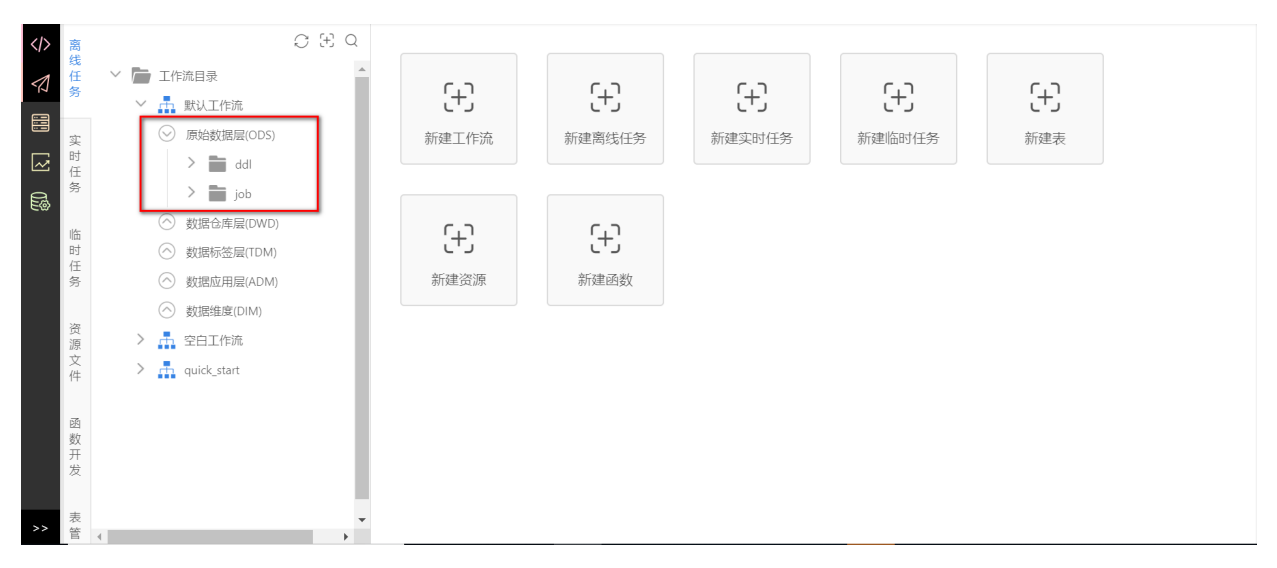

### (2) 在 原始数据层(ODS) -> ddl 目录下新建离线DDL任务, 任务名

称: ddl demo ods complaint data d, 在新建任务页面输入建表语句, 点击运行, 完成hive表 创建工作。任务语句如下:

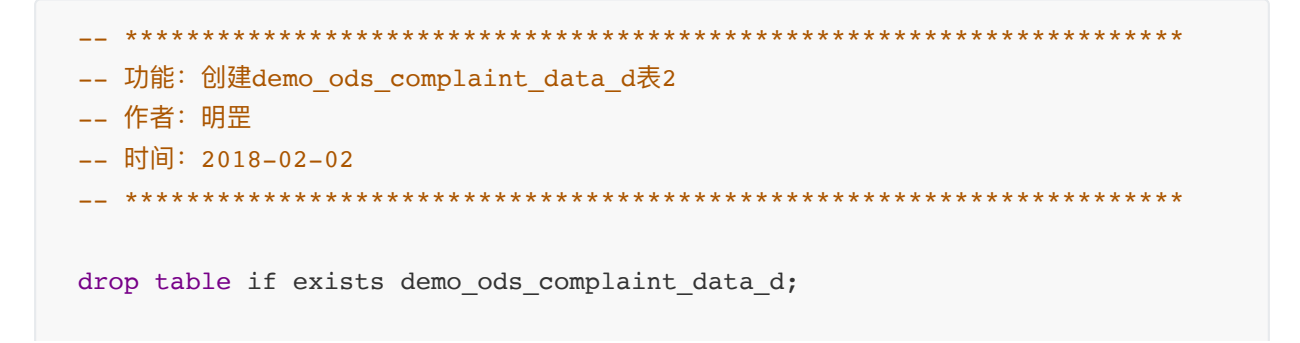

```
create table if not exists demo_ods_complaint_data_d
\left(user_id bigint comment '\mathcal{L}ID'
              string comment '投诉内容'
  , content
  , complaint_time string comment '投诉时间'
\lambdacomment '业主投诉内容表'
partitioned by (ds string comment '按天分区,例如20160620')
row format delimited
fields terminated by'\t'
lines terminated by'\n'
stored as textfile;
```
#### 同样地, 在原始数据层(ODS) -> ddl 目录下创建DDL任务, 任务名

称: ddl demo ods users info, 按照上述操作完成 demo ods users info 表创建。任务语句 如下:

```
-- 功能: 创建demo ods users info表
-- 作者: 明罡
-- 时间: 2018-02-02
drop table if exists demo ods users info;
create table if not exists demo_ods_users_info
\left(user id bigint comment '业主ID'
 , name string comment '业主名字'
 , age bigint comment '业主年龄'
 , address_id bigint comment '业主小区id'
\lambdacomment '业主信息表'
row format delimited
fields terminated by'\t'
lines terminated by'\n'
stored as textfile;
```
(3) 新建资源文件, 上传source文件夹中的 demo users.txt 。

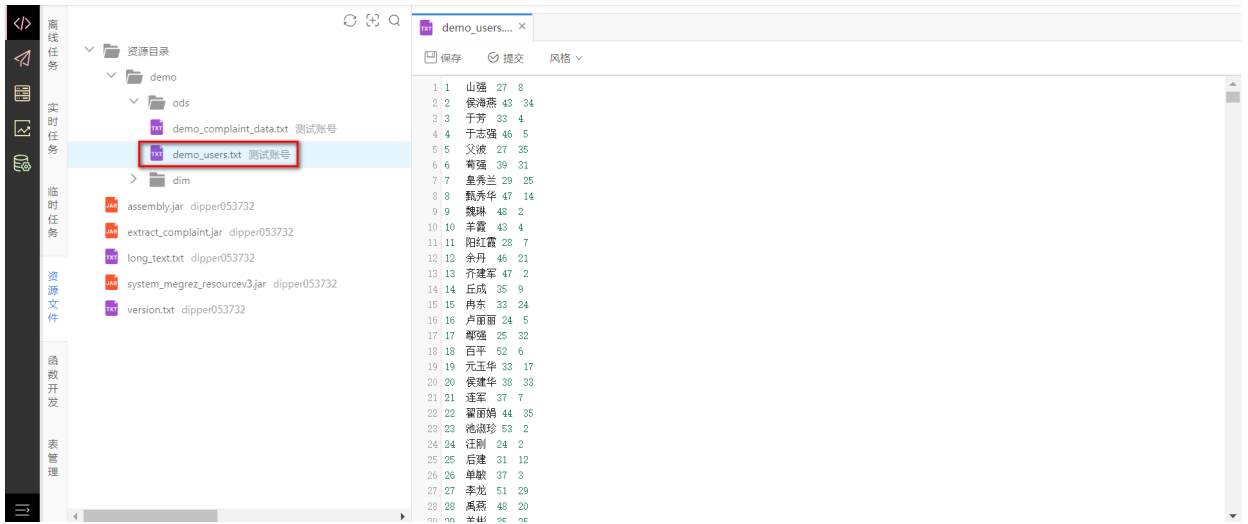

在 **原始数据层(ODS)** -> **job** ⽬录下新建离线SparkSQL任务,任务名称: demo\_ods\_users\_info , 在界面右侧属性配置中资源依赖里选择上传的资源 demo\_users.txt , 上游任务: bid\_root 。

在新建任务⻚⾯输⼊代码,点击**运⾏**,向表中导⼊数据。任务语句如下:

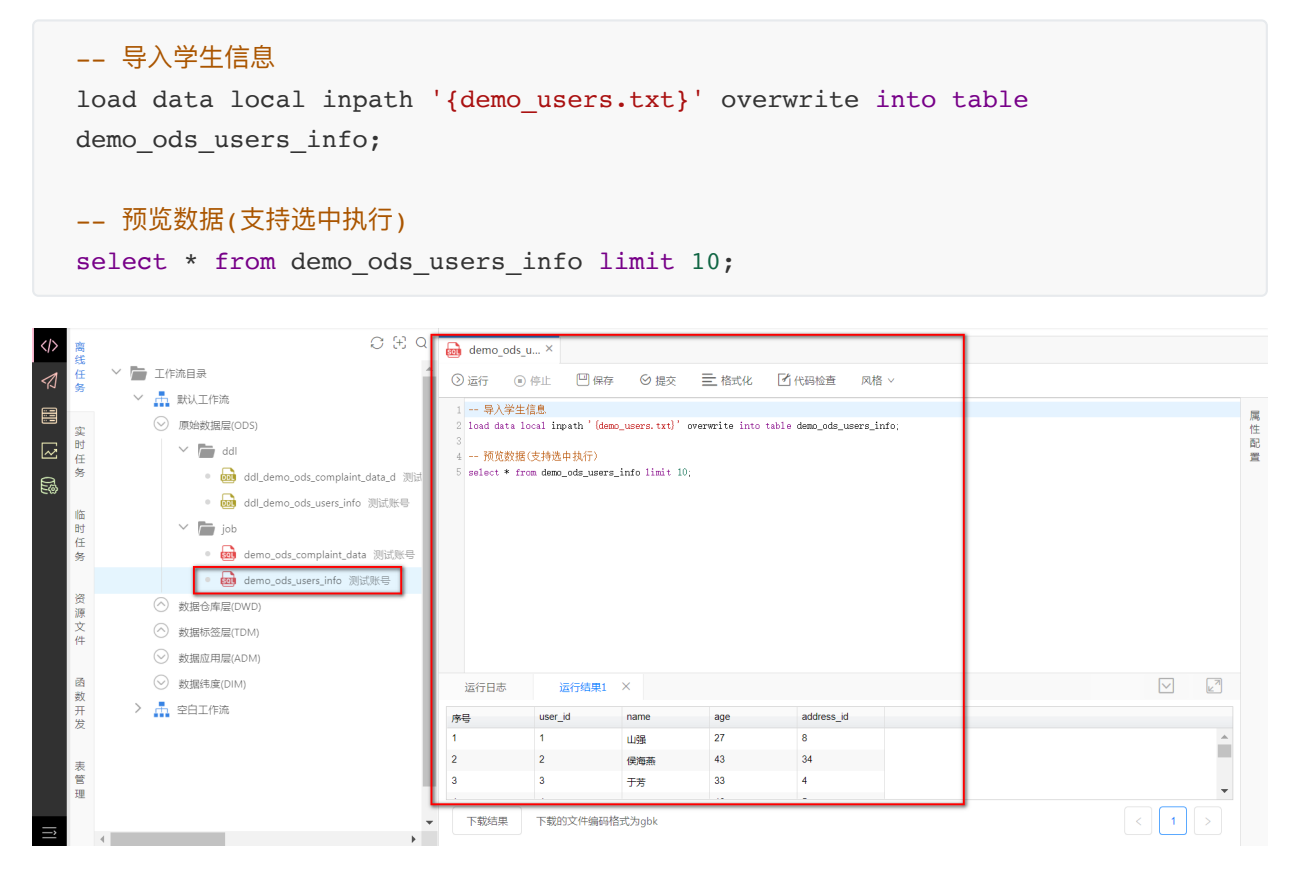

(4)新建资源⽂件,上传source⽂件夹中的demo\_complaint\_data。

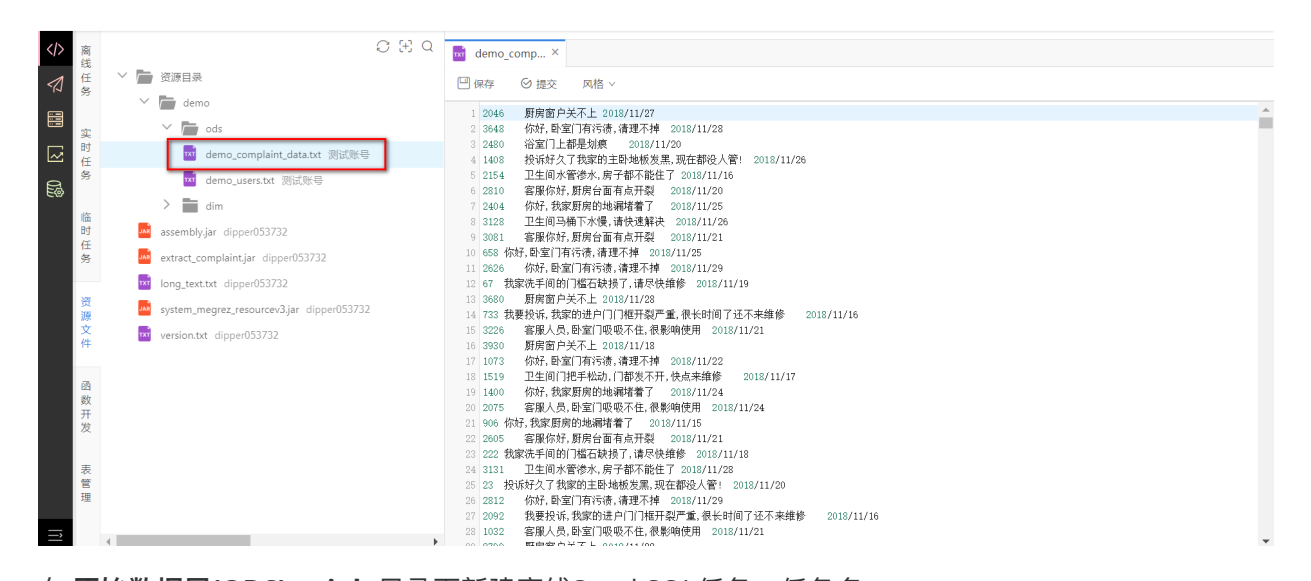

在 **原始数据层(ODS)** -> **job** ⽬录下新建离线SparkSQL任务,任务名 称: demo\_ods\_complaint\_data\_d, 在界面右侧**属性配置**中运行参数里填写参数名为bizDate,参数 值填今天时间, 如: bizDate=20181111, 资源依赖: demo\_complaint\_data.txt , 上游任 务: bid\_root 。

在新建任务页面输入代码, 点击**运行**, 向表中导入数据。任务语句如下:

```
-- 导⼊学⽣信息
load data local inpath '{demo_complaint_data.txt}' overwrite into table
demo_ods_complaint_data_d partition ( ds = ${}_{i}bizDate} );
;
-- 预览数据(支持选中执行)
```
select \* from demo\_ods\_complaint\_data\_d limit 10;

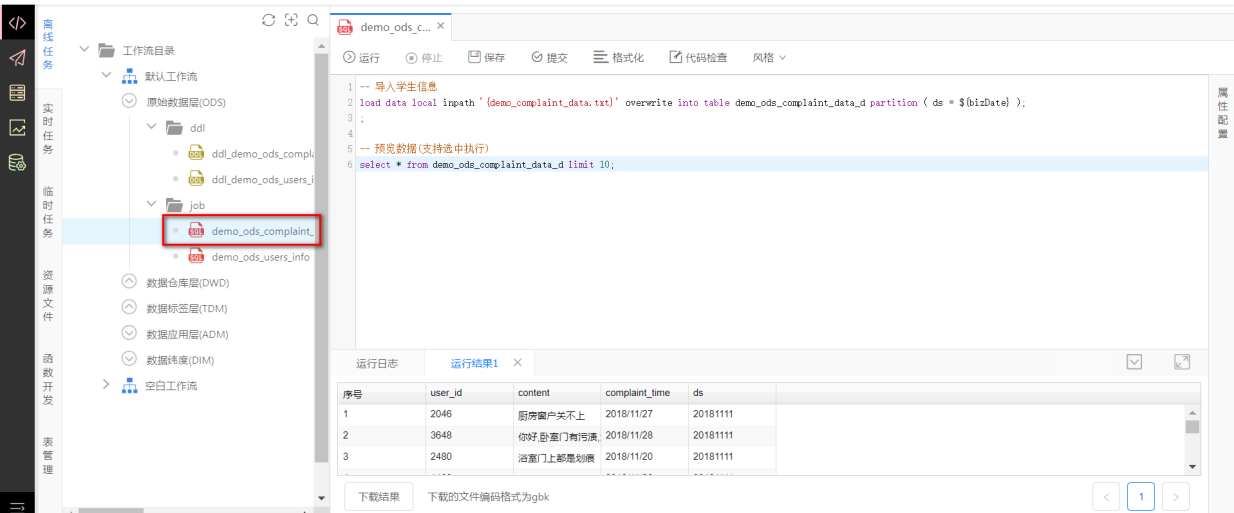

### **2.5 数据仓库层(DWD)**

原始数据层(ODS)的数据经过清洗,初加工以后存放在数据仓库层(DWD)。本案例需要使用算法模型 从业主投诉信息中获取投诉区域、投诉对象、投诉问题,然后合并dim层的数据,获得以业主对象的 所有信息,具体步骤如下:

(1)将libs⽂件夹中已编译好的udf的jar包上传到**开发中⼼**的**资源开发**⻚⾯下的demo/dwd/udf⽬录 下面,目录如果不存在则需创建,资源名: extract\_complaint, 资源类型: jar。

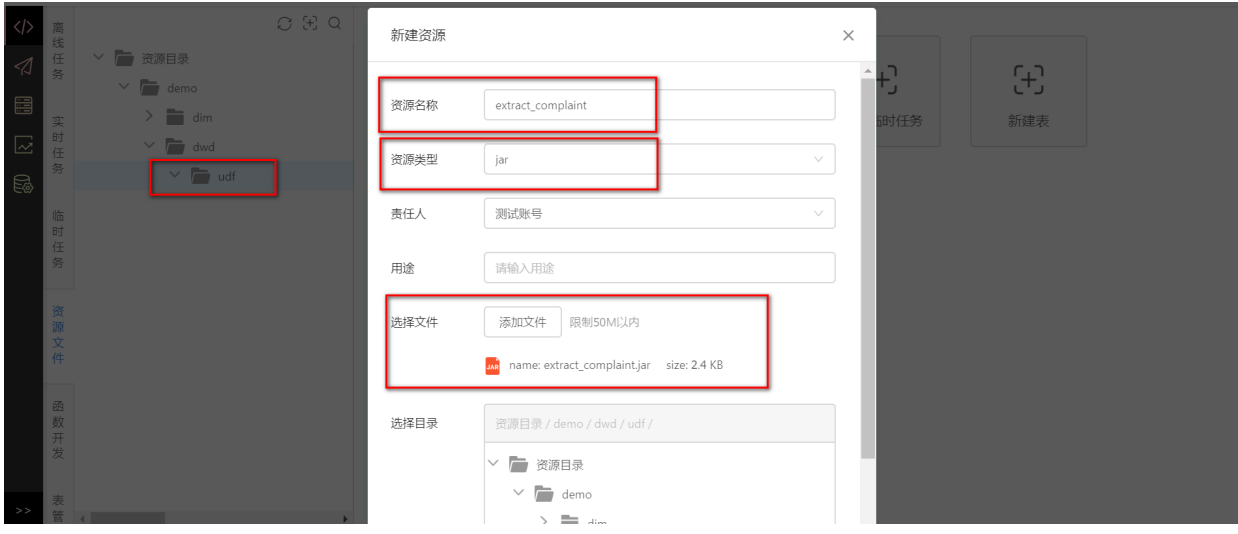

(2)在**开发中⼼**的**函数开发**⻚⾯下的⾃定义函数中,创建demo/udf⽬录。点击udf⽬录,选择**新建 函数**, 函数名: extract\_complaint, 类名(类名全路

径): com.dtwave.hive.ExtractComplaintUDF, 资源依赖: extract\_complaint.jar,用 途、命令格式、参数说明这三个参数选填。

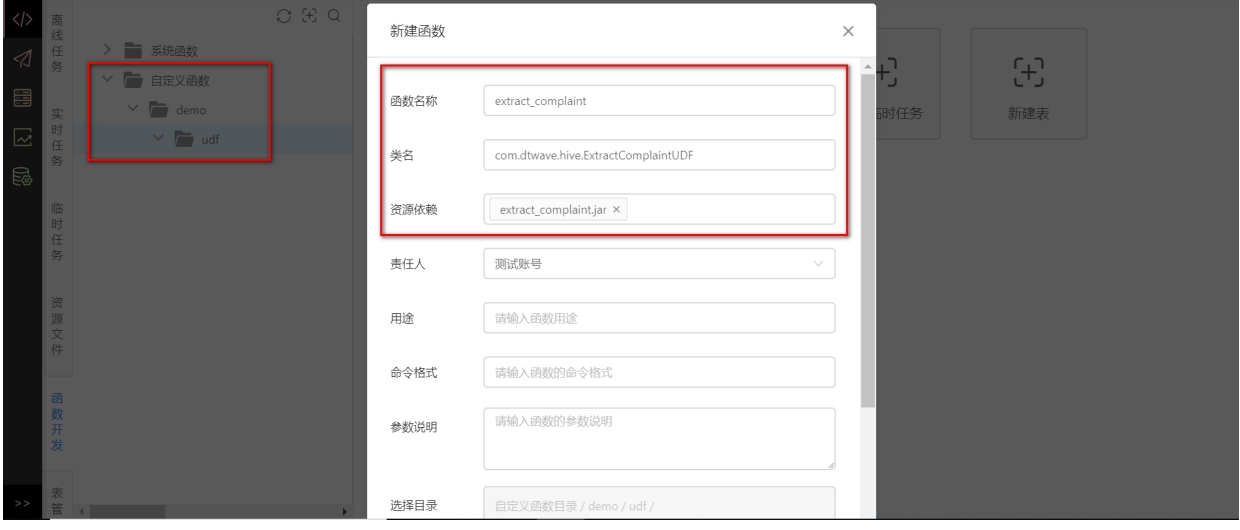

(3)在**开发中⼼**的**离线任务**的数据仓库层(DWD)⽬录下新建ddl与job两个⽬录。

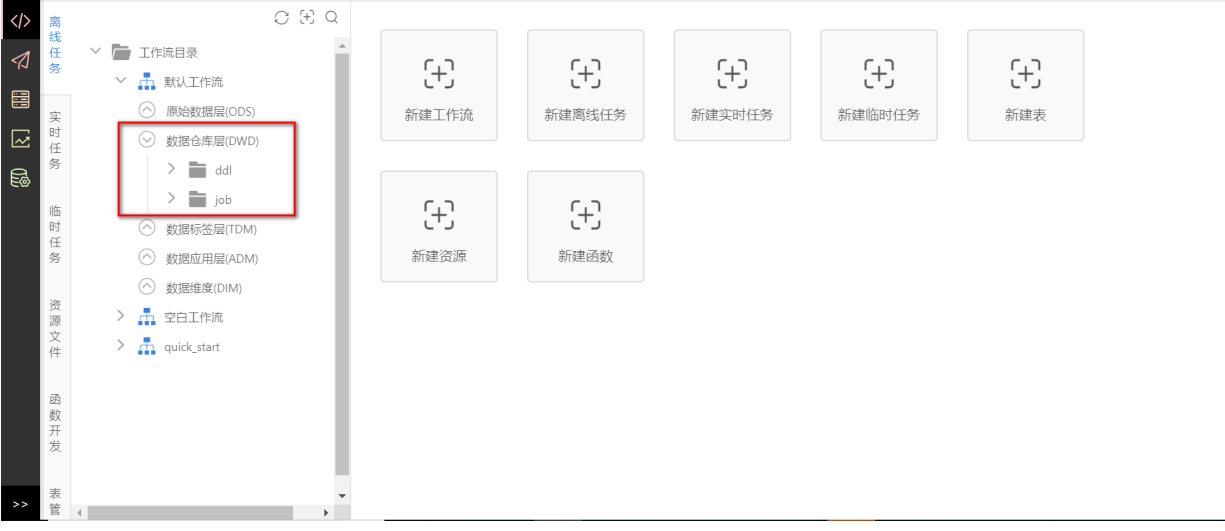

#### (4) 在 数据仓库层(DWD) -> ddl 目录下新建离线DDL任务, 任务名

为 ddl demo dwd complaint detail d, 在任务页面输入建表语句, 运行完成hive表创建工作。 任务语句如下:

```
-- 功能: 创建demo_dwd_complaint_detail_d表
-- 作者: 明罡
-- 时间: 2018-02-02
drop table demo dwd complaint detail d;
create table if not exists demo dwd complaint detail d
\left(user id
          bigint comment '业主ID'
 , position
           string comment '投诉位置'
 , object string comment '投诉对象'
          string comment '投诉问题'
 , problem
 , complaint time string comment '投诉时间'
\lambdacomment '投诉详情信息'
partitioned by (ds string comment '按天分区,例如20160620')
stored as parquet;
```
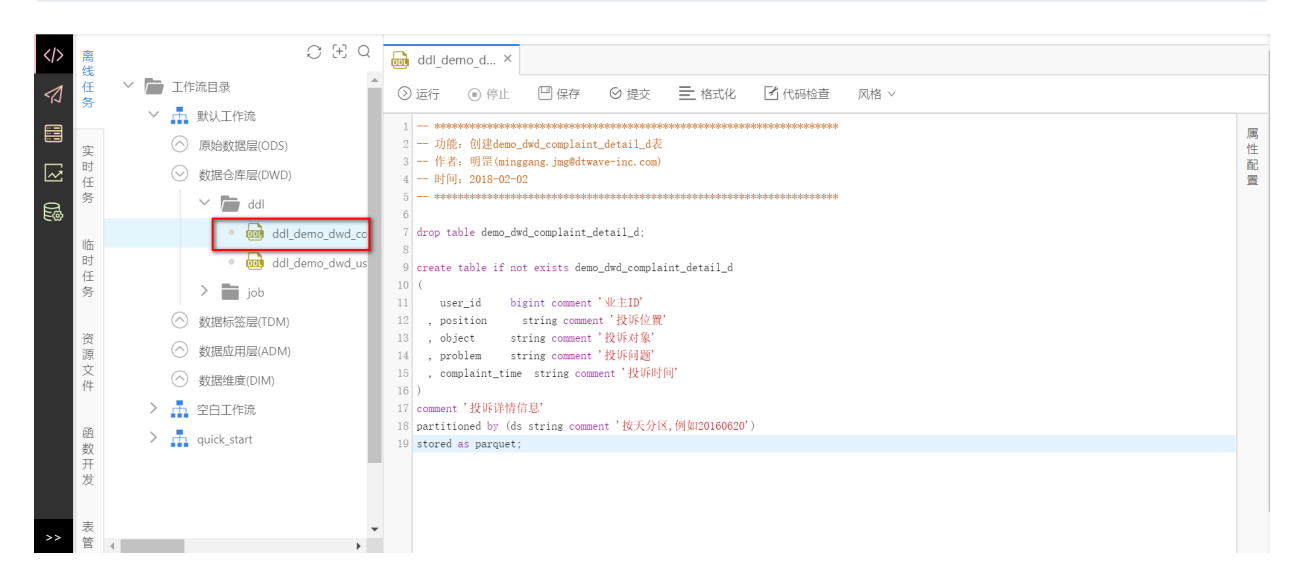

(5) 同样地, 在 数据仓库层(DWD) -> ddl 目录下创建

ddl demo dwd users and complaint detail d 任务, 任务类型为DDL, 按照上述操作创建 demo dwd users and complaint detail d 表。任务语句如下:

```
-- 功能: 创建demo dwd users and complaint detail d表
-- 作者: 明罡
-- 时间: 2018-02-02
drop table if exists demo_dwd_users_and_complaint_detail_d;
```

```
create table if not exists demo_dwd_users_and_complaint_detail_d
\left(user id bigint comment '业主ID'
 , name string comment '业主姓名'
 , age bigint comment '业主年龄'
 , address string comment '业主小区'
  , city string comment '城市'
  , position string comment '投诉位置'
 , object string comment '投诉对象'
 , problem string comment '投诉问题'
   , complaint_time string comment '投诉时间'
)
comment '业主信息及投诉详情'
partitioned by (ds string comment '按天分区,例如20160620')
stored as parquet;
```
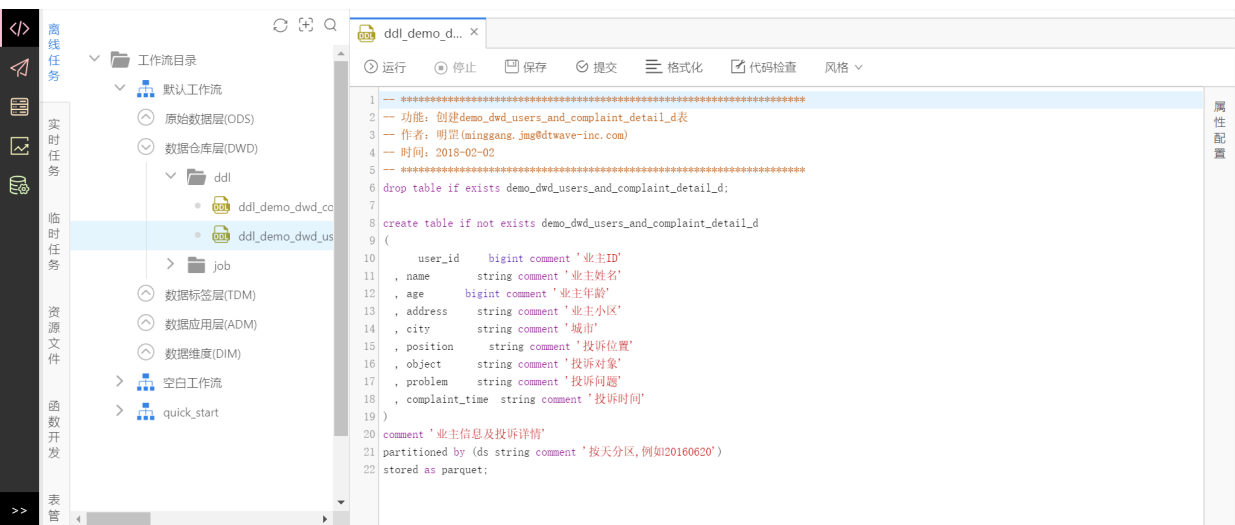

(6)在 **数据仓库层(DWD)** -> **job** ⽬录下**新建离线SparkSQL任务**,任务名

为 demo\_dwd\_complaint\_detail\_d, 运行参数: bizDate = 20181111, 上游任 务: demo\_ods\_complaint\_data\_d , 在界面右侧**属性配置**中运行参数里填写参数名为bizDate,参数 值填今天时间, 如: bizDate = 20181111, 上游任务: demo\_ods\_complaint\_data\_d 。

在此任务中使用创建的udf函数解析投诉信息,获取投诉位置、投诉对象、投诉问题。任务语句如下:

```
-- *********************************************************************
-- 功能: 采用算法模型解析投诉信息,获取投诉位置,投诉对象,投诉问题!
-- 函数: extract complaint('我家里卫生间的马桶漏水了') 返回 {"problem":"漏
水","position":"卫生间","object":"马桶"}
-- 函数: get json object(extract complaint('我家里卫生间的马桶漏水
了'),'$.position') 返回 卫⽣间
-- 作者:明罡
-- 时间:2018-02-02
-- ********************************************************************
insert overwrite table demo dwd complaint detail d partition(ds =
'${bizDate}')
select user id
```

```
, get json object(extract complaint(content), '$.position') as
position
       , get json object(extract complaint(content), '$.object') as object
       , get_json_object(extract_complaint(content), '$.problem') as
problem
       , complaint time
from demo ods complaint data d
where ds = '§{bigDate}';
```
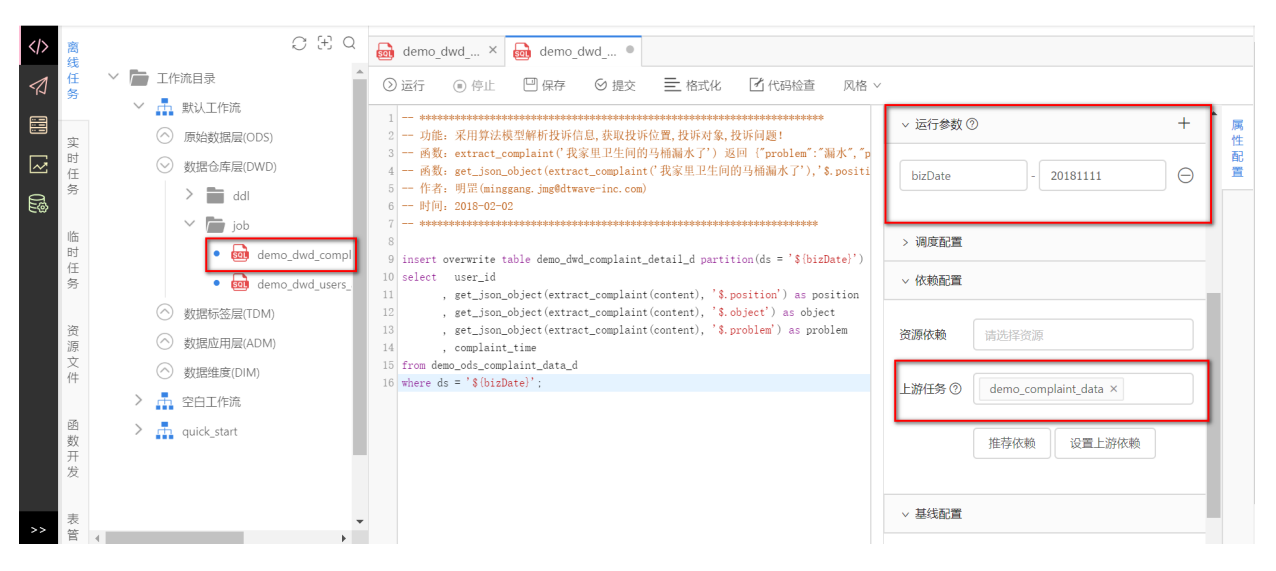

#### (7) 同样地, 在 数据仓库层(DWD) -> job 目录下创建

demo dwd users and complaint detail d 任务, 运行参数: bizDate = 20181111, 上游任 务: demo\_ods\_users\_info 、 demo\_dim\_address\_city 、 demo\_dwd\_complaint\_detail\_d 。 任务类型为SparkSQL, 在此任务中通过多表join获得以业主为对象的所有信息。任务语句如下:

```
-- 功能: 通过多表join获取业主信息及投诉详情
-- 作者: 明罡
-- 时间: 2018-02-02
 insert overwrite table demo dwd users and complaint detail d partition(ds =
'\(bizDate}')
select b.user id
    , b.name
    , b. age, c.address
    , c.city
    , a.position
    , a.object
    , a.problem
    , a.complaint time
from
 (select user id
      , position
```

```
, object
           , problem
           , complaint time
   from demo_dwd_complaint_detail_d
   where ds = '§{bigDate}' ) as a
left join
  demo ods users info as b
on b.user id = a.user id
left join
  demo dim address city as c
on c.address_id = b.address_id;
```
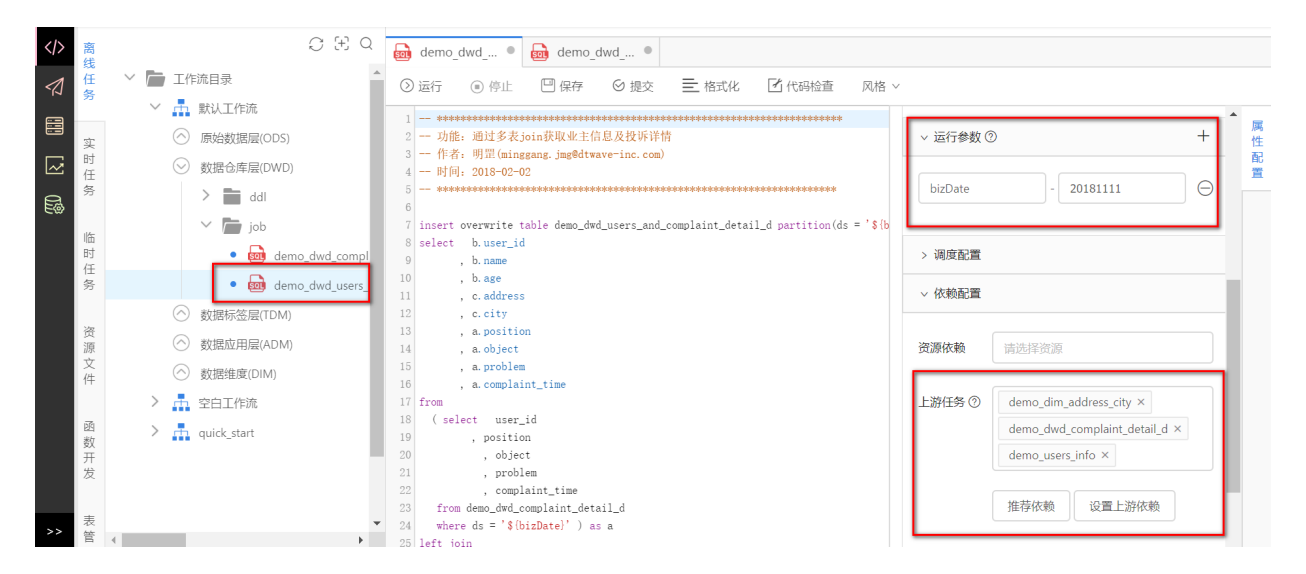

### 2.6 数据标签层(TDM)

数据标签层(TDM), 通常在此层标签化数据仓库层(DWD)数据。本案例需要获得标签: 每个城市历史 以来的各投诉对象总次数、各个业主历史以来的投诉总次数、各个业主详细信息及历史以来的投诉位 置总次数。具体步骤如下:

(1) 在开发中心的离线任务的数据标签层(TDM)目录下新建ddl与job两个目录。

(2) 创建标签表 demo\_tdm\_city\_history\_object\_count\_d (每个城市历史以来的各投诉对象总 次数)。在数据标签层(TDM) -> ddl 目录下新建离线DDL任务, 任务名

为 ddl demo tdm city history object count d , 在新建任务页面输入建表语句。任务语句如  $\overline{\Gamma}$ :

```
-- 功能: 创建demo_tdm_city_history_object_count_d表
-- 作者: 明罡
-- 时间: 2018-02-02
-- drop table demo_tdm_city_history_object_count_d;
create table if not exists demo tdm city history object count d
\overline{(\ }string comment '城市'
  citv
```

```
, object string comment '投诉对象'
  , number bigint comment '投诉对象的投诉次数'
\lambdacomment '历史以来各个城市投诉对象的次数统计'
partitioned by (ds string comment '按天分区,例如20160620')
stored as parquet;
```
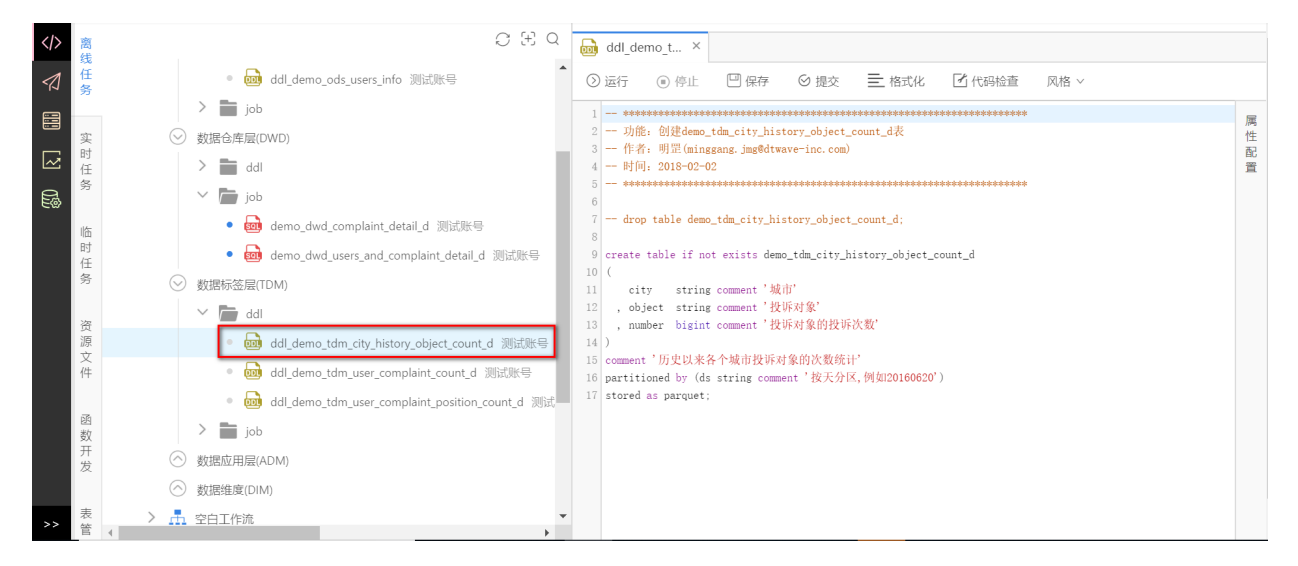

同样, 创建标签表 demo tdm user complaint count d (各个业主历史以来的投诉总次数), 在 数据标签层(TDM) -> ddl 目录下创建 ddl demo tdm user complaint count d 任务, 任务类型为 DDL。任务语句如下:

```
-- 功能: 创建demo tdm user complaint count d表
-- 作者: 明罡
-- 时间: 2018-02-02
-- drop table demo tdm user complaint count d;
create table if not exists demo tdm user complaint count d
\overline{(\ }bigint comment '业主ID'
  user id
 , complaint_number bigint comment '业主投诉次数'
\lambdacomment '历史以来业主投诉次数的统计'
partitioned by (ds string comment '按天分区,例如20160620')
stored as parquet;
```
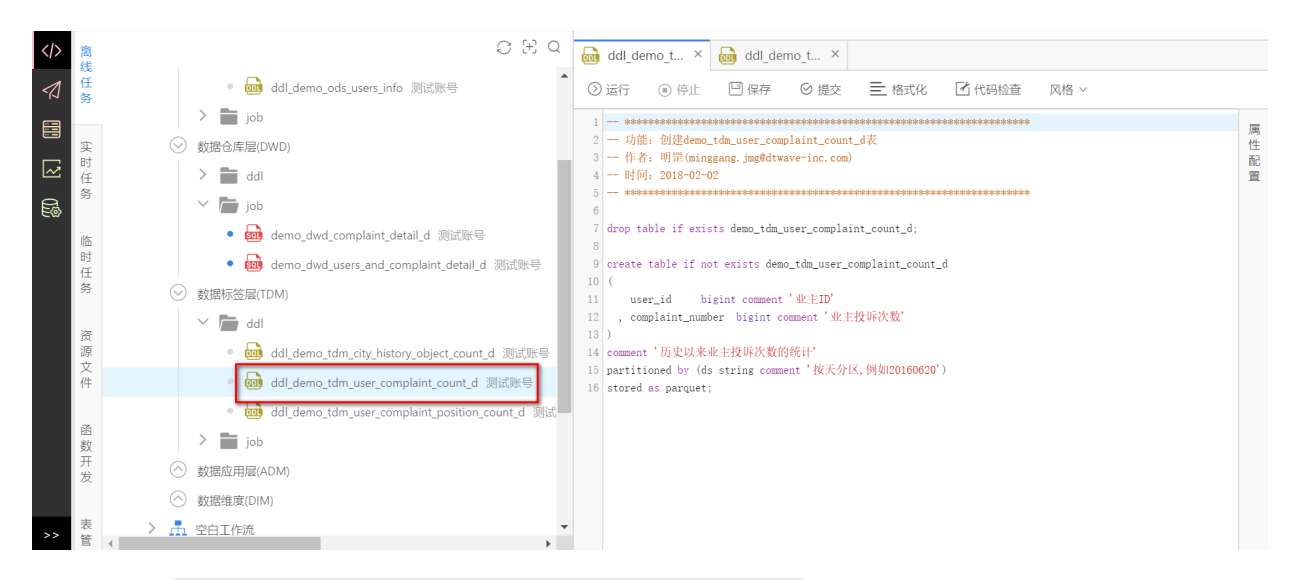

创建标签表 demo\_tdm\_user\_complaint\_position\_count\_d (各个业主详细信息及历史以来的投 诉位置总次数), 在数据标签层(TDM) -> ddl 目录下创建

ddl\_demo\_tdm\_user\_complaint\_position\_count\_d 任务, 任务类型为DDL。任务语句如下:

```
-- 功能: 创建demo_tdm_user_complaint_position_count_d表
-- 作者: 明罡
-- 时间: 2018-02-02
-- drop table demo tdm user complaint position count d;
create table if not exists demo tdm user complaint position count d
\left(bigint comment '业主ID'
  user id
           string comment '业主姓名'
 , name
         bigint comment '业主年龄'
 , age
 , address
           string comment '业主小区'
           string comment '城市'
 , city
            string comment '投诉位置'
 , position
 , position_number bigint comment '投诉位置的投诉次数'
\lambdacomment '历史以来业主投诉位置的次数统计'
partitioned by (ds string comment '按天分区,例如20160620')
stored as parquet;
```
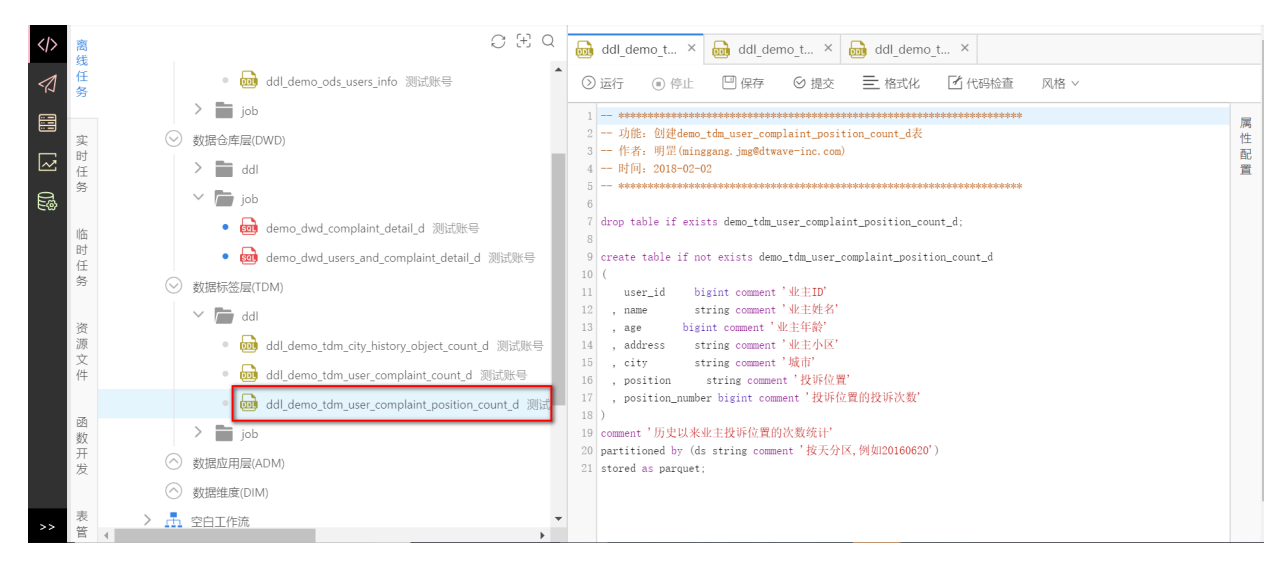

(3) 统计每个城市历史以来的各投诉对象总次数。在 数据标签层(TDM) -> job 目录下创建SparkSQL 任务, 任务名为 demo\_tdm\_city\_history\_object\_count\_d, 运行参数: bizDate = 20181111, 上游任务: demo dwd users and complaint detail d 。任务语句如下:

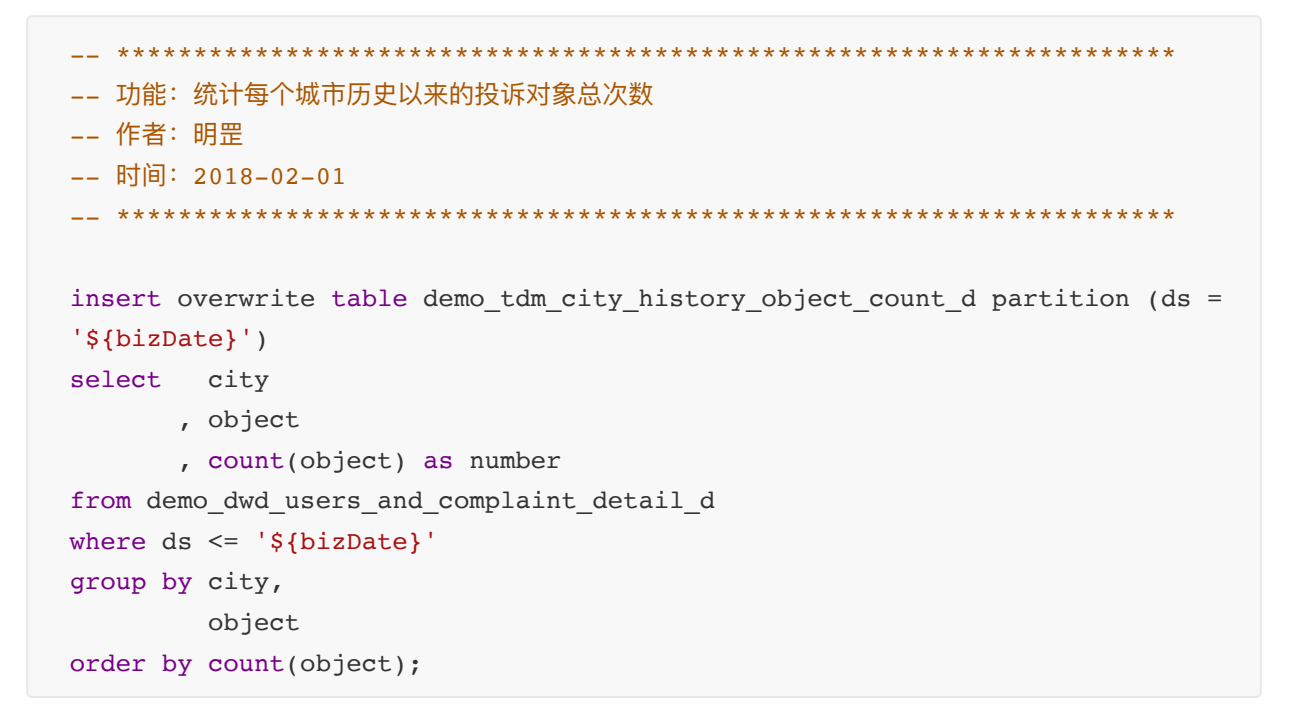

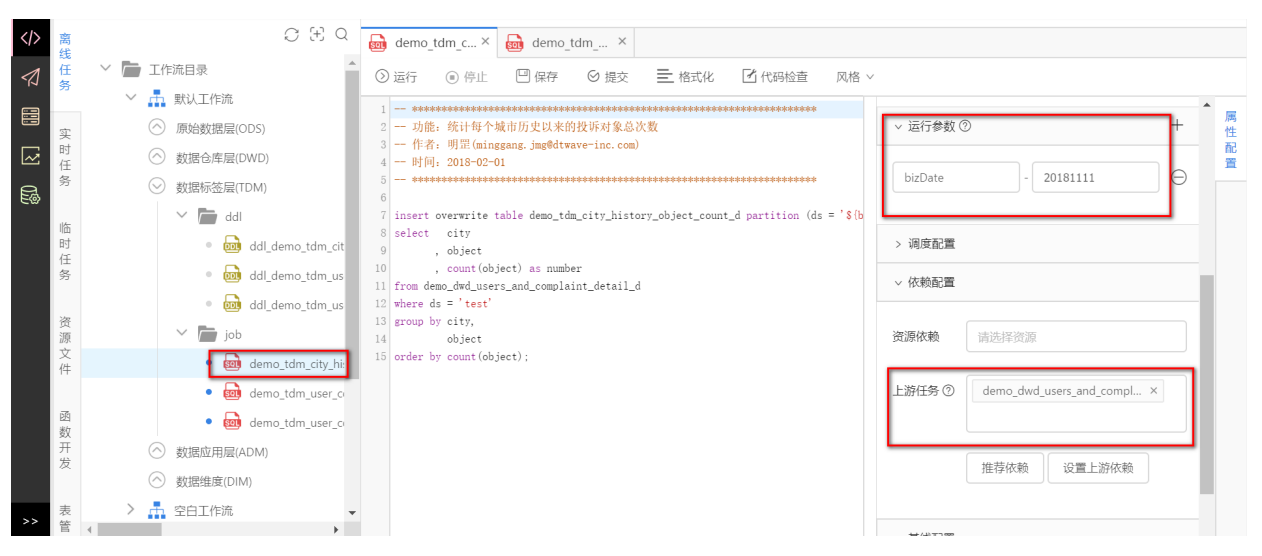
(4) 统计各个业主历史以来的投诉总次数。在数据标签层(TDM) -> job 目录下创建SparkSQL任务, 任务名为 demo tdm user complaint count d, 运行参数: bizDate = 20181111, 上游任 务: demo dwd complaint detail d 。任务语句如下:

```
__ ***************************
                       -- 功能: 统计各个业主历史以来的投诉总次数
-- 作者: 明罡
-- 时间: 2018-02-01
insert overwrite table demo tdm user complaint count d partition(ds =
'\(bizDate}')
select user id
     , count(user id) as number
from demo dwd complaint detail d
where ds \leq '$\{big}group by user_id;
```
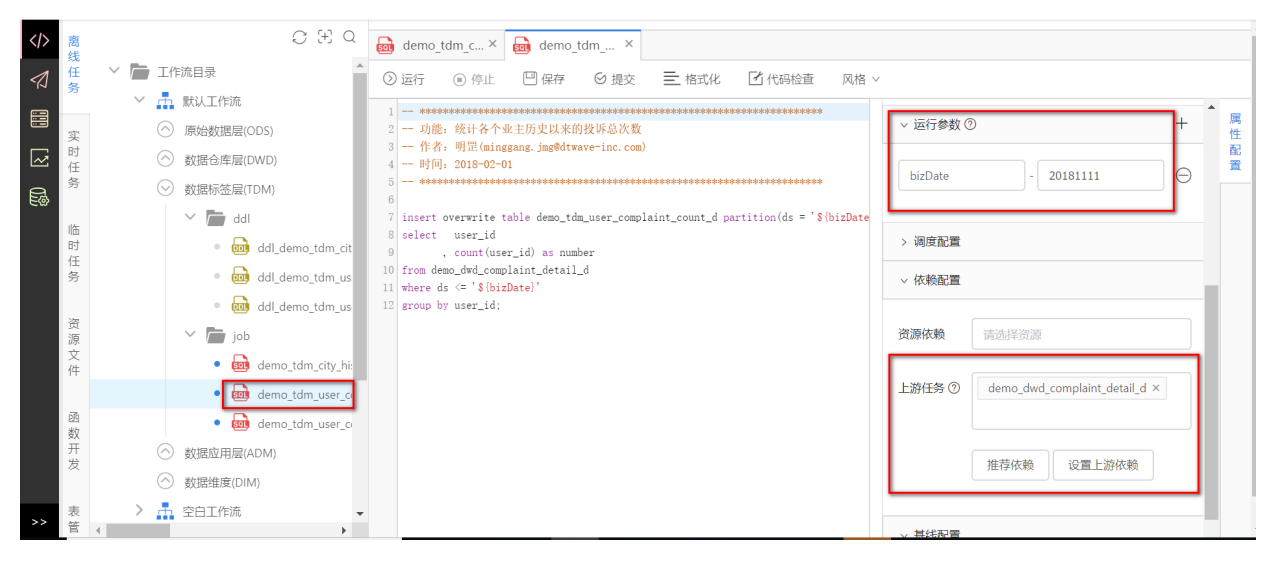

(5) 获取各个业主详细信息及历史以来的投诉位置总次数。在 数据标签层(TDM) -> job 目录下创建 SparkSQL任务, 任务名为 demo tdm user complaint position count d, 运行参数: bizDate = 20181111, 上游任务: demo\_dwd\_users\_and\_complaint\_detail\_d 。任务语句如下:

```
-- 功能: 获取各个业主详细信息及历史以来的投诉位置总次数
-- 作者: 明罡
-- 时间: 2018-02-01
insert overwrite table demo tdm user complaint position count d partition
(ds = '§{bizDate}'')select distinct a.user id
         , a.name
         , a.age
         , a.address
         , a.city
```
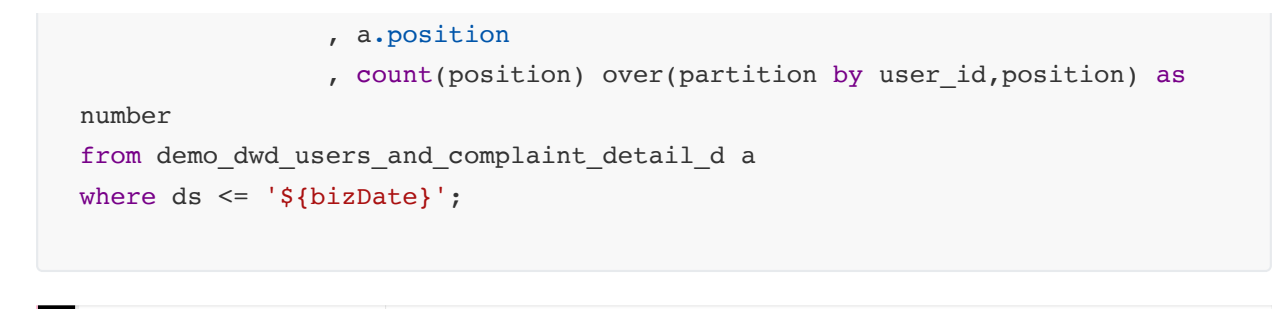

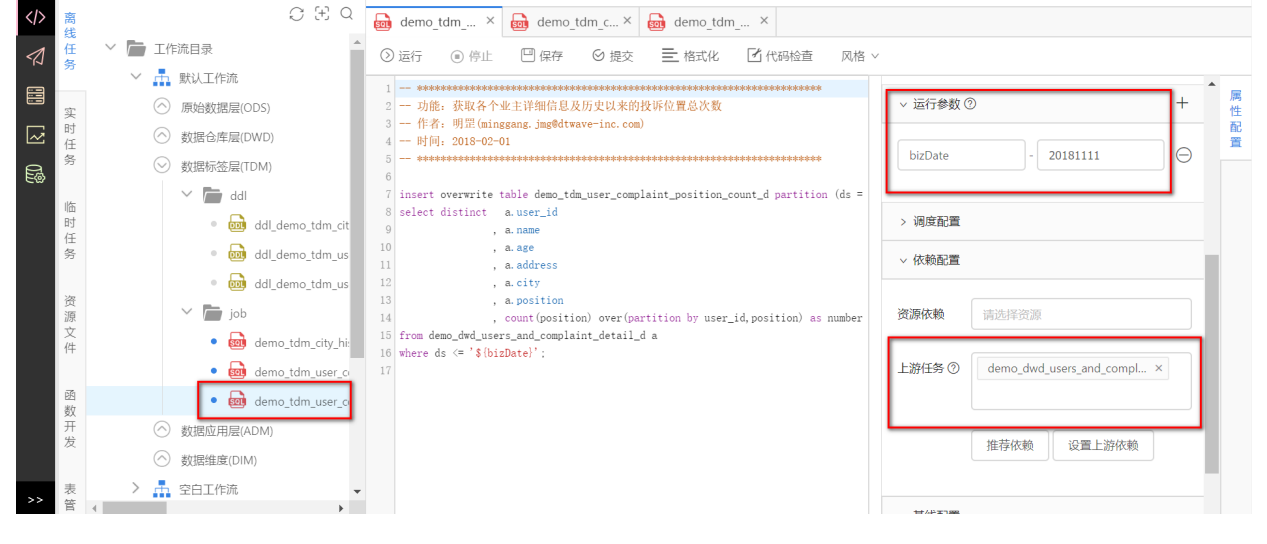

### 2.7 数据应用层(ADM)

数据应用层(ADM),按照特定的业务组织标签数据。本案例中此层演示如何统计各个业主详细信息、 各个业主历史以来的各投诉位置总次数及投诉总次数, 具体步骤如下:

(1) 在开发中心的离线任务的数据应用层(ADM)目录下新建ddl与job两个目录。

(2) 创建标签表 demo adm history complaint d 。在 数据应用层(ADM) -> ddl 目录下创建DDL 任务,任务名为 ddl\_demo\_adm\_history\_complaint\_d ,在新建任务页面输入建表语句。任务语句 如下:

```
-- 功能: 创建demo adm history complaint d表
-- 作者: 明罡
-- 时间: 2018-02-02
 -- drop table demo adm history complaint d;
create table if not exists demo adm history complaint d
\overline{(\ }user id
            bigint comment '业主ID'
          string comment '业主姓名'
 , name
         bigint comment '业主年龄'
 , age
          string comment '业主小区'
 , address
          string comment '城市'
 , city
            string comment '投诉位置'
 , position
 , position number bigint comment '投诉位置的投诉次数'
 , complaint_number bigint comment '业主投诉次数'
```

```
\overline{)}comment '业主投诉位置及业主投诉次数的统计'
         partitioned by (ds string comment '按天分区,例如20160620')
         stored as parquet;
                                                                           \begin{array}{|c|c|c|c|}\hline \multicolumn{3}{c|}{\textbf{C}} & \multicolumn{3}{c|}{\textbf{C}} & \multicolumn{3}{c|}{\textbf{C}} & \multicolumn{3}{c|}{\textbf{C}} & \multicolumn{3}{c|}{\textbf{C}} & \multicolumn{3}{c|}{\textbf{C}} & \multicolumn{3}{c|}{\textbf{C}} & \multicolumn{3}{c|}{\textbf{C}} & \multicolumn{3}{c|}{\textbf{C}} & \multicolumn{3}{c|}{\textbf{C}} & \multicolumn{3}{c|}{\textbf{C}} & \multicolumn{3}{c|}{\textbf{C}}\langle \rangle▽ ■ 工作流目录
                                                                                              ▲ ③运行 ◎ 停止 □ 保存   ⑤ 提交   三 格式化               风格 ▽
                             ┃   工作流目录<br>><br> <mark>..</mark> 默认工作流
                                                                                                    目
                                                                                                                                                                                                                                                                                                                                                               属性配置
\overline{\sim}4 - \mathbb{H}[\overline{u}]: 2018-02-02<br>5 - *************************
           \tilde{4}e.
                                  ◇ 数据应用层(ADM)
                                                                                                     7 drop table if exists demo_adm_history_complaint_d;
                                                \begin{tabular}{|c||c|} \hline \multicolumn{3}{|c|}{\text{\textbf{add}}$} & $\mathbb{S}$ create table if not exists \textit{den\_adh\_history\_complain\_d$} \\ \hline \multicolumn{3}{|c|}{\text{\textbf{end}}$} & $\mathbb{10}$ & $\mathbb{1}$ & $\mathbb{1}$ & $\mathbb{1}$ & $\mathbb{1}$ & $\mathbb{1}$ & $\mathbb{1}$ & $\mathbb{1}$ & $\mathbb{1}$ & $\mathbb{1}$ & $\mathbb{1}$ & $\mathbb{1}$ & $\mathbb{1}$ & $\mathbb{1}$ & $\mathbb{1}$ & $\mathbb{1}$ & $\mathbb{1}$ & $\mathbb{1}$ & $\math\sim \sim ddl
                                     \begin{picture}(130,10) \put(0,0){\line(1,0){100}} \put(15,0){\line(1,0){100}} \put(15,0){\line(1,0){100}} \put(15,0){\line(1,0){100}} \put(15,0){\line(1,0){100}} \put(15,0){\line(1,0){100}} \put(15,0){\line(1,0){100}} \put(15,0){\line(1,0){100}} \put(15,0){\line(1,0){100}} \put(15,0){\line(1,0){100}} \put(15,0){\line(1,0){100}}◇ 数据维度(DIM)
           以源文件
                           \rightarrow \frac{1}{11} quick_start
                                                                                                     19)一数开发
                                                                                                      - 0<br>20 comment '业主投诉位置及业主投诉次数的统计'<br>21 partitioned by (ds string comment '按天分区,例如20160620')
                                                                                                       22 stored as textfile:
                                                                                          \mathbf{r}
```
(5) 统计各个业主详细信息、各个业主历史以来的各投诉位置总次数及投诉总次数, 在数据应用层 (ADM) -> job 目录下创建SparkSQL任务, 任务名为 demo adm history complaint d, 运行参 数: bizDate = 20181111, 上游任

务: demo tdm user complaint position count d, demo tdm user complaint count d

 $\sim$ 

仟务语句如下:

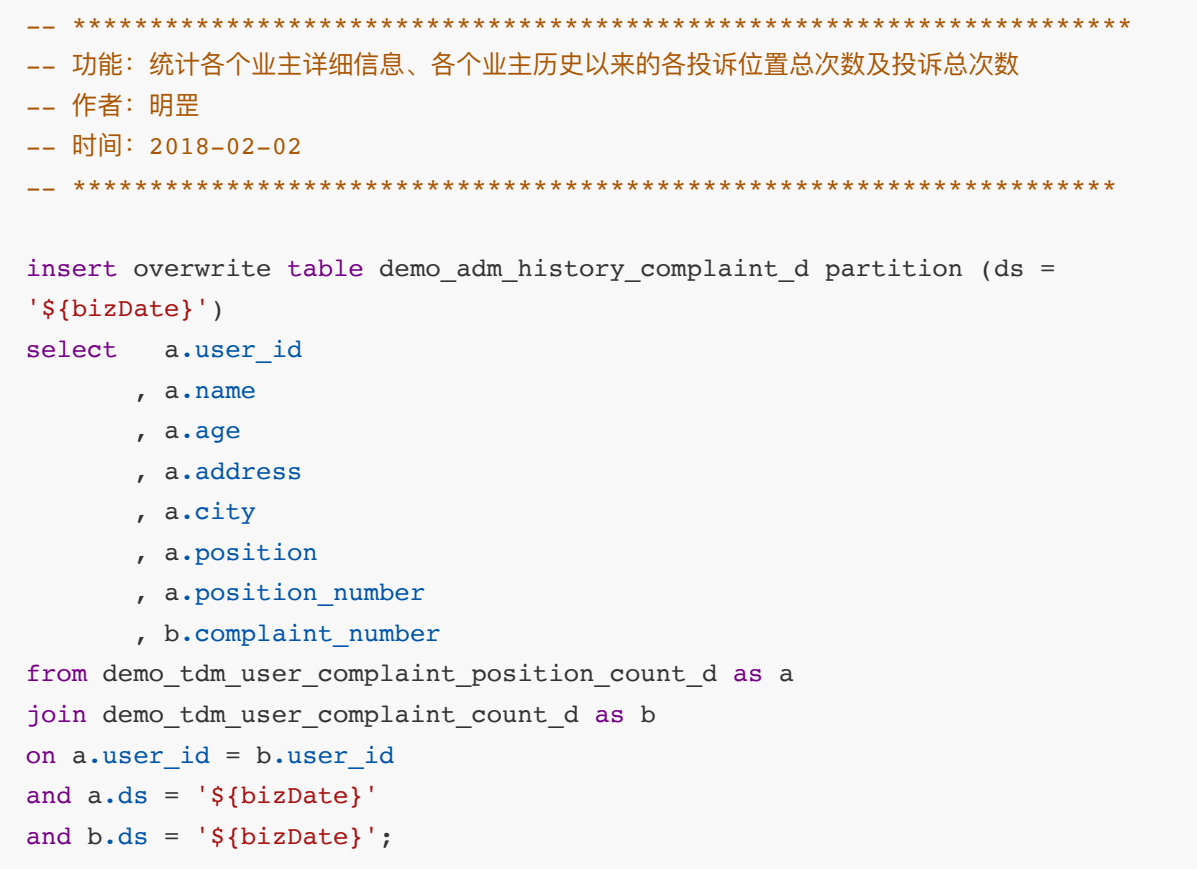

```
-- 预览数据
select *
from demo_adm_history_complaint_d
where ds = '§{bigDate}'limit 10;
```
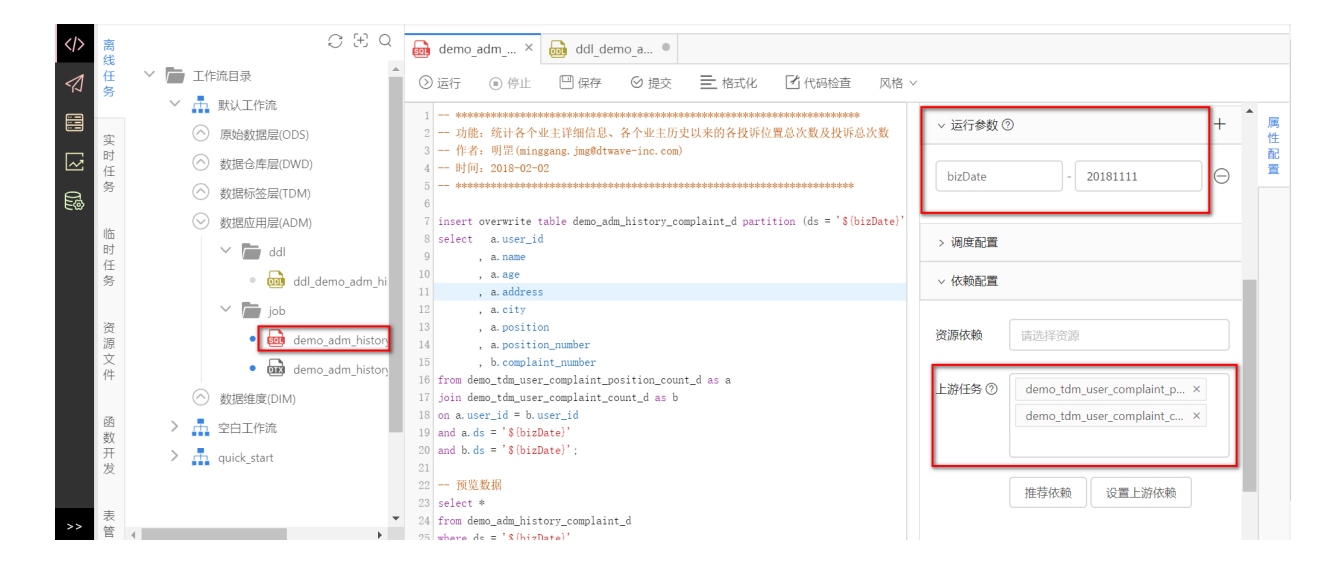

## **2.8 配置基线(可跳过)**

该步骤可省略,若需要监控任务延迟情况,可通过下述步骤配置。

基线介绍详见本文 【用户指南-[监控管理】](#page-92-0)部分, 案例配置基线步骤如下:

(1)创建基线,名称为"8点基线",告警⽅式为邮件、短信。

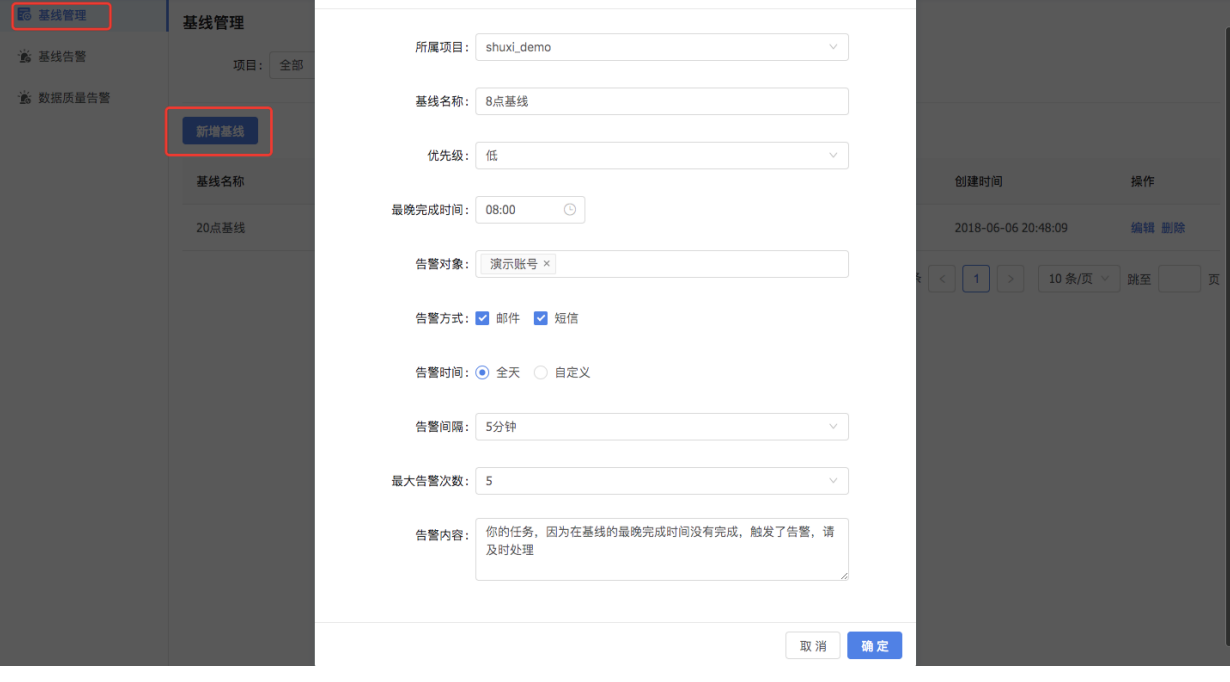

(2) 配置基线

⼀般只需对项⽬中关键任务配置基线,本案例中对tdm层的

demo\_tdm\_city\_history\_object\_count\_d 、 demo\_tdm\_user\_history\_object\_count\_d 、 d emo\_tdm\_user\_complaint\_position\_count\_d 三个任务配置基线,在任务的左侧**属性配置->基线 配置**中选择刚才创建的基线。下图为配置基线示例。

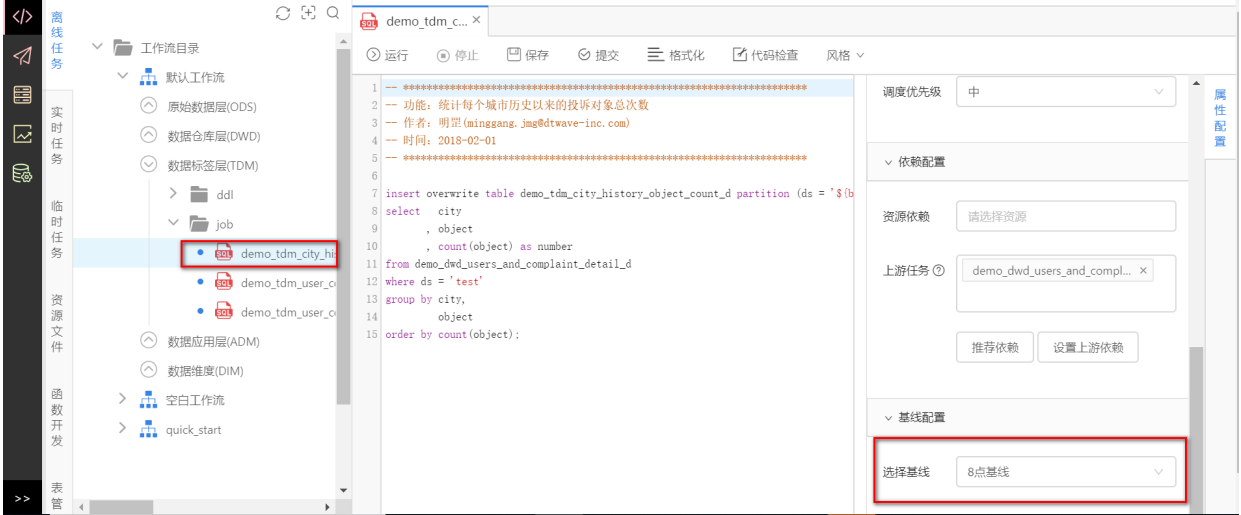

### **2.9 运⾏**

将所有ddl任务运行成功后,点击工作流,点击运行,可一键运行所有依赖 bid\_root 的节点或子节 点。

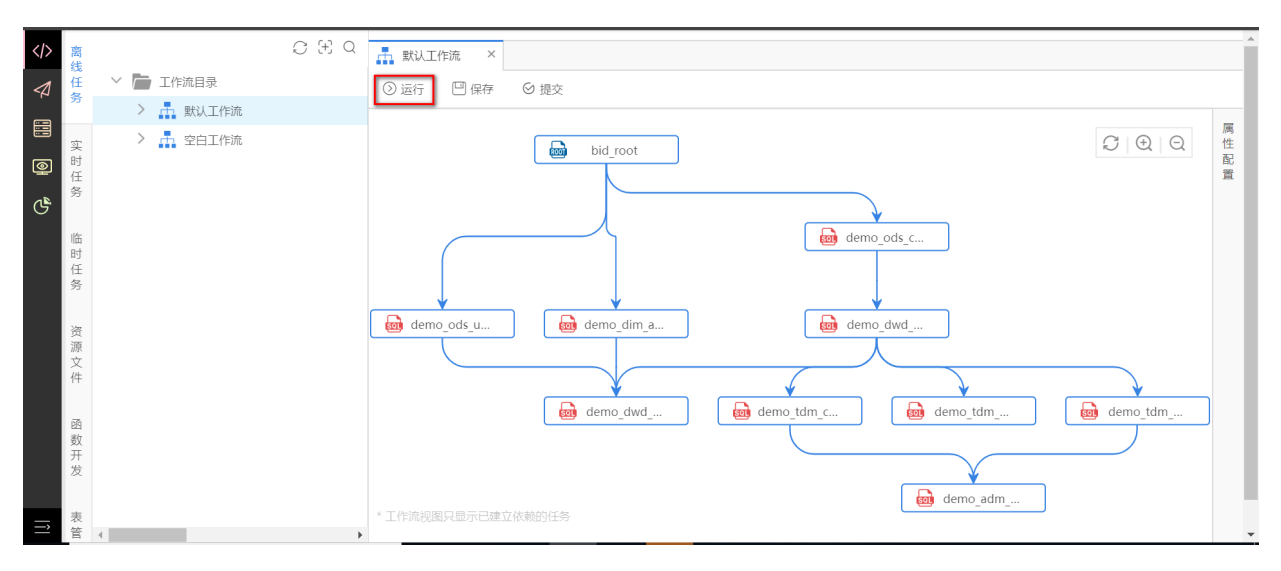

点击运行后,弹出工作流实例运行界面,点击右侧实例列表可定位到具体实例。

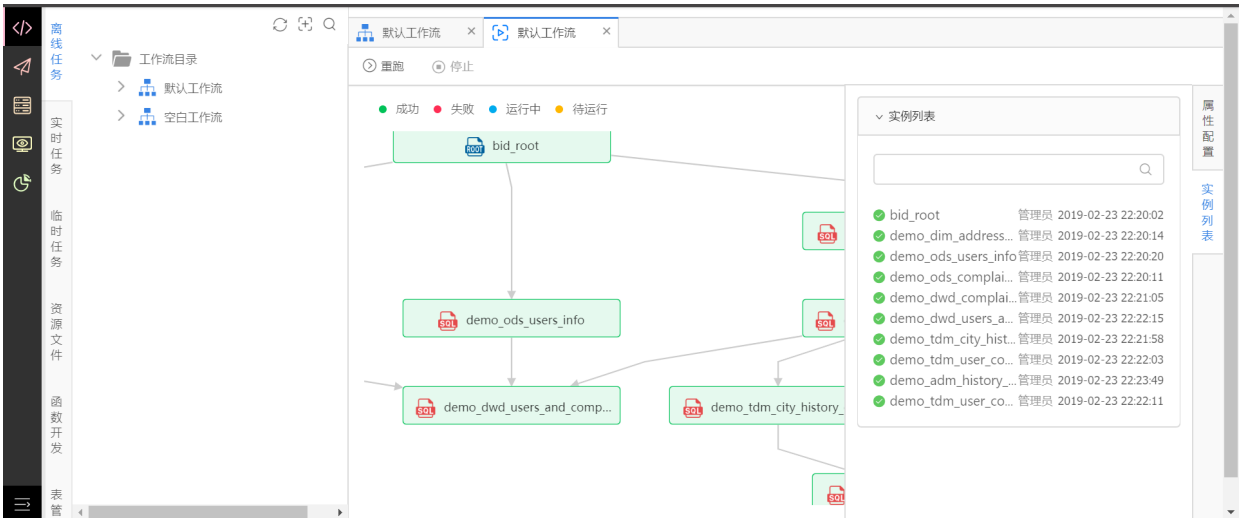

### **2.10 提交发布**

在开发环境下完成的任务、上传的资源、新建的udf函数, 测试无误后, 可以发布到生产环境依据设置 的调度时间进行周期调度运行,DDL任务也需要发布,当DDL任务发布以后,DDL任务立即运行且仅 运行一次。步骤如下:

(1)提交任务

任务在提交之前确保已经配置完成所需要的运行参数、调度配置、**依赖配置**、基线配置(如果任务不 需要配置某项参数则不用配置,DDL任务不需要配置上游任务),且测试无误后,在工作流页面,点 击提交按钮。

**注意**:对于没有任务依赖的任务,上游任务设置为 bid\_root ;对于资源、udf函数,系统会默 认提交到发布包列表页面。

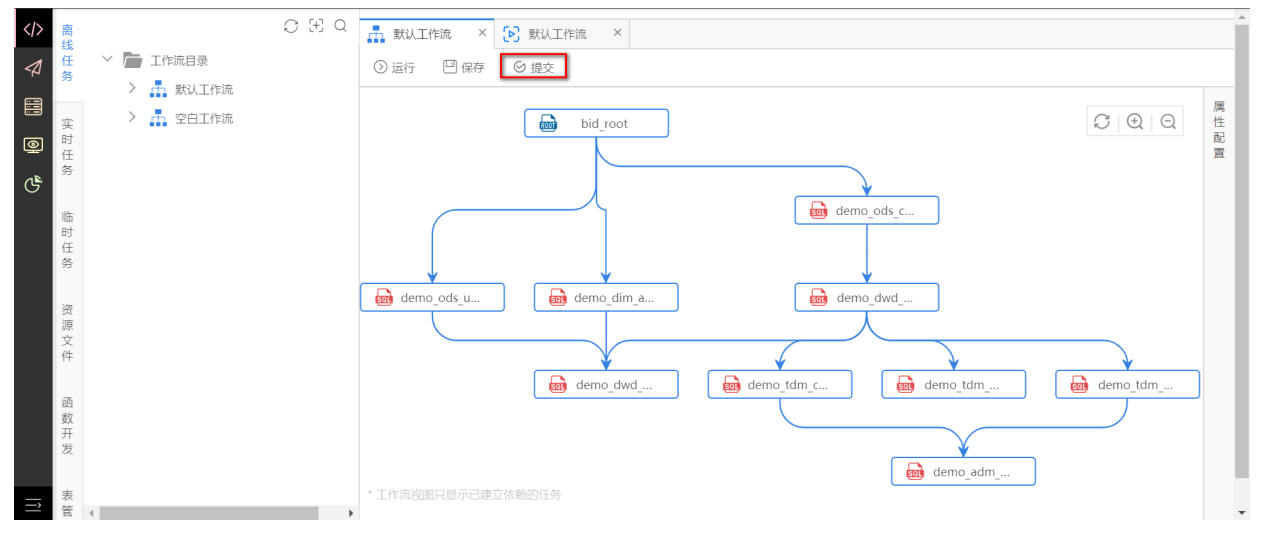

默认全选任务,点击确定完成提交。

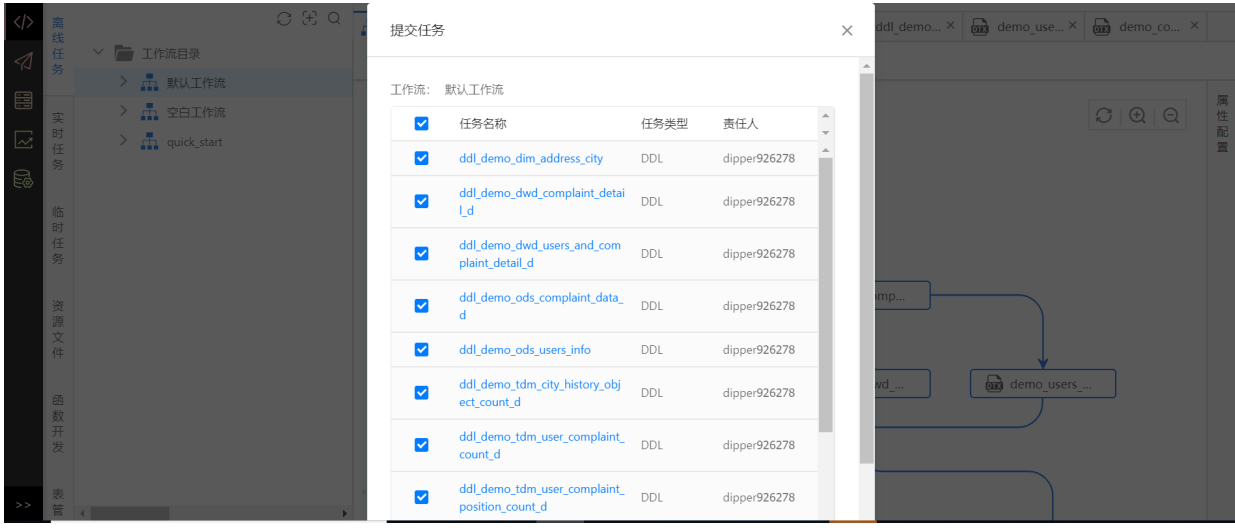

(2)在**发布中⼼**的**创建发布包**⻚⾯下,选中我们提交的任务、资源、函数,这时在右侧的**待发布对象** 中会看到我们选中的任务、资源、函数,然后点击创建发布包,填写发布包名称、发布描述,完成创 建发布包。

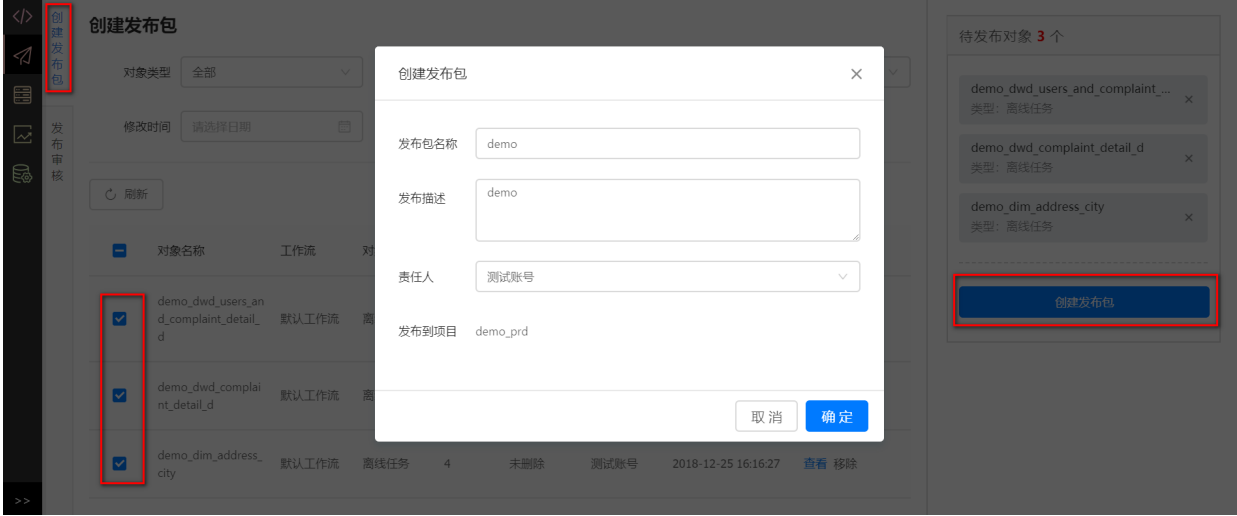

### (2)具有发布权限的管理员或运维⼈员,可在**运维⻔户->发布审核**下同意发布。

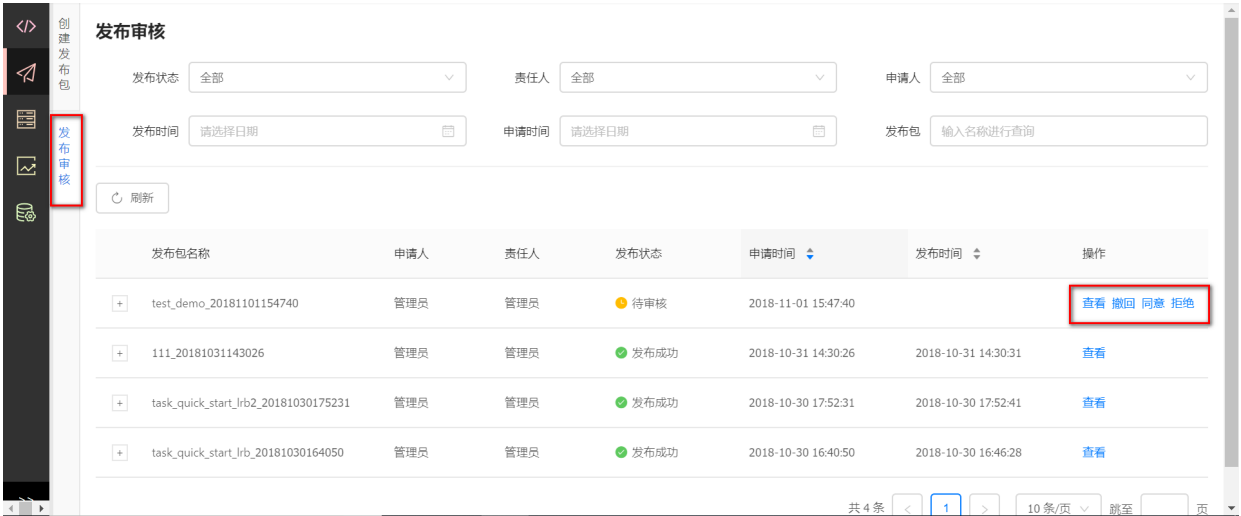

# **3 运维中⼼(可跳过)**

在生产环境的运维中心下可以通过运行总览页可以查看离线任务、流式任务的统计信息,包含运行总 任务数、当前时间任务运行数、已完成的任务数、待运行任务数、失败任务数等信息。还可以在离线 实例页面查看实例上下游依赖、实例运行状态、实例基本信息等,进行展开父节点、展开子节点、查 看运⾏⽇志、查看代码、终⽌、重跑、重跑下游、置成功等操作。

具体操作介绍详⻅本⽂ **8 [运维中⼼](#page-85-0)**。

# **4 数据管理(可跳过)**

### **4.1 配置数据质量**

在数据质量中对生产环境库中 demo\_adm\_history\_complaint\_d 表进行每日新增存储量进行监控配 置,配置如下图所示,其他数据质量规则配置详见【用户指南-数据管理-数据质量】部分。

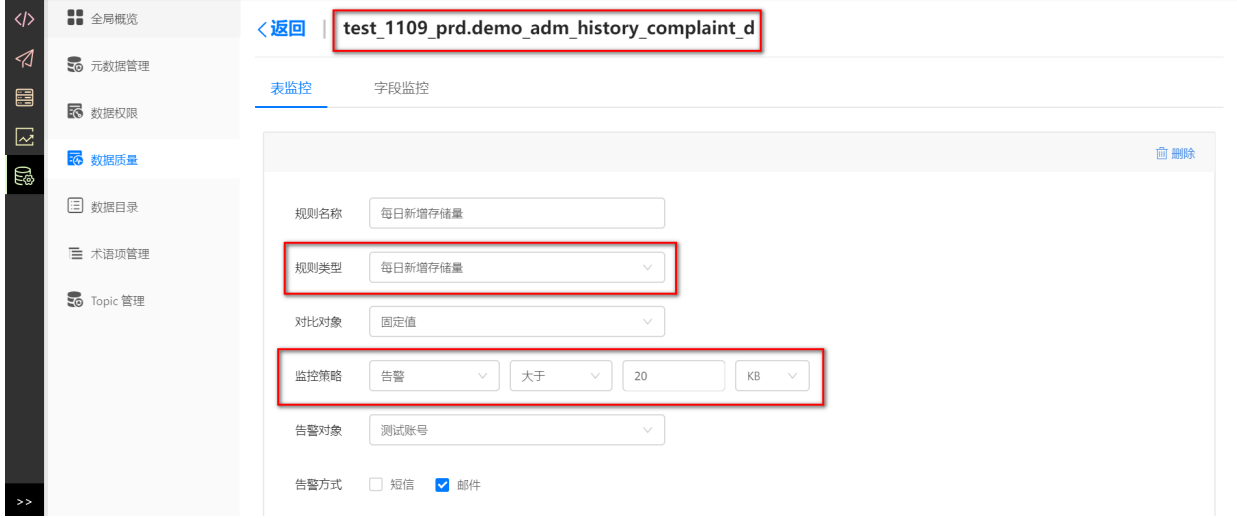

#### **4.2 配置⽣命周期**

在表详情中⽣命周期信息中,选择需要的周期,点击"确定"按钮,出现系统提示"操作成功",即设置成 功。

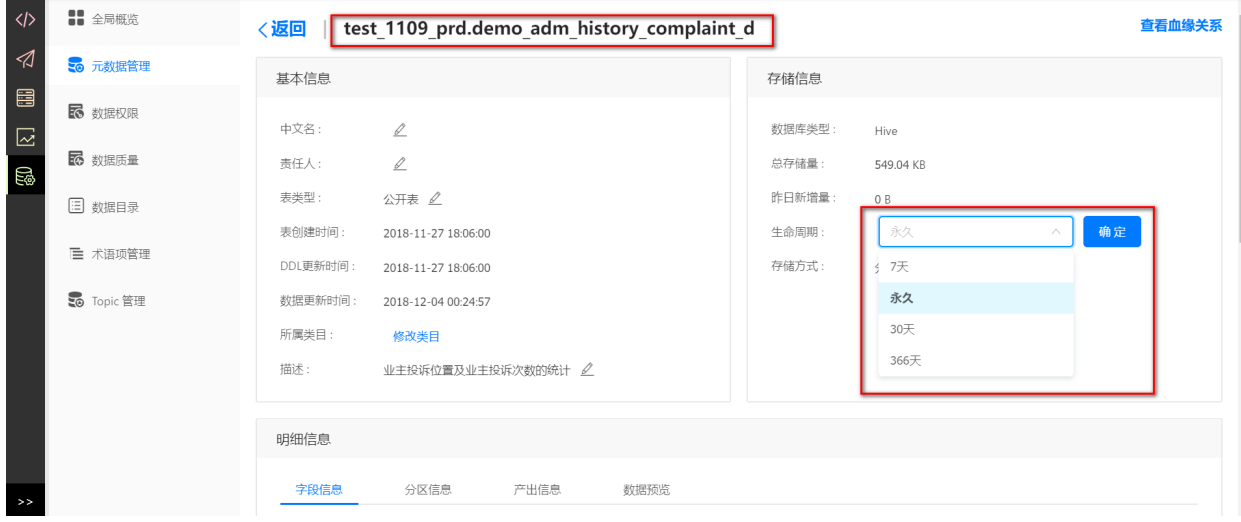

**4.3 查看数据⾎缘**

在元数据管理中, 查看生产环境中 demo tdm user complaint position count d 表的血缘信 息。

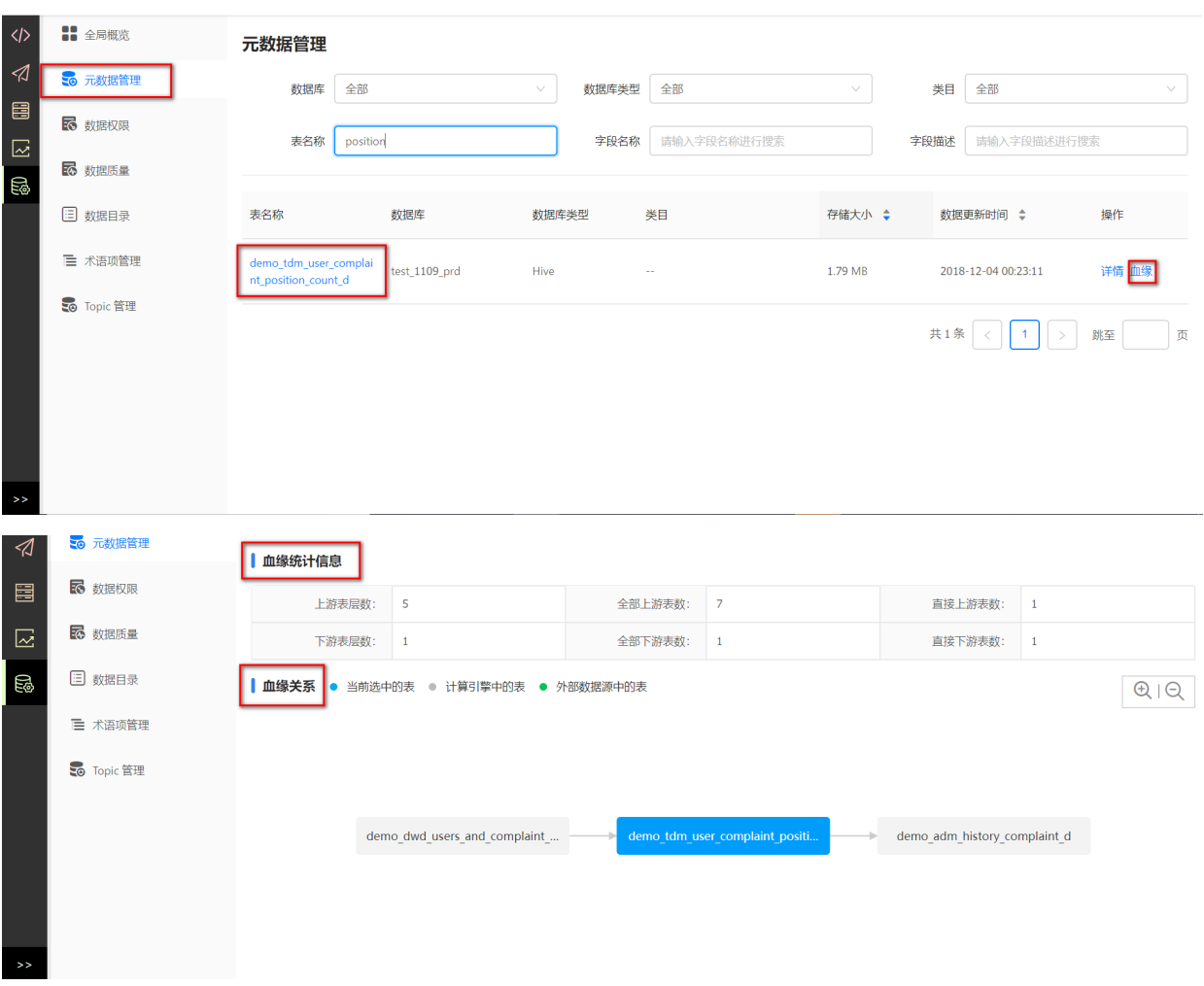

# **5 数据源授权**

进⼊数据源管理中,找到本案例hive项⽬初始化时⽣成的数据源,并授权到标签管理。并将⼀个 MySQL或GreenPlum数据源授权到数据服务。作为分析引擎的数据源并同步hive数据源中的数据。

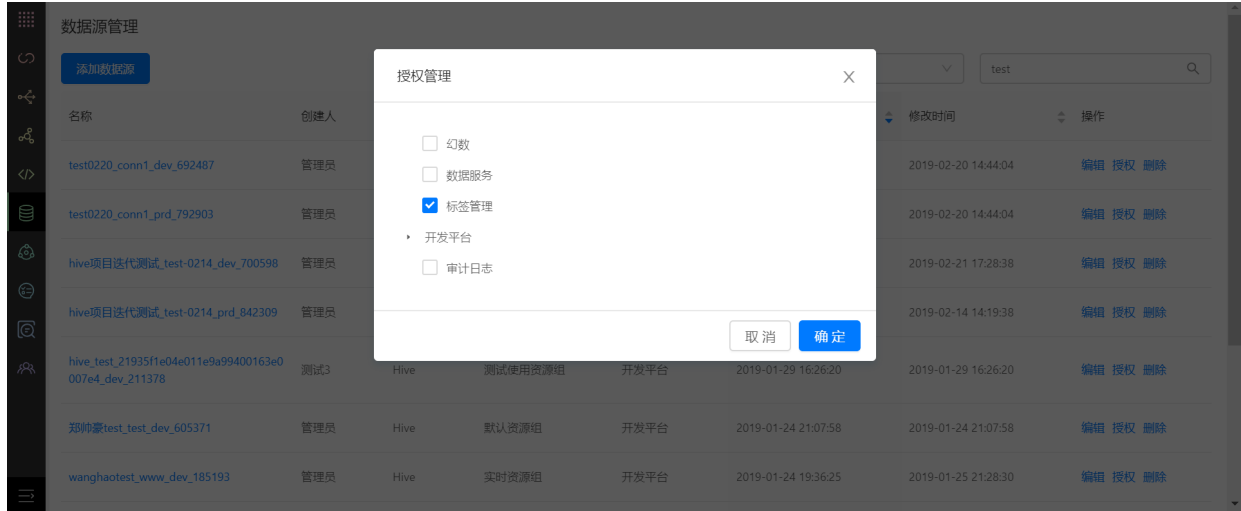

- **6 标签管理**
- **6.1 后台类⽬**

### **6.1.1 进⼊后台类⽬**

点击左侧标签管理-后台类⽬进⼊后台类⽬。

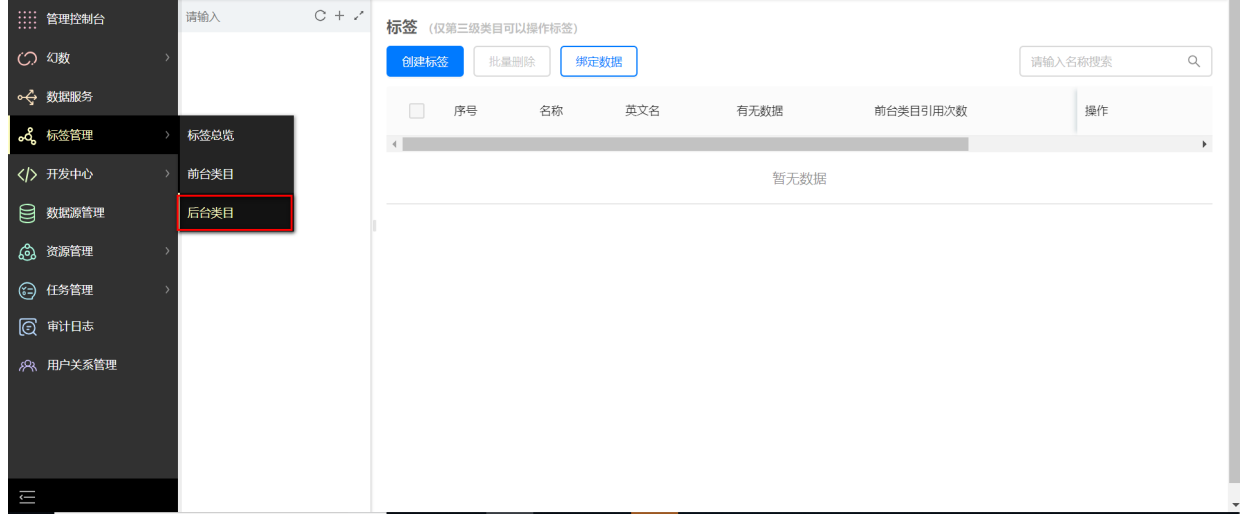

#### **6.1.2 创建类⽬**

在左侧⽬录树部分创建3级类⽬,如图所示。

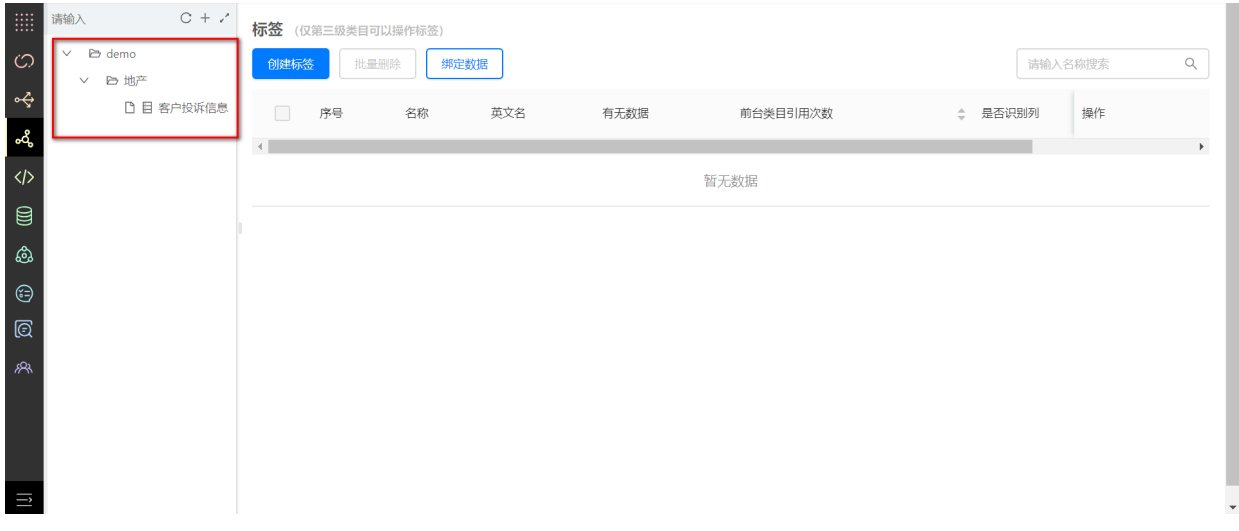

### **6.1.3 创建标签**

创建后台标签,信息项包含"标签名"、"英⽂名"、"类型" 等,如下图所示:

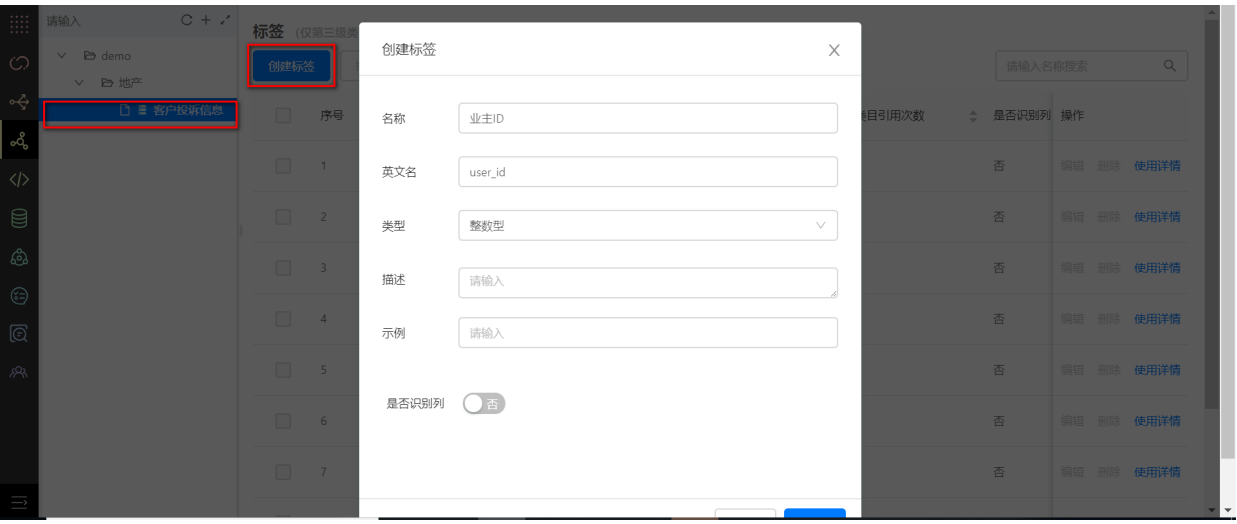

## 标签创建完成后,如下图所示:

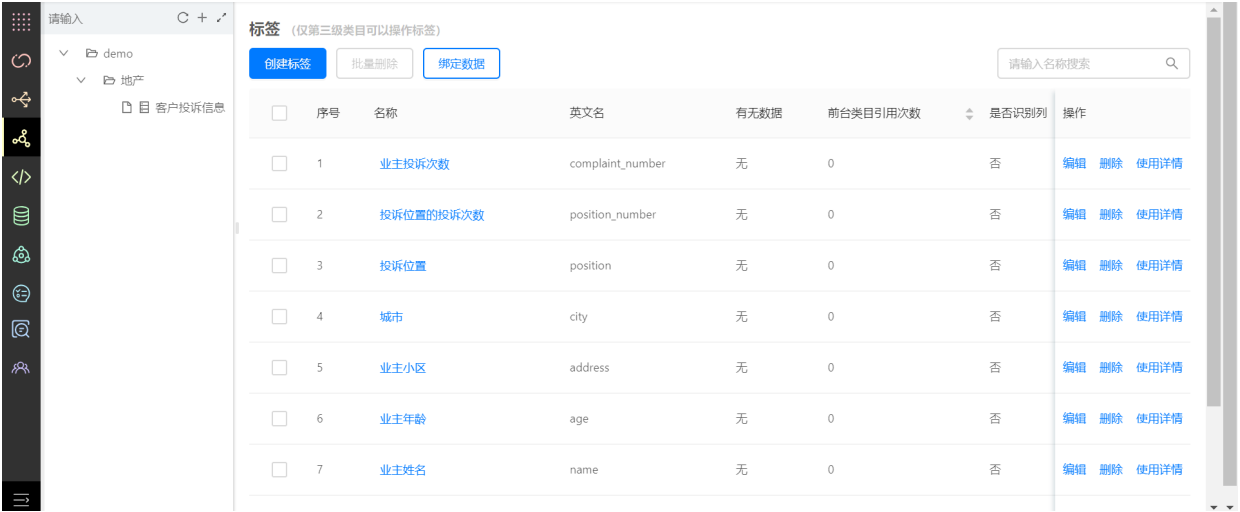

### **6.1.4 绑定数据**

将标签中的字段与数据源表中的字段——映射,并配置调度周期。

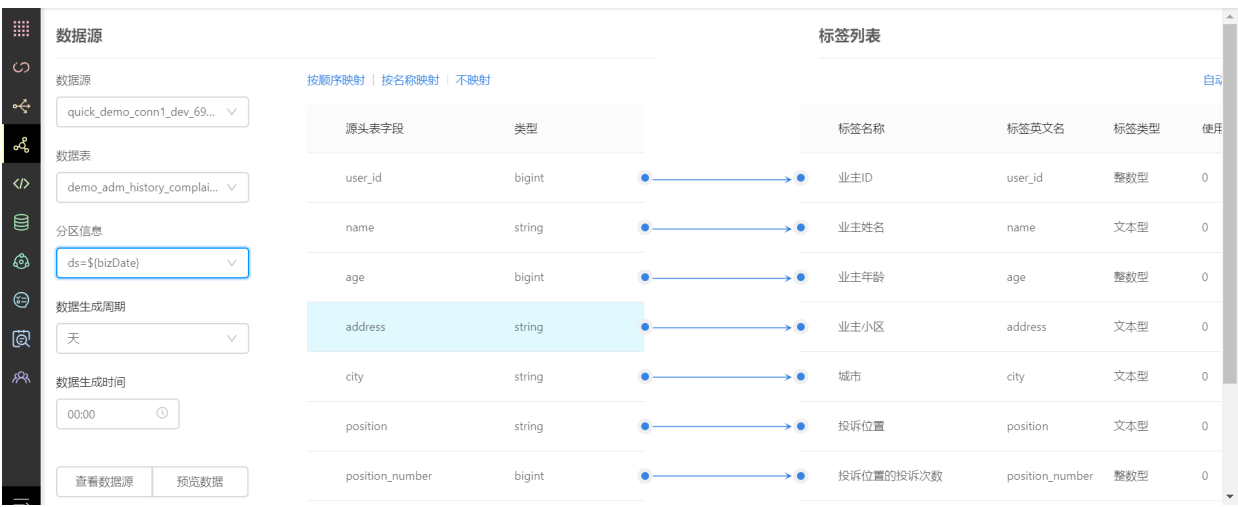

**6.2 前台类⽬**

## **6.2.1 进⼊前台类⽬**

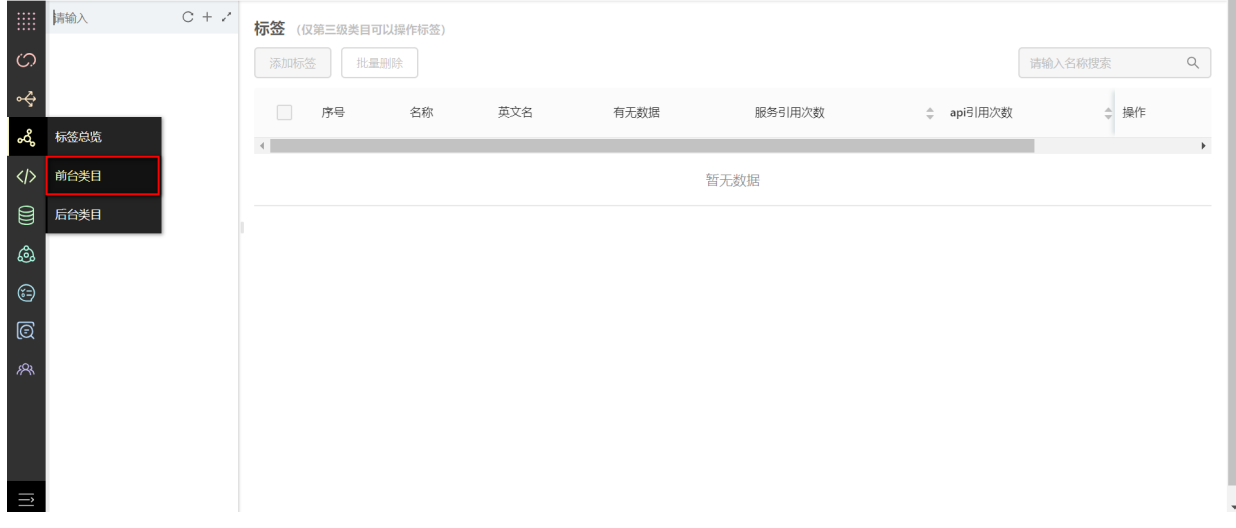

### **6.2.2 创建类⽬**

在界面左侧创建3级类目,如下图所示。

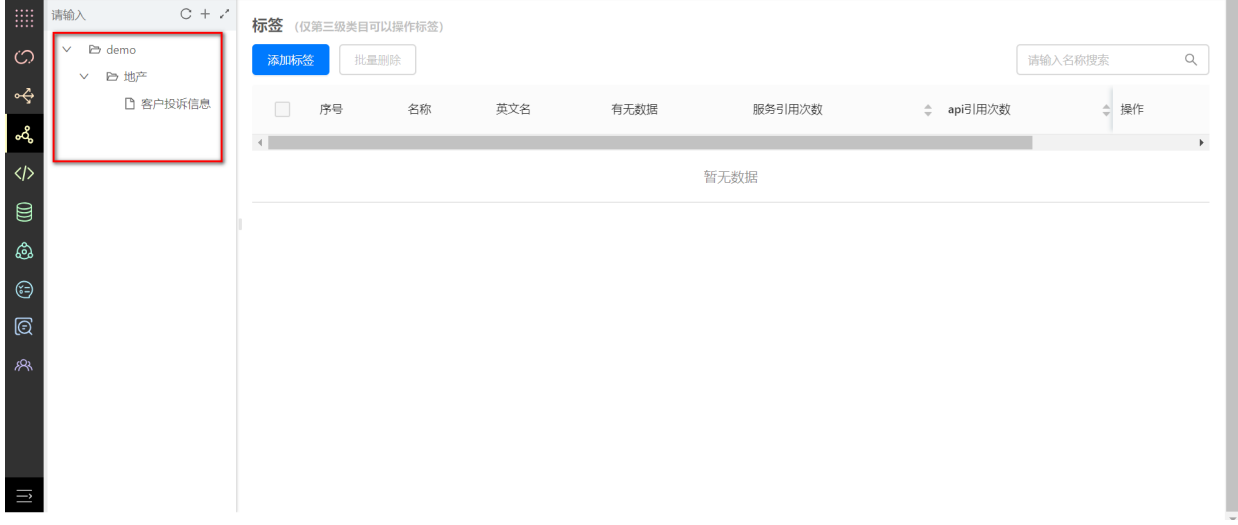

### **6.2.3 选择标签**

添加前台类⽬,挑选后台标签即可。

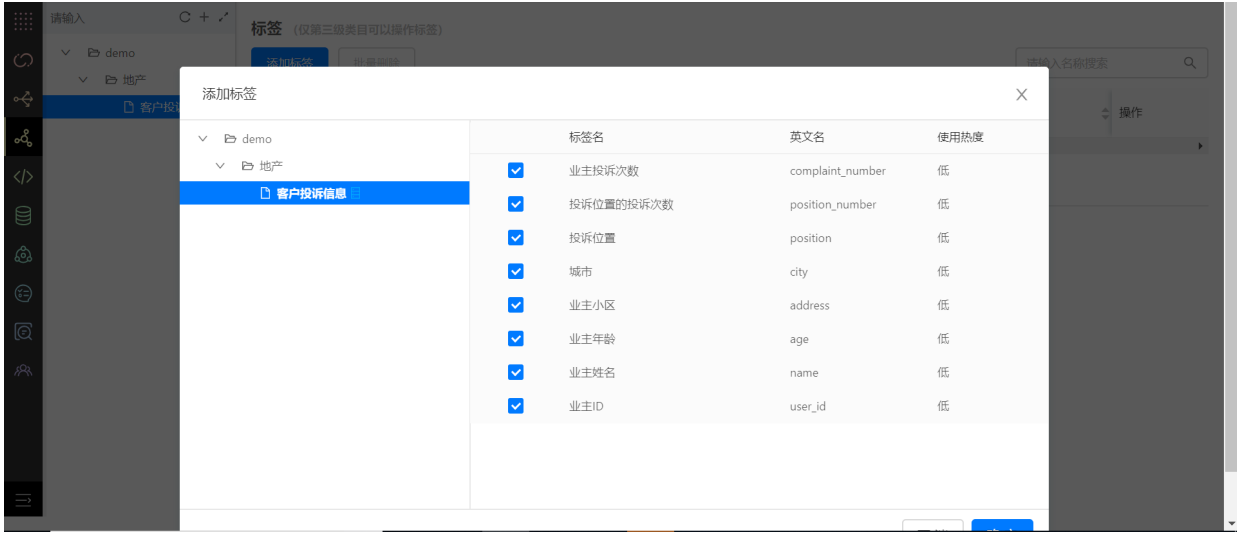

# **7 数据服务**

从**控制台**中进入数据服务,需要完成创建数据服务、数据配置、服务开发,生成服务API流程。

### **7.1 创建数据服务**

输入"服务名称"、"描述",选择"分析引擎",部署环境,创建完成,如下图所示:

若引擎为空,请进入【管理控制台】,添加【分析引擎】。

若部署环境为空,请进⼊【数据源管理】,将指定数据源授权给【数据服务】。

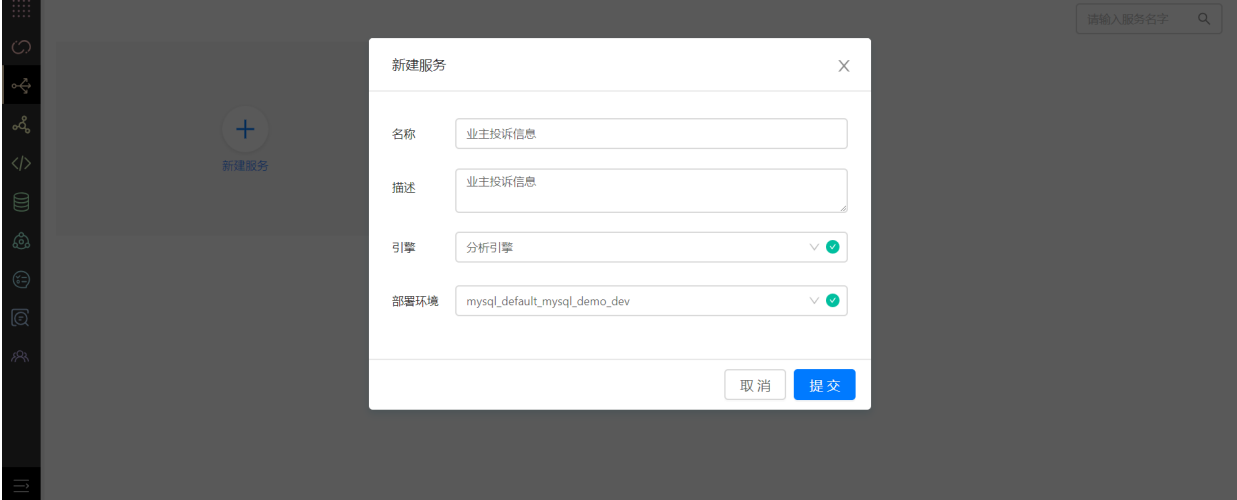

# **7.2 数据配置**

选择前台类目,该类目下的标签会自动同步数据,如下图所示:

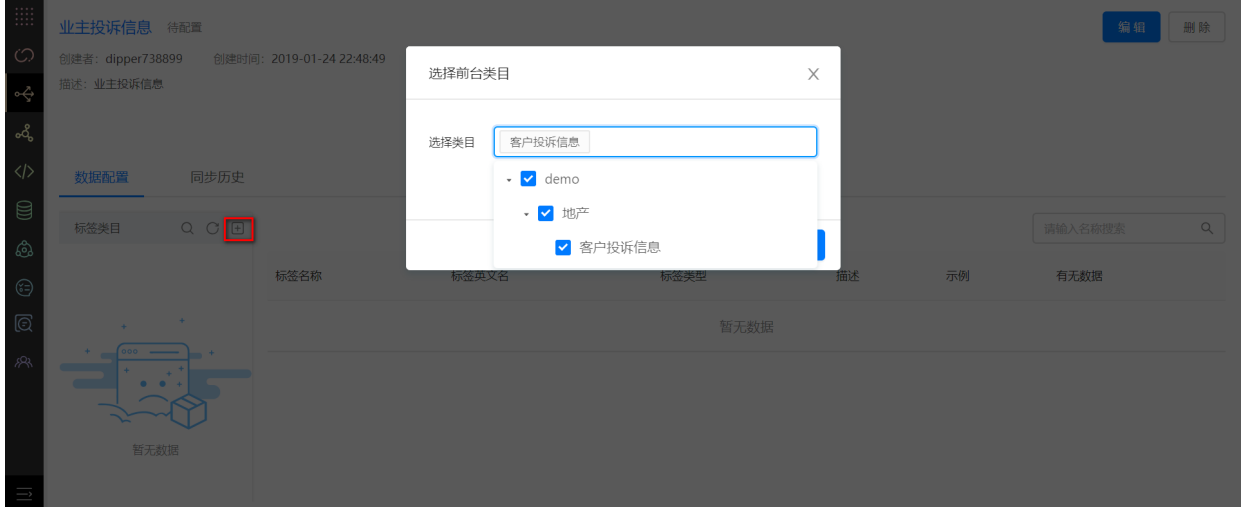

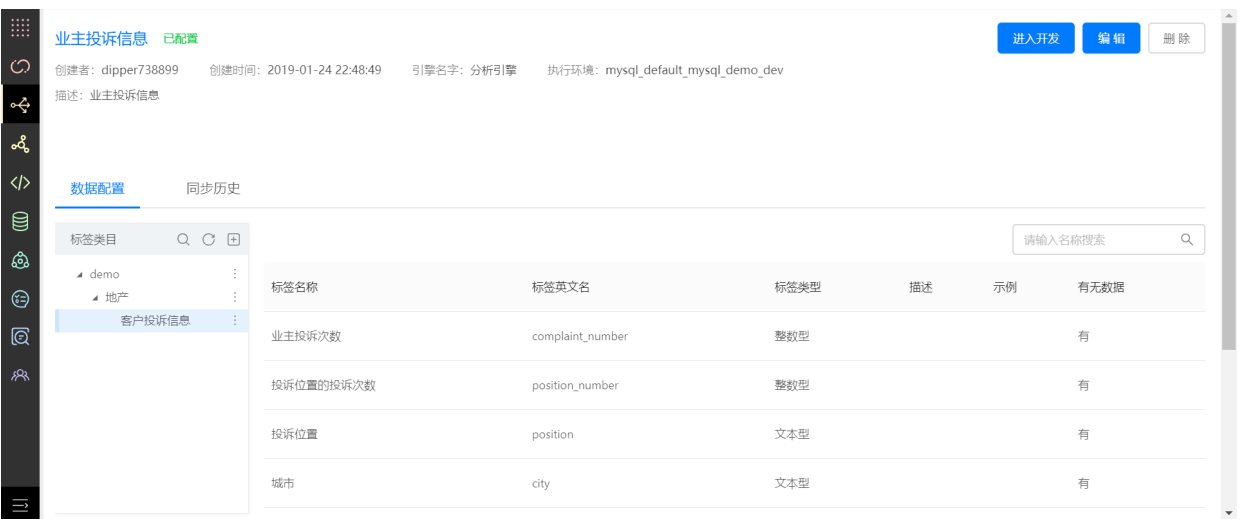

# **7.3 服务开发**

### **7.3.1 创建仪表盘**

点击进入开发,点击创建仪表盘,输入仪表盘名称,点击确定。

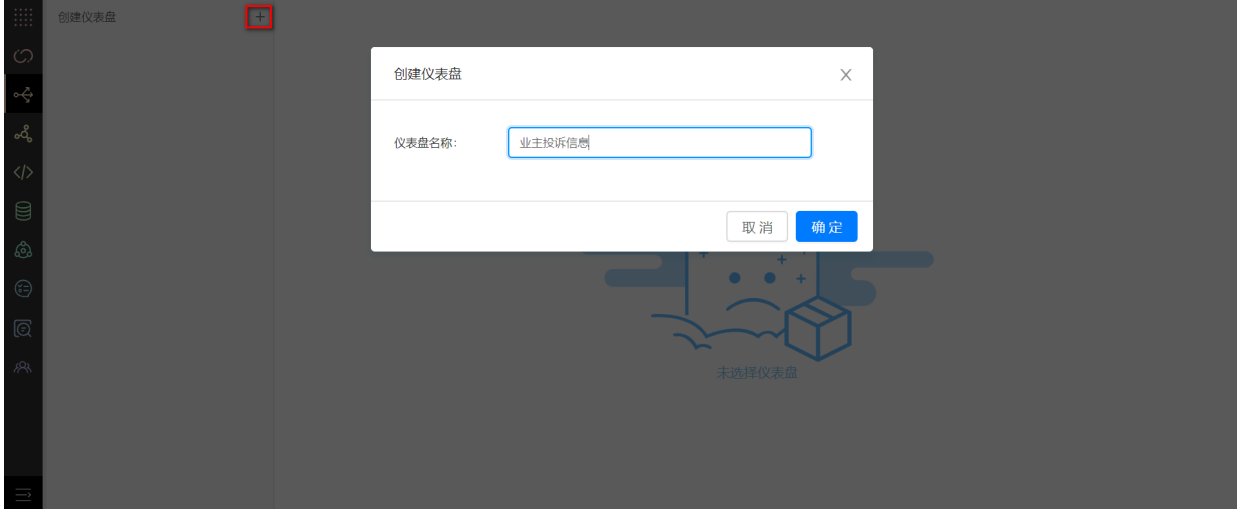

### **7.3.2 创建图表**

点击添加图表,输⼊图标名称,选择标签组,点击确定。

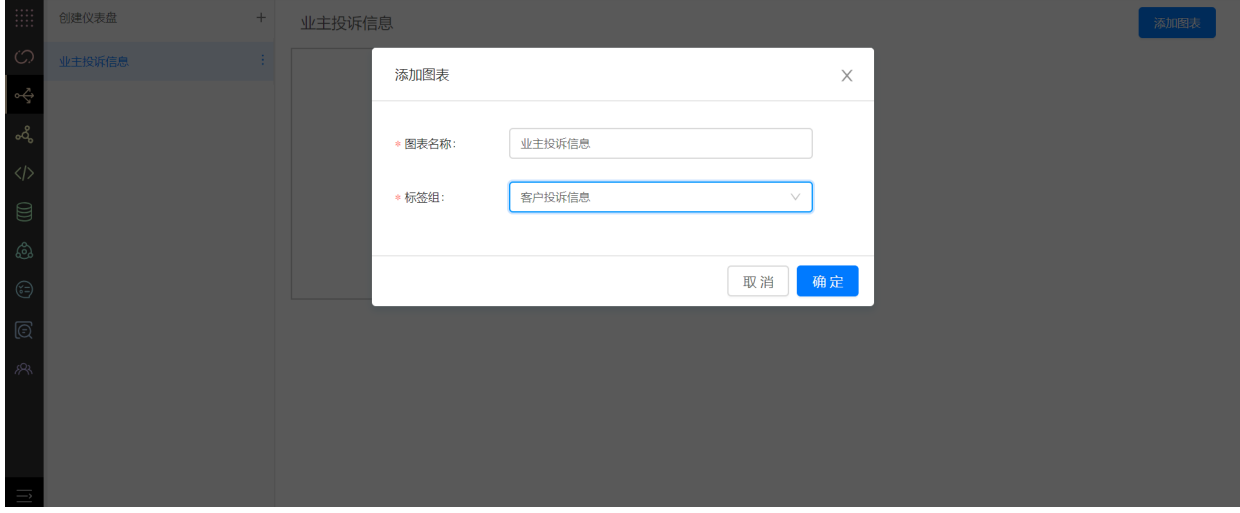

#### **7.3.3 配置图表**

设置维度、指标,可对指标进行加工处理,如去重计算、求平均值等,若需要提供筛选项,挑选筛选 项对象,即可完成筛选项配置。

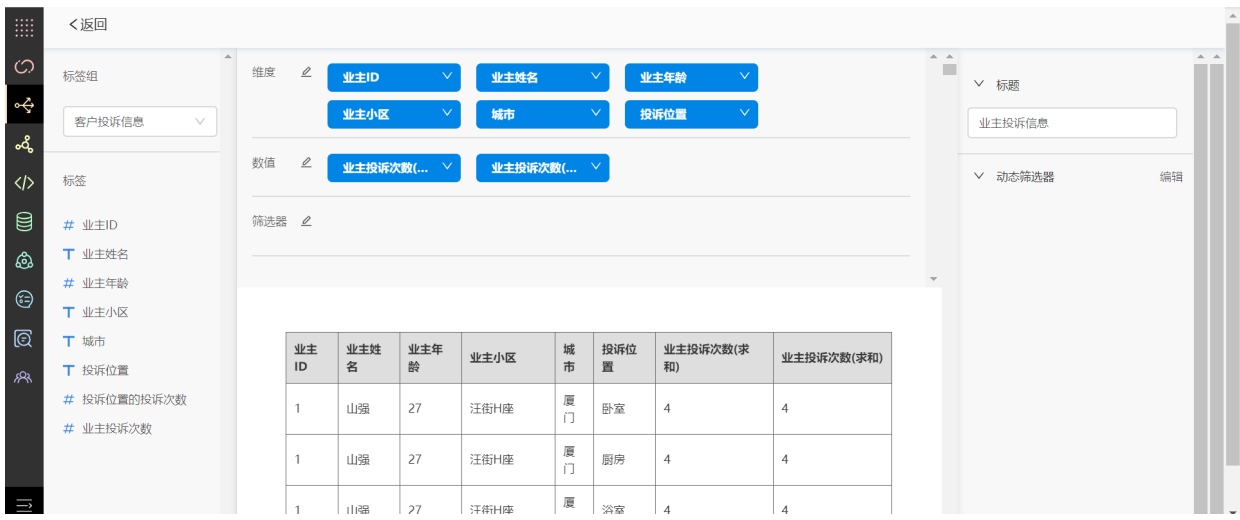

#### **7.3.4 查看API**

返回上一级,点击接口详情,生成该数据服务的API信息,供相应的应用场景使用,如下图所示,即完 成数据服务。

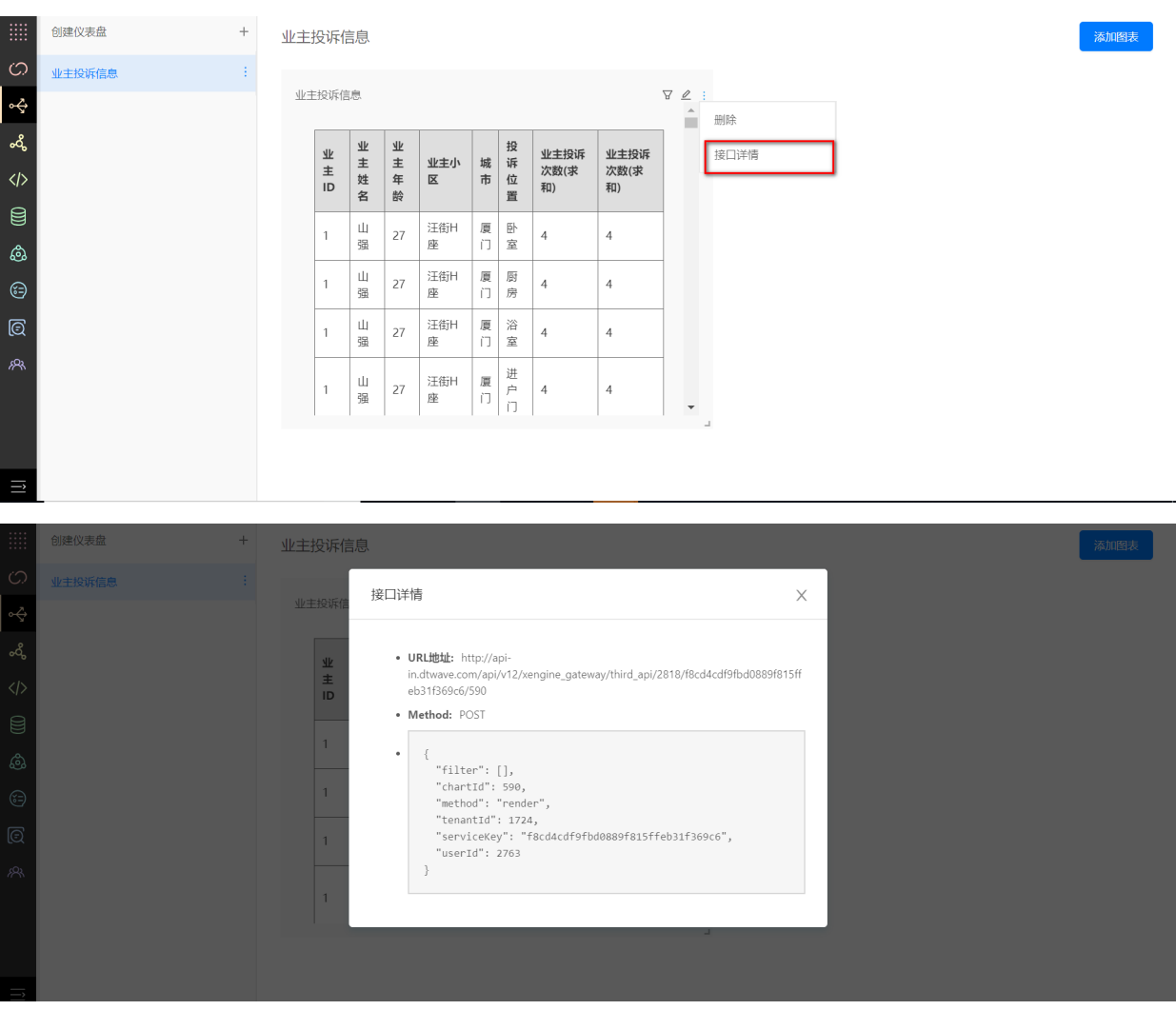

# **8 幻数**

## **8.1 创建项⽬**

1.在管理控制台中, **点击幻数产品**; 或者在左侧菜单栏中, 鼠标移入幻数, **点击项目列表**, 都可以进 入幻数的项目列表页面。

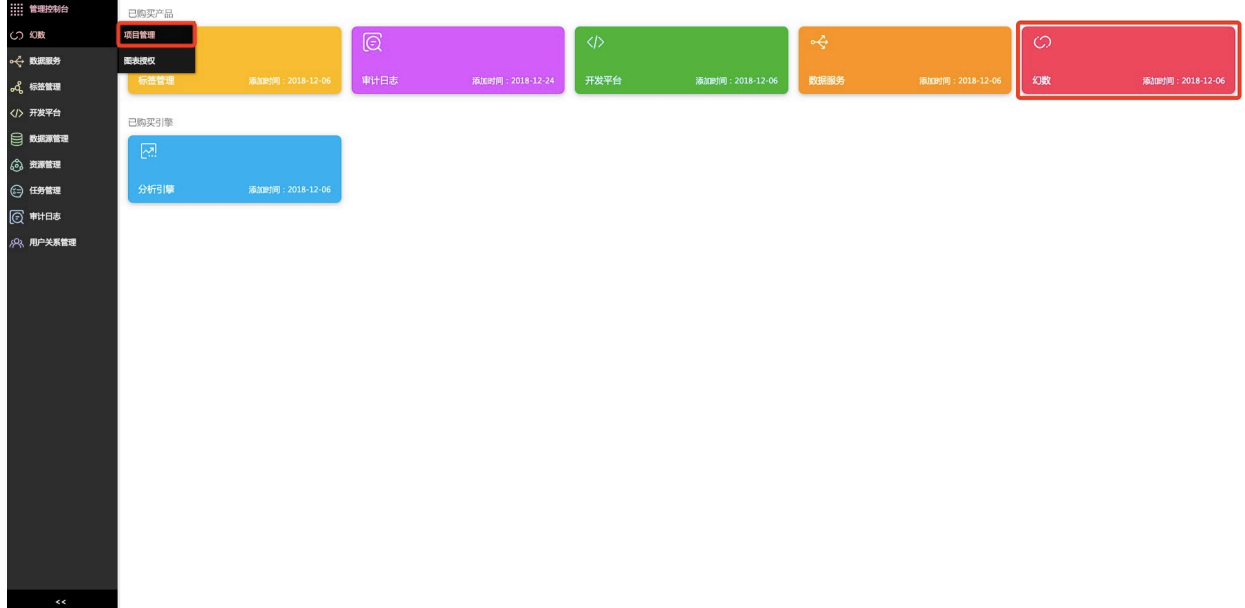

2.在项⽬列表⻚⾯,点击**新建项⽬按钮**。

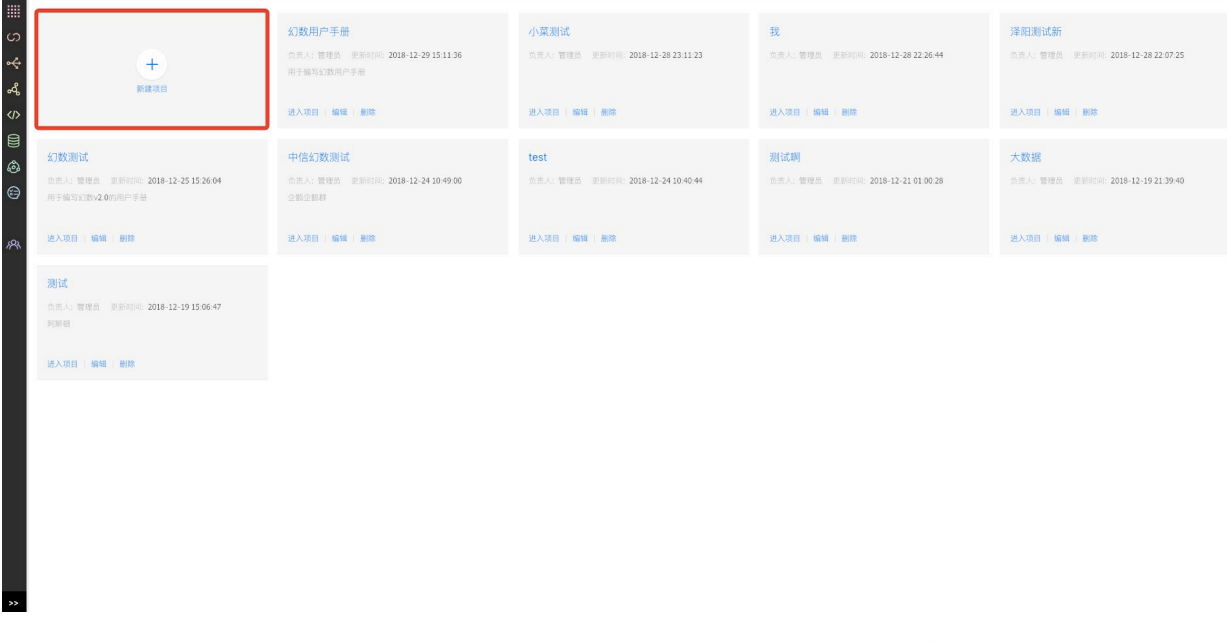

3.选择要使用的模板,可以选择空模板也可以选择非空模板,点击使用模板按钮。

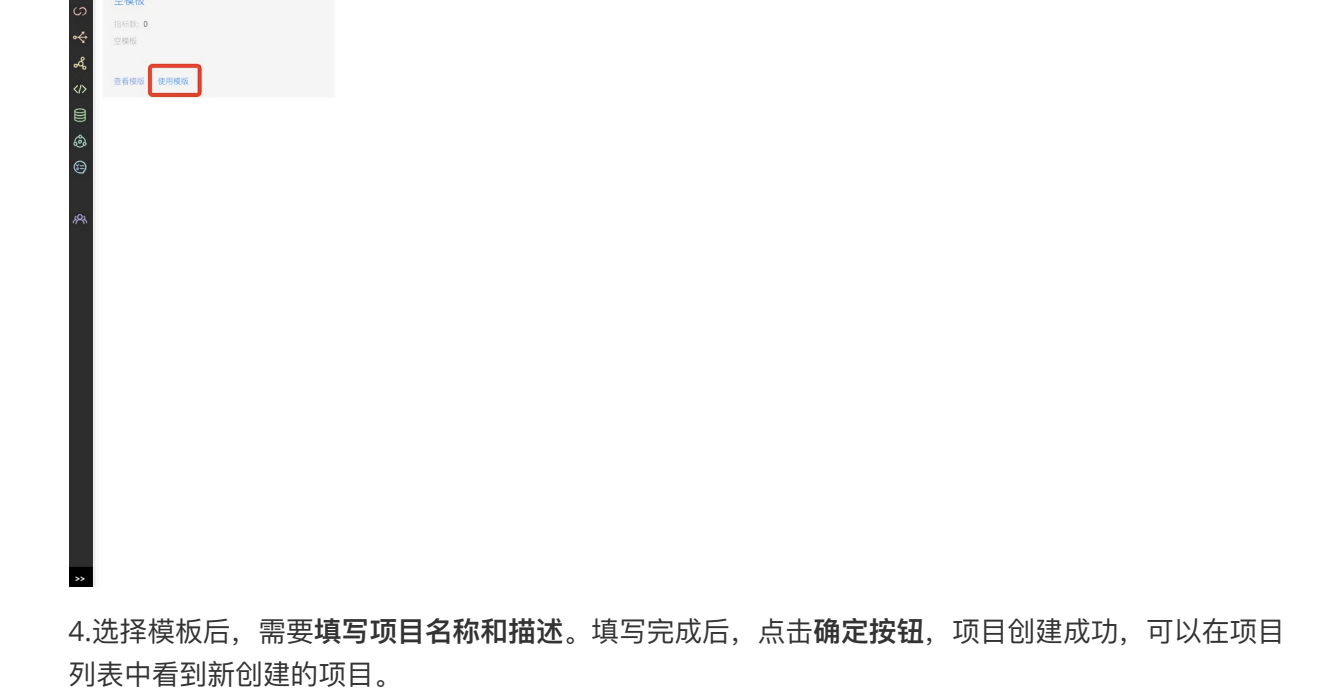

注意:

使用非空模板,会初始化相应的前后台标签、数据映射关系、数据服务、标签表以及仪表盘。

## **8.2 添加标签数据表**

1.选择一个要操作的项目,点击进入项目按钮。

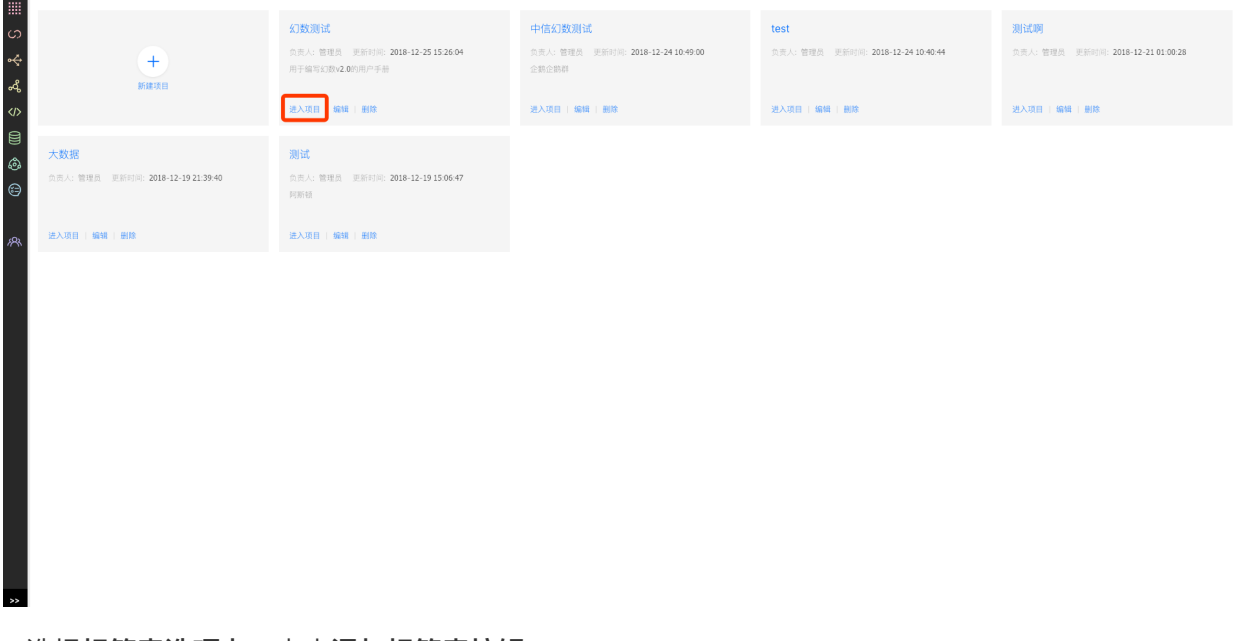

2.选择**标签表选项卡**,点击**添加标签表按钮**。

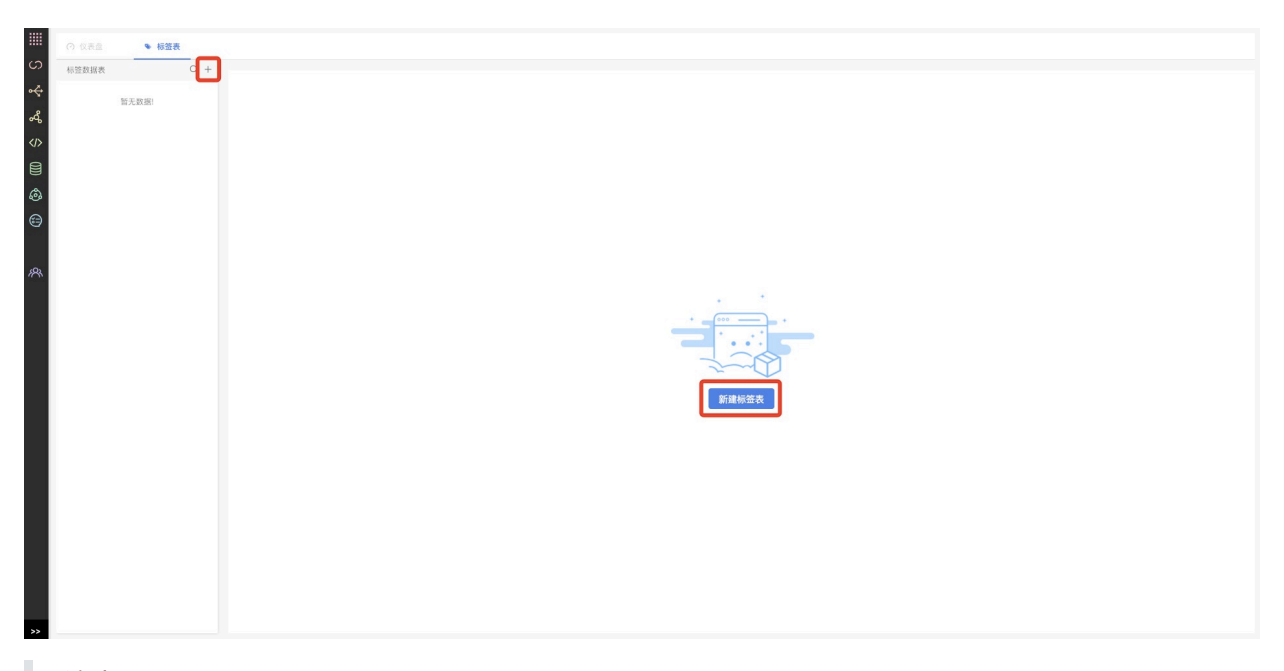

注意:

如果该项目没有添加标签表,则进入项目时,默认进入标签表页面,且仪表盘选项卡置灰不可 点击。只有标签表添加之后,仪表盘才可点击。

3.选择**数据服务**:业主投诉,点击**确定**后,添加标签表成功。

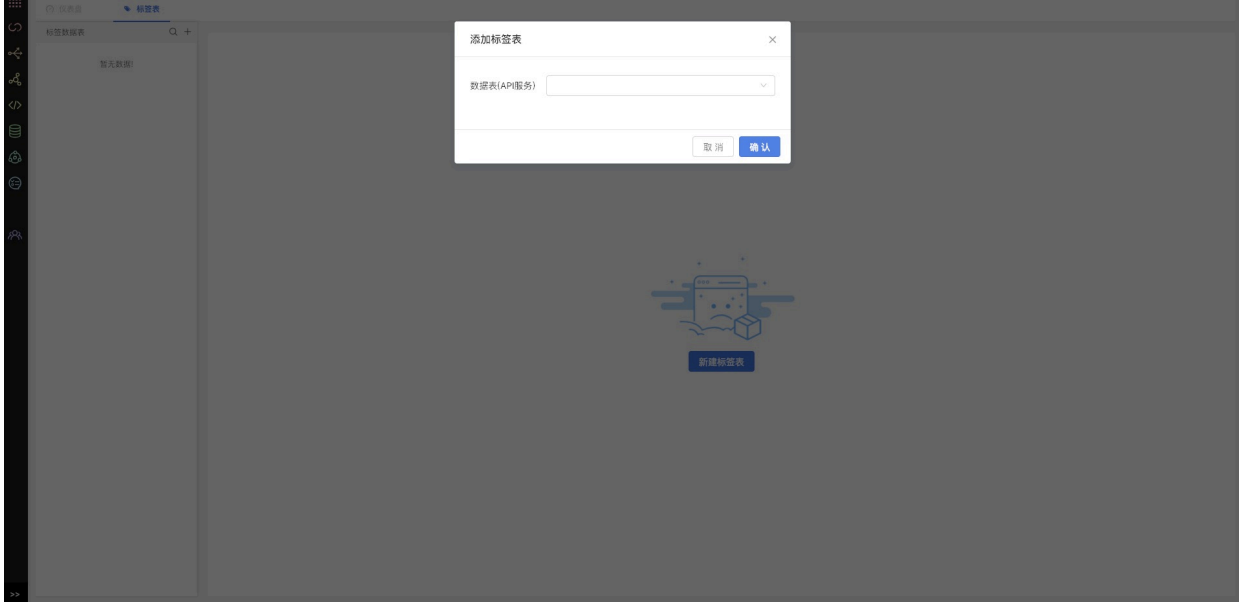

注意:

数据服务添加后,该服务下的所有标签表会添加到该项⽬。

### **8.3 添加仪表盘**

1.切换头部选项卡,选择仪表盘,在仪表盘页面,点击新建仪表盘按钮。

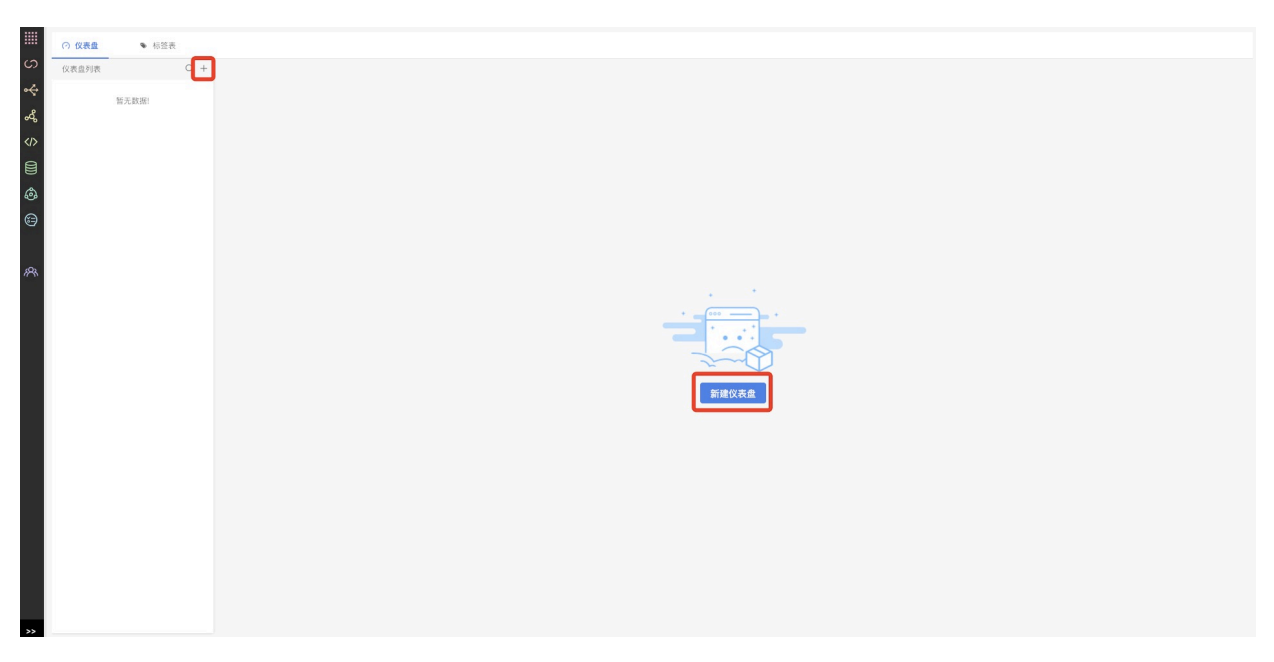

2.在新建仪表盘弹窗中,**填写名称和描述**,**选择⽬录**后,点击**确定按钮**,添加仪表盘成功。

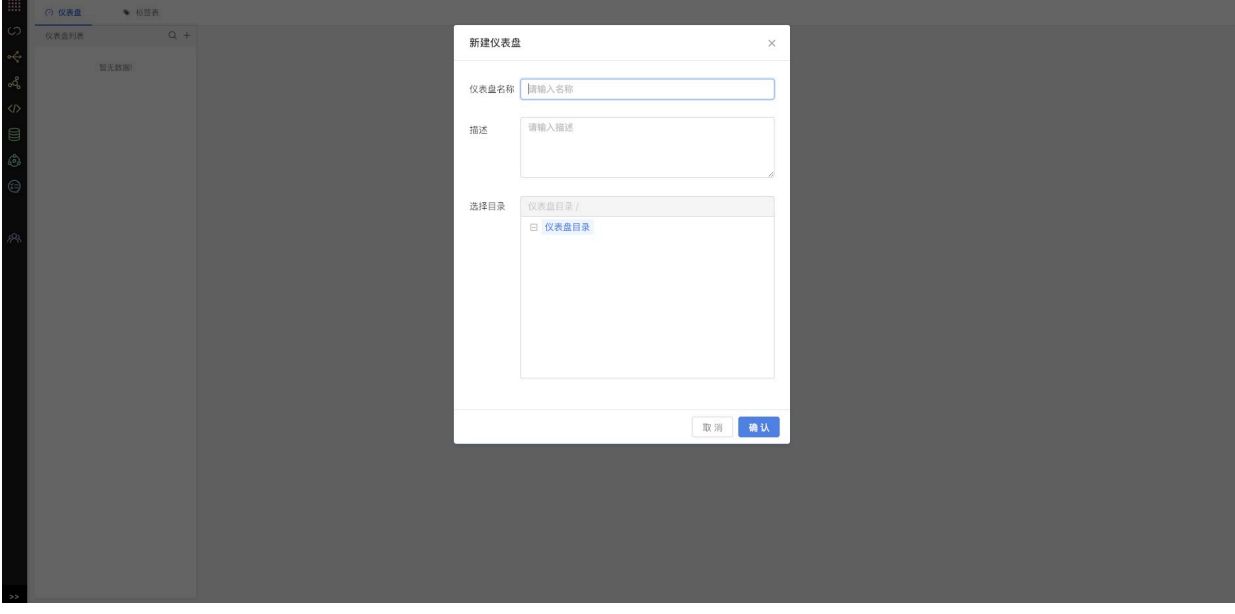

注意:

仪表盘只有在标签表中添加了标签表之后才可以使用。

# **8.4 添加图表**

1.在仪表盘页面, 选择一张仪表盘, 点击**添加图表按钮**。

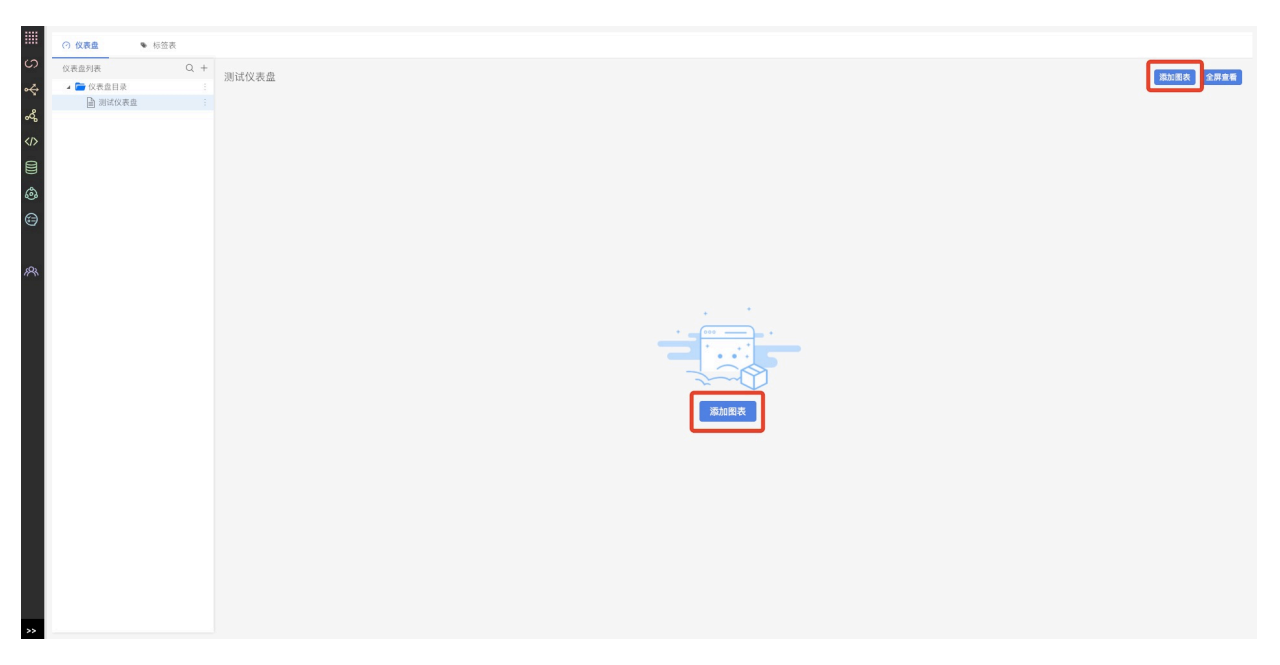

2.**选择要使⽤的标签表**:这⾥我们选择⽤户投诉信息这张标签表,**填写图表名称和备注**后,点击**确认 按钮**。

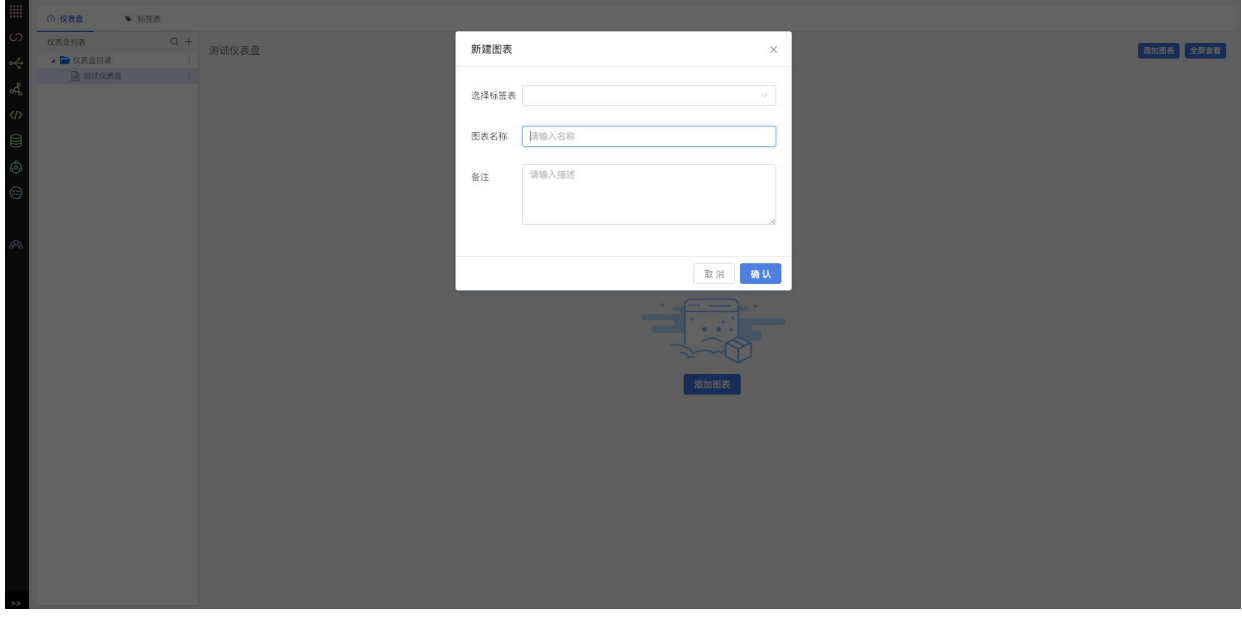

3.从标签列表中**选择一个标签,拖入到维度栏**:这里我们拖入城市和业务小区两个标签。维度通常是 ⼀个不连续的分类字段。

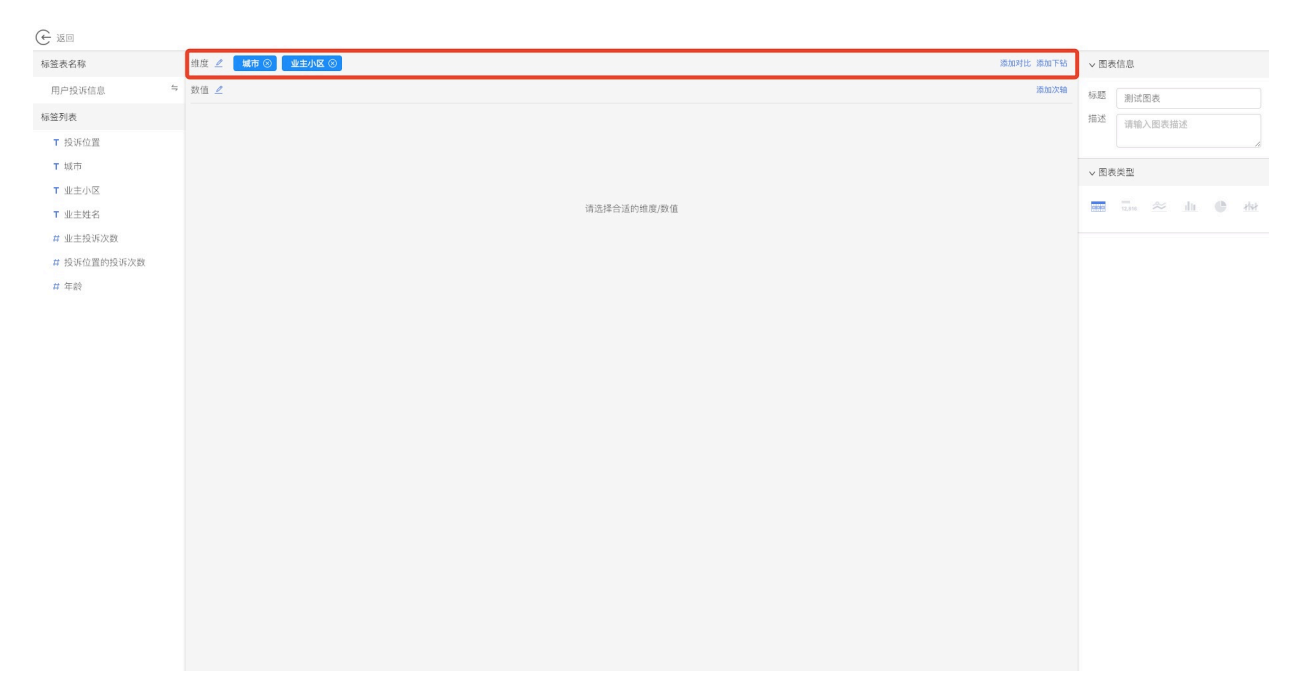

4.从标签列表中**选择一个标签,拖入到数值栏**:这里我们拖入业主投诉次数这个标签。数值通常是一 个连续的字段。

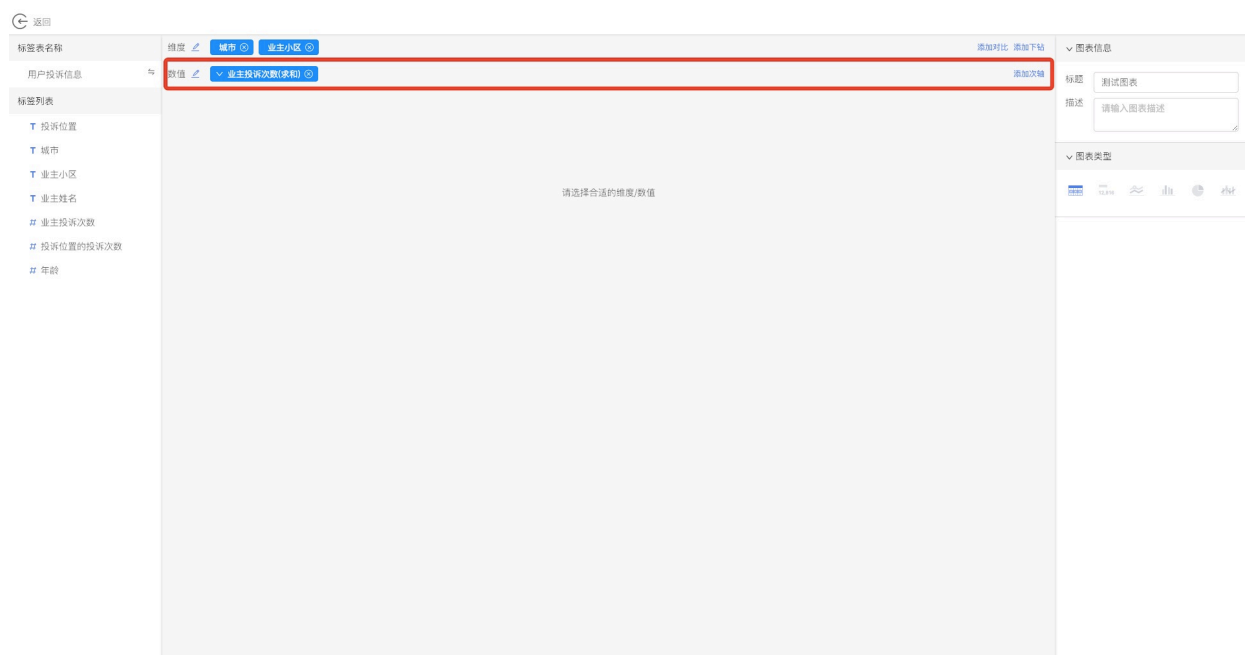

5.在右侧配置区域**选择图表一种图表类型**:这里我们选择表格类型。

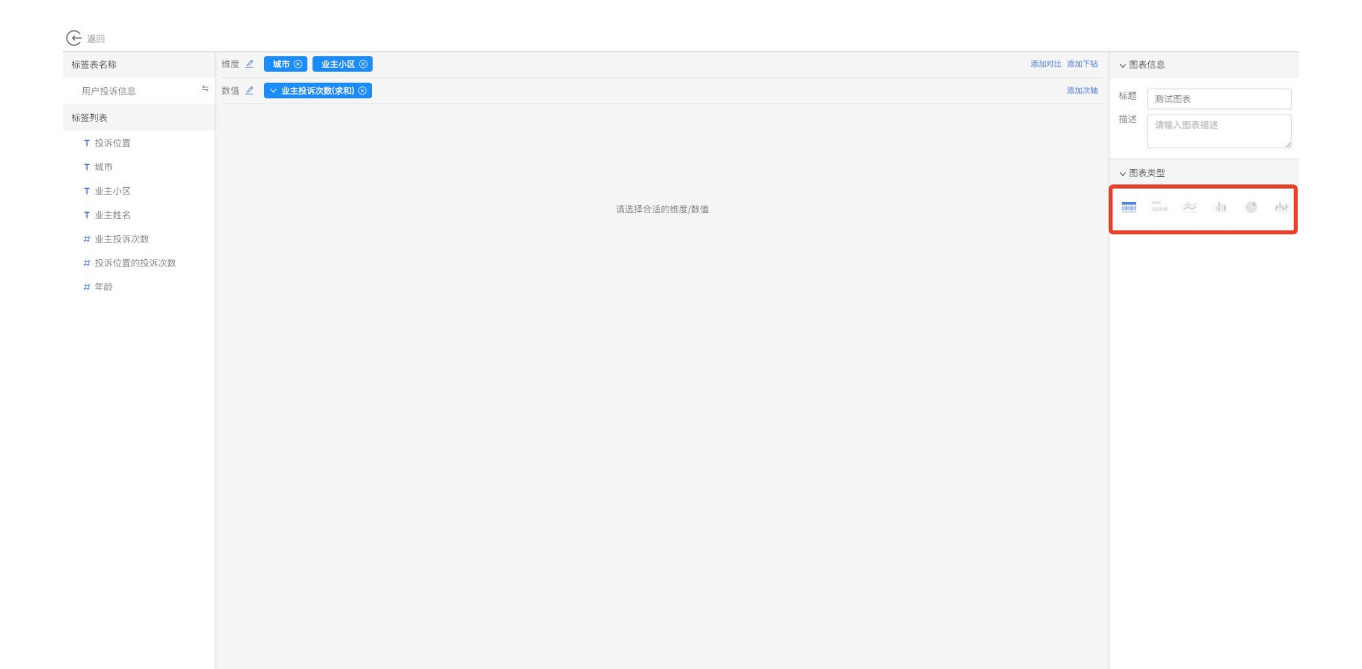

### 6.在展现区可以看到已经生成的图表,在配置区根据图表提供的个性化配置项进行调整。

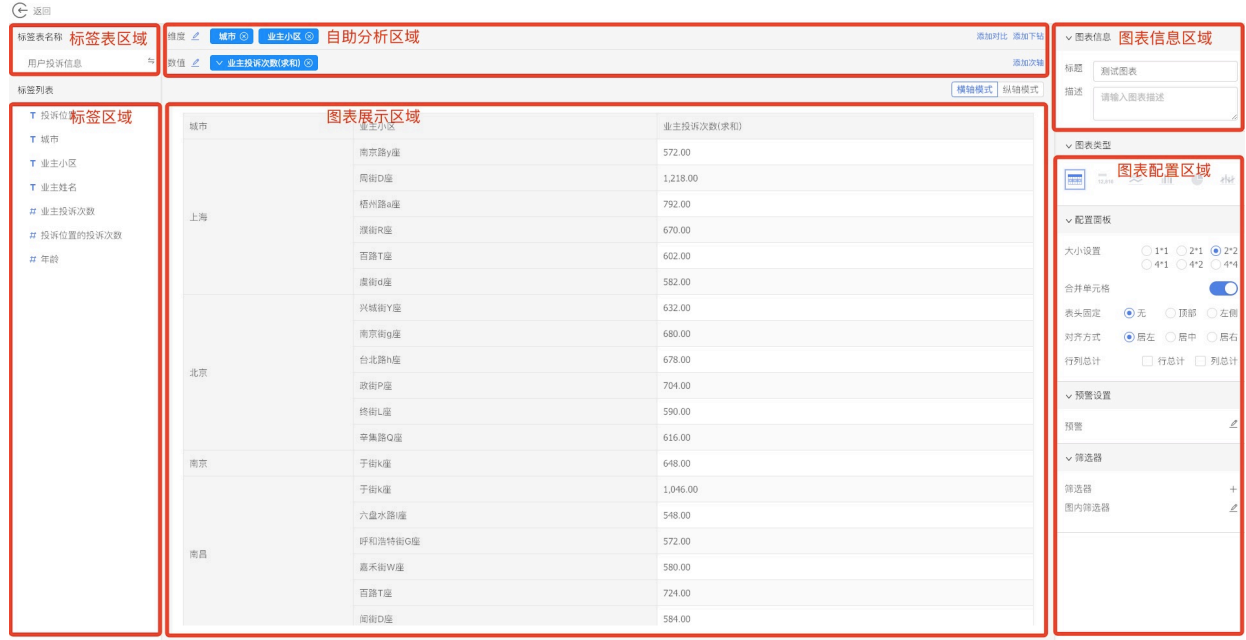

7.点击头部返回按钮, 返回仪表盘页面就可以看到配置好的图表。

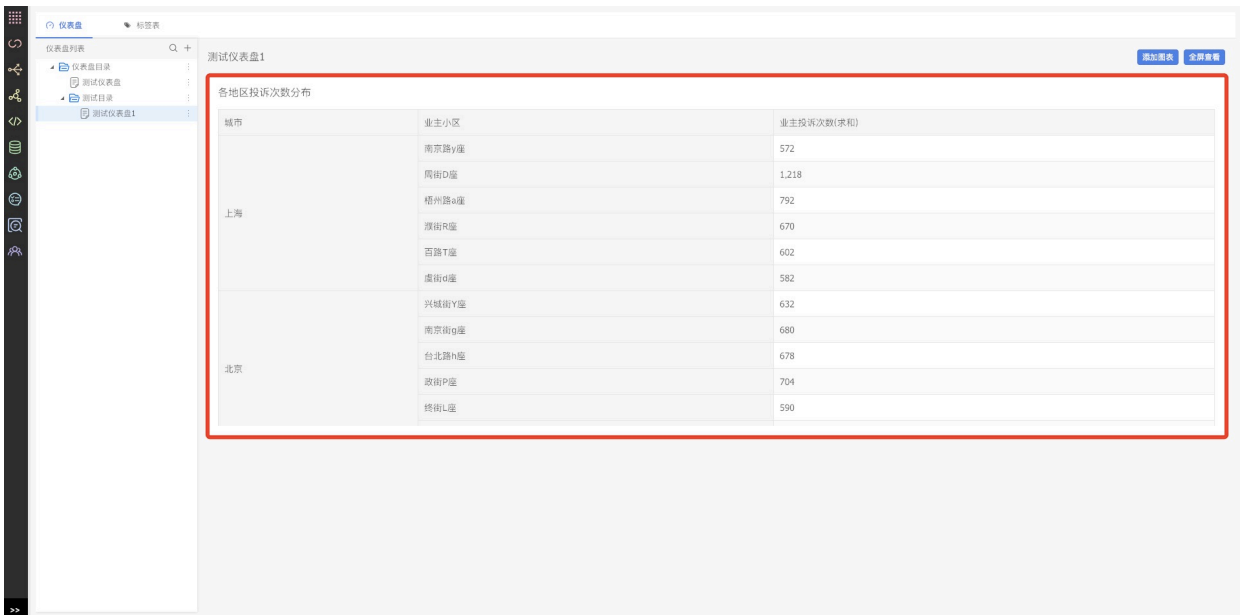

注意:

1) 图表配置都是实时保存的,操作了即保存。

2) 不是什么图表组件都是可以选择的,只有选择的维度和数值符合组件要求,该组件才可以使 用。不符合条件的组件会置灰,处于不可用状态。

# **权限说明**

大数据开发门户平台的角色分为大数据开发门户管理员(租户管理员), (产品)管理员, 和产品下 的角色。

owner为开通租户的用户, 权限等同开发门户管理员, 开发门户管理员拥有所有权限。具体权限说明 如下:

√:有权限

- ×:没有权限
- -:若为责任⼈则有权限,否则没有

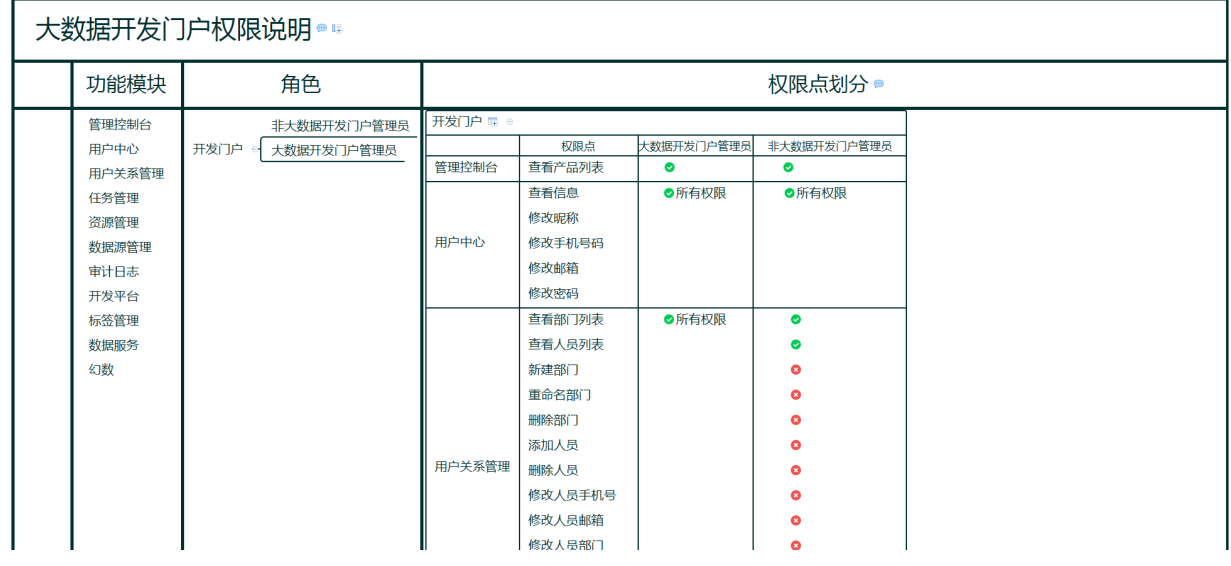

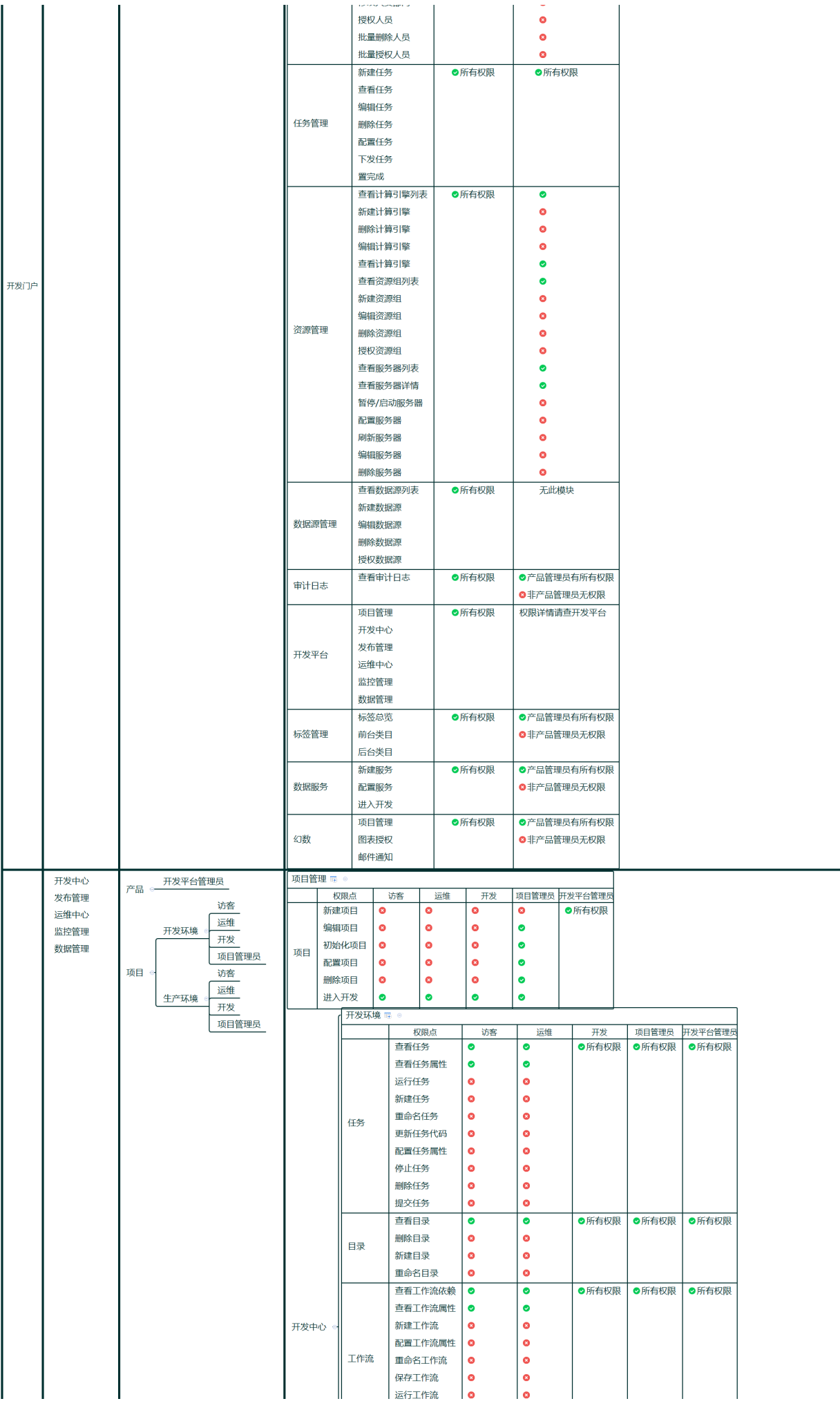

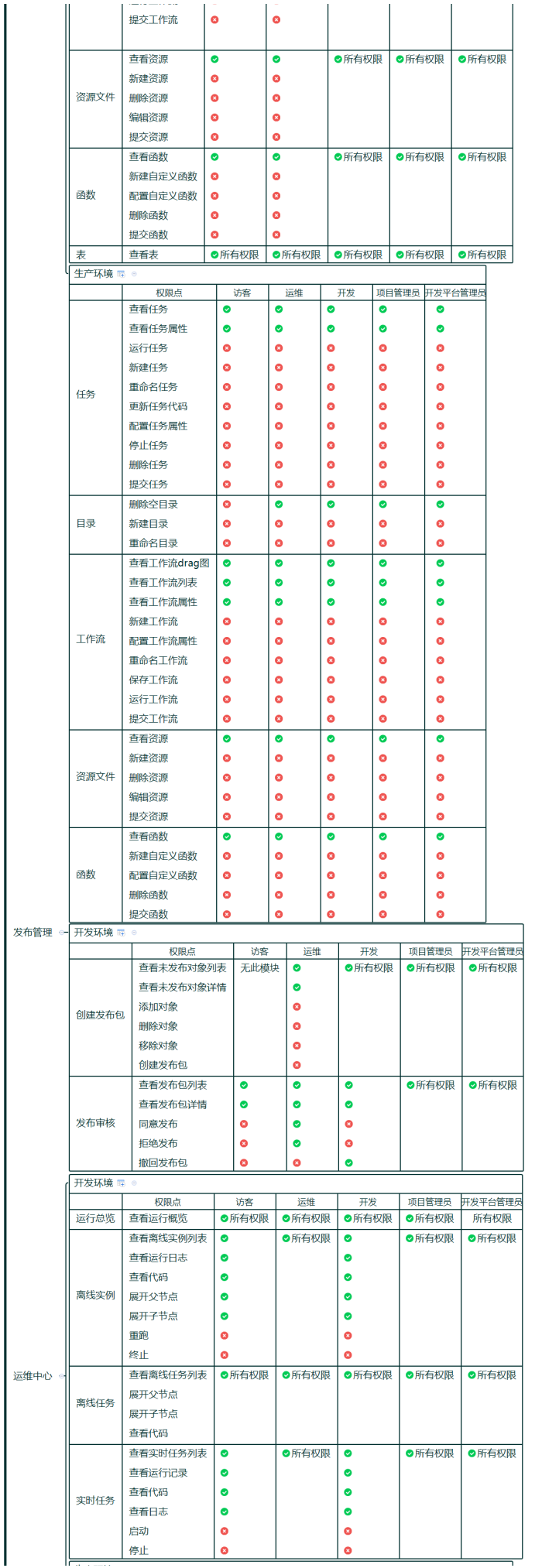

开发平台

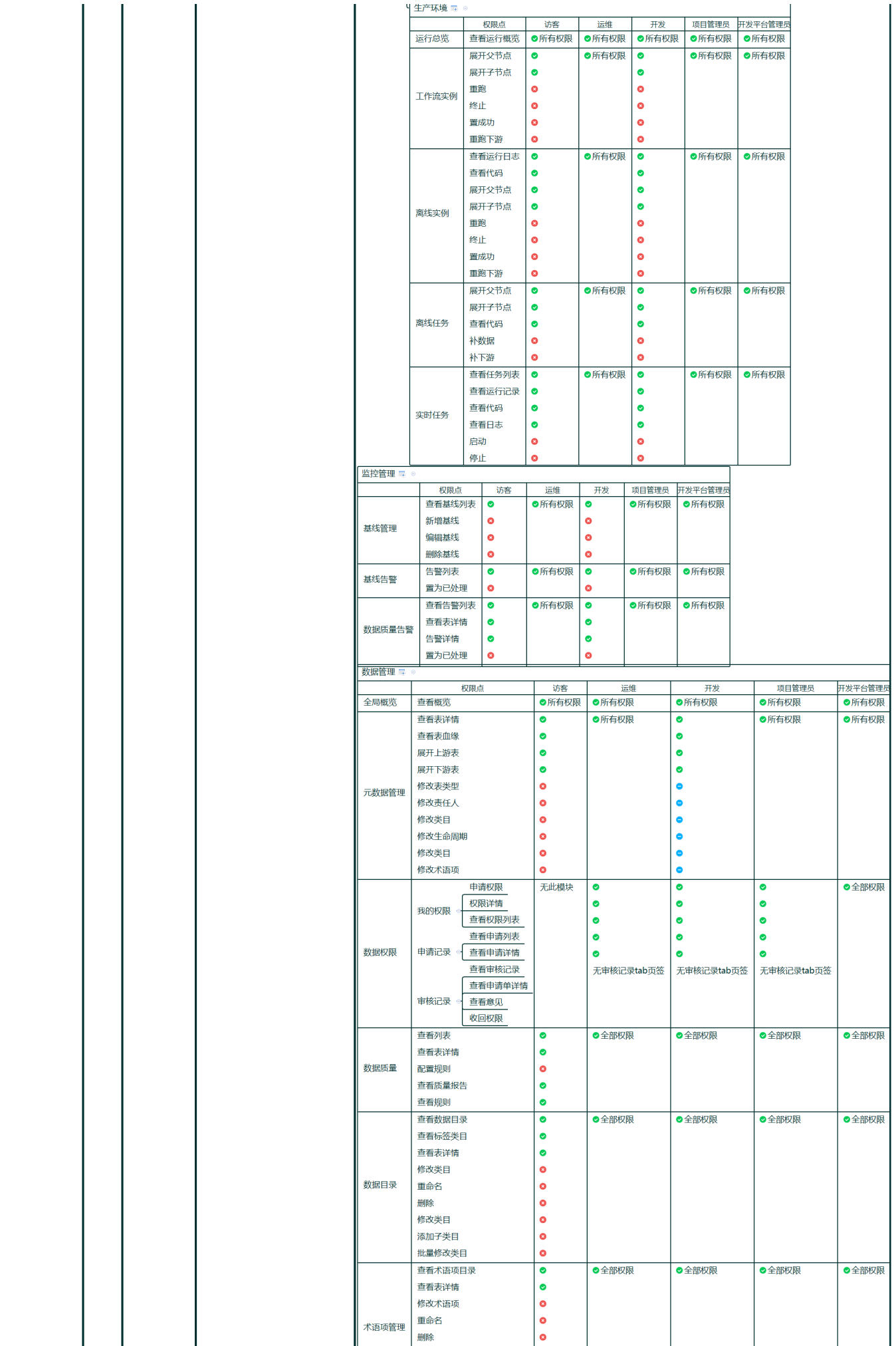

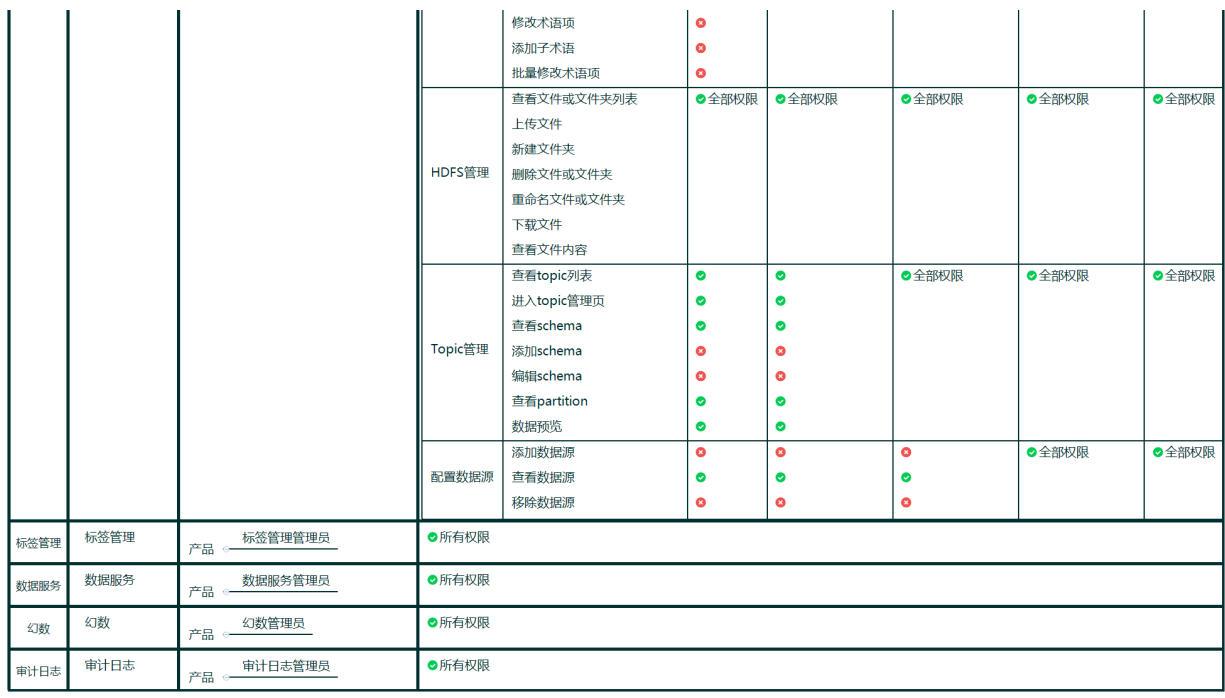

# **常⻅问题(FAQ)**

# **1 平台推荐使⽤哪种浏览器?**

我们推荐您使⽤**Chrome**浏览器。

# **2 任务⼀直卡在调度中怎么处理?**

#### **问题描述**

r任务运行时一直显示没有可用yarn资源,如下图。

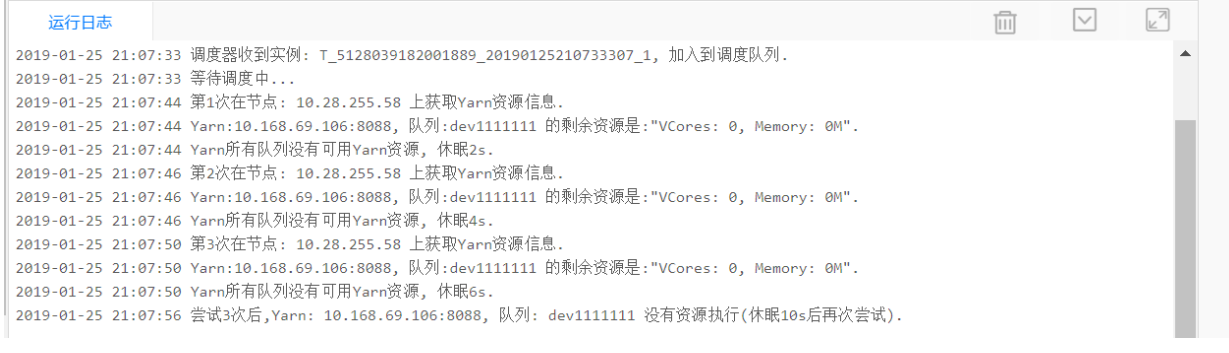

### **解决⽅案**

可在项⽬配置中修改调度队列,为该项⽬配置有资源的调度队列。

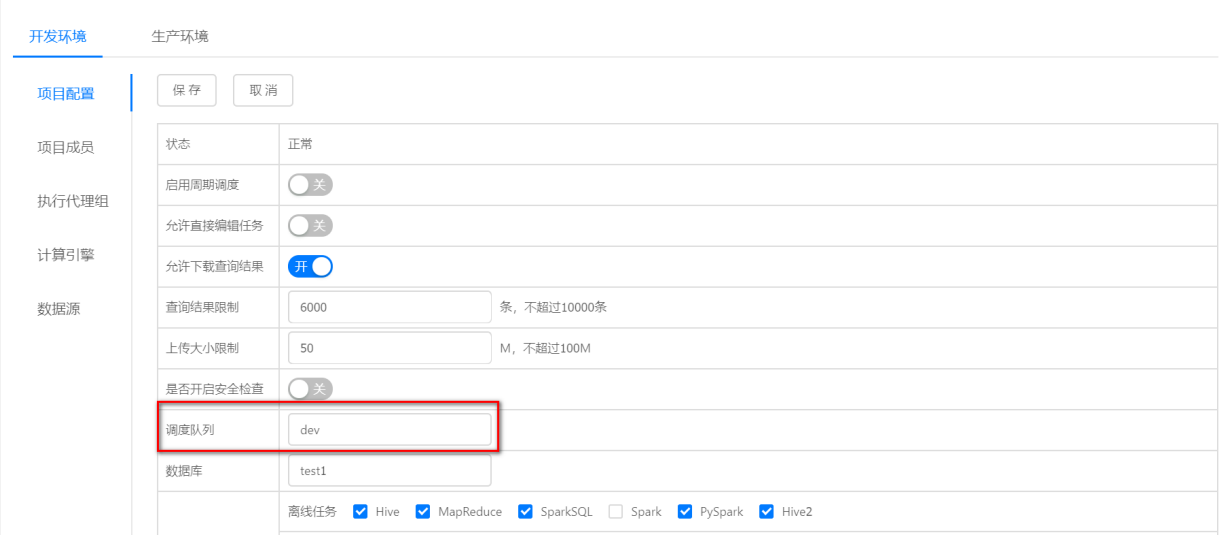

# **3 创建资源时提示名称重复**

#### **问题描述**

开发中心中上传资源时, 子目录里没有这个资源, 却提示资源名称重复, 如图所示。

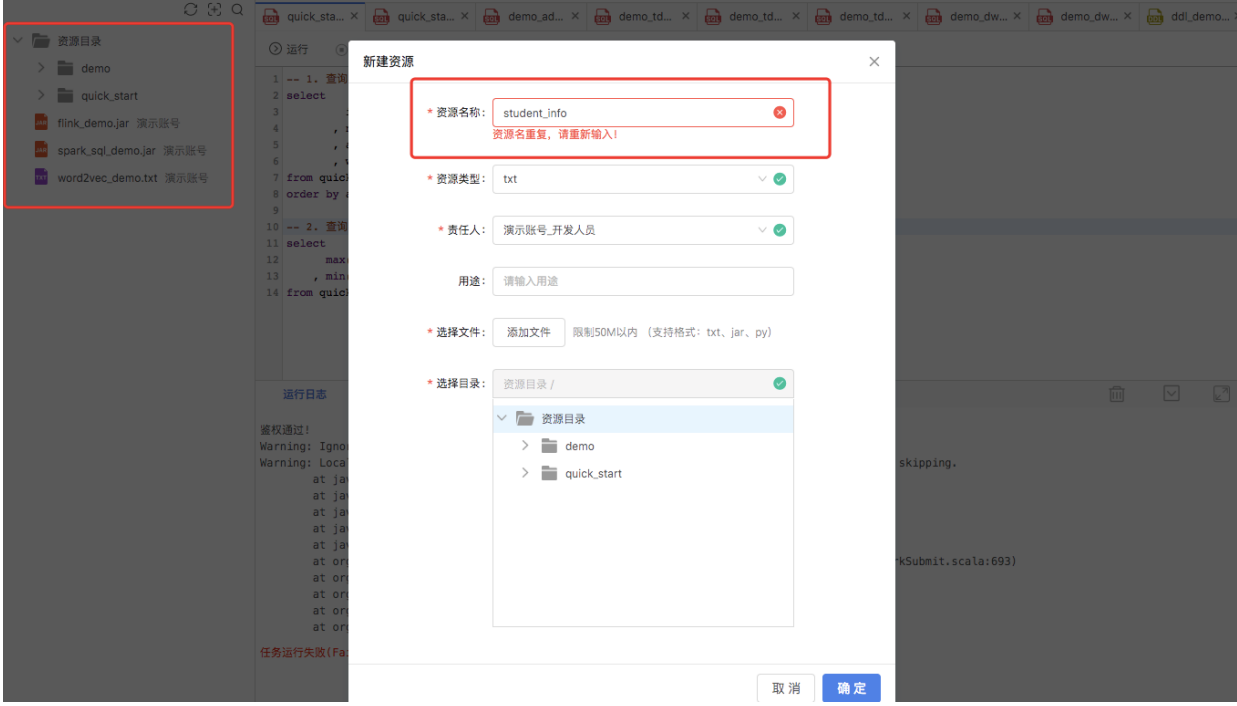

#### **解决⽅案**

资源名称在整个项目下唯一, 这个子目录中虽然没有这个资源名, 但这个项目下已经有了这个资源名 的话也不能重复;建议通过左侧的搜索按钮搜索⼀下当前项⽬中是否已有同名的资源。

# **4 SQL代码检查通过了,运⾏却报错**

### **问题描述**

使用代码检查功能检查SQL代码,检查通过了,但是运行时却报错了。

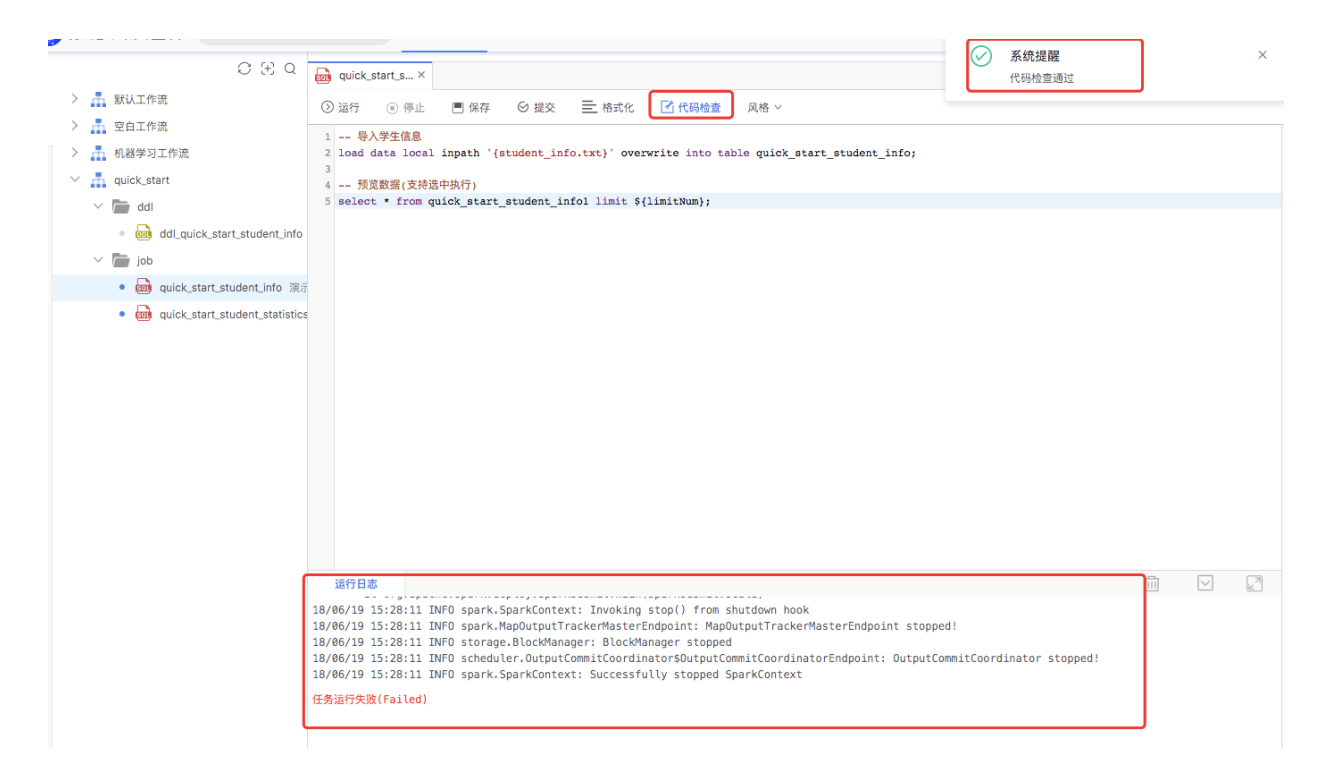

#### **解决⽅案**

一个SQL的执行分为解析SQL生成语法树、查询计划、物理计划三个阶段。页面上的"代码检查"只是第 一阶段。所以会出现语法检查通过,运行时出现异常的现象。

# **5 如何创建全局变量?**

#### **问题描述**

运行参数只是针对一个任务的局部参数定义,如何定义全局变量?

目前只有一个系统参数, bizDate='20180220'(业务日期, 即前一天的日期), 且不能修改。如果要定 义其他参数呢?

#### **解决⽅案**

目前不支持全局变量,因为一个项目下可能有上千个任务,多个人定义全局变量时容易出现变量名冲 突或被覆盖问题。

# **6 代码中的参数未定义在运⾏参数中**

### **问题描述**

语法校验失败,代码中的参数: [xxx] 未定义在运行参数中,请添加!

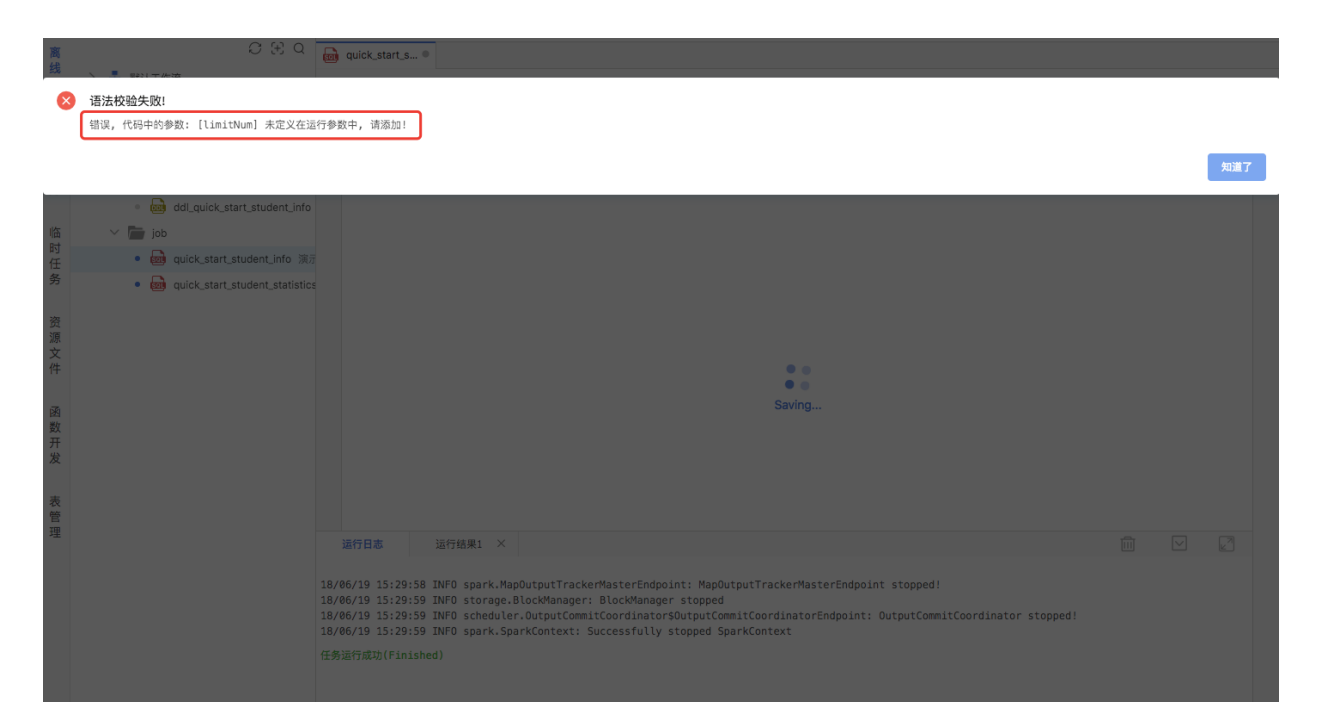

#### **解决⽅案**

所有任务中使用到的参数 \${变量名}, 必须在运行参数中预先定义。

# **7 什么任务可以被设为上游任务?**

#### **问题描述**

属性配置--设置上游任务:有的任务置灰-不可选,有的任务不置灰-可选,什么任务可以被设为上游任 务?

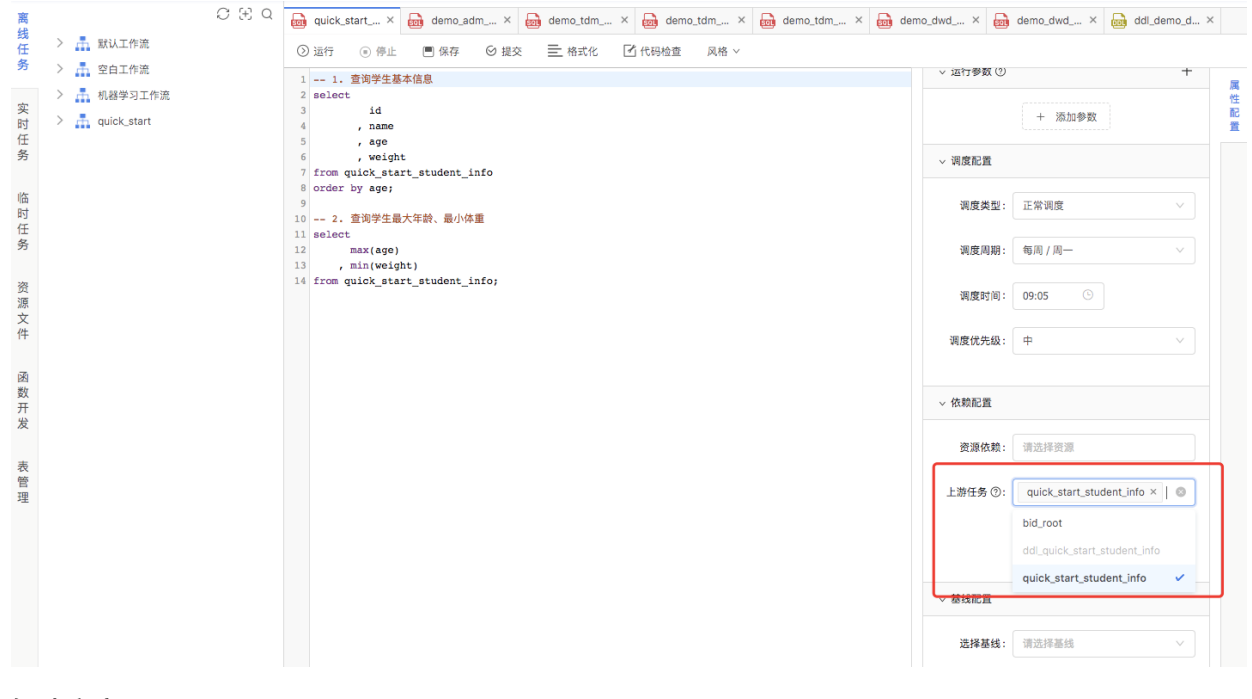

#### **解决⽅案**

根任务或根任务可达的某个任务可以被依赖、当可以被依赖时,在任务列表中小点图表显示蓝色。

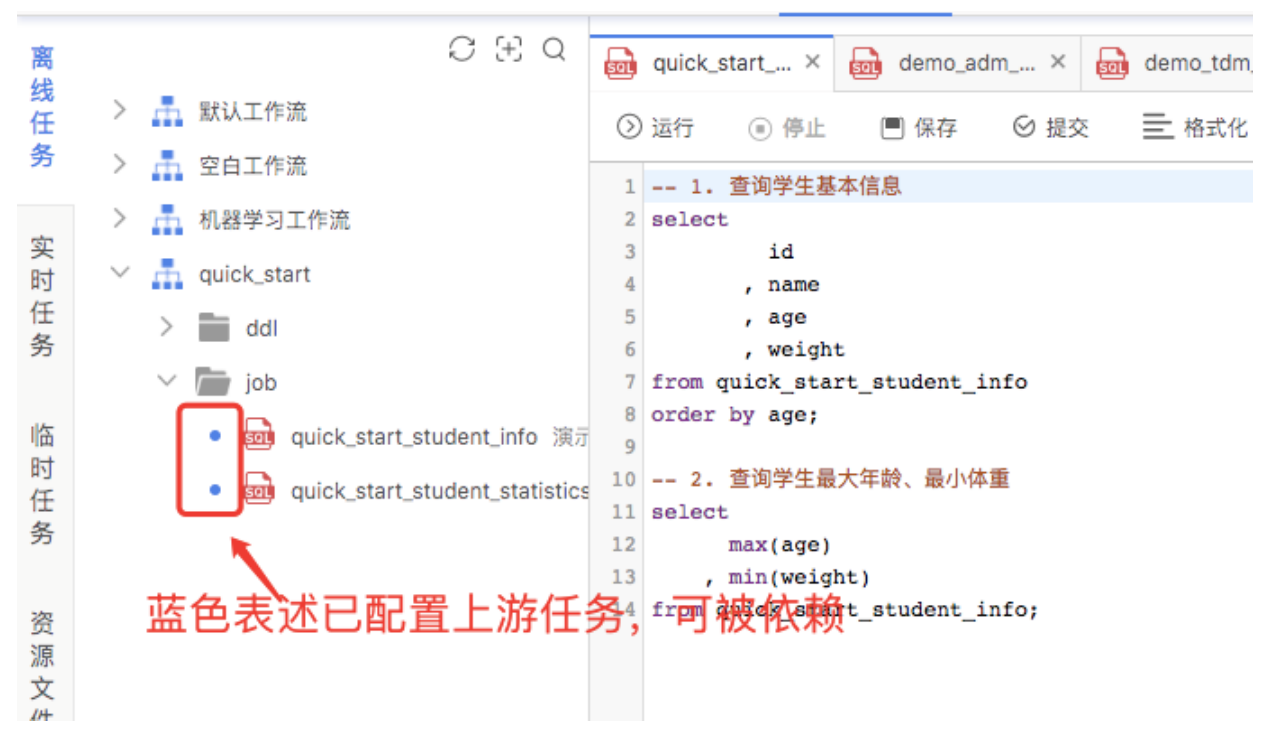

# **8 代码如何批量注释?**

### **问题描述**

开发套件中的任务代码,如何注释?

### **解决⽅案**

Mac系统批量注释快捷键为 command + /, Windows系统批量注释为 ctrl + /。